# Draco tera enterprise

# KVM Matrix Switch Series 480

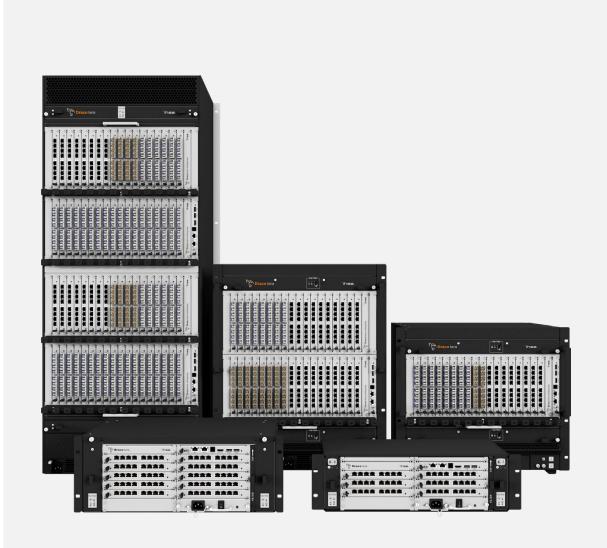

#### Introduction

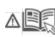

This manual contains important safety instructions as well as instructions for setting up the product and operating it. Please read the general safety instructions (see chapter 2, page 15) and additional notice in the respective chapters. Read carefully through the User Manual before you switch on the product.

#### **Product Identification**

The model and serial number of your products are indicated on the bottom of our products. Always refer to this information when you need to contact your distributor or the support of IHSE GmbH (see chapter 16, page 390).

#### **Trademarks and Trade Names**

All trademark and trade names mentioned in this document are acknowledged to be the property of their respective owners.

#### Validity of this Manual

This manual applies to all products of the series named on the cover page and to the firmware/software listed in chapter 1.1, page 12. Please note the change log for this manual in the chapter 20, page 402).

Differences between the various models are clearly described.

The manufacturer reserves the right to change specifications, functions or circuitry of the series described here without notice. Information in this manual can be changed, expanded, or deleted without notice. You can find the current version of the manual in the download area of our website.

#### Copyright

© 2022. All rights reserved. This manual may not be reproduced in any manner without the prior written consent of the manufacturer.

| Name        | Format | Description                                                                                                    | Provision                          |
|-------------|--------|----------------------------------------------------------------------------------------------------|------------------------------------|
| User Manual | PDF    | <ul><li>Provides an overview of the product together with technical data and safety instructions.</li><li>Contains all instructions required to operate the product to a basic level.</li></ul> | Download from<br>website           |
| Quick Setup | Print  | Provides a quick installation guide and safety instructions                                                                                                    | Contained in the scope of delivery |

#### **Available Documentation**

#### Contact

IHSE GmbH Benzstraße 1 88094 Oberteuringen Germany phone: +49 7546-9248-0 fax: +49 7546-9248-48 e-mail: <u>info@ihse.com</u> website: <u>https://www.ihse.com</u>

# **Table of Contents**

| Table | e of Cont | ents                                                                | 3  |
|-------|-----------|---------------------------------------------------------------------|----|
| 1     | Impo      | ortant Information                                                  | 12 |
|       | 1.1       | Firmware and Software                                               | 12 |
|       | 1.2       | Symbols for Warnings and Helpful Information                        | 12 |
|       | 1.3       | Terms and Spellings                                                 | 13 |
|       | 1.4       | EU Declaration of Conformity                                        | 14 |
| 2     | Safe      | ty Instructions                                                     | 15 |
| 3     | Desc      | cription                                                            | 17 |
|       | 3.1       | Intended Use                                                        | 17 |
|       | 3.2       | System Overview                                                     |    |
|       |           | 3.2.1 Matrix System Hardware and Logical Objects                    | 19 |
|       |           | 3.2.2 Matrix Switching Possibilities                                | 19 |
|       | 3.3       | Product Range                                                       |    |
|       |           | 3.3.1 Matrix Chassis                                                | 20 |
|       |           | 3.3.2 Accessories for Chassis                                       | 20 |
|       |           | 3.3.3 I/O Boards and Controller Boards                              | 21 |
|       |           | 3.3.4 Accessories for I/O Boards and Controller Boards              | 21 |
|       | 3.4       | Scope of Delivery                                                   |    |
|       | 3.5       | Device Views                                                        | 23 |
|       |           | 3.5.1 Chassis                                                       | 23 |
|       |           | 3.5.1.1 Draco tera 48 Port, Revision 1                              | 23 |
|       |           | 3.5.1.2 Draco tera 80 Port, Revision 1                              | 23 |
|       |           | 3.5.1.3 Draco tera 152 Port, Revision 1                             | 24 |
|       |           | 3.5.1.4 Draco tera 160 Port, Revision 1                             | 24 |
|       |           | 3.5.1.5 Draco tera 288 Port, Revision 1                             | 25 |
|       |           | 3.5.1.6 Draco tera 576 Port, Revision 1                             |    |
|       |           | 3.5.2 Boards                                                        | 27 |
|       |           | 3.5.2.1 Draco tera Controller Board 480-CTRL2                       | 27 |
|       |           | 3.5.2.2 I/O Boards                                                  | 27 |
|       |           | 3.5.2.3 Grid Board                                                  | 27 |
|       | 3.6       | Status Indication at the Device                                     |    |
|       |           | 3.6.1 Draco tera Controller Board 480-CTRL2                         |    |
|       |           | 3.6.1.1 LEDs for Board Status                                       |    |
|       |           | 3.6.1.2 LEDs for Network Connection                                 | 29 |
|       |           | 3.6.2 Draco tera I/O Boards and Grid Board                          |    |
|       |           | 3.6.2.1 LEDs for Board Status                                       |    |
|       |           | 3.6.2.2 LEDs for Link Connection 1G and 3G Cat X Board              | 31 |
|       |           | 3.6.2.3 LEDs for Link Connection 1G and 3G Fiber Board              |    |
|       |           | 3.6.2.4 LEDs for Link Connection UNI Board                          |    |
|       |           | 3.6.2.5 LEDs for Link Connection Grid 10G Board                     |    |
|       |           | 3.6.3 Power Supply Units                                            |    |
|       |           | 3.6.3.1 Draco tera 48/80 Port, Status LEDs for Power Supply Voltage | 35 |
|       |           | 3.6.3.2 Draco tera 152/160/288 Port                                 | 35 |
|       |           |                                                                     |    |

|        | 3.6.3.3      | Draco tera 576 Port, Revision 1                                         | 36             |
|--------|--------------|-------------------------------------------------------------------------|----------------|
|        | 3.6.3.4      | Draco tera 576 Port, Revision 2                                         | 36             |
|        | 3.6.4 F      | an Trays                                                                | 37             |
|        | 3.6.4.1      | Draco tera 48/80 Port                                                   | 37             |
|        | 3.6.4.2      | Draco tera 152/160/288/576 Port                                         | 37             |
| 3.7    | Installation | Examples                                                                | 38             |
|        | 3.7.1 D      | Dual-Head Installation                                                  | 38             |
|        | 3.7.2 S      | Single-Head Installation with Multi-Screen Control                      |                |
|        | 3.7.3 D      | Dual-Head Installation with Multi-Screen Control                        | 40             |
|        | 3.7.4 S      | ingle-Head, Dual-Head and Single-Head Multi-Screen Control Installation | 4′             |
|        | 3.7.5 P      | Parallel Operation (Stacking)                                           | 42             |
|        | 3.7.6 V      | /ideo Matrix                                                            | 43             |
|        | 3.7.7 N      | /atrix Grid                                                             | 44             |
| Acce   | ss Options   |                                                                         | 4              |
| 4.1    | Command      | Mode                                                                    | 46             |
| 4.2    | Control Op   | tions via OSD                                                           | 48             |
|        | 4.2.1 C      | OSD Keyboard Control                                                    | 48             |
|        | 4.2.2 C      | OSD Keyboard Commands                                                   | 49             |
|        | 4.2.3 C      | OSD Menu Structure                                                      | 50             |
|        | 4.2.4 C      | OSD Sort Function                                                       | 5´             |
| 4.3    | Control Op   | tions via Management Software                                           | 52             |
|        | 4.3.1 N      | /anagement Software Menu Structure                                      | 52             |
|        | 4.3.2 N      | /anagement Software Toolbar                                             | 56             |
|        | 4.3.3 N      | Ianagement Software Mouse Control                                       | 56             |
|        | 4.3.4 N      | Ianagement Software Keyboard Control                                    | 57             |
|        | 4.3.5 N      | Ianagement Software Reload Options                                      | 57             |
|        | 4.3.6 N      | Ianagement Software Context Function                                    | 57             |
|        | 4.3.7 N      | Ianagement Software Sort Function                                       | 58             |
|        | 4.3.8 N      | Ianagement Software Filter Function                                     | 58             |
|        | 4.3.9 N      | Ianagement Software Report Function                                     | 59             |
| 4.4    | Control via  | Serial Interface                                                        | 60             |
| Instal | llation      |                                                                         | 61             |
| 5.1    | Preparing f  | the Matrix for Rack Mounting                                            | 6 <sup>-</sup> |
| 5.2    | Setting up   | the Matrix                                                              | 6 <sup>-</sup> |
|        | 5.2.1 P      | Prerequisites for failure-free Installation of a Matrix Setup           | 6 <sup>-</sup> |
|        | 5.2.2 Ir     | nitial Commissioning of the Matrix                                      | 62             |
| 5.3    | Connecting   | g the Matrix to the Sinks and the Sources                               | 62             |
|        | 5.3.1 C      | Connecting a Sink (Console) to the Matrix                               | 63             |
|        | 5.3.2 C      | Connecting a Source to the Matrix                                       | 63             |
| 5.4    | Connecting   | g the Management Software with the Matrix                               | 64             |
|        | 5.4.1 lr     | nstalling the Management Software                                       | 64             |
|        | 5.4.2 S      | Setting up Network and Firewall Releases                                | 65             |
|        | 5.4.3 C      | Connecting the Matrix to the Computer                                   | 65             |
|        | 5.4.4 S      | Starting the Management Software                                        | 66             |
|        |              | Connecting to the Matrix with known IP Address                          |                |

|   |       | 5.4.6    | Connecting to the Matrix via Device Finder                 | 68  |
|---|-------|----------|------------------------------------------------------------|-----|
| 6 | Confi | guration | via OSD                                                    | 70  |
|   | 6.1   | Passwo   | ord Request                                                | 70  |
|   | 6.2   | Overvie  | ew Configuration Menu                                      | 71  |
|   | 6.3   | Configu  | uring System Settings                                      | 72  |
|   |       | 6.3.1    | Setting System Configuration                               | 72  |
|   |       | 6.3.2    | Enabling Automatic Creation of Real CPU and CON Devices    | 76  |
|   |       | 6.3.3    | Setting Access Configuration                               | 78  |
|   |       | 6.3.4    | Setting Switch Configuration                               | 80  |
|   |       | 6.3.5    | Setting Network Configuration                              | 82  |
|   |       | 6.3.6    | Setting LDAP Configuration (Active Directory)              | 85  |
|   |       | 6.3.7    | Setting SNMP Function                                      | 87  |
|   |       | 6.3.8    | Date and Time                                              | 90  |
|   | 6.4   | Configu  | uring User Settings                                        | 92  |
|   |       | 6.4.1    | User Settings                                              | 92  |
|   |       | 6.4.2    | User Favorite List                                         | 95  |
|   |       | 6.4.3    | User Macros                                                |     |
|   |       | 6.4.4    | User Groups                                                |     |
|   | 6.5   | Configu  | uring Extender Settings                                    |     |
|   |       | 6.5.1    | Main Extender Module and EXT Unit Settings                 |     |
|   |       | 6.5.2    | 1.1 Extender Module and EXT Unit Settings                  |     |
|   |       | 6.5.2    | 1.2 Renaming an EXT Unit                                   | 101 |
|   |       | 6.5.2    | Configuring EXT Units for USB 2.0 Extender Modules         |     |
|   |       | 6.5.3    | Configuring EXT Units for USB 3.0/USB 2.0 Extender Modules |     |
|   |       | 6.5.4    | Configuring EXT Units for SDI Usage                        |     |
|   | 6.6   | •        | uring Source Side Settings                                 |     |
|   |       | 6.6.1    | Setting CPU Devices                                        |     |
|   |       | 6.6.2    | Setting CPU Groups                                         | 110 |
|   |       | 6.6.3    | Configuring CPU Switch (484 Series)                        | 112 |
|   |       | 6.6.4    | Assigning Virtual CPU Device                               | 114 |
|   | 6.7   | Configu  | uring Console Side Settings                                | 116 |
|   |       | 6.7.1    | OSD Configuration for Mouse and Keyboard                   |     |
|   |       | 6.7.2    | Setting Extender OSD                                       | 117 |
|   |       | 6.7.3    | Setting CON Devices                                        | 119 |
|   |       | 6.7.4    | Setting CON Device Favorites                               |     |
|   |       | 6.7.5    | Setting CON Device Macros                                  |     |
|   |       | 6.7.6    | Assigning Virtual CON Devices                              |     |
|   |       | 6.7.7    | Enabling Multi-Screen Control                              |     |
|   | 6.8   | -        | uring Matrix Cascading                                     |     |
|   |       | 6.8.1    | Directing a Tie Line from the Sub to the Master            |     |
|   |       | 6.8.2    | Directing a Tie Line from the Master to the Sub            |     |
|   | 6.9   | •        | uring Matrix Grids                                         |     |
|   | 6.10  | •        | and Activating a Configuration                             |     |
|   |       | 6.10.1   | Saving the Active Configuration                            |     |
|   |       | 6.10.2   | Saving a Predefined Configuration                          |     |

|   |      | 6.10.3 Activating a Predefined Configuration                          | 144 |
|---|------|-----------------------------------------------------------------------|-----|
| 7 | Conf | figuration via Management Software                                    | 145 |
|   | 7.1  | Configuring in Online Mode                                            | 145 |
|   | 7.2  | Configuring in Offline Mode                                           | 146 |
|   | 7.3  | Setting Management Software Options                                   | 147 |
|   |      | 7.3.1 Setting Program Default Settings                                | 147 |
|   |      | 7.3.2 Setting Font Size, Tooltip, and Theme                           | 148 |
|   |      | 7.3.3 Setting the Language of the Management Software                 | 149 |
|   |      | 7.3.4 Setting Autostart of the Device Finder                          | 150 |
|   | 7.4  | System Settings                                                       | 151 |
|   |      | 7.4.1 Setting the System Configuration                                | 151 |
|   |      | 7.4.2 Enabling the Automatic Creation of Real CPU and CON Devices     | 154 |
|   |      | 7.4.3 Setting the Matrix OSD Access                                   | 156 |
|   |      | 7.4.4 Setting the Mouse and Keyboard for Usage at the Controller Card | 158 |
|   |      | 7.4.5 Setting the Synchronization Mode                                | 159 |
|   |      | 7.4.6 Setting the Access Configuration                                |     |
|   |      | 7.4.7 Setting the Switch Configuration                                |     |
|   |      | 7.4.8 Setting the Network Configuration                               | 166 |
|   |      | 7.4.9 Setting the Syslog Function                                     | 168 |
|   |      | 7.4.10 Setting the SNMP Function                                      | 172 |
|   |      | 7.4.11 Setting the LDAP Configuration (Active Directory)              | 178 |
|   |      | 7.4.12 Setting the Date and Time                                      |     |
|   | 7.5  | Configuring User Settings                                             | 182 |
|   |      | 7.5.1 Setting the User Access                                         | 182 |
|   |      | 7.5.1.1 Creating a new Standard User Account                          | 184 |
|   |      | 7.5.1.2 Creating a new LDAP User Account                              | 184 |
|   |      | 7.5.1.3 Changing a User Account                                       | 185 |
|   |      | 7.5.1.4 Configuring User Access Rights                                | 185 |
|   |      | 7.5.2 Setting User Favorites                                          |     |
|   |      | 7.5.3 Setting User Macros                                             | 187 |
|   |      | 7.5.4 Setting Access Rights for Logging in to the OSD                 | 189 |
|   |      | 7.5.5 Assigning/Copying Settings of Users                             |     |
|   |      | 7.5.5.1 Assigning Settings to other Users                             | 190 |
|   |      | 7.5.5.2 Copying Settings from another User                            | 192 |
|   |      | 7.5.6 Setting the User Groups                                         | 194 |
|   | 7.6  | Configuring Extender Settings                                         | 196 |
|   |      | 7.6.1 Main Extender Module and EXT Unit Settings                      | 196 |
|   |      | 7.6.1.1 Extender Module and EXT Unit Settings                         |     |
|   |      | 7.6.1.2 Extender Module Type                                          |     |
|   |      | 7.6.1.3 Extender Module Firmware Version                              |     |
|   |      | 7.6.2 Renaming an EXT Unit                                            |     |
|   |      | 7.6.3 Managing Extender Parameters                                    |     |
|   |      | 7.6.3.1 Reading Parameters                                            |     |
|   |      | 7.6.3.2 Changing Parameters                                           |     |
|   |      | 7.6.3.3 Assigning Parameters                                          | 202 |

|     | 7.6.4     | Assigning/Copying Settings to other CON EXT Units          | 205 |
|-----|-----------|------------------------------------------------------------|-----|
|     | 7.6.5     | Configuring EXT Units for USB 2.0 Extender Modules         | 208 |
|     | 7.6.6     | Configuring EXT Units for USB 3.0/USB 2.0 Extender Modules | 210 |
|     | 7.6.7     | Configuring EXT Units for SDI Usage                        | 212 |
| 7.7 | Configuri | ing the CPU-Side Settings                                  | 214 |
|     | 7.7.1     | Managing the Extender Module USB-HID Ghosting              | 214 |
|     | 7.7.1.    | 1 Reading USB-HID Ghosting                                 | 215 |
|     | 7.7.1.    | 2 Loading a USB-HID Ghosting Template                      | 215 |
|     | 7.7.1.    | 3 Assigning USB-HID Ghosting                               | 216 |
|     | 7.7.2     | Managing the Extender Module EDID                          | 219 |
|     | 7.7.2.    | 1 Reading an EDID                                          | 220 |
|     | 7.7.2.    | 2 Loading an EDID Template                                 | 220 |
|     | 7.7.2.    | 3 Assigning an EDID                                        | 221 |
|     | 7.7.3     | Setting CPU Devices                                        | 223 |
|     | 7.7.3.    | 1 Creating a new CPU Device                                | 224 |
|     | 7.7.3.    | 2 Changing a CPU Device                                    | 225 |
|     | 7.7.3.    | 3 Assigning a CPU Device to an EXT Unit                    | 225 |
|     | 7.7.3.    | 4 Unassign an EXT Unit from a CPU Device                   | 225 |
|     | 7.7.3.    | 5 Assigning Settings to other CPU Devices                  | 226 |
|     | 7.7.3.    | 6 Copying Settings from another CPU Device                 | 228 |
|     | 7.7.4     | Setting CON Device Access Rights for CPU Devices           | 230 |
|     | 7.7.5     | Assigning Virtual CPU Devices                              | 231 |
|     | 7.7.6     | Setting CPU Groups                                         | 233 |
|     | 7.7.6.    | 1 Creating a new CPU Group                                 | 233 |
|     | 7.7.6.    | 2 Assigning a CPU Device to a CPU Group                    | 234 |
|     | 7.7.6.    | 3 Configuring CON Access Rights for CPU Groups             | 235 |
| 7.8 | Configuri | ing CON-Side Settings                                      | 236 |
|     | 7.8.1     | Configuring Mouse and Keyboard used in the Extender OSD    | 236 |
|     | 7.8.2     | Setting Extender OSD                                       | 238 |
|     | 7.8.3     | Setting CON Devices                                        | 240 |
|     | 7.8.3.    | 1 Creating a CON Device                                    | 242 |
|     | 7.8.3.    | 2 Changing a CON Device                                    | 242 |
|     | 7.8.3.    | 3 Assigning a CON Device to an EXT Unit                    | 243 |
|     | 7.8.3.    | 4 Unassign an EXT Unit from a CON Device                   | 243 |
|     | 7.8.4     | Setting CPU Device Access Rights for CON Devices           | 244 |
|     | 7.8.5     | Setting CON Device Favorites                               | 245 |
|     | 7.8.6     | Setting CON Device Macros                                  | 246 |
|     | 7.8.7     | Setting Access Rights for Logging in to a CON Device       | 248 |
|     | 7.8.8     | Setting Functions for an External Switching Solution       | 249 |
|     | 7.8.9     | Assigning/Copying Settings of CON Devices                  | 251 |
|     | 7.8.9.    | 1 Assigning Settings to other CON Devices                  | 251 |
|     | 7.8.9.    | 2 Copying Settings from another CON Device                 | 253 |
|     | 7.8.10    | Assigning Virtual CON Devices                              | 255 |
|     | 7.8.11    | Configuring Multi-Screen Control                           | 257 |
| 7.9 | Configuri | ing Matrix Cascading                                       | 263 |

|            | 7.9.1       | Directing a Tie Line from the Sub to the Master                   | 264 |
|------------|-------------|-------------------------------------------------------------------|-----|
|            | 7.9.2       | 268                                                               |     |
| 7.10       | Configu     | ring Matrix Grid                                                  | 272 |
| 7.11       | Saving a    | and Activating Configurations                                     | 274 |
|            | 7.11.1      | Saving the Current Configuration to the Matrix                    | 274 |
|            | 7.11.2      | Saving of Configurations Locally                                  | 275 |
|            | 7.11.3      | Opening a Locally Saved Configuration                             | 276 |
|            | 7.11.4      | Uploading a Predefined Configuration to the Matrix                | 277 |
|            | 7.11.5      | Activating a Predefined Configuration                             | 279 |
|            | 7.11.6      | Downloading a Predefined Configuration from the Matrix            | 280 |
| 7.12       | Export a    | and Import Options                                                | 281 |
|            | 7.12.1      | Export Options                                                    | 281 |
|            | 7.12.2      | Import Options                                                    | 282 |
| 7.13       | License     | Management                                                        | 284 |
| 7.14       | Saving,     | Opening, and Uploading a locally saved Configuration Status       | 285 |
|            | 7.14.1      | Saving a Status                                                   | 285 |
|            | 7.14.2      | Opening a Locally Saved Configuration Status                      | 289 |
|            | 7.14.3      | Uploading a Locally Saved Configuration Status                    | 289 |
| Opera      | ation via k | Keyboard                                                          | 290 |
| 8.1        | Switchin    | ng Operation via Keyboard                                         | 290 |
|            | 8.1.1       | Addressing of Master and Sub Matrices                             | 290 |
|            | 8.1.2       | Direct Switching via Favorites                                    | 290 |
|            | 8.1.3       | Instant Switching via Favorites                                   | 293 |
|            | 8.1.4       | Switching via Macros using Function Keys F1 to F16                | 293 |
|            | 8.1.5       | Switching a CON Unit to a Local Source                            | 293 |
|            | 8.1.6       | Switching via Multi-Screen Control                                | 294 |
| 8.2        | Operatio    | on via External Switching Solution                                | 294 |
| 8.3        | Summai      | ry of Keyboard Commands                                           | 295 |
|            | 8.3.1       | Command Mode and OSD                                              | 295 |
|            | 8.3.1       | .1 Changing, Resetting, and Deleting the Hot Key and the Fast Key | 295 |
|            | 8.3.1       | 5 5                                                               |     |
|            | 8.3.1       | .3 Opening and Exiting the OSD                                    | 296 |
|            | 8.3.1       | .4 Switching the USB-HID Control                                  | 296 |
|            | 8.3.2       | Managing of the EDID and USB-HID Ghosting                         |     |
|            | 8.3.2       |                                                                   |     |
|            | 8.3.2       | 5                                                                 |     |
|            | 8.3.3       | Switching                                                         |     |
|            | 8.3.3       |                                                                   |     |
|            | 8.3.3       | 5                                                                 |     |
|            | 8.3.3       | 5                                                                 |     |
|            | 8.3.3       | 5                                                                 |     |
| <b>.</b> . | 8.3.3       | 5                                                                 |     |
| 8.4        |             | w of Keyboard Commands                                            |     |
|            | 8.4.1       | Extender Module                                                   |     |
|            | 8.4.1       | .1 Keyboard Commands for Configuration                            |     |

|    |      | 8.4.      | 1.2 Keyboard Commands for Operation                         | 298 |
|----|------|-----------|-------------------------------------------------------------|-----|
|    |      | 8.4.2     | Matrix                                                      |     |
|    |      | 8.4.      | 2.1 Keyboard Commands for Operation                         | 299 |
| 9  | Oper | ation via | OSD                                                         |     |
|    | 9.1  | Switchi   | ing via OSD                                                 |     |
|    |      | 9.1.1     | Switching                                                   |     |
|    |      | 9.1.2     | Extended Switching                                          |     |
|    |      | 9.1.3     | USB 2.0 Switching                                           |     |
|    |      | 9.1.4     | Switching via Macro List                                    |     |
|    |      | 9.1.5     | Switching of single EXT Units within Devices                |     |
|    |      | 9.1.6     | Switching a CON Unit to a local Source                      |     |
|    | 9.2  | Restart   | ting and Powering down Functions via OSD                    |     |
|    |      | 9.2.1     | Restarting the Matrix                                       |     |
|    |      | 9.2.2     | Restarting an I/O Board                                     |     |
|    |      | 9.2.3     | Restarting the Controller Board                             |     |
|    |      | 9.2.4     | Powering Down the Matrix                                    |     |
|    |      | 9.2.5     | Powering Down the I/O Board                                 | 311 |
| 10 | Oper | ation via | Mouse with Multi-Screen Control                             | 312 |
| 11 | Oper | ation via | Serial Interface                                            | 312 |
| 12 | Oper | ation via | Management Software                                         | 313 |
|    | 12.1 | Switchi   | ing Operation via Management Software                       |     |
|    |      | 12.1.1    | Extended Switching                                          |     |
|    |      | 12.1.2    | USB 2.0 Switching                                           |     |
|    |      | 12.1.3    | Predefining Macros                                          |     |
|    | 12.2 | Restart   | ting and Powering down Functions via Management Software    |     |
|    |      | 12.2.1    | Restarting the Matrix                                       | 318 |
|    |      | 12.2.2    | Restarting the Controller Board                             | 319 |
|    |      | 12.2.3    | Restarting an I/O Board                                     |     |
|    |      | 12.2.4    | Restarting an Extender Module                               | 321 |
|    |      | 12.2.5    | Powering Down the Matrix                                    |     |
| 13 | Main | tenance   |                                                             |     |
|    | 13.1 | Mainter   | ning the Hardware                                           |     |
|    |      | 13.1.1    | Replacing a Matrix                                          |     |
|    |      | 13.1      | 1.1.1 Creating a Backup File                                |     |
|    |      | 13.1      | 1.1.2 Physical Replacing a Matrix                           |     |
|    |      | 13.1      | 1.1.3 Opening and Uploading the Backup Data                 |     |
|    |      | 13.1.2    | Replacing a Controller Board                                |     |
|    |      | 13.1.3    | Replacing an I/O-Board                                      |     |
|    |      | 13.1.4    | Replacing Power Supply Units                                |     |
|    |      | 13.1      | 1.4.1 Power Supply Unit for Draco tera 80/48 Port           | 327 |
|    |      | 13.1      | 1.4.2 Power Supply Unit for Draco tera 288/160/152 Port     |     |
|    |      | 13.1      | 1.4.3 Power Supply Unit for Draco tera 576 Port, Revision 1 |     |
|    |      | 13.1      | 1.4.4 Power Supply Unit for Draco tera 576 Port, Revision 2 |     |
|    |      | 13.1.5    | Replacing Fan Trays                                         |     |
|    |      | 13.1.6    | Replacing Air Filters                                       |     |

|              | 13.1.7 Replacing Extender Modules                                      |       |
|--------------|------------------------------------------------------------------------|-------|
| 13.2         | Maintening the Matrix via OSD                                          |       |
|              | 13.2.1 Extender OSD                                                    |       |
|              | 13.2.2 Querying a Status for Diagnosis via OSD                         |       |
|              | 13.2.2.1 Network Status                                                |       |
|              | 13.2.2.2 SNMP Status                                                   |       |
|              | 13.2.2.3 Firmware Status                                               |       |
|              | 13.2.2.4 Trace                                                         |       |
|              | 13.2.2.5 Redundancy Function                                           | 338   |
|              | 13.2.3 Resetting the Matrix to the Factory Settings                    |       |
| 13.3         | Maintening the Matrix via Management Software                          |       |
|              | 13.3.1 Sending an OSD Message to CON Devices                           |       |
|              | 13.3.2 Querying a Status via Management Software                       |       |
|              | 13.3.2.1 Device Status                                                 |       |
|              | 13.3.2.2 Port Status Matrix Grid                                       |       |
|              | 13.3.2.3 Network Status                                                |       |
|              | 13.3.2.4 Matrix Firmware Status                                        | 347   |
|              | 13.3.2.5 Extender Module Firmware Status                               | 348   |
|              | 13.3.2.6 Extender Module Firmware Status on I/O Board                  |       |
|              | 13.3.2.7 Syslog Monitoring                                             | 351   |
|              | 13.3.2.8 SNMP Monitoring                                               |       |
|              | 13.3.2.9 Redundancy Function                                           |       |
|              | 13.3.2.10 System Check                                                 |       |
|              | 13.3.2.11Network Check                                                 |       |
|              | 13.3.3 Updating the Matrix Firmware                                    |       |
|              | 13.3.4 Updating the Extender Module Firmware                           |       |
|              | 13.3.4.1 Updating the Extender Module Firmware via Management Software | re364 |
|              | 13.3.4.2 Updating the Extender Module Firmware via Mini-USB            |       |
|              | 13.3.5 Resetting the Matrix and the Boards                             |       |
|              | 13.3.5.1 Resetting the Matrix to the Factory Settings                  |       |
|              | 13.3.5.2 Resetting an I/O Board to the Factory Settings                |       |
| <b>Froub</b> | oleshooting                                                            |       |
| 14.1         | External Failure                                                       |       |
| 14.2         | Video Interference                                                     |       |
| 14.3         | Malfunction of Fans                                                    |       |
| 14.4         | Malfunction of Power Supply Units                                      |       |
| 14.5         | Network Error                                                          |       |
| 14.6         | Failure at the Matrix                                                  |       |
| 14.7         | Failure at the Interconnection Port                                    |       |
|              | 14.7.1 Error Indication at the 1G Cat X Port                           |       |
|              | 14.7.2 Error Indication at the 3G Cat X Port                           |       |
|              | 14.7.3 Error Indication at the Fiber Port                              |       |
| 14.8         | Blank Screen                                                           |       |
| Speci        | ifications                                                             |       |
| 15.1         | Interfaces                                                             | 380   |

|        | 15.1.1                                           | Controller Board                                |  |
|--------|--------------------------------------------------|-------------------------------------------------|--|
|        | 15.1                                             | .1.1 RJ45 (Network)                             |  |
|        | 15.1.2                                           | HDMI (for 480-CTRL)                             |  |
|        | 15.1.3                                           | RS-232 (Serial)                                 |  |
|        | 15.1.4                                           | I/O Boards                                      |  |
|        | 15.1                                             | .4.1 RJ45 (Interconnect 1G)                     |  |
|        | 15.1                                             | .4.2 RJ45 (Interconnect 3G)                     |  |
|        | 15.1                                             | .4.3 Fiber SFP Type LC (Interconnect)           |  |
| 15.2   | Intercor                                         | nnect Cable                                     |  |
|        | 15.2.1                                           | Cat X                                           |  |
|        | 15.2.2                                           | Fiber                                           |  |
| 15.3   | Connec                                           | ctor Pinouts                                    |  |
|        | 15.3.1                                           | Controller Board                                |  |
|        | 15.3                                             | 3.1.1 USB, Type A                               |  |
|        | 15.3                                             | 3.1.2 HDMI                                      |  |
|        | 15.3                                             | 3.1.3 RJ45 (Network)                            |  |
|        | 15.3                                             | 8.1.4 RJ10 (Serial), DCE                        |  |
|        | 15.3.2                                           | I/O Boards                                      |  |
|        | 15.3                                             | 8.2.1 RJ45 (Interconnect)                       |  |
|        | 15.3                                             | 8.2.2 Fiber SFP Type LC                         |  |
|        | 15.3.2.3 HD-BNC (SDI)                            |                                                 |  |
| 15.4   | Power Supply, Current Draw and Power Consumption |                                                 |  |
|        | 15.4.1                                           | Draco tera enterprise Chassis                   |  |
|        | 15.4.2                                           | Draco tera enterprise I/O and Controller Boards |  |
| 15.5   | Environ                                          | mental Conditions and Emissions                 |  |
| 15.6   | Dimens                                           | sions                                           |  |
|        | 15.6.1                                           | Draco tera enterprise Chassis                   |  |
|        | 15.6.2                                           | Draco tera enterprise Boards                    |  |
| 15.7   | Weight.                                          |                                                 |  |
|        | 15.7.1                                           | Draco tera enterprise Chassis                   |  |
|        | 15.7.2                                           | Draco tera enterprise I/O and Controller Boards |  |
| 15.8   | MTBF                                             |                                                 |  |
| Techr  | nical Sup                                        | port                                            |  |
| 16.1   | Support                                          | t Checklist                                     |  |
| 16.2   | Shippin                                          | g Checklist                                     |  |
| Certif | icates/Di                                        | rectives                                        |  |
| 17.1   |                                                  | merican Regulatory Compliance                   |  |
| 17.3   |                                                  | t Safety                                        |  |
|        |                                                  | ,                                               |  |
|        |                                                  | es                                              |  |
|        | -                                                |                                                 |  |
| onan   | ge log                                           |                                                 |  |

## **1** Important Information

## 1.1 Firmware and Software

The release information for the firmware and software described in this user manual is listed below. The manual is updated when firmware or software changes affect user behavior or system behavior.

| Firmware | Version from | Release date |
|----------|--------------|--------------|
| MATAPP   | F04.01       | 2021-12-17   |
| MATLBDG  | F02.01       | 2022-02-18   |
| MATLOS   | F01.10       | 2022-02-02   |
| MATLOSD  | F02.01       | 2022-01-24   |
| MATLPXP  | F01.11       | 2021-05-07   |
| MATLVOSC | F02.02       | 2022-01-26   |
| MATLVOSD | F02.05       | 2022-01-25   |
| MATXDVI  | F01.15       | 2015-03-12   |
| MATXHID  | F04.03       | 2021-05-21   |
| MATXLNK  | F01.05       | 2020-01-16   |
| MATXOSD  | F03.50       | 2022-01-28   |
| MATXOSL  | F03.15       | 2020-05-11   |
| MATXVOSD | F04.05       | 2022-01-28   |
| MATXVOSL | F03.06       | 2019-04-30   |

Please contact the manufacturer's technical support for further information about firmware to enter Chinese characters in the OSD.

| Software  | Version from | Release date |
|-----------|--------------|--------------|
| Tera Tool | V5.1.0.0     | 2022-01-17   |

## 1.2 Symbols for Warnings and Helpful Information

The meaning of the symbols used for warnings and helpful information in this manual is described below:

| WARNING indicates a hazardous situation which, if not avoided, could result in death or serious injury.                                      |
|----------------------------------------------------------------------------------------------------|
|                                                                                                    |
| CAUTION, used with the safety alert symbol, indicates a hazardous situation which, if not avoided, could result in minor or moderate injury. |

#### NOTICE

NOTICE identifies information, if not observed, endangers the functionality of your device or the security of your data.

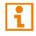

This symbol indicates information about special features on the device or when using device and function variants.

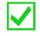

This symbol indicates instructions for procedures recommended by the manufacturer for an effective utilization of the device potential.

## 1.3 Terms and Spellings

Uniform terms are used in this manual for better readability or easier assignment. The following terms are used for products and descriptions:

| Term       | Description                                                      |
|------------|------------------------------------------------------------------|
| Matrix     | Draco tera enterprise/flex/compact                               |
| Tera Tool  | Management software                                              |
| Source     | Computer, graphics card (USB, video, audio, data)                |
| Sink       | Console (monitor, keyboard, mouse, video, audio, data)           |
| CPU Unit   | Encoder to connect to the source.                                |
| CON Unit   | Decoder to connect at the console peripherals.                   |
| EXT Unit   | Logical object for representing a CPU or CON Unit in the matrix. |
| CPU Device | Logical object for switching EXT Units of CPU Units via matrix.  |
| CON Device | Logical object for switching EXT Units of CON Units via matrix.  |

The following spellings are used for keyboard commands:

| Keyboard command              | Description                                                                                            |
|-------------------------------|----------------------------------------------------------------------------------------------------|
| key                           | Key on the keyboard.                                                                                   |
| key + key                     | Press keys simultaneously.                                                                             |
| key, key                      | Press keys successively.                                                                               |
| 2x key                        | Press key quickly, twice in a row (like a mouse double-click).                                         |
| Number/number on the keyboard | Numeric key at the top end of the alphanumeric keyboard usually used for described operations.         |
| Number on the numerical pad   | Numeric key on the numeric pad. If the use of the numeric pad is required, it is explicitly described. |

The following spelling is used for, e.g., descriptions of editing files or updating firmware:

| Keyboard command | Description                 |
|------------------|-----------------------------|
| Config.txt       | For instance, file name.    |
| #CFG             | For instance, file content. |

The following spellings are used for software descriptions:

| Spelling                   | Description                                                                                                    |  |  |  |
|----------------------------|----------------------------------------------------------------------------------------------------|--|--|--|
| Bold print                 | Description of terms that are used in the device firmware or the management software                                                                                                    |  |  |  |
| Bold print > Bold<br>print | <ul> <li>OSD: selection of a in a menu in the working area, e.g., Configuration &gt; System</li> <li>Management software: selection of a menu item in the working area, the menu bar, or the toolbar, e.g., Extras &gt; Options</li> </ul> |  |  |  |

| Mouse button                                                                  | Description                                               |  |  |
|-------------------------------------------------------------------------------|-----------------------------------------------------------|--|--|
| Left mouse button                                                             | Primary mouse button* (default in most operating systems) |  |  |
| Right mouse button Secondary mouse button*                                    |                                                           |  |  |
| * Unless you have customized your mouse settings in the used operating system |                                                           |  |  |

\* Unless you have customized your mouse settings in the used operating system.

Descriptions containing "click...", "mouse click" or "double-click" each means a click with the primary (left) mouse button. If the right mouse button has to be used, this is explicitly declared in the description.

## 1.4 EU Declaration of Conformity

Please find the EU Declaration of Conformity for the product series under: <a href="http://www.ihse.com/eu-declaration-of-conformity">www.ihse.com/eu-declaration-of-conformity</a>

A copy of the original, product-specific EU Declaration of Conformity can be provided upon request. For contact details, see page 2 of this manual.

## 2 Safety Instructions

To ensure reliable and safe long-term operation of your device, please note the following guidelines:

- Read this user manual carefully.
- Only use the device according to this user manual. Failure to follow the instructions described can damage the device or endanger the security of your data.
- ➡ Take any required ESD precautions.

## 

Risk of electric shock due to freely accessible power connections when the chassis is open Risk of bruising, abrasion or shearing of fingertips due to rotating fan when the chassis is open If the chassis is opened while power is supplied to the device, electric shock may occur if the internal wiring is touched. If a running fan is touched while the case is open, bruises, abrasions or shearing of fingertips may occur.

There are no necessary maintenance procedures that require opening the chassis.

- ➡ Do NOT remove the cover of the chassis.
- Do NOT install the device in environments where children are likely to be present.

## 

#### Risk of burns due to tremendously heated chassis surface after a long period of operation

The surface of the chassis can become very warm after a long period of operation. If the chassis surface is touched after a long period of operation, this can cause skin burns.

- ▶ Protective gloves must be worn to transport a fully equipped chassis after a long period of operation.
- Ensure that there is sufficient distance from the operator.
- ➡ Do NOT install the device in environments where children are likely to be present.

#### Installation location

While operating, the device and the power supply units can get warm. Damage to the device can occur in a damp environment.

- ➡ Use the device only in dry, indoor environments.
- Use the device only in a room with adequate ventilation.
- Existing ventilation openings on the device must always be free (lateral and rear).
- Do not place the power supply units directly on top of the device.
- ▶ For rack-mount installations, at least 0.5 RU (rack unit) is required above the device for ventilation.
- Place all power sockets including the sockets for the supplied external power supply units easily accessible and directly next to each other.

#### Connection

- Check the device and the power supply units for visible damage before connecting it.
- Only connect the device or the power supply units without any visible damage at the chassis or the cable.
- Only use power supply units originally supplied with the product or manufacturer-approved replacements.
- Connect all power supplies to grounded outlets.
- Ensure that the ground connection is maintained from the outlet socket through to the power supply unit's AC power input.
- Only connect the device to KVM devices using the interconnect cable not to other devices, particularly not to telecommunications or network devices.

#### **Disconnect the Device from the Circuit**

#### NOTICE

The cable plugs on the device side can contain a lock. In the event of a necessary quick and complete disconnection from the external electric circuits:

- Remove all corresponding cable plugs from the socket,
- Or set the power switch of the power outlets (if available) to the "Off" position.

# Description

## 3.1 Intended Use

The Draco tera matrix is used to establish connections from consoles (monitor, keyboard, mouse, and other peripheral devices) to various sources.

In its maximum configuration, up to 576 independent ports can be defined and switched either as a CON Device or a CPU Device.

The Draco tera matrix is designed to operate with extender modules that transmit KVM, audio and data signals.

The connection between the matrix and the peripheral devices, such as KVM extender modules or video sources, can be made by Cat X, fiber, or coaxial cables.

The matrix serves as a repeater and can be run at a maximum distance of 10 km from the consoles and 10 km from the sources.

#### NOTICE

#### Interferences when the immunity limit values are exceeded

If the limit values listed in EN 55024 are exceeded, reliable and accurate functioning of the devices cannot be guaranteed.

#### NOTICE

#### Possible radio interference in a domestic environment

This is a Class A product. In a domestic environment, this product may cause radio interference in which case the user may be required to take adequate measures.

- ➡ Follow the safety and installation instructions given in this manual.
- Use connection cables according to the specifications for the length and type given in this manual.

## 3.2 System Overview

A Draco tera matrix system consists of a Draco tera matrix and, for KVM applications, one or more CPU Units/CON Units. The Draco tera matrix is connected to the CPU Units/CON Units by interconnect cables or directly to the video devices when used as a video matrix. All available ports of the matrix can be used either as input or output port depending on components and equipment. Non-blocking access is available for all users, i.e., a user's access is not limited by the activities of another.

CPU Units are connected directly to the sources by the provided cables. Monitor(s), keyboards, and mice are connected to the CON Units. The communication between the Draco tera matrix and the CPU Units/CON Units occurs over the respective interconnect cables.

The Draco tera matrix supports a wide and flexible range of system configurations:

A part of the Draco tera can be configured, e.g., as a Single-Head workstation, a part as Dual-Head workstation, or even as Quad-Head workstation. In addition, there are configurations with KVM and USB 2.0 available.

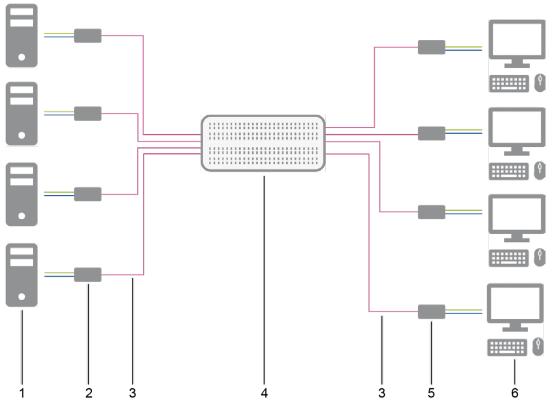

Fig. 1 Example - Single-Head installation

- 1 Single-Head sources
- 2 Single-Head CPU Units
- 3 Interconnect cable

4 Draco tera matrix

5 Single-Head CON Units

6 Consoles (monitor, keyboard, mouse)

If you have a Single-Head console, e.g., you can also get access to a Dual-Head or Quad-Head source. However, control is only possible at monitor 1 and only one video signal is displayed.

Any signal source can be switched to any number of monitors that will show the video signal at the same time. Audio may also be switched if required.

See chapter 3.7, page 38 for further installation examples.

### 3.2.1 Matrix System Hardware and Logical Objects

On all Draco tera matrices, switching extender modules follows the same principle:

- A CON/CPU Unit (hardware) is represented by an EXT Unit (logical object) in the matrix.
- This EXT Unit needs to be assigned to a CON or CPU Device (logical object).
- The actual switching takes place on the level of the CPU and CON Devices.

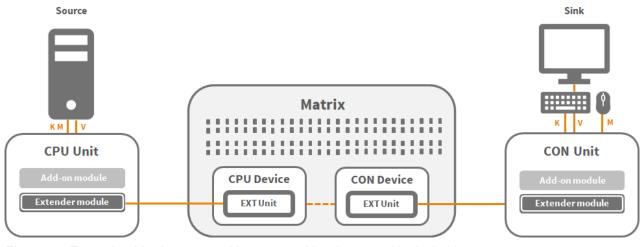

Fig. 2 Example - Matrix system with connected hardware and logical objects

#### 3.2.2 Matrix Switching Possibilities

There are several possibilities to switch CON Devices to CPU Device depending on the access rights of the user or CON Device and the configuration.

- Full Access (FA): The video is displayed on the monitor of the associated CON Device with USB-HID control of the switched CPU Device. With enabled Sharing option, several users may have Full Access, but only one at a time. Others will remain in video only.
- Video only (VO): The video is displayed on the monitor connected to the switched CON Device without USB-HID control of the switched CPU Device.
- Private Mode (PM): With enabled Private Mode, only one CON Device can be switched to the respective CPU Device. The CPU Device is not available for other connections.

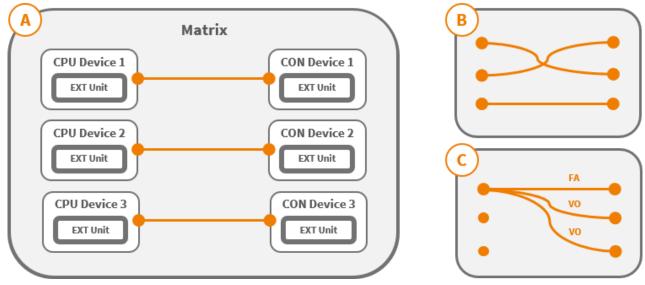

Fig. 3 Example - Matrix switching possibilities

## 3.3 Product Range

### 3.3.1 Matrix Chassis

The matrix chassis include one or two controller boards, fan trays, an exchangeable filter pad and one or two power supply units depending on the product model.

|                  |       | I/O Boards |       | Controller<br>boards |       | Satellite boards |       | Power supply<br>units |       |
|------------------|-------|------------|-------|----------------------|-------|------------------|-------|-----------------------|-------|
| Туре             | Ports | Slots      | Incl. | Slots                | Incl. | Slots            | Incl. | Slots                 | Incl. |
| K480-048-R1      | 48    | 6          | 0     | 2                    | 1     | 0                | 0     | 2                     | 1     |
| K480-080-R1      | 80    | 10         | 0     | 2                    | 1     | 0                | 0     | 2                     | 1     |
| K480-152-R1      | 152   | 19         | 0     | 2                    | 1     | 0                | 0     | 3                     | 2     |
| K480-160-R1      | 160   | 20         | 0     | 1                    | 1     | 0                | 0     | 3                     | 2     |
| K480-288-R1      | 288   | 36         | 0     | 2                    | 1     | 0                | 0     | 3                     | 2     |
| K480-576-R1      | 576   | 72         | 0     | 2                    | 2     | 0                | 0     | 4                     | 2     |
| K480-576S-R1*    | 576   | 72         | 0     | 2                    | 2     | 0                | 0     | 4                     | 2     |
| K480-576-R2**    | 576   | 72         | 0     | 2                    | 1     | 1                | 1     | 4                     | 2     |
| K480-576S-R2*/** | 576   | 72         | 0     | 2                    | 1     | 1                | 1     | 4                     | 2     |

\* 288x288: switchable from one 288-port unit to the other 288-port unit, not switchable in between a 288-port unit.

\*\* Available on demand from Q2/2022.

#### 3.3.2 Accessories for Chassis

| Part No.         | Description                                                             |
|------------------|-------------------------------------------------------------------------|
| PC-TYP-E/C13-020 | Power cord IEC Schuko 90° Type-E/C13 2.0 m lockable                     |
| PC-TYP-B/C13-020 | Power cord IEC US Type-B/C13 2.0 m lockable                             |
| 480-RED-048-80   | Draco tera enterprise 48/80-Port Spare/Redundancy PSU                   |
| 480-RED-160      | Draco tera enterprise 152/160-Port Spare/Redundancy PSU                 |
| 480-RED-288      | Draco tera enterprise 288-Port Spare/Redundancy PSU                     |
| 480-RED-288-AR   | Draco tera enterprise 288-Port Spare/Redundancy PSU, reverse airstream  |
| 480-RED-576      | Draco tera enterprise 576-Port Spare/Redundancy PSU                     |
| 480-RED-576-AR   | Draco tera enterprise 576-Port Spare/Redundancy PSU, reverse airstream  |
| 480-FAN-048      | Draco tera enterprise 48-Port fan cartridge                             |
| 480-FAN-080      | Draco tera enterprise 80-Port fan cartridge                             |
| 480-FAN-160/288  | Draco tera enterprise 152/160/288-Port fan cartridge                    |
| 480-FAN-288-AR   | Draco tera enterprise 152/160/288-Port fan cartridge, reverse airstream |
| 480-FAN-576      | Draco tera enterprise 576-Port fan cartridge                            |
| 480-FAN-576-AR   | Draco tera enterprise 576-Port fan cartridge, reverse airstream         |
| 480-FLTR-048     | Draco tera enterprise 48-Port air filter cartridge                      |
| 480-FLTR-080     | Draco tera enterprise 80-Port air filter cartridge                      |
| 480-FLTR-160     | Draco tera enterprise 152/160/288-Port air filter cartridge             |
| 480-FLTR-576     | Draco tera enterprise 576-Port air filter cartridge                     |

## 3.3.3 I/O Boards and Controller Boards

| Part No.      | Description                                                                     | Interface                |
|---------------|---------------------------------------------------------------------------------|--------------------------|
| 480-C8R1      | Draco tera enterprise I/O-Board 8-Port, Cat X, Rev. 1                           | Cat X                    |
| 480-C8X       | Draco tera enterprise I/O-Board 8-Port, Cat X 3G, Rev. 1                        | Cat X                    |
| 480-C8BDG     | Draco tera enterprise I/O-Board 8-Port Bridge 1G/3G, Cat X<br>1G                | Cat X                    |
| 480-S8R1      | Draco tera enterprise I/O-Board 8-Port, SFP Fiber SM, Rev. 1                    | Fiber                    |
| 480-S8X       | Draco tera enterprise I/O-Board 8-Port, SFP Fiber SM 3G                         | Fiber                    |
| 480-S8BDG     | Draco tera enterprise I/O-Board 8-Port Bridge 1G/3G, SFP<br>Fiber SM 1G         | Fiber                    |
| 480-UNI16     | Draco tera enterprise I/O-Board 8-Port, SFP cages universal, free configuration | USB 3.0, SDI<br>and HDMI |
| 480-GRD-S8-R1 | Draco tera enterprise GRID-Board, Fiber SM 10G, 8x1G >1<br>Port                 | Grid                     |
| 480-CTRL2     | Draco tera enterprise Controller Board version 2 for 48-576 ports versions      | Controller               |
| 480-576-SC*   | Draco tera enterprise 576 satellite controller module                           | Satellite Card           |

## 3.3.4 Accessories for I/O Boards and Controller Boards

| Part No.       | Description                                                                              | Interface |
|----------------|------------------------------------------------------------------------------------------|-----------|
| 459-1C         | SFP, bidirectional, 1G                                                                   | Cat X, 1G |
| 459-1S         | SFP single-mode, LC duplex, bidirectional, 1G                                            | Fiber 10G |
| 459-10X        | SFP single-mode, LC duplex, bidirectional, 10G, compatible with grid board 480-GRD-S8-R1 | Fiber 10G |
| SDI/HDMI Conne | ctors for 480-UNI16 on demand                                                            |           |

i

## 3.4 Scope of Delivery

The scope of delivery contains the following items:

| Product type        | Scope of delivery                                                                                |  |  |  |  |  |
|---------------------|--------------------------------------------------------------------------------------------------|--|--|--|--|--|
| K480-48-R1          | <ul> <li>Draco tera enterprise</li> <li>1x Programing cable (RJ10 to D-Sub 9)</li> </ul>         |  |  |  |  |  |
| K480-80-R1          | <ul><li>1x IEC country-specific power cord C13, 2.0 m, lockable</li><li>Quick Setup</li></ul>    |  |  |  |  |  |
| K480-152-R1         |                                                                                                  |  |  |  |  |  |
| K480-160-R1         |                                                                                                  |  |  |  |  |  |
| K480-288-R1         | Draco tera enterprise                                                                            |  |  |  |  |  |
| K480-576-R1         | 1x Programing cable (RJ10 to D-Sub 9)                                                            |  |  |  |  |  |
| K480-576S-R1        | <ul> <li>2x IEC country-specific power cord C13, 2.0 m, lockable</li> <li>Quick Setup</li> </ul> |  |  |  |  |  |
| K480-576-R2*        |                                                                                                  |  |  |  |  |  |
| K480-576S-R2*       |                                                                                                  |  |  |  |  |  |
| * Available on dema | nd from Q2/2022.                                                                                 |  |  |  |  |  |

If anything is missing, please contact your distributor.

## 3.5 Device Views

The following views of the Draco tera matrix illustrate the various available chassis types.

#### 3.5.1 Chassis

#### 3.5.1.1 Draco tera 48 Port, Revision 1

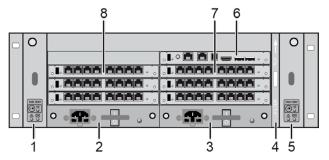

Fig. 4 Interface side - Example for Draco tera 48 port, revision 1

- 1 Slot for fan tray 1
- 2 Slot for power supply unit 1
- 3 Slot for power supply unit 2 (optional)
- 4 Slot for air filter

#### 3.5.1.2 Draco tera 80 Port, Revision 1

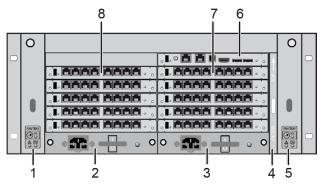

Fig. 5 Interface side - Example for Draco tera 80 port, revision 1

- 1 Slot for fan tray 1
- 2 Slot for power supply unit 1
- 3 Slot for power supply unit 2 (optional)
- 4 Slot for air filter

- 5 Slot for fan tray 2
- 6 Slot for controller board

Slot for fan tray 2

Slot for controller board

Slots for I/O boards 1 to 3

Slots for I/O boards 4 to 6

5

6

7

8

- 7 Slots for I/O boards 1 to 4
- 8 Slots for I/O boards 5 to 8

The grounding screws is located on the rear side of the chassis.

#### 3.5.1.3 Draco tera 152 Port, Revision 1

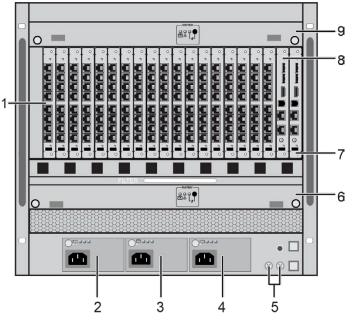

Fig. 6 Interface side - Example for Draco tera 152 port, revision 1

- 1 Slots for I/O boards 1 to 19
- 2 Slot for power supply unit 1
- 3 Slot for power supply unit 2 (optional)
- 4 Slot for power supply unit 3 (optional)
- 5 Grounding (2x)

3.5.1.4

- 6 Slot for fan tray 1
- 7 Slot for controller board
- 8 Slot for controller board (redundancy)
- 9 Slot for fan tray 2

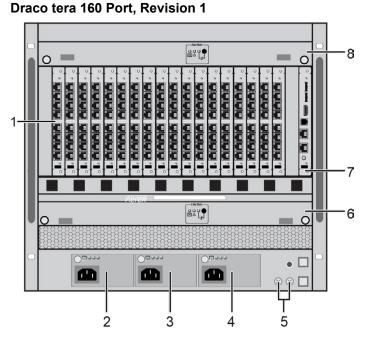

Fig. 7 Interface side - Example for Draco tera 160 port, revision 1

- 1 Slots for I/O boards 1 to 20
- 2 Slot for power supply unit 1
- 3 Slot for power supply unit 2 (optional)
- 4 Slot for power supply unit 3 (optional)
- 5 Grounding (2x)
- 6 Slot for fan tray 1
- 7 Slot for controller board for I/O boards 1 to 20
- 8 Slot for fan tray 2

#### 3.5.1.5 Draco tera 288 Port, Revision 1

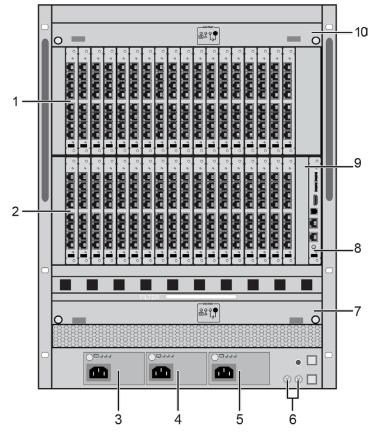

Fig. 8 Interface side - Example for Draco tera 288 port, revision 1

- 1 Slots for I/O boards 1 to 18
- 2 Slots for I/O boards 19 to 36
- 3 Slot for power supply unit 1
- 4 Slot for power supply unit 2 (optional)
- 5 Slot for power supply unit 3 (optional)
- 6 Grounding (2x)
- 7 Slot for fan tray 1
- 8 Slot for controller board for I/O boards 1 to 72
- 9 Slot for controller board for I/O boards 1 to 72 (redundancy)
- 10 Slot for fan tray 2

## FAN THE OPENING - 13 C Draco ïhse. 1 12 D 2 · 3 11 I 4 10 ⊗ ■ B 8 9 5 6 7

#### 3.5.1.6 Draco tera 576 Port, Revision 1

*Fig.* 9 Interface side - *Example for Draco tera 576 port, revision 1* 

- 1 Slots for I/O boards 1 to 18
- 2 Slots for I/O boards 19 to 36
- 3 Slots for I/O boards 37 to 54
- 4 Slots for I/O boards 55 to 72
- 5 Slot for power supply unit 1
- 6 Slot for power supply unit 2
- 7 Slot for power supply unit 3 (optional)

- 8 Slot for power supply unit 4 (optional)
- 9 Grounding (2x)
- 10 Slot for fan tray 1
- 11 Slot for controller board for I/O boards 54 to 72
- 12 Slot for controller board for I/O boards 1 to 36
- 13 Slot for fan tray 2

The illustration for K480-576-R2 will be included in the next manual version.

#### 3.5.2 **Boards**

#### 3.5.2.1 **Draco tera Controller Board 480-CTRL2**

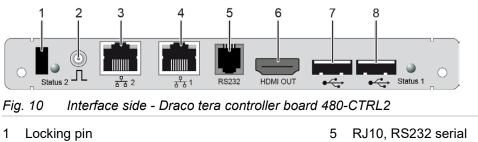

- 2 GenLock (not used)
- 3 Network port 2
- Network port 1 4

- 6 HDMI port (output)
- 7 USB Type A, USB-HID 1 USB-HID device 1
- 8 USB Type A, USB-HID 1 USB-HID device 2

#### 3.5.2.2 I/O Boards

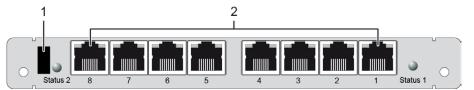

#### Fig. 11 Interface side - Draco tera I/O board 480-C8x (1G and 3G)

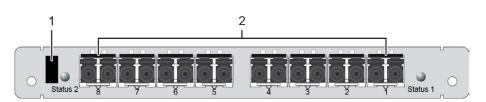

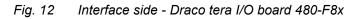

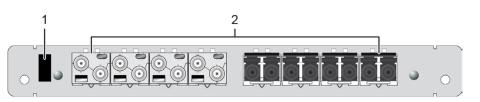

Interface side - Draco tera I/O board 480-UNI16 Fig. 13

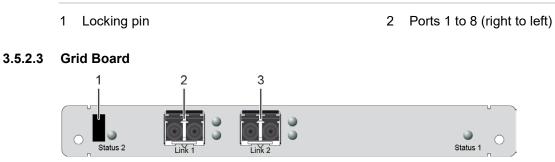

Interface side - Draco tera grid board 480-GRD-S8-R1 Fig. 14

Locking pin 1

3 Interconnect port 2

Interconnect port 1 2

i

## 3.6 Status Indication at the Device

Due to variations in LED type "white" might also appear as light purple or light blue.

#### 3.6.1 Draco tera Controller Board 480-CTRL2

#### 3.6.1.1 LEDs for Board Status

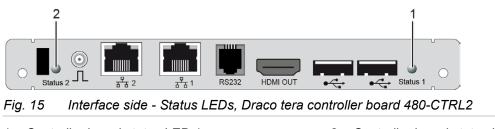

#### 1 Controller board status LED 1

2 Controller board status LED 2

#### Status LEDs of the Primary Controller Board

The column designation has been chosen according to the LED position numbers of the controller board.

| LED 2                 | LED 1             | Description                                                                                            |
|-----------------------|-------------------|----------------------------------------------------------------------------------------------------|
| O White               | O White           | System check while booting or running an update process.*                                              |
| Flashing red          | Flashing blue     | Registration of the controller board has started.                                                      |
| Flashing blue         | Flashing red      | Controller board registration in progress.                                                             |
| Off                   | Flashing green    | Operating condition, controller board registered at the matrix.                                        |
| Flashing blue         | Flashing green    | Operating condition with communication between controller board and I/O board.                         |
| Flashing red          | Flashing green    | The matrix shutdown is finished (locking pin plugged in).                                              |
| Flashing red          | O Green           | The controller board is de-registered and/or the matrix shutdown is finished (locking pin pulled out). |
| 0                     | Flashing yellow   | Matrix shutdown or restart in progress.*                                                               |
| * These LED page 318. | colors indicate v | very sensitive processes, see chapter 9.2, page 308 and chapter 12.2,                                  |

#### Status LEDs of the Secondary Controller Board

| LED 2 | LED 1        | Description                                  |
|-------|--------------|----------------------------------------------|
| Off   | Flashing red | Secondary controller board in stand-by mode. |

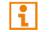

ĭ

LED status/colors when using the second controller card alone, see table for first controller card.

#### 3.6.1.2 LEDs for Network Connection

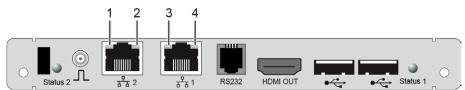

Fig. 16 Interface side - Network Connection LEDs, Draco tera controller board 480-CTRL2

- 1 Link status LED network connection 1
- 2 Activity status LED network connection 1
- 3 Link status LED network connection 1
- 4 Activity status LED network connection 1

#### Status LEDs for the Network Connection

For an easier identification, the LED representation and column designation in the table was selected analogously to the LED position on the ports.

The following tables show the respective LED states/colors of the network connection LED (Pos. 1/3) and activity LED (Pos. 2/4) for the respective situation.

| LED 1/3 | LED 2/4 | Description                                              |
|---------|---------|----------------------------------------------------------|
| Off     | Off     | No network connection available.                         |
| Green   | Off     | Network connection available, no data traffic available. |
| Green   | Orange  | Network connection available, data traffic active.       |

## 3.6.2 Draco tera I/O Boards and Grid Board

3.6.2.1 LEDs for Board Status

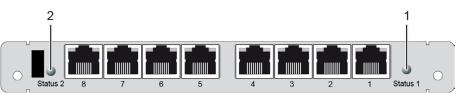

Fig. 17 Interface side - Status LEDs, Draco tera I/O board 480-C8x (1G and 3G)

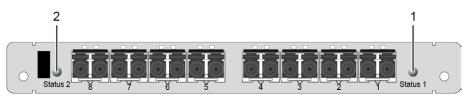

Fig. 18 Interface side - Status LEDs, Draco tera I/O board 480-F8x

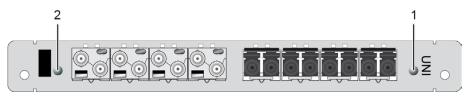

Fig. 19 Interface side - Status LEDs, Draco tera I/O board 480-UNI16

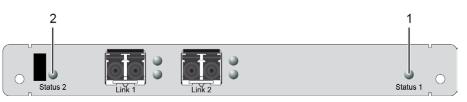

Fig. 20 Interface side - Status LEDs, Draco tera grid board 480-GRD-S8-R1

1 Status LED 1 I/O board

2 Status LED 2 I/O board

#### Status LEDs of the I/O Board

For an easier identification, the LED representation and column designation in the table was selected analogously to the LED position on the controller board.

| LED 2         | LED 1          | Description                                                                    |
|---------------|----------------|--------------------------------------------------------------------------------|
| O White       | O White        | System check while booting or running an update process.*                      |
| Flashing red  | Flashing blue  | Registration of the I/O board has started.                                     |
| Flashing blue | Flashing red   | I/O board registration in progress.                                            |
| Off           | Flashing green | Operating condition, I/O board registered at the matrix.                       |
| Flashing blue | Flashing green | Operating condition with communication between controller board and I/O board. |

i

| LED 2        | LED 1           | Description                                                                            |
|--------------|-----------------|----------------------------------------------------------------------------------------|
| Flashing red | Flashing green  | Matrix shutdown is finished (locking pin plugged in).                                  |
| O Blue       | Flashing red    | I/O board firmware conflict with controller board with chosen option Invalid IO-Boards |
| 0            | Flashing yellow | Matrix shutdown or restart in progress.*                                               |

\* These LED colors indicate very sensitive processes, see chapter 9.2, page 308 and chapter 12.2, page 318.

#### 3.6.2.2 LEDs for Link Connection 1G and 3G Cat X Board

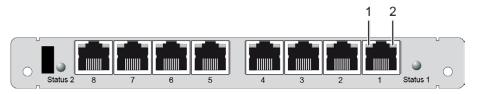

Fig. 21 Interface side - Link Connection LEDs, Draco tera I/O board, 1G Cat X

1 Link Status LED

Ľ

2 Activity Status LED

#### Status LEDs at the I/O Ports, 1G Cat X

For an easier identification, the LED representation and column designation in the table was selected analogously to the LED position on the controller board.

| LED 1   | LED 2           | Description                                                          |
|---------|-----------------|----------------------------------------------------------------------|
| Off     | Off             | No link connection available.                                        |
| Off     | Flashing orange | No link connection available, extender module is not detected.       |
| O Green | Orange          | Link connection available, extender module detection is running.     |
| O Green | Off             | Operating status, link connection available, data traffic is active. |

#### Status LEDs at the I/O Ports, 3G Cat X

i

For an easier identification, the LED representation and column designation in the table was selected analogously to the LED position on the controller board.

| LED 1   | LED 2        | Description                                                          |
|---------|--------------|----------------------------------------------------------------------|
| Off     | Off          | No link connection available.                                        |
| Off     | Flashing red | No link connection available, extender module is not detected.       |
| Green   | Flashing red | Link connection available, extender module detection is running.     |
| O Green | Off          | Operating status, link connection available, data traffic is active. |

#### 3.6.2.3 LEDs for Link Connection 1G and 3G Fiber Board

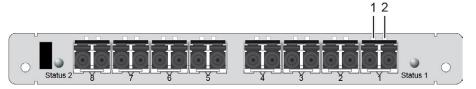

Fig. 22 Interface side - Link Connection LEDs, Draco tera I/O board, 1G and 3G fiber

1 Link Status LED

2 Activity Status LED

#### Status LEDs at the I/O Ports, 1G and 3G Fiber

For an easier identification, the LED representation and column designation in the table was selected analogously to the LED position on the controller board.

| LED 1   | LED 2        | Description                                                          |
|---------|--------------|----------------------------------------------------------------------|
| Off     | Off          | No link connection available.                                        |
| Off     | Flashing red | No link connection available, extender module is not detected.       |
| O Green | Red          | Link connection available, extender module detection is running.     |
| O Green | Off          | Operating status, link connection available, data traffic is active. |

#### 3.6.2.4 LEDs for Link Connection UNI Board

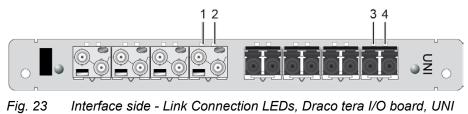

1 Link Status LED

2 Activity Status LED

3 Link Status LED

Activity Status LED

4

#### Status LEDs at the I/O Ports, UNI Board

i

For an easier identification, the LED representation and column designation in the table was selected analogously to the LED position on the controller board.

| LED 1/3 | LED 2/4      | Description                                                          |
|---------|--------------|----------------------------------------------------------------------|
| Off     | Off          | Port not activated.                                                  |
| Off     | Flashing red | No link connection available, extender module is not detected.       |
| O Green | Flashing red | Link connection available, extender module detection is running.     |
| O Green | Off          | Operating status, link connection available, data traffic is active. |

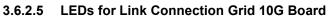

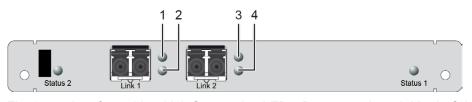

Fig. 24 Interface side - Link Connection LEDs, Draco tera board, Matrix Grid

- 1 Activity Status LED
- 2 Link Status LED

- 3 Activity Status LED
- 4 Link Status LED

#### Status LEDs of the I/O Ports, Matrix Grid

The following tables show the respective LED states/colors of the left LED 1 and right LED 2 of the I/O board for the respective situation.

| Pos. | LED             | Description                                                            |  |
|------|-----------------|------------------------------------------------------------------------|--|
| 1/3  | Off             | Dort not activated                                                     |  |
| 2/4  | Off             | Port not activated.                                                    |  |
|      |                 |                                                                        |  |
| 1/3  | Flashing orange | No link connection available, extender module is not detected.         |  |
| 2/4  | Off             |                                                                        |  |
|      |                 |                                                                        |  |
| 1/3  | Flashing orange |                                                                        |  |
| 2/4  | Flashing green  | Link connection available, extender module detection is running.       |  |
|      |                 |                                                                        |  |
| 1/3  | Off             | On another status links and a subject of the state ter fits is a sting |  |
| 2/4  | O Green         | Operating status, link connection available, data traffic is active.   |  |

## 3.6.3 Power Supply Units

#### 3.6.3.1 Draco tera 48/80 Port, Status LEDs for Power Supply Voltage

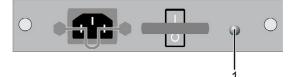

#### Fig. 25 Status LEDs for power supply voltage, Draco tera 48/80 port

1 LED for power supply voltage

#### LEDs for Power Supply Voltage

| LEDs | LED Status | Description                                                                                |
|------|------------|--------------------------------------------------------------------------------------------|
| 1    | Green      | Operating condition                                                                        |
|      | Red        | No power supply voltage available.<br>The matrix is powered by a second power supply unit. |
|      | Off        | No power supply voltage available.                                                         |

#### 3.6.3.2 Draco tera 152/160/288 Port

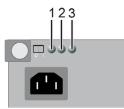

Fig. 26 Status LEDs for power supply voltage, Draco tera 152/160/288 port

1 LED for AC input

2

LED for AC output

3 LED for temperature

#### LEDs for Power Supply Voltage

| LEDs | LED Status | Description         |
|------|------------|---------------------|
| 1    | Green      | Operating condition |
| 2    | Green      | Operating condition |
| 3    | Off        | Normal temperature  |
|      | O Yellow   | High temperature    |

#### 3.6.3.3 Draco tera 576 Port, Revision 1

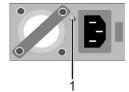

*Fig.* 27 Status LEDs for power supply voltage, Draco tera 576 port, revision 1

1 LED for power supply voltage

#### LEDs for Power Supply Voltage

| LEDs | LED Status         | Description                                                                                                    |
|------|--------------------|----------------------------------------------------------------------------------------------------|
| 1    | Flashing green     | Stand-by on; main output off, AC input power on.                                                                           |
|      | Green              | Stand-by on; main output on, no fault detected.                                                                            |
|      | Flashing<br>orange | Fault detected: main output OCP (over current protected) or UVP (under voltage protected) or OVP (over voltage protected). |
|      | Orange             | Fan fault or OTP (over temperature protected) or stand-by on with OCP/UVP.                                                 |
|      | Off                | AC input power off.                                                                                                    |

#### 3.6.3.4 Draco tera 576 Port, Revision 2

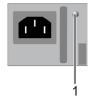

Fig. 28 Status LEDs for power supply voltage, Draco tera 576 port, revision 2

1 LED for power supply voltage

#### LEDs for Power Supply Voltage

| LEDs | LED Status         | Description                                                                   |
|------|--------------------|-------------------------------------------------------------------------------|
| 1    | Flashing green     | Stand-by on; main output off, AC input power on.                              |
|      | Green              | Stand-by on; main output on, no fault detected.                               |
|      | Flashing<br>orange | Power supply warning event                                                    |
|      | Orange             | Fault detected: main output stand-by output, fan, overtemperature, input OVP. |
|      | Off                | AC input power off.                                                           |

#### Fan Trays 3.6.4

3.6.4.1 Draco tera 48/80 Port

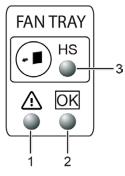

Fig. 29 Fan tray status LEDs, Draco tera 48/80 Port

**Operation LED** 1

3 Hot-Swap LED

Alarm LED 2

| Pos.  | LED           | Description                       |  |  |  |
|-------|---------------|-----------------------------------|--|--|--|
| 1 Off |               | No power to the fan tray          |  |  |  |
|       | O Green       | Normal operation                  |  |  |  |
| 2     | Red           | ttention status (error condition) |  |  |  |
| 3     | Off           | In use                            |  |  |  |
|       | Flashing blue | Preparing for extraction          |  |  |  |
|       | O Blue        | Ready to remove                   |  |  |  |

#### 3.6.4.2 Draco tera 152/160/288/576 Port

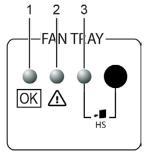

Fig. 30 Fan tray status LEDs, Draco tera 152/160/288/576 Port

**Operation LED** 1

3 Hot-Swap LED

Alarm LED 2

| Pos. | LED           | Description                       |  |  |
|------|---------------|-----------------------------------|--|--|
| 1    | Off           | No power to the fan tray          |  |  |
|      | O Green       | Normal operation                  |  |  |
| 2    | O Red         | ttention status (error condition) |  |  |
| 3    | Off           | In use                            |  |  |
|      | Flashing blue | Preparing for extraction          |  |  |
|      | O Blue        | Ready to remove                   |  |  |

# 3.7 Installation Examples

Additionally, to the Single-Head installation, described in chapter 3.2, page 18, this chapter shows typical exemplary installations of the Draco tera:

### 3.7.1 Dual-Head Installation

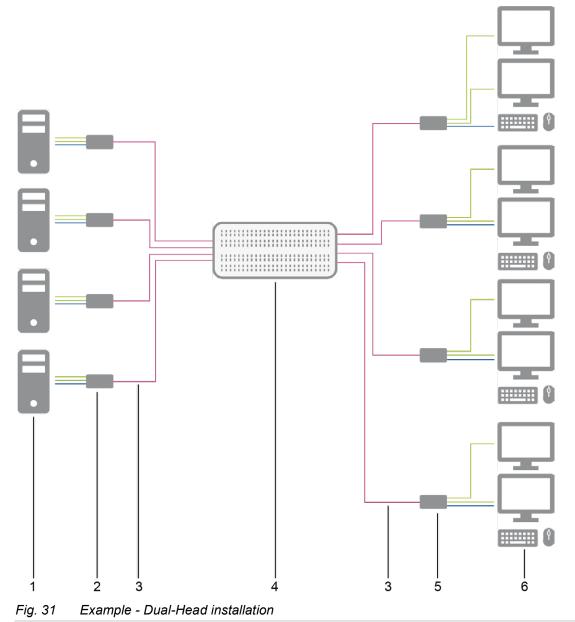

- 1 Dual-Head sources
- 2 Dual-Head CPU Units
- 3 Interconnect cable

- 4 Draco tera matrix
- 5 Dual-Head CON Units
- 6 Consoles (2x monitor, keyboard, mouse)

### 3.7.2 Single-Head Installation with Multi-Screen Control

When using Multi-Screen Control (below referred to as "MSC"), switching the USB-HID control between up to eight connected sources can be performed at one sink with only one connected mouse or keyboard. In a Single-Head installation, the sink can consist of up to eight monitors. In a matrix system, MSC can be set up at multiple sinks.

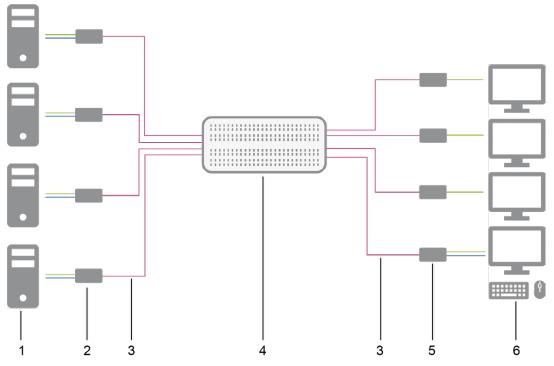

Fig. 32 Example - Single-Head installation with MSC

- 1 Single-Head sources
- 2 Single-Head CPU Units
- 3 Interconnect cable
- 4 Draco tera matrix

- 5 Single-Head CON Units
- 6 MSC console (e.g., 4x monitor, 1x keyboard, 1x mouse)

If you have a Single-Head console, e.g., you can also get access to a Dual-Head or Quad-Head source. However, control is only possible at monitor 1 and only one video signal is displayed.

Any signal source can be switched to any number of monitors that will show the video signal at the same time. Audio may also be switched if required.

### 3.7.3 Dual-Head Installation with Multi-Screen Control

When using MSC, switching the USB-HID control between up to eight connected sources can be performed at one sink with only one connected mouse or keyboard. In a Dual-Head installation, the sink can consist of up to sixteen monitors when operating Dual-Head Sources. In a matrix system, MSC can be set up at multiple sinks.

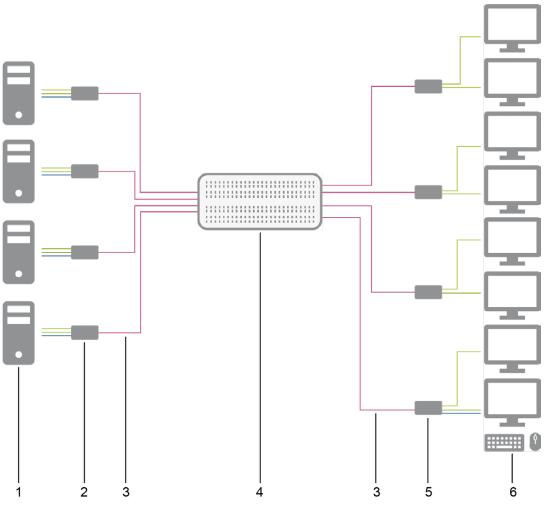

Fig. 33 Example - Dual-Head installation with MSC

- 1 Dual-Head sources
- 2 Dual-Head CPU Units
- 3 Interconnect cable
- 4 Draco tera matrix

- 5 Dual-Head CON Units
- 6 MSC console (e.g., 8x monitor, 1x keyboard, 1x mouse)

Any signal source can be switched to any number of monitors that will show the video signal at the same time. Audio may also be switched if required.

# 3.7.4 Single-Head, Dual-Head and Single-Head Multi-Screen Control Installation

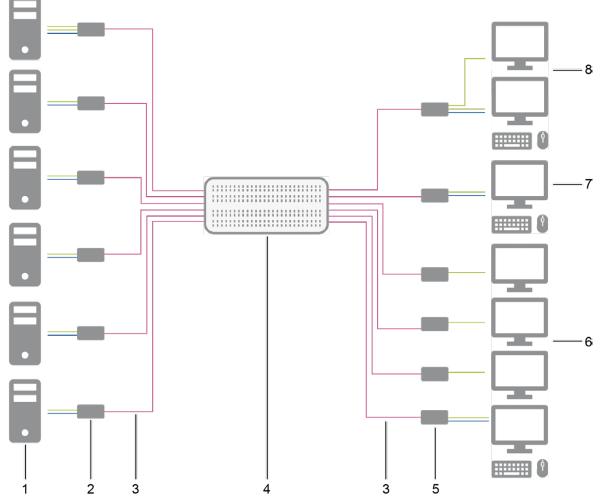

Fig. 34 Example - Single-Head, Dual-Head and Single-Head MSC Installation

- 1 Single-/Dual Head sources
- 2 Single-/Dual-Head CPU Units
- 3 Interconnect cables
- 4 Draco tera matrix

- 5 Single-/Dual-Head CON Units
- 6 Single-Head console (1x monitor, keyboard, mouse)
- 7 Dual-Head console (2x monitor, keyboard, mouse)
- 8 MSC console (e.g., 4x monitor, 1x keyboard, 1x mouse)

### 3.7.5 Parallel Operation (Stacking)

If you have special configurations, especially at installations with several monitors per workstation or additional support of USB 2.0 transmission paths, the number of connectable sources and sinks can be increased by a parallel operation (stacking) of several Draco tera devices.

One Draco tera matrix is defined as the **Master Matrix** and its IP address entered into the **Master IP Address** field (see chapter 6.3.1, page 72). All other matrices are defined as Sub Matrices. Sub matrices must be connected to the master matrix via network connector (RJ45) on the controller board. The **Enable LAN Echo** option has to be activated at the master matrix (see chapter 6.3.1, page 72).

If a switching command is performed using the OSD, the synchronized matrices will also switch automatically.

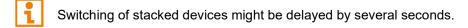

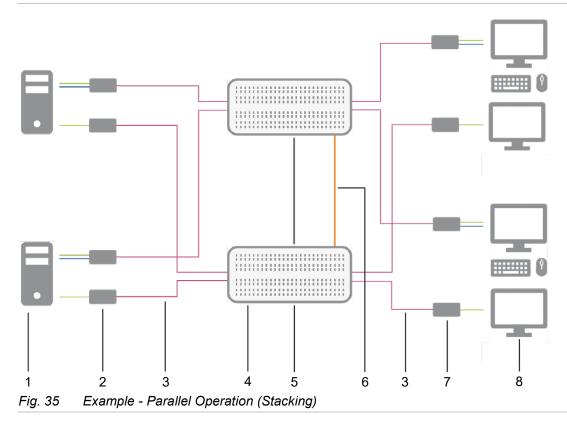

- 1 Dual-Head sources
- 2 Single-/Dual-Head CPU Units
- 3 Interconnect cable
- 4 Master matrix
- 5 Synchronized matrix

- 6 Network connection master matrix / synchronized matrix
- 7 Dual-Head CON Units
- 8 Console (2x monitor, 1x keyboard, 1x mouse)

### 3.7.6 Video Matrix

The matrix can be used as a video matrix. Up to 288 input ports can be switched to up to 288 output ports depending on components and equipment.

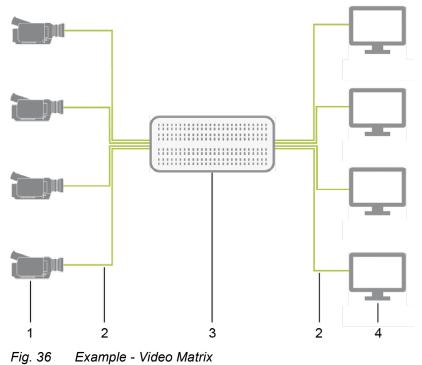

- 1 Video source (e. g. SDI camera)
- 2 Interconnect cables

- 3 Matrix
- 4 Video sink (e.g., monitor)

### 3.7.7 Matrix Grid

You can use a matrix grid for applications where the required number of ports is not sufficient or important connections need to be made to several matrices to provide redundancy.

A matrix grid consists of one master matrix and at least one sub matrix. In its maximum configuration, it can consist of up to 24 matrices.

To build a matrix grid, the grid matrices are interconnected by "Grid Lines". In this case, the sub matrices can be connected directly to the master matrix or between themselves.

When arranging the grid lines, various grid setups can be realized, for example: a ring setup, a hub & spoke setup, or a fully connected setup of matrices.

Grid lines can process signals bidirectional (**Smart Connect**). Per grid line, one KVM connection can be transmitted.

All switching operation will be exclusively performed through the Grid Master.

To configure the matrix grid, see chapter 7.10, page 272.

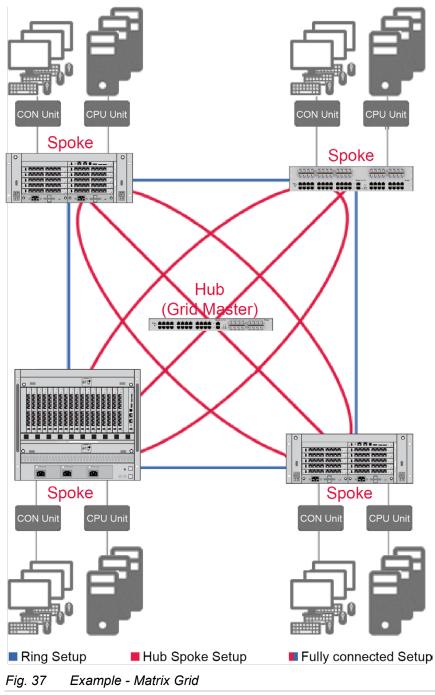

# 4 Access Options

You have the following options to configure and operate the Draco tera:

| Access and operation option        | Description                                                                                                    |  |  |
|------------------------------------|----------------------------------------------------------------------------------------------------|--|--|
| Command Mode and Keyboard commands | The command mode allows several functions to be controlled by keyboard commands during normal use.                                                                                                    |  |  |
| OSD                                | The OSD (On-Screen-Display) allows to configure the basic settings of the matrix operating system, to query several states, and to control several functions by keyboard commands during normal use.                                                                                                    |  |  |
| Tera Tool                          | The Tera Tool (management software) is available as a single executable program file that does not require an installation. The management software can be downloaded from the link <u>https://www.ihse.com/software</u> .<br>Advanced settings can be configured on the Draco tera operating system using |  |  |
|                                    | <ul><li>the management software:</li><li>Advanced configuration</li></ul>                                                                                                    |  |  |
|                                    | Extended monitoring options                                                                                                    |  |  |
|                                    | System update (firmware update)                                                                                                    |  |  |
|                                    | Local backup option                                                                                                    |  |  |
|                                    | Documentation                                                                                                    |  |  |
| API                                | The Draco tera API (application programming interface) is used to control the matrix externally by network (TCP/IP) or serial interface connection.                                                                                                    |  |  |
|                                    | The Draco tera API has been successfully implemented with various common media control systems.                                                                                                    |  |  |
|                                    | The Draco tera API provides the full scope of switching functionality. It does not support the configuration of a Draco tera system.                                                                                                    |  |  |
|                                    | Detailed information about API switching commands is available upon request.                                                                                                    |  |  |

# 4.1 Command Mode

The extender modules include a command mode that allows to access the matrix and to control several functions by keyboard commands during normal use.

To start the command mode, use a keyboard sequence (Hot Key) at the keyboard plugged in the matrix. To exit the command mode, press Esc.

#### NOTICE

While in command mode,

- the Caps Lock and Scroll Lock LEDs on the keyboard are flashing,
- ➡ the USB-HID devices are not operable, mouse and keyboard functions are deactivated,
- ➡ only selected keyboard commands are available.

If there is no keyboard command executed within 10 seconds after activating the command mode, it will be deactivated automatically.

The following keyboard commands are used to enter, and to exit the command mode, and to change the Hot Key.

| Function                                       | Keyboard command       |
|------------------------------------------------|------------------------|
| 2x Left Shift (Hot Key, factory setting)       | Start the command mode |
| Esc                                            | Exit the command mode  |
| current Hot Key, c, new<br>Hot Key Code, Enter | Change the Hot Key     |

# **NOTICE** In a combined KVM matrix/U-Switch configuration, select different Hot Keys for extender modules connected to the KVM matrix (e.g., 2x Left Shift) and the U-Switch (e.g., 2x Right Shift).

#### Hot Key Code

The Hot Key to enter the command mode can be changed. The following table lists the Hot Key codes for the available Hot Keys.

| Hot Key Code | Hot Key                                       |  |
|--------------|-----------------------------------------------|--|
| 0            | Freely selectable, except ESC, Del, and Enter |  |
| 2            | 2x Scroll                                     |  |
| 3            | 2x Left Shift (default)                       |  |
| 4            | 2x Left Ctrl                                  |  |
| 5            | 2x Left Alt                                   |  |
| 6            | 2x Right Shift                                |  |
| 7            | 2x Right Ctrl                                 |  |
| 8            | 2x Right Alt                                  |  |

#### Change the current Hot Key via Hot Key Code (exemplary)

To change the current Hot Key to, e.g., 2x Left Alt, enter Hot Key, c, 5, Enter.

#### Set a freely selectable Hot Key (exemplary)

To set a freely selectable Hot Key (e.g., 2x Space), enter Hot Key, c, 0, Space, Enter.

Keyboard commands are fixed to the position of the keys on the keyboard. Keyboard mapping tables may vary for country-specific layouts.

Note the key position of a freely defined Hot Key when changing the keyboard layout, e.g., from QWERTZ to AZERTY. E.g., if defining 2x a as Hot Key on a German or US keyboard layout, the French keyboard layout (AZERTY) requires then 2x q as Hot Key to be pressed instead.

#### **Reset the Hot Key**

To set a Hot Key back to default settings, press Right Shift + Del within 5 s after switching on the CON Unit or plugging in a keyboard.

The Hot Key is set back to Left Shift.

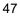

# 4.2 Control Options via OSD

### 4.2.1 OSD Keyboard Control

There are the following options to enter the OSD of the matrix:

- via keyboard connected to the controller board
- via keyboard connected to a CON Unit of an extender module

The following keyboard commands are used to open, and to exit the OSD:

| Keyboard command                | Function                                                                      |  |
|---------------------------------|-------------------------------------------------------------------------------|--|
| Hot Key, o or<br>Hot Key, m, o. | Open the OSD of the matrix or the master matrix in a cascading matrix system. |  |
| Hot Key, s, o                   | Open the OSD of the sub matrix in a cascading matrix system.                  |  |
| Esc                             | Exit the OSD in the main menu or go back one step in the menu structure.      |  |
| Left Shift + Esc                | Exit the OSD within the menus.                                                |  |
| Left Ctrl + Esc                 |                                                                               |  |

#### NOTICE

If the OSD is closed with one of the keyboard commands mentioned above, possible changes are not saved. For information on saving changes, see configuration descriptions from chapter 6.9, from page 139.

#### Entering the OSD and the Main Menu

To open the main menu, proceed as follows:

1. Press Hot Key + o or the Fast Key to open the OSD.

The Caps Lock and Scroll Lock LEDs on the keyboard are flashing, and the OSD is opened on the display showing a list of all available CPU Devices.

2. Press Esc to open the main menu.

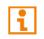

If the **Enable CPU Selection** checkbox is ticked in the **Configuration** menu, the CPU Device selection list for switching CPU Devices will be opened initially. Pressing **F7** within the selection list opens the OSD menu.

#### Leaving the OSD

Press Esc in the main menu or press Left Shift + Esc anywhere within the OSD.

The OSD is closed without saving any changes and the signal of the currently active CPU Device connection will be displayed.

#### 4.2.2 **OSD Keyboard Commands**

The following keyboard commands are available for the navigation and configuration within the menus:

| Keyboard command | Function                                                                                                    |  |  |
|------------------|----------------------------------------------------------------------------------------------------|--|--|
| Left Arrow       | Input field: cursor left                                                                                           |  |  |
| Right Arrow      | Input field: cursor right                                                                                          |  |  |
| Up Arrow         | In input fields: line up (with wrap around)                                                                        |  |  |
|                  | In menus: line up (without wrap around)                                                                            |  |  |
| Down Arrow       | In input fields: line down (with wrap around)                                                                      |  |  |
|                  | In menus: line down (without wrap around)                                                                          |  |  |
| Page Up          | Previous page in menus with more than one page                                                                     |  |  |
| Page Down        | Next page in menus with more than one page                                                                         |  |  |
| Tab              | In menus with input fields: next input field                                                                       |  |  |
| Left Shift + Tab | In menus with input fields: previous input field                                                                   |  |  |
| +                | Next option in selection fields                                                                                    |  |  |
|                  | In the CPU selection list with cursor on a CPU Device Group: expand members of a group                             |  |  |
| +                | Previous option in selection fields                                                                                |  |  |
|                  | In the CPU selection list with cursor on a CPU Device Group: collapse members of a group                           |  |  |
| Spacebar         | Switching in selection fields between two conditions, e.g., between <b>ON/OFF</b> or <b>Y</b> (Yes)/ <b>N</b> (No) |  |  |
| Enter            | In menus with input fields: save data                                                                              |  |  |
|                  | In menus: select menu item                                                                                         |  |  |
|                  | With buttons: confirm selected button                                                                              |  |  |
| Esc              | In menus with input fields: cancel data input without saving                                                       |  |  |
|                  | In menus with selection fields: go back to the superior menu                                                       |  |  |

#### Set a Fast Key for a direct Opening of the OSD

Next to the Hot Key for starting the command mode, a Fast Key can be exclusively set for opening the OSD directly. How often the shortcut key has to be pressed depends on the specified key: 1x for function keys or print key, 2x for all other keys.

To select a Fast Key from the Hot Key Code table (see page 46), enter:

Hot Key, f, Hot Key Code, Enter

To define a freely selectable Fast Key (e.g., 2x Space), enter Hot Key, f, 0, Space, Enter.

#### **Delete the Fast Key**

To delete the Fast Key, enter Hot Key, f, 0, Del, Enter.

### 4.2.3 OSD Menu Structure

The general layout of the OSD is structured into three areas:

- Upper status area (topmost two text lines)
- Working area (here shown with the main menu)
- Lower status area (lowest two text lines)

| CON_0101       | 90841 (384/0)                                                                     | ihse              |
|----------------|-----------------------------------------------------------------------------------|-------------------|
|                |                                                                                   | F10:Login         |
| St<br>As<br>Co | u<br>itch<br>cro List<br>tended Switch<br>atus<br>signments<br>nfiguration<br>out |                   |
|                |                                                                                   | Shift+ESC = Close |
|                | 4 4                                                                               |                   |
| SWITCH_0       |                                                                                   | Draco tera        |
| Fig. 38        | OSD <b>Main menu</b>                                                              |                   |

The following functions are available in most of the menus:

| Button | Function                                                                                              |
|--------|----------------------------------------------------------------------------------------------------|
| Cancel | Reject changes                                                                                        |
| Okay   | Confirm changes (temporary storage of the active configuration in the volatile memory of the matrix). |

### 4.2.4 OSD Sort Function

Lists and tables in the OSD offer a sorting function for fast and smooth search.

The following sorting functions are available:

| Keyboard command | Function                                                                                                    |  |  |
|------------------|----------------------------------------------------------------------------------------------------|--|--|
| F1               | <ul> <li>Sort ID numbers in descending order by pressing the keyboard command once.</li> <li>Sort ID numbers in ascending order by pressing the keyboard command twice (ID).</li> </ul> |  |  |
| F2               | <ul> <li>Sort ID names in descending order by pressing the keyboard command once.</li> <li>Sort ID names in ascending order by pressing the keyboard command twice (Name).</li> </ul>   |  |  |
| F3               | Go to the next result in the list of results of the search field ( <b>Next</b> ).                                                                                                    |  |  |
| F4               | Go to the previous result in the list of results of the search field ( <b>Previous</b> ).                                                                                               |  |  |
| F5               | Refresh the currently shown list ( <b>Refresh</b> ).                                                                                                    |  |  |
| F6               | Jump between the search field and the list of results ( <b>Find</b> ).                                                                                                    |  |  |
| F8               | Show unavailable CPU Devices.                                                                                                    |  |  |
| F9               | Activate search function from the beginning of the name ( <b>Compare</b> ).                                                                                                    |  |  |

# 4.3 Control Options via Management Software

### 4.3.1 Management Software Menu Structure

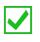

The main user interface elements for options and functions of the management software are described in this chapter. This allows to keep the user manual clear. Further options and functions are explicitly declared in the respective chapters.

The menu structure of the management software is subdivided into several sections:

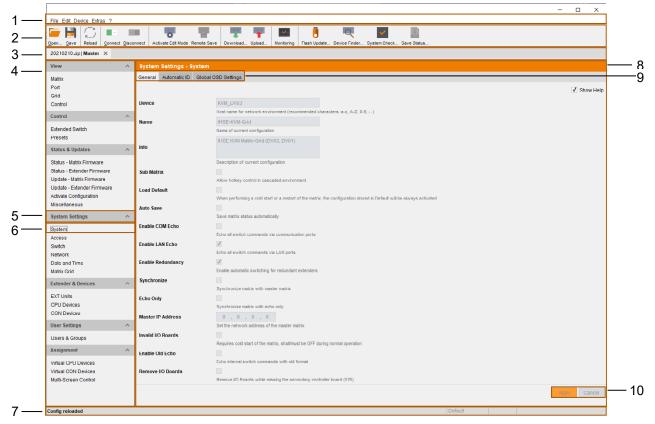

Fig. 39 Management software Menu structure (Example 1)

- 1 Menu bar
- 2 Toolbar
- 3 Tab bar (shows connections or configurations)
- 4 Task area
- 5 Task menu
- 6 Task menu item

- 7 Status bar (shows config version, activated Edit Mode and online mode)
- 8 Working area
- 9 Tabs (for additional menus)
- 10 Buttons

The following control elements are included in the menus:

| Designation    | Element  | Description                                                   |
|----------------|----------|---------------------------------------------------------------|
| Checkbox       |          | Function is not active, disabled by default or by mouse click |
|                | <b>v</b> | Function is active, enabled by default or by mouse click      |
| Radio button   |          | Option is not active, disabled by default or by mouse click   |
|                | $\odot$  | Option is active, enabled by default or by mouse click        |
| Drop-down menu | 🗸        | A selection list is opened by mouse click on the arrow        |
|                | 0 🗘      | The value (+/-) is set by mouse click on the up/down arrow    |

The following actions are available in most of the menus:

| Button | Function                                                                                              |
|--------|----------------------------------------------------------------------------------------------------|
| Apply  | Confirm changes (temporary storage of the active configuration in the volatile memory of the matrix). |
| Cancel | Reject changes.                                                                                       |

Based on the following figure, basic functions are described that are available in the working area of several menus for individual tabs. Further functions are explained separately in the respective chapters.

| Display         Display         Display <t< th=""><th></th><th>t <u>D</u>isconnect</th><th>Deactiv</th><th>or<br/>ate Edit Mode Remote Save</th><th>Download</th><th>Upload</th><th>Monitoring</th><th>Flash Update [</th><th>evice Finder</th><th>System Check.</th><th> Save Status</th><th>k</th><th></th><th></th><th></th><th></th></t<>                                                                                                    |                       | t <u>D</u> isconnect | Deactiv  | or<br>ate Edit Mode Remote Save | Download       | Upload | Monitoring     | Flash Update [ | evice Finder | System Check. | Save Status  | k    |        |                             |              |                |
|----------------------------------------------------------------------------------------------------|-----------------------|----------------------|----------|---------------------------------|----------------|--------|----------------|----------------|--------------|---------------|--------------|------|--------|-----------------------------|--------------|----------------|
| stark       0       3005       CON Assigned         add       0       5005       CON_05005       CPU Connected       1012       01012         ottrod       0       5005       CON_05005       CPU Connected       1012       01012         ottrod       0       5005       CON_05005       CPU Connected       1012       01012         ottrod       0       5005       CON_05005       Force CPU Scan       -         tatus       Start       5005       CON_05005       Force CPU Scan       -         tatus       Start       5005       CON_05005       Force CPU Scan       -         tatus       Start       5005       CON_05005       Force CPU Scan       -         tatus       Start       Force CPU Scan       -       -       -         tatus       Start       Force CPU Scan       -       -       -       -       -       -       -       -       -       -       -       -       -       -       -       -       -       -       -       -       -       -       -       -       -       -       -       -       -       -       -       -       -       -                                                                                                    |                       | ~ <b>A</b> Ev        | tender   | 8 Devices - CON De              | vices          |        |                |                |              |               |              |      |        |                             | Edit Mode ad | tivated        |
| ID         BUC         BUC         BUC         COV Assigned           add         0.5         0.00.         COV_05006         CUP Connected         0102 CPU_01012           add         0.6         0.005         COV_05006         CUP Connected         0102 CPU_01012           add of 0.005         COV_05006         CUP Connected         0102 CPU_01012         Vital Device         Image: Cov_0500           add of 0.005         COV_05008         Cov_05008         Force CPU Scan         Image: Cov_0500         Image: Cov_0500           adds Updites         0         0000         COV_05008         Image: Cov_0500         Image: Cov_0500 <th></th> <th></th> <th>tender</th> <th></th> <th></th> <th></th> <th></th> <th></th> <th></th> <th></th> <th></th> <th></th> <th></th> <th></th> <th>Lait mode us</th> <th></th>                                                                                                    |                       |                      | tender   |                                 |                |        |                |                |              |               |              |      |        |                             | Lait mode us |                |
| Hame       CON_03006       CPU Connected       001012 CPU_01012         Control       6       6000       CON_05005       Pisuity       0       Airve CPU Scan       V         Control       000       CON_05005       Virtual Device       Airve CPU Scan       V         Control       000       CON_05005       Virtual Device       Airve CPU Scan       V         Control       0000       CON_05005       Virtual Device       Porter CPU Scan       3       Control         Latus       Update       0010       CON_05005       Control       Pisuity       0       Control       Scantrol         Latus       Update       Control       Control       Pisuity       0       Control       Pisuity       0       Control       Pisuity       0       Control       Pisuity       0       Control       Pisuity       0       Control       Pisuity       0       Control       Pisuity       0       Control       Pisuity       Discipation       Control       Pisuity       Discipation       Control       Pisuity       Discipation       Control       Pisuity       Discipation       Control       Pisuity       Discipation       Control       Pisuity       Discita       Control       Pisu                                                                                                    |                       | #                    | ID       | Name                            |                | , ID   |                | 3006           |              | co            | N Assigned   |      |        |                             |              |                |
| nnthid         0         0         0         Allow CPU Scan         Y           ontrol         0         0000         CONL_05007         CONL_05007         CONL_05017         CONL_05017                                                                                                    |                       |                      |          | -                               |                | Name   |                | CON_03006      |              | СР            | U Connected  |      | 01012  | CPU_01012                   |              |                |
| entrol         00         000000000000000000000000000000000000                                                                                                    | ontrol                |                      |          | -                               |                | Priori | lγ             | 0 0            |              | All           | ow CPU Scar  |      | √      |                             |              |                |
| atended Switch <ul> <li></li></ul>                                                                                                    | ontrol                | ~                    |          |                                 |                | Virtus | -<br>I Dovico  |                |              | For           | reo CDII Sea |      |        |                             |              |                |
| resets <ul> <li></li></ul>                                                                                                    | standed Switch        |                      |          | _                               | -              |        |                |                |              |               |              |      |        | •                           |              |                |
| Itatus & Updates         Io         Goldson         Coll_Goldson         Force Login         Port Mode           Itatus & Updates         Io         Goldson         Coll_Goldson         Reference         (no reference set)           Itatus - Matrix Firmware         Io         Goldson         Coll_Goldson         Video         Reference         (no reference set)           Ipdate - Extender Firmware         Io         Goldson         Coll_Goldson         Video         Image: Coll_Goldson         Image: Coll_Goldson                                                                                                    |                       |                      |          |                                 |                | Allow  | User ACL       | V              |              | Sc            | an Time [sec | 1    |        | 3 🗸                         |              |                |
| tatus - Matrix Firmware       11       05011       CON_05011       Refundancy Off         12       05012       CON_05012       Show Macro List       Reference       (no reference set)         13       05013       CON_05013       Video Off       Fix Frame Color                                                                                                    |                       |                      |          |                                 |                | Force  | Login          |                |              | Po            | rt Mode      |      |        |                             |              |                |
| status - Ender of Firmware<br>plotale - Matrix Firmware<br>plotale - Matrix Firmware<br>duciae Confugational<br>liscellaneous       50       6012       CON_05012       Show Macro List       Reference       Image: CPU Colors         13       05013       CON_05013       CON_05013       Video Off       CPU Colors                                                                                                    |                       |                      |          |                                 |                | LOSF   | rame           |                |              | Re            | dundancy Of  | f    |        |                             |              |                |
| india - Matrix Firmware       13       05013       CON_05013       CON_05013       CON_05013         india - Stander Firmware       14       05014       CON_05013       Video Off       Image: CPU Colors       Image: CPU Colors       Image: CPU Colors         14       05015       CON_05015       Show Disconnect       Image: CPU Colors       Image: CPU Colors       Image: CPU Color                                                                                                    |                       |                      |          |                                 |                | Show   | Macro List     |                |              | Re            | ference      |      | (no i  | reference set)              |              |                |
| pdde - Extender Firmware       14       65014       CoN_05014       Video Off       ✓       Fix Frame Color       ✓         15       65015       CoN_05016       1       Show Disconnect       ✓         15       65015       CoN_05016       1       Show Disconnect       ✓         16       65016       CoN_05016       1       Extender Assignment       CPU Devices control       Favorite CPU Devices       CPU Device available       Favorite CPU Devices         18       03000       CoN_03004       1       1001       CPU_01001       1       1001       CPU_01001       I       I       1000       CPU_01002       I       I       1001       CPU_01001       I       I       1001       CPU_01000       I       I <td></td> <td></td> <td></td> <td></td> <td></td> <td>OSD</td> <td>)isabled</td> <td></td> <td></td> <td>CP</td> <td>U Colors</td> <td></td> <td></td> <td>✓ on ✓</td> <td></td> <td></td>                                                                                                    |                       |                      |          |                                 |                | OSD    | )isabled       |                |              | CP            | U Colors     |      |        | ✓ on ✓                      |              |                |
| chvate Configuration<br>iscellaneous                                                                                                    |                       |                      |          |                                 |                | Video  | Off            | J              |              | Fix           | Frame Colo   | r    |        | ~                           |              |                |
| iscellaneous         ystem Settings         10       0501       CON_05016         17       03003       CON_03003         18       03004       CON_03004         19       03001       CON_03001         19       03000       CON_03002         10       D       Name         1200       CON_03002         1200       CPU_04/cess         1200       CPU_01020         1201       CPU_01021         1202       CPU_01021         1203       CON_03007         1203       CON_03007         1203       CPU_01092         1303       CPU_01093         1091       CPU_01092         1093       CPU_01093         1200       CPU_01093         1200       CPU_01093         1200       CPU_01093         1200       CPU_01093         1200       CPU_01093         1200       CPU_01093         1200       CPU_01093         1200       CPU_01093         1200       CPU_01093         1200       CPU_01093         1200       CPU_01093         1200       C                                                                                                    | ctivate Configuration |                      |          | -                               |                |        |                |                |              |               |              |      |        |                             |              |                |
| tystem Settings       17       03003       CON_03003       Extender Assignment       CPU Devices Control       Favorite       Macros       Login Lock       GPI0         vstem       18       03004       CON_03004       CON_03004       CON_03004       Favorites       Macros       Login Lock       GPI0         18       03004       CON_03004       CON_03004       CON_03004       Favorites       Macros       Login Lock       GPI0         20       03002       CON_03002       CON_03002       Favorites       Macros       Login Lock       GPI0         21       03002       CON_03006       1013       CPU_01003       Favorites       Macros       Login Lock       GPI0         22       03006       CON_03006       1013       CPU_01013       Favorites       Macros       Login Lock       GPI0       GPU0       GPU0       GP                                                                                                    | iscellaneous          |                      |          |                                 |                | Snow   | Disconnect     | V              |              |               |              |      |        |                             |              |                |
| Image: system code set witch code set witch | ystem Settings        | ~                    |          |                                 |                | Extend | ler Assignmen  | t CPU Access   | Control Fa   | vorites Mac   | ros Login L  | .ock | GPIO - |                             |              |                |
| Devices         D         Name           120         03002         CON_03001           120         03002         CON_03002           120         03002         CON_03002           120         CON_03002         1013           120         CON_03005         1013           120         CON_03005         1013           120         CON_03005         1013           120         CON_03005         1013           120         CON_03005         1013           120         CON_03005         1013           120         CON_03005         1013           120         CON_03005         1013           120         CON_03005         10192           120         CON_03006         10192           120         CON_03006         10192           120         CON_03006         1014           120         CON_03006         1014           120         CON_03006         1014           120         CON_03006         1014           120         CON_010001         10100           120         CON_010001         10100           121         CON_0100102         10100 <td>vstem</td> <td></td> <td></td> <td></td> <td></td> <td></td> <td></td> <td>CPU Device a</td> <td>ailable</td> <td></td> <td></td> <td></td> <td></td> <td>Favorite CPU Devices</td> <td></td> <td></td>                                                                                                    | vstem                 |                      |          |                                 |                |        |                | CPU Device a   | ailable      |               |              |      |        | Favorite CPU Devices        |              |                |
| with<br>letwork<br>kate and Time         1000         CON_03002         1200         CPU_01020         01         1001         CPU_01001         Image: CPU_0102           21         03005         CON_03005         1013         CPU_0103         03         002         CPU_01002         03         1003         CPU_01002         03         1003         CPU_01003         04         1004         CPU_01003         04         1004         CPU_01003         05         1005         CPU_01003         04         1004         CPU_01003         04         1004         1004         1004         1004         1004         1004         1004         1004         1004         1004         1004         1                                                                                                    |                       |                      |          |                                 |                | ID     | Name           |                |              |               |              | #    | ID     |                             |              |                |
| etwork<br>ale and Time<br>atix Grid         10000         CON_000005         1013         CPU_01013         07         1002         CPU_01002         03         1003         CPU_01002         03         1003         CPU_01003         04         1004         CPU_01003         04         1004         CPU_01003         04         1004         CPU_01003         04         1004         CPU_01003         04         1004         CPU_01003         04         1004         CPU_01003         04         1004         CPU_01003         04         1004         CPU_01003         04         1004         CPU_01003         05         1005         CPU_01003         05         1005         CPU_01003         04         1004         CPU_01003         04         1004         CPU_01003         04         1004         CPU_01003         05         1005         CPU_01003         04         1004         CPU_01003         05         1005         CPU_01003         05         1005         CPU_01003         04         1004         CPU_01003         04         1004         CPU_01003         05         1005         CPU_01003         05         1005         CPU_01003         05         1005         CPU_01003         05         1005         1005         1005                                                                                                    | witch                 |                      |          |                                 |                |        |                | 0              |              |               | 4 <b>b</b>   |      |        |                             |              | -              |
| 22       03006       CON_03005       1091       CPU_01091         23       03007       CON_03007       1092       CPU_01092         24       03008       CON_03006       1093       CPU_01093         24       03008       CON_03006       1093       CPU_01092         25       03000       CON_030009       1094       CPU_01093         26       03010       CON_03010       1000       CPU_01094         26       03010       CON_03010       1000       CPU_01094         26       03010       CON_03010       1000       CPU_01094       Image: CPU_01094         28       03010       CON_03010       1000       CPU_01094       Image: CPU_01094       Image: CPU_01094       Image: CPU_01094         28       03010       CON_03010       1000       CPU_01094       Image: CPU_01094       Image: CPU_01094<                                                                                                    |                       |                      |          | -                               |                | 1013   | CPU_0101       | 3              |              |               |              | 02   | 1002   | CPU_01002                   |              |                |
| 23         03/07         CON_03/07         1092         CPU_01092           4         0.4         1004         CPU_01004         05         1005         CPU_01005           24         03/08         CON_03/08         1093         CPU_01093         06         1005         CPU_01005         06         1005         CPU_01005         1005         1005         CPU_01005         1005         1005         1005         1005         1005         1005         1005         1005         1005         1005         1005         1005         1005         1005         1005         1005         1005         1005         1005         1005         1005         1005         1005         1005         1005         1005         1005         1005         1005         1005         1005         1005         1005         1005         1005         1005         1005         1005         1005         1005         1005         1005         1005         1005         1005         1005         1005         1005         1005         1005         1005         1005         1005         1005         1005         1005         1005         1005         1005         1005         1005         1005         1007                                                                                                    |                       |                      |          |                                 |                | 1091   | CPU_0109       | 1              |              |               | •            | 03   | 1003   | CPU_01003                   |              | <b>^</b>       |
| 24         03008         CON_03008         1093         CPU_01093         05         1005         CPU_01005         06         1005         CPU_01005         06         1005         CPU_01005         06         1005         CPU_01005         06         1005         CPU_01005         07         1007         CPU_01005         07         1007         CPU_01005         07         1007         CPU_01005         07         1007         CPU_01005         07         1007         CPU_01000         07         1007         CPU_01000         07         1007         CPU_01000         07         1007         CPU_01000         07         1007         CPU_01007         V         V                                                                                                    |                       | 23                   |          |                                 |                | 1092   | CPU_0109       | 2              |              |               |              | 04   | 1004   | CPU_01004                   |              |                |
| 25       03009       Coll_03009       1094       CPU_01094       06       1006       CPU_01006       Image: CPU_01006         28       03010       Coll_03010       1600       CPU_01000       07       1007       CPU_01007       Image: CPU_01007         38er Settings       28       03012       Coll_03011       Image: CPU_01300       Image: CPU_01300       I                                                                                                    | xtender & Devices     | ^                    |          |                                 |                | 1093   | CPU_0109       | 3              |              |               | •            | 05   | 1005   | CPU_01005                   |              | -              |
| 20 Devices         20 03010         CON_03010         1500         CPU_01600         07         07         007         CPU_01007         Image: CPU_01007           ser Settings         29         03011         CON_03011         1300         CPU_01300         Image: CPU_01007         Image: CPU_01007         Image                                                                                                    |                       | 25                   | 03009    |                                 |                | 1094   | CPU_0109       | 4              |              |               |              | 06   | 1006   | CPU_01006                   |              |                |
| 27     03011     CON_03011     1300     CPU_01300     Use keys * and + to move CPU       28 r3 or ups     Assign Settings to     Copy Settings from     Extender Replacement     Send OSD Message to     New Device     Delete Device     Device                                                                                                    |                       |                      |          |                                 |                | 1600   | CPU_0160       | D              |              |               | Ľ            | 07   | 1007   | CPU_01007                   |              | ×              |
| 28         1001         001         001         001         001         001         001         001         001         001         001         001         001         001         001         001         001         001         001         001         001         001         001         001         001         001         001         001         001         001         001         001         001         001         001         001         001         001         001         001         001         001         001         001         001         001         001         001         001         001         001         001         001         001         001         001         001         001         001         001         001         001         001         001         001         001         001         001         001         001         001         001         001         001         001         001         001         001         001         001         001         001         001         001         001         001         001         001         001         001         001         001         001         001         001         001 <td></td> <td>27</td> <td>03011</td> <td></td> <td></td> <td>1300</td> <td>CPU_0130</td> <td>D</td> <td></td> <td></td> <td></td> <td></td> <td>4000</td> <td>0.000</td> <td>_</td> <td></td>                                                                                                    |                       | 27                   | 03011    |                                 |                | 1300   | CPU_0130       | D              |              |               |              |      | 4000   | 0.000                       | _            |                |
|                                                                                                    | ser Settings          |                      | 02012    |                                 |                | 1401   | CPU 0140       |                | n            |               | Y            |      | _      | Use keys + and - to move Ci | 10           |                |
| ssignment                                                                                                    | Isers & Groups        |                      | Assign S | ettings to Copy                 | Settings from. |        | Extender Repla | cement S       | end OSD Mes  | sage to       |              |      |        | New Device Device           | e Apply      | <u>C</u> ancel |
|                                                                                                    | ssignment             | ^ <b>,</b>           |          |                                 |                |        |                |                |              |               |              |      |        |                             |              |                |

Fig. 40 Management software Menu structure (Example 2)

- 1 Assigning/Copying settings
- 2 Assigning/Removing elements\* to/from an assignment or list
- 3 Creating/Deleting elements\*

- 4 Keyboard commands to move elements\* up/down
- 5 Moving elements\* up/down
- 6 Tabs (for additional functions)

\* Element is a placeholder and stands for EXT Units, CON/CPU Devices, Extender Modules, Users, or Favorites (see respective configuration chapters).

These buttons for main functions are available in the lower part of the working area of several menus.

| Button             | Function                                               |
|--------------------|--------------------------------------------------------|
| Assign Settings to | Assign settings from an element to another an element. |
| Copy Settings from | Copy settings from an element to other elements.       |
| New Element        | Create a new element.                                  |
| Delete Element*    | Delete an element.                                     |

The following functions are available in most of the tabs or dialogs to assign elements.

| Button                                       | Function                                                 |  |  |  |  |  |
|----------------------------------------------|----------------------------------------------------------|--|--|--|--|--|
| •                                            | Assign the selected element to an element.               |  |  |  |  |  |
| Assign all available elements to an element. |                                                          |  |  |  |  |  |
| •                                            | Remove the selected element from an element.             |  |  |  |  |  |
|                                              | Remove all elements from an element.                     |  |  |  |  |  |
| •                                            | Change the index number of an element upwards.           |  |  |  |  |  |
|                                              | Change the index number of an element downwards.         |  |  |  |  |  |
|                                              | Change the index number of an element to first position. |  |  |  |  |  |
|                                              | Change the index number of an element to last position.  |  |  |  |  |  |

# Keyboard Command Function

| + | Change the index number of elements upwards   |
|---|-----------------------------------------------|
| - | Change the index number of elements downwards |

#### **Access Rights Menu**

In menus to assign access, keyboard commands are available shown in the lower area of the tab menu.

|      | Full Access       | Video Access                                  |                               | No Access     |               |
|------|-------------------|-----------------------------------------------|-------------------------------|---------------|---------------|
| ID   | Name              | ID Name                                       | ID                            | Name          |               |
| 1002 | CPU_01002         |                                               | 1001                          | CPU_01001     |               |
| 1003 | CPU_01003         |                                               | 1004                          | CPU_01004     |               |
| 1039 | CPU_01039         |                                               | 1005                          | CPU_01005     |               |
| 1052 | CPU_01052         |                                               | 1006                          | CPU_01006     |               |
|      |                   |                                               | 1007                          | CPU_01007     |               |
|      |                   |                                               | 1008                          | CPU_01008     |               |
|      | Use keyboard keys | S F, V, N to change the access control lists. | Use right hand mouse click to | elect action. | <u>C</u> ance |

Fig. 41 Management software Menu structure (Example 3)

The following keyboard commands are available in Access assignment tabs:

| Keyboard command | Function                                     |
|------------------|----------------------------------------------|
| f                | Add highlighted element to Full Access list  |
| V                | Add highlighted element to Video Access list |
| n                | Add highlighted element to No Access list    |

A context menu is available when clicking with the right mouse button on an element:

- Assign Full Access rights
- Assign Video Access rights

#### Information and options panel

The information and options panel displays information and offers options for the matrix system, e.g., for the Matrix Status, Routing Information, I/O Port Color Coding, I/O Port Symbols, MSC and Redundancy.

| 20220215.zip   Master X<br>View ^ V<br>Matrix<br>Port<br>Grid<br>Control ^ | View - Matrix    | ode Remote Save | e Download                           | Upload | Monitoring | Flash Update                   | Device Fin | der System C | heck Save Sta                                            | atus   | Matrix Status                                                                          |                                                               |             |
|----------------------------------------------------------------------------|------------------|-----------------|--------------------------------------|--------|------------|--------------------------------|------------|--------------|----------------------------------------------------------|--------|----------------------------------------------------------------------------------------|---------------------------------------------------------------|-------------|
| Matrix<br>Port<br>Grid<br>Control<br>Control                               | View - Matrix    |                 |                                      |        |            |                                |            |              |                                                          |        | <ul> <li>Matrix Status</li> </ul>                                                      |                                                               |             |
| Matrix<br>Port<br>Grid<br>Control<br>Control                               |                  |                 |                                      |        |            |                                |            |              |                                                          |        | Matrix Status                                                                          |                                                               | _           |
| Extended Switch Presets Status & Updates                                   |                  |                 |                                      |        |            |                                |            |              |                                                          |        | Temperature<br>PSU 1<br>PSU 2<br>PSU 3<br>PSU 4<br>Fan 1<br>Fan 2                      | Ok<br>Off<br>On<br>Not Available<br>Not Available<br>Ok<br>Ok |             |
| miscellareous                                                              | 01 02 03         |                 | 06 07 08                             |        | 10 11      | 12 13                          |            |              | 18 19<br>• • •<br>• •<br>• •<br>• •<br>• •<br>• •<br>• • | 20 CPU |                                                                                        |                                                               |             |
| System<br>Access<br>Switch<br>Network<br>Date and Time<br>Matrix Grid      | GRD SFP<br>3G R1 |                 | CAT CAT CA<br>36 16 16<br>CPU<br>CPU |        |            | CAT CAT<br>1G 1G<br>CPU<br>CPU |            |              | CAT<br>1G<br>1G<br>Q<br>Q                                |        | Options Automatic Rela Show Port Nu Grid Ports Local Port Show Multi-Sc Routing Inform | mbers<br>s<br>ts<br>creen Control                             | _           |
| Extender & Devices ^ EXT Units CPU Devices                                 | • •              |                 |                                      |        |            | •                              |            |              |                                                          | •      | Show Video<br>Show USB-HI                                                              | D                                                             | ^           |
| CON Devices User Settings                                                  |                  |                 |                                      |        |            |                                |            |              |                                                          |        | Full Access<br>Grid Line                                                               | Video Access                                                  |             |
| Users & Groups                                                             |                  |                 |                                      |        |            |                                |            |              |                                                          |        | No Access                                                                              | Fixed Port                                                    | ~           |
| Assignment  Virtual CPU Devices Virtual CON Devices Multi-Screen Control   |                  |                 |                                      |        |            |                                |            |              |                                                          |        | IO Port Symbols Multi-Screen Co Redundancy                                             |                                                               | *<br>*<br>* |

Fig. 42 Management software Menu structure (Example 4)

1 Information and options panel

#### Information for Operating and for Support Functions

The operation of the management software is intuitive and corresponds to the user interface of common operating systems.

The management software contains its own support function. The integrated help texts in the working area of the management software can be activated or deactivated by clicking the checkbox in the upper right corner. Auxiliary names (tooltips) for the menu items can be activated under **Extras > Options** on the **Style** tab.

### 4.3.2 Management Software Toolbar

Some functions are only available if a connection to the matrix has been established (online mode). The respective functions are colored if available.

|                |                           |        |         |            |                    |             |          |        |            |              |               | _            |             |
|----------------|---------------------------|--------|---------|------------|--------------------|-------------|----------|--------|------------|--------------|---------------|--------------|-------------|
| <u>F</u> ile E | Eile Edit Device Extras 2 |        |         |            |                    |             |          |        |            |              |               |              |             |
| <b></b>        |                           | S      |         |            | ÷.                 |             | Ţ        | Ψ.     | _^^        | Ü            | Q             | ~            | dim and     |
| Open           | <u>S</u> ave              | Reload | Connect | Disconnect | Activate Edit Mode | Remote Save | Download | Upload | Monitoring | Flash Update | Device Finder | System Check | Save Status |
|                |                           |        |         |            |                    |             |          |        |            |              |               | I            |             |
| 1              | 2                         | 3      | 4       | 5          | 6                  | 7           | 8        | 9      | 10         | 11           | 12            | 13           | 14          |

Fig. 43 Management software **Toolbar** 

- 1 Load a locally saved configuration
- 2 Save a configuration locally
- 3 Reload the current configuration
- 4 Connect to the matrix
- 5 Disconnect from the matrix
- 6 Activate/deactivate the edit mode
- 7 Save the active configuration on the matrix (online)
- 8 Download and show a predefined configuration saved on the matrix (online)

- 9 Upload a predefined configuration on the matrix (online)
- 10 Monitoring (online)
- 11 Flash update for single devices
- 12 Overview of devices in the subnet (online mode)
- 13 System check
- 14 Save status locally (online mode)

#### 4.3.3 Management Software Mouse Control

The following mouse commands are selectable for menu functions:

| Mouse command                  | Function                                                                                                    |
|--------------------------------|----------------------------------------------------------------------------------------------------|
| Left mouse button              | Select menu, select function, open drop-down menus, enter input field, activate/deactivate option checkboxes, etc. |
| Double-click left mouse button | Open function specific selection menus                                                                             |
| Right mouse button             | Open context specific selection menus                                                                              |

### 4.3.4 Management Software Keyboard Control

The following keyboard commands are available for the navigation and configuration within the menus:

| Keyboard command        | Function                                                                                                    |
|-------------------------|----------------------------------------------------------------------------------------------------|
| Left Arrow              | Cursor to the left                                                                                                    |
| Right Arrow             | Cursor to the right                                                                                                    |
| Up Arrow                | Line up                                                                                                    |
| Down Arrow              | Line down                                                                                                    |
| Page Up                 | In input or status menus with more than one page: previous page                                                                                                    |
| Page Down               | In input or status menus with more than one page: next page                                                                                                    |
| Tab                     | In input menus: previous field                                                                                                    |
| Left Shift + Tab        | In input menus: next field                                                                                                    |
| Spacebar                | <ul><li>Switch in selection fields between two conditions (check mark or not).</li><li>Open already marked fields with editing or selecting possibility.</li></ul> |
| Enter                   | <ul><li>Select menu item</li><li>In menus: save data</li></ul>                                                                                                    |
| Ctrl + Tab              | <ul><li>Leave tables</li><li>Jump from tables into the next field</li></ul>                                                                                        |
| Ctrl + Left Shift + Tab | <ul><li>Leave tables</li><li>Jump from tables into the previous field</li></ul>                                                                                    |

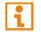

Several functions within the menus in the menu bar can be executed with the provided keyboard commands (e.g., press Ctrl + s to execute **Save**) that are listed to the right of the respective menu item.

### 4.3.5 Management Software Reload Options

The information about the current configuration of the matrix, shown in the management software, can be reloaded in different ways:

- Press F5 on the used keyboard.
- Click **Reload** in the toolbar.
- Click Edit >Reload in the drop-down menu of the menu bar.
- To activate the automatic reload option, tick the **Automatic Reload** checkbox in the right panel of the **View >Matrix** menu under **Options**.

### 4.3.6 Management Software Context Function

The management software offers several context functions that support user-friendly and effective operation. The context functions are described in the respective chapters.

| Context function         | Action                                                    | Results                                                                                          |
|--------------------------|-----------------------------------------------------------|--------------------------------------------------------------------------------------------------|
| Execute context function | Click with the right mouse button on a field.             | A context menu opens and displays functions available for the corresponding filed (if existing). |
|                          | Click with the left mouse button on the desired function. | The desired function is executed.                                                                |

### 4.3.7 Management Software Sort Function

Lists and tables in the management software offer a sorting function for fast and smooth search. An active filter is indicated by an arrow in the header.

| Sort function   | Action                                                                                 | Result                                                                                                    |
|-----------------|----------------------------------------------------------------------------------------|----------------------------------------------------------------------------------------------------|
| Ascending sort  | Click with the left mouse button once<br>on the header of the column to be<br>sorted.  | <ul> <li>The column is sorted in ascending order.</li> <li>The sorting of status is indicated by an arrow pointing upwards.</li> </ul> |
| Descending sort | Click with the left mouse button twice<br>on the header of the column to be<br>sorted. | <ul> <li>The column is sorted in descending order.</li> <li>The sorting is displayed by an arrow that points downwards.</li> </ul>     |
| Cancel sort     | Click with the left mouse button once or twice on the head of the sorted column.       | The arrow displayed disappears.                                                                                                    |

### 4.3.8 Management Software Filter Function

Lists and tables in the management software offer a filter function that supports a fast and smooth search. The filter entry field is located above the header. An active filter is indicated by a green filter symbol in the filter entry field.

| Filter function     | Action                                                                                                    | Results                                                                                                    |
|---------------------|----------------------------------------------------------------------------------------------------|----------------------------------------------------------------------------------------------------|
| Activate the filter | Click with the left mouse button in the filter entry field above the header.<br>Write the word or part of a word to be filtered. | <ul> <li>The filter results are shown immediately.</li> <li>The filter symbol is displayed in green.</li> </ul> |
| Clear the filter    | Delete the text in the filter entry field.                                                                                       | <ul><li>The list or table shows the complete content.</li><li>The filter symbol is displayed in gray.</li></ul> |

### 4.3.9 Management Software Report Function

The management software is equipped with a report function that shows the current switching status and all relevant parts of the matrix configuration in a PDF file.

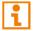

The report function can be used in both online and offline mode of the management software.

To create a report, proceed as follows:

- Select File > Report... in the menu bar. A selection dialog appears.
- 2. Select contents that should be included in the report (Matrix View, EXT Units, CPU Devices, CON Devices and Users).
- 3. Click **Next > >** to confirm the selection.

| Configuration Report                         | ×                                                                                                    |
|----------------------------------------------|----------------------------------------------------------------------------------------------------|
| Steps                                        | Define Content                                                                                                    |
| Steps<br>1. Define Content<br>2. Save Report | Define Content         Imatrix View         Imatrix View |
|                                              | Select All                                                                                                    |
|                                              | < <u>B</u> ack Next > <u>F</u> inish Cancel                                                                                                    |

Fig. 44 Management software File - Report - Define Content

- 4. Go to the preferred location for storage of the report.
- 5. Click **Finish** to confirm the report.

The report will be created as a PDF file.

| Configuration Report                   |                                                                 | ×                                         |
|----------------------------------------|-----------------------------------------------------------------|-------------------------------------------|
| Steps 1. Define Content 2. Save Report | Save Report Look In:Matrix Report_01.pdf                        |                                           |
|                                        | File <u>N</u> ame: Report_02.pdf Files of <u>Type</u> : (*.pdf) | ✓                                         |
|                                        |                                                                 | < <u>Back</u> Next > <u>Finish</u> Cancel |

Fig. 45 Management software File - Report - Save Report

### 4.4 Control via Serial Interface

The matrix operating system offers various functions for an operation via serial interface. There are telegrams for switching single or all connections available, both unidirectional and bidirectional. In addition, there are telegrams for an overall definition of the total switching status and for saving and loading such switching states.

The matrix optionally provides an echo of all affected switching operations via serial interface or network interface. This aids continuous tracking of a matrix configuration and enables your own applications to be updated.

As an additional application matrix clones can be parallelly switches as synchronized matrices (**Stacking**) via serial network interface.

# 5 Installation

#### NOTICE

Please verify that interconnect cables, interfaces, and handling of the devices comply with the requirements (see chapter 15, page 380). To achieve the best possible performance and results with the matrix system, we recommend using the supplied cables. If you need a replacement, please use the spare parts specified for this device, which can be requested from the manufacturer if required.

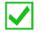

First-time users are recommended to set up the system in a test environment that is limited to a single room. This makes it easier to identify and solve any cabling problems, and experiment with your system more conveniently.

# 5.1 Preparing the Matrix for Rack Mounting

### NOTICE

Due to the construction of a matrix with 48 ports into a 19" rack, it is recommended to use an additional subfloor below the matrix. It should be used in addition to the provided mounting brackets.

The supplied mounting brackets are required for mounting the KVM matrix switch.

- 1. For front rack mounting, remove the front and middle screws on both sides of the cover.
- 2. For rear rack mount, remove the rear and middle screws on both sides of the cover.
- 3. Mount the mounting bracket in the desired position using the screws on the cover/chassis.

# 5.2 Setting up the Matrix

#### 5.2.1 Prerequisites for failure-free Installation of a Matrix Setup

To achieve a failure-free installation of a matrix system, we recommend to first establish a point-to-point connection between a CPU Unit and a CON Unit before connecting to the matrix as follows:

- Source CPU Unit Interconnection CON Unit console
- ➡ Ensure that this most simplistic setup works.
- ➡ Then continue as follows.

#### Establishing a Point-to-Point Connection of CON Unit and CPU Unit

- 1. Connect the monitor, keyboard, and mouse to the CON Unit.
- 2. Connect a source to the CPU Unit by using the provided connection cables.
- 3. Connect the CPU Unit to the CON Unit by using the interconnect cables (Cat X or fiber).
- 4. Connect the chassis of the CPU Unit and CON Unit to the power supply unit(s)/power socket(s).
- 5. Power up the system, following the recommended sequence: Monitor - CON Unit - CPU Unit - source
- 6. Boot the source and check if the video is visible and control the source can be controlled via keyboard and mouse.

### 5.2.2 Initial Commissioning of the Matrix

- 1. Connect the monitor, keyboard, and mouse to a functionally tested CON Unit.
- 2. Connect the CON Unit to an I/O port of the matrix by using interconnect cables (Cat X or fiber).
- 3. Connect the CON Unit to the power supply unit(s)/power socket(s).
- 4. Connect the matrix to the power sockets.
- 5. Establish the power supply voltage to the matrix and the CON Unit.
- 6. Wait until the boot process of the matrix is finished and the status LED flashes green.
- 7. Open the OSD via keyboard command 2x Left Shift, o.

The Caps Lock and Scroll Lock LEDs on the keyboard are flashing, and the OSD is opened with the **Switch** menu as a start page.

8. Press Esc to enter the main menu.

The OSD can be operated via keyboard and mouse.

- 9. Select **Configuration** in the main menu.
- 10. Login with administrator rights (see chapter 6.1, page 70).
- 11. Configure initially as requested (see from chapter 6.2, from page 71).
- 12. Save the settings by selecting **Configuration > Save** (see chapter 6.10.1, page 142).
- 13. Restart the matrix by selecting Configuration > Restart Matrix (see chapter 9.2.1, page 308).

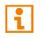

Optional: Establish a network connection between the matrix and the management software to set an extended configuration (from chapter 5.4, page 64). The default IP address is 192.168.100.99 and DHCP is deactivated.

After initial configuration of the matrix and after changing the configuration of the system or the Matrix Grid, we recommend to de-register the primary controller board and to boot the secondary controller board until the boot process is finished.

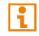

When installing several matrices at the same time, it is strongly recommended to install them in sequence and to assign unique IP addresses to avoid IP address conflicts.

# 5.3 Connecting the Matrix to the Sinks and the Sources

The CON Units/CPU Units can be hot plugged at the matrix.

#### NOTICE

#### Faults in redundant matrix systems or dysfunctional updates

The primary interconnect port is used for updates. With redundant extender modules, if only the secondary interconnect port is connected to the matrix, no update can be performed.

To get a correct mapping of redundant links in fully redundant matrix systems and to perform effective and complete updates, we recommend:

- Connect all extender modules with interconnect port 1 to one matrix and with interconnect port 2 to the other matrix.
- Activate the **Primary Preferred** function (see chapter 6.3.1, page 72).

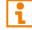

Please do not connect all extender modules at once to the matrix. It is recommended to connect them one by one and then rename them directly.

#### Preconditions

- The matrix is initially commissioned.
- A Point-to-Point connection of each CON Unit and CPU Unit has been established.

i

i

### 5.3.1 Connecting a Sink (Console) to the Matrix

- 1. Connect the monitor(s), keyboard, and mouse to the CON Unit.
- 2. Connect the CON Unit to an I/O port of the matrix by using interconnect cables (Cat X or fiber).
- 3. Connect the CON Unit to the power supply unit(s)/power socket(s).
- 4. Establish the power supply voltage to the CON Unit.
- 5. Check the basic function of the CON Unit by opening the OSD via keyboard command Hot Key, o.

It is recommended to rename the automatically created EXT Unit directly (see chapter 6.5.1.2, page 101 or see chapter 7.6.2, page 199).

### 5.3.2 Connecting a Source to the Matrix

- 1. Connect a source to the CPU Unit by using the provided connection cables.
- 2. Connect the CPU Unit to an I/O port of the matrix using interconnect cables (Cat X or fiber).
- 3. Connect the CPU Unit to the power supply unit(s)/power socket(s).
- 4. Establish the power supply voltage to the CPU Unit.

It is recommended to rename the automatically created EXT Unit directly (see chapter 6.5.1.2, page 101 or see chapter 7.6.2, page 199).

# 5.4 Connecting the Management Software with the Matrix

NOTICE

#### Connection to the matrix blocked

Synchronization directories or offline directories require special attention regarding the firewall settings, e.g., Windows: roaming directories. If blocked by the firewall, no connection to the matrix can be established.

➡ Save the management software in a locally available directory.

### 5.4.1 Installing the Management Software

The management software is available as a single executable program file that does not require an installation.

#### Requirements

If you want to use the management software on Windows operating systems with integrated Java Runtime, the following requirements must be fulfilled:

| Computer/Software/Network                              |           | Requirements/Recommendations                   |  |  |
|--------------------------------------------------------|-----------|------------------------------------------------|--|--|
| Free memory                                            | RAM       | Recommended: 1 GB                              |  |  |
| Operating system                                       | Microsoft | Windows 8, Windows 8.1, Windows 10, Windows 11 |  |  |
| Management software<br>with integrated Java<br>Runtime | Tera Tool | Downloaded from https://www.ihse.com/software  |  |  |
| Network connection                                     | -         | Available between computer and matrix.         |  |  |

If you want to use the management software without integrated Java Runtime, the following requirements must be fulfilled:

| Computer/Software/Network  |           | Requirements/Recommendations                                                                                                    |  |  |
|----------------------------|-----------|----------------------------------------------------------------------------------------------------|--|--|
| Free memory                | RAM       | Recommended: 1 GB                                                                                                    |  |  |
| Operating system Microsoft |           | Windows 8, Windows 8.1, Windows 10, Windows 11                                                                                                    |  |  |
|                            | macOS     | macOS 10.14 (Mojave) or higher, Intel platform                                                                                                    |  |  |
| Specification              | Java      | Installed: Oracle Java Runtime Environment (JRE) 1.8.x or<br>higher<br>Strongly recommended: Oracle Java 1.8 update 152, or higher.<br>( <u>https://adoptopenjdk.net</u> , <u>https://github.com/ojdkbuild/ojdkbuild</u> |  |  |
| Management software        | Tera Tool | Downloaded from https://www.ihse.com/software                                                                                                    |  |  |
| Network connection         | -         | Available between computer and matrix                                                                                                    |  |  |

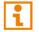

Contact your system administrator concerning JRE and network connection.

### 5.4.2 Setting up Network and Firewall Releases

#### **Releasing Network Ports**

The following ports are used by the matrix depending on the configuration and have to be released at the security gateway if necessary. The ports will only have to be released if you want to use the respective function.

| Function    | Port                    |
|-------------|-------------------------|
| FTP         | 21/TCP                  |
| DNS         | 53                      |
| SNTP        | 123/UDP                 |
| SNMP        | 161/162, both UDP       |
| LDAP        | 389 (636 for SSL)       |
| Syslog      | 514/UDP                 |
| API         | 5555/TCP (5565 for SSL) |
| Broadcast   | 5556/UDP (5566 for SSL) |
| Matrix Grid | 5557/TCP (5567 for SSL) |

#### **Releasing Java Application in the Firewall**

If using the management software, the Java application (file javaw.exe) has to be released in the firewall settings to use the management software. Contact your administrator to configure the firewall settings accordingly.

Using the management software with integrated Java Runtime, a request of the operating system could appear, e.g., if opening the Device Finder.

### 5.4.3 Connecting the Matrix to the Computer

#### NOTICE

For a connection between computer and matrix via switch or hub, parallelly assembled network cables are required.

- Only use a network connection between computer and the matrix that is not primarily used for streaming audio or video data.
- Connect the network cable to the RJ45 ports of the computer and the controller board of the matrix.

### 5.4.4 Starting the Management Software

Run the management software by a double-click on the program icon on the desktop or the file in the directory.

The management software starts in offline mode.

| File        | Edit Dev | vice E <u>x</u> tra | as ?  |            |                    |             |          |        |            |              |               |              |             | - | × |
|-------------|----------|---------------------|-------|------------|--------------------|-------------|----------|--------|------------|--------------|---------------|--------------|-------------|---|---|
| <u>Open</u> |          | C<br>Reload         |       | Disconnect | Activate Edit Mode | Remote Save | Download | Upload | Monitoring | Flash Update | Device Finder | System Check | Save Status |   |   |
|             |          |                     |       |            |                    |             |          |        |            |              |               |              |             |   |   |
|             |          |                     |       |            |                    |             |          |        |            |              |               |              |             |   |   |
|             |          |                     |       |            |                    |             |          |        |            |              |               |              |             |   |   |
|             |          |                     |       |            |                    |             |          |        |            |              |               |              |             |   |   |
|             |          |                     |       |            |                    |             |          |        |            |              |               |              |             |   |   |
|             |          |                     |       |            |                    |             |          |        |            |              |               |              |             |   |   |
|             |          |                     |       |            |                    |             |          |        |            |              |               |              |             |   |   |
|             |          |                     |       |            |                    |             |          |        |            |              |               |              |             |   |   |
|             |          |                     |       |            |                    |             |          |        |            |              |               |              |             |   |   |
|             |          |                     |       |            |                    |             |          |        |            |              |               |              |             |   |   |
|             |          |                     |       |            |                    |             |          |        |            |              |               |              |             |   |   |
|             |          |                     |       |            |                    |             |          |        |            |              |               |              |             |   |   |
|             |          |                     |       |            |                    |             |          |        |            |              |               |              |             |   |   |
| Fig.        | 46       | Ma                  | anage | ement      | software <b>I</b>  | anding      | ı page   | in off | fline m    | ode          |               |              |             |   |   |

There are two options to connect to a matrix.

- Via a known IP address
- Via Device Finder

### 5.4.5 Connecting to the Matrix with known IP Address

At least power user rights are required, and the API function have to be enabled.

i

i

Up to 16 connections between the matrix and the management software can be established at the same time due to a limitation of available sockets.

To connect to a matrix when the IP address is known, proceed as follows:

- 1. Run the management software.
- 2. Click **Connect** in the tool bar.

A login dialog appears.

- 3. Enter the IP address according to the network configuration of the matrix (see chapter 7.4.8, page 166). By default, the IP address of the matrix is 192.168.100.99 and DHCP is deactivated.
- 4. Enter the username and password of the administrator (see chapter 7.5, page 182). By default, the username is admin, and the password of the administrator is admin.
- 5. Click Login to confirm your entries.

| Connect               | ×                     |
|-----------------------|-----------------------|
| Hostname / IP Address | 192.168.100.99        |
| User                  | admin                 |
| Password              | ****                  |
|                       |                       |
|                       | Login C <u>a</u> ncel |

Fig. 47 Management software dialog Connect

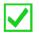

The data must be entered each time the network connection is re-established. Alternately, the data can be entered and stored in the management software under **Extras > Options** (see chapter 7.3.1, page 147). i

Ĺ

### 5.4.6 Connecting to the Matrix via Device Finder

At least power user rights are required, and the API function have to be enabled.

Up to 16 connections between the matrix and the management software can be established at the same time due to a limitation of available sockets.

The **Device Finder** offers the possibility to find all matrices that are in the same subnet. This is useful, e.g., if the IP address of a specific matrix is unknown and should be accessed via IP.

| vai | lable devices within the l | ocal network |                | Broadcast/Multicast | 255 . 255 . 255 . 25 |
|-----|----------------------------|--------------|----------------|---------------------|----------------------|
|     | Device                     | Name         | IP Address     | MAC Address         |                      |
| 01  | DPSWITCH-01                | Standard     | 192.168.100.79 | 00:21:5F:07:00:0C   | Connect              |
| 02  | DPSwitch_Support           | Testgerät-02 | 192.168.100.57 | 00:21:5F:07:00:0E   | Connect              |
|     |                            |              |                |                     |                      |
|     |                            |              |                |                     |                      |
|     |                            |              |                |                     |                      |
|     |                            |              |                |                     |                      |
|     |                            |              |                |                     |                      |

Fig. 48Management software menu Device Finder

The following device information is shown in the Device Finder:

| Information         | Description                                                                            |
|---------------------|----------------------------------------------------------------------------------------|
| Broadcast/Multicast | Search parameters for finding devices.                                                 |
|                     | Search via broadcast: 255.255.255.255 (default).                                       |
|                     | Input for search within a multicast group: multicast address (chapter 7.4.8, page 166) |
| Device              | Name of the device                                                                     |
| Name                | Name of the active configuration                                                       |
| IP Address          | Current IP address of the device                                                       |
| MAC Address         | MAC address of the device                                                              |
| Туре                | Type of the device                                                                     |

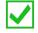

The last column of the **Device Finder** can be used to connect to the respective matrix directly clicking **Connect**.

To find and connect a device, proceed as follows:

- 1. Click Device Finder in the tool bar.
- 2. For searching within a multicast group, enter the multicast address. By default, the search is set via broadcast: 255.255.255.255.
- 3. Click **Connect** in the last column of the Device Finder to establish direct connection to the respective device within the same subnet.
- Enter the username and password of the administrator (see chapter 7.5, page 182).
   By default, the username is admin, and the password of the administrator is admin.
- 5. Click **Login** to confirm your entries.

# 6 Configuration via OSD

### NOTICE

#### Possible loss of configuration changes

By clicking **Okay**, changes are applied to the active configuration and saved in the volatile memory of the matrix. In the event of a sudden power failure, these changes are lost. To save changes permanently:

save the configuration changes into the active configuration (Save, see chapter 6.10.1, page 142), save a predefined configuration (Save as..., from chapter 6.10.2, page 143), or perform a restart (Restart Matrix see chapter 9.2.1, page 308).

#### NOTICE

A change in system-relevant parameters (e.g., change of the IP address) is immediately displayed in the OSD. To initialize system-relevant configuration changes on the matrix, the matrix must be restarted. The restart of the matrix may take several minutes, and the matrix is not available during the restart.

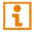

After changing the configuration of the system, we recommend to de-register the primary controller board and to boot the secondary controller board until the boot process is finished.

### 6.1 Password Request

All configuration or assignment settings can only be configured with administrator rights. The following login data is saved in the factory settings:

| Field    | Entry |
|----------|-------|
| User     | admin |
| Password | admin |

To access the configuration menu, proceed as follows:

1. Press F10 in the main menu of the OSD.

The login mask appears.

2. Enter the login data of the administrator.

| DN_010191923 (348/128) ihse |
|-----------------------------|
|                             |
|                             |
|                             |
|                             |
|                             |
| Login                       |
| User                        |
| Password                    |
| i usanvi u                  |
| Cancel Okay                 |
| Unice1 Ukuy                 |
|                             |
|                             |
|                             |
|                             |
|                             |
|                             |
| /ITCH_01:1 Draco tera       |

Fig. 49 OSD Menu Configuration - Login

NOTICE

For security reasons, please change the administrator password as soon as possible (see chapter 6.4.1, page 92).

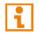

To log out a user, press F10 again.

When leaving the configuration or assignment menu, the administrator is logged out automatically.

# 6.2 Overview Configuration Menu

Various system functions and options are available in the configuration menu. In addition, the following functions can be called up here: save (as active or predefined configuration) and shut down, restart, or reset to factory settings.

| _admin@CON_010191923 (936/0           | ihse<br>ESC |
|---------------------------------------|-------------|
|                                       | ESC         |
|                                       |             |
| Configuration                         |             |
| Onon                                  |             |
| Open                                  |             |
| System                                |             |
| Access<br>Switch                      |             |
| Network #1                            |             |
| Network #2<br>Date+Time               |             |
| Date+lime<br>SNMP                     |             |
|                                       |             |
| Matrix Grid                           |             |
| EXT Units                             |             |
| CPU Devices                           |             |
| CON Devices<br>REM Access             |             |
| User Data                             |             |
| CON N                                 |             |
| CON Macros<br>User Macros             |             |
|                                       |             |
| Save<br>Save as                       |             |
| odve ds                               |             |
| Shut down IO Board                    |             |
| Restart IO Board<br>Restart CPU Board |             |
|                                       |             |
| Shut down Matrix<br>Restart Matrix    |             |
| Factory Reset                         |             |
|                                       |             |
|                                       |             |
|                                       |             |
| SWITCH_01:1                           | Draco tera  |

Fig. 50 OSD Menu Configuration

# 6.3 Configuring System Settings

### 6.3.1 Setting System Configuration

The parameters for the system configuration are set in this menu:

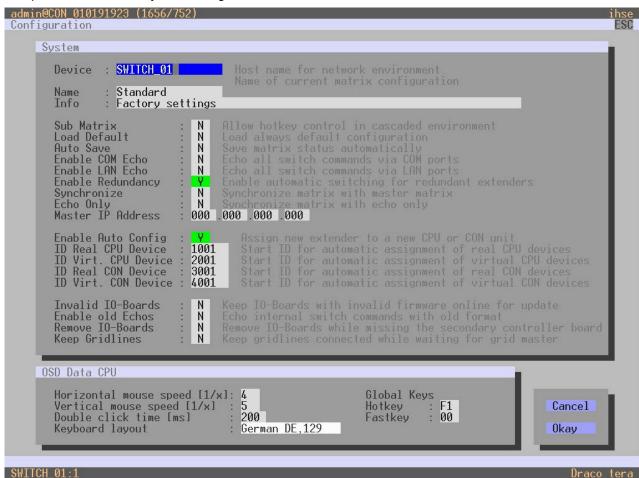

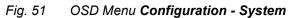

The following parameters can be configured:

#### System

| Field        | Entry | Description                                                                                                    |
|--------------|-------|----------------------------------------------------------------------------------------------------|
| Device       | Text  | Enter the device name of the matrix (default: SWITCH_01).                                                                                                    |
| Name         | Text  | Enter the name of the configuration that is used to save the current settings (default: Standard).                                                                                                    |
| Info         | Text  | Enter additional text to describe the configuration if required (default: Factory settings).                                                                                                    |
| Sub Matrix   | Y     | If the matrix is defined as a sub matrix in the OSD, the user will<br>lose control. Control can be recovered by using the keyboard<br>command Hot Key, s, o. The OSD for the matrix that has been<br>defined as sub matrix will be reopened. |
|              | Ν     | Function not active (default).                                                                                                    |
| Load Default | Y     | Start the matrix after a restart or a switch-on with the default configuration.                                                                                                    |
|              | N     | Start the matrix after a restart or a switch-on with the last saved configuration (default).                                                                                                    |

| Field             | Entry | Description                                                                                                    |
|-------------------|-------|----------------------------------------------------------------------------------------------------|
| Auto Save         | Y     | <ul> <li>Save the current configuration of the matrix in the flash memory periodically.</li> <li>Note: During the save operation, the matrix will not react to commands. Saving takes place every 600 seconds if changes of the configuration or switching operations have been executed in the meantime.</li> </ul>                   |
|                   | Ν     | Function not active (default).                                                                                                    |
| Enable COM Echo   | Y     | Send all switching commands performed in the matrix as an echo via serial interface.<br><b>Note:</b> This function should be enabled when using a media controller via serial interface.                                                                                                    |
|                   | N     | Function not active (default).                                                                                                    |
| Enable LAN Echo   | Y     | <ul> <li>Send all switching commands performed in the matrix as an echo via LAN connection.</li> <li>Note: This function should be enabled when using a media controller via LAN connection or when using stacking with two or more matrices.</li> </ul>                                                                               |
|                   | N     | Function not active (default).                                                                                                    |
| Enable Redundancy | Y     | <ul> <li>Automatically switch to the second link of a connected redundant CON Unit when losing the primary link of a CPU Unit (default).</li> <li>Note: This function will have to be activated:</li> <li>for a single matrix when using redundant link connections,</li> <li>for both matrices in a fully redundant setup.</li> </ul> |
|                   | N     | Function not active.                                                                                                    |
| Synchronize       | Y     | Synchronize the sub matrix to the switch status of the master matrix.                                                                                                    |
|                   | Ν     | Function not active (default).                                                                                                    |
| Echo Only         | Y     | <ul> <li>Synchronize the matrix according to the echo of a second matrix.</li> <li>Note: This is a bidirectional synchronization where both matrices have to be configured as Synchronize with the Master IP of the respective other matrix.</li> </ul>                                                                                |
|                   | N     | Function not active (default).                                                                                                    |
| Master IP Address | Byte  | Set the network address of the master matrix (default: 000.000.000.000).                                                                                                    |
| Invalid IO-Boards | Y     | <ul><li>Keep I/O boards with incorrect or invalid firmware online in the matrix</li><li>Note: To keep an I/O board with wrong or damaged firmware online in the matrix, the maintenance mode of the matrix will be activated.</li></ul>                                                                                                |
|                   | Ν     | Shut down I/O boards with incorrect or invalid firmware automatically (default).                                                                                                    |
| Enable old Echos  | Y     | Translate current switching command (implemented since V02.09) internally into the old, already known switching commands and send them as echo.                                                                                                    |
|                   |       |                                                                                                    |

| Field            | Entry | Description                                                                                                    |
|------------------|-------|----------------------------------------------------------------------------------------------------|
| Remove IO-Boards | Y     | <b>Note:</b> Only for Draco tera enterprise 576:<br>Shut down I/O boards if the second controller board is not<br>available. Connection will be disconnected. |

### **OSD Data CPU**

| Field                           | Entry               | Description                                                                                                    |
|---------------------------------|---------------------|----------------------------------------------------------------------------------------------------|
| Horizontal Mouse<br>Speed [1/x] | 1 to 9              | Adjust the horizontal mouse speed with 1 = fast, 9 = slow (default: 4).                                                                                                    |
| Vertical Mouse Speed [1/x]      | 1 to 9              | Adjust the vertical mouse speed with 1 = fast, 9 = slow (default: 5).                                                                                                    |
| Double-click Time<br>[ms]       | 100 to 800          | Adjust the time slot for a double-click (default: 200).                                                                                                    |
| Keyboard Layout                 | Region              | Set the OSD keyboard layout according to the keyboard used (default: German (DE)).                                                                                                 |
| Hot Key                         | Keyboard<br>command | Start the command mode via keyboard sequence.                                                                                                    |
| Fast Key                        | Keyboard<br>command | Open the OSD directly (default: 00).<br>How often the shortcut key has to be pressed depends on the<br>specified key: 1x for function keys or print key, 2x for all other<br>keys. |

### Settings for Global Hot Key and Fast Key

| Field            | Entry    | Description                                                                                                  |
|------------------|----------|----------------------------------------------------------------------------------------------------|
| Hot Key/Fast Key | 00       | No global Hot Key/Fast Key defined, no modification of the extender module.                                  |
|                  | 01 to FE | Overwrite the Hot Key/Fast Key of the extender module with the entered value of the global Hot Key/Fast Key. |
|                  | FF       | Deactivate the Hot Key/Fast Key of the extender module.                                                      |

Valid values for the Hot Key and the Fast Key are USB-HID keyboard scan codes according to US keyboard layout.

To set modifier keys for the Hot Key and the Fast Key use the following values:

| Entry | Modifier Key |
|-------|--------------|
| F0    | Left Ctrl    |
| F1    | Left Shift   |
| F2    | Left Alt     |
| F4    | Right Ctrl   |
| F5    | Right Shift  |
| F6    | Right Alt    |

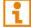

Hot Key or Fast Key set in the CON EXT Units have priority over the global settings.

To set the parameters for the system configuration, proceed as follows:

- 1. Select **Configuration > System** in the main menu.
- 2. Change the desired settings.
- 3. Click **Okay** to confirm your entries.

### 6.3.2 Enabling Automatic Creation of Real CPU and CON Devices

The assignment of EXT Units to real CON or CPU Devices can be made manually or automatically when connecting a new extender module to the matrix.

The settings for automatic creation of CPU and CON Devices and the initial values for the ID numbers of real or virtual CON or CPU Devices are set in this menu.

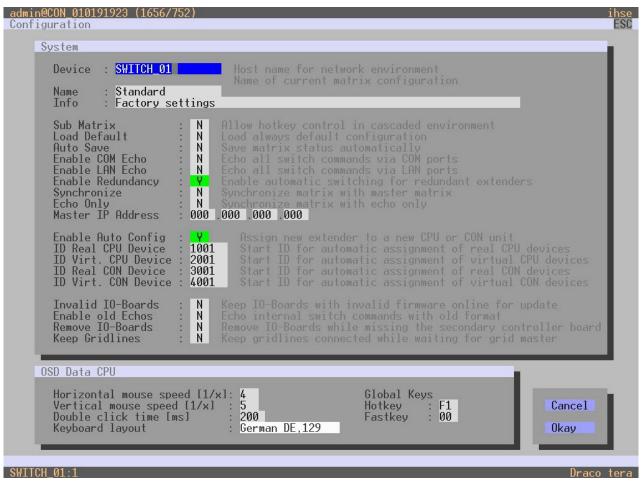

Fig. 52 OSD Menu Configuration - System - Automatic ID

The following parameters can be configured:

| Field                 | Entry     | Description                                                                                                    |
|-----------------------|-----------|----------------------------------------------------------------------------------------------------|
| Enable Auto Config    | Y         | Enable the automatic creation of a new CPU or CON Device if<br>new extender modules are connected (default).<br>The new CON or CPU Device is assigned to the automatically<br>created EXT Unit of the extender module. |
|                       | N         | Function not active.                                                                                                    |
| ID Real CPU Device    | Numerical | Enter the initial value for automatic assignment of real CPU Devices (default: 1001).                                                                                                    |
| ID Virtual CPU Device | Numerical | Enter the initial value for created virtual CPU Devices (default: 2001).                                                                                                    |
| ID Real CON Device    | Numerical | Enter the initial value for automatic assignment of real CON Devices (default: 3001).                                                                                                    |
| ID Virtual CON Device | Numerical | Enter the initial value for created virtual CON Devices (default: 4001).                                                                                                    |

To set up the automatic creation of CPU Devices or CON Devices, proceed as follows:

- 1. Click **Configuration > System** in the main menu.
- 2. Change the desired settings.
- 3. Click **Okay** to confirm your entries.

# 6.3.3 Setting Access Configuration

The access configuration is set in this menu.

| ccess<br>Force User Login<br>Enable User ACL<br>Enable CON ACL<br>OR User/CON ACL<br>AND User/CON ACL | : N<br>: N<br>: N<br>: N | Require user login to enter OSD<br>Enable CPU Access Control List for all users<br>Enable CPU Access Control List for all CON devices<br>OR user and CON Access Control List (extend access)<br>AND user and CON Access Control List (reduce access) |
|----------------------------------------------------------------------------------------------------|--------------------------|----------------------------------------------------------------------------------------------------|
| Enable new User                                                                                       | : N                      | Enable CPU access for new users                                                                                                    |
| Enable new CON                                                                                        | : N                      | Enable CPU access for new CON devices                                                                                                    |
| Auto Disconnect                                                                                       | : N                      | Disconnect CON from CPU upon opening the OSD                                                                                                    |
| OSD Timeout [sec]                                                                                     | : 0                      | Specify inactivity time to quit OSD automatically                                                                                                    |
| Auto Logout [min]                                                                                     | : 0                      | Specify inactivity time for automatic user logout                                                                                                    |
| Keep CPU                                                                                              | : N                      | Keep CPU connection after Auto Logout                                                                                                    |
| Show CPU                                                                                              | : N                      | Show CPU connection info on all CON units                                                                                                    |
|                                                                                                    |                          | Cancel Okay                                                                                                    |
|                                                                                                    |                          |                                                                                                    |

Fig. 53 OSD Menu Configuration - Access

The following parameters can be configured:

| Field            | Entry | Description                                                                                                    |
|------------------|-------|----------------------------------------------------------------------------------------------------|
| Force User Login | Y     | The user has to login with a username and a password once to<br>enter OSD. Thereafter the user remains logged in until he<br>explicitly logs out or an auto logout is affected.<br><b>Note:</b> When the <b>Force User Login</b> function is activated and a<br>user is logged in, only the user favorites are available. The CON<br>favorites are not accessible. |
|                  | Ν     | Function not active (default).                                                                                                    |
| Enable User ACL  | Y     | <ul> <li>CPU Device access is restricted according to the permissions in the ACL (Access Control List).</li> <li>User login is required.</li> <li>Switching by keyboard Hot Keys requires a prior login.</li> </ul>                                                                                                    |
|                  | N     | Function not active (default).                                                                                                    |
| Enable CON ACL   | Y     | CPU Device access is restricted according to the permissions in<br>the respective CON Device ACL (Access Control List). No login<br>required.                                                                                                    |
|                  | Ν     | Function not active (default).                                                                                                    |

| Field             | Entry               | Description                                                                                                    |
|-------------------|---------------------|----------------------------------------------------------------------------------------------------|
| OR User/CON ACL   | Y                   | The user obtains the sum of access rights from the CON Device<br>and his personal access rights after logging in (extended<br>access).                |
|                   | Ν                   | Function not active (default).                                                                                                    |
| AND User/CON ACL  | Y                   | The user obtains the common divisor of access rights from the CON Device and his personal access rights after logging in (reduced access).            |
|                   | Ν                   | Function not active (default).                                                                                                    |
| Enable new User   | Y                   | Newly created users automatically receive access to all CPU Devices.                                                                                  |
|                   | Ν                   | Function not active (default).                                                                                                    |
| Enable new CON    | Y                   | Newly created CON Devices automatically receive access to all CPU Devices.                                                                            |
|                   | Ν                   | Function not active (default).                                                                                                    |
| Auto Disconnect   | Y                   | Upon opening the OSD, the CON Device will be automatically disconnected from the current CPU Device.                                                  |
|                   | Ν                   | Function not active (default).                                                                                                    |
| OSD Timeout [sec] | 0 to 999<br>seconds | Period of inactivity after which OSD will be closed automatically.<br>Select 0 seconds for no timeout (default: 0 seconds).                           |
| Auto Logout [min] | 0 to 999<br>minutes | Period of inactivity of a logged-in user at a CON Device after which he will be automatically logged out.                                             |
|                   |                     | In addition to the logout process, a complete disconnection from the connected CPU Device occurs under <b>Full Access</b> and <b>Private Mode</b> .   |
|                   |                     | • Select <b>0</b> minutes for an automatic user logout when leaving OSD.                                                                              |
|                   |                     | <ul> <li>Using the setting -1 allows the user to be logged in<br/>permanently, until a manual logout is executed.</li> </ul>                          |
|                   |                     | • The timer is not active as long as the OSD is open (default: 0 minutes).                                                                            |
| Keep CPU          | Y                   | Keep the connection to the CPU Device active in the background after Auto Logout. After a new login there is no need to re-connect to the CPU Device. |
|                   | Ν                   | Function not active (default).                                                                                                    |
| Show CPU          | Y                   | Permanently show the name of the currently connected CPU Device in the <b>Connection Info</b> box.                                                    |
|                   | Ν                   | Function not active (default).                                                                                                    |

To set the access configuration, proceed as follows:

- 1. Select **Configuration > Access** in the main menu.
- 2. Change the desired settings.
- 3. Click **Okay** to confirm your entries.

### 6.3.4 Setting Switch Configuration

This menu enables shared operation of a CPU Device by two or more CON Devices. A CPU Device can be controlled by only one CON Device at a time but can be taken over successively by other CON Devices. Control of a CPU Unit by a CON Unit is relinquished after the expiration of an inactivity timer associated with the controlling CON Device. The mouse or keyboard may also be used to take over control.

To allow a smooth and accurate function of the shared operation, use identical mice and keyboards. They should be connected to the same USB-HID ports of each CON Unit.

The alternative is using the USB-HID Ghosting (see chapter 8.3.2.2, page 296).

When taking over control within 10 s, any assigned USB 2.0 extender modules if available, will not be switched due to security and stability aspects.

The shared operation will be deactivated between CON Devices with a different priority as well as the Release Time.

The switching parameters are set in this menu.

| Gwitch<br>Enable Video Sharing : Y<br>Force Connect : Y<br>Force Disconnect : N | Allow shared video access to CPU<br>Enforce full KVM access to CPU, other consoles retain video<br>Enforce full KVM access to CPU, disconnect other consoles                       |
|---------------------------------------------------------------------------------|----------------------------------------------------------------------------------------------------|
| CPU Auto Connect : N<br>CPU Timeout [min]: 0                                    | Connect to next available CPU, requires keyboard or mouse<br>Specify inactivity time at currently connected CPU after<br>which CPU will be disconnected automatically              |
| Keyboard Connect : Y<br>Mouse Connect : Y<br>Release Time [sec]: o              | Enable CPU control requests by keyboard activity<br>Enable CPU control requests by mouse activity<br>Specify inactivity time to accept CPU control requests<br>from other consoles |
| Macro Single Step : N                                                           | Execute macros in single step mode                                                                                                    |
|                                                                                 | Cancel Okay                                                                                                    |

Fig. 54 OSD Menu Configuration - Switch

The following parameters can be configured:

| Field                | Entry | Description                                                                                                    |
|----------------------|-------|----------------------------------------------------------------------------------------------------|
| Enable Video Sharing | Y     | The user can switch to any CPU Device as an observer,<br>including ones that are already assigned to another user<br>(observer without keyboard/mouse access).                                                                                 |
|                      |       | <b>Note:</b> The switching has to be performed by pressing Space, not Enter.                                                                                                    |
|                      |       | The operator only will be informed if further users connect as an observer to the CPU Device that is connected to his CON Device, if the option <b>Update Connection Info</b> is activated for his CON EXT Unit (see chapter 6.7.2, page 117). |
|                      | Ν     | Function not active (default).                                                                                                    |

| Field              | Entry               | Description                                                                                                    |
|--------------------|---------------------|----------------------------------------------------------------------------------------------------|
| Force Connect      | Y                   | The user can connect to every single CPU Device as an operator, including those that are related to another user. <b>Note:</b> The previous user is set to Video Only status.            |
|                    |                     | To share K/M control, <b>Force Connect</b> has to be activated.                                                                                                    |
|                    | Ν                   | Function not active (default).                                                                                                    |
| Force Disconnect   | Y                   | Extension of <b>Force Connect</b> : If the user connects as an operator to a CPU Device already related to another user, the previous user will be disconnected.                         |
|                    |                     | <b>Note:</b> To share K/M control <b>Force Disconnect</b> has to be deactivated and <b>Enable Video Sharing</b> has to be activated.                                                     |
|                    | Ν                   | Function not active (default).                                                                                                    |
| CPU Auto Connect   | Y                   | If a CON Device is not connected to a CPU Device, you can<br>establish an automatic connection to the next available CPU<br>Device by typing any key or clicking a mouse button.         |
|                    | Ν                   | Function not active (default).                                                                                                    |
| CPU Timeout [min]  | 0 to 999<br>minutes | Period of inactivity after which a CON Device will be<br>automatically disconnected from its current CPU Device<br>(default: 0 minutes).                                                 |
| Keyboard Connect   | Y                   | Activate request of K/M control by keyboard event (key will be lost).                                                                                                    |
|                    | Ν                   | Function not active (default).                                                                                                    |
| Mouse Connect      | Y                   | Activate request of K/M control by mouse event.                                                                                                    |
|                    | Ν                   | Function not active (default).                                                                                                    |
| Release Time [sec] | 0 to 999<br>seconds | Period of inactivity of a connected CON Device after which K/M control can be requested by other CON Devices connected to the CPU Device.                                                |
|                    |                     | <b>Note:</b> Set <b>0</b> for an immediate transfer in real-time.                                                                                                    |
|                    |                     | Only one CON Device can have keyboard and mouse control at<br>a time. The other CON Devices that are connected to the same<br>CPU Device have a Video Only status (default: 10 seconds). |
| Macro Single Step  | Y                   | Execute macro commands sequentially.                                                                                                    |
|                    | Ν                   | Function not active (default).                                                                                                    |

To configure shared operation, proceed as follows:

- 1. Select **Configuration > Switch** in the main menu.
- 2. Activate the Enable Video Sharing function.
- 3. Activate the Force Connect function.
- 4. Activate the **Keyboard Connect** function if taking over control by a keyboard event should be possible.
- 5. Activate the **Mouse Connect** function if taking over control by a mouse movement should be possible.
- 6. Define a **Release Time** of inactivity (0 to 999 seconds) after which KVM control can be taken over.
- 7. Click **Okay** to confirm your settings.

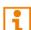

Keyboard Connect and/or Mouse Connect are only effective if Force Connect and/or CPU Auto Connect are activated.

If the **Keyboard Connect** and/or **Mouse Connect** options are enabled, the **Keyboard Connect** and/or **Mouse Connect** will not take effect until the time interval entered in the **Release Time** has elapsed.

## 6.3.5 Setting Network Configuration

NOTICE

To initialize system-relevant configuration changes, the matrix must be restarted. Restarting the matrix may take several minutes, and the matrix is not available during the restart.

NOTICE

Consult your system administrator before changing the network parameters. Otherwise, unexpected results and failures can occur in combination with the network.

### NOTICE

If the syslog function is activated, the logging will be started after restarting the matrix or controller card.

The parameters for the network configuration are set in this menu.

| admin@CON 010191923 (3<br>Configuration<br>Network Interface<br>Dual Interface<br>DHCP<br>IP Address<br>Subnet Mask<br>Gateway<br>Multicast |                                                                                                    | hse<br>ESC |
|----------------------------------------------------------------------------------------------------|----------------------------------------------------------------------------------------------------|------------|
| Network Services                                                                                                    |                                                                                                    |            |
| API Service #1<br>Grid Service #1<br>SSL Services #1                                                                                        | : Y Enable Grid Service port (5557/5567)                                                                                                    |            |
| Syslog #1<br>Syslog Server                                                                                                    | : N Enable Syslog Server #1<br>: 000 .000 .000 .514                                                                                         |            |
| Syslog #2<br>Syslog Server                                                                                                    | : N Enable Syslog Server #2<br>: 000 .000 .000 .514                                                                                         |            |
| LDAP<br>LDAP TLS/SSL<br>LDAP Server<br>LDAP Base DN                                                                                         | N Enable authentication with Active Directory Server<br>N Enable Transport Layer Security for Active Directory access<br>000 .000 .000 .389 |            |
| Log Levels                                                                                                    |                                                                                                    |            |
| Trace<br>Syslog #1<br>Syslog #2                                                                                                    | : DEB N INF N NOT Y WAR Y ERR Y<br>: DEB N INF N NOT Y WAR Y ERR Y<br>: DEB N INF N NOT Y WAR Y ERR Y<br>: DEB N INF N NOT Y WAR Y ERR Y    |            |
| SWITCH_01:1                                                                                                    | Draco t                                                                                                    | era        |

Fig. 55 OSD Menu Configuration - Network

The following parameters can be configured:

### Network Interface #1

| Field          | Entry | Description                                                                                                    |
|----------------|-------|----------------------------------------------------------------------------------------------------|
| Dual Interface | Y     | Redundant network connection is deactivated.                                                                                                    |
|                | Ν     | Redundant network connection is activated (default).                                                                                                    |
| DHCP           | Y     | The network settings are automatically supplied by a DHCP server.<br>Note: If DHCP is activated and there is no physical network connection available, the boot times might increase. |
|                | Ν     | Function not active (default).                                                                                                    |
| IP Address     | Byte  | Enter the IP address if DHCP is not active (default: 192.168.100.99).                                                                                                    |
| Subnet Mask    | Byte  | Enter the subnet mask in the form "255.255.255.0" if DHCP is not active (default: 255.255.255.0).                                                                                     |
| Gateway        | Byte  | Enter the gateway address in the form "192.168.1.1" if DHCP is not active.                                                                                                    |
| MAC Address    | Byte  | Unchangeable, is retrieved automatically.                                                                                                    |
| Multicast      | Byte  | Enter the Multicast address if there is a Matrix Grid in use within a Multicast group (default: 255.255.255.255).                                                                     |

#### **Network Services**

| Field               | Entry | Description                                                                                                    |
|---------------------|-------|----------------------------------------------------------------------------------------------------|
| API Service #1      | Y     | Activate the LAN interface at the matrix for access via management software (default, API service port 5555/5565).                            |
|                     | Ν     | Function not active.                                                                                                    |
| Grid Service #1     | Y     | Activate Grid interface at the matrix for access via management software (Grid Service Port 5557/5567).                                       |
|                     | Ν     | Function not active (default).                                                                                                    |
| SSL Services #1     | Y     | Activate SSL encryption for API, management software (API),<br>management software API, management software and Matrix<br>Grid communication. |
|                     | Ν     | Function not active (default).                                                                                                    |
| Syslog #1/#2        | Y     | Syslog server for status request is active.                                                                                                   |
|                     | Ν     | Function not active (default).                                                                                                    |
| Syslog Server #1/#2 | Byte  | Input of the IP address of the Syslog servers in the form "192.168.1.1" and of the Syslog port (default: 514).                                |

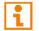

The LDAP settings are explained in the chapter 6.3.6, page 85.

### Log Levels

| Field        | Entry | Description                                                                                                    |
|--------------|-------|----------------------------------------------------------------------------------------------------|
| Trace        | DEB   | Activate debug messages in trace (default: N).<br><b>Note:</b> The debug messages are exclusively for matrix diagnostics. They only should be activated after consultation with the manufacturer. Otherwise, an increased traffic of data might limit the performance of the controller board.           |
|              | INF   | Activate information messages in trace (default: N).                                                                                                    |
|              | NOT   | Activate notification messages in trace (default: Y).                                                                                                    |
|              | WAR   | Activate warning messages in trace (default: Y).                                                                                                    |
|              | ERR   | Activate error messages in trace (default: Y).                                                                                                    |
| Syslog #1/#2 | DEB   | Activate debug messages in Syslog (default: N).<br><b>Note:</b> The debug messages are exclusively for matrix<br>diagnostics. They only should be activated after consultation<br>with the manufacturer. Otherwise, an increased traffic of data<br>might limit the performance of the controller board. |
|              | INF   | Activate information messages in Syslog (default: N).                                                                                                    |
|              | NOT   | Activate notification messages in Syslog (default: Y).                                                                                                    |
|              | WAR   | Activate warning messages in Syslog (default: Y).                                                                                                    |
|              | ERR   | Activate error messages in Syslog (default: Y).                                                                                                    |

To set parameters for the network configuration, proceed as follows:

- 1. Select **Configuration > Network** in the task area.
- 2. Change the desired settings.
- 3. Click **Okay** to confirm your entries.

### 6.3.6 Setting LDAP Configuration (Active Directory)

#### NOTICE

To initialize the LDAP configuration changes, the matrix must be restarted. Restarting the matrix may take several minutes, and the matrix is not available during the restart.

The KVM matrix can be synchronized with the directory service Active Directory with regard to user authentication. This allows the user to login at the KVM matrix using login information from the Active Directory service and to contact the Active Directory Server for each authentication that does in fact the proper authentication.

The connection between KVM matrix and the Active Directory server is established via OpenLDAP and periodically synchronized every 5 minutes.

The search of users to be synchronized and automatically added to the KVM matrix configuration can either be based on a **group** or **organizational unit (OU)**. In both cases a user requires to be at least assigned to one group:

- In case of the group, all users belonging to a previously defined group on the active directory server are added to the KVM matrix and synchronized. In this alternative, the organizational structure of the organizational units (OUs) is added as matrix user group to the KVM matrix configuration. This means that the organizational unit (OU) that includes the user can be found as a matrix user group in the KVM matrix configuration after the synchronization. A user can be member of up to 8 groups.
- In case of the organizational unit, all users belonging to groups that are located directly under this
  organizational unit are added and synchronized. The groups can also include subgroups. The structure
  of the groups is added to the KVM matrix configuration as user group. Each group will be represented
  in the KVM matrix as a user group after the synchronization. Groups that are located in sub
  organizational units will be ignored.

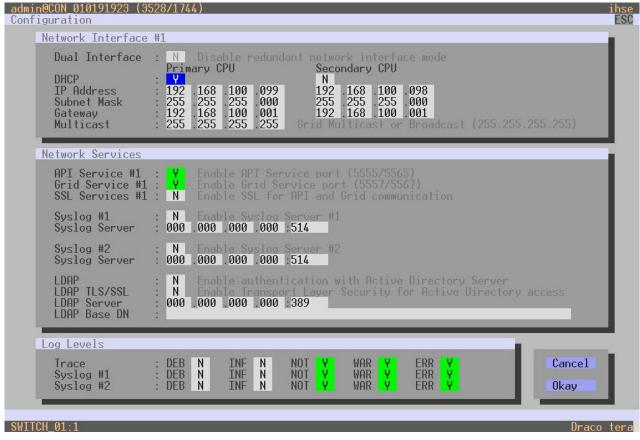

Fig. 56OSD Menu Configuration - Network

| The following | parameters can | be configured. |
|---------------|----------------|----------------|
| The following | parameters can | be configured. |

| Field        | Entry | Description                                                                                                  |
|--------------|-------|----------------------------------------------------------------------------------------------------|
| LDAP         | Y     | LDAP for the request of information from a user administration is active.                                    |
|              | Ν     | Function not active (default).                                                                               |
| LDAP TLS/SSL | Y     | Enable a secured transmission (transport layer security) for the Active Directory access.                    |
|              | Ν     | Function not active (default).                                                                               |
| LDAP Server  | Byte  | Input of the IP address for the LDAP-Servers in the form "192.168.1.1" and the LDAP port (Default: 389/636). |
| LDAP Base DN | Text  | Input of the LDAP Base DN according to the existing structure of the user directory.                         |

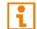

A matrix configuration should only include one LDAP user and one LDAP group at the same time. The LDAP user and the LDAP group can be created, changed, or deleted during ongoing operation: no restart of the matrix is required.

To configure and enable the synchronization to the Active Directory server, there are three steps required:

- Configuring the LDAP settings.
- Creating an LDAP User (see page 94).
- Creating an LDAP Group (see page 99).

To configure the LDAP settings, proceed as follows:

- 1. Select **System Settings > Network** in the task area.
- 2. Set the LDAP option to Y (Yes) within Network Services.
- 3. Optionally set the LDAP TLS/SSL option to Y (Yes) within Network Services.
- 4. Enter the appropriate IP address and the port number in the field **LDAP Server** (default port number: 389 (636 for SSL)).
- 5. Enter the LDAP Base DN into the appropriate field (e.g., dc=example, dc=com).
- 6. Click **Okay** to confirm the settings.
- 7. Restart the matrix.

Changes done in step 2 to 7 only come into effect after a restart of the matrix.

- 8. Create an LDAP User (see page 94).
- 9. Create an LDAP Group (see page 99).

### 6.3.7 Setting SNMP Function

The SNMP function allows all function-critical and safety-critical elements of the matrix to be monitored and queried. This function complies with the RFC 1157 conformal standard. Two SNMP servers can be used at the same time.

Enabling the SNMP function, the unencrypted SNMP monitoring (SNMPv2) is activated. An SNMPv3 User for encrypted SNMP monitoring (SNMPv3) can be set in the user settings (see chapter 7.5.1, page 182) and the login data for an SNMPv3 User at the SNMP server can be set in the default settings (see section on page 176).

#### NOTICE

When using SNMP monitoring, for reasons of access security, the use of a dedicated network according to the IT-Grundschutz-Kompendium (IT Baseline Protection) is recommended. The read only community for the MIB file is **kvm**.

#### NOTICE

For an activation of the SNMP agent function or the SNMP server function, a restart of the matrix or the controller board is necessary. Restarting the matrix or the controller board may take several minutes, and the matrix is not available during the restart.

#### The settings for the SNMP monitoring are set in this menu:

| Enable<br>Read Community                                                                               | : <mark>N</mark><br>: dra | Activate the SNMP agent<br>co | for GET requests and tr |             |
|----------------------------------------------------------------------------------------------------|---------------------------|-------------------------------|-------------------------|-------------|
| SNMP Server                                                                                            | _                         |                               |                         |             |
| Enable Traps                                                                                           | : N                       | Server #1                     | N Server #2             |             |
| Server Address                                                                                         | : 000                     | .000 .000 .000 :162           | 000 .000 .000 .000 :16  | 2           |
| Status<br>Temperature                                                                                  | : N<br>: N                |                               | N<br>N                  |             |
| Insert Board<br>Remove Board<br>Invalid Board                                                          | : N<br>: N<br>: N         |                               | N<br>N<br>N             |             |
| Insert Extender<br>Remove Extender                                                                     |                           |                               | N<br>N                  |             |
| Switch Command                                                                                         | : N                       |                               | Ν                       |             |
| Fan Tray #1<br>Fan Tray #2<br>Power Supply #1<br>Power Supply #2<br>Power Supply #3<br>Power Supply #4 | : N<br>: N                |                               | N<br>N<br>N<br>N        |             |
|                                                                                                    |                           |                               |                         | Cancel Okay |

The following parameters can be configured:

### SNMP Agent

| Traps          | Description                                                                                                    |
|----------------|----------------------------------------------------------------------------------------------------|
| Enable         | Permission for an active query of the SNMP agent for traps is granted.<br>This activation is a prerequisite for using the SNMP server. |
| Read Community | The read only community for the MIB file is <b>kvm</b> .                                                                               |

#### SNMP Server

The SNMP agent must be activated to enable SNMP traps.

| Traps                 | Description                                                                                                    |  |  |
|-----------------------|----------------------------------------------------------------------------------------------------|--|--|
| Enable Traps          | Sending of trap messages from the SNMP agent to the SNMP server.                                                                              |  |  |
| Server Address        | IP address of the SNMP server in the form "192.168.1.1" and of the SNMP port (default: 162).                                                  |  |  |
| Status                | Notification about matrix status.                                                                                                    |  |  |
| Temperature           | Notification about temperature within the matrix.                                                                                             |  |  |
| Insert Board*         | Notification about insertion of a new I/O board into a slot.                                                                                  |  |  |
| Remove Board*         | Notification about removal of an I/O board out of a slot.                                                                                     |  |  |
| Invalid Board*        | Notification about a faulty I/O board.                                                                                                    |  |  |
| Insert Extender       | <ul> <li>Notification about a newly connected extender module to the matrix,<br/>notification about a switched-on extender module.</li> </ul> |  |  |
|                       | <ul> <li>Notification about a newly established link between extender module and<br/>matrix.</li> </ul>                                       |  |  |
| Remove Extender       | Notification about a removed extender module from the matrix.                                                                                 |  |  |
|                       | Notification about a switched off extender module.                                                                                            |  |  |
|                       | Notification about an interrupted link between extender module and matrix.                                                                    |  |  |
| Fan Tray #1           | Notification about the fan status on the left side of the matrix (interface view).                                                            |  |  |
| Fan Tray #2           | Notification about the fan status on the right side of the matrix (interface view).                                                           |  |  |
| Power Supply #1       | Notification about the status of power supply unit 1.                                                                                         |  |  |
| Power Supply #2       | Notification about the status of power supply unit 2.                                                                                         |  |  |
| Power Supply #3*      | Notification about the status of power supply unit 3.                                                                                         |  |  |
| Power Supply #4*      | Notification about the status of power supply unit 4.                                                                                         |  |  |
| * Only for Draco tera | enternrise                                                                                                    |  |  |

\* Only for Draco tera enterprise

### Activating the SNMP Agent

To activate the SNMP agent, proceed as follows:

- 1. Select **Configuration > SNMP** in the main menu.
- 2. Set the **Enable** option to **Y** (Yes) within **SNMP Agent**.

By activating this option, the permission for an active query of the SNMP agent is granted.

3. Click **Okay** to confirm the changes.

### Activate SNMP Traps

To activate active reporting of the SNMP traps, proceed as follows:

1. Set the Enable Traps option to Y (Yes) within SNMP Server.

This function allows an active transmission of trap messages from the SNMP agent to the SNMP server.

- 2. Set the IP address of the SNMP server within Server Address.
- 3. Activate the requested traps by enabling them to Y (Yes).
- 4. Click **Okay** to confirm the changes.

### 6.3.8 Date and Time

The parameters for the system configuration are set in this menu, based on Simple Network Time Protocol (SNTP):

|                | 000 .000 .000 .000<br>GMT+00 Select your time zone                                     |             |
|----------------|----------------------------------------------------------------------------------------|-------------|
| eal Time Clock |                                                                                        |             |
| Date : 01 /    | 1 /00 Enter the date with format MM/DD/YY<br>MM = month (112) DD = day (131) YY = year |             |
| Day : 01       | Enter the day of the week<br>1 = Monday 2 = Tuesday 7 = Sunday                         |             |
| Time : 00 :    | 0:00 Enter the time with format hh:mm:ss<br>hh = hours (023) mm = minutes (059) ss =   |             |
|                | Set RTC                                                                                | Cancel Okay |
|                |                                                                                        |             |
|                |                                                                                        |             |

Fig. 58 OSD Menu Configuration - Date+Time

The following parameters can be configured:

### Time Server

| Field       | Entry  | Description                                                  |
|-------------|--------|--------------------------------------------------------------|
| SNTP Client | Y      | Enable the network time server synchronization.              |
|             | Ν      | Function not active (default).                               |
| SNTP Server | Byte   | Enter the SNTP server IP address (default: 000.000.000.000). |
| Time Zone   | Region | Set your specific time zone (default: GMT + 00).             |

### **Real Time Clock**

| Field |    | Entry   | Description            |
|-------|----|---------|------------------------|
| Date* | ММ | 1 to 12 | Enter the month.       |
|       | DD | 1 to 31 | Enter the day.         |
|       | YY | 1 to 99 | Enter the year.        |
| Day 1 |    | 1 to 7  | Enter day of the week. |
| Time  | hh | 0 to 23 | Enter the hour.        |
|       | mm | 0 to 59 | Enter the minute.      |
|       | dd | 0 to 59 | Enter the second.      |

\* Date format according to the English notation.

#### **Configuring the Time Server**

To configure a time server, proceed as follows:

- 1. Select **Configuration > Date+Time** in the main menu.
- 2. Set the SNTP Client option to Y (Yes).
- 3. Enter the IP address of your SNTP server into the SNTP Server field.
- 4. Select your time zone in the **Time Zone** field.
- 5. Click **Okay** to confirm your settings.
- 6. Restart the matrix.

The system time will now be provided by the SNTP server.

#### Configuring the Real Time Clock without Time Server

To set the real time clock without using SNTP, proceed as follows:

- 1. Select **Configuration > Date+Time** in the main menu.
- 2. Set the current date in the **Date** field.
- 3. Set the current Day in the **Day** field.
- 4. Set the current time in the **Time** field.
- 5. Click **RTC** to confirm your settings.

The real time clock is now provided.

# 6.4 Configuring User Settings

You have the option to configure the following user settings:

### 6.4.1 User Settings

New users and their user settings and permissions are set in this menu.

| admin@CON_010191923 (1852/7752)<br>Configuration | F1:ID F2:Name F3:Next F4:Previous F5:Refresh F6:Find F9:                            | ihse<br>Compare ESC |
|--------------------------------------------------|-------------------------------------------------------------------------------------|---------------------|
| User List                                        | User Data                                                                           |                     |
| 00001 admin                                      | ID/Priority : <u>1 /999</u> Grou<br>LDAP User/Grou<br>AD Synchronize                | up:N<br>up:N        |
|                                                  | Name : admin<br>Full Name :<br>Password : *****<br>Repeat Password : *****          | <u>su . n</u>       |
|                                                  | Member of Group : not assigned AD group lock                                        | ed : N              |
|                                                  | Administrator : Y<br>Super User : Y<br>Power User : Y LDAP/AD Info<br>SNMP User : N |                     |
|                                                  | Auto Connect : N                                                                    |                     |
| CPU Access Control List                          |                                                                                     |                     |
| Full access                                      | Video access No access                                                              | New U.<br>New G.    |
| 01001 CPU_010190037                              | 100 uccess                                                                          | New LU<br>New LG    |
|                                                  |                                                                                     | Edit                |
|                                                  |                                                                                     | Delete              |
|                                                  |                                                                                     | Cancel              |
|                                                  |                                                                                     | Okay                |
|                                                  |                                                                                     |                     |
| Enter a name to find an item<br>SWITCH_01:1      |                                                                                     | Draco tera          |

Fig. 59 OSD Menu Configuration - User Data

The following functions are available:

| Button | Function                                                                       |
|--------|--------------------------------------------------------------------------------|
| New U. | Create a new user.                                                             |
| Edit   | Edit an existing user.                                                         |
| Delete | Delete an existing user.                                                       |
| Cancel | Reject changes.                                                                |
| Okay   | Confirm the changes of an existing user or the creation of a new user account. |

The following keyboard commands are available:

| Keyboard command | Function                                             |
|------------------|------------------------------------------------------|
| f                | Add highlighted CPU Device to Full access list.      |
| V                | Add highlighted CPU Device to Video access list.     |
| n                | Add highlighted CPU Device to <b>No access</b> list. |

| Field                     | Entry     | Description                                                                                                    |  |  |  |  |
|---------------------------|-----------|----------------------------------------------------------------------------------------------------|--|--|--|--|
| ID/Priority               | Numerical | User ID/User priority.                                                                                                    |  |  |  |  |
| Name                      | Text      | For standard users it is the login name (case sensitive, input of minimum 1 character up to 16 characters). Can be used to log in to the OSD.                                 |  |  |  |  |
|                           |           | For LDAP Users it is the name (case sensitive, input of minimum 1 character up to 16 characters). Can be used to log in to the OSD.                                           |  |  |  |  |
|                           |           | For users synchronized via LDAP, it is the sAMAccountName,<br>automatically retrieved from the LDAP server. Can be used to<br>log in to the OSD.                              |  |  |  |  |
| Full Name/<br>Login Name/ | Text      | For standard users it is the full name (optional input of up to 32 characters). Can be used to log in to the OSD.                                                             |  |  |  |  |
| AD CN=                    |           | For LDAP Users it is the login name (case sensitive, input of minimum 1 character up to 32 characters).<br>Can be used to log in to the OSD.                                  |  |  |  |  |
|                           |           | For users synchronized via LDAP, it is the userPrincipalName, automatically retrieved. Can be used to log in to the OSD.                                                      |  |  |  |  |
| Password                  | Text      | For standard users (optional input of up to 16 characters). Can be used to log in to the OSD.                                                                                 |  |  |  |  |
|                           |           | For LDAP Users (case sensitive, input of minimum 1 character up to 16 characters). Can be used to log in to the OSD.                                                          |  |  |  |  |
| Repeat Password           | Text      | Repeat user password (case sensitive).                                                                                                    |  |  |  |  |
| Member of Group           | Selection | Define the assignment to a user group.                                                                                                    |  |  |  |  |
| Administrator             | Y         | Permission for system configuration and all switching operations.                                                                                                    |  |  |  |  |
|                           | N         | Function not active (default).                                                                                                    |  |  |  |  |
| Super User                | Y         | Permission to switch any CON Device to any CPU Device in <b>Extended Switching</b> .                                                                                          |  |  |  |  |
|                           | Ν         | Function not active (default).                                                                                                    |  |  |  |  |
| Power User                | Y         | Permission to switch CON Devices to CPU Devices in <b>Extended Switching</b> according to the <b>CON</b> or <b>User ACL</b> , but not in Private Mode.                        |  |  |  |  |
|                           | N         | Function not active (default).                                                                                                    |  |  |  |  |
| SNMP User                 | Y         | Permission to use SNMPv3 (encrypted).                                                                                                    |  |  |  |  |
|                           | Ν         | Function not active (default).                                                                                                    |  |  |  |  |
| Auto Connect              | Y         | Re-establish the previous user connection after login                                                                                                    |  |  |  |  |
|                           | Ν         | Function not active (default).                                                                                                    |  |  |  |  |
| AD group locked           | Y         | Lock synchronization of group attribute for an Active Directory<br>user. This setting is required for a manual change of user<br>groups for a specific Active Directory user. |  |  |  |  |
|                           | N         | Function not active (default).                                                                                                    |  |  |  |  |

### The following parameters can be configured:

Draco tera enterprise

#### Creating a new Standard User Account

To create a new user, proceed as follows:

- 1. Select **Configuration > User Data** in the main menu.
- 2. Click New U..
- 3. Enter a name.
- 4. Optionally enter a full name and a password.
- 5. Set user permissions for CPU DEVICE access.
- 6. Click **Okay** to confirm the new user settings.

### Creating a new LDAP User Account

To change settings, proceed as follows:

- 1. Select **Configuration > User Data** in the main menu.
- 2. Click **New LU** to create a new LDAP user. This user functions as a bind user.
- 3. Enter the name of the bind user from the Active Directory into the field Name.
- 4. Enter the Common Name (CN) of the bind user from the Active Directory into the field Login Name.
- 5. Enter the password of the bind user from the Active Directory into the fields **Password** and **Repeat Password**.
- 6. Click **Okay** to confirm the creation of the user.

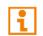

A matrix configuration should only include one LDAP user and one LDAP group at the same time. The LDAP user and the LDAP group can be created, changed, or deleted during ongoing operation: No restart of the matrix is required.

#### Changing a User Account

To change user settings, proceed as follows:

- 1. Select **Configuration > User Data** in the main menu.
- 2. Select a user in the User List.
- 3. Click Edit.
- 4. Change the desired settings.
- 5. Click **Okay** to confirm the changes.

### 6.4.2 User Favorite List

Individual favorite lists of CPU Devices that will be switched frequently can be created for different users in this menu. A favorite list can contain up to 32 different CPU Devices (from firmware V3.05).

The switching of the favorites is done via keyboard commands (see chapter 8.1.1, page 290).

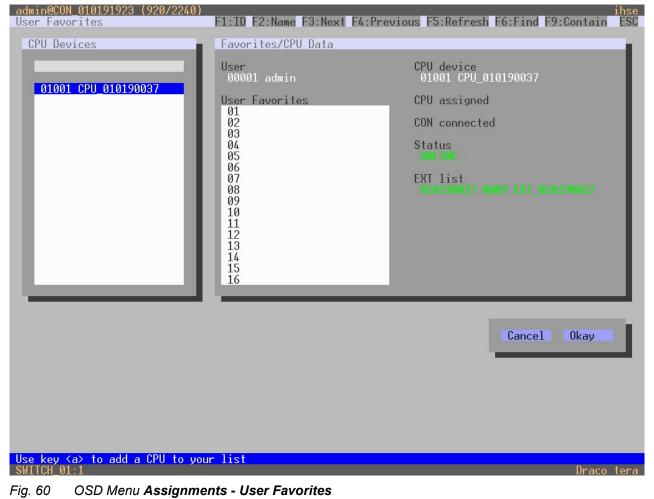

To create a favorites list for your own user, proceed as follows:

- 1. Select **Assignments > User Favorites** in the main menu.
- 2. Select a CPU Device to be moved to the favorites list on the User Favorites list.
- Press a to move a CPU Device to the favorites list.
   To remove a CPU Device from the favorite list, press r.
- 4. Optional: press + or to change the order of the CPU Devices within the favorites list.
- 5. Click **Okay** to confirm the settings.

### 6.4.3 User Macros

In this menu macro commands for switching, disconnection or user administration can be created. Macro commands are created for each user separately.

A macro can execute up to 16 switching commands successively.

The execution of the macros is done via Hot Key and the F1 to F16 function keys (see chapter 8.1.4, page 293).

|  | i |
|--|---|
|--|---|

To execute user macros the user has to be logged in to the matrix.

| admin@CON 010191923 (1120/1932)<br>Configuration  | F1:ID F2:Name F3:N      | lext F4:Previous F5:Ret | resh F6:Find F9: | ihse<br>Compare ESC      |
|---------------------------------------------------|-------------------------|-------------------------|------------------|--------------------------|
| User List<br>00001 admin                          | User Macros<br>Key: F01 | Parameter #1            | Parameter #2     |                          |
| Function<br>empty<br>Parameter #1<br>Parameter #2 | not used                | not used                |                  | Edit<br>Delete<br>Cancel |
| Enter a name to find an item<br>SWITCH_01:1       |                         | _                       |                  | Okay<br>Draco tera       |

#### Fig. 61 OSD Menu Configuration - User List - User Macros

The following parameters can be configured:

| Field                  | Selection                         | Description                                                         |
|------------------------|-----------------------------------|---------------------------------------------------------------------|
| Function<br>(01 to 16) | Connect<br>(P1=CON, P2=CPU)       | Set a bidirectional connection from CON Device P1 to CPU Device P2. |
|                        | Connect Video<br>(P1=CON, P2=CPU) | Set a Video Only connection from CON Device P1 to CPU Device P2.    |
|                        | Disconnect<br>(P1=CON)            | Disconnect the CON Device P1.                                       |
|                        | Logout User                       | Logout the current user.                                            |
|                        | Assign CPU<br>(P1=VCPU, P2=RCPU)  | Assign a virtual CPU Device to a real CPU Device.                   |

| Field                  | Selection                        | Description                                                                                                    |
|------------------------|----------------------------------|----------------------------------------------------------------------------------------------------|
| Function<br>(01 to 16) | Assign CON<br>(P1=RCON, P2=VCON) | Assign a real CON Device to a virtual CON Device.                                                                                                    |
|                        | Push (P1=CON)                    | The user's Full Access connection is forwarded to CON Device P1 and is changed into a Video Only connection.                                                                                      |
|                        | Push Video (P1=CON)              | The video signal of the current connection (Full Access or Video Only) is forwarded to CON Device P1. The user's connection remains unchanged (Full Access or Video Only).                        |
|                        | Get (P1=CON)                     | The user's CON Device gets a Full Access connection to the CPU Device that is currently connected to CON Device P1. The connection of CON Device P1 is changed into a Video Only connection.      |
|                        | Get Video (P1=CON)               | The user's CON Device gets a Video Only connection to the CPU Device that is currently connected to CON Device P1. The connection of CON Device P1 remains unchanged (Full Access or Video Only). |
|                        | Login User console P2            | Login a certain user P1 at CON Device P2.                                                                                                    |
| P1                     | CON or CPU Device                | Name of CON Device or CPU Device.                                                                                                    |
| P2                     | CON or CON Device                | Name of CON Device or CPU Device.                                                                                                    |

The macros can also be used to switch to CPU Device groups.

To create a macro for the selected user, proceed as follows:

- 1. Select via **Configuration > User Macros** in the main menu the user for which a user macro has to be created.
- 2. Select in the Key field the function key for which a macro has to be created.
- 3. Select the position in the Key list where a macro command is to be inserted.
- 4. Select a macro command in the Macro Data field.
- 5. Set the necessary parameters **P1** and **P2** (e.g., CON Devices or CPU Devices) for the selected macro command.
- 6. Click **Okay** to confirm your selection.
- 7. Repeat the process for further macro commands if necessary.

### 6.4.4 User Groups

The matrix allows to bundle the users of a configuration into User Groups. The groups can be used to subdivide the users logically or thematically. As an application example you can group all power users together. The configuration of User Groups at the same times increases the clarity of the configuration.

| admin@CON_010191923 (1852/7752)<br>Configuration | 1:ID F2:Name F3:N                                                                         | Next F4:Previous F5:Refre | ihse<br>sh F6:Find F9:Compare ESC                                        |
|--------------------------------------------------|-------------------------------------------------------------------------------------------|---------------------------|--------------------------------------------------------------------------|
| User List                                        | User Data                                                                                 |                           |                                                                          |
| 00001 admin                                      | ID/Priority<br>Name<br>Full Name<br>Password<br>Repeat Password                           | : 1 /999                  | Group : N<br>LDAP User/Group : N<br>AD Synchronized : N                  |
|                                                  | Member of Group<br>Administrator<br>Super User<br>Power User<br>SNMP User<br>Auto Connect |                           | AD group locked : N                                                      |
| CPU Access Control List                          |                                                                                           |                           |                                                                          |
| Full access<br>01001 CPU_010190037               | Video access                                                                              | No access                 | New U.<br>New G.<br>New LU<br>New LG<br>Edit<br>Delete<br>Cancel<br>Okay |
| Enter a name to find an item<br>SWITCH_01:1      |                                                                                           |                           | Draco tera                                                               |

Fig. 62 OSD Menu Configuration - User Data

The following functions are available:

| Button | Function                 |
|--------|--------------------------|
| New G. | Create a new group.      |
| Edit   | Edit an existing user.   |
| Delete | Delete an existing user. |
| Cancel | Reject changes.          |
| Okay   | Apply changes.           |

The following keyboard commands are available:

| Keyboard command | Function                                             |
|------------------|------------------------------------------------------|
| f                | Add highlighted CPU Device to Full access list.      |
| V                | Add highlighted CPU Device to Video access list.     |
| n                | Add highlighted CPU Device to <b>No access</b> list. |

#### Creating and Configuring a Standard User Group

To create and configure a Standard User Group, proceed as follows:

- 1. Select **Configuration > User Data** in the main menu.
- 2. Click New G.
- 3. Enter a group name into the field Name.
- 4. Click **Okay** to confirm the group creation.

### Creating and Configuring an LDAP Group

- 1. Select Configuration > User Data in the main menu.
- 2. Click the Groups tab in the working area.
- 3. Click **New LG** to create a new LDAP group.

The group determines which users of the Active Directory server should be synchronized.

- 4. Enter a name into the field **Name**.
- 5. Enter either the Common Name (CN) of a group or the Common Name (CN) of an organizational unit into the field **LDAP OU=/CN=** as shown below:
  - OU= name of the organizational unit
  - CN= name of the group

Note: The field entry must include either OU= or CN=.

6. Click **Okay** to confirm the creation of the group.

The Active Directory synchronization can be used now.

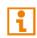

A matrix configuration should only include one LDAP user and one LDAP group at the same time. The LDAP user and the LDAP group can be created, changed, or deleted during ongoing operation: No restart of the matrix is required.

### Assigning a User to a Group

To assign a user to a group, proceed as follows:

- 1. Select Configuration > User Data in the main menu.
- 2. Select the user to be assign to a User Group.
- 3. Select the User Group for the assignment in the field **Member of Group** using the cursor up and down keys.
- 4. Click **Okay** to confirm the group creation.

# 6.5 Configuring Extender Settings

### 6.5.1 Main Extender Module and EXT Unit Settings

### 6.5.1.1 Extender Module and EXT Unit Settings

The matrix automatically recognizes every extender module, physically connected to the matrix with a direct cable connection, reads out its serial number and creates EXT Units automatically. This is the Flex Port function of the matrix. Dual-Head extender modules will be recognized as two independent EXT Units.

Add-on modules are not created as independent EXT Units. The data of add-on modules is included in one EXT Unit together with the associated extender module.

All EXT Units are managed in this menu. This includes the creation of new EXT Units and the deletion of existing EXT Units.

#### NOTICE

The connection of a fixed port extender module (e.g., USB 2.0) to a Flex Port can cause unintended results. EXT Units for USB 2.0 extender modules have to be created manually (see chapter 6.5.2, page 102).

| admin@CON_010191923 (3244/4884)<br>Configuration                                                                                   | F1:ID | F2:Name                                                 | F3:Next F4:Previous                                                                                                    | F5:Ret       | fresh f                                   | F6:Find F                        |                                  | ihse<br>ESC |
|----------------------------------------------------------------------------------------------------|-------|---------------------------------------------------------|----------------------------------------------------------------------------------------------------|--------------|-------------------------------------------|----------------------------------|----------------------------------|-------------|
| EXT Units                                                                                                    | E     | XT Data                                                 |                                                                                                    | _            |                                           |                                  |                                  | 11          |
| 010190037 EXT 010190037                                                                                                    | ш     |                                                         | 10190037<br>EXT_010190037                                                                                                    |              |                                           | assigned<br>PU_010190            |                                  | L           |
| 010191923 EXT_010191923                                                                                                    |       | Fixed :                                                 | N Port 1/2 : 9                                                                                                    | /0           | l                                         | Universal                        | : N                              | н.          |
|                                                                                                    | l     | Horizont<br>Vertical                                    |                                                                                                    | 5<br>20<br>6 | F                                         | Hotkey<br>Fastkey<br>DE,129<br>e | : F1<br>: 00                     | l           |
| EXT Type                                                                                                    |       | Enable C<br>Enable c<br>Update c<br>Display<br>Horizont | OSD Data<br>PU selection<br>connection info<br>connection info<br>time [sec]<br>al position<br>position                                                  |              | N                                         | _                                |                                  |             |
| Input Signals C                                                                                                    | #1 C# | 12 OL                                                   | ıtput Signals                                                                                                    | (            | C#1 (                                     | C#2                              | New                              |             |
| HID-CON (keyb., mouse)<br>Audio (analog, digital)<br>RS232 (serial)<br>USB-CON (embedded)<br>USB-CON (standalone)<br>Universal-CON |       | HI<br>Au<br>RS<br>US<br>US<br>US<br>US                  | /I/VGA-CON (video<br>D-CPU (keyb., mouse<br>idio (analog, digita<br>232 (serial)<br>B-CPU (embedded)<br>B-CPU (standalone)<br>niversal-CPU<br>ascade-CPU | ) I          | N<br>N<br>N<br>N<br>N<br>N<br>N<br>N<br>N |                                  | Edit<br>Delete<br>Cancel<br>Okay |             |
| Enter a name to find an item<br>SWITCH_01:1                                                                                        |       |                                                         |                                                                                                    |              |                                           |                                  | Draco                            | tera        |

Fig. 63 OSD Menu Configuration - EXT Units

The following functions are available:

| Button | Function                     |
|--------|------------------------------|
| New    | Create a new EXT Unit.       |
| Edit   | Edit an existing EXT Unit.   |
| Delete | Delete an existing EXT Unit. |

| Button | Function        |
|--------|-----------------|
| Cancel | Reject changes. |
| Okay   | Apply changes.  |

#### The following parameters can be configured:

| Field                              | Entry                                                      | Description                                                                                                    |  |  |  |
|------------------------------------|------------------------------------------------------------|----------------------------------------------------------------------------------------------------|--|--|--|
| ID                                 | -                                                          | Numerical value of the KVM extender module ID.<br>The ID is provided by the extender module (serial number) and<br>cannot be changed.                                                                                                    |  |  |  |
| Name                               | Text                                                       | Name of the EXT Unit.                                                                                                    |  |  |  |
| Fixed                              | Y                                                          | Create an EXT Unit with a fixed port assignment (default)                                                                                                    |  |  |  |
|                                    | Ν                                                          | Function not active (default).                                                                                                    |  |  |  |
| Port 1/2                           | Up to 576<br>ports if using<br>a single<br>matrix or up to |                                                                                                    |  |  |  |
| 2032 ports<br>within a ma<br>grid. | within a matrix                                            | <ul> <li>Port 2</li> <li>0 if there is no redundant port or if the redundant interconnect port of the extender module is currently not connected to the matrix.</li> <li>1 to 2032 if the redundant interconnect port of the extender module is currently connected to the matrix or to a matrix grid.</li> </ul> |  |  |  |

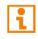

The settings for the General OSD Data are described in chapter 6.7.2, page 117.

### 6.5.1.2 Renaming an EXT Unit

To rename an EXT Unit after initially connecting an extender module to the matrix, proceed as follows:

- 1. Select **Configuration > User Data** in the main menu.
- 2. Select the EXT Unit of an extender module to be renamed.
- 3. Click Edit.
- 4. Delete the name in the Name field and enter the new name.
- 5. Click **Okay** to confirm the changes.

### 6.5.2 Configuring EXT Units for USB 2.0 Extender Modules

To use USB 2.0 extender modules, the respective EXT Unit has to be configured as fixed port in this menu. USB 2.0 EXT Units can be configured for independent switching or can be assigned to already existing CON Devices or CPU Devices.

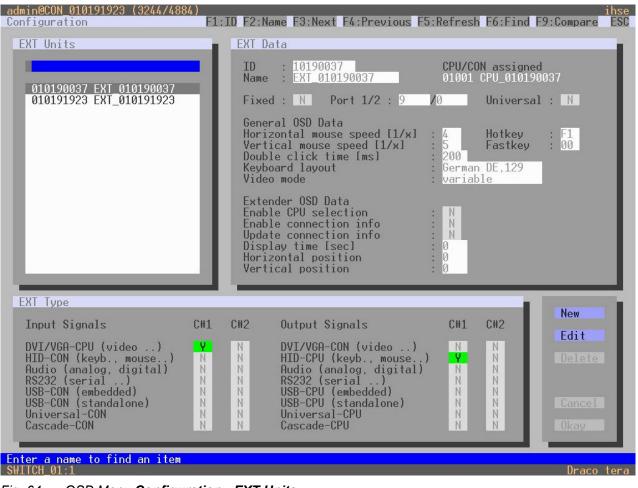

Fig. 64 OSD Menu Configuration - EXT Units

To configure a USB 2.0 EXT Unit, proceed as follows:

- 1. Select **Configuration > EXT Units** in the main menu.
- 2. Click New.

An EXT Unit with an eight-digit ID will be created, starting with digit 9.

- 3. Enter an appropriate name for the EXT Unit in the Name field.
- 4. Enter the port number of the matrix the USB 2.0 extender module is currently connected into the **Port** field.
- 5. To configure the created EXT Unit as a CON Unit:
  - 5.1. Set the USB-CON (standalone) option to Y (C#1 in the Input Signals column).
  - 5.2. Click **Okay** to confirm the setting.
- 6. To configure the created EXT Unit as a CPU Unit:
  - 6.1. Set the USB-CPU (standalone) option to Y (C#1 in the Output Signals column).
  - 6.2. Click **Okay** to confirm the setting.
- 7. Click **Okay** to confirm the settings.
- 8. Restart the I/O board to activate the USB fixed port for the new EXT Unit.

After restart of the I/O board, the parameters and settings of the USB 2.0 extender module are shown in the respective EXT Unit.

- 9. The USB 2.0 CPU/CON EXT Unit has to now be either assigned to an existing CPU/CON Device or a new CPU/CON Device has to be created for the assignment:
  - for a CPU Device see chapter 6.6.1, page 108,
  - for a CON Device see chapter 6.7.3, page 119
- 10. If you use parallel operation within the matrix, set the **Release Time** in the **System Settings > Switch** menu to **10 s** or more (see chapter 6.3.4, page 80).
- 11. Restart all I/O boards on which USB 2.0 EXT Units have been configured or alternatively restart the matrix.

The USB 2.0 EXT Units are now configured and can be used.

Manually created EXT Units are always set as fixed port EXT Units. This configuration is necessary if you want to switch, e.g., USB 2.0 connections via the matrix.

To make a fixed port available again for Flex Port EXT Units after deleting a fixed port EXT Unit, a restart of the I/O board is necessary.

### 6.5.3 Configuring EXT Units for USB 3.0/USB 2.0 Extender Modules

To use USB 3.0/USB 2.0 extender modules connected to a UNI I/O board, SFP modules based on 6.25 Gbit/s are required. The configuration of EXT Units for USB 2.0/USB 3.0 extender modules is set in this menu.

USB 2.0 extender modules can also be used with UNI I/O boards and SFP modules based on 6.25 Gbit/s or can be connected to fixed ports of I/O boards (see chapter 6.5.1.2, page 101).

| a@CON_11:1 (3244/4884)<br>Configuration                                                                                                    | F1:                   | TD F2:Na                                  | me F3:Next F4:Previous F                                                                                                    | 5:Refresh                                             | E6:Find F  | 9:Compare                | ihse<br>ESC |
|----------------------------------------------------------------------------------------------------|-----------------------|-------------------------------------------|----------------------------------------------------------------------------------------------------|-------------------------------------------------------|------------|--------------------------|-------------|
| EXT Units                                                                                                    |                       | EXT Da                                    |                                                                                                    |                                                       |            |                          |             |
| 1                                                                                                    | 1                     | ID<br>Name                                | : 1099999995<br>: UNI_109999995                                                                                                    | CPU/CO                                                | N assigned |                          | L           |
| 1099999991 UNI_109999991<br>109999992 UNI_109999992<br>109999993 UNI_109999993                                                                                           |                       | Fixed                                     | : N Port 1/2 : 125                                                                                                    | /0                                                    | Universal  | : N                      | н.          |
| 109999993 UNI_109999994<br>1099999994 UNI_1099999994<br>1099999995 UNI_1099999995                                                                                        | 1                     | Horiz<br>Verti<br>Doubl<br>Keybo          | al OSD Data<br>ontal mouse speed [1/x]<br>cal mouse speed [1/x]<br>e click time [ms]<br>ard layout<br>mode                                                               | 4<br>5<br>200<br>German<br>variab                     |            | : 00<br>: 00             | l           |
|                                                                                                    |                       | Enabl<br>Enabl<br>Updat<br>Displ<br>Horiz | der OSD Data<br>e CPU selection<br>e connection info<br>e connection info<br>ay time [sec]<br>ontal position<br>cal position                                             | N<br>10<br>-2<br>3                                    |            |                          |             |
| ЕХТ Туре                                                                                                    |                       |                                           |                                                                                                    |                                                       | - 1        | New                      |             |
| Input Signals                                                                                                    | C#1                   | C#2                                       | Output Signals                                                                                                    | C#1                                                   | C#2        | Edit                     |             |
| DVI/VGA-CPU (video)<br>HID-CON (keyb., mouse)<br>Audio (analog, digital)<br>RS232 (serial)<br>USB-CON (embedded)<br>USB-CON (standalone)<br>Universal-CON<br>Cascade-CON | N<br>N<br>N<br>N<br>N |                                           | DVI/VGA-CON (video)<br>HID-CPU (keyb., mouse<br>Audio (analog, digital)<br>R\$232 (serial)<br>USB-CPU (embedded)<br>USB-CPU (standalone)<br>Universal-CPU<br>Cascade-CPU | ) N<br>N<br>N<br>N<br>N<br>N<br>N<br>N<br>N<br>N<br>N |            | Delete<br>Cancel<br>Okay |             |
|                                                                                                    |                       |                                           |                                                                                                    |                                                       |            | Deser                    |             |
| TEST-A-E160:1(M)                                                                                                    |                       |                                           |                                                                                                    |                                                       |            | Draco                    | tera        |

Fig. 65 OSD Menu Configuration - EXT Units - Uni board - Configuring USB3.0/USB 2.0

To configure an SFP for using with USB 2.0/USB 3.0 extender modules, proceed as follows:

- 1. Select **Configuration > EXT Units** in the main menu.
- 2. Insert the SFP modules into the matrix and connect the extender module according to the required application.

One EXT Unit will be created for each SFP module in the **EXT Units** list. The appropriate names always start with "UNI".

In the sub menu EXT Type, Universal-CON and Universal-CPU are set to Y.

- 3. To configure an EXT Unit as a USB CON Unit:
  - 3.1. Select one of the EXT Units in the **EXT Units** list that are physically connected to a USB CON Unit.
  - 3.2. Set the USB-CON (standalone) option to Y (C#1 in the Input Signals column).
  - 3.3. Set additionally the Universal-CPU option to N (C#1 in the Output Signals column).
  - 3.4. Click **Okay** to confirm the setting.

EVT Tupo

| EXT Type                                                                                                    |                              |     |                                                                                                    |     |     |
|----------------------------------------------------------------------------------------------------|------------------------------|-----|----------------------------------------------------------------------------------------------------|-----|-----|
| Input Signals                                                                                                    | C#1                          | C#2 | Output Signals                                                                                                    | C#1 | C#2 |
| DVI/VGA-CPU (video)<br>HID-CON (keyb., mouse)<br>Audio (analog, digital)<br>RS232 (serial)<br>USB-CON (embedded)<br>USB-CON (standalone)<br>Universal-CON<br>Cascade-CON | N<br>N<br>N<br><b>Y</b><br>N |     | DVI/VGA-CON (video)<br>HID-CPU (keyb., mouse)<br>Audio (analog, digital)<br>RS232 (serial)<br>USB-CPU (embedded)<br>USB-CPU (standalone)<br>Universal-CPU<br>Cascade-CPU |     |     |

Fig. 66 OSD Menu Configuration - EXT Units - Setting a USB CON EXT Unit

- 4. To configure an EXT Unit as a USB CPU Unit:
  - 4.1. Select one of the EXT Units in the Ext Units list that are physically connected to a USB CPU Unit.
  - 4.2. Set the USB-CPU (standalone) option to Y (C#1 in the Output Signals column).
  - 4.3. Set additionally the Universal-CON option to N (C#1 in the Input Signals column).
  - 4.4. Click **Okay** to confirm the setting.

| Input Signals                                                                                                    | C#1 | C#2 | Output Signals                                                                                                    | C#1                             | C#2                        |
|----------------------------------------------------------------------------------------------------|-----|-----|----------------------------------------------------------------------------------------------------|---------------------------------|----------------------------|
| DVI/VGA-CPU (video)<br>HID-CON (keyb., mouse)<br>Audio (analog, digital)<br>RS232 (serial)<br>USB-CON (embedded)<br>USB-CON (standalone)<br>Universal-CON<br>Cascade-CON |     |     | DVI/VGA-CON (video)<br>HID-CPU (keyb., mouse)<br>Audio (analog, digital)<br>RS232 (serial)<br>USB-CPU (embedded)<br>USB-CPU (standalone)<br>Universal-CPU<br>Cascade-CPU | N<br>N<br>N<br>V<br>V<br>V<br>N | N<br>N<br>N<br>N<br>N<br>N |

Fig. 67 OSD Menu Configuration - EXT Units - Setting a USB CPU EXT Unit

- 5. The USB 2.0/USB 3.0 CPU/CON EXT Unit has to now be either assigned to an existing CPU/CON Device or a new CPU/CON Device has to be created for the assignment:
  - for a CPU Device see chapter 6.6.1, page 108,
  - for a CON Device see chapter 6.7.3, page 119

After assigning EXT Units to CON/CPU Devices, the USB 2.0/USB 3.0 CON/CPU Ext Units are configured and can be used.

- 6. If you use parallel operation within the matrix, set the **Release Time** in the **System Settings > Switch** menu to **10 s** or more (see chapter 6.3.4, page 80).
- 7. Restart all I/O boards on which USB 2.0/USB 3.0 EXT Units have been configured or alternatively restart the matrix.

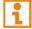

If changing an EXT Unit from a USB CON to a USB CPU, a restart of the I/O board is necessary.

### 6.5.4 Configuring EXT Units for SDI Usage

For the use of SDI, the matrix is to be configured in this menu. Using SDI requires at least one UNI I/O board and appropriate SFP modules according to the SDI video signal to be used.

| a@CON_11:1 (3244/4884)<br>Configuration                                                                                                    | E1 · T                     | D E2·Na                                        | me F3:Next F4:Previous                                                                                                    | E5.Pofrosh                               | E6.Eind E9                 |                          | ihse<br>ESC |
|----------------------------------------------------------------------------------------------------|----------------------------|------------------------------------------------|----------------------------------------------------------------------------------------------------|------------------------------------------|----------------------------|--------------------------|-------------|
| EXT Units                                                                                                    | <b>FI.I</b>                | EXT Da                                         |                                                                                                    | FU. REITESH                              | FO.FINU F7                 | .compare                 | L30         |
| 1                                                                                                    |                            | ID<br>Name                                     | : 1099999995<br>: UNI_109999995                                                                                                    | CPU/CO                                   | N assigned                 |                          | U           |
| 1099999991 UNI_109999991<br>109999992 UNI_109999992<br>109999993 UNI_109999993                                                                                            |                            | Fixed                                          | : N Port 1/2 : 125                                                                                                    | /0                                       | Universal                  | : N                      |             |
| 1099999995 UNI_1099999994<br>1099999995 UNI_1099999995                                                                                                    | 1                          | Horiz<br>Verti<br>Doubl                        | al OSD Data<br>ontal mouse speed [1/x]<br>cal mouse speed [1/x]<br>e click time [ms]<br>ard layout<br>mode                                                              | 4<br>5<br>200<br>German<br>variab        | Fastkey<br>DE,129          | : 00<br>: 00             | l           |
|                                                                                                    |                            | Enable<br>Enable<br>Update<br>Disple<br>Horize | der OSD Data<br>e CPU selection<br>e connection info<br>e connection info<br>ay time [sec]<br>ontal position<br>cal position                                            | : N<br>: Y<br>: N<br>: 10<br>: -2<br>: 3 |                            |                          |             |
| EXT Type                                                                                                    |                            |                                                |                                                                                                    |                                          | - 11                       | New                      |             |
| Input Signals                                                                                                    | C#1                        | C#2                                            | Output Signals                                                                                                    | C#1                                      | C#2                        | Edit                     |             |
| DVI/VGA-CPU (video)<br>HID-CON (keyb., mouse)<br>Audio (analog, digital)<br>R\$232 (serial)<br>USB-CON (embedded)<br>USB-CON (standalone)<br>Universal-CON<br>Cascade-CON | N<br>N<br>N<br>N<br>N<br>N | N N N N N N N N N N N N N N N N N N N          | DVI/VGA-CON (video)<br>HID-CPU (keyb., mouse.<br>Audio (analog, digital<br>RS232 (serial)<br>USB-CPU (embedded)<br>USB-CPU (standalone)<br>Universal-CPU<br>Cascade-CPU |                                          | N<br>N<br>N<br>N<br>N<br>N | Delete<br>Cancel<br>Okay |             |
| TEST-A-E160:1(M)                                                                                                    |                            |                                                |                                                                                                    |                                          |                            | Drace                    | tora        |
| 1L31-H-L100.1(M)                                                                                                    |                            |                                                |                                                                                                    |                                          |                            | Draco                    | terd        |

Fig. 68 OSD Menu Configuration - EXT Units - Uni board - Configuring SDI

To configure an SFP for using as an SDI input/output, proceed as follows:

- 1. Select **Configuration > EXT Units** in the main menu.
- 2. Insert the SFP modules into the matrix and connect the extender module according to the required application.

One EXT Unit will be created for each SFP module in the **EXT Units** list. The appropriate names always start with "UNI".

In the sub menu EXT Type, Universal-CON and Universal-CPU are set to Y.

- 3. To configure an EXT Unit as an SDI input:
  - 3.1. Select one of the extender modules in the **EXT Units** list that corresponds to the respective SFP and is intended to be used as input.
  - 3.2. Set the Universal-CPU option to Y (C#1 in the Output Signals column.
  - 3.3. Set additionally the Universal-CON option to N (C#1 in the Input Signals column.
  - 3.4. Click **Okay** to confirm the setting.

| EXT Type                                                                                                    |                                 |     |                                                                                                    |                                 |     |
|----------------------------------------------------------------------------------------------------|---------------------------------|-----|----------------------------------------------------------------------------------------------------|---------------------------------|-----|
| Input Signals                                                                                                    | C#1                             | C#2 | Output Signals                                                                                                    | C#1                             | C#2 |
| DVI/VGA-CPU (video)<br>HID-CON (keyb., mouse)<br>Audio (analog, digital)<br>RS232 (serial)<br>USB-CON (embedded)<br>USB-CON (standalone)<br>Universal-CON<br>Cascade-CON | N<br>N<br>N<br>N<br>N<br>N<br>N |     | DVI/VGA-CON (video)<br>HID-CPU (keyb., mouse)<br>Audio (analog, digital)<br>RS232 (serial)<br>USB-CPU (embedded)<br>USB-CPU (standalone)<br>Universal-CPU<br>Cascade-CPU | N<br>N<br>N<br><b>&gt;</b><br>N |     |

Fig. 69 OSD Menu Configuration - EXT Units - Setting an EXT Unit as an SDI input

- 4. To configure an EXT Unit as an SDI output:
  - 4.1. Select one of the extender modules in the **EXT Units** list that corresponds to the respective SFP and is intended to be used as output.
  - 4.2. Set the Universal-CON option to Y (C#1 in the Input Signals column.
  - 4.3. Set additionally the Universal-CPU option to N (C#1 in the Output Signals column.
  - 4.4. Click Okay to confirm the setting.

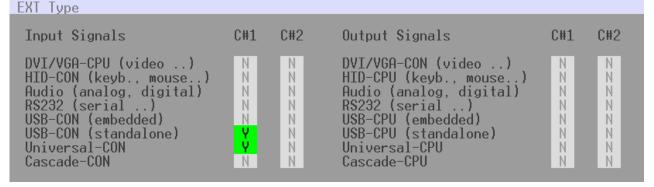

Fig. 70 OSD Menu Configuration - EXT Units - Setting an EXT Unit as an SDI output

- 5. The edited EXT Units for the SDI inputs and outputs has to now be either assigned to an existing CPU/CON Device or a new CPU/CON Device has to be created for the assignment:
  - for a CPU Device see chapter 6.6.1, page 108,
  - for a CON Device see chapter 6.7.3, page 119

After assigning EXT Units to CON/CPU Devices, the SDI inputs and outputs are configured and can be used.

6. Restart all I/O boards on which EXT Units for SDI input/output have been configured or alternatively restart the matrix.

If changing an EXT Unit from a UNI CON to a UNI CPU, a restart of the I/O board is necessary.

# 6.6 Configuring Source Side Settings

### 6.6.1 Setting CPU Devices

New CPU Devices are configured in this menu including their assignment to EXT Units.

The assignment helps to describe and switch more complex computer configurations (e.g., Quad-Head with USB 2.0) in the matrix.

| admin@CON_010191923 (2140/13496<br>Configuration<br>CPU Devices | )<br>F1:ID F2:Name F3<br>CPU Data                                                            | 3:Next F4:Previous                                                                              | i<br>F5:Refresh F6:Find F9:Compare                                                                                                    |
|-----------------------------------------------------------------|----------------------------------------------------------------------------------------------|-------------------------------------------------------------------------------------------------|----------------------------------------------------------------------------------------------------|
| 01001 CPU_010190037                                             | Member of Swite<br>Remote CPU<br>CPU assigned<br>Allow Private<br>Force Private<br>FIX Color | : 1001<br>: CPU 010190037<br>o : not assigned<br>: not assigned<br>: not assigned<br>: N<br>: N | Group : N<br>Switch : N<br>Remote Access : N<br>Virtual Device : N<br>not assigned<br>2 Step Access : N<br>Exclusive Access : N<br>MSC disabled : N |
|                                                                 | Reference<br>EXT available                                                                   | : N                                                                                             | CPU Colors :on<br>EXT_assigned<br>010190037 0009 EXT_010190037                                                                                      |
| New R. New V. New G.<br>Edit Delete                             | New S. New                                                                                   | SP. New IPC                                                                                     | New SES<br>Cancel Okay                                                                                                    |
| Enter a name to find an item<br>SWITCH_01:1                     |                                                                                              |                                                                                                 | Draco t                                                                                                    |

### Fig. 71 OSD Menu Configuration - CPU Devices

The following functions are available:

| Button | Function                       |
|--------|--------------------------------|
| New R. | Create a new real CPU Device.  |
| Edit   | Edit an existing CPU Device.   |
| Delete | Delete an existing CPU Device. |
| Cancel | Reject changes.                |
| Okay   | Apply changes.                 |

The following parameters can be configured:

| Field            | Entry     | Description                                        |
|------------------|-----------|----------------------------------------------------|
| ID               | Text      | Ident number of the CPU Device.                    |
| Name             | Text      | Name of the CPU Device.                            |
| Member of Group  | Selection | Assign the CPU Device to a group.                  |
| Member of Switch | Selection | Assign the CPU input to the respective CPU Switch. |

| Field            | Entry          | Description                                                                                                    |
|------------------|----------------|----------------------------------------------------------------------------------------------------|
| Remote CPU       | Selection      | Assign an IP CPU Device to the respective IP CPU EXT Unit.                                                                                                    |
| CPU assigned     | -              | ID and name of the assigned virtual CPU Device, cannot be changed, is retrieved automatically.                                                                                                    |
| Group            | Y              | Automatically set if the CPU Device is assigned to a CPU DEVICE Group.                                                                                                    |
|                  | Ν              | Function not active (default).                                                                                                    |
| Switch           | Y              | Automatically set for a CPU Switch (484 Series).                                                                                                    |
|                  | Ν              | Function not active (default).                                                                                                    |
| Remote Access    | Y              | Automatically set for an IP CPU Device.                                                                                                    |
|                  | Ν              | Function not active (default).                                                                                                    |
| Virtual Device   | Y              | Automatically set for a virtual CPU Device.                                                                                                    |
|                  | Ν              | Function not active (default).                                                                                                    |
| Allow Private    | Y              | Allow switching to the respective CPU Device in Private Mode.                                                                                                    |
|                  | Ν              | Function not active (default).                                                                                                    |
| Force Private    | Y              | Force switching to the respective CPU Device only in Private Mode.                                                                                                    |
|                  | Ν              | Function not active (default).                                                                                                    |
| Fix Color        | Selection list | Show a colored frame at the CPU Device. You can select between 7 colors.                                                                                                    |
| Reference        | Y              | Activate a reference CPU Device that inherits both Device and EXT Unit settings to any CPU Unit that is connected to the matrix for the first time.                                                                                                    |
|                  |                | <b>Note</b> : It is recommended to activate the reference setting for one single CPU Device only.                                                                                                    |
|                  | N              | Function not active (default).                                                                                                    |
| 2 Step Access    | Y              | Open a pop-up window after switching to the particular CPU<br>Device. In the background a Video Only connection will be<br>established. A confirmation in the pop-up window is required to<br>establish a Full Access connection to the CPU Device.                                                                                                    |
|                  | Ν              | Function not active (default).                                                                                                    |
| Exclusive Access | Y              | Activate an access limitation for the case that a CPU Device is<br>already connected via Full Access connection. When having the<br>same priorities, any additional access to the CPU Device can<br>only be established with a Video Only connection. Having a<br>lower priority any additional connection is not possible. Only<br>when having a higher priority, an additional Full Access<br>connection can be established, and K/M control can be taken<br>over. |
|                  | Ν              | Function not active (default).                                                                                                    |
| MSC disabled     | Y              | Deactivate the MSC function.                                                                                                    |
|                  | Ν              | Activate the MSC function.                                                                                                    |
| CPU Colors       | Selection list | The CPU Device name will be highlighted according to the color setting for text and background. You can select between 16 colors.                                                                                                    |

To create a CPU Device, proceed as follows:

- 1. Select **Configuration > CPU Devices** in the main menu.
- 2. Click New R. to create a new real CPU Device or click New V. to create a new virtual CPU Device.
- 3. Enter a CPU Device name into the field Name.
- 4. Click Okay.

The CPU Device is created now.

To assign an EXT Unit to a CPU Device, proceed as follows:

- 1. Select **Configuration > CPU Devices** in the main menu.
- 2. Select the CPU Device you want to assign an EXT Unit.
- 3. Select the EXT Unit for the assignment in the EXT available list.
- 4. Click Okay.

The EXT Unit is assigned to the CPU Device now.

## 6.6.2 Setting CPU Groups

The KVM matrix allows to bundle the CPU Devices of a configuration into CPU groups. The groups can be used to subdivide the CPU Devices logically or thematically. As an application example you can group all CPU Devices together that are connected to a specific matrix in a matrix grid. The configuration of CPU groups at the same times increases the clarity of the configuration.

| CPU Devices                         | CPU Data<br>ID<br>Name<br>Member of Group<br>Member of Switch<br>Remote CPU<br>CPU assigned<br>Allow Private<br>Force Private<br>FIX Color<br>Reference<br>EXT available |             | Group : N<br>Switch : N<br>Remote Access : N<br>Virtual Device : N<br>not assigned<br>2 Step Access : N<br>Exclusive Access : N<br>MSC disabled : N<br>CPU Colors :on<br>EXT assigned<br>010190037 0009 EXT_010190037 |
|-------------------------------------|----------------------------------------------------------------------------------------------------|-------------|----------------------------------------------------------------------------------------------------|
| New R. New V. New G.<br>Edit Delete | New S. New S                                                                                                    | SP. New IPC | New SES<br>Cancel Okay                                                                                                    |

The following functions are available:

| Button | Function                      |
|--------|-------------------------------|
| New G. | Create a new CPU Group.       |
| Edit   | Edit an existing CPU Group.   |
| Delete | Delete an existing CPU Group. |
| Cancel | Reject changes.               |
| Okay   | Apply changes.                |

The following parameters can be configured:

| Field           | Entry     | Description                                                     |
|-----------------|-----------|-----------------------------------------------------------------|
| ID              | Text      | Ident number of the CPU Group.                                  |
| Name            | Text      | Name of the CPU Group.                                          |
| Member of Group | Selection | Assign the CPU Device to a CPU Group.                           |
| Group           | Y         | Automatically set if the CPU Device is assigned to a CPU Group. |
|                 | Ν         | Function not active (default).                                  |

Further parameters are described in chapter 6.6.1, page 108.

To create a CPU Group, proceed as follows:

- 1. Select **Configuration > CPU Devices** in the main menu.
- 2. Click New G.
- 3. Enter a CPU Group name into the field **Name**.
- 4. Click Okay.

The CPU Group is created now.

To assign a CPU Device to a group, proceed as follows:

- 1. Select **Configuration > CPU Devices** in the main menu.
- 2. Select the CPU Device you want to assign to a CPU group.
- 3. Select the CPU Group for the assignment in the field **Member of Group** using the cursor up and down keys.
- 4. Click Okay.

The CPU Device is assigned to the CPU Group now.

# 6.6.3 Configuring CPU Switch (484 Series)

The CPU Switch (484 Series) is an 8:1 port concentrator for up to eight sources attached via VGA and USB-HID (K/M).

This CPU Switch can be specifically configured for a use with a KVM matrix. The configuration allows to individually switch the up to eight input signals via OSD.

| admin@CON_010191923 (2140/13496)<br>Configuration | F1:ID F2:Name F3:Next                                                                | F4:Previous F5:Refresh                              | i<br>F6:Find F9:Compare                               | hse<br>ESC |
|---------------------------------------------------|--------------------------------------------------------------------------------------|-----------------------------------------------------|-------------------------------------------------------|------------|
| CPU Devices                                       | CPU Data                                                                             |                                                     |                                                       |            |
|                                                   | ID : 1001                                                                            | 1                                                   | Group : N                                             |            |
| 01001 CPU_010190037                               | Name : CPU                                                                           | 010190037                                           | Switch : N<br>Remote Access : N<br>Virtual Device : N |            |
|                                                   | Member of Group : not<br>Member of Switch: not<br>Remote CPU : not<br>CPU assigned : | assigned<br>assigned                                | ot assigned                                           | L          |
|                                                   | Allow Private : N<br>Force Private : N<br>FIX Color :<br>Reference : N               | 2 Step Acc<br>Exclusive<br>MSC disabl<br>CPU Colors | Access : N<br>ed : N                                  | L          |
|                                                   | EXT available                                                                        | EXT assign<br>010190037                             | ed<br>0009 EXT_010190037                              |            |
| New R. New V. New G.<br>Edit Delete               | New S. New SP.                                                                       | New IPC New SES                                     |                                                       | I          |
|                                                   |                                                                                      |                                                     |                                                       |            |
| Enter a name to find an item SWITCH_01:1          |                                                                                      |                                                     | Draco t                                               | era        |
| Fig. 73 OSD Menu <b>Configurati</b>               | on - CPU Devices                                                                     |                                                     |                                                       |            |
|                                                   |                                                                                      |                                                     |                                                       |            |

The following functions are available:

| Button  | Function                                |
|---------|-----------------------------------------|
| New S.  | Create a new CPU Switch (484 series).   |
| New SP. | Create a CPU EXT Unit for a CPU Switch. |
| Edit    | Edit an existing CPU Device.            |
| Delete  | Delete an existing CPU Device.          |
| Cancel  | Reject changes.                         |
| Okay    | Apply changes.                          |

The following parameters can be configured:

| Field            | Entry     | Description                                               |
|------------------|-----------|-----------------------------------------------------------|
| ID               | Text      | Ident number of the CPU Device.                           |
| Name             | Text      | Name of the CPU Device.                                   |
| Member of Switch | Selection | Assign the CPU Device input to the respective CPU Switch. |
| Switch           | Y         | Automatically set for a CPU Switch (484 Series).          |
|                  | Ν         | Function not active (default).                            |

Further parameters are described in chapter 6.6.1, page 108.

To configure the CPU Switch for an individual switching of the single inputs, proceed as follows:

- 1. Select **Configuration > CPU Devices** in the main menu.
- 2. Click New S..

A new CPU Switch will be created.

- 3. Enter a CPU Switch name into the field Name.
- 4. Assign an EXT Unit to the CPU Switch into the field **EXT assigned**.
- 5. Click New SP..

A new CPU Device (input) for a CPU Switch will be created (Port 1).

- 6. Assign the created CPU input to a CPU switch in the field Member of Switch.
- 7. Repeat the steps 5. and 6. for each input port in use at the CPU Switch.
- 8. Click Okay.

The CPU Switch is now configured and can be individually switched via OSD.

## 6.6.4 Assigning Virtual CPU Device

In this menu, either one or more virtual CPU Devices can be assigned to a real CPU Device.

With a virtual CPU Device, the effort of switching several CON Devices to the same CPU Device can be reduced. If several CON Devices are connected to a virtual CPU Device that is assigned to a real CPU Device, you only have to change the real CPU Device once and all CON Devices will receive the video signal of the new real CPU Device.

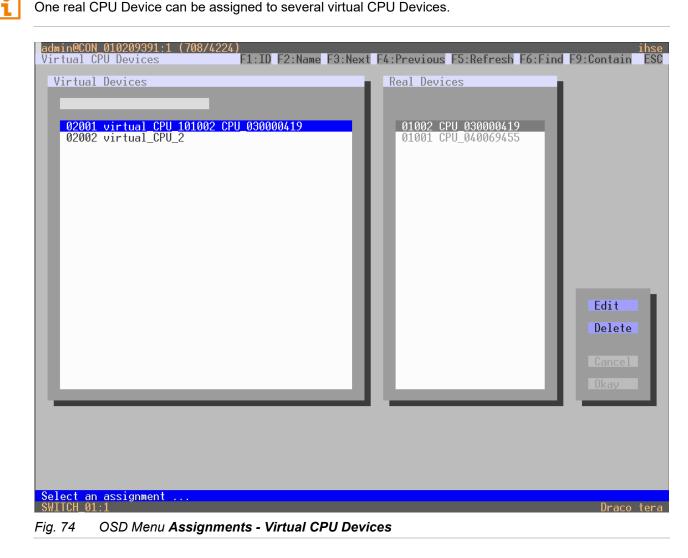

The following functions are available:

| Button | Function                         |
|--------|----------------------------------|
| New V. | Create a new virtual CPU Device. |
| Edit   | Edit an existing CPU Device.     |
| Delete | Delete an existing CPU Device.   |
| Cancel | Reject changes.                  |
| Okay   | Apply changes.                   |

To assign virtual CPU Devices to real CPU Devices, proceed as follows:

- 1. Select Assignments > Virtual CPU Devices in the main menu.
- 2. Select the virtual CPU Device in the **Virtual Devices** list that has to be assigned to a real CPU Device.
- 3. Click Edit.
- 4. Select the real CPU Device in the **Real Devices** list that has to be assigned to the selected virtual CPU Device.
- 5. Click **Okay** to confirm the assignment.

The selected virtual CPU Device is assigned to the real CPU Device.

# 6.7 Configuring Console Side Settings

Connecting a CON Unit to the matrix creates an EXT Unit in the matrix, reading the serial number of the CON Unit. An EXT Unit has to be assigned to a CON Device. Switching operation is only possible between CON Device and CPU Device. All steps to create switchable CON Devices are described in this chapter. Several real CON Devices can be assigned to a virtual CON Device to reduce operation efforts (see chapter 6.7.6, page 125).

## 6.7.1 OSD Configuration for Mouse and Keyboard

The OSD configuration for mouse and keyboard is made in this menu. The settings for mouse and keyboard are CON Device-specific and can be set separately for each CON Device.

| admin@CON_010191923 (3244/4884<br>Configuration                                                                                                    |                       | ) F2:Name                                        | F3:Next F4:Previous                                                                                                    | F5:Refresh            | F6:Find F9:C                | ihse<br>Compare ESC              |
|----------------------------------------------------------------------------------------------------|-----------------------|--------------------------------------------------|----------------------------------------------------------------------------------------------------|-----------------------|-----------------------------|----------------------------------|
| EXT Units                                                                                                    | - 12                  | EXT Data                                         |                                                                                                    | _                     |                             |                                  |
| 010190037 EXT_010190037                                                                                                    |                       |                                                  | 10190037<br>EXT_010190037                                                                                                    |                       | N assigned<br>CPU_010190037 |                                  |
| 010191923 EXT_010191923                                                                                                    | 188                   | Fixed :                                          | N Port 1/2 : 9                                                                                                    | /0                    | Universal :                 | N                                |
|                                                                                                    | I                     | Horizon<br>Vertica<br>Double                     | OSD Data<br>tal mouse speed [1/x]<br>l mouse speed [1/x]<br>click time [ms]<br>d layout<br>ode                                                                   |                       | Fastkey :<br>DE,129         | F1<br>00                         |
| ЕХТ Туре                                                                                                    |                       | Enable<br>Enable<br>Update<br>Display<br>Horizon | r OSD Data<br>CPU selection<br>connection info<br>connection info<br>time [sec]<br>tal position<br>l position                                                    | N<br>N<br>0<br>0<br>0 |                             |                                  |
| Input Signals                                                                                                    | C#1 C                 | ;#2 Oi                                           | utput Signals                                                                                                    | C#1                   | C#2                         | New                              |
| DVI/VGA-CPU (video)<br>HID-CON (keyb., mouse)<br>Audio (analog, digital)<br>RS232 (serial)<br>USB-CON (embedded)<br>USB-CON (standalone)<br>Universal-CON<br>Cascade-CON | N<br>N<br>N<br>N<br>N | N H<br>N A<br>N R<br>N U<br>N U<br>N U<br>N U    | VI/VGA-CON (video)<br>ID-CPU (keyb., mouse.<br>udio (analog, digita]<br>\$232 (serial)<br>SB-CPU (embedded)<br>SB-CPU (standalone)<br>niversal-CPU<br>ascade-CPU | ) Y                   |                             | Edit<br>Delete<br>Cancel<br>Okay |
| Enter a name to find an item<br>SWITCH_01:1                                                                                                    |                       |                                                  |                                                                                                    |                       |                             | Draco tera                       |

| Fig. 75 OSD Menu | Configuration - | EXT Units |
|------------------|-----------------|-----------|
|------------------|-----------------|-----------|

The following parameters can be configured:

| Field           | Entry                                 | Description                                                                        |
|-----------------|---------------------------------------|------------------------------------------------------------------------------------|
| Hor. Speed 1/x  | 1 to 9                                | Adjustment of the horizontal mouse speed, 1 = slow, 9 = fast (default: 4).         |
| Ver. Speed 1/x  | 1 to 9                                | Adjustment of the vertical mouse speed, 1 = slow, 9 = fast (default: 5).           |
| Double-click    | 100 to 800                            | Adjustment of the time slot for a double-click (default: 200 ms).                  |
| Keyboard layout | Region                                | Set the OSD keyboard layout according to the used keyboard (default: German (DE)). |
| Video Mode      | Variable or<br>specific<br>resolution | Resolution that is used when opening OSD.                                          |

To change the settings for mouse and keyboard, proceed as follows:

- 1. Select **Configuration > EXT Units** in the main menu.
- 2. Select the CON Unit extender module in the EXT Units list whose OSD settings has to be adjusted.
- 3. Click **Edit** or press Enter to confirm the selection.
- 4. Change the desired settings.
- 5. Click **Okay** to confirm the changes.

### 6.7.2 Setting Extender OSD

In this menu the parameters for the Extender OSD can be set. The settings for mouse and keyboard are CON Device-specific and can be set separately for each CON Device.

When setting the horizontal OSD position, a prefixed minus describes the orientation to the right edge of the monitor, e.g., -2 means  $2 \times 10 = 20$  pixels to this edge. When setting a vertical position, a prefixed minus describes the orientation to the lower edge of the monitor.

If the **Update connection info** function is deactivated, the extender OSD only appears when switching via OSD.

| admin@CON_010191923(3244/488/<br>Configuration                                                                                                    |                                 | D F2:Nai                                       | me F3:Next F4:Previous                                                                                                    | F5:Refresh       | F6:Find                           |                                  | ihse<br>ESC |
|----------------------------------------------------------------------------------------------------|---------------------------------|------------------------------------------------|----------------------------------------------------------------------------------------------------|------------------|-----------------------------------|----------------------------------|-------------|
| EXT Units                                                                                                    | - 1                             | EXT Da                                         | ta                                                                                                    | _                |                                   | -                                | 1           |
| 010100007 EVT 010100007                                                                                                    | а.                              | ID<br>Name                                     | : 10190037<br>: EXT_010190037                                                                                                    |                  | N assigne<br>CPU_01019            |                                  | ı           |
| 010190037 EXT_010190037<br>010191923 EXT_010191923                                                                                                    | ш                               | Fixed                                          | : N Port 1/2 : 9                                                                                                    | /0               | Universa                          | 11 : N                           |             |
|                                                                                                    | I                               | Horizo<br>Vertio<br>Double                     | al OSD Data<br>ontal mouse speed [1/x]<br>cal mouse speed [1/x]<br>e click time [ms]<br>ard layout<br>mode                                                            |                  | Hotkey<br>Fastkey<br>DE,129<br>De | : F1<br>: 00                     | I           |
| EXT Type                                                                                                    |                                 | Enable<br>Enable<br>Update<br>Displa<br>Horize | der OSD Data<br>e CPU selection<br>e connection info<br>e connection info<br>ay time [sec]<br>ontal position<br>cal position                                          | N<br>N<br>0<br>0 |                                   |                                  |             |
| Input Signals                                                                                                    | C#1                             | C#2                                            | Output Signals                                                                                                    | C#1              | C#2                               | New                              |             |
| DVI/VGA-CPU (video)<br>HID-CON (keyb., mouse)<br>Audio (analog, digital)<br>RS232 (serial)<br>USB-CON (embedded)<br>USB-CON (standalone)<br>Universal-CON<br>Cascade-CON | N<br>N<br>N<br>N<br>N<br>N<br>N | ZZZZZZZ                                        | DVI/VGA-CON (video<br>HID-CPU (keyb., mouse<br>Audio (analog, digita)<br>RS232 (serial)<br>USB-CPU (embedded)<br>USB-CPU (standalone)<br>Universal-CPU<br>Cascade-CPU | ) Y              |                                   | Edit<br>Delete<br>Cancel<br>Okay |             |
| Enter a name to find an item<br>SWITCH_01:1                                                                                                    |                                 |                                                |                                                                                                    |                  |                                   | Draco                            | ter         |

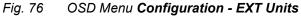

The following parameters can be configured:

| Field                  | Entry                  | Description                                                                                                    |
|------------------------|------------------------|----------------------------------------------------------------------------------------------------|
| Enable CPU selection   | Y                      | When executing the key sequence for opening the OSD, a selection list for switching CPU Devices (CPU Device selection list) will be displayed in the center of the monitor. Pressing F7 within the selection list opens the standard OSD. |
|                        | N                      | Function not active (default).                                                                                                    |
| Enable connection      | Y                      | Enable Extender OSD (default: Y).                                                                                                    |
| info                   | N                      | Function not active.                                                                                                    |
| Update connection info | Y                      | Update connection changes during fade-in of Extender OSD (default: Y).                                                                                                    |
|                        | N                      | Function not active.                                                                                                    |
| Display time [sec]     | 0 to 999<br>seconds    | Duration of OSD fade-in (default: 10).                                                                                                    |
| Horizontal Position    | -127 to<br>+127 pixels | Horizontal OSD position (default: -2).<br>E.g., value 5 means 5 x 10 px distance to the left border.                                                                                                    |
| Vertical Position      | -127 to<br>+127 pixels | Vertical OSD position (default: 3)<br>E.g., value 5 means 5 x 10 px distance to the top border.                                                                                                    |

To change the Extender OSD settings, proceed as follows:

- 1. Select **Configuration > EXT Units** in the main menu.
- 2. Select the CON Unit extender module in the **EXT Units** list whose OSD settings has to be adjusted.
- 3. Click **Edit** or press Enter to confirm the selection.
- 4. Change the desired settings.
- 5. Click **Okay** to confirm the changes.

# 6.7.3 Setting CON Devices

New CON Devices are created in this menu including access rights and assignment to EXT Units.

| _admin@CON_010191923 (920/2240)                                                                         |                                                                                                    | ihseihseihseihseihseihseihseihseihseihseihseihseihseihseihseihseihseihseihseihseihseihseihseihseihseihseihseihseihseihseihseihseihseihseihseihseihseihseihseihseihseihseihseihseihseihseihseihseihseihseihseihseihseihseiihseiihseiihseiihseiihseiiitseiiitse_iiitse_iiitse_iiits |
|----------------------------------------------------------------------------------------------------|----------------------------------------------------------------------------------------------------|----------------------------------------------------------------------------------------------------|
| Configuration                                                                                           | F1:ID F2:Name F3:Next F4:Previous                                                                                                    | F5:Refresh F6:Find F9:Compare ESC                                                                                                    |
| CON Devices<br>03001 CON 010191923<br>03002 CON 040062140<br>03003 CON 040112302<br>03001 CON 040212434 | CON Data<br>ID/Priority : 3004 Z0<br>Name : CON 010191923<br>Show Macro List: N<br>Allow User ACL : N<br>Force Login : N<br>LOS Frame : N<br>Disable OSD : N<br>CPU Colors :on<br>EXT available | Virtual Device : N<br>Allow CPU Scan : N<br>Force CPU Scan : N<br>Scan Time IsecI: 0<br>Port Mode : N<br>Redundancy Off : N<br>Reference : N<br>Fix Color :                                                                                                    |
| CPU Access Control List                                                                                 |                                                                                                    | and the second second se                                                                                                    |
| Full access                                                                                             | Video access No acc<br>01001                                                                                                    | New R.<br>CPU_020190418<br>Edit<br>Delete<br>Cancel<br>Okay                                                                                                    |
| Enter a name to find an item SWITCH 01:1                                                                |                                                                                                    | Draco tera                                                                                                    |

Fig. 77 OSD Menu Configuration - CON Devices

The following functions are available:

| Button | Function                       |
|--------|--------------------------------|
| New R. | Create a real CON Device.      |
| New V. | Create a virtual CON Device.   |
| Edit   | Edit an existing CON Device.   |
| Delete | Delete an existing CON Device. |
| Cancel | Reject changes.                |
| Okay   | Apply changes.                 |

| Field           | Entry              | Description                                                                                                    |  |
|-----------------|--------------------|----------------------------------------------------------------------------------------------------|--|
| ID              | Text               | ID of the CON Device.                                                                                                    |  |
| Priority        | 0 to 999           | Priority of the CON Device.<br><b>Note:</b> There is no K/M sharing between CON Devices with a<br>different priority and the release time does not come into<br>account. CON Devices only have Video Only access to a CPU<br>Device if a CON Device with a higher priority is already switched<br>to it.                                                                                                    |  |
| Name            | Text               | Name of the CON Device.                                                                                                    |  |
| Show Macro List | Y                  | Show the macro list instead of the CPU Device selection list.                                                                                                    |  |
|                 | Ν                  | Function not active (default).                                                                                                    |  |
| Allow User ACL  | Y                  | Allow activation of the User ACL at the local CON Device.                                                                                                    |  |
|                 | Ν                  | Function not active (default).                                                                                                    |  |
| Force Login     | Y                  | The user has to login with a username and a password once to<br>enter OSD. Thereafter the user remains logged in until he<br>explicitly logs out or an auto logout is affected.<br><b>Note:</b> When using the <b>Force Login</b> function, Console ACL are<br>still active. When the <b>Force Login</b> function is activated and a<br>user is logged in, only the user favorites are available. The CON<br>favorites are not accessible. |  |
|                 | Ν                  | Function not active (default).                                                                                                    |  |
| LOS Frame       | Y                  | <ul> <li>When the video signal between source and the CPU Unit or<br/>the connection between matrix and the CON Unit is lost, an<br/>orange frame will be displayed.</li> <li>When switching to a CPU Device without video signal, a<br/>blank screen will appear surrounded by an orange frame.</li> </ul>                                                                                                    |  |
|                 | N                  | Function not active (default).                                                                                                    |  |
| Disable OSD     | Y                  | Disable OSD access for the respective CON Device.                                                                                                    |  |
|                 | N                  | Function not active (default).                                                                                                    |  |
| CPU Colors      | Selection list     | The CPU Device name will be highlighted according to the color setting for text and background. You can select between 16 colors.                                                                                                    |  |
| Virtual Device  | Y                  | Automatically set for a virtual CON Device.                                                                                                    |  |
|                 | Ν                  | Function not active (default).                                                                                                    |  |
| Allow CPU Scan  | Y                  | Allow a scan mode with an automatic change of the video signal<br>for the favorite list (CPU Devices) of the respective CON Device<br>or a logged in user.                                                                                                    |  |
|                 | Ν                  | Function not active (default).                                                                                                    |  |
| Force CPU Scan  | Y                  | Force a scan mode with an automatic change of the video signal<br>for the favorite list (CPU Devices) of the respective CON Device<br>or a logged in user.<br><b>Note:</b> An active scanner can be stopped by a mouse or<br>keyboard event. You gain Full Access for the currently switched<br>CPU Device if Force Connect is activated.                                                                                                  |  |
|                 | N                  | Function not active (default).                                                                                                    |  |
| Scan Time [sec] | 0 to 99<br>seconds | Retention period until switching to the next CPU Device.                                                                                                    |  |

### The following parameters can be configured:

| Field          | Entry          | Description                                                                                                    |
|----------------|----------------|----------------------------------------------------------------------------------------------------|
| Port Mode      | Y              | The favorite list will be replaced by a port list where the ports from 1-999 can be directly selected at each matrix or Matrix Grid.                                                                               |
|                |                | <b>Note:</b> The selection only works for CPU Devices and has to be made according to the switching of favorites.                                                                                                  |
|                |                | When using the Port Mode, CON and User favorites will be deactivated.                                                                                                    |
|                | Ν              | Function not active (default).                                                                                                    |
| Redundancy Off | Y              | Function not active.                                                                                                    |
|                | N              | Automatically switch to the second link of a connected redundant CON Unit when losing the primary link of a CPU Unit (default).                                                                                    |
| Reference      | Y              | Activate a reference CON Device that inherits both Device and EXT Unit to any CON Unit that is connected to the matrix for the first time.                                                                         |
|                |                | <b>Note</b> : It is recommended to activate the reference setting for one single CON Device only.                                                                                                    |
|                | Ν              | Function not active (default).                                                                                                    |
| Fix Color      | Selection list | Show a colored frame when being connected to the respective<br>CPU Device. You can select between seven colors. The colored<br>frame of the CPU device is displayed with priority to the one of<br>the CON Device. |

To create a CON Device, proceed as follows:

- 1. Select **Configuration > CON Devices** in the main menu.
- 2. Click New R. to create a new real CON Device or click New V. to create a new virtual CON Device.
- 3. Enter a CON Device name into the field Name.
- 4. Click Okay.

The CON Device is created now.

To assign an EXT Unit to a CON Device, proceed as follows:

- 1. Select **Configuration > CON Devices** in the main menu.
- 2. Select the CON Device you want to assign an EXT Unit.
- 3. Select the EXT Unit for the assignment in the **EXT available** list.
- 4. Click Okay.

The CON Device is assigned to the EXT Unit now.

## 6.7.4 Setting CON Device Favorites

Individual favorite lists of CPU Devices to be switched frequently can be created for all CON Devices in this menu. A favorite list can contain up to 32 different CPU Devices (from firmware V3.05).

The switching of the favorites is done via Hot Key using the keyboard (see chapter 8.1.1, page 290).

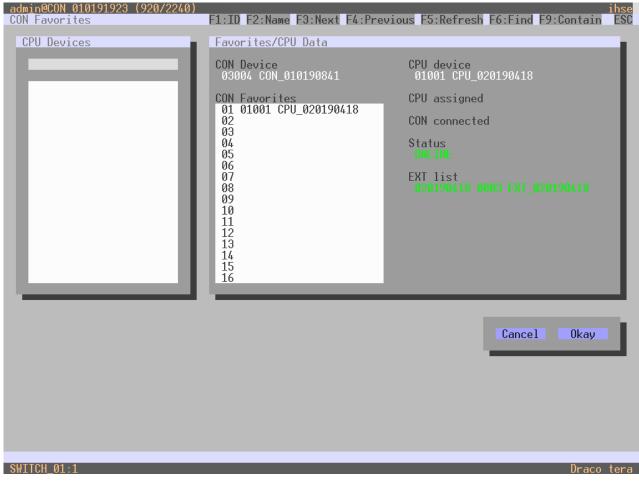

Fig. 78 OSD Menu Assignments - CON Favorites

To create a favorite list for your own CON Device, proceed as follows:

- 1. Select **Assignments > CON Favorites** in the main menu.
- 2. Select a CPU Device to be moved to the favorite list on the CPU Devices list.
- Press a to move a CPU Device to the favorites list.
   To remove a CPU Device from the favorite list, press r.
- 4. Optional: press + or to change the order of the CPU Devices within the favorites list.
- 5. Click **Okay** to confirm the settings.

## 6.7.5 Setting CON Device Macros

In this menu macro commands for switching, disconnection or user administration can be created. The macro commands are created for each CON Device separately. Up to 32 macros can be configured for each CON Device. A macro can execute up to 16 switching commands successively.

The execution of the macros is done via Hot Key and the function keys F1 to F16 (see chapter 8.1.4, page 293).

The macros can also be used to switch to CPU groups.

| admin@CON_010191923 (1120/6540)<br>Configuration | F1:ID F2:Name | F3:Next F4:Previous | F5:Refresh F6:Find F | ihse<br>9:Compare ESC |
|--------------------------------------------------|---------------|---------------------|----------------------|-----------------------|
| CON Devices                                      | CON Macros    |                     |                      |                       |
| 03001 CON_010191923                              | Key: F01      | Parameter #1        | Parameter #2         |                       |
|                                                  | -             |                     |                      |                       |
| Macro Data                                       |               |                     |                      | Edit                  |
| Function<br>empty                                | not used      | not use             | ed                   | Delete                |
| Parameter #1                                     |               | _                   |                      |                       |
| Parameter #2                                     |               |                     |                      |                       |
|                                                  |               |                     |                      | Cancel                |
|                                                  |               | _                   | _                    | Okay                  |
| Enter a name to find an item<br>SWITCH_01:1      |               |                     |                      | Draco tera            |

### Fig. 79 OSD Menu Configuration - CON Macros

The following parameters can be configured:

| Field                            | Selection                         | Description                                                         |
|----------------------------------|-----------------------------------|---------------------------------------------------------------------|
| Function<br>(01 to 16)           | Connect<br>(P1=CON, P2=CPU)       | Set a bidirectional connection from CON Device P1 to CPU Device P2. |
| -                                | Connect Video<br>(P1=CON, P2=CPU) | Set a Video Only connection from CON Device P1 to CPU Device P2.    |
|                                  | Disconnect<br>(P1=CON)            | Disconnect the CON Device P1.                                       |
|                                  | Logout User                       | Logout the current user.                                            |
| Assign CPU<br>(P1=VCPU, P2=RCPU) |                                   | Assign a virtual CPU Device to a real CPU Device.                   |

| Field                                          | Selection             | Description                                                                                                    |
|------------------------------------------------|-----------------------|----------------------------------------------------------------------------------------------------|
| FunctionAssign CON(01 to 16)(P1=RCON, P2=VCON) |                       | Assign a real CON Device to a virtual CON Device.                                                                                                    |
|                                                | Push (P1=CON)         | The user's Full Access connection is forwarded to CON Device P1 and is changed into a Video Only connection.                                                                                      |
| Push Video (P1=CON)                            |                       | The video signal of the current connection (Full Access or Video Only) is forwarded to CON Device P1. The user's connection remains unchanged (Full Access or Video Only).                        |
|                                                | Get (P1=CON)          | The user's CON Device gets a Full Access connection to the CPU Device that is currently connected to CON Device P1. The connection of CON Device P1 is changed into a Video Only connection.      |
|                                                | Get Video (P1=CON)    | The user's CON Device gets a Video Only connection to the CPU Device that is currently connected to CON Device P1. The connection of CON Device P1 remains unchanged (Full Access or Video Only). |
|                                                | Login User console P2 | Login a certain user P1 at CON Device P2.                                                                                                    |
| P1                                             | CON or CPU Device     | Name of CON Device or CPU Device.                                                                                                    |
| P2                                             | CON or CPU Device     | Name of CON Device or CPU Device.                                                                                                    |

To create a macro for the selected CON Device, proceed as follows:

- 1. Select **Configuration > CON Macros** in the main menu.
- 2. Select the CON Device for which a macro is to be created.
- 3. Select in the **Key** field the function key (F1 to F32) for which a macro should be created.
- 4. Select the respective place on the list (1 to 16) for the key that should be set with a macro key.
- 5. Select for the highlighted position on the list a macro command in the Macro Data field.
- 6. Set the necessary parameters **P1** and **P2** (e.g., CON Devices or CPU Devices) for the selected macro command.
- 7. Confirm your inputs by pressing Enter and repeat the process for further macro commands if necessary.

## 6.7.6 Assigning Virtual CON Devices

In this menu, several real CON Devices can be assigned to a virtual CON Device.

This function reflects changes in permission made to virtual CON Devices onto real CON Devices. Virtual CON Devices can be switched in the same way as real CON Devices. Real CON Devices that are assigned to a virtual CON Device that is connected to a CPU Device will receive the video signal. The last assigned CON Device will also have control of the keyboard and mouse.

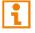

A virtual CON Device can be assigned to more than one real CON Devices.

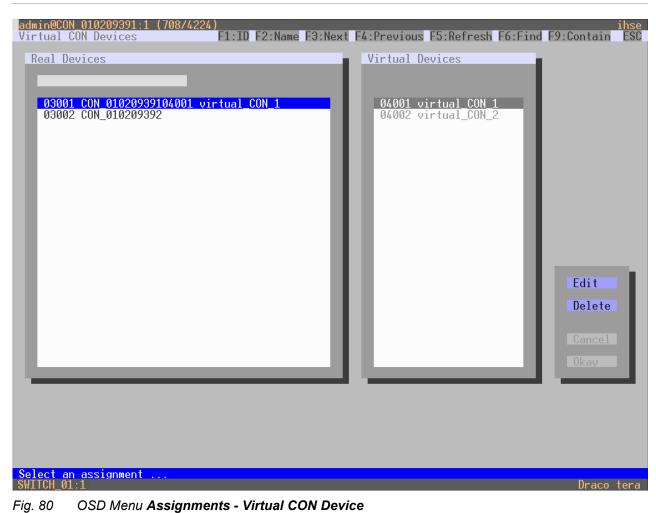

For an assignment, proceed as follows:

- 1. Select Assignments > Virtual CON Devices in the main menu.
- 2. Select the real CON Device in the **Real Devices** list that has to be assigned to a virtual CON Device.
- 3. Click Edit.
- 4. Select the virtual CON Device in the **Virtual Devices** list that has to be assigned to the selected real CON Device.
- 5. Click Okay to confirm the assignment.

The selected virtual CON Device is assigned to the real CON Device.

## 6.7.7 Enabling Multi-Screen Control

Due to limited options via OSD, we recommend configuring the MSC only via management software to carry out the extended configuration options (from firmware V03.08), see chapter 7.8.11, page 257.

When using MSC, switching up to eight connected sources can be performed at one sink with only one connected mouse and/or keyboard. The sink can consist of up to eight CON Units and accordingly up to eight monitors, or up to sixteen monitors when using Dual-Head extender modules. In a matrix system, MSC can be set up at multiple sinks. The CON Units of a sink with MSC must all be physically connected to the same block of 8 ports on the I/O board. When using one of these I/O boards (480-C8, 480-S8 or 480-V8), the block size is limited to 4 ports (port 1 to 4, or port 5-8).

One of the CON Devices is designated for USB-HID control of the connected sources, below referred to as "Control CON Device". Control CON Devices are referred to the extender modules/EXT Units within the MSC that are connected to keyboard and mouse for operation. If the USB-HID control has to be performed via several USB-HID devices, several CON Devices have to be defined as Control CON Device.

Smooth switching of sources with the mouse is performed by dragging the mouse pointer beyond the respective display to an adjacent display in an arrangement of displays. The displays can be arranged side by side, in a grid layout, or completely freely. Alternatively, switching can be performed via keyboard commands according to the ID number in the MSC setup.

### NOTICE

When using CON Units with the possibility to connect a local source in a MSC environment, the local switching will be disabled.

1

When configuring MSC via OSD, the number of supported displays is limited to four.

To configure more than four displays (up to eight with Single-Head and up to sixteen with Dual-Head installation), you have to configure the MSC only via management software.

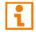

The connected sources need to support absolute mouse mode. Else a specific mouse driver needs to be installed.

CON Units that have been already configured for MSC can be connected all together to other blocks of 8 ports. In this case any further configuration is not necessary, their functionality will remain as set previously.

| Screens : <mark>1x4</mark><br>Manual : N              | Reduce switching to manu                            | ns or two rows with two s<br>Nal switching with hotkey |                                                     |
|-------------------------------------------------------|-----------------------------------------------------|--------------------------------------------------------|-----------------------------------------------------|
|                                                       | Disable automatic switch                            | ing with mouse for multi                               | head CPUs                                           |
| Screen #1                                             | Screen #2                                           | Screen #3                                              | Screen #4                                           |
| CON_010191923                                         | screen not available                                | screen not available                                   | screen not available                                |
| Enabled N<br>Control N<br>Dwner shared<br>Frame Ø sec | Enabled N<br>Control N<br>Owner shared<br>Frame sec | Enabled N<br>Control N<br>Owner shared<br>Frame sec    | Enabled N<br>Control N<br>Owner shared<br>Frame sec |
|                                                       |                                                     |                                                        |                                                     |
|                                                       |                                                     |                                                        | Cancel Okay                                         |

Fig. 81 OSD Menu Assignments - Multi-Screen Control

#### The following parameters can be configured:

| Field   | Entry               | Description                                                                                                    |
|---------|---------------------|----------------------------------------------------------------------------------------------------|
| Enable  | Y                   | Activate the respective display for MSC.                                                                                                    |
|         | Ν                   | Function not active (default).                                                                                                    |
| Control | Y                   | Enable the CON Device for USB-HID control of other CON Devices if access is permitted.                                                                                                    |
|         | Ν                   | Function not active (default).                                                                                                    |
| Owner   | Selection           | <ul> <li>Shared (default) permits the access from a Control CON<br/>Device to all other CON Devices except to another Control<br/>CON Device.</li> <li>Name of the own Control CON Device to restrict access to<br/>other CON Devices.</li> </ul> |
| Frame   | 0 to 999<br>seconds | Time for fading in a red frame at the display with current mouse/keyboard control.                                                                                                    |

Configure MSC at a CON Device that should be used to control USB-HID in the setup. To change or delete a MSC setup, you have to open the OSD of the defined Control CON Device.

### **Configuring Multi-Screen Control**

To configure MSC, proceed as follows:

- 1. Open the OSD of a CON Unit connected to an I/O board for which the connected CON Units are to be configured for MSC.
- 2. Select **Assignments > Multi-Screen Control** in the main menu.

Only the CON EXT Units connected to the selected I/O board are visible.

- 3. In the **Arrangement** field, select the layout for the CON Device you want to configure (**1 x 4** or **2 x 2**). The fields for the configuration of the individual displays will be arranged accordingly.
- 4. Activate the **Manual** option if the USB-HID switching is to be restricted to keyboard commands (see chapter 8.1.6, page 294). Manual switching allows the use of multi-head consoles.
- 5. Set the **Enable** option to **Y** on all CON Devices to activate the respective display for MSC.
- 6. Set the **Control** function to **Y** on one or more CON Devices to be enabled as Control CON Device.
- Use the Frame function to configure a red frame that shows the display with current mouse control, for the duration of a specified time by flashing briefly. The frame can be activated individually for each screen by using a timer > 0 seconds.
- 8. Click **Okay** to confirm the changes.
- 9. Restart the I/O board.
- 10. Wait until the boot process of the matrix is finished and the status LED 1 flashes green.
- 11. Save the configuration changes into the active configuration.

All Control CON Devices are enabled to control USB-HID of all other CON Devices in the setup except of another Control CON Device. To restrict the access to other CON Devices, see following section.

To configure MSC for further I/O boards via OSD, connect to the I/O board at a CON Device that should be used to control USB-HID in the setup.

### Access Restriction when using Multiple Control CON Devices

Dragging the mouse pointer over the display border is only permitted for those displays whose CON Device is enabled for access by the owner of the respective Control CON Device.

To enable access to a display for only one Control CON Device, proceed as follows:

- 1. Click in the Owner field of a Control CON Device and select the name of the Control CON Device.
- Click in the Owner field of all Control CON Device whose display should be accessible and select the name of the respective Control CON Device.

The mouse can now be used to access those displays whose CON Device is permitted for access by the enabled Control CON Device.

- 3. Click **Okay** to confirm the changes.
- 4. Restart the I/O board.
- 5. Wait until the boot process of the matrix is finished and the status LED 1 flashes green.
- 6. Save the configuration changes into the active configuration.

### No simultaneous USB HID sharing of multiple Control CON devices.

Example: In a setup of 4 CON Devices, if CON Device 1 and 2 are each Control CON Devices and two other "non-Control CON Devices" are configured, both Control CON Devices can access the displays of CON Device 3 to 4 if they are configured with **Owner = Sharing**.

However, Control CON Device 1 and 2 cannot access the display of a "non-Control CON Device" at the same time. The Control CON Device that first had USB-HID control is reset to its "own" display when the second Control CON Device takes over.

### **Changing Multi-Screen Control**

To change the MSC for a setup of a specific I/O board, proceed as follows:

- 1. Open the OSD of a Control CON Device of the specific I/O board.
- 2. Select Assignments > Multi-Screen Control in the main menu.

Only the CON EXT Units connected to the selected I/O board are visible.

- 3. Make any edits at the configuration.
- 4. Click **Okay** to confirm the changes.
- 5. Restart the I/O board.
- 6. Wait until the boot process of the matrix is finished and the status LED 1 flashes green.
- 7. Save the configuration changes into the active configuration.

#### **Deleting Multi-Screen Control**

To delete the MSC for a setup of a specific I/O board, proceed as follows:

- 1. Open the OSD of a Control CON Device of the specific I/O board.
- Select Assignments > Multi-Screen Control in the main menu.
   Only the CON EXT Units connected to the selected I/O board are visible.
- 3. Set the **Enable** option to **N** on all CON Devices.

The MSC is disabled for all CON Devices of the selected I/O board.

- 4. Click **Okay** to confirm the changes.
- 5. Restart the I/O board.
- 6. Wait until the boot process of the matrix is finished and the status LED 1 flashes green.
- 7. Save the configuration changes into the active configuration.

# 6.8 Configuring Matrix Cascading

This simple method of cascading allows a switchable connection between two matrices via so called **Tie Lines**. The Matrix Cascading does not require **Bundle 4**.

This kind of configuration may become necessary if the number of ports in the entire system has to be increased or if certain important connections should be distributed to several matrices due to reasons of redundancy.

The Tie Lines are unidirectional and can only be used in one direction according to their configuration. For a bidirectional use of the cascading, you have to configure opposite Tie Lines.

To connect Tie Lines to the matrices, you have to create intended **Cascade CON Devices** and **Cascade CPU Devices** that have to be switched within the cascaded environment.

i

Define a Master Matrix. All further matrices will be configured as Sub Matrices in the configuration process. Ensure that the Tie Lines will only be connected after finishing the configuration.

## 6.8.1 Directing a Tie Line from the Sub to the Master

To configure settings for using Matrix Cascading and to direct the Tie Line from the Sub to the Master, proceed as follows:

- 1. Open the OSD of the Master Matrix.
- 2. Select Configuration > EXT Units in the main menu of the Master Matrix.
  - 2.1. Click New.

A new EXT Unit will be created.

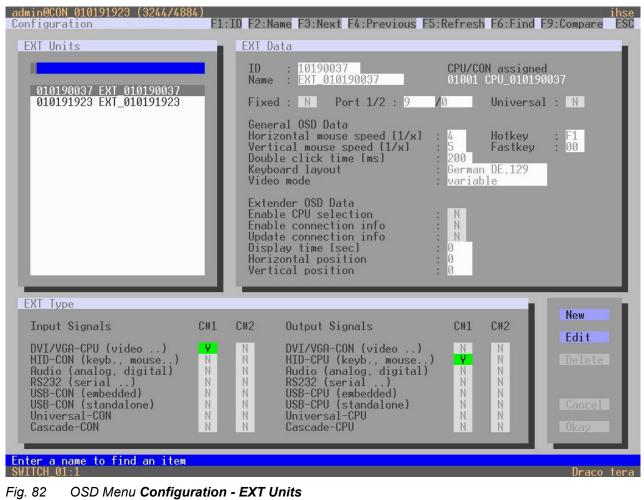

- 2.2. Enter an appropriate name for the Cascading CPU Unit into the Name field.
- 2.3. Enter a port number into the **Port** field according to the required connection of the Tie Line.
- 2.4. Set the Cascade-CPU option to Y (C#1) in the Output Signals column.
- 2.5. Click Okay to confirm the creation of a Cascading CPU Unit.
- 3. Select **Configuration > CPU Devices** in the main menu of the Master Matrix.
  - 3.1. Click New R.

A switchable CPU Device will be created.

| admin@CON_010191923 (2140/13496)<br>Configuration | F1:ID F2:Name F3:Next F4:Previo                                                                                 | ihse<br>ous F5:Refresh F6:Find F9:Compare ESC                                   |
|---------------------------------------------------|----------------------------------------------------------------------------------------------------|---------------------------------------------------------------------------------|
| CPU Devices                                       | CPU Data                                                                                                    |                                                                                 |
|                                                   | ID : 1001                                                                                                    | Group : N<br>Switch : N                                                         |
| 01001 CPU_010190037                               | Name : CPU_01019003                                                                                             |                                                                                 |
|                                                   | Member of Group : not assigned<br>Member of Switch: not assigned<br>Remote CPU : not assigned<br>CPU assigned : | d                                                                               |
|                                                   | Allow Private : N<br>Force Private : N<br>FIX Color :<br>Reference : N                                          | 2 Step Access : N<br>Exclusive Access : N<br>MSC disabled : N<br>CPU Colors :on |
|                                                   | EXT available                                                                                                   | EXT_assigned<br>010190037 0009 EXT_010190037                                    |
| New R. New V. New G.                              | New S. New SP. New IPC                                                                                          | New SES                                                                         |
| Edit Delete                                       |                                                                                                    | Cancel Okay                                                                     |
|                                                   |                                                                                                    |                                                                                 |
| Enter a name to find an item                      |                                                                                                    |                                                                                 |
| SWITCH_01:1                                       |                                                                                                    | Draco tera                                                                      |
| Fig. 83 OSD Menu Configurati                      | on - CPU Devices                                                                                                |                                                                                 |

- 3.2. Enter an appropriate Cascading CPU Device into the Name field.
- 3.3. Select the previously configured Cascading CPU Unit in the EXT available list.
- 3.4. Press a to move the Cascading CPU Unit to the **EXT assigned** list. The assignment is displayed in the **EXT assigned** list.
- 3.5. Click Okay to confirm the assignment.

- 4. Open the OSD of the Sub Matrix.
- 5. Select **Configuration > EXT Units** in the main menu of the Sub Matrix.
  - 5.1. Click **New**.

A new EXT Unit will be created.

| admin@CON_010191923 (3244/4884)<br>Configuration                                                                                   | F1:ID F2:Nam                                   | e F3:Next F4:Previous F                                                                                                    | 5:Refresh                          | F6:Find F9                      | ihse<br>Compare ESC:             |
|----------------------------------------------------------------------------------------------------|------------------------------------------------|----------------------------------------------------------------------------------------------------|------------------------------------|---------------------------------|----------------------------------|
| EXT Units                                                                                                    | EXT Dat                                        | a                                                                                                    |                                    |                                 | _                                |
| 010190037 EXT_010190037                                                                                                    | ID<br>Name                                     | : 10190037<br>: EXT_010190037                                                                                                    | CPU/CO<br>01001 (                  | ∖assigned<br>CPU_0101900:       | 37                               |
| 010191923 EXT_010191923                                                                                                    | Fixed                                          | : N Port 1/2 : 9                                                                                                    | /0                                 | Universal                       | : N                              |
|                                                                                                    | Horizo<br>Vertic<br>Double                     | l OSD Data<br>ntal mouse speed [1/x]<br>al mouse speed [1/x]<br>click time [ms]<br>rd layout<br>mode                                                                    | 4<br>5<br>200<br>German<br>variab] | Fastkey<br>DE,129               | : <mark>F1</mark><br>: 00        |
| ЕХТ Туре                                                                                                    | Enable<br>Enable<br>Update<br>Displa<br>Horizo | er OSD Data<br>CPU selection<br>connection info<br>connection info<br>y time [sec]<br>ntal position<br>al position                                                      | : N<br>: N<br>: 0<br>: 0<br>: 0    | _                               |                                  |
| Input Signals C                                                                                                    | #1 C#2                                         | Output Signals                                                                                                    | C#1                                | C#2                             | New                              |
| HID-CON (keyb., mouse)<br>Audio (analog, digital)<br>RS232 (serial)<br>USB-CON (embedded)<br>USB-CON (standalone)<br>Universal-CON | N N<br>N N<br>N N<br>N N                       | DVI/VGA-CON (video)<br>HID-CPU (keyb., mouse<br>Audio (analog, digital)<br>RS232 (serial)<br>USB-CPU (embedded)<br>USB-CPU (standalone)<br>Universal-CPU<br>Cascade-CPU | ) Y<br>N<br>N<br>N<br>N<br>N<br>N  | N<br>N<br>N<br>N<br>N<br>N<br>N | Edit<br>Delete<br>Cancel<br>Okay |
| Enter a name to find an item<br>SWITCH_01:1                                                                                        |                                                |                                                                                                    |                                    |                                 | Draco tera                       |

Fig. 84 OSD Menu Configuration - EXT Units

- 5.2. Enter an appropriate name for the Cascading CON Unit into the Name field.
- 5.3. Enter a port number into the **Port** field according to the required connection of the Tie Line.
- 5.4. Set the Cascade-CON option to Y (C#1) in the Input Signals column.
- 5.5. Click **Okay** to confirm the creation of a Cascading CON Unit.

6. Select **Configuration > CON Devices** in the main menu of the Sub Matrix.

### 6.1. Click New R.

| admin@CON_010191923 (920/2240)<br>Configuration                                          | F1:ID F2:Name F3:Next F4:Previous                                                                                                    | ihse<br>F5:Refresh F6:Find F9:Compare ESC                                                                                                    |
|------------------------------------------------------------------------------------------|----------------------------------------------------------------------------------------------------|----------------------------------------------------------------------------------------------------|
| CON Devices                                                                              | CON Data                                                                                                    |                                                                                                    |
| 03001 CON 010191923<br>03002 CON_040062140<br>03003 CON_040112302<br>03001 CON_040212434 | ID/Priority : 3004 /0<br>Name : CON 010191923<br>Show Macro List: N<br>Allow User ACL : N<br>Force Login : N<br>LOS Frame : N<br>Disable OSD : N<br>CPU Colors :on | Virtual Device : N<br>Allow CPU Scan : N<br>Force CPU Scan : N<br>Scan Time [sec]: 0<br>Port Mode : N<br>Redundancy Off : N<br>Reference : N<br>Fix Color : |
|                                                                                          | EXT available                                                                                                    | EXT assigned<br>010191923 0001 EXT 010191923                                                                                                    |
| CPU Access Control List                                                                  |                                                                                                    | New R.                                                                                                    |
| Full access                                                                              | Video access No acc                                                                                                    |                                                                                                    |
|                                                                                          |                                                                                                    | Edit                                                                                                    |
|                                                                                          |                                                                                                    | Delete                                                                                                    |
|                                                                                          |                                                                                                    |                                                                                                    |
|                                                                                          |                                                                                                    | Cancel                                                                                                    |
|                                                                                          |                                                                                                    | UKdy                                                                                                    |
| Enter a name to find an item<br>SWITCH_01:1                                              |                                                                                                    | Draco tera                                                                                                    |

A switchable CON Device will be created.

Fig. 85 OSD Menu Configuration - CON Devices

- 6.2. Enter an appropriate name for the Cascading CON Device into the Name field.
- 6.3. Press a to move the Cascading CON Unit to the EXT assigned list. The assignment is displayed in the EXT assigned list.
- 6.4. Click **Okay** to confirm the assignment.

- 7. Select **Configuration > System** in the main menu of the Sub Matrix.
  - 7.1. Set the Sub Matrix option to Y.
  - 7.2. Click Okay to confirm the Sub Matrix option.

The OSD of the Sub Matrix will immediately freeze and will be only accessible by using the keyboard command Hot Key, s, o.

| admin@CON_010191923 (1656/752)<br>Configuration                                                                                                    | ihse<br>ESC |
|----------------------------------------------------------------------------------------------------|-------------|
| System         Device       SWITCH_01         Name       Host name for network environment<br>Name of current matrix configuration         Name       Standard<br>Info         Factory settings                                                                                                    |             |
| Sub Matrix:NAllow hotkey control in cascaded environmentLoad Default:NLoad always default configurationAuto Save:NSave matrix status automaticallyEnable COM Echo:NEcho all switch commands via COM portsEnable LAN Echo:NEcho all switch commands via LAN portsEnable Redundancy:YEnable automatic switching for redundant extendersSynchronize:NSynchronize matrix with master matrixEcho Only:NSynchronize matrix with echo onlyMaster IP Address:000.000 |             |
| Enable Auto ConfigYAssign new extender to a new CPU or CON unitID Real CPU Device1001Start ID for automatic assignment of real CPU devicesID Virt. CPU Device2001Start ID for automatic assignment of virtual CPU devicesID Real CON Device3001Start ID for automatic assignment of real CON devicesID Virt. CON Device4001Start ID for automatic assignment of virtual CON devices                                                                          |             |
| Invalid IO-Boards : N Keep IO-Boards with invalid firmware online for update<br>Enable old Echos : N Echo internal switch commands with old format<br>Remove IO-Boards : N Remove IO-Boards while missing the secondary controller board<br>Keep Gridlines : N Keep gridlines connected while waiting for grid master                                                                                                    |             |
| OSD Data CPU                                                                                                    |             |
| Horizontal mouse speed [1/x]: 4Global KeysVertical mouse speed [1/x]: 5Hotkey : F1Double click time [ms] : 200Fastkey : 00Keyboard layout : German DE,129Okay                                                                                                    |             |
| SWITCH_01:1 Draco                                                                                                    | tera        |

Fig. 86 OSD Menu Configuration - System

- 8. Restart all I/O boards (see chapter 9.2.2, page 309) on which any Master/Sub CON Units or CPU Units have been configured or alternatively restart the matrix (see chapter 9.2.1, page 308).
- Connect the Tie Lines to the matrices. Ensure that each Cascade CON Device on one matrix is connected to Cascade CPU Device on the other matrix to achieve switch ability between two matrices. The Matrix Cascading is now configured and can be used.

Additional Tie Lines are configured accordingly. The use of cascading is described in in chapter 8.1.1, page 290.

## 6.8.2 Directing a Tie Line from the Master to the Sub

To configure settings for using Matrix Cascading and to direct the Tie Line from the Master to the Sub, proceed as follows:

- 1. Open the OSD of the Master Matrix.
- 2. Select Configuration > EXT Units in the main menu of the Master Matrix.
  - 2.1. Click New.

A new EXT Unit will be created.

| admin@CON_010191923 (3244/488<br>Configuration                                                                                                    |       | ) F2:Nam                                       | ne F3:Next F4:Previous F5                                                                                                    | :Refresh                                  | F6:Find F                         |                                  | nse<br>ESC |
|----------------------------------------------------------------------------------------------------|-------|------------------------------------------------|----------------------------------------------------------------------------------------------------|-------------------------------------------|-----------------------------------|----------------------------------|------------|
| EXT Units                                                                                                    | - 11  | EXT Dat                                        | ta                                                                                                    | _                                         |                                   |                                  |            |
| 010100007 FUT 010100007                                                                                                    |       | ID<br>Name                                     | : 10190037<br>: EXT_010190037                                                                                                    |                                           | N assigned<br>CPU_010190          |                                  | L          |
| 010190037 EXT_010190037<br>010191923 EXT_010191923                                                                                                    | 18    | Fixed                                          | : N Port 1/2 : 9                                                                                                    | /0                                        | Universal                         | . : N                            | L          |
|                                                                                                    | I     | Horiza<br>Vertia<br>Double                     | e click time [ms]<br>ard layout                                                                                                    | : 4<br>5<br>: 200<br>: German<br>: variab | Hotkey<br>Fastkey<br>DE,129<br>le | F1<br>00                         |            |
| ЕХТ Туре                                                                                                    |       | Enable<br>Enable<br>Update<br>Displa<br>Horizo | der OSD Data<br>• CPU selection<br>• connection info<br>• connection info<br>ay time [sec]<br>ontal position<br>cal position                                             | : N<br>N<br>: 0<br>: 0                    |                                   |                                  | ļ          |
| Input Signals                                                                                                    | C#1 ( | C#2                                            | Output Signals                                                                                                    | C#1                                       | C#2                               | New                              | L          |
| DVI/VGA-CPU (video)<br>HID-CON (keyb., mouse)<br>Audio (analog, digital)<br>RS232 (serial)<br>USB-CON (embedded)<br>USB-CON (standalone)<br>Universal-CON<br>Cascade-CON |       |                                                | DVI/VGA-CON (video)<br>HID-CPU (keyb., mouse)<br>Audio (analog, digital)<br>RS232 (serial)<br>USB-CPU (embedded)<br>USB-CPU (standalone)<br>Universal-CPU<br>Cascade-CPU |                                           |                                   | Edit<br>Delete<br>Cancel<br>Okay |            |
| Enter a name to find an item<br>SWITCH_01:1                                                                                                    | _     |                                                |                                                                                                    |                                           |                                   | Draco te                         | era        |

Fig. 87 OSD Menu Configuration - EXT Units

- 2.2. Enter an appropriate name for the Cascading CON Unit into the Name field.
- 2.3. Enter a port number into the **Port** field according to the required connection of the Tie Line.
- 2.4. Set the Cascade-CON option to Y (C#1) in the Input Signals column.
- 2.5. Click Okay to confirm the creation of a Cascading CON Unit.

3. Select **Configuration > CON Devices** in the main menu of the Master Matrix.

### 3.1. Click New R.

| admin@CON_010191923 (920/2240)<br>Configuration | F1:ID F2:Name F3:Next F4:Previous F5:Ret | ihse<br>fresh F6:Find F9:Compare ESC                                                                                                    |
|-------------------------------------------------|------------------------------------------|----------------------------------------------------------------------------------------------------|
| CON Devices                                     |                                          | Virtual Device : N<br>Allow CPU Scan : N<br>Force CPU Scan : N<br>Scan Time Isecl: 0<br>Port Mode : N<br>Redundancy Off : N<br>Reference : N<br>Fix Color :<br>ssigned<br>1923 0001 EXT_010191923 |
| CPU Access Control List<br>Full access          | Video access<br>01001 CPU_020            | 0190418<br>Edit<br>Delete<br>Cancel<br>Okay                                                                                                    |
| SWITCH_01:1                                     |                                          | Draco tera                                                                                                    |

A switchable CON Device will be created.

Fig. 88OSD Menu Configuration - CON Devices

- 3.2. Enter an appropriate name for the Cascading CON Device into the **Name** field.
- 3.3. Select the previously configured Cascading CON Unit in the EXT available list.
- 3.4. Press a to move the Cascading CON Unit to the **EXT assigned** list. The assignment is displayed in the **EXT assigned** list.
- 3.5. Click **Okay** to confirm the assignment.

- 4. Open the OSD of the Sub Matrix.
- 5. Select **Configuration > EXT Units** in the main menu of the Sub Matrix.
  - 5.1. Click **New**.

A new EXT Unit will be created.

| admin@CON_010191923 (3244/4884)<br>Configuration                                                                                   | F1:ID F2:Nam                                   | e F3:Next F4:Previous F                                                                                                    | 5:Refresh                                    | F6:Find F9                | i<br>Compare                     | ihse<br>ESC |
|----------------------------------------------------------------------------------------------------|------------------------------------------------|----------------------------------------------------------------------------------------------------|----------------------------------------------|---------------------------|----------------------------------|-------------|
| EXT Units                                                                                                    | EXT Dat                                        | a                                                                                                    |                                              |                           |                                  |             |
| 010100077 FVT 010100077                                                                                                    | ID<br>Name                                     | : 10190037<br>: EXT_010190037                                                                                                    | CPU/CO<br>01001 (                            | N assigned<br>CPU_0101900 | 037                              | L           |
| 010190037 EXT_010190037<br>010191923 EXT_010191923                                                                                 | Fixed                                          | : N Port 1/2 : 9                                                                                                    | /0                                           | Universal                 | : N                              |             |
|                                                                                                    | Horizo<br>Vertic<br>Double                     | l OSD Data<br>ntal mouse speed [1/x]<br>al mouse speed [1/x]<br>click time [ms]<br>rd layout<br>mode                                                                    | : 4<br>: 5<br>: 200<br>: German<br>: variab] |                           | F1<br>00                         | l           |
| ЕХТ Туре                                                                                                    | Enable<br>Enable<br>Update<br>Displa<br>Horizo | er OSD Data<br>CPU selection<br>connection info<br>connection info<br>y time [sec]<br>ntal position<br>al position                                                      | : N<br>N<br>: 0<br>: 0<br>: 0                |                           |                                  | ļ           |
| Input Signals C                                                                                                    | #1 C#2                                         | Output Signals                                                                                                    | C#1                                          | C#2                       | New                              |             |
| HID-CON (keyb., mouse)<br>Audio (analog, digital)<br>RS232 (serial)<br>USB-CON (embedded)<br>USB-CON (standalone)<br>Universal-CON | N N<br>N N<br>N N<br>N N                       | DVI/VGA-CON (video)<br>HID-CPU (keyb., mouse<br>Audio (analog, digital)<br>RS232 (serial)<br>USB-CPU (embedded)<br>USB-CPU (standalone)<br>Universal-CPU<br>Cascade-CPU | ) <mark>Y</mark><br>N<br>N<br>N<br>N<br>N    |                           | Edit<br>Delete<br>Cancel<br>Okay |             |
| Enter a name to find an item<br>SWITCH_01:1                                                                                        |                                                |                                                                                                    |                                              |                           | Draco t                          | tera        |

Fig. 89 OSD Menu Configuration - EXT Units

- 5.2. Enter an appropriate name for the Cascading CPU Unit into the Name field.
- 5.3. Enter a port number into the **Port** field according to the required connection of the Tie Line.
- 5.4. Set the Cascade-CPU option to Y (C#1) in the Output Signals column.
- 5.5. Click **Okay** to confirm the creation of a Cascading CPU Unit.

6. Select Configuration > CPU Devices in the main menu of the Sub Matrix.

#### 6.1. Click New R.

| admin@CON_010191923 (2140/13496<br>Configuration |                                                                                                    | ih<br>us F5:Refresh F6:Find F9:Compare E                                               |
|--------------------------------------------------|----------------------------------------------------------------------------------------------------|----------------------------------------------------------------------------------------|
| CPU Devices                                      | CPU Data                                                                                                    |                                                                                        |
|                                                  | ID : <u>1001</u>                                                                                                | Group : N<br>Switch : N                                                                |
| 01001 CPU_010190037                              | Name : CPU_01019003                                                                                             |                                                                                        |
|                                                  | Member of Group : not assigned<br>Member of Switch: not assigned<br>Remote CPU : not assigned<br>CPU assigned : | not assigned                                                                           |
|                                                  | Allow Private : N<br>Force Private : N<br>FIX Color :<br>Reference : N                                          | 2 Step Access : N<br>Exclusive Access : N<br>MSC disabled : N<br>CPU Colors : Accesson |
|                                                  | EXT available                                                                                                   | EXT_assigned<br>010190037 0009 EXT_010190037                                           |
| New R. New V. New G.<br>Edit Delete              | New S. New SP. New IPC                                                                                          | New SES<br>Cancel Okay                                                                 |
|                                                  |                                                                                                    |                                                                                        |
| Enter a name to find an item SWITCH_01:1         |                                                                                                    | Draco te                                                                               |
| Fig. 90 OSD Menu Configura                       | tion - CPU Devices                                                                                              |                                                                                        |

A switchable CPU Device will be created.

6.2. Enter an appropriate name for the Cascading CPU Device into the **Name** field.

- 6.3. Press a to move the Cascading CPU Unit to the **EXT assigned** list. The assignment is displayed in the **Extender assigned** list.
- 6.4. Click **Okay** to confirm the assignment.

- 7. Select Configuration > System in the main menu of the Sub Matrix.
  - 7.1. Set the Sub Matrix option to Y.
  - 7.2. Click Okay to confirm the Sub Matrix option.

The OSD of the Sub Matrix will immediately freeze and will be only accessible by using the keyboard command Hot Key, s, o.

| Configuration                                                                                                    | ihse<br>ESC |
|----------------------------------------------------------------------------------------------------|-------------|
| System         Device       SWITCH_01         Name       Host name for network environment         Name       Standard         Info       Factory settings                                                                                                    |             |
| Sub Matrix:NAllow hotkey control in cascaded environmentLoad Default:NLoad always default configurationAuto Save:NSave matrix status automaticallyEnable COM Echo:NEcho all switch commands via COM portsEnable LAN Echo:NEcho all switch commands via LAN portsEnable Redundancy:YEnable automatic switching for redundant extendersSynchronize:NSynchronize matrix with master matrixEcho Only:NSynchronize matrix with echo onlyMaster IP Address:000.000 |             |
| Enable Auto ConfigYAssign new extender to a new CPU or CON unitID Real CPU Device1001Start ID for automatic assignment of real CPU devicesID Virt. CPU Device2001Start ID for automatic assignment of virtual CPU devicesID Real CON Device3001Start ID for automatic assignment of real CON devicesID Virt. CON Device4001Start ID for automatic assignment of virtual CON devices                                                                          |             |
| Invalid IO-Boards : N Keep IO-Boards with invalid firmware online for update<br>Enable old Echos : N Echo internal switch commands with old format<br>Remove IO-Boards : N Remove IO-Boards while missing the secondary controller board<br>Keep Gridlines : N Keep gridlines connected while waiting for grid master                                                                                                    |             |
| OSD Data CPU                                                                                                    | 1           |
| Horizontal mouse speed [1/x]: 4Global KeysVertical mouse speed [1/x]: 5Hotkey : F1Double click time [ms]: 200Keyboard layout: German DE,129                                                                                                    |             |
| SWITCH_01:1 Draco t                                                                                                    | tera        |

Fig. 91 OSD Menu Configuration - System

- 8. Restart all I/O boards (see chapter 9.2.2, page 309) on which any Master/Sub CON Units or CPU Units have been configured or alternatively restart the matrix (see chapter 9.2.1, page 308).
- Connect the Tie Lines to the matrices. Ensure that each Cascade CON Device on one matrix is connected to Cascade CPU Device on the other matrix to achieve switching ability between two matrices.

The Matrix Cascading is now configured and can be used.

Additional Tie Lines are configured accordingly. The use of cascading is described in in chapter 8.1.1, page 290.

# 6.9 Configuring Matrix Grids

The softv

The merging of matrix configurations within a Matrix Grid is only possibly by using the management software.

In this menu you can configure a Matrix Grid to connect two or more matrices. This kind of configuration may become necessary if the number of ports in the entire system has to be increased or if certain important connections should be distributed to several matrices due to reasons of redundancy.

The connections between two matrices have to be established by so called Grid Lines that are connected between particular I/O ports as connecting links. The Grid Lines can be used bidirectionally and can respectively handle a full access connection of a CON Device to a CPU Device.

The number of Grid Lines in the system specifies, if a CON Device can be switched to a CPU Device in Non-Blocking Access or in Blocking Access and has to be separately determined for each Grid environment.

In this case Non-Blocking Access means that a Grid Line for a cross-matrix switching operation of a CON Device to a CPU Device is available at any time.

Whereas Blocking Access means that for a certain switching operation no Grid Line may be available according to the switching status within the Grid. The result will be that no cross-matrix switching will be possible.

### Administration of Settings

Within a Matrix Grid you have to differ between settings that have to be made locally for each matrix and settings that can be made globally so that they are valid for the whole Matrix Grid.

The settings in the following menus have to be made separately for each matrix or within the master matrix to affect all matrices in the Grid:

### System, Access, Switch, Network, Date + Time, SNMP, Matrix Grid, Multi-Screen Control

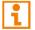

If global settings are made in the respective menus, they will be immediately available on each matrix within the Matrix Grid.

### **General Preparation**

The following requirements have to be fulfilled before starting the Matrix Grid configuration:

- The Matrix Grid function (Bundle 4) must be activated on all matrices to be connected to the Grid by a license key (see chapter 7.13, page 284). Please contact the technical support of the manufacturer if the Bundle 4 is missing.
- Firmware V03.10 must be installed on all matrices to be connected to the Grid, but with the same firmware on each matrix.
- All matrices to be connected to the Grid must be within the same TCP/IP network (see chapter 6.3.5, page 82).
- Port 5556/5566 needed for network communication must not be blocked by a firewall.

### Configuring a Matrix Grid

- 1
- After changing the configuration of the Matrix Grid, it is recommended to de-register the primary controller board and to boot the secondary controller board until the boot process is finished.

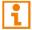

The following configuration steps have to be repeated for each matrix separately.

To configure a Matrix Grid, proceed as follows:

- 1. Click Configuration > System in the main menu.
- 2. Enter a unique name for each matrix into the **Device** field. Each name only may exist once within the Matrix Grid.
- 3. Enter a unique Grid name into the **Name** field. The Grid name has to be same within all Grid matrices.
- 4. Select Configuration > Matrix Grid in the main menu.

| iguration<br>System<br>Device : <mark>SWITCH_01</mark><br>Name : Standard<br>Info : Factory se                                                      | Host name for network environment<br>Name of current matrix configuration<br>ttings                                                                                                    |
|----------------------------------------------------------------------------------------------------|----------------------------------------------------------------------------------------------------|
| Sub Matrix<br>Load Default<br>Auto Save<br>Enable COM Echo<br>Enable LAN Echo<br>Enable Redundancy<br>Synchronize<br>Echo Only<br>Master IP Address | <ul> <li>N Allow hotkey control in cascaded environment</li> <li>N Load always default configuration</li> <li>N Save matrix status automatically</li> <li>N Echo all switch commands via COM ports</li> <li>N Echo all switch commands via LAN ports</li> <li>Y Enable automatic switching for redundant extenders</li> <li>N Synchronize matrix with master matrix</li> <li>N Synchronize matrix with echo only</li> <li>600 .000 .000</li> </ul> |
| Enable Auto Config<br>ID Real CPU Device<br>ID Virt. CPU Device<br>ID Real CON Device<br>ID Virt. CON Device                                        | : 3001 Start ID for automatic assignment of real CON devices                                                                                                    |
| Invalid IO-Boards<br>Enable old Echos<br>Remove IO-Boards<br>Keep Gridlines                                                                         | <ul> <li>N Keep IO-Boards with invalid firmware online for update</li> <li>N Echo internal switch commands with old format</li> <li>N Remove IO-Boards while missing the secondary controller board</li> <li>N Keep gridlines connected while waiting for grid master</li> </ul>                                                                                                    |
| OSD Data CPU<br>Horizontal mouse speed                                                                                                    |                                                                                                    |
| Vertical mouse speed<br>Double click time [m<br>Keyboard layout                                                                                     |                                                                                                    |

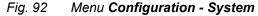

- 5. Activate the Enable Matrix Grid function.
- 6. Write all device names of the Grid matrices into the Matrix Grid list, starting in the left column.

Based on the listings, a Grid master will be automatically determined for the Matrix-Grid. The more on the top a matrix is listed in the matrix Grid list, the more likely the matrix is considered in the automatic master selection, provided that certain criteria like system availability are fulfilled.

- 7. Activate the single matrices in the Matrix Grid list by enabling the Y (YES) function.
- 8. Enter the number of chassis ports for each matrix (48, 80, 152, 160, 288 or 576).
- 9. Restart all matrices, beginning with the master matrix.

The Matrix Grid can be used now and offers the possibility for a cross-matrix switching of CON Devices to CPU Devices.

| admin@C<br>Configu | ON_0:<br>ratio | 10190841<br>on                                                                                        | (3712/2116)  | -                                                                  | -         | - | -      | -      | -         | -                                                                           | ihse<br>ESC |
|--------------------|----------------|----------------------------------------------------------------------------------------------------|--------------|--------------------------------------------------------------------|-----------|---|--------|--------|-----------|-----------------------------------------------------------------------------|-------------|
|                    |                | Grid                                                                                                  |              |                                                                    |           |   |        |        |           |                                                                             | - 64        |
|                    | N              |                                                                                                    | Matrix Grid  | n                                                                  | ) a m t a |   | Octivo | Deutee |           | Donto                                                                       |             |
|                    | *              | Active<br>N<br>N<br>N<br>N<br>N<br>N<br>N<br>N<br>N<br>N<br>N<br>N<br>N<br>N<br>N<br>N<br>N<br>N<br>N | JEVICE       | 0<br>0<br>0<br>0<br>0<br>0<br>0<br>0<br>0<br>0<br>0<br>0<br>0<br>0 |           |   |        | Device | that grid | Ports<br>0<br>0<br>0<br>0<br>0<br>0<br>0<br>0<br>0<br>0<br>0<br>0<br>0<br>0 |             |
|                    |                |                                                                                                    |              |                                                                    |           |   |        |        | Cance     | 1 Oka                                                                       | y           |
| SWITCH_            | 01:1           |                                                                                                    |              |                                                                    |           |   |        |        |           | D                                                                           | raco tera   |
| Fig. 93            | M              | enu <b>Cor</b>                                                                                        | figuration - | System                                                             |           |   |        |        |           |                                                                             |             |

# 6.10 Saving and Activating a Configuration

NOTICE

By default, the last configuration that has been saved in the permanent matrix memory will be restored after a restart of the matrix.

First starting the matrix, the factory configuration will be copied into the current configuration. There are two possibilities to save configuration changes:

- Save the current configuration permanently in the matrix memory (Save) or
- Save the configuration in up to 8 predefined storage locations, as well as the default configuration in the memory of the matrix (**Save as...**)

## 6.10.1 Saving the Active Configuration

Admin@DPSWTTCH\_0

NOTICE

Changing or saving configurations blocks the matrix memory and leads to a freeze of all OSD menus for a few seconds. The switching connections are not affected by this freeze.

If you select **Auto Save** within the system settings an additional automatic saving of the configuration will be periodically performed (see chapter 6.3.1, page 72).

To save the current configuration permanently in the matrix storage, proceed as follows:

Select Configuration > Save in the main menu.

The current configuration of the matrix is permanently saved to the matrix memory.

| Configuration                                |          |  |
|----------------------------------------------|----------|--|
| 0pen                                         |          |  |
| System<br>Input<br>Output<br>Display Options |          |  |
| Network<br>Date+Time<br>SNMP                 |          |  |
| User                                         |          |  |
| Save as                                      |          |  |
| Shut down MV<br>Restart MV<br>Factory Reset  |          |  |
|                                              |          |  |
|                                              |          |  |
|                                              |          |  |
|                                              |          |  |
|                                              |          |  |
|                                              |          |  |
|                                              |          |  |
|                                              |          |  |
| ing configuration                            | Draco Mu |  |

Fig. 94 OSD Menu Configuration - Save

## 6.10.2 Saving a Predefined Configuration

In this menu, the current configuration can be saved in up to eight storage locations in the permanent memory of the matrix memory (**File #1** to **File #8**).

In addition to the eight memory locations, there is also a standard storage location (Default). A configuration stored here can be loaded automatically every time the matrix is started instead of the last active configuration (see chapter 6.3.1, page 72).

The current configuration is saved to the selected memory location and is immediately displayed in this menu. The configuration previously saved at this memory location is overwritten. However, saving predefined configurations does not replace saving the active configuration (see chapter 6.10.1, page 142).

| n@DPSWITCH-01 |                              | il |
|---------------|------------------------------|----|
|               |                              |    |
| Save as       |                              |    |
| Active :      | Standard<br>Factory settings |    |
| Default       | Standard<br>Factory settings |    |
| File #1       | Standard<br>Factory settings |    |
| File #2       | Standard<br>Factory settings |    |
| File #3       | Standard<br>Factory settings |    |
| File #4       | Standard<br>Factory settings |    |
| File #5       | Standard<br>Factory settings |    |
| File #6       | Standard<br>Factory settings |    |
| File #7       | Standard<br>Factory settings |    |
| File #8       | Standard<br>Factory settings |    |
|               |                              |    |

### Fig. 95 OSD Menu Configuration - Save as...

| Saving position    | Name and detailed information                                                                                                    |
|--------------------|----------------------------------------------------------------------------------------------------|
| Active             | Name and detailed information of the current configuration are shown. This configuration can be saved (function <b>Save</b> , see chapter 6.10.1, page 142). |
| Default            | Name and detailed information of the respective saved configuration are shown.<br>This storage location can be overwritten.                                  |
| File #1 to File #8 | Name and detailed information of the respective saved configuration are shown.<br>These storage locations can be overwritten.                                |

To save the created configuration to a specific memory location, proceed as follows:

- 1. Select Configuration > Save As... in the main menu.
- 2. Select the required storage location (File #1 to File #8) or Default.

The current configuration is saved to this storage location and is shown immediately in the menu. The previously saved configuration saved to this storage location is deleted.

## 6.10.3 Activating a Predefined Configuration

Previously saved configurations are displayed in this menu. In **Active**, the currently loaded configuration is displayed. To replace the current configuration by another configuration, in addition to the default configuration (**Default**), one out of eight further, customized configurations (**File #1** to **File #8**) can be activated.

### NOTICE

Activating a configuration will immediately disconnect and restart the matrix. The selected configuration is loaded on restart and is shown in the menu as active configuration under **Active**. The previously active configuration is overwritten.

The restart of the matrix may take several minutes, and the matrix is not available during the restart.

| ard<br>ry settings<br>ard<br>ry settings<br>ard<br>ry settings<br>ard<br>ry settings<br>ard<br>ard ard |  |             |
|----------------------------------------------------------------------------------------------------|--|-------------|
| ry settings<br>ard<br>ry settings<br>ard<br>ry settings<br>ard<br>ry settings<br>ard                   |  |             |
| ry settings<br>ard<br>ry settings<br>ard<br>ry settings<br>ard                                         |  |             |
| ry settings<br>ard<br>ry settings<br>ard<br>ry settings<br>ard<br>ry settings<br>ard<br>ry settings    |  |             |
|                                                                                                    |  | Cancel Okay |
|                                                                                                    |  |             |
|                                                                                                    |  |             |

Fig. 96 OSD Menu Configuration - Open...

To activate a previously saved configuration, proceed as follows:

- 1. Select **Configuration > Open** in the main menu.
- 2. Select the desired configuration.
- 3. Click Okay to activate the selected configuration.

The selected configuration is immediately loaded and displayed in the menu as **Active**. The previously active configuration is overwritten.

# 7 Configuration via Management Software

### NOTICE

#### Possible loss of configuration changes

By clicking **Apply**, changes are applied to the active configuration and saved in the volatile memory of the matrix. In the event of a sudden power failure, these changes are lost. To save changes permanently:

save the configuration changes into the active configuration (**Remote Save**, see chapter 7.11.1, page 274), save a predefined configuration (**Save as...**) (see chapter 7.11.2, page 275), or perform a restart (see chapter 12.2.1, page 318).

#### NOTICE

A change in system-relevant parameters (e.g., change in the IP address) is immediately displayed in the management software. To initialize system-relevant configuration changes on the matrix, the matrix must be restarted. The restart of the matrix may take several minutes, and the matrix is not available during the restart.

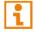

After changing the configuration of the system, we recommend to de-register the primary controller board and to boot the secondary controller board until the boot process is finished.

i

Configurations can be saved as a file that can be stored independent of the matrix. We recommend saving a matrix status every time when a configuration has been changed.

# 7.1 Configuring in Online Mode

Configurations and system settings can be edited via management software in online mode with an active connection between matrix and management software. Hereby, the following steps are necessary:

1. Click **Connect** to connect the management software with the matrix.

When connecting the first time, the manufacturer-specific configuration (Factory Setting) saved on the matrix is loaded into the management software.

2. Click Activate Edit Mode in the toolbar.

The edit mode is active. A symbol is shown in the status bar.

- 3. Make any edits in the configuration and system settings.
- 4. Click **Apply** to confirm the changes.

The changes are applied immediately as the current configuration running in the volatile memory of the matrix.

- 5. Click **Remote Save** to save the configuration into the active configuration to the matrix.
- 6. Click Deactivate Edit Mode in the toolbar.
- 7. Click Save Status to save the matrix status (backup file).
- 8. Optionally: restart the system (depending on the settings made).

# 7.2 Configuring in Offline Mode

Configuration and system settings via management software can be changed in offline mode without a direct connection between matrix and management software. Afterwards, the configuration must be uploaded to the matrix. Hereby, the following steps are necessary:

1. Click **Connect** to connect the management software with the matrix.

When connecting the first time, the manufacturer-specific configuration (Factory Setting) saved on the matrix is loaded into the management software.

- Click **Download** in the toolbar to download the configuration.
   A download wizard will appear, and the downloaded configuration will be opened in a new tab.
- 3. Click **Disconnect** in the toolbar to close the connection from the management software to the matrix.
- 4. Make any edits at the configuration and system settings.
- 5. Click **Apply** to confirm the changes.

The changes apply immediately in the downloaded configuration.

6. Click **Upload** in the toolbar to upload the configuration to the matrix and activate it immediately (optional) or later.

It is recommended to save the status after uploading the matrix configuration settings as a backup file.

# 7.3 Setting Management Software Options

The settings of the management software can be customized and optimized to support the configuration of the matrix. The settings can be set in the offline mode.

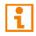

To activate changes in the options menu, the management software must be closed and restarted.

### 7.3.1 Setting Program Default Settings

To avoid the repeated entry of data in the management software, this data can be saved in the default settings.

| Options               |       |          |                        |            |      |            | ×               |
|-----------------------|-------|----------|------------------------|------------|------|------------|-----------------|
| ∜ Default Settings    | Style | Language | Miscellaneous          | Syslog     | SNMP |            |                 |
| IP/Hostname<br>User   |       |          | 92.168.100.202<br>dmin |            |      |            |                 |
| Configuration Directo | ory   | С        | :\Draco Multiview\(    | Configurat | tion |            |                 |
| Firmware Directory    |       |          |                        |            |      |            |                 |
| Status Directory      |       |          |                        |            |      |            |                 |
| Import/Export Directo | ry    | С        | :\_Matrix\Import_E     | xport      |      |            |                 |
| Preset Directory      |       | С        | :\_Matrix\Presets      |            |      |            |                 |
|                       |       |          |                        |            |      | <u>O</u> k | C <u>a</u> ncel |

Fig. 97 Management software menu - Example Extras - Options - Default Settings

| Option                     | Description                                                                  |
|----------------------------|------------------------------------------------------------------------------|
| IP/Hostname                | Default IP address or host name of the matrix for establishing a connection. |
| User                       | Default username for establishing a connection.                              |
| Configuration<br>Directory | Default directory for configuration files.                                   |
| Firmware Directory         | Default directory for firmware files.                                        |
| Status Directory           | Default directory for status files.                                          |
| Import/Export<br>Directory | Default directory for import and export files.                               |
| Presets Directory          | Default directory for macro files.                                           |

To activate or set the default settings, proceed as follows:

1. Select **Extras > Options** in the menu bar.

The **Options** menu opens and shows the **Default Settings** tab.

- 2. Enter the appropriate data.
- 3. Click **Ok** to confirm the entries.
- 4. Close the management software and restart it.

### 7.3.2 Setting Font Size, Tooltip, and Theme

The font size, the theme, and the display of tooltips for the toolbar can be set in this menu.

- 1. Select Extras > Options in the menu bar and open the Style tab.
- 2. Select the desired font size (Normal or Large).
- 3. Tick the **Show Toolbar Button Text** checkbox to display a tooltip when hovering over a in the toolbar.
- 4. Select the color theme for the management software (Default (Dark Gray), Light Gray or Dark).
- 5. Click **Ok** to confirm the changes.
- 6. Close the management software and restart it.

| Options                                       |              |               |        |      |            | ×               |
|-----------------------------------------------|--------------|---------------|--------|------|------------|-----------------|
| ∜ Default Settings S                          | yle Language | Miscellaneous | Syslog | SNMP |            |                 |
| Font Size<br>Show Toolbar Button Te<br>Themes | Light        | Gray          |        |      |            |                 |
|                                               |              |               |        |      | <u>O</u> k | C <u>a</u> ncel |

Fig. 98 Management software menu Extras - Options - Style

### 7.3.3 Setting the Language of the Management Software

The language within the management software is set in this menu. The charset must match the selected language to ensure correct representation.

- 1. Select **Extras > Options** in the menu bar and open the **Language** tab.
- 2. Select the desired language within the management software and the corresponding charset.
- 3. Click **Ok** to confirm the changes.
- 4. Close the management software and restart it.

| Options            |       |          |               |        |      |            | ×               |
|--------------------|-------|----------|---------------|--------|------|------------|-----------------|
| ▲ Default Settings | Style | Language | Miscellaneous | Syslog | SNMP |            |                 |
| Language           |       | Defa     | ult 🔹         | ·      |      |            |                 |
|                    |       |          |               |        |      | <u>O</u> k | C <u>a</u> ncel |
|                    |       |          |               |        |      |            |                 |

Fig. 99 Management software menu Extras - Options - Language

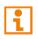

If using only Linux-based matrix systems, it is possible to enter Chinese characters. Therefore, a respective firmware package has to be installed and the Chinese Encoding has to be enabled in the system settings. Please contact the manufacturer's technical support for further information.

### 7.3.4 Setting Autostart of the Device Finder

Additional options for the matrix can be enabled in this menu.

| Options                                                 |       |          |               |        |      | ×                          |
|---------------------------------------------------------|-------|----------|---------------|--------|------|----------------------------|
| 🔧 Default Settings                                      | Style | Language | Miscellaneous | Syslog | SNMP |                            |
| Device Finder on sta                                    | rtup  |          |               |        |      |                            |
| Name adoption<br>(Ext Unit ↔ Device)                    |       |          |               |        |      |                            |
| Show Super Grid Vie                                     | w     |          |               |        |      |                            |
| Show power backpla<br>and fan firmware                  | ine   |          |               |        |      |                            |
| Enable single I/O boa<br>update on compact s            |       |          |               |        |      |                            |
| Enable splitted firmw<br>extender) for master<br>switch |       |          |               |        |      |                            |
|                                                         |       |          |               |        |      | <u>O</u> k C <u>a</u> ncel |

*Fig. 100 Management software menu* **Extras - Options - Miscellaneous** 

| 5 1                                                                                                    |                                                                                                    |
|----------------------------------------------------------------------------------------------------|----------------------------------------------------------------------------------------------------|
| Option                                                                                                    | Description                                                                                                    |
| Device Finder on startup                                                                                    | Start the Device Finder automatically when starting the management software.                                                           |
| Name adoption                                                                                               | Entered name for a CON/CPU Device is also applied to the EXT Unit and vice versa.                                                      |
| Show Super Grid<br>View                                                                                     | Show the Super Grid option in the task area.                                                                                           |
| Show power<br>backplane and fan<br>firmware                                                                 | Show the firmware of the fans and the power backplane in the menu <b>Status &amp;</b><br><b>Updates &gt; Status- Matrix Firmware</b> . |
| Enable single I/O<br>board update on<br>compact switch                                                      | Option available only for Draco tera compact and Draco tera flex.                                                                      |
| Enable splitted<br>firmware update<br>(matrix and extender)<br>for master and sub<br>part of the 576 matrix | Option available only for Draco tera enterprise 576.                                                                                   |

The following options can be enabled:

To start the Device Finder automatically when starting the management software, proceed as follows:

- 1. Select Extras > Options in the menu bar and open the Miscellaneous tab.
- 2. Tick the Device Finder on startup checkbox.
- 3. Click **Ok** to confirm the changes.
- 4. Close the management software and restart it.

After restarting the management software, the **Device Finder** appears.

# 7.4 System Settings

## 7.4.1 Setting the System Configuration

The system configuration is set in this menu.

|                                  |                                     |                                                                                                    | -     |           |
|----------------------------------|-------------------------------------|----------------------------------------------------------------------------------------------------|-------|-----------|
| <u>File Edit Device Extras ?</u> |                                     |                                                                                                    |       |           |
| i 💷 🔚 🂭 💷 🛛                      |                                     |                                                                                                    |       |           |
| Open Save Reload Connect Dis     | connect Activate Edit Mode Remote S | ave Download Upload Monitoring Flash Update Device Finder System Check Save Status                                    |       |           |
| 20220215.zip   Master ×          |                                     |                                                                                                    |       |           |
| View ^                           | System Settings - System            |                                                                                                    |       |           |
| Matrix                           | General Automatic ID Globa          | OSD Settings OSD Data (CPU) Synchronization Mode                                                                      |       |           |
| Port                             |                                     |                                                                                                    |       | Show Help |
| Grid                             |                                     |                                                                                                    |       | Show help |
| Control                          | Device                              | KVM_DV03                                                                                                    |       |           |
| Control                          |                                     | Host name for network environment (recommended characters: a-z, A-Z, 0-9,)                                            |       |           |
|                                  | Name                                | IHSE-KVM-Grid                                                                                                    |       |           |
| Extended Switch                  |                                     | Name of current configuration                                                                                         |       |           |
| Presets                          |                                     | IHSE KVM Matrix-Grid (DV03, DV01)                                                                                     |       |           |
| Status & Updates                 | Info                                |                                                                                                    |       |           |
| Status - Matrix Firmware         |                                     | Description of current configuration                                                                                  |       |           |
| Status - Extender Firmware       | Sub Matrix                          |                                                                                                    |       |           |
| Update - Matrix Firmware         |                                     | Allow hotkey control in cascaded environment                                                                          |       |           |
| Update - Extender Firmware       | Load Default                        |                                                                                                    |       |           |
| Activate Configuration           |                                     | When performing a cold start or a restart of the matrix, the configuration stored in Default will always be activated |       |           |
| Miscellaneous                    | Auto Save                           |                                                                                                    |       |           |
| System Settings                  |                                     | Save matrix status automatically                                                                                      |       |           |
| System                           | Enable COM Echo                     |                                                                                                    |       |           |
| Access                           |                                     | Echo all switch commands via communication ports                                                                      |       |           |
| Switch                           | Enable LAN Echo                     | $\checkmark$                                                                                                    |       |           |
| Network                          |                                     | Echo all switch commands via LAN ports                                                                                |       |           |
| Date and Time                    | Enable Redundancy                   | $\checkmark$                                                                                                    |       |           |
| Matrix Grid                      |                                     | Enable automatic switching for redundant extenders                                                                    |       |           |
| Extender & Devices               | Primary Preferred                   | $\checkmark$                                                                                                    |       |           |
| EXT Units                        |                                     | Prefer the primary port for redundant extenders                                                                       |       |           |
| CPU Devices                      | Invalid I/O Boards                  |                                                                                                    |       |           |
| CON Devices                      |                                     | Requires cold start of the matrix, shall/must be OFF during normal operation                                          |       |           |
| User Settings                    | Enable Old Echo                     | Echo internal switch commands with old format                                                                         |       |           |
| User Settings                    | Remove I/O Boards                   |                                                                                                    |       |           |
| Users & Groups                   | Remove I/O Boards                   | Remove VO Boards while missing the secondary controller board (576)                                                   |       |           |
| Assignment ^                     |                                     |                                                                                                    |       |           |
| Virtual CPU Devices              |                                     |                                                                                                    | _     |           |
| Virtual CON Devices              |                                     |                                                                                                    | Apply | Cancel    |
| Multi-Screen Control             | Y                                   |                                                                                                    |       |           |
|                                  |                                     | Default                                                                                                    |       |           |

Fig. 101 Management software menu System Settings - System - General

The following parameters can be configured:

### System

| Field      | Entry       | Description                                                                                                    |
|------------|-------------|----------------------------------------------------------------------------------------------------|
| Device     | Text        | Enter the device name of the matrix (default: SWITCH_01).<br>The device name is used as the host name in the network.                                                                                                    |
| Name       | Text        | Enter the name of the configuration that is used to save the current settings (default: Standard).                                                                                                    |
| Info       | Text        | Enter additional text to describe the configuration if required (default: Factory settings).                                                                                                    |
| Sub Matrix | Activated   | If the matrix is defined as a sub matrix in the OSD, the user will<br>lose control. Control can be recovered by using the keyboard<br>command Hot Key, s, o. The OSD for the matrix that has been<br>defined as sub matrix will be reopened. |
|            | Deactivated | Function not active (default).                                                                                                    |

| Field             | Entry       | Description                                                                                                    |
|-------------------|-------------|----------------------------------------------------------------------------------------------------|
| Load Default      | Activated   | Start the matrix after a restart or a switch-on with the default configuration.                                                                                                    |
|                   | Deactivated | Start the matrix after a restart or a switch-on with the last saved configuration (default).                                                                                                    |
| Auto Save         | Activated   | Save the current configuration of the matrix in the flash memory periodically.<br><b>Note:</b> During the save operation, the matrix will not be operational. Saving takes place every 600 seconds if changes of the configuration or switching operations have been executed in the meantime.      |
|                   | Deactivated | Function not active (default).                                                                                                    |
| Enable COM Echo   | Activated   | Send all switching commands performed in the matrix as an echo via serial interface.<br><b>Note:</b> This function should be enabled when using a media controller via serial interface.                                                                                                    |
|                   | Deactivated | Function not active (default).                                                                                                    |
| Enable LAN Echo   | Activated   | <ul> <li>Send all switching commands performed in the matrix as an echo via LAN connection.</li> <li>Note: This function should be enabled when using a media controller via LAN connection or when using stacking with two or more matrices.</li> </ul>                                            |
|                   | Deactivated | Function not active (default).                                                                                                    |
| Enable Redundancy | Activated   | Automatically switch to the second link of a connected<br>redundant CON Unit when losing the primary link of a CPU Unit<br>(default).<br><b>Note</b> : This function will have to be activated for both matrices in<br>a fully redundant setup.                                                     |
|                   | Deactivated | Function not active.                                                                                                    |
| Primary Preferred | Activated   | <ul> <li>Prefer the primary interconnect port for redundant</li> <li>CON/CPU Units (default).</li> <li>It is recommended to activate this function to ensure the Link is switched back to Link 1 if, e.g., an interconnect cable at interconnection port 1 was temporarily disconnected.</li> </ul> |
|                   | Deactivated | Function not active.                                                                                                    |
| Invalid IO-Boards | Activated   | Keep I/O boards with incorrect or invalid firmware online in the matrix.<br><b>Note</b> : To keep an I/O board with wrong or damaged firmware online in the matrix, the maintenance mode of the matrix will be activated.                                                                           |
|                   | Deactivated | Shut down I/O boards with incorrect or invalid firmware automatically (default).                                                                                                    |
| Enable old Echo   | Activated   | Translate the current switching command (implemented since V02.09) internally into the old, already known switching commands and send them as echo.                                                                                                    |
|                   | Deactivated | Function not active (default).                                                                                                    |

| Field            | Entry       | Description                                                                                                    |
|------------------|-------------|----------------------------------------------------------------------------------------------------|
| Remove IO-Boards | Activated   | <b>Note:</b> Only for Draco tera enterprise 576:<br>Shut down I/O boards if the second controller board is not<br>available. Connections will be disconnected. |
|                  | Deactivated | Function not active (default).                                                                                                    |

To set parameters for the system configuration, proceed as follows:

- 1. Click **System Settings > System** in the task area.
- 2. Click Activate Edit Mode in the toolbar.
- 3. Change the desired settings.
- 4. Click **Apply** to confirm your entries.
- 5. Click **Deactivate Edit Mode** in the toolbar.

# 7.4.2 Enabling the Automatic Creation of Real CPU and CON Devices

The assignment of EXT Units to real CON or CPU Devices can be made manually or automatically when connecting a new extender module to the matrix.

The settings for automatic creation of CPU and CON Devices and the initial values for the ID numbers of real or virtual CON or CPU Devices are set in this menu.

| File Fall Davies Falses 0                            |                             |                                                       | – 🗆 X        |
|------------------------------------------------------|-----------------------------|-------------------------------------------------------|--------------|
| File Edit Device Extras ?                            |                             | 👎 👎 🔤 🧵 📗                                             |              |
| Open Save Reload Connect Dis                         |                             | · · · · · · · · · · · · · · · · · · ·                 |              |
| 20220215.zip   Master ×                              |                             |                                                       |              |
| View ^                                               | System Settings - System    |                                                       |              |
| Matrix<br>Port                                       | General Automatic ID Global | OSD Settings OSD Data (CPU) Synchronization Mode      | ✓ Show Help  |
| Grid                                                 |                             |                                                       | ▼ Show Help  |
| Control                                              | Enable Auto Config          | Assign new EXT Unit to a new CPU or CON Device        |              |
| Control ^                                            | ID Real CPU Device          | 1001                                                  |              |
| Extended Switch                                      |                             | Start ID for automatic assignment of real CPU Devices |              |
| Presets                                              | ID Virtual CPU Device       | 2001                                                  |              |
| Status & Updates                                     |                             | Start ID of created Virtual CPU Devices               |              |
| Status - Matrix Firmware                             | ID Real CON Device          | 3001                                                  |              |
| Status - Extender Firmware                           |                             | Start ID for automatic assignment of real CON Devices |              |
| Update - Matrix Firmware                             | ID Virtual CON Device       | 4001<br>Start ID of created Virtual CON Devices       |              |
| Update - Extender Firmware<br>Activate Configuration |                             | Start ib of created virtual Coll Devices              |              |
| Miscellaneous                                        |                             |                                                       |              |
| System Settings                                      |                             |                                                       |              |
| System                                               |                             |                                                       |              |
| Access                                               |                             |                                                       |              |
| Switch                                               |                             |                                                       |              |
| Network                                              |                             |                                                       |              |
| Date and Time<br>Matrix Grid                         |                             |                                                       |              |
| Extender & Devices                                   |                             |                                                       |              |
| EXT Units                                            |                             |                                                       |              |
| CPU Devices                                          |                             |                                                       |              |
| CON Devices                                          |                             |                                                       |              |
| User Settings                                        |                             |                                                       |              |
| Users & Groups                                       |                             |                                                       |              |
| Assignment ^                                         |                             |                                                       |              |
| Virtual CPU Devices                                  |                             |                                                       |              |
| Virtual CON Devices                                  |                             |                                                       | Apply Cancel |
| Multi-Screen Control                                 | ×                           | Default                                               |              |

Fig. 102 Management software menu System Settings - System - Automatic ID

| Field                 | Entry       | Description                                                                                                    |
|-----------------------|-------------|----------------------------------------------------------------------------------------------------|
| Enable Auto Config    | Activated   | Enable the automatic creation of a new CPU or CON Device if<br>new extender modules are connected (default).<br>The new CON or CPU Device is assigned to the automatically<br>created EXT Unit of the extender module. |
|                       | Deactivated | Function not active                                                                                                    |
| ID Real CPU Device    | Numerical   | Enter the initial value for automatic assignment of real CPU Devices (default: 1001).                                                                                                    |
| ID Virtual CPU Device | Numerical   | Enter the initial value for created virtual CPU Devices (default: 2001).                                                                                                    |
| ID Real CON Device    | Numerical   | Enter the initial value for automatic assignment of real CON Devices (default: 3001).                                                                                                    |
| ID Virtual CON Device | Numerical   | Enter the initial value for created virtual CON Devices (default: 4001).                                                                                                    |

To set up the automatic creation of CPU Devices or CON Devices, proceed as follows:

- 1. Click **System Settings > System** in the task area.
- 2. Click the **Automatic ID** tab in the working area.
- 3. Click Activate Edit Mode in the toolbar.
- 4. Change the desired settings.
- 5. Click **Apply** to confirm your entries.
- 6. Click **Deactivate Edit Mode** in the toolbar.

## 7.4.3 Setting the Matrix OSD Access

The Hot Key for accessing the command mode and the Fast Key to open the matrix OSD are configured in this menu.

| <u>File Edit Device Extras ?</u>                                                                                                    |                   |                                                                                                    | - 🗆 X       |
|----------------------------------------------------------------------------------------------------|-------------------|----------------------------------------------------------------------------------------------------|-------------|
| Open Save Reload Con                                                                                                    | nect <u>D</u> isc | connect Activate Edit Mode Remote Save<br>Download Upload Vpload Device Finder System Check Save Status                               |             |
| 20220215.zip   Master ×                                                                                                    |                   |                                                                                                    |             |
| View                                                                                                    | ~ 4               | System Settings - System                                                                                                    |             |
| Matrix<br>Port<br>Grid<br>Control                                                                                                    |                   | General     Automatic ID     Global OSD Settings     OSD Data (CPU)     Synchronization Mode       Hot Key     Pre-configured Hot Key | ☑ Show He   |
| Control                                                                                                    | ^                 | Keyboard sequence to access the command mode Fast Key Pre-configured Fast Key                                                         |             |
| Extended Switch<br>Presets                                                                                                    |                   | Fast Key Pre-configured Fast Key  Keyboard sequence to access the command mode and to open the OSD                                    |             |
| Status & Updates                                                                                                    | ^                 |                                                                                                    |             |
| Status - Matrix Firmware<br>Status - Extender Firmware<br>Update - Matrix Firmware<br>Update - Extender Firmware<br>Activate Configuration<br>Miscellaneous |                   |                                                                                                    |             |
| System Settings                                                                                                    | ^                 |                                                                                                    |             |
| System<br>Access<br>Switch<br>Network<br>Date and Time<br>Matrix Grid                                                                                       |                   |                                                                                                    |             |
| Extender & Devices                                                                                                    | ^                 |                                                                                                    |             |
| EXT Units<br>CPU Devices<br>CON Devices                                                                                                    |                   |                                                                                                    |             |
| User Settings                                                                                                    | ^                 |                                                                                                    |             |
| Users & Groups                                                                                                    |                   |                                                                                                    |             |
| Assignment                                                                                                    | ^                 |                                                                                                    |             |
| Virtual CPU Devices<br>Virtual CON Devices<br>Multi-Screen Control                                                                                          |                   | <b>x</b>                                                                                                    | Apply Cance |
|                                                                                                    |                   | Default                                                                                                    |             |

Fig. 103 Management software menu System Settings - System - Global OSD Settings

The following parameters can be configured:

| Field    | Entry               | Description                                                                                                    |
|----------|---------------------|----------------------------------------------------------------------------------------------------|
| Hot Key  | Keyboard<br>command | Call the command mode via keyboard sequence.                                                                                                    |
| Fast Key | Keyboard<br>command | Open the OSD via direct access (default: 00).<br>How often the shortcut key has to be pressed depends on the<br>specified key: 1x for function keys or print key, 2x for all other<br>keys. |

### Settings for Global Hot Key and Fast Key

| Field            | Entry    | Description                                                                                                  |
|------------------|----------|----------------------------------------------------------------------------------------------------|
| Hot Key/Fast Key | 00       | No global Hot Key/Fast Key defined, no modification of the extender module.                                  |
|                  | 01 to FE | Overwrite the Hot Key/Fast Key of the extender module with the entered value of the global Hot Key/Fast Key. |
|                  | FF       | Deactivate the Hot Key/Fast Key of the extender module.                                                      |

Valid values for the Hot Key and the Fast Key are USB-HID keyboard scan codes according to US keyboard layout.

To set modifier keys for the Hot Key and the Fast Key use the following values:

| Entry | Modifier Key |
|-------|--------------|
| F0    | Left Ctrl    |
| F1    | Left Shift   |
| F2    | Left Alt     |
| F4    | Right Ctrl   |
| F5    | Right Shift  |
| F6    | Right Alt    |

i

Hot Key or Fast Key set in the CON EXT Units have priority over the global settings.

To configure global OSD settings, proceed as follows:

- 1. Click **System Settings > System** in the task area.
- 2. Click Activate Edit Mode in the toolbar.
- 3. Click the Global OSD Settings tab in the working area.
- 4. Change the desired settings.
- 5. Click **Apply** to confirm the changes.
- 6. Click **Deactivate Edit Mode** in the toolbar.

## 7.4.4 Setting the Mouse and Keyboard for Usage at the Controller Card

| <u>File Edit Device Extras ?</u>                                                                                                    |                                      |                                                                                         | - 🗆 ×        |
|----------------------------------------------------------------------------------------------------|--------------------------------------|-----------------------------------------------------------------------------------------|--------------|
| 🗁 🖹 💭 💷 🛛                                                                                                    | connect Activate Edit Mode Remote Sa | Pownload Upload<br>Download Upload                                                      |              |
| 20220215.zip   Master ×                                                                                                    |                                      |                                                                                         |              |
| View ^                                                                                                    | System Settings - System             |                                                                                         |              |
| Matrix<br>Port<br>Grid                                                                                                    | General Automatic ID Global          | DSD Settings OSD Data (CPU) Synchronization Mode                                        | ✓ Show He    |
| Control                                                                                                    | Horizontal Mouse Speed [1/x]         | 4 🗘                                                                                     |              |
| Control ^<br>Extended Switch<br>Presets                                                                                                    | Vertical Mouse Speed [1/x]           | Adjustment of the horizontal mouse speed<br>5<br>Adjustment of the vertical mouse speed |              |
| Status & Updates                                                                                                    | Double Click Time [ms]               | 200 C<br>Adjustment of the time slot for a double click                                 |              |
| Status - Matrix Firmware Status - Extender Firmware Update - Matrix Firmware Update - Extender Firmware Activate Configuration Miscellaneous System Settings System Access Switch Network Date and Time Matrix Grid | Keyboard Layout                      | German (DE, 129)                                                                        |              |
| Extender & Devices                                                                                                    |                                      |                                                                                         |              |
| EXT Units<br>CPU Devices<br>CON Devices                                                                                                    |                                      |                                                                                         |              |
| User Settings                                                                                                    |                                      |                                                                                         |              |
| Users & Groups                                                                                                    |                                      |                                                                                         |              |
| Assignment 🔨                                                                                                    |                                      |                                                                                         |              |
| Virtual CPU Devices<br>Virtual CON Devices<br>Multi-Screen Control                                                                                                    |                                      |                                                                                         | Apply Cancel |
| mula-screen control                                                                                                    |                                      | Default                                                                                 |              |

Fig. 104 Management software menu System Settings - System - OSD Data (CPU)

The following parameters can be configured:

| Field                           | Entry      | Description                                                                        |
|---------------------------------|------------|------------------------------------------------------------------------------------|
| Horizontal Mouse<br>Speed [1/x] | 1 to 9     | Adjust the horizontal mouse speed with 1 = fast, 9 = slow (default: 4).            |
| Vertical Mouse Speed [1/x]      | 1 to 9     | Adjust the vertical mouse speed with 1 = fast, 9 = slow (default: 5).              |
| Double-click Time<br>[ms]       | 100 to 800 | Adjust the time slot for a double-click (default: 200).                            |
| Keyboard Layout                 | Region     | Set the OSD keyboard layout according to the keyboard used (default: German (DE)). |

To set up the mouse and keyboard for usage at the controller board, proceed as follows:

- 1. Click System Settings > System in the task area.
- 2. Click the OSD Data (CPU) tab in the working area.
- 3. Click Activate Edit Mode in the toolbar.
- 4. Change the desired settings.
- 5. Click **Apply** to confirm your entries.
- 6. Click Deactivate Edit Mode in the toolbar.

## 7.4.5 Setting the Synchronization Mode

The settings for the synchronization mode are set in this menu.

| File Fill Device Fature 0  |                                 |                                                                                                | - 🗆 X       |
|----------------------------|---------------------------------|------------------------------------------------------------------------------------------------|-------------|
| Eile Edit Device Extras ?  | connect Activate Edit Mode Remo | ite Save Download Upbad Upbad                                                                  |             |
| 20220215.zip   Master ×    |                                 |                                                                                                |             |
| View ^                     | System Settings - Syst          | em                                                                                             |             |
| Matrix                     | General Automatic ID G          | obal OSD Settings OSD Data (CPU) Synchronization Mode                                          |             |
| Port                       |                                 |                                                                                                | ✓ Show He   |
| Grid                       |                                 |                                                                                                |             |
| Control                    | Enable LAN Echo                 | $\checkmark$                                                                                   |             |
| Control ^                  |                                 | Echo all switch commands via LAN ports                                                         |             |
| control                    | Synchronize                     |                                                                                                |             |
| Extended Switch            |                                 | Synchronize matrix with master matrix                                                          |             |
| Presets                    | Echo Only                       |                                                                                                |             |
| Status & Updates           |                                 | Synchronize matrix with echo only                                                              |             |
| Suus a opuncs              | Master IP Address               | 0.0.0                                                                                          |             |
| Status - Matrix Firmware   |                                 | Network address of the controller board of the master matrix (only editable via OSD)           |             |
| Status - Extender Firmware | Master ID Address 2             | 0.0.0.0                                                                                        |             |
| Update - Matrix Firmware   | Master IP Address 2             |                                                                                                |             |
| Update - Extender Firmware |                                 | Network address of the redundant controller board of the master matrix (only editable via OSD) |             |
| Activate Configuration     |                                 |                                                                                                |             |
| Miscellaneous              |                                 |                                                                                                |             |
| System Settings            |                                 |                                                                                                |             |
| System                     |                                 |                                                                                                |             |
|                            |                                 |                                                                                                |             |
| Access                     |                                 |                                                                                                |             |
| Switch                     |                                 |                                                                                                |             |
| Network                    |                                 |                                                                                                |             |
| Date and Time              |                                 |                                                                                                |             |
| Matrix Grid                |                                 |                                                                                                |             |
| Extender & Devices         |                                 |                                                                                                |             |
| EXT Units                  |                                 |                                                                                                |             |
| CPU Devices                |                                 |                                                                                                |             |
| CON Devices                |                                 |                                                                                                |             |
| User Settings              |                                 |                                                                                                |             |
| Users & Groups             |                                 |                                                                                                |             |
| Assignment ^               |                                 |                                                                                                |             |
| Virtual CPU Devices        |                                 |                                                                                                |             |
| Virtual CON Devices        |                                 |                                                                                                | Apply Cance |
| Multi-Screen Control       | ¥                               |                                                                                                |             |
|                            |                                 | Default                                                                                        |             |

Fig. 105 Management software menu System Settings - System - Synchronization Mode

| Field           | Entry       | Description                                                                                                    |
|-----------------|-------------|----------------------------------------------------------------------------------------------------|
| Enable LAN Echo | Activated   | Send all switching commands performed in the matrix as an echo via LAN connection.<br><b>Note:</b> This function should be enabled when using a media controller via LAN connection or when using stacking with two or more matrices.              |
|                 | Deactivated | Function not active (default).                                                                                                    |
| Synchronize     | Activated   | Synchronize the sub matrix to the switch status of the master matrix.                                                                                                    |
|                 | Deactivated | Function not active (default).                                                                                                    |
| Echo Only       | Activated   | Synchronize the matrix according to the echo of a second matrix.<br><b>Note:</b> This is a bidirectional synchronization where both matrices have to be configured as <b>Synchronize</b> with the <b>Master IP</b> of the respective other matrix. |
|                 | Deactivated | Function not active (default).                                                                                                    |

| Field               | Entry | Description                                                              |
|---------------------|-------|--------------------------------------------------------------------------|
| Master IP Address   | Byte  | Set the network address of the master matrix (default: 000.000.000.000). |
| Master IP Address 2 | Byte  | Set the network address of the master matrix (default: 000.000.000.000). |

To set up the synchronization of the sub and the master matrix, proceed as follows:

- 1. Click **System Settings > System** in the task area.
- 2. Click the **Synchronization Mode** tab in the working area.
- 3. Click Activate Edit Mode in the toolbar.
- 4. Change the desired settings.
- 5. Click **Apply** to confirm your entries.
- 6. Click **Deactivate Edit Mode** in the toolbar.

# 7.4.6 Setting the Access Configuration

The access configuration is set in this menu.

| <u>F</u> ile <u>E</u> dit Device <u>Ex</u> tras | 0                    |                               |                                                                                   | - 🗆 ×        |
|-------------------------------------------------|----------------------|-------------------------------|-----------------------------------------------------------------------------------|--------------|
| Open Save Reload Co                             | onnect <u>D</u> isco | nnnect Activate Edit Mode Ren | Tess ve Download Upload Upload Wontoring                                          |              |
| 20220215.zip   Master ×                         |                      |                               |                                                                                   |              |
| View                                            | ^ *                  | System Settings - Acc         | ess                                                                               |              |
| Matrix                                          |                      |                               |                                                                                   | Show Hel     |
| Port                                            |                      | Access Settings               |                                                                                   |              |
| Grid<br>Control                                 |                      | Force User Login              |                                                                                   |              |
|                                                 | _                    |                               | Require user login to enter OSD                                                   |              |
| Control                                         | ^                    | Enable User ACL               |                                                                                   |              |
| Extended Switch                                 |                      |                               | Enable CPU Access Control List for all users                                      |              |
| Presets                                         |                      | Enable CON ACL                | $\checkmark$                                                                      |              |
| Status & Updates                                | ~                    |                               | Enable CPU Access Control List for all CON Devices                                |              |
|                                                 |                      | OR User/CON ACL               |                                                                                   |              |
| Status - Matrix Firmware                        |                      |                               | OR-Connective: user and CON Access Control List (extend access)                   |              |
| Status - Extender Firmware                      | e                    | AND User/CON ACL              | $\checkmark$                                                                      |              |
| Update - Matrix Firmware                        |                      |                               | AND-Connective: user and CON Access Control List (reduce access)                  |              |
| Update - Extender Firmwar                       | re                   | Enable New User               |                                                                                   |              |
| Activate Configuration<br>Miscellaneous         |                      |                               | Enable CPU access for new users                                                   |              |
| Miscellaneous                                   | _                    | Enable New CON                |                                                                                   |              |
| System Settings                                 | ^                    |                               | Enable CPU access for new CON Devices                                             |              |
| System                                          |                      | Auto Disconnect               |                                                                                   |              |
| Access                                          |                      |                               | Disconnect CON from current CPU upon opening the OSD                              |              |
| Switch                                          |                      | OSD Timeout [sec]             | 0                                                                                 |              |
| Network                                         |                      |                               | Specify inactivity time to quit OSD automatically (0 = deactivated)               |              |
| Date and Time                                   |                      | Auto Logout [min]             | -1                                                                                |              |
| Matrix Grid                                     |                      |                               | Specify inactivity time for automatic user logout (0 = immediate, -1 = unlimited) |              |
| Extender & Devices                              | ~                    | Keep CPU                      |                                                                                   |              |
| Extender & Devices                              |                      |                               | Keep CPU connection after Auto Logout                                             |              |
| EXT Units                                       |                      | Show CPU                      |                                                                                   |              |
| CPU Devices                                     |                      |                               | Show CPU connection info on all CON units                                         |              |
| CON Devices                                     |                      |                               |                                                                                   |              |
| User Settings                                   | ~                    |                               |                                                                                   |              |
| Users & Groups                                  |                      |                               |                                                                                   |              |
| Assignment                                      | ^                    |                               |                                                                                   |              |
| Virtual CPU Devices                             |                      |                               |                                                                                   |              |
| Virtual CON Devices                             |                      |                               |                                                                                   | Apply Cancel |
| Multi-Screen Control                            |                      |                               |                                                                                   |              |
| Config reloaded                                 |                      |                               | Default                                                                           |              |

Fig. 106 Management software menu System Settings - System - Access

| Field            | Entry       | Description                                                                                                    |
|------------------|-------------|----------------------------------------------------------------------------------------------------|
| Force User Login | Activated   | The user has to login with a username and a password once to<br>enter OSD. Thereafter the user remains logged in until he<br>explicitly logs out or an auto logout is affected.                                                                                                  |
|                  |             | <b>Note:</b> When using the <b>Force User Login</b> function, CON Device ACL (Access Control List) is still active. When the <b>Force User Login</b> function is activated and a user is logged in, only the user favorites are available. The CON favorites are not accessible. |
|                  | Deactivated | Function not active (default).                                                                                                    |
| Enable User ACL  | Activated   | <ul><li>CPU Device access is restricted according to the permissions in the ACL.</li><li>User login is required.</li></ul>                                                                                                    |
|                  |             | • Switching by keyboard Hot Keys requires a prior login.                                                                                                    |
|                  | Deactivated | Function not active (default).                                                                                                    |
| Enable CON ACL   | Activated   | CPU Device access is restricted according to the permissions in the respective CON Device ACL. No login required.                                                                                                    |
|                  | Deactivated | Function not active (default).                                                                                                    |

| Field             | Entry               | Description                                                                                                    |
|-------------------|---------------------|----------------------------------------------------------------------------------------------------|
| OR User/CON ACL   | Activated           | The user obtains the sum of access rights from the CON Device<br>and his personal access rights after logging in (extended<br>access).                                                                                                    |
|                   | Deactivated         | Function not active (default).                                                                                                    |
| AND User/CON ACL  | Activated           | The user obtains the common divisor of access rights from the CON Device and his personal access rights after logging in (reduced access).                                                                                                    |
|                   | Deactivated         | Function not active (default).                                                                                                    |
| Enable New User   | Activated           | Newly created users automatically receive access to all CPU Devices.                                                                                                    |
|                   | Deactivated         | Function not active (default).                                                                                                    |
| Enable New CON    | Activated           | Newly created CON Devices automatically receive access to all CPU Devices.                                                                                                    |
|                   | Deactivated         | Function not active (default).                                                                                                    |
| Auto Disconnect   | Activated           | Upon opening the OSD, the CON Device will be automatically disconnected from the current CPU Device.                                                                                                    |
|                   | Deactivated         | Function not active (default).                                                                                                    |
| OSD Timeout [sec] | 0 to 999<br>seconds | <ul><li>Period of inactivity after which OSD will be closed automatically.</li><li>Select 0 seconds for no timeout.</li><li>(Default: 0 seconds).</li></ul>                                                                                                    |
| Auto Logout [min] | 0 to 999<br>minutes | <ul> <li>Period of inactivity of a logged-in user at a CON Device after which he will be automatically logged out.</li> <li>In addition to the logout process, a complete disconnection from the connected CPU Device occurs under Full Access and Private Mode.</li> <li>Select 0 minutes for an automatic user logout when leaving OSD.</li> <li>Using the setting -1 allows the user to be logged in permanently, until a manual logout is executed.</li> <li>The timer is not active as long as the OSD is open (default: 0 minutes).</li> </ul> |
| Keep CPU          | Activated           | Keep the connection to the CPU Device active in the background after Auto Logout. After a new login there is no need to re-connect to the CPU Device.                                                                                                    |
|                   | Deactivated         | Function not active (default).                                                                                                    |
| Show CPU          | Activated           | Permanently show the name of the currently connected CPU Device in the <b>Connection Info</b> box.                                                                                                    |
|                   | Deactivated         | Function not active (default).                                                                                                    |

To set the access configuration, proceed as follows:

- 1. Select **System Settings > Access** in the task area.
- 2. Click Activate Edit Mode in the toolbar.
- 3. Change the desired settings.
- 4. Click **Apply** to confirm your entries.
- 5. Click **Deactivate Edit Mode** in the toolbar.

### 7.4.7 Setting the Switch Configuration

This menu enables shared operation of a CPU Device by two or more CON Devices. A CPU Device can be controlled by only one CON Device at a time but can be taken over successively by other CON Devices. Control of a CPU Unit by a CON Unit is relinquished after the expiration of an associated inactivity timer with the controlling CON Device. The mouse or keyboard may also be used to take over control.

To allow a smooth and accurate function of the shared operation, you should use identical mice and keyboards. They should be connected to the same USB-HID ports of each CON Unit. The alternative is using the USB-HID Ghosting (see chapter 8.3.2.2, page 296).

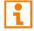

When taking over control within 10 s, any assigned USB 2.0 EXT Unit if available, will not be switched due to security and stability aspects.

The shared operation will be deactivated between CON Devices with a different priority as well as the Release Time.

The switching parameters are set in this menu.

|                                  |                                     |                                                                                                    |             | - |             |    |
|----------------------------------|-------------------------------------|----------------------------------------------------------------------------------------------------|-------------|---|-------------|----|
| <u>File Edit Device Extras ?</u> |                                     |                                                                                                    |             |   |             |    |
| Open Save Reload Connect Dis     | connect Activate Edit Mode Remote S | ve Download Upload Monitoring Flash Update Device Finder System Check Save Status                               |             |   |             |    |
| 20220215.zip   Master ×          |                                     |                                                                                                    |             |   |             |    |
| View ^                           | System Settings - Switch            |                                                                                                    |             |   |             |    |
| Matrix                           |                                     |                                                                                                    |             |   | ✓ Show He   | lp |
| Port                             | Switch Settings                     |                                                                                                    |             |   |             |    |
| Grid                             | Enable Video Sharing                | $\checkmark$                                                                                                    |             |   |             |    |
| Control                          |                                     | Allow shared video access to CPU                                                                                |             |   |             |    |
| Control 🔨                        | Force Connect                       | $\checkmark$                                                                                                    |             |   |             |    |
| Extended Switch                  |                                     | Enforce full KVM access to CPU, other consoles retain video                                                     |             |   |             |    |
| Presets                          | Force Disconnect                    |                                                                                                    |             |   |             |    |
| Status & Updates                 |                                     | Enforce full KVM access to CPU, other consoles are disconnected                                                 |             |   |             |    |
| Status - Matrix Firmware         | CPU Auto Connect                    | Connect to next available CPU, requires keyboard or mouse                                                       |             |   |             |    |
| Status - Extender Firmware       | CPU Timeout [min]                   | 600                                                                                                    |             |   |             |    |
| Update - Matrix Firmware         | CF0 filleout [fillin]               | Specify inactivity period at currently connected CPU after which CPU will be disconnected automatically (0 = di | eactivated) |   |             |    |
| Update - Extender Firmware       | Keyboard Connect                    | √                                                                                                    | ,           |   |             |    |
| Activate Configuration           | nojboura connect                    | Enable CPU control request by keyboard activity                                                                 |             |   |             |    |
| Miscellaneous                    | Mouse Connect                       | √                                                                                                    |             |   |             |    |
| System Settings                  |                                     | Enable CPU control request by mouse activity                                                                    |             |   |             |    |
| System                           | Release Time [sec]                  | 0                                                                                                    |             |   |             |    |
| Access                           |                                     | Specify inactivity time to accept CPU control request from another console                                      |             |   |             |    |
| Switch                           | Macro Single Step                   |                                                                                                    |             |   |             |    |
| Network                          |                                     | Execute macros in a single step mode                                                                            |             |   |             |    |
| Date and Time                    |                                     |                                                                                                    |             |   |             |    |
| Matrix Grid                      |                                     |                                                                                                    |             |   |             |    |
| Extender & Devices               |                                     |                                                                                                    |             |   |             |    |
| EXT Units                        |                                     |                                                                                                    |             |   |             |    |
| CPU Devices                      |                                     |                                                                                                    |             |   |             |    |
| CON Devices                      |                                     |                                                                                                    |             |   |             |    |
| User Settings                    |                                     |                                                                                                    |             |   |             |    |
| Users & Groups                   |                                     |                                                                                                    |             |   |             |    |
| Assignment ^                     |                                     |                                                                                                    |             |   |             |    |
| Virtual CPU Devices              |                                     |                                                                                                    |             | _ |             |    |
| Virtual CON Devices              |                                     |                                                                                                    |             | A | pply Cancel |    |
|                                  | Y                                   |                                                                                                    |             |   |             |    |
| Config reloaded                  |                                     | Default                                                                                                    |             |   |             |    |

Fig. 107 Management software menu System Settings - System - Switch

| Field                | Entry/Status        | Description                                                                                                    |
|----------------------|---------------------|----------------------------------------------------------------------------------------------------|
| Enable Video Sharing | Activated           | The user can switch to any CPU Device as an observer,<br>including ones that are already assigned to another user<br>(observer without keyboard/mouse access).<br><b>Note:</b> The switching has to be performed by pressing Space,<br>not Enter.<br>The operator only will be informed if further users connect as an<br>observer to the CPU Device that is connected to his CON<br>Device if the option <b>Update Connection Info</b> is activated for his<br>CON EXT Unit (see chapter 7.8.2, page 238). |
|                      | Deactivated         | Function not active (default).                                                                                                    |
| Force Connect        | Activated           | The user can connect to every single CPU Device as an operator, including ones that are related to another user.<br><b>Note:</b> The previous user is set to Video Only status.<br>To share K/M control, <b>Force Connect</b> has to be activated.                                                                                                    |
|                      | Deactivated         | Function not active (default).                                                                                                    |
| Force Disconnect     | Activated           | Extension of <b>Force Connect</b> : If the user connects as an operator to a CPU Device already related to another user, the previous user will be disconnected.<br><b>Note:</b> To share K/M control <b>Force Disconnect</b> has to be deactivated and <b>Enable Video Sharing</b> has to be activated.                                                                                                    |
|                      | Deactivated         | Function not active (default).                                                                                                    |
| CPU Auto Connect     | Activated           | If a CON Device is not connected to a CPU Device, you can<br>establish an automatic connection to the next available CPU<br>Device by hitting any key or mouse button.                                                                                                    |
|                      | Deactivated         | Function not active (default).                                                                                                    |
| CPU Timeout [min]    | 0 to 999<br>minutes | Period of inactivity after which a CON Device will be<br>automatically disconnected from its current CPU Device<br>(default: 0 minutes).                                                                                                    |
| Keyboard Connect     | Activated           | Activate request of K/M control by keyboard event (key will be lost).                                                                                                    |
|                      | Deactivated         | Function not active (default).                                                                                                    |
| Mouse Connect        | Activated           | Activate request of K/M control by mouse event.                                                                                                    |
|                      | Deactivated         | Function not active (default).                                                                                                    |
| Release Time [sec]   | 0 to 999<br>seconds | <ul> <li>Period of inactivity of a connected CON Device after which K/M control can be requested by other CON Devices connected to the CPU Device.</li> <li>Note: Set "0" for an immediate transfer in real-time.</li> <li>Only one CON Device can have keyboard and mouse control at a time. The other CON Devices that are connected to the same CPU Device have a Video Only status (default: 10 sec.).</li> </ul>                                                                                       |
| Macro Single Step    | Activated           | Execute macro commands sequentially.                                                                                                    |
|                      | Deactivated         | Function not active (default).                                                                                                    |
|                      |                     |                                                                                                    |

To configure shared operation, proceed as follows:

- 1. Click **System Settings > Switch** in the task area.
- 2. Click Activate Edit Mode in the toolbar.
- 3. Tick the Enable Video Sharing checkbox.
- 4. Tick the Force Connect checkbox.
- 5. Tick the **Keyboard Connect** checkbox if taking over control by a keyboard event is to be permitted.
- 6. Tick the **Mouse Connect** checkbox if taking over control by a keyboard movement should be possible.
- 7. Define a **Release Time** of inactivity (0 to 999 seconds) after which control can be taken over.
- 8. Click **Apply** to confirm the changes.
- 9. Click Deactivate Edit Mode in the toolbar.

Keyboard Connect and/or Mouse Connect are only effective if Force Connect and/or CPU Auto Connect are activated.

If the **Keyboard Connect** and/or **Mouse Connect** options are enabled, the **Keyboard Connect** and/or **Mouse Connect** will not take effect until the time interval entered in the **Release Time** has elapsed.

## 7.4.8 Setting the Network Configuration

NOTICE

To initialize system-relevant configuration changes, the matrix must be restarted. Restarting the matrix may take several minutes, and the matrix is not available during the restart.

NOTICE

Consult your system administrator before changing the network parameters. Otherwise, unexpected results and failures can occur in combination with the network.

The parameters for the network configuration are set in this menu.

|                                                        |                                     |                                                                                |                          | – 🗆 X        |
|--------------------------------------------------------|-------------------------------------|--------------------------------------------------------------------------------|--------------------------|--------------|
| <u>File Edit Device Extras ?</u>                       |                                     |                                                                                |                          |              |
| Open Save Reload Connect Dis                           | connect Activate Edit Mode Remote S | e Download Upload Monitoring Flash Update Device Finder                        | System Check Save Status |              |
| 20220215.zip   Master ×                                |                                     |                                                                                |                          |              |
| View ^                                                 | System Settings - Networ            |                                                                                |                          |              |
| Matrix                                                 | General Syslog SNMP LD              | 3                                                                              |                          | <b>A</b>     |
| Port                                                   |                                     |                                                                                |                          | ✓ Show Help  |
| Grid<br>Control                                        | Dual Interface                      |                                                                                |                          |              |
| Control                                                |                                     | Enable Dual Network Interface (only available in offline mode)                 |                          |              |
|                                                        | Network Settings - Controller B     | rd 1 (Online changes require a matrix restart)                                 |                          |              |
| Extended Switch<br>Presets                             | DHCP                                |                                                                                |                          |              |
| Status & Updates                                       | IP Address                          | Dynamic configuration of network parameters via DHCP server<br>192.168.170.168 |                          |              |
|                                                        | Subnet Mask                         | 255 . 255 . 255 . 0                                                            |                          |              |
| Status - Matrix Firmware<br>Status - Extender Firmware |                                     |                                                                                |                          |              |
| Update - Matrix Firmware                               | Gateway                             | 192 . 168 . 170 . 1                                                            |                          |              |
| Update - Extender Firmware                             | MAC Address                         | 00:21:5F:04:00:24                                                              |                          |              |
| Activate Configuration<br>Miscellaneous                | Network Settings - Controller B     | rd 2 (Online changes require a matrix restart)                                 |                          |              |
| System Settings                                        | DHCP                                | $\checkmark$                                                                   |                          |              |
|                                                        | IP Address                          | Dynamic configuration of network parameters via DHCP server                    |                          |              |
| System<br>Access                                       |                                     | 192 . 168 . 100 . 98                                                           |                          |              |
| Switch                                                 | Subnet Mask                         | 25 . 255 . 255 . 0                                                             |                          |              |
| Network<br>Date and Time                               | Gateway                             | 192 . 168 . 100 . 1                                                            |                          |              |
| Matrix Grid                                            | MAC Address                         | Unknown                                                                        |                          |              |
| Extender & Devices                                     | Multicast (Online changes requ      | a matrix restart)                                                              |                          |              |
| EXT Units                                              | Multicast                           | 255 . 255 . 255 . 255                                                          |                          |              |
| CPU Devices                                            | Network Services (Online chan       | Grid Multicast or Broadcast (255.255.255.255),<br>s require a matrix restart)  |                          |              |
| CON Devices                                            | API Service                         | V                                                                              |                          |              |
| User Settings 🔨                                        |                                     | Enable API service (Port:5555/5565)                                            |                          |              |
| Users & Groups                                         | SSL Support                         |                                                                                |                          |              |
| Assignment ^                                           |                                     | Enable SSL for secure communication                                            |                          |              |
| Virtual CPU Devices                                    | GRID Service                        | V                                                                              |                          | *            |
| Virtual CON Devices                                    |                                     |                                                                                |                          | Apply Cancel |
| Multi-Screen Control                                   | <b>v</b>                            |                                                                                | Default                  |              |
|                                                        |                                     |                                                                                | Dordan                   |              |

Fig. 108 Management software menu System Settings - Network - General

| Field          | Status      | Description                                                                                                   |
|----------------|-------------|----------------------------------------------------------------------------------------------------|
| Dual Interface | Activated   | Redundant network connection is deactivated.<br><b>Note:</b> This option can be changed only in offline mode. |
|                | Deactivated | Redundant network connection is activated (default).                                                          |

#### **Network Settings - Controller Board**

| Field       | Entry/Status | Description                                                                                                    |
|-------------|--------------|----------------------------------------------------------------------------------------------------|
| DHCP        | Activated    | The network settings are automatically supplied by a DHCP server.<br><b>Note:</b> If DHCP is activated and there is no physical network connection available, the boot times might increase. |
|             | Deactivated  | Function not active (default).                                                                                                    |
| IP Address  | Byte         | Input of the IP address if DHCP is not active (default: 192.168.100.99).                                                                                                    |
| Subnet Mask | Byte         | Input of the subnet mask in the form "255.255.255.0" if DHCP is not active (default: 255.255.255.0).                                                                                         |
| Gateway     | Byte         | Input of the gateway address in the form "192.168.1.1" if DHCP is not active.                                                                                                    |
| MAC Address | Byte         | Unchangeable, is retrieved automatically.                                                                                                    |

#### Multicast

| Field     | Entry | Description                                                                                                    |
|-----------|-------|----------------------------------------------------------------------------------------------------|
| Multicast | Byte  | Input of the Multicast address if there is a Matrix Grid in use within a Multicast group (default is broadcast: 255.255.255.255). |

#### **Network Services**

| Field        | Status      | Description                                                                                                    |
|--------------|-------------|----------------------------------------------------------------------------------------------------|
| API Service  | Activated   | Activate the LAN interface at the matrix activated for access via management software (API service port 5555/5565) (default). |
|              | Deactivated | Function not active.                                                                                                    |
| SSL Support  | Activated   | Activate SSL encryption for API, management software (API), management software and Matrix Grid communication.                |
|              | Deactivated | Function not active (default).                                                                                                |
| Grid Service | Activated   | Activate Grid interface at the matrix for access via management software (Grid Service Port 5557/5567).                       |
|              | Deactivated | Function not active (default).                                                                                                |

To set parameters for the network configuration, proceed as follows:

- 1. Click System Settings > Network in the task area.
- 2. Click Activate Edit Mode in the toolbar.
- 3. Change the desired settings.
- 4. Click **Apply** to confirm your entries.
- 5. Click **Deactivate Edit Mode** in the toolbar.

# 7.4.9 Setting the Syslog Function

NOTICE

For an activation of the Syslog function or changes of the IP address, a restart of the matrix or the controller board is necessary. Restarting the matrix or the controller board may take several minutes, and the matrix is not available during the restart.

|                                                              |                                   |                                             | - 🗆 ×        |
|--------------------------------------------------------------|-----------------------------------|---------------------------------------------|--------------|
| <u>File</u> <u>E</u> dit Device Extras ?                     |                                   |                                             |              |
| Image: Save         Reload         Image: Connect Disconnect | ect Activate Edit Mode Remote Sav | ve Download Uplad<br>Download               |              |
| 20220215.zip   Master ×                                      |                                   |                                             |              |
| View ^ 🔺                                                     | System Settings - Network         |                                             |              |
| Matrix                                                       | General Syslog SNMP LDA           | P                                           | A            |
| Port                                                         |                                   |                                             | ✓ Show Help  |
| Grid<br>Control                                              | Syslog Server 1 (Online changes   | require a matrix restart)                   |              |
|                                                              | Enable Syslog                     | V                                           |              |
|                                                              |                                   | Enable Syslog Messages for status reporting |              |
| Extended Switch<br>Presets                                   | Syslog Server                     | 192 . 168 . 170 . 155                       |              |
|                                                              | Port                              | 514                                         |              |
|                                                              | Log Level                         | Debug 📃 Info 🗸 Notice 🗸 Warning 🗸 Error 🗸   |              |
| Status - Matrix Firmware<br>Status - Extender Firmware       | Syslog Server 2 (Online changes   | require a matrix restart)                   |              |
| Status - Exterider Firmware                                  | Enable Syslog                     | √                                           | 15           |
| Update - Extender Firmware                                   |                                   | Enable Syslog Messages for status reporting |              |
|                                                              | Syslog Server                     | 192 . 168 . 170 . 81                        |              |
| Miscellaneous                                                | Port                              | 514                                         |              |
| System Settings                                              | Log Level                         | Debug Info V Notice V Warning V Error V     |              |
| System                                                       |                                   |                                             |              |
| Access                                                       |                                   |                                             |              |
| Switch<br>Network                                            |                                   |                                             |              |
| Date and Time                                                |                                   |                                             |              |
| Matrix Grid                                                  |                                   |                                             |              |
| Extender & Devices                                           |                                   |                                             |              |
| EXT Units                                                    |                                   |                                             |              |
| CPU Devices                                                  |                                   |                                             |              |
| CON Devices                                                  |                                   |                                             | Apply Cancel |
| · · · · · · · · · · · · · · · · · · ·                        |                                   | Default                                     |              |

The parameters for the Syslog function are set in this menu:

Fig. 109 Management software menu System Settings - Network - Syslog

| Field         | Entry/Status | Description                                                                                                    |
|---------------|--------------|----------------------------------------------------------------------------------------------------|
| Enable Syslog | Activated    | Activate the Syslog server to query status requests.                                                                                                    |
|               | Deactivated  | Function not active (default).                                                                                                    |
| Syslog Server | Byte         | Enter the IP address of the Syslog servers in the form "192.168.1.1".                                                                                                    |
| Port          | Byte         | Enter the Syslog port (default: 514).                                                                                                    |
| Log Level     | Debug        | Activate debug messages in Syslog (default: deactivated).<br><b>Note:</b> The debug messages are exclusively for matrix diagnostics. Only use this function for concrete debug cases as it is not intended for normal operation. |
|               | Info         | Activate information messages in Syslog (default: deactivated).                                                                                                    |
|               | Notice       | Activate notification messages in Syslog (default: activated).                                                                                                    |
|               | Warning      | Activate warning messages in Syslog (default: activated).                                                                                                    |
|               | Error        | Activate error messages in Syslog (default: activated).                                                                                                    |

To set parameters for the Syslog function, proceed as follows:

- 1. Click System Settings > Network in the task area.
- 2. Click Activate Edit Mode in the toolbar.
- 3. Click the **Syslog** tab in the working area.
- 4. Change the desired settings.
- 5. Click **Apply** to confirm the entries.
- 6. Click **Deactivate Edit Mode** in the toolbar.

#### **Setting the Syslog Options**

To set or activate the presetting, proceed as follows:

- 1. Click Extras > Options in the menu bar and open the Syslog tab.
- 2. Enter the appropriate data.
- 3. Click **Ok** to confirm the entries.
- 4. Close the management software and restart it.

| Options                         | ×                                                       |
|---------------------------------|---------------------------------------------------------|
| 🔧 Default Settings Style Langua | ge Miscellaneous Syslog SNMP                            |
| Port                            | 514                                                     |
| Log File Directory              | C:\_Matrix\Syslog                                       |
| Log File Name                   | syslog                                                  |
| Log File Extension              | CSV                                                     |
| Daily Log Files                 |                                                         |
| Maximum Log File Size [KB]      | 1000                                                    |
| Maximum Number of Log Files     | 10                                                      |
| Acoustic Notification           | Enable acoustic notification for errors                 |
| Autostart                       | Start of syslog in the background when opening the tool |
| Open Monitoring Tab             | Start of monitoring tab when opening the tool           |
|                                 | Configure Severity Mails                                |
|                                 | <u>O</u> k C <u>a</u> ncel                              |

Fig. 110 Management software menu Extras - Options - Syslog

The following options are available:

| Option                                                      | Description                                  |
|-------------------------------------------------------------|----------------------------------------------|
| Log File DirectoryDefault directory to store the log files. |                                              |
| Log File Name                                               | Default name of the log file.                |
| Log File Extension                                          | Default extension for the log file.          |
| Daily Log Files                                             | Log files are stored every 24 hours (daily). |

| Option                         | Description                                                                                                    |
|--------------------------------|----------------------------------------------------------------------------------------------------|
| Maximum Log File<br>Size [KB]  | Allowed maximum size of log file.<br>When reaching the maximum log file size, a new log file will be created.                                                              |
| Maximum Number of<br>Log Files | Allowed maximum number of log files.<br>When the maximum number of log files is exceeded, the oldest logfile will be<br>overwritten with the new information (log rotate). |
| Acoustic Notification          | Enables acoustic notification for errors.                                                                                                    |
| Autostart                      | When starting the management software, the Syslog logging will be started in the background.                                                                               |
| Open Monitoring Tab            | When starting the management software, the monitoring tab will be opened.                                                                                                  |

### Activating I/O Board Diagnosis

For dedicated trouble shooting, Syslog can be enabled for selected I/O board in this menu.

| Eile Edit Device Extras <u>?</u>                                                  | 88                 | ₹ ₹ ₹ ₹ 8                                                                                                    | R 🖉 🗎                                                        | - 0 X                        |
|-----------------------------------------------------------------------------------|--------------------|----------------------------------------------------------------------------------------------------|--------------------------------------------------------------|------------------------------|
| pen <u>S</u> ave Reload <u>C</u> onnect <u>C</u><br>20220215.zip  <b>Master</b> × | <u>D</u> isconnect | Activate Edit Mode Remote Save Download Upload Monitoring Flash Update                                                                                                    | Device Finder System Check Save Status                       |                              |
| /iew ^                                                                            | ≜ Sta              | us & Updates - Miscellaneous                                                                                                    |                                                              |                              |
| Matrix<br>⊇ort<br>Grid<br>Control                                                 | I/O E              | Diagnosis         License Management         FPGA Update         Custom UI Update         Ad           The diagnostic option adds relevant VO board messages of the matrix into the Syslog protoct<br>To use this option, please ensure that the Syslog is activated in the matrix. The log levels corr         Section 100 (Section 100 ( | I and must only be activated for dedicated trouble shooting. |                              |
| Control A                                                                         |                    |                                                                                                    |                                                              | Additional selection options |
| Extended Switch<br>Presets                                                        | Slot<br>01         | Name<br>MATXIO8 (GRD)                                                                                                    | Activate Diagnosis                                           |                              |
| Status & Updates 🔷                                                                | 02                 | MATXIO8 (CAT)<br>MATXIO8 (CAT)                                                                                                    |                                                              |                              |
| Status - Matrix Firmware                                                          | 03                 | MATXIOS (CAT)                                                                                                    |                                                              |                              |
| itatus - Extender Firmware                                                        | 05                 | MATXIO8 (CAT)                                                                                                    |                                                              |                              |
| pdate - Matrix Firmware                                                           | 06                 | MATLIO8 (CAT)                                                                                                    |                                                              |                              |
| Ipdate - Extender Firmware<br>ctivate Configuration                               | 07                 | MATLIO8 (CAT)                                                                                                    |                                                              |                              |
| liscellaneous                                                                     | 09                 | MATLIO8 (SFP)                                                                                                    |                                                              |                              |
| ystem Settings                                                                    | 10                 | MATXIO8 (CAT)                                                                                                    |                                                              |                              |
| iystem                                                                            |                    | MATXIO8 (SFP)                                                                                                    |                                                              |                              |
| ccess                                                                             | 12                 | MATXIOB (CAT)                                                                                                    |                                                              |                              |
| witch                                                                             | 13                 | MATXIO8 (CAT)<br>MATXIO8 (CAT)                                                                                                    |                                                              |                              |
| letwork<br>ate and Time                                                           | 15                 | MATXIOS (CAT)                                                                                                    |                                                              |                              |
| latrix Grid                                                                       | 16                 | MATXIOS (UNI)                                                                                                    |                                                              |                              |
| xtender & Devices                                                                 |                    | MATLIOS (CAT)                                                                                                    |                                                              |                              |
|                                                                                   | 19                 | MATXIO8 (CAT)                                                                                                    |                                                              |                              |
| XT Units<br>PU Devices<br>XN Devices                                              | 20                 | MATLIO8 (CAT)                                                                                                    |                                                              |                              |
| ser Settings                                                                      |                    |                                                                                                    |                                                              |                              |
| Jsers & Groups                                                                    |                    |                                                                                                    |                                                              |                              |
| ssignment ^                                                                       |                    |                                                                                                    |                                                              |                              |
| /irtual CPU Devices<br>/irtual CON Devices                                        |                    |                                                                                                    |                                                              | Send Reloa                   |
| Multi-Screen Control                                                              | ٣                  |                                                                                                    | Default 04.01                                                |                              |

#### Fig. 111 Management software menu Status & Updates - Miscellaneous - I/O Board Diagnosis

| The following | functions a | re available: |
|---------------|-------------|---------------|
| The following | ranouono a  |               |

| Button | Function                                                                                 |
|--------|------------------------------------------------------------------------------------------|
| Send   | Send settings to the matrix to activate the Syslog protocol for the selected I/O boards. |
| Reload | Reload settings.                                                                         |

The following options are available in the **Additional selection options** drop-down menu on the right upper side in the working area:

| Option       | Description                       |  |  |
|--------------|-----------------------------------|--|--|
| Select All   | Select all I/O boards.            |  |  |
| Deselect All | Deselect all selected I/O boards. |  |  |

To activate the diagnostic option for individual I/O board messages, proceed as follows:

- Click Status & Updates > Miscellaneous in the task area. The I/O Board Diagnostic tab opens in the working area.
- 2. Click Activate Edit Mode in the toolbar.
- Select the desired I/O boards to activate the additional diagnosis.
   Messages of the selected I/O boards will be added to the Syslog protocol.
- 4. Click **Send** to send the settings to the matrix.
- 5. Click Deactivate Edit Mode in the toolbar.

Settings made in this menu will not be saved in the configuration. When restarting the matrix, these settings have to be set again if necessary.

### 7.4.10 Setting the SNMP Function

The SNMP function allows all function-critical and safety-critical elements of the matrix to be monitored and queried. This function complies with the RFC 1157 conformal standard. Two SNMP servers can be used at the same time.

Enabling the SNMP function, the unencrypted SNMP monitoring (SNMPv2) is activated. An SNMPv3 User for encrypted SNMP monitoring (SNMPv3) can be set in the user settings (see chapter 7.5.1, page 182) and the login data for an SNMPv3 User at the SNMP server can be set in the default settings (see section on page 176).

#### NOTICE

When using SNMP monitoring, for reasons of access security, the use of a dedicated network according to the IT-Grundschutz-Kompendium (IT Baseline Protection) is recommended. The read only community for the MIB file is **kvm**.

NOTICE

For an activation of the SNMP agent function or the SNMP server function, a restart of the matrix or the controller board is necessary. Restarting the matrix or the controller board may take several minutes, and the matrix is not available during the restart.

 $\times$ File Edit Device Extras ? \_w/\_ 듣 🔡 💭 💷 . Υ. Ö Q ✓ in o Open... Save Reload Connect Disconnect Activate Edit Mode Remote Save Download... Upload... Monitoring Flash Update... Device Finder... System Check... Save Status. 20220215.zip | Master × View ~ System Settings - Net General Syslog SNMP LDAP Matrix Port ✓ Show Help Grid SNMP Agent (Online changes require a matrix restart) Control SNMP Agent Control ^ Enable SNMP Agent for GET requests and traps Extended Switch Port 161 Presets Configured SNMPv3 User <not configured> Status & Updates ^ SNMPv3 User can be configured in User Settings Status - Matrix Firmware Read-Only Community String kvm Status - Extender Firmware Read-Only Community String SNMP Trap (Online changes require a matrix restart) Update - Matrix Firmware Update - Extender Firmware Trap Receiver 1 Trap Receiver 2 Activate Configuration Miscellaneous Enable Traps  $\sqrt{}$ System Settings 192 . 168 . 170 . 155 ^ SNMP Server 162 System Port Access Select All Switch  $\checkmark$ Status Switch Command Network Date and Time Temperature  $\checkmark$ Fan Tray 1  $\sqrt{}$ Matrix Grid Insert I/O Board  $\checkmark$ Fan Trav 2  $\sqrt{}$ Extender & Devices Remove I/O Board  $\checkmark$ Power Supply 1  $\sqrt{}$ EXT Units Invalid I/O Board  $\checkmark$  $\checkmark$ Power Supply 2 CPU Device: Insert Extender  $\checkmark$ Power Supply 3  $\checkmark$ CON Devices Remove Extender J Power Supply 4 J User Settings ~ Users & Groups Assignment ^ Apply Cancel Virtual CPU Devices

The settings for the SNMP monitoring are set in this menu:

Fig. 112 Management software menu System Settings - Network - SNMP

The following parameters can be configured:

### SNMP Agent

| Traps                                                                                                    | Description                                                     |  |  |  |
|----------------------------------------------------------------------------------------------------|-----------------------------------------------------------------|--|--|--|
| SNMP AgentPermission for an active query of the SNMP agent for traps is grant<br>This activation is a prerequisite for using the SNMP server. |                                                                 |  |  |  |
| Port                                                                                                    | The SNMP port is called up automatically (default: 161).        |  |  |  |
| Configured SNMPv3Name of the SNMP user (default: snmp).User                                                                                   |                                                                 |  |  |  |
| Read-Only<br>Community String                                                                                                    | The read-only community string for the MIB file is <b>kvm</b> . |  |  |  |

#### SNMP Trap

i

The SNMP agent must be activated to enable SNMP traps.

| Traps                   | Description                                                                                                    |  |  |  |
|-------------------------|----------------------------------------------------------------------------------------------------|--|--|--|
| Enable Traps            | Sending of trap messages from the SNMP agent to the SNMP server.                                                                              |  |  |  |
| SNMP Server             | IP address of the SNMP server in the form "192.168.1.1".                                                                                      |  |  |  |
| Port                    | SNMP port (default: 162).                                                                                                    |  |  |  |
| Select All              | Select all traps.                                                                                                    |  |  |  |
| Status                  | Notification about matrix status.                                                                                                    |  |  |  |
| Temperature             | Notification about temperature within the matrix.                                                                                             |  |  |  |
| Insert I/O Board        | Notification about insertion of a new I/O board into a slot.                                                                                  |  |  |  |
| Remove I/O Board        | Notification about removal of an I/O board out of a slot.                                                                                     |  |  |  |
| Invalid I/O Board       | Notification about a wrong firmware installed on the I/O board.                                                                               |  |  |  |
| Insert Extender         | <ul> <li>Notification about a newly connected extender module to the matrix,<br/>notification about a switched-on extender module.</li> </ul> |  |  |  |
|                         | <ul> <li>Notification about a newly established link between extender module and<br/>matrix.</li> </ul>                                       |  |  |  |
| Remove Extender         | Notification about a removed extender module from the matrix.                                                                                 |  |  |  |
|                         | Notification about a switched off extender module.                                                                                            |  |  |  |
|                         | Notification about an interrupted link between extender module and matrix.                                                                    |  |  |  |
| Switch Command          | Notification about a performed switching operation at the matrix.                                                                             |  |  |  |
| Fan Tray 1              | Notification about the fan 1 status (interface view of the matrix: left side (K048/K080) or bottom (K152-K576).                               |  |  |  |
| Fan Tray 2              | Notification about the fan 1 status (interface view of the matrix: right side (K048/K080) or top (K152-K576).                                 |  |  |  |
| Power Supply 1          | Notification about the status of power supply unit 1.                                                                                         |  |  |  |
| Power Supply 2          | Notification about the status of power supply unit 2.                                                                                         |  |  |  |
| Power Supply 3          | Notification about the status of power supply unit 3.                                                                                         |  |  |  |
| Power Supply 4          | Notification about the status of power supply unit 4.                                                                                         |  |  |  |
| * Only for Draco tera e | nterprise matrices.                                                                                                    |  |  |  |

#### Activating the SNMP Agent

To activate the SNMP agent, proceed as follows:

- 1. Click System Settings > Network in the task area.
- 2. Click Activate Edit Mode in the toolbar.
- 3. Click the **SNMP** tab in the working area.
- 4. Tick the **SNMP Agent** checkbox within the **SNMP Agent** area.

By activating this option, the permission for an active query of the SNMP agent is granted.

- 5. Click **Apply** to confirm the changes.
- 6. Click **Deactivate Edit Mode** in the toolbar.

#### **Activating SNMP Traps**

To activate active reporting of the SNMP traps, proceed as follows:

- 1. Click System Settings > Network in the task area.
- 2. Click Activate Edit Mode in the toolbar.
- 3. Click the **SNMP** tab in the working area.
- 4. Tick the Enable Traps checkbox within the SNMP Trap area.
- 5. Enter the IP address of the SNMP server under SNMP Server.
- 6. Tick the checkboxes of the desired traps to activate them.
- 7. Click **Apply** to confirm the changes.
- 8. Click **Deactivate Edit Mode** in the toolbar.

### Setting up SNMP Options

Presets for an SNMPv3 user can be set up for the computer on which the management software is operated are set in this menu.

To set or activate the presetting, proceed as follows:

- 1. Click Extras > Options in the menu bar and open the SNMP tab.
- 2. Enter the appropriate data.
- 3. Click **Ok** to confirm the entries.
- 4. Close the management software and restart it.

| Options                    | ×                                                     |
|----------------------------|-------------------------------------------------------|
| 🔨 Default Settings 🛛 Style | Language Miscellaneous Syslog SNMP                    |
| Port                       | 162                                                   |
| Log File Directory         | \\WINSERVER\USRDIR\$\User\Desktop\Tera tool\snmp      |
| Log File Name              | snmp                                                  |
| Log File Extension         | CSV                                                   |
| Daily Log Files            |                                                       |
| Maximum Log File Size [KB] | 1000                                                  |
| Maximum Number of Log File | 5 10                                                  |
| Acoustic Notification      | Enable acoustic notification for errors               |
| Autostart                  | Start of SNMP in the background when opening the tool |
| Open Monitoring Tab        | Start of monitoring tab when opening the tool         |
|                            | Configure Severity Mails Manage SNMPv3 Users          |
|                            | <u>O</u> k C <u>a</u> ncel                            |

Fig. 113 Management software menu Extras - Options - SNMP

The following options are available:

| Option                        | Description                                                                                                    |  |  |  |
|-------------------------------|----------------------------------------------------------------------------------------------------|--|--|--|
| Port                          | SNMP port (default: 162).                                                                                                    |  |  |  |
| Log File Directory            | Default directory to store the log files.                                                                                                    |  |  |  |
| Log File Name                 | Default name of the log file.                                                                                                    |  |  |  |
| Log File Extension            | Default extension for the log file.                                                                                                    |  |  |  |
| Daily Log Files               | Log files are stored every 24 hours (daily).                                                                                                    |  |  |  |
| Maximum Log File<br>Size [KB] | Allowed maximum size of log file.<br>When reaching the maximum log file size, a new log file will be created.                                                              |  |  |  |
| Maximum Number of Log Files   | Allowed maximum number of log files.<br>When the maximum number of log files is exceeded, the oldest logfile will be<br>overwritten with the new information (log rotate). |  |  |  |
| Acoustic Notification         | Enables acoustic notification for errors.                                                                                                    |  |  |  |
| Autostart                     | When starting the management software, the SNMP logging will be started in the background.                                                                                 |  |  |  |
| Open Monitoring Tab           | When starting the management software, the monitoring tab will be opened.                                                                                                  |  |  |  |

#### Creating an SNMPv3 User for the SNMP Server

In the following menu, the login data for an SNMPv3 user can be set up for the computer on which the management software is operated (SNMP server). The SNMP server authenticates itself with the agent using this login data.

#### NOTICE

#### Failed SNMP logging

If the login data differs between the matrix (set up in the **User** menu) and the SNMP server, no SNMP traps are transmitted.

Ensure the login data (username and password) in both settings are identical (see chapter 7.5.1, page 182).

To configure the login data for an SNMPv3 User at the SNMP server, proceed as follows:

- 1. Click Extras > Options in the menu bar and open the SNMP tab.
- 2. Click Manage SNMPv3 Users.

A list appears with already created SNMPv3 users.

3. Click Add User.

A dialog window appears.

- 4. Enter the required data and click **Ok** to confirm the entries.
- 5. Click **Close** to close the users list.
- 6. Click **Ok** in the **SNMP** tab to confirm your settings.
- 7. Close the management software and restart it.

| Manage S | NMPv3                   | Users             |               |            |                 | $\times$      |
|----------|-------------------------|-------------------|---------------|------------|-----------------|---------------|
| Userna   | ame                     | Auth Protocol     | Auth Passw    | ord Priv P | rotocol F       | Priv Password |
|          |                         |                   |               |            |                 |               |
|          | Add U                   | ser               |               |            | >               | <             |
|          | User                    | name              |               |            |                 |               |
|          | Auth                    | entication Protoc | col SHA       |            | •               | •             |
|          | Authentication Password |                   |               |            |                 |               |
|          | Priva                   | icy Protocol      | DES           |            | •               | ·             |
|          | Priva                   | icy Password      |               |            |                 |               |
|          |                         |                   |               |            |                 |               |
|          |                         |                   |               | <u>O</u> k | C <u>a</u> ncel |               |
|          |                         |                   |               | User R     | emove sele      | ected Users   |
|          |                         |                   | <u>C</u> lose |            |                 |               |

Fig. 114 Management software menu Extras - Options - SNMP - Manage SNMPv3 Users - Add User

The following parameters are required to create a new SNMPv3 user on the SNMP server:

| Option                     | Description                                                                                                    |
|----------------------------|----------------------------------------------------------------------------------------------------|
| Username                   | SNMPv3 username.                                                                                                 |
| Authentication<br>Protocol | Only SHA protocol, no selection available.                                                                       |
| Authentication<br>Password | Authentication password for the SNMPv3 user (case sensitive, input of minimum 8 characters up to 16 characters). |
| Privacy Protocol           | Only DES protocol, no selection available.                                                                       |
| Privacy Password           | Must be identical to the password of the authentication password.                                                |

### 7.4.11 Setting the LDAP Configuration (Active Directory)

#### NOTICE

To initialize the LDAP configuration changes, the matrix must be restarted. Restarting the matrix may take several minutes, and the matrix is not available during the restart.

The KVM matrix can be synchronized with the directory service Active Directory regarding user authentication. This allows the user to login at the KVM matrix using login information from the Active Directory service and to contact the Active Directory Server for each authentication that does in fact the proper authentication.

The connection between KVM matrix and the Active Directory server is established via OpenLDAP and periodically synchronized every 5 minutes.

The search of users to be synchronized and automatically added to the KVM matrix configuration can either be based on a **group** or **organizational unit (OU)**. In both cases a user requires to be at least assigned to one group:

- In case of the group, all users belonging to a previously defined group on the active directory server are added to the KVM matrix and synchronized. In this alternative, the organizational structure of the organizational units (OUs) is added as matrix user group to the KVM matrix configuration. This means that the organizational unit (OU) that includes the user can be found as a matrix user group in the KVM matrix configuration after the synchronization. A user can be member of up to 8 groups.
- In case of the organizational unit, all users belonging to groups that are located directly under this
  organizational unit are added and synchronized. The groups can also include subgroups. The structure
  of the groups is added to the KVM matrix configuration as user group. Each group will be represented
  in the KVM matrix as a user group after the synchronization. Groups that are located in sub
  organizational units will be ignored.

The general LDAP settings for the synchronization with the directory service Active Directory are set in this menu.

| File Fill Davies Fritze 0                                                                                                    |                                                        |                                                                                                    |                         |                           |               | - 🗆 X            |
|----------------------------------------------------------------------------------------------------|--------------------------------------------------------|----------------------------------------------------------------------------------------------------|-------------------------|---------------------------|---------------|------------------|
| Eile     Edit     Device     Extras     2       Image: Save     Reload     Connect     Disconnect                                                                                              | Activate Edit Mode Remote Save                         | Download Vpload V                                                                                                    | Monitoring Flash Update | Device Finder System Chec | k Save Status |                  |
| 20220215.zip   Master X                                                                                                    |                                                        |                                                                                                    |                         |                           |               |                  |
| View 🔨 🔺 Syst                                                                                                    | tem Settings - Network                                 |                                                                                                    |                         |                           |               |                  |
| Port<br>Grid                                                                                                    | eral Syslog SNMP LDAP<br>P (Online changes require a m |                                                                                                    |                         |                           |               | ▲<br>✓ Show Help |
| Control ^ LDAF                                                                                                    |                                                        | $\checkmark$                                                                                                    |                         |                           |               |                  |
|                                                                                                    | TLS/SSL                                                | Enable LDAP<br>Enable authentication with Acti                                                                                               | ive Directory Server    |                           |               |                  |
| Status & Updates A LDAF                                                                                                    | P Server                                               | 10 . 1 . 10 . 103                                                                                                    |                         |                           |               |                  |
| Status - Matrix Firmware Port<br>Status - Extender Firmware Confi<br>Update - Matrix Firmware<br>Update - Extender Firmware<br>Activate Configuration<br>Miscellaneous Base<br>System Settings | igured LDAP User<br>DN<br>a DN                         | 389<br>LDAP Bind User<br>LDAP User can be configured<br>Bind LDAP User with Base DN<br>dc=company,dc=homeoffic<br>Example: ou=user,dc=mydoma | ce                      |                           |               |                  |
| Access<br>Switch<br>Network<br>Date and Time<br>Matrix Grid                                                                                                    |                                                        |                                                                                                    |                         |                           |               |                  |
| Extender & Devices                                                                                                    |                                                        |                                                                                                    |                         |                           |               |                  |
| EXT Units<br>CPU Devices<br>CON Devices                                                                                                    |                                                        |                                                                                                    |                         |                           |               | Ŧ                |
| User Settings                                                                                                    |                                                        |                                                                                                    |                         |                           |               | Apply Cancel     |
| Users & Groups                                                                                                    |                                                        |                                                                                                    |                         |                           |               |                  |
|                                                                                                    |                                                        |                                                                                                    |                         |                           | Default       |                  |

Fig. 115 Management software menu System Settings - Network - LDAP

The following parameters can be configured:

| Field                   | Entry/Status | Description                                                                               |
|-------------------------|--------------|-------------------------------------------------------------------------------------------|
| LDAP                    | Activated    | LDAP for the request of information from a user administration is active.                 |
|                         | Deactivated  | Function not active (default).                                                            |
| Use TLS/SSL             | Activated    | Enable a secured transmission (transport layer security) for the Active Directory access. |
|                         | Deactivated  | Function not active (default).                                                            |
| LDAP Server             | Byte         | Enter the IP address for the LDAP-Servers in the form "192.168.1.1".                      |
| Port                    | Byte         | Enter the LDAP port (Default: 389/636).                                                   |
| Configured LDAP<br>User | Text         | Name of the configured LDAP user.                                                         |
| LDAP Base DN            | Text         | Enter the LDAP Base DN according to the existing structure of the user directory.         |

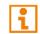

A matrix configuration should only include one LDAP user and one LDAP group at the same time. The LDAP user and the LDAP group can be created, changed, or deleted during ongoing operation: no restart of the matrix is required.

To configure and enable the synchronization to the Active Directory server, there are three steps required:

- Configuring the LDAP settings.
- Creating an LDAP User (see page 184).
- Creating an LDAP Group (see page 195).

To configure the LDAP settings, proceed as follows:

- 1. Click **System Settings > Network** in the task area.
- 2. Click Activate Edit Mode in the toolbar.
- 3. Click the **LDAP** tab in the working area.
- 4. Tick the LDAP checkbox.
- 5. Optionally tick the Use TLS/SSL checkbox to activate this function.
- 6. Enter the respective IP address and port number into the field **LDAP Server** (default port number: 389 (636 for SSL)).
- 7. Enter the LDAP **Base DN** into the respective field (e.g., dc=example, dc=com).
- 8. Click **Apply** to confirm the settings.
- 9. Restart the matrix.

Changes done in step 4 to 8 only come into effect after a restart of the matrix.

- 10. Create an LDAP User settings (see page 184).
- 11. Create an LDAP Group (see page 195).

## 7.4.12 Setting the Date and Time

The parameters for the system configuration are set in this menu, based on Simple Network Time Protocol (SNTP):

| <u>File E</u> dit Device E <u>x</u> tras <u>?</u>                                                                                                    | 2   |                         |                                                                                                    | - 🗆 X        |
|----------------------------------------------------------------------------------------------------|-----|-------------------------|----------------------------------------------------------------------------------------------------|--------------|
|                                                                                                    |     | Activate Edit Mode Re   | emote Save Download Upload Montoring Flash Update Device Finder System Check Save Status                                            |              |
| 20220215.zip   Master ×                                                                                                    |     |                         |                                                                                                    |              |
| View                                                                                                    | ^ * | System Settings - Da    | ate and Time                                                                                                    |              |
| Matrix                                                                                                    |     |                         |                                                                                                    | Show Hell    |
| Port<br>Grid                                                                                                    |     | SNTP (Online changes re | equire a matrix restart)                                                                                                    |              |
| Control                                                                                                    |     | SNTP                    | $\overline{\mathbf{V}}$                                                                                                    |              |
| Control                                                                                                    | ~   |                         | Enable network time server synchronisation                                                                                          |              |
| Extended Switch                                                                                                    |     | SNTP Server             | 10 . 1 . 10 . 30                                                                                                    |              |
| Presets                                                                                                    |     | Time Zone               | (GMT +01:00) Amsterdam, Berlin, Bern, Rome, Stockholm, Vienna 😽                                                                     |              |
| Status & Updates                                                                                                    | ~   | Real Time Clock         |                                                                                                    |              |
| Status - Matrix Firmware<br>Status - Extender Firmware<br>Update - Matrix Firmware<br>Update - Extender Firmware<br>Activate Configuration<br>Miscellaneous | 3   | Date And Time           | Thu     2022-01-20     •     09:57:06     Get Local Time       Date and time of real time clock     Get local time of this computer |              |
| System Settings                                                                                                    | ^   |                         |                                                                                                    |              |
| System<br>Access<br>Switch<br>Network<br>Date and Time<br>Matrix Grid                                                                                       |     |                         |                                                                                                    |              |
| Extender & Devices                                                                                                    | ^   |                         |                                                                                                    |              |
| EXT Units<br>CPU Devices<br>CON Devices                                                                                                    |     |                         |                                                                                                    |              |
| User Settings                                                                                                    | ^   |                         |                                                                                                    |              |
| Users & Groups                                                                                                    |     |                         |                                                                                                    |              |
| Assignment                                                                                                    | ~   |                         |                                                                                                    |              |
| Virtual CPU Devices<br>Virtual CON Devices<br>Multi-Screen Control                                                                                          | Ţ   |                         |                                                                                                    | Apply Cancel |
|                                                                                                    |     |                         | Default                                                                                                    |              |

#### Fig. 116 Management software menu System Settings - Date and Time

The following parameters can be configured:

#### SNTP

| Field       | Entry/Status | Description                                                  |
|-------------|--------------|--------------------------------------------------------------|
| SNTP        | Activated    | Enable the network time server synchronization.              |
|             | Deactivated  | Function not active (default).                               |
| SNTP Server | Byte         | Enter the SNTP server IP address (default: 000.000.000.000). |
| Time Zone   | Region       | Set your specific time zone (default: GMT + 00).             |

#### **Real Time Clock**

| Field                                            | Description                           |  |  |  |
|--------------------------------------------------|---------------------------------------|--|--|--|
| Date*                                            | Date and time of the real time clock. |  |  |  |
| Get Local Time                                   | Get local time of this computer.      |  |  |  |
| * Date format according to the English notation. |                                       |  |  |  |

### Configuring the Time Server

To configure a time server, proceed as follows:

- 1. Click **System Settings > Date and Time** in the task area.
- 2. Click Activate Edit Mode in the toolbar.
- 3. Tick the SNTP checkbox to enable the SNTP option.
- 4. Enter the IP address of your SNTP server into the SNTP Server field.
- 5. Select your time zone in the **Time Zone** field.
- 6. Click **Apply** to confirm your settings.
- 7. Restart the matrix.

After the restart, the system time is now provided by the SNTP server.

8. Click Deactivate Edit Mode in the toolbar.

### Configuring the Real Time Clock without Time Server

To set the real time clock without using SNTP, proceed as follows:

- 1. Click **System Settings > Date and Time** in the task area.
- 2. Click Activate Edit Mode in the toolbar.
- 3. Set the current date in the **Date and Time** section.
- Set the current time in the **Date and Time** section. The entered time is set immediately in the settings.
- 5. Option: if you want to receive the time from your currently used computer, click Get Local Time.
- 6. Click **Deactivate Edit Mode** in the toolbar.

# 7.5 Configuring User Settings

## 7.5.1 Setting the User Access

New users and their user settings and permissions are set in this menu.

| Eile Edit Device Extras 2               |                  |       |             |                       |            |        |           |                 |                 |                    |                               |                    |              |                | -     |          | ×    |
|-----------------------------------------|------------------|-------|-------------|-----------------------|------------|--------|-----------|-----------------|-----------------|--------------------|-------------------------------|--------------------|--------------|----------------|-------|----------|------|
| 🛏 🖪 💭 💷                                 | ct <u>D</u> isco | nnect | Activate    | Edit Mode Remote Save | Download U | Jpload | Monitori  | ng Flash Update | Device Finder   | . System Check     | . Save Status                 |                    |              |                |       |          |      |
| 20210210.zip Master ×                   |                  |       |             |                       |            |        |           |                 |                 |                    |                               |                    |              |                |       |          |      |
| View                                    | ~                | Use   | r Settin    | gs - Users & Grou     | ps         |        |           |                 |                 |                    |                               |                    |              |                |       |          |      |
| Matrix                                  |                  | User  | s Grou      | ps                    |            |        |           |                 |                 |                    |                               |                    |              |                |       |          |      |
| Port                                    |                  |       |             |                       | Y          | -      |           |                 |                 |                    |                               |                    |              |                |       |          |      |
| Grid                                    |                  | #     | ID          | Name                  |            | -      | ID        | 34              |                 |                    | Administrator                 |                    | AD           | Synchronized   |       |          |      |
| Control                                 |                  | 01    | 00001       | USER_00001            |            | ×' '   | Name      | USER_           | 00034           |                    | Super User                    |                    | AD           | Group Locked   |       |          |      |
| Control                                 | ^                | 02    | 00003       | USER_00003            |            | 1      | AD CN=    |                 |                 |                    | Power User                    |                    |              |                |       |          |      |
| Extended Switch                         |                  | 03    | 00008       | USER_00008            |            |        | Password  |                 |                 |                    | SNMPv3 User                   |                    |              |                |       |          |      |
| Presets                                 |                  | 04    | 00010       | USER_00010            |            |        | Priority  |                 | 0.0             |                    | LDAP Login                    |                    |              |                |       |          |      |
| Status & Updates                        | ^                | 05    | 00011       | USER_00011            |            | '      | rionty    |                 | · •             |                    | -                             |                    |              |                |       |          |      |
| Status - Matrix Firmware                |                  | 06    | 00012       | USER_00012            |            |        |           |                 |                 |                    | Auto Connect                  |                    |              |                |       |          |      |
| Status - Extender Firmware              |                  | 07    | 00013       | USER_00013            |            | c      | CPU Acces | s Control Favor | tes Macros      |                    |                               |                    |              |                |       |          |      |
| Update - Matrix Firmware                |                  | 08    | 00015       | USER_00015            |            |        |           | Full Acce       | e               |                    | Video Access                  |                    |              | No Ac          |       |          |      |
| Update - Extender Firmware              |                  | 09    | 00016       | USER_00016            |            |        | ID N      | ame             | 15              | ID                 | Name                          |                    | ID           | Name           |       |          |      |
| Activate Configuration<br>Miscellaneous |                  | 10    | 00017       | USER_00017            |            |        |           | PU_01002        |                 |                    | Name                          |                    | 1001         | CPU_01001      |       |          |      |
|                                         |                  | 11    | 00018       | USER_00018            |            |        |           | PU_01003        |                 |                    |                               |                    | 1004         | CPU_01004      |       |          |      |
| System Settings                         | ^                | 12    | 00019       | USER_00019            |            |        |           | PU_01039        |                 |                    |                               |                    | 1005         | CPU_01005      |       |          |      |
| System                                  |                  | 13    | 00020       | USER_00020            |            | 1.11   |           | PU_01052        |                 |                    |                               |                    | 1006         | CPU_01006      |       |          |      |
| Access<br>Switch                        |                  | 14    | 00021       | USER_00021            |            |        |           | 0_0.002         |                 |                    |                               |                    | 1007         | CPU_01007      |       |          |      |
| Network                                 |                  | 15    | 00022       | USER_00022            |            |        |           |                 |                 |                    |                               |                    | 1008         | CPU_01008      |       |          |      |
| Date and Time                           |                  | 16    | 00023       | USER_00023            |            |        |           |                 |                 |                    |                               |                    | 1009         | CPU_01009      |       |          |      |
| Matrix Grid                             |                  | 17    | 00025       | USER_00025            |            |        |           |                 |                 |                    |                               |                    | 1010         | CPU_01010      |       |          |      |
| Extender & Devices                      | ^                | 18    | 00026       | USER_00026            |            |        |           |                 |                 |                    |                               |                    | 1011         | CPU_01011      |       |          |      |
| EXT Units                               |                  | 19    | 00027       | USER_00027            |            |        |           |                 |                 |                    |                               |                    | 1012         | CPU_01012      |       |          |      |
| CPU Devices                             |                  | 20    | 00028       | USER_00028            |            |        |           |                 |                 |                    |                               |                    | 1013         | CPU_01013      |       |          |      |
| CON Devices                             |                  | 21    | 00029       | USER_00029            |            |        |           |                 |                 |                    |                               |                    | 1014         | CPU_01014      |       |          |      |
| User Settings                           | ~                | 22    | 00030       | USER_00030            |            |        |           |                 |                 |                    |                               |                    | 1015         | CPU_01015      |       |          |      |
| -                                       |                  | 23    | 00031       | USER_00031            |            |        |           |                 |                 |                    |                               |                    | 1016         | CPU_01016      |       |          |      |
| Users & Groups                          |                  | 24    | 00032       | USER_00032            |            |        |           |                 |                 |                    |                               |                    | 1017         | -<br>CPU_01017 |       |          |      |
| Assignment                              | ^                | 25    | 00033       | USER_00033            |            |        |           |                 |                 |                    |                               |                    | 1018         | CPU_01018      |       |          |      |
| Virtual CPU Devices                     |                  | 26    | 00034       | USER_00034            |            |        |           |                 |                 |                    |                               |                    | 1019         | CPU_01019      |       |          |      |
| Virtual CON Devices                     |                  | 27    | 00035       | USER_00035            |            |        |           |                 |                 |                    |                               |                    |              | _              |       |          |      |
| Multi-Screen Control                    |                  | 28    | 00036       | USER_00036            |            | v      |           |                 | Use keyboard ke | eys F, V, N to cha | nge the access control lists. | Use right hand mor | use click to | select action. |       |          |      |
|                                         |                  | As    | sign Settii | ngs to Copy Setti     | ngs from   |        |           |                 |                 |                    |                               | New                | User         | Delete User    | Apply | <u>C</u> | ance |
|                                         |                  |       |             |                       |            |        |           |                 |                 |                    | D                             | efault             |              |                |       |          |      |

Fig. 117 Management software menu User Settings - Users & Groups - Users

## NOTICE

### Failed SNMP logging

If the login data of the SNMPv3 user differs between the matrix and the SNMP server, no SNMP loggings are transmitted.

Ensure the login data (username and password) in both settings are identical (see section on page 176).

| Field                     | Entry/Status | Description                                                                                                    |  |  |  |  |
|---------------------------|--------------|----------------------------------------------------------------------------------------------------|--|--|--|--|
| ID                        | Numerical    | Ident number of the user                                                                                                    |  |  |  |  |
| Name                      | Text         | For standard users it is the login name (case sensitive, input of minimum 1 character up to 16 characters). Can be used to log in to the OSD.    |  |  |  |  |
|                           |              | For LDAP Users it is the name (case sensitive, input of minimum 1 character up to 16 characters). Can be used to log in to the OSD.              |  |  |  |  |
|                           |              | For users synchronized via LDAP, it is the sAMAccountName, automatically retrieved from the LDAP server. Can be used to log in to the OSD.       |  |  |  |  |
| Full Name/<br>Login Name/ | Text         | For standard users it is the full name (optional input of up to 32 characters). Can be used to log in to the OSD.                                |  |  |  |  |
| AD CN=                    |              | For LDAP Users it is the login name (case sensitive, input of minimum 1 character up to 32 characters).<br>Can be used to log in to the OSD.     |  |  |  |  |
|                           |              | For users synchronized via LDAP, it is the userPrincipalName, automatically retrieved. Can be used to log in to the OSD.                         |  |  |  |  |
| Password                  | Text         | For standard users (optional input of up to 16 characters). Can be used to log in to the OSD.                                                    |  |  |  |  |
|                           |              | For LDAP Users (case sensitive, input of minimum 1 character up to 16 characters). Can be used to log in to the OSD.                             |  |  |  |  |
| Priority                  | Value        | Priority of the user                                                                                                    |  |  |  |  |
| Administrator             | Activated    | Permission for system configuration and all switching operations                                                                                 |  |  |  |  |
|                           | Deactivated  | Function not active (default).                                                                                                    |  |  |  |  |
| Super User                | Activated    | Permission to switch any CON Device to any CPU Device in <b>Extended Switching</b>                                                               |  |  |  |  |
|                           | Deactivated  | Function not active (default).                                                                                                    |  |  |  |  |
| Power User                | Activated    | Permission to switch CON Devices to CPU Devices in<br>Extended Switching according to the CON Device ACL or<br>User ACL, but not in Private Mode |  |  |  |  |
|                           | Deactivated  | Function not active                                                                                                    |  |  |  |  |
| SNMPv3 User               | Activated    | Permission to use SNMPv3 (encrypted)                                                                                                    |  |  |  |  |
|                           | Deactivated  | SNMPv3 is not enabled                                                                                                    |  |  |  |  |
| LDAP Login                | Activated    | Bind User for accessing the Active Directory                                                                                                    |  |  |  |  |
|                           | Deactivated  | Function not active (default).                                                                                                    |  |  |  |  |
| Auto Connect              | Activated    | Re-establish the previous user connection after login                                                                                            |  |  |  |  |
|                           | Deactivated  | Function not active                                                                                                    |  |  |  |  |

## The following parameters can be configured:

| Field           | Entry/Status | Description                                                                                                    |
|-----------------|--------------|----------------------------------------------------------------------------------------------------|
| AD Synchronized | Activated    | Enable synchronization with the Active Directory<br><b>Note:</b> LDAP Login has to be activated to use the<br>synchronization                                                 |
|                 | Deactivated  | Function not active                                                                                                    |
| AD Group Locked | Activated    | Lock synchronization of group attribute for an Active Directory<br>user. This setting is required for a manual change of user<br>groups for a specific Active Directory user. |
|                 | Deactivated  | Function not active (default).                                                                                                    |

### 7.5.1.1 Creating a new Standard User Account

To create a new user, proceed as follows:

- 1. Click User Settings > Users & Groups in the task area.
- 2. Click Activate Edit Mode in the toolbar.
- 3. Click New User.

A selection dialog appears.

- 4. Select a template of an existing user if applicable (Choose template) in the selection box.
- 5. Click Ok.
- 6. Enter a name.
- 7. Optionally enter a full name and a password.
- 8. Enter general access permissions.
- 9. Set user permissions for CPU Device access (paste function).
- 10. Set user favorites for OSD access.
- 11. Click **Apply** to confirm the new user settings.
- 12. Click Deactivate Edit Mode in the toolbar.

#### 7.5.1.2 Creating a new LDAP User Account

- 1. Click **User Settings > Users & Groups** in the task area.
- 2. Click Activate Edit Mode in the toolbar.
- 3. Click New User.

A selection dialog appears.

- 4. Select Create a LDAP User in the selection box to create a new LDAP user (bind user).
- 5. Click **Ok**.
- 6. Enter the name of the bind user from the Active Directory into the field Name.
- 7. Enter the Common Name (CN) of the bind user from the Active Directory into the field Login Name.
- 8. Enter the password of the bind user from the Active Directory into the field **Password**.
- 9. Click **Apply** to confirm the creation of the user.
- 10. Click **Deactivate Edit Mode** in the toolbar.

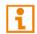

A matrix configuration should only include one LDAP user and one LDAP group at the same time. The LDAP user and the LDAP group can be created, changed, or deleted during ongoing operation: No restart of the matrix is required.

### 7.5.1.3 Changing a User Account

To change user settings, proceed as follows:

- 1. Click User Settings > Users & Groups in the task area.
- 2. Click Activate Edit Mode in the toolbar.
- 3. Select a user in the Users list.
- 4. Change the desired settings.
- 5. Click **Apply** to confirm the changes.
- 6. Click **Deactivate Edit Mode** in the toolbar.

### 7.5.1.4 Configuring User Access Rights

To configure user access rights for CPU Devices, proceed as follows:

- 1. Click User Settings > Users & Groups in the task area.
- 2. Click Activate Edit Mode in the toolbar.
- 3. Select a user in the **Users** list.
- 4. By clicking with the right mouse button once on a CPU Device in one of the respective access lists (Full Access, Video Access, and No Access), a context menu for selection appears in which the respective CPU Device can be moved, and the access rights can be changed. Alternatively, press f, v, or n to set the respective access rights.
- 5. Click **Apply** to confirm the changes.
- 6. Click **Deactivate Edit Mode** in the toolbar.

## 7.5.2 Setting User Favorites

Individual favorite lists of CPU Devices that will be switched frequently can be created for different users in this menu. A favorite list can contain up to 32 different CPU Devices (from firmware V3.05).

The switching of the favorites is done via keyboard command (see chapter 8.1.1, page 290).

|                                                       | _ | nnect | Deactiva   | te Edit Mode Remote Save Dow | vnload U | Jpload  | Monitoring   | Flash Update Device Finder System Che | eck Sav | e Status |         |      |                 |                    |               |        |             |
|-------------------------------------------------------|---|-------|------------|------------------------------|----------|---------|--------------|---------------------------------------|---------|----------|---------|------|-----------------|--------------------|---------------|--------|-------------|
| 10210210.zip Master ×                                 | ~ | ller  | ar Sattir  | ngs - Users & Groups         |          |         |              |                                       |         |          |         |      |                 |                    | Edit Mo       | ode ar | tivat       |
|                                                       |   | _     | rs Grou    |                              |          |         |              |                                       |         |          |         |      |                 |                    | Edit Mit      | de ac  | uvate       |
| latrix<br>Port                                        |   | 036   | 15 0100    | iho.                         |          |         |              |                                       |         |          |         |      |                 |                    |               |        |             |
| Grid                                                  |   |       |            |                              | T        | ID      |              | 34                                    |         | Admini   | strator |      |                 | AD Synchronize     | d √           |        |             |
| Control                                               |   | #     | ID         | Name                         |          | Name    |              | USER 00034                            |         | Super l  | lser    |      |                 | AD Group Locke     | d 🗌           |        |             |
| ontrol                                                | ~ | 01    | 00001      | USER_00001                   | 1        |         |              | 00211_00004                           |         |          |         |      |                 | Ab droup Look      |               |        |             |
| xtended Switch                                        |   | 02    | 00003      | USER_00003                   |          | AD CN   | =            |                                       |         | Power    |         |      |                 |                    |               |        |             |
| resets                                                |   | 03    | 00008      | USER_00008                   |          | Passv   | vord         |                                       |         | SNMPv    | 3 User  |      |                 |                    |               |        |             |
|                                                       |   | 04    | 00010      | USER_00010                   |          | Priorit | y            | 0 🗘                                   |         | LDAP L   | ogin    |      |                 |                    |               |        |             |
| tatus & Updates                                       | ^ | 05    | 00011      | USER_00011                   |          |         |              |                                       |         | Auto Co  | onnect  |      |                 |                    |               |        |             |
| tatus - Matrix Firmware                               |   |       | -          |                              | _        |         |              |                                       |         |          |         |      |                 |                    |               |        |             |
| tatus - Extender Firmware<br>Ipdate - Matrix Firmware |   | 07    | 00013      | USER_00013                   |          | CPU A   | ccess Contro | ol Favorites Macros                   |         |          |         |      |                 |                    |               |        |             |
| pdate - Matrix Firmware<br>pdate - Extender Firmware  |   | 08    | 00015      | USER_00015                   |          |         |              | CPU Device available                  |         |          |         |      | Favor           | te CPU Devices     |               |        |             |
| tivate Configuration                                  |   | 09    | 00016      | USER_00016                   |          | ID      | Name         |                                       |         |          | #       | ID   | Name            |                    |               |        |             |
| scellaneous                                           |   | 10    | 00017      | USER_00017                   |          | 1001    | CPU_010      | 01                                    |         |          | 01      | 1006 | CPU_01006       | 5                  |               |        |             |
| ystem Settings                                        | ~ | 11    | 00018      | USER_00018                   |          | 1002    | CPU_010      | 02                                    |         |          | 02      | 1011 | CPU_0101*       |                    |               |        |             |
|                                                       |   | 12    | 00019      | USER_00019                   |          | 1003    | CPU_010      | 03                                    |         |          | 03      | 1013 | CPU_01013       | 3                  |               |        |             |
| ystem<br>ccess                                        |   | 13    | 00020      | USER_00020                   |          | 1004    | CPU_010      | 004                                   |         |          | 04      |      |                 |                    |               |        |             |
| witch                                                 |   | 14    | 00021      | USER_00021                   |          | 1005    | CPU_010      | 05                                    |         |          | 05      |      |                 |                    |               |        |             |
| etwork                                                |   | 15    | 00022      | USER_00022                   |          | 1007    | CPU_010      | 007                                   |         | **       | 06      |      |                 |                    |               |        |             |
| ate and Time                                          |   | 16    | 00023      | USER_00023                   |          | 1008    | CPU_010      | 008                                   |         | Þ        | 07      |      |                 |                    |               |        |             |
| atrix Grid                                            |   | 17    | 00025      | USER_00025                   |          | 1009    | CPU_010      | 009                                   |         | P        | 08      |      |                 |                    |               |        |             |
| xtender & Devices                                     | ^ | 18    | 00026      | USER_00026                   |          | 1010    | CPU_010      | )10                                   |         |          | 09      |      |                 |                    |               |        |             |
| XT Units                                              |   | 19    | 00027      | USER_00027                   |          | 1012    | CPU_010      | )12                                   |         | •        | 10      |      |                 |                    |               |        |             |
| PU Devices                                            |   | 20    | 00028      | USER_00028                   |          | 1014    | CPU_010      |                                       |         | ••       | 11      |      |                 |                    |               |        | 2           |
| ON Devices                                            |   | 21    | 00029      | USER_00029                   |          | 1015    | CPU_010      | )15                                   |         |          | 12      |      |                 |                    |               |        |             |
| ser Settings                                          | ~ | 22    | 00030      | USER_00030                   |          | 1016    | CPU_010      |                                       |         |          | 13      |      |                 |                    |               |        |             |
| Isers & Groups                                        |   | 23    | 00031      | USER_00031                   |          | 1017    | CPU_010      |                                       |         |          | 14      |      |                 |                    |               |        |             |
|                                                       |   | 24    | 00032      | USER_00032                   |          | 1018    | CPU_010      |                                       |         |          | 15      |      |                 |                    |               |        |             |
| ssignment                                             | ^ | 25    | 00033      | USER_00033                   | _        | 1019    | CPU_010      |                                       |         |          | 16      |      |                 |                    |               |        |             |
| rtual CPU Devices                                     |   | 26    | 00034      | USER_00034                   |          | 1020    | CPU_010      |                                       |         |          | 17      |      |                 |                    |               |        |             |
| rtual CON Devices                                     |   | 27    | 00035      | USER_00035                   |          | 1021    | CPU_010      | 21                                    |         |          |         |      | Use keys        | + and - to move CP | U             |        |             |
| ulti-Screen Control                                   |   |       | 00036      | USER 00036                   |          |         |              |                                       |         |          |         |      | -               |                    | _             |        |             |
|                                                       |   | As    | sign Setti | ngs to Copy Settings fro     | m        |         |              |                                       |         |          |         |      | <u>N</u> ew Use | Delete Use         | er <u>A</u> p | ply    | <u>C</u> an |

Fig. 118 Management software menu User Settings - Users & Groups - Users - Favorites

#### **Creating a Favorites List for Users**

To create a favorites list for any user, proceed as follows:

- 1. Click User Settings> Users & Groups in the task area.
- 2. Click Activate Edit Mode in the toolbar.
- 3. Select the respective user for the favorites list in the Users list.
- 4. Click the **Favorites** tab in the working area.
- Select the CPU Devices in the CPU Device available list that should be added to the favorites list (Favorite CPU Devices). By pressing and holding down Ctrl at the same time, more than one CPU Device can be highlighted.
- 6. Click ▶ to move the highlighted CPU Devices to the favorites list. By clicking ▶, all CPU Devices from the **CPU Device available** list will be moved to the favorites list (**Favorite CPU Devices**).
- 7. To remove highlighted CPU Devices from the favorites list, click ◀. By clicking ◀, all CPU Devices will be removed from the favorites list.
- Click or to change the order of the CPU Devices within the favorites list. Or press or to change the order of the CPU Devices within the favorites list.
- 9. Click **Apply** to confirm the changes.
- 10. Click Deactivate Edit Mode in the toolbar.

## 7.5.3 Setting User Macros

In this menu macro commands for switching, disconnection or user administration can be created. Macro commands are created for each user separately. A macro can execute up to 16 commands successively. The execution of the macros is done via Hot Key and the F1 to F16 function keys (see chapter 8.1.4, page 293).

|    | 1 |
|----|---|
| •  | L |
| •  | L |
| ы. | L |

To execute user macros the user has to be logged in to the matrix.

|                                                      |                   |       |                            |               |             |                  |                                               |               |                         |           |                    | -        | □ ×            |
|------------------------------------------------------|-------------------|-------|----------------------------|---------------|-------------|------------------|-----------------------------------------------|---------------|-------------------------|-----------|--------------------|----------|----------------|
| Elle Edit Device Extras 2                            | ct <u>D</u> iscon |       | Deactivate Edit Mod        | e Remote Save | Download Up | foad Monitoring  | Flash Update Device Finder                    | System Check. | Save Status             |           |                    |          |                |
| 20210210.zip   Master ×                              |                   |       |                            |               |             |                  |                                               |               |                         |           |                    |          |                |
| View                                                 | ^                 | User  | r Settings - Us            | ers & Groups  |             |                  |                                               |               |                         |           |                    | Edit Mod | e activated    |
| Matrix                                               |                   | Users | Groups                     |               |             |                  |                                               |               |                         |           |                    |          |                |
| Port                                                 |                   |       |                            |               | T           | 10               | 19                                            |               | Administrator           |           |                    | 1        |                |
| Grid<br>Control                                      |                   | #     | ID Name                    |               | 1           | ID               |                                               |               |                         |           |                    | V        |                |
|                                                      | _                 | 01    | 00001 USER_                | 00001         | <b>A</b>    | Name             | USER_00019                                    |               | Super User              |           | AD Group Locked    |          |                |
| Control                                              | ^                 | 02    | 00003 USER_                | 00003         |             | AD CN=           |                                               |               | Power User              |           |                    |          |                |
| Extended Switch                                      |                   | 03    | 00008 USER_                | 00008         |             | Password         |                                               |               | SNMPv3 User             |           |                    |          |                |
| Presets                                              |                   | 04    | 00010 USER_                | 00010         |             | Priority         | 0 🗘                                           |               | LDAP Login              |           |                    |          |                |
| Status & Updates                                     | ^                 | 05    | 00011 USER_                | 00011         |             | , nong           | •••                                           |               | Auto Connect            |           |                    |          |                |
| Status - Matrix Firmware                             |                   | 06    | 00012 USER_                | 00012         |             |                  |                                               |               | Auto Connect            |           |                    |          |                |
| Status - Extender Firmware                           |                   | 07    | 00013 USER_                | 00013         |             | CPU Access Contr | ol Favorites Macros                           |               |                         |           |                    |          |                |
| Update - Matrix Firmware                             |                   | 08    | 00015 USER_                | 00015         |             |                  | F1 F2 F3 F4 F5                                | F6 F7 F8 F9   | F10 F11 F12 F13 F14 F15 | F 16      |                    |          |                |
| Update - Extender Firmware<br>Activate Configuration |                   | 09    | 00016 USER_                | 00016         |             | Key F1           | • • • • • • • • • • • • • • • • • • •         |               | S10 S11 S12 S13 S14 S15 |           |                    |          |                |
| Miscellaneous                                        |                   | 10    | 00017 USER_                |               | _           | #                | Function                                      |               | P1                      |           |                    | P2       |                |
| System Settings                                      | ~                 | 11    | 00018 USER_                | -             | _           | 01               | Tuncaon                                       | ~             |                         |           |                    | 12       |                |
| , ,                                                  |                   | 12    | 00019 USER_                |               | _           | 02               |                                               | 4             |                         |           |                    |          |                |
| System<br>Access                                     |                   |       | 00020 USER_                |               |             | 03 Connect (P    | 1=CON, P2=CPU)                                |               |                         |           |                    |          |                |
| Switch                                               |                   |       | 00021 USER_                |               |             | Connect Vic      | leo (P1=CON, P2=CPU)<br>vate (P1=CON, P2=CPU) |               |                         |           |                    |          |                |
| Network                                              |                   |       | 00022 USER_                |               |             | 05 Disconnect    |                                               |               |                         |           |                    |          |                |
| Date and Time                                        |                   |       | 00023 USER_                |               |             | 06 Logout Use    |                                               |               |                         |           |                    |          |                |
| Matrix Grid                                          |                   |       | 00025 USER_                |               |             |                  | J (P1=VCPU, P2=RCPU)                          |               |                         |           |                    |          |                |
| Extender & Devices                                   | ^                 |       | 00026 USER_                |               |             | 08 Push (P1=0    | I (P1=RCON, P2=VCON)                          |               |                         |           |                    |          |                |
| EXT Units                                            |                   |       | 00027 USER_                |               |             | 09 Push Video    |                                               |               |                         |           |                    |          |                |
| CPU Devices                                          |                   |       | 00028 USER_                |               |             | 10 Get (P1=CC    | N)                                            |               |                         |           |                    |          |                |
| CON Devices                                          |                   |       | 00029 USER_                |               |             | 11 Get Video (F  | °1=CON)                                       | v             |                         |           |                    |          |                |
| User Settings                                        | ^                 |       | 00030 USER_                |               |             | 12               |                                               |               |                         |           |                    |          |                |
| Users & Groups                                       |                   |       | 00031 USER_                |               |             | 13               |                                               |               |                         |           |                    |          |                |
| Assignment                                           | ^                 |       | 00032 USER_                |               |             | 14               |                                               |               |                         |           |                    |          |                |
|                                                      |                   |       | 00033 USER_<br>00034 USER  |               |             | 15               |                                               |               |                         |           |                    |          |                |
| Virtual CPU Devices                                  |                   |       | 00034 USER_<br>00035 USER_ |               |             |                  |                                               |               |                         |           |                    |          | •              |
| Virtual CON Devices<br>Multi-Screen Control          |                   |       | 00035 USER_<br>00036 USER  |               |             |                  |                                               |               | 📄 Сору К                | ey Macros | 💼 Paste Key Macros | Telete   | Key Macros     |
| 200001001100                                         |                   |       | ign Settings to            | Copy Settings | from        |                  |                                               |               |                         | New       | /User Delete User  | Apply    | <u>C</u> ancel |
|                                                      |                   |       | .g settinge to             | sep) coungo   |             |                  |                                               |               |                         |           | 201010 0001        | 2000     | <u>_</u>       |
|                                                      |                   |       |                            |               |             |                  |                                               |               |                         | efault    |                    |          |                |

Fig. 119 Management software menu User Settings - Users & Groups - Users - Macros

| Field                  | Selection                         | Description                                                           |  |  |  |
|------------------------|-----------------------------------|-----------------------------------------------------------------------|--|--|--|
| Function<br>(01 to 16) | Connect<br>(P1=CON, P2=CPU)       | Set a bidirectional connection from CON Device P1 to CPU<br>Device P2 |  |  |  |
|                        | Connect Video<br>(P1=CON, P2=CPU) | Set a Video Only connection from CON Device P1 to CPU<br>Device P2    |  |  |  |
|                        | Disconnect<br>(P1=CON)            | Disconnect the CON Device P1                                          |  |  |  |
|                        | Logout User                       | Logout the current user                                               |  |  |  |
|                        | Assign CPU<br>(P1=VCPU, P2=RCPU)  | Assign a virtual CPU Device to a real CPU Device                      |  |  |  |

The following parameters can be configured:

| Field | Selection                        | Description                                                                                                    |  |  |  |  |  |
|-------|----------------------------------|----------------------------------------------------------------------------------------------------|--|--|--|--|--|
|       | Assign CON<br>(P1=RCON, P2=VCON) | Assign a real CON Device to a virtual CON Device                                                                                                    |  |  |  |  |  |
|       | Push (P1=CON)                    | The user's Full Access connection is forwarded to CON Device P1 and is changed into a Video Only connection.                                                                                      |  |  |  |  |  |
|       | Push Video (P1=CON)              | The video signal of the current connection (Full Access or Video Only) is forwarded to CON Device P1. The user's connection remains unchanged (Full Access or Video Only).                        |  |  |  |  |  |
|       | Get (P1=CON)                     | The user's CON Device gets a Full Access connection to the CPU Device that is currently connected to CON Device P1. The connection of CON Device P1 is changed into a Video Only connection.      |  |  |  |  |  |
|       | Get Video (P1=CON)               | The user's CON Device gets a Video Only connection to the CPU Device that is currently connected to CON Device P1. The connection of CON Device P1 remains unchanged (Full Access or Video Only). |  |  |  |  |  |
|       | Login User console P2            | Login a certain user P1 at CON Device P2                                                                                                    |  |  |  |  |  |
| P1    | CON or CPU Device                | Name of CON Device or CPU Device                                                                                                    |  |  |  |  |  |
| P2    | CON or CPU Device                | Name of CON Device or CPU Device                                                                                                    |  |  |  |  |  |

To create a macro for the selected user, proceed as follows:

- 1. Click User Settings > Users & Groups in the task area.
- 2. Click Activate Edit Mode in the toolbar.
- 3. Select the user for which macros are to be created.
- 4. Open the Macros tab.
- 5. Select in the Key field the function key for which a macro has to be created.
- 6. Double-click in the **Function** column to display a list of all available commands that should be part of the macro.
- 7. Select the desired command in the selection list.
- 8. Select in the **P1** and **P2** columns the respective parameters for the macro functions (e.g., corresponding CON Devices and CPU Devices).
- 9. Click **Apply** to confirm the changes.
- 10. Click Deactivate Edit Mode in the toolbar.

For an efficient macro configuration, the following context functions are available:

- When clicking on the Macros tab, macros can be assigned to other users by using the Assign Settings to... function (see description on page 190) and can be copied from other users by using the Copy Settings from... function (see description on page 192).
- When clicking on the macro list, macros of the selected key can be copied into the cache by using the Copy Key Macros function. You can paste the macros from the cache into another key by using the Paste Key Macros function and you can reset all macros of the selected key by using the Delete Key Macros function.

## 7.5.4 Setting Access Rights for Logging in to the OSD

Users can be blocked from logging in for certain CON Devices.

| Den Save Reload Conne                  | ct <u>D</u> isco | _     | Deactiva   | te Edit Mode Remote Save | Download | Upload  | Monitoring Flash Update Device Finder System Che | ck Save | štatus    |      |            |                 |              |        |
|----------------------------------------|------------------|-------|------------|--------------------------|----------|---------|--------------------------------------------------|---------|-----------|------|------------|-----------------|--------------|--------|
| 20220215.zip   Master ×                | admi             | n@192 | 2.168.100  | .112 ×                   |          |         |                                                  |         |           |      |            |                 |              |        |
| View                                   | ^                | Use   | er Settir  | ngs - Users & Groups     |          |         |                                                  |         |           |      |            |                 | Edit Mode ac | tivate |
| Matrix                                 |                  | Use   | rs Grou    | ips                      |          |         |                                                  |         |           |      |            |                 |              |        |
| Port                                   |                  |       |            |                          | T        |         |                                                  |         |           |      |            |                 | -            |        |
| Grid<br>Control                        |                  | #     | ID         | Name                     |          | ID      | 74                                               |         | dministra |      |            | AD Synchronized | $\checkmark$ |        |
|                                        |                  | 41    | 00052      | USER_00052               | *        | Name    | USER_00074                                       | S       | uper Use  | r    |            | AD Group Locked |              |        |
| Control                                | ^                | 42    | 00053      | USER_00053               |          | AD CN   | -                                                | P       | ower Use  | er   |            |                 |              |        |
| Extended Switch                        |                  | 43    | 00055      | USER_00055               |          | Passv   | rord                                             | S       | NMPv3 U   | ser  |            |                 |              |        |
| Presets                                |                  | 44    | 00056      | USER_00056               |          | Priorit | v 0 \$                                           |         | DAP Logi  |      |            |                 |              |        |
| Status & Updates                       | ^                | 45    | 00057      | USER_00057               |          | FIIIII  | • •                                              |         | , i       |      |            |                 |              |        |
| Status - Matrix Firmware               |                  | 46    | 00059      | USER_00059               |          |         |                                                  | A       | uto Conn  | ect  |            |                 |              |        |
| Status - Extender Firmware             |                  | 47    | 00060      | USER_00060               |          | CPU A   | ccess Control Favorites Macros Login Lock        |         |           |      |            |                 |              |        |
| Jpdate - Matrix Firmware               |                  | 48    | 00061      | USER_00061               |          | _       | Allowed Login                                    |         |           |      |            | Locked Login    |              |        |
| Jpdate - Extender Firmware             |                  | 49    | 00062      | USER_00062               |          | ID      | Name                                             |         |           | ID   | Name       | Locked Login    |              |        |
| ctivate Configuration<br>liscellaneous |                  | 50    | 00063      | USER_00063               |          | 5001    | CON_05001                                        |         |           | 3014 | CON_03014  |                 |              |        |
|                                        |                  | 51    | 00064      | USER_00064               |          | 5002    | CON 05002                                        |         |           | 3015 | CON 03015  |                 |              |        |
| system Settings                        | ^                | 52    | 00065      | USER_00065               |          | 5002    | CON_05003                                        |         |           | 3016 | CON_03016  |                 |              |        |
| System                                 |                  | 53    | 00066      | USER_00066               |          | 5003    | CON 05004                                        |         |           | 0    | 0014_03010 |                 |              |        |
| Access                                 |                  | 54    | 00067      | USER_00067               |          | 5005    | CON_05005                                        |         |           | 0    |            |                 |              |        |
| Switch<br>Network                      |                  | 55    | 00068      | USER_00068               |          | 5005    | CON_05006                                        |         | ••        | 0    |            |                 |              |        |
| Date and Time                          |                  | 56    | 00069      | USER_00069               |          | 5007    | CON_05007                                        |         |           | 0    |            |                 |              |        |
| Matrix Grid                            |                  | 57    | 00070      | USER_00070               |          | 5008    | CON 05008                                        |         | •         | 0    |            |                 |              |        |
| Extender & Devices                     | ~                | 58    | 00071      | USER_00071               |          | 5009    | CON_05009                                        |         |           | 0    |            |                 |              |        |
| EXT Units                              |                  | 59    | 00072      | USER_00072               |          | 5010    | CON 05010                                        |         | 4         | 0    |            |                 |              |        |
| EXT Units<br>CPU Devices               |                  | 60    | 00073      | USER_00073               |          | 5010    | CON_05011                                        | -       |           | 0    |            |                 |              |        |
| CON Devices                            |                  | 61    | 00074      | USER_00074               |          | 5012    | CON_05012                                        |         | 44        | 0    |            |                 |              |        |
| Jser Settings                          | ~                | 62    | 00076      | USER_00076               |          | 5012    | CON_05013                                        |         |           | 0    |            |                 |              |        |
|                                        |                  | 63    | 00077      | USER_00077               |          | 5014    | CON_05014                                        |         |           | 0    |            |                 |              |        |
| Jsers & Groups                         |                  | 64    | 00078      | USER_00078               |          | 5015    | CON_05015                                        |         |           | 0    |            |                 |              |        |
| Assignment                             | ^                | 65    | 00079      | USER_00079               |          | 5016    | CON_05016                                        |         |           | 0    |            |                 |              |        |
| /irtual CPU Devices                    |                  | 66    | 00080      | USER_00080               |          | 3003    | CON_03003                                        |         |           | 0    |            |                 |              |        |
| /irtual CON Devices                    |                  | 67    | 00081      | USER_00081               | v        |         |                                                  | ٧       |           | -    |            |                 |              |        |
| Iulti-Screen Control                   |                  | 40    | sign Setti | ngs to Copy Settings     | from     |         |                                                  |         |           |      | New User   | Delete User     | Apply        | Cance  |

Fig. 120 Management software menu User Settings - Users & Groups - Users - Login Lock

To lock the login to the OSD of specified CON Devices, proceed as follows:

- 1. Click User Settings> Users & Groups in the task area.
- 2. Click Activate Edit Mode in the toolbar.
- 3. Select the appropriate user from the **Users** list for whom the login for the OSD should be restricted.
- 4. Click the **Login Lock** tab in the working area.
- Select the CON Devices in the Allowed Login list that should be added to the list of locked CON Devices, (Locked Login). By pressing and holding down Ctrl at the same time, more than one CON Device can be highlighted.
- 6. Click ▶ to move the highlighted CON Devices to Locked Login list. By clicking ▶, all CON Devices from the Allowed Login list will be moved to the Locked Login list.
- 7. To remove highlighted CON Devices from the Locked Login list, click ◀. By clicking ◀, all CON Devices will be removed from the Locked Login list.
- 8. Click **Apply** to confirm the changes.
- 9. Click Deactivate Edit Mode in the toolbar.

## 7.5.5 Assigning/Copying Settings of Users

### 7.5.5.1 Assigning Settings to other Users

To assign settings of a user to other users, proceed as follows:

- 1. Click User Settings> Users & Groups in the task area.
- 2. Click Activate Edit Mode in the toolbar.
- 3. Click the **Favorites** tab in the working area.
- 4. Select the user whose settings are to be assign to another user.
- Click Assign Settings to below the user list. A query to select the settings appears.
- 6. Tick the checkboxes for the desired settings.
- 7. Click Next >.

| Assign Settings to                                              | ×                                                                                                    |
|-----------------------------------------------------------------|----------------------------------------------------------------------------------------------------|
| Steps                                                           | Select Settings                                                                                                    |
| <ol> <li>Select Settings</li> <li>Assign Settings to</li> </ol> | <ul> <li>Priority</li> <li>Super User</li> <li>Power User</li> <li>SNMPv3 User</li> <li>Auto Connect</li> <li>AD Group Locked</li> <li>CPU Access Control</li> <li>Favorites</li> <li>Macros</li> <li>Login Lock</li> <li>Select All</li> </ul> |
|                                                                 | < <u>B</u> ack Next > Einish Cancel                                                                                                    |

Fig. 121 Management software menu Users & Groups - Users - Assign Settings to - Select Settings

A query to start the assignment appears.

- 8. Select the user in the **Available to assign settings to** list to which the settings are to be assigned. By pressing and holding down **Ctrl** at the same time, more than one user can be highlighted.
- 9. Click ▶ to move the highlighted user to the Assign settings to list. By clicking ▶, all users will be moved to the Assign settings to list.
- 11. Click Finish.

The settings are immediately assigned to the selected users.

12. Click Deactivate Edit Mode in the toolbar.

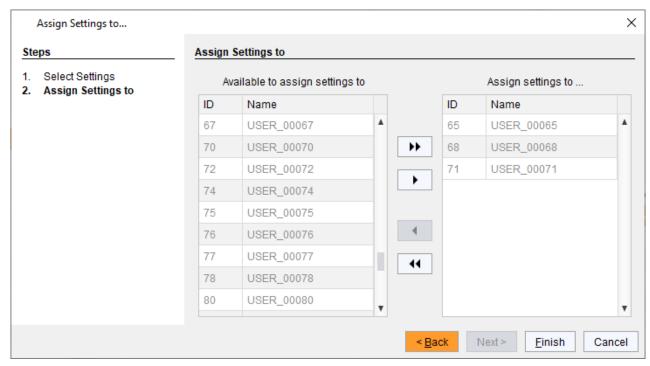

Fig. 122 Management software menu Users & Groups - Users - Assign Settings to- Assign Settings

### 7.5.5.2 Copying Settings from another User

To copy settings from a user to another user, proceed as follows:

- 1. Click Extender & Devices > EXT Units in the task area.
- 2. Click Activate Edit Mode in the toolbar.
- 3. Select the user to copy the settings to. By pressing and holding down Ctrl at the same time, more than one user can be highlighted.
- 4. Click Copy Settings from below the user list.

A query to select the settings appears.

- 5. Tick the checkboxes to select the desired settings to be copied.
- 6. Click Next >.

| Copy Settings from                                              | ×                                                                                                    |
|-----------------------------------------------------------------|----------------------------------------------------------------------------------------------------|
| Steps                                                           | Select Settings                                                                                                    |
| <ol> <li>Select Settings</li> <li>Copy Settings from</li> </ol> | <ul> <li>Priority</li> <li>Super User</li> <li>Power User</li> <li>SNMPv3 User</li> <li>Auto Connect</li> <li>AD Group Locked</li> <li>CPU Access Control</li> <li>Favorites</li> <li>Macros</li> <li>Login Lock</li> <li>Select All</li> </ul> |
|                                                                 | < <u>B</u> ack Next > <u>F</u> inish Cancel                                                                                                    |

Fig. 123 Management software menu Users & Groups - Users - Select Settings

A query to start the assignment appears.

- 7. Select the user in the selection list from which the settings are to be copied.
- 8. Click Finish.

The settings are immediately copied to the selected user.

| Copy Settings from                                              |                                                                                                    | ×        |
|-----------------------------------------------------------------|----------------------------------------------------------------------------------------------------|----------|
| Steps                                                           | Copy Settings from                                                                                                    |          |
| <ol> <li>Select Settings</li> <li>Copy Settings from</li> </ol> | Copy from       00001       USER_00001       ✓         00001       USER_00003       00003       USER_00003         00008       USER_00008       00010       USER_00010         00011       USER_00010       00011       USER_00012         00012       USER_00012       00013       USER_00013         00015       USER_00015       Image: Colored Colored |          |
|                                                                 |                                                                                                    |          |
|                                                                 | < <u>B</u> ack Next > <u>F</u> inish Cance                                                                                                    | <u>!</u> |

Fig. 124 Management software menu Users & Groups - Users - Copy Settings

## 7.5.6 Setting the User Groups

The KVM matrix allows to bundle the users of a configuration into User Groups. The groups can be used to subdivide the users logically or thematically. As an application example you can group all power users together. The configuration of User Groups at the same time increases the clarity of the configuration.

| en <u>S</u> ave Reload <u>C</u> on<br>0220215.zip   Master × | nect <u>D</u> isco | onnect | Activate Edit Mode | Remote Save | Downloa | d U | toload | Monitoring | Flash Update | Device Finder | System Che | ck Sav | e Status |        |              |                     |       |    |
|--------------------------------------------------------------|--------------------|--------|--------------------|-------------|---------|-----|--------|------------|--------------|---------------|------------|--------|----------|--------|--------------|---------------------|-------|----|
| ïew                                                          | ~ *                | Use    | er Settings - Us   | ers & Grou  | ps      |     |        |            |              |               |            |        |          |        |              |                     |       |    |
| latrix                                                       |                    | Use    | rs Groups          |             |         |     |        |            |              |               |            |        |          |        |              |                     |       |    |
| ort                                                          |                    |        |                    |             |         | r   |        |            |              |               |            |        |          |        |              |                     |       |    |
| brid                                                         |                    | #      | ID                 | Name        |         | 0 1 | ID     |            | 21           |               |            | L      | DAP Log  | in     |              |                     |       |    |
| control                                                      |                    | 01     | <b>8</b> 00009     | GROUP 0     | 0009    |     | Name   | •          | GROUP_000    | 21            |            | A      | D Synch  | ronize | $\checkmark$ |                     |       |    |
| ontrol                                                       | ^                  | 02     | E 200011           | GROUP_0     |         |     | AD OI  | J=         |              |               |            |        |          |        |              |                     |       |    |
| tended Switch                                                |                    | 03     | E 👪 00017          | GROUP_0     |         | ١.  |        |            |              |               |            |        |          |        |              |                     |       |    |
| resets                                                       |                    | 04     | 8 00021            | GROUP_0     |         |     | User/  | Assignment | CPU Access   | Control       |            |        |          |        |              |                     |       |    |
| tatus & Updates                                              | ~                  | 05     | E 👪 00036          | GROUP_0     |         | 11  |        |            | User/Group a | ailable       |            |        |          |        |              | User/Group assigned |       |    |
| tatus - Matrix Firmware                                      |                    | 06     | ± 🎎 00042          | GROUP_0     |         |     |        | ID         | Name         |               |            |        | #        |        | ID           | Name                |       |    |
| atus - Mainx Firmware<br>atus - Extender Firmware            |                    | 07     | ± 200047           | GROUP_0     | 0047    |     | 4      | 00011      | GROUP_00011  |               |            |        | 01       | -      | 00022        | USER_00022          |       |    |
| date - Matrix Firmware                                       |                    | 08     | H 🎎 00051          | GROUP_0     | 0051    |     | 4      | 00017      | GROUP_00017  |               |            |        | 02       | 4      | 00023        | USER_00023          |       |    |
| date - Extender Firmware                                     |                    | 09     | 1 2 2 00054        | GROUP_0     | 0054    |     | 426    | 00036      | GROUP_00036  |               |            |        | 03       | -      | 00024        | USER_00024          |       |    |
| tivate Configuration                                         |                    | 10     | D 20058            | GROUP_0     | 0058    |     | 400    | 00042      | GROUP_00042  |               |            |        | 04       |        | 00025        | USER_00025          |       |    |
| scellaneous                                                  | _                  | 11     | H 🎎 00075          | GROUP_0     | 0075    |     | 420    | 00047      | GROUP_00047  |               |            |        | 05       | -      | 00026        | USER_00026          |       |    |
| stem Settings                                                | ^                  | 12     | D0086              | GROUP_0     | 0086    | 11  | 400    | 00051      | GROUP_00051  |               |            |        | 06       |        | 00027        | USER_00027          |       |    |
| stem                                                         |                    |        | Ū                  |             |         | 11  | 4      | 00054      | GROUP_00054  |               |            | ••     | 07       | -      | 00028        | USER_00028          |       |    |
| cess                                                         |                    |        |                    |             |         |     | 444    | 00058      | GROUP_00058  |               |            |        | 08       | -      | 00029        | USER_00029          |       |    |
| /itch                                                        |                    |        |                    |             |         |     | 4      | 00075      | GROUP_00075  |               |            | - F    | 09       | -      | 00030        | USER_00030          |       |    |
| twork<br>te and Time                                         |                    |        |                    |             |         |     | 444    | 00086      | GROUP_00086  |               |            |        | 10       | -      | 00031        | USER_00031          |       |    |
| trix Grid                                                    |                    |        |                    |             |         |     |        |            |              |               |            |        | 11       | -      | 00032        | USER_00032          |       |    |
| ender & Devices                                              | ~                  |        |                    |             |         |     |        |            |              |               |            | 44     | 12       | -      | 00033        | USER_00033          |       |    |
|                                                              |                    |        |                    |             |         |     |        |            |              |               |            |        | 13       | -      | 00034        | USER_00034          |       |    |
| T Units<br>PU Devices                                        |                    |        |                    |             |         |     |        |            |              |               |            |        | 14       | -      | 00035        | USER_00035          |       |    |
| O Devices                                                    |                    |        |                    |             |         |     |        |            |              |               |            |        | 15       | -      | 00096        | USER_00096          |       |    |
| er Settings                                                  | ~                  |        |                    |             |         |     |        |            |              |               |            |        | 16       |        | 00097        | USER_00097          |       |    |
| ers & Groups                                                 |                    |        |                    |             |         |     |        |            |              |               |            |        |          |        |              |                     |       |    |
| signment                                                     | ~                  |        |                    |             |         |     |        |            |              |               |            |        |          |        |              |                     |       |    |
| tual CPU Devices                                             |                    |        |                    |             |         | Ŧ   |        |            |              |               | v          |        |          |        |              |                     |       |    |
| tual CON Devices                                             |                    |        |                    |             |         |     |        |            |              |               |            |        |          | New G  | roup         | Delete Group        | Apply | Са |

Fig. 125 Management software menu User Settings - Users & Groups - Groups - User Assignment

#### Creating a Standard User Group

To create and configure a User Group, proceed as follows:

- 1. Click User Settings > Users & Groups in the task area.
- 2. Click Activate Edit Mode in the toolbar.
- 3. Click the **Groups** tab in the working area.
- 4. Click New Group.
- 5. Enter a group name into the field **Name**.
- 6. Click **Apply** to confirm the group creation.
- 7. Click Deactivate Edit Mode in the toolbar.

### **Creating an LDAP Group**

- 1. Click User Settings > Users & Groups in the task area.
- 2. Click Activate Edit Mode in the toolbar.
- 3. Click the **Groups** tab in the working area.
- 4. Click **New Group** to create a new LDAP group.

A selection window appears.

5. Select **Create a LDAP Group** in the selection box.

The group determines which users of the Active Directory server should be synchronized.

- 6. Enter a name into the field **Name**.
- 7. Enter either the Common Name (CN) of a right group or the Common Name (OU) of an organizational unit into the field **LDAP OU=/CN=** as shown below:
  - OU= name of the organizational unit
  - CN= name of the right group
- 8. Click **Apply** to confirm the creation of the group.
  - The Active Directory synchronization can be used now.
- 9. Click Deactivate Edit Mode in the toolbar.

A matrix configuration should only include one LDAP user and one LDAP group at the same time. The LDAP user and the LDAP group can be created, changed, or deleted during ongoing operation: No restart of the matrix is required.

### Assigning a User to a Group

To assign a user to a group, proceed as follows:

- 1. Click User Settings > Users & Groups in the task area.
- 2. Click Activate Edit Mode in the toolbar.
- 3. Click the **Groups** tab in the working area.
- 4. Select the User Group to be assigned with a user.
- 5. Select a user in the list **User/Group available** that should be assigned to the User Group. By pressing and holding down **Ctrl** at the same time, more than one user can be highlighted.
- 6. Click ▶ to move the highlighted user to the User Group list (**User/Group assigned**). By clicking ▶, all users from the list **User/Group available** will be moved to the list **User/Group assigned**.
- 7. To remove highlighted users from the User Group list, click ◀. By clicking ◀, all Users will be removed from the User Group list.
- 8. Click **Apply** to confirm the group creation.
- 9. Click Deactivate Edit Mode in the toolbar.

The user is assigned to the User Group now.

# 7.6 Configuring Extender Settings

## 7.6.1 Main Extender Module and EXT Unit Settings

## 7.6.1.1 Extender Module and EXT Unit Settings

The matrix automatically recognizes every extender module, physically connected to the matrix with a direct cable connection, reads out its serial number and creates EXT Units automatically. This is the Flex Port function of the matrix. Dual-Head extender modules will be recognized as two independent EXT Units.

Add-on modules are not created as independent EXT Units. The data of add-on modules is included in one EXT Unit together with the associated extender module.

All EXT Units are managed in this menu. This includes the creation of new EXT Units and the deletion of existing EXT Units.

NOTICE

The connection of a fixed port EXT Unit (e.g., USB 2.0) to a Flex Port can cause unintended results. EXT Units for USB 2.0 extender modules have to be created manually (see chapter 7.6.5, page 208).

| en <u>S</u> ave Reload <u>Connec</u><br>0220215.zip   Master X | t <u>D</u> isco | onnect | Activate Edit M | ode Remote Save  | Download. | . Upload  | Monitoring Flash | Update Device Fi | inder System Check Save State        | IS                     |                     |              |
|----------------------------------------------------------------|-----------------|--------|-----------------|------------------|-----------|-----------|------------------|------------------|--------------------------------------|------------------------|---------------------|--------------|
|                                                                | ~ 4             | Ext    | ender & Dev     | vices - EXT Unit |           |           |                  |                  |                                      |                        |                     |              |
| latrix                                                         |                 |        |                 |                  |           |           | Ţ                | _                |                                      |                        |                     |              |
| ort                                                            |                 | #      | ID 🔺            | Name             | Port      | Red. Port |                  | (ID              | 40166854                             | CPU Assigned           | 01500 CPU_0150      | 0            |
| rid                                                            |                 | 38     | 040040265       | EXT 040040265    | 0         |           | CON              | Name             | EXT_040166854                        |                        |                     |              |
| ontrol                                                         |                 | 39     | 040058534       | EXT_040058534    | 0         | 0         | CPU              | Port             | 71                                   | Redundant Port         | 72                  |              |
| ontrol                                                         | ^               | 40     | 040069452       | EXT_040069452    | 0         | -         | CPU              | Fixed            |                                      |                        |                     |              |
| tended Switch                                                  |                 | 41     | 040069453       | EXT_040069453    | 0         | -         | CPU              | HDCP Active      |                                      |                        |                     |              |
| esets                                                          |                 | 42     | 040069455       | EXT_040069455    | 0         | -         | CPU              | Location         |                                      |                        |                     |              |
| atus & Updates                                                 | ~               | 43     | 040076855       | EXT_040076855    | 153       | -         | CPU              | Location         | Device: TEST-A-E160                  |                        | Device: TEST-A-     | F160         |
| atua Matrix Firmunara                                          | _               | 44     | 040076860       | EXT 040076860    | 145       | -         | CPU              | Link 1           | I/O board: 9                         | Link 2                 | I/O board:          | 9            |
| tatus - Matrix Firmware<br>tatus - Extender Firmware           |                 | 45     | 040113350       | EXT_040113350    | 0         | 0         | CON              | LIIKI            | I/O board port: 7<br>Matrix port: 71 | LIIIK Z                | I/O board port:     | 8<br>72      |
| odate - Matrix Firmware                                        |                 | 46     | 040131237       | EXT 040131237    | 0         | -         | CPU              |                  | Matrix port: /1                      |                        | Matrix port:        | 12           |
| odate - Extender Firmware                                      |                 | 47     | 040131238       | EXT_040131238    | 0         | -         | CPU              | Extender Type    | Firmware Version Paramete            | rs USB-HID Ghosting ED | DID Server Settings | Log          |
| ctivate Configuration                                          |                 | 48     | 040131239       | EXT_040131239    | 0         | -         | CPU              |                  |                                      |                        |                     |              |
| scellaneous                                                    | _               | 49     | 040131240       | EXT_040131240    | 0         | -         | CPU              | Type IF          | P CPU                                |                        | Standard View       | Expert V     |
| stem Settings                                                  | ^               | 50     | 040131241       | EXT_040131241    | 0         | -         | CPU              | -                | Name                                 | Basic F                | Part A              | Part B       |
| rstem                                                          |                 | 51     | 040131242       | EXT_040131242    | 0         | -         | CPU              | DVI/HDMI/VGA (v  | rideo)                               | $\checkmark$           |                     |              |
| cess                                                           |                 | 52     | 040131243       | EXT_040131243    | 0         | -         | CPU              | HID (keyboard, n | nouse)                               | $\checkmark$           |                     |              |
| witch                                                          |                 | 53     | 040131245       | EXT_040131245    | 0         | -         | CPU              | Analog Audio     |                                      |                        |                     |              |
| etwork<br>ate and Time                                         |                 | 54     | 040131246       | EXT_040131246    | 0         | -         | CPU              | Digital Audio    |                                      |                        |                     |              |
| atrix Grid                                                     |                 | 55     | 040131932       | EXT_040131932    | 132       | 0         | CON              | RS232/RS422 (s   | serial)                              |                        |                     |              |
| tender & Devices                                               | ~               | 56     | 040137566       | EXT_040137566    | 0         | -         | IP CPU           | USB-CPU (embe    | edded)                               |                        |                     | $\checkmark$ |
|                                                                |                 | 57     | 040166854       | EXT_040166854    | 71        | 72        | IP CPU           | USB-CPU (stand   | dalone)                              |                        |                     |              |
| XT Units<br>PU Devices                                         |                 | 58     | 040167519       | EXT_040167519    | 0         | 0         | IP CPU           | Universal-CPU    |                                      |                        |                     |              |
| ON Devices                                                     |                 | 59     | 040230552       | EXT_040230552    | 0         | -         | CON              | Cascade-CPU      |                                      | $\checkmark$           |                     |              |
| ser Settings                                                   | ~               | 60     | 040230555       | EXT_040230555    | 0         | -         | CPU              |                  |                                      |                        |                     |              |
| -                                                              |                 | 61     | 040233583       | EXT_040233583    | 0         | -         | CON              |                  |                                      |                        |                     |              |
| sers & Groups                                                  |                 | 62     | 09000097        | EXT_090000097    | 97        | -         | USB 2.0 CON      |                  |                                      |                        |                     |              |
| signment                                                       | ^               | 63     | 090000248       | EXT_090000248    | 248       | -         | USB 2.0 CPU 🔻    |                  |                                      |                        |                     |              |
| tual CPU Devices                                               |                 |        | •               |                  |           |           | •                |                  |                                      |                        |                     |              |

Fig. 126 Management software menu Extender & Devices - EXT Units

The following parameters are recognized automatically (exceptions for USB 2.0 units and cascading units):

| Field | Entry/Status | Description                                                                                                    |
|-------|--------------|----------------------------------------------------------------------------------------------------|
| ID    | Text         | Numerical value of the KVM extender module ID.<br>The ID is provided by the extender module (serial number) and<br>cannot be changed. |
| Name  | Text         | Name of the EXT Unit.                                                                                                    |

| Field            | Entry/Status                                                                                                    | Description                                                                                                    |
|------------------|----------------------------------------------------------------------------------------------------|----------------------------------------------------------------------------------------------------|
| Port             | 0 or 1 to 2032<br>Up to 576 ports<br>if using a single<br>matrix or up to<br>2032 ports<br>within a matrix<br>grid.       | <ul> <li>0 if the primary interconnect port of the extender module is currently not connected to the matrix.</li> <li>1 to 2032 if the primary interconnect port of the extender module is currently connected to a matrix within a matrix grid.</li> </ul>                                                                                                    |
| Fixed            | Activated                                                                                                    | EXT Unit was created as a fixed port extender module (e.g., USB 2.0 CON Unit, USB 2.0 CPU Unit).                                                                                                    |
|                  | Deactivated                                                                                                    | Function not active (default).                                                                                                    |
| HDCP Active      | Activated                                                                                                    | HDCP is active on the respective extender module (retrieved automatically).                                                                                                    |
|                  | Deactivated                                                                                                    | Function not active (default).                                                                                                    |
| CPU/CON Assigned | -                                                                                                    | Assigned CPU Device or CON Device.                                                                                                    |
| Redundant Port   | -, 0 or 1 to<br>2032<br>Up to 576 ports<br>if using a single<br>matrix or up to<br>2032 ports<br>within a matrix<br>grid. | <ul> <li>0 if there is no redundant port or if the redundant interconnect port of the extender module is currently not connected to the matrix.</li> <li>1 to 2032 if the redundant interconnect port of the extender module is currently connected to the matrix or to a matrix grid.</li> <li>- if the extender module does not have a redundant interconnect port.</li> </ul> |

### 7.6.1.2 Extender Module Type

To display the type data of an extender module, proceed as follows:

- 1. Click Extender & Devices > EXT Units in the task area.
- 2. Select the EXT Unit of the extender module whose type is to be displayed.

The extender module type is displayed on the right side of the working area.

- The **Basic** column stands for the extender module of the selected EXT Unit.
- The Part A and Part B columns stand for the add-on module of the selected EXT Unit.

| pen <u>S</u> ave Reload <u>C</u> onn<br>20220215.zip   <b>Master</b> X | ect <u>D</u> isc | onnect | Activate Edit M  | ode Remote Save  | Download. | . Upload  | Monitoring Flash | h Update Device Fi | inder System Check Save Stat         | us                  |                 |                 |
|------------------------------------------------------------------------|------------------|--------|------------------|------------------|-----------|-----------|------------------|--------------------|--------------------------------------|---------------------|-----------------|-----------------|
| View                                                                   | ~                | Ext    | ender & Dev      | vices - EXT Unit | s         |           |                  |                    |                                      |                     |                 |                 |
| Matrix                                                                 |                  |        |                  |                  |           |           | Ţ                | ID                 | 10196925                             | CPU Assign          | ed 01016 CPU 01 | 016             |
| Port                                                                   |                  | #      | ID               | Name             | Port      | Red. Port | Туре             | 4                  |                                      | CFU ASSign          |                 | 010             |
| Grid                                                                   |                  | 38     | 040069453        | EXT_040069453    | 0         | -         | CPU              | Name               | EXT_010196925                        |                     |                 |                 |
| Control                                                                | _                | 39     | 010172819        | EXT_010172819    | 0         | -         | CPU              | Port               | 70                                   | Redundant F         | Port 0          |                 |
| ontrol                                                                 | ^                | 40     | 090000097        | EXT_090000097    | 97        | -         | USB 2.0 CON      | Fixed              |                                      |                     |                 |                 |
| extended Switch                                                        |                  | 41     | 010189131        | EXT_010189131    | 133       | -         | CON              | HDCP Active        |                                      |                     |                 |                 |
| Presets                                                                |                  | 42     | 010135474        | EXT_010135474    | 134       | -         | CON              | Location           |                                      |                     |                 |                 |
| tatus & Updates                                                        | ^                | 43     | 090000248        | EXT_090000248    | 248       | -         | USB 2.0 CPU      |                    | Device: TEST-A-E160                  |                     |                 |                 |
| Status - Matrix Firmware                                               |                  | 44     | 010237332        | EXT_010237332    | 0         | 0         | CPU              | Link 1             | I/O board: 9                         | Link 2              |                 |                 |
| Status - Extender Firmware                                             |                  | 45     | 040166854        | EXT_040166854    | 71        | 72        | IP CPU           |                    | I/O board port: 6<br>Matrix port: 70 |                     |                 |                 |
| Jpdate - Matrix Firmware                                               |                  | 46     | 010209391        | EXT_010209391    | 0         | 0         | CON              |                    |                                      |                     |                 |                 |
| Jpdate - Extender Firmware                                             |                  | 47     | 010209392        | EXT_010209392    | 0         | 0         | CON              | Extender Type      | Firmware Version Paramete            | rs USB-HID Ghosting | EDID            |                 |
| Activate Configuration<br>Additional Action                            |                  | 48     | 040113350        | EXT_040113350    | 0         | 0         | CON              |                    |                                      |                     |                 |                 |
|                                                                        | _                | 49     | 010195808        | EXT_010195808    | 0         | 0         | CON              | Type C             | PU                                   |                     | Standard View   | Expert Vi       |
| System Settings                                                        | ^                | 50     | 040000927        | EXT_040000927    | 0         | 0         | CON              |                    | Name                                 | Basic               | Part A          | Part B          |
| System                                                                 |                  | 51     | 010000101        | EXT_010000101    | 0         | -         | CON              | DVI/HDMI/VGA (v    | video)                               | $\checkmark$        |                 |                 |
| ccess                                                                  |                  | 52     | 040230552        | EXT_040230552    | 0         | -         | CON              | HID (keyboard, r   | mouse)                               | $\checkmark$        |                 |                 |
| Switch<br>Jetwork                                                      |                  | 53     | 020201214        | EXT_020201214    | 0         | 0         | IP CPU           | Analog Audio       |                                      |                     |                 |                 |
| Date and Time                                                          |                  | 54     | 040167519        | EXT_040167519    | 0         | 0         | IP CPU           | Digital Audio      |                                      |                     |                 |                 |
| latrix Grid                                                            |                  | 55     | 010190934        | EXT_010190934    | 69        | 0         | CPU              | RS232/RS422 (      | serial)                              |                     |                 |                 |
| xtender & Devices                                                      | ~                | 56     | 010196925        | EXT_010196925    |           |           | CPU              | USB-CPU (emb       | edded)                               |                     |                 |                 |
|                                                                        |                  | 57     | 040040265        | EXT_040040265    | 0         | -         | CON              | USB-CPU (stand     | dalone)                              |                     |                 |                 |
| EXT Units<br>CPU Devices                                               |                  | 58     | 040137566        | EXT_040137566    | 0         | -         | IP CPU           | Universal-CPU      |                                      |                     |                 |                 |
| CON Devices                                                            |                  | 59     | 010209378        | EXT_010209378    | 17        | 0         | CPU              | Cascade-CPU        |                                      |                     |                 |                 |
| Iser Settings                                                          | ~                | 60     | 040058534        | EXT_040058534    | 0         | 0         | CPU              |                    |                                      |                     |                 |                 |
| -                                                                      |                  | 61     | 020190617        | EXT_020190617    | 0         | 0         | CON              |                    |                                      |                     |                 |                 |
| Jsers & Groups                                                         |                  | 62     | 040230555        | EXT_040230555    | 0         | -         | CPU              |                    |                                      |                     |                 |                 |
| ssignment                                                              | ^                | 63     | 040233583        | EXT_040233583    | 0         | -         | CON              |                    |                                      |                     |                 |                 |
| irtual CPU Devices                                                     |                  |        | •                |                  |           |           | •                |                    |                                      |                     |                 |                 |
| irtual CON Devices                                                     |                  | As     | sign Settings to | o Copy Setting   | gs from   | Resta     | art Extender     |                    |                                      | New Unit E          | elete Unit Apr  | ly <u>C</u> and |

Fig. 127 Management software menu Extender & Devices - EXT Units - Expert View - Extender Type

#### 7.6.1.3 Extender Module Firmware Version

To display the firmware version of an extender module, proceed as follows:

- 1. Click Extender & Devices > EXT Units in the task area.
- 2. Select the EXT Unit of an extender module to be displayed.
- 3. Click the Firmware Version tab on the right side of the working area.

The Firmware Version overview is displayed on the right side of the working area.

| pen Save Reload Conn       | ect <u>D</u> isc | onnect | Activate Edit M | ode Remote Save   | Townload. | Upload    | Monitoring Flash | Update | Device Fi | inder System Check              | Save Status      |                    |                  |  |
|----------------------------|------------------|--------|-----------------|-------------------|-----------|-----------|------------------|--------|-----------|---------------------------------|------------------|--------------------|------------------|--|
| 20220215.zip   Master ×    |                  |        |                 |                   |           |           |                  |        |           |                                 |                  |                    |                  |  |
| View                       | ~ 4              | Ext    | ender & Dev     | vices - EXT Units | 5         |           |                  |        |           |                                 |                  |                    |                  |  |
| Matrix                     |                  |        |                 |                   |           |           | T                | ID     |           | 40131932                        |                  | CON Assigned       | 03004 CON_03004  |  |
| Port                       |                  | #      | ID 🔺            | Name              | Port      | Red. Port | Туре             | 4      |           |                                 |                  | CONASSIgned        | 03004 0014_03004 |  |
| Grid                       |                  | 38     | 040040265       | EXT_040040265     | 0         | -         | CON              | Nar    | ne        | EXT_040131932                   |                  |                    |                  |  |
| Control                    |                  | 39     | 040058534       | EXT_040058534     | 0         | 0         | CPU              | Por    | t         | 132                             |                  | Redundant Port     | 0                |  |
| Control                    | ^                | 40     | 040069452       | EXT_040069452     | 0         | -         | CPU              | Fixe   | d         |                                 |                  |                    |                  |  |
| Extended Switch            |                  | 41     | 040069453       | EXT_040069453     | 0         | -         | CPU              | HDO    | P Active  |                                 |                  |                    |                  |  |
| Presets                    |                  | 42     | 040069455       | EXT_040069455     | 0         | -         | CPU              | Loc    | ation     |                                 |                  |                    |                  |  |
| Status & Updates           | ~                | 43     | 040076855       | EXT_040076855     | 153       | -         | CPU              |        |           | Device: TEST-A-                 | F160             |                    |                  |  |
| Status - Matrix Firmware   |                  | 44     | 040076860       | EXT_040076860     | 145       | -         | CPU              | Lini   | (1        | I/O board:                      | 17               | Link 2             |                  |  |
| Status - Extender Firmware |                  | 45     | 040113350       | EXT_040113350     | 0         | 0         | CON              |        |           | I/O board port:<br>Matrix port: | 4<br>132         | LIIKZ              |                  |  |
| Jpdate - Matrix Firmware   |                  | 46     | 040131237       | EXT_040131237     | 0         | -         | CPU              |        |           | Indiin pore.                    | 102              |                    |                  |  |
| Jpdate - Extender Firmware |                  | 47     | 040131238       | EXT_040131238     | 0         | -         | CPU              | Exte   | nder Type | Firmware Version                | General OSD Data | Extender OSD Dat   | ta Parameters    |  |
| Activate Configuration     |                  | 48     | 040131239       | EXT_040131239     | 0         | -         | CPU              | #      |           | Name                            | т                | ype                | Version          |  |
| Miscellaneous              | _                | 49     | 040131240       | EXT_040131240     | 0         | -         | CPU              | 01     | EXTHRCO   | N                               | EXR              |                    | F01.46.211004    |  |
| System Settings            | ^                | 50     | 040131241       | EXT_040131241     | 0         | -         | CPU              | 02     | HIDCON    |                                 | HID              |                    | F04.03.210521    |  |
| System                     |                  | 51     | 040131242       | EXT_040131242     | 0         | -         | CPU              | 03     | EXTMSD    |                                 | MSD              |                    | B02.51.200422    |  |
| Access                     |                  | 52     | 040131243       | EXT_040131243     | 0         | -         | CPU              | 04     | ANASER    |                                 | SAX              |                    | B04.10.101026    |  |
| Switch                     |                  | 53     | 040131245       | EXT_040131245     | 0         | -         | CPU              | 05     | HIDCPU    |                                 | HID              |                    | F04.03.210521    |  |
| Network<br>Date and Time   |                  | 54     | 040131246       | EXT_040131246     | 0         | -         | CPU              |        |           |                                 |                  |                    |                  |  |
| Matrix Grid                |                  | 55     | 040131932       | EXT_040131932     | 132       | 0         | CON              |        |           |                                 |                  |                    |                  |  |
| Extender & Devices         | ~                | 56     | 040137566       | EXT_040137566     | 0         | -         | IP CPU           |        |           |                                 |                  |                    |                  |  |
|                            |                  | 57     | 040166854       | EXT_040166854     | 71        | 72        | IP CPU           |        |           |                                 |                  |                    |                  |  |
| EXT Units                  |                  | 58     | 040167519       | EXT_040167519     | 0         | 0         | IP CPU           |        |           |                                 |                  | #4 <sup>2</sup> 2* |                  |  |
| CPU Devices<br>CON Devices |                  | 59     | 040230552       | EXT_040230552     | 0         | -         | CON              |        |           | 0                               |                  |                    | 0                |  |
|                            | _                | 60     | 040230555       | EXT_040230555     | 0         | -         | CPU              |        |           | 1G                              |                  |                    | 0                |  |
| User Settings              | ^                | 61     | 040233583       | EXT_040233583     | 0         | -         | CON              |        |           | U                               | UN UN            |                    | 0                |  |
| Users & Groups             |                  | 62     | 09000097        | EXT_090000097     | 97        | -         | USB 2.0 CON      |        |           |                                 |                  |                    |                  |  |
| Assignment                 | ^                | 63     | 090000248       | EXT_090000248     | 248       | -         | USB 2.0 CPU 🗸    |        |           |                                 |                  |                    |                  |  |
| Virtual CPU Devices        |                  |        | •               |                   |           |           | •                |        |           |                                 |                  |                    |                  |  |
|                            |                  |        |                 |                   |           |           | irt Extender     |        |           |                                 |                  | ew Unit Delete     |                  |  |

Fig. 128 Management software menu Extender & Devices - EXT Units - Firmware Version

Add-on modules are shown together with the associated extender module in one EXT Unit.

## 7.6.2 Renaming an EXT Unit

To rename an EXT Unit after initially connecting an extender module to the matrix, proceed as follows:

- 1. Click Extender & Devices > EXT Units in the task area.
- 2. Click Activate Edit Mode in the toolbar.
- 3. Select the EXT Unit of an extender module to be renamed.
- 4. Delete the name in the Name field and enter the new name.
- 5. Click **Apply** to confirm the changes.
- 6. Click **Deactivate Edit Mode** in the toolbar.

## 7.6.3 Managing Extender Parameters

Extender module related parameters can be read out, can be displayed, and can be changed in this menu. The behavior of the parameters depends on the individual extender modules. Please refer to the manual of the respective extender module to get information about what the displayed parameters mean.

| ben <u>S</u> ave Reload <u>Conn</u><br>20220215.zip   Master X |   |     | Deactivate Edit  | Mode Remote Save  | Download. | Upload    | Monitoring | Flas | h Update Device F | Finder System Che   | ck Save Status   | <b>3</b>                      |                         |                |
|----------------------------------------------------------------|---|-----|------------------|-------------------|-----------|-----------|------------|------|-------------------|---------------------|------------------|-------------------------------|-------------------------|----------------|
| ïew                                                            | ^ | -   |                  | vices - EXT Units |           |           |            |      |                   |                     |                  |                               | Edit Mo                 | de activa      |
| latrix                                                         |   |     |                  |                   |           |           |            | Y    | ID                | 10190934            |                  | CDU Assissed                  | 04045 0011 074          | (51.0)         |
| ort                                                            |   | #   | ID 🔺             | Name              | Port      | Red. Port | Туре       |      | ID                |                     |                  | CPU Assigned                  | 01015 CPU_07.1          | (DH)           |
| rid                                                            |   | 02  | 010135474        | CON_06            | 0         | -         | CON        |      | Name              | CPU_07.1            |                  |                               |                         |                |
| ontrol                                                         |   | 03  | 010145665        | CON_MV_1.2        | 0         | -         | CON        |      | Port              | 69                  |                  | Redundant Port                | 0                       |                |
| ontrol                                                         | ~ | 04  | 010146604        | CPU_06            | 0         | -         | CPU        |      | Fixed             |                     |                  |                               |                         |                |
| tended Switch                                                  |   | 05  | 010155403        | CON_MV_3.4        | 0         | -         | CON        |      | HDCP Active       |                     |                  |                               |                         |                |
| resets                                                         |   | 06  | 010155408        | CON_MV_3.1        | 89        | -         | CON        |      | Location          |                     |                  |                               |                         |                |
| atus & Updates                                                 | ~ | 07  | 010155411        | CON_MV_4.1        | 0         | -         | CON        |      | Location          | Device: TEST-       | E1CO             |                               |                         |                |
|                                                                |   | 08  | 010155412        | CON_MV_2.4        | 0         |           | CON        |      | Link 1            | I/O board:          | 9                | Link 2                        |                         |                |
| atus - Matrix Firmware<br>atus - Extender Firmware             |   | 09  | 010155415        | CON_MV_2.3        | 0         | -         | CON        |      | LINK 1            | I/O board por       |                  | LINK 2                        |                         |                |
| odate - Matrix Firmware                                        |   | 10  | 010155418        | CON_MV_3.2        | 90        | -         | CON        |      |                   | Matrix port:        | 69               |                               |                         |                |
| pdate - Extender Firmware                                      |   | 11  | 010155419        | CON_MV_4.3        | 0         | -         | CON        |      | Extender Type     | Firmware Version    | Parameters       | USB-HID Ghosting ED           | DID                     |                |
| ctivate Configuration                                          |   | 12  | 010155420        | CON_MV_4.2        | 0         | -         | CON        |      | <b>- -</b>        | T T                 | XII              |                               | Press 🍸 (Read) to lo    |                |
| scellaneous                                                    |   | 13  | 010155422        | CON_MV_3.3        | 91        | -         | CON        |      | Open Save As      |                     | Reset Assig      |                               | rress 👔 (Read) to io    | ad Paramet     |
| stem Settings                                                  | ^ | 14  | 010155423        | CON_MV_1.4        | 0         | -         | CON        |      |                   |                     |                  |                               |                         |                |
| /stem                                                          |   | 15  | 010155425        | CON_MV_2.2        | 0         | -         | CON        |      |                   |                     |                  |                               |                         |                |
| cess                                                           |   | 16  | 010155426        | CON_MV_2.1        | 0         | -         | CON        |      |                   |                     |                  |                               |                         |                |
| witch                                                          |   | 17  | 010172819        | CPU_05            | 0         | -         | CPU        |      |                   |                     |                  |                               |                         |                |
| etwork                                                         |   | 18  | 010182231        | CON_MV_4.4        | 0         | -         | CON        |      |                   |                     |                  |                               |                         |                |
| ate and Time<br>atrix Grid                                     |   | 19  | 010189131        | CON_05            | 0         | -         | CON        |      |                   |                     |                  |                               |                         |                |
|                                                                |   | 20  | 010190934        | CPU_07.1          | 69        | 0         | CPU        |      |                   |                     |                  |                               |                         |                |
| ttender & Devices                                              | ^ | 21  | 010195692        | CON_MV_1.1        | 0         | -         | CON        |      |                   |                     |                  |                               |                         |                |
| XT Units                                                       |   | 22  | 010195694        | CON_MV_1.3        | 0         | -         | CON        |      |                   |                     |                  |                               |                         |                |
| PU Devices                                                     |   | 23  | 010195808        | CON_10            | 0         | 0         | CON        |      |                   |                     |                  |                               |                         |                |
| ON Devices                                                     |   | 24  | 010196925        | CPU_07.2          | 70        | 0         | CPU        |      |                   |                     |                  |                               |                         |                |
| ser Settings                                                   | ^ | 25  | 010207759        | CON_01            | 0         | 0         | CON        |      | Attentio          | n! Reading and writ | ing the Parame   | ters results in a short inte  | errupt of the connectiv | on.            |
| sers & Groups                                                  |   |     | -                |                   |           |           |            |      |                   | and with            | and the taraffic | tere i source in a short inte | apt of the confident    |                |
| signment                                                       | ~ | Ass | sign Settings to | Copy Setting      | s from    | Restart   | Extender   |      |                   |                     |                  | New Unit De                   | lete Unit Acc           | ly <u>C</u> ar |

Fig. 129 Management software menu Extender & Devices - EXT Units - Read parameters

The following functions are available in the **Parameters** tab:

| Button   | Function                                                            |
|----------|---------------------------------------------------------------------|
| Open     | Open locally saved parameters.                                      |
| Save As  | Save the parameters locally (file Config.txt).                      |
| Read     | Read the parameters of the extender module.                         |
| Transmit | Transmit the parameters to the extender module and activate.        |
| Reset    | Reset the parameters of the extender module to factory settings.    |
| Assign   | Assign the parameters to several extender modules at the same time. |

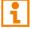

Reading and writing parameters will result in an interrupt of the connection.

#### 7.6.3.1 Reading Parameters

To read out and display parameters of an extender module, proceed as follows:

- 1. Click Extender & Devices > EXT Units in the task area.
- 2. Click Activate Edit Mode in the toolbar.
- 3. Select the EXT Unit of the extender module whose parameters are to be displayed.
- 4. Click the **Parameter** tab on the right side of the working area.
- 5. Click **Read** in the symbol bar of the tab.

A query to read the parameters appears.

6. Click Yes to confirm the reading.

The parameters of the extender module are read out and displayed on the right side of the working area. At the same time, the connection will be disconnected for a few seconds.

| en <u>S</u> ave Reload <u>C</u> o                    | nnect <u>D</u> isc | connect | Deactivate Edit  | Mode Remote Save  | Download. | Upload    | Monitoring Fla | ash Update Device | C.<br>Finder   | System Che    |              | ZIP<br>Status |                        |                   |         |             |
|------------------------------------------------------|--------------------|---------|------------------|-------------------|-----------|-----------|----------------|-------------------|----------------|---------------|--------------|---------------|------------------------|-------------------|---------|-------------|
| 0220215.zip Master ×                                 | ~                  | A       |                  |                   |           |           |                |                   |                |               |              |               |                        | E dia             |         |             |
| iew                                                  | ^                  | EXT     | ender & Dev      | vices - EXT Units |           |           | Ŧ              | _                 |                |               |              |               |                        | Edit              | Mode ad | ctivat      |
| latrix<br>'ort                                       |                    | #       | ID 🔺             | Name              | Port      | Red. Port |                | , ID              | 40131          | 932           |              |               | CON Assigned           | 03004 CON_0       | 4       |             |
| irid                                                 |                    |         | 040070000        | 010_101_01        | 140       | Trea. For | 1990           | Name              | CON_           | 04            |              |               |                        |                   |         |             |
| ontrol                                               |                    | 45      | 040113350        | CON_09            | 65        | 0         | CON            | Port              | 132            |               |              |               | Redundant Port         | 0                 |         |             |
| ontrol                                               | ~                  | 46      | 040131237        | CPU_Raspi_07      | 0         | -         | CPU            | Fixed             |                |               |              |               |                        |                   |         |             |
|                                                      |                    | 47      | 040131238        | CPU_Raspi_08      | 0         | -         | CPU            |                   |                |               |              |               |                        |                   |         |             |
| xtended Switch<br>resets                             |                    | 48      | 040131239        | CPU_Raspi_09      | 0         | -         | CPU            | HDCP Active       |                |               |              |               |                        |                   |         |             |
|                                                      | ~                  | 49      | 040131240        | CPU_Raspi_06      | 0         | -         | CPU            | Location          |                |               |              |               |                        |                   |         |             |
| tatus & Updates                                      | ^                  | 50      | 040131241        | CPU_Raspi_05      | 0         | -         | CPU            |                   | Devic<br>I/O b | e: TEST-A     | A-E160<br>17 |               |                        |                   |         |             |
| tatus - Matrix Firmware                              |                    | 51      | 040131242        | CPU_Raspi_04      | 0         | -         | CPU            | Link 1            |                | oard port     |              |               | Link 2                 |                   |         |             |
| tatus - Extender Firmware<br>pdate - Matrix Firmware |                    | 52      | 040131243        | CPU_Raspi_03      | 0         | -         | CPU            |                   | Matri          | x port:       | 132          |               |                        |                   |         |             |
| pdate - Matrix Firmware<br>pdate - Extender Firmwar  | e                  | 53      | 040131245        | CPU_Raspi_01      | 0         | -         | CPU            | Extender Type     | Firmwa         | re Version    | Genera       | al OSD Data   | Extender OSD Dat       | a Parameters      |         |             |
| ctivate Configuration                                |                    | 54      | 040131246        | CPU_Raspi_10      | 0         | -         | CPU            | _                 |                |               |              |               | Extender 000 Dat       | a r drameters     |         |             |
| iscellaneous                                         |                    | 55      | 040131932        | CON_04            | 132       | 0         | CON            | Open Save As.     | Read           | ↑<br>Transmit | Reset        | 1<br>Assign   |                        |                   |         |             |
| ystem Settings                                       | ^                  | 56      | 040137566        | IP-CPU_B_CATx     | 0         | -         | IP CPU         | Local Switchin    |                |               | 10001        | / congritte   |                        |                   |         |             |
| /stem                                                |                    |         | 040166854        | IP-CPU_D_Fiber    | 71        | 72        | IP CPU         | Private Mode      |                |               |              |               |                        |                   |         |             |
| ccess                                                |                    | 58      | 040167519        | IP-CPU_C_Fiber    | 0         | 0         | IP CPU         | USB 2.0 embed     | dded           |               |              |               |                        |                   |         |             |
| witch                                                |                    | 59      | 040230552        | SRF_CON_1         | 0         | -         | CON            | USB Audio Off     |                |               |              |               |                        |                   |         |             |
| etwork                                               |                    | 60      | 040230555        | EXT_040230555     | 0         | -         | CPU            | Mic Amplifier     |                |               |              |               |                        |                   |         |             |
| ate and Time                                         |                    | 61      | 040233583        | EXT_040233583     | 0         | -         | CON            | Output Setting    | S              |               |              |               |                        |                   |         |             |
| atrix Grid                                           |                    | 62      | 040301838        | EXT_040301838     | 0         | 0         | CON            | 1080p50Hz         |                |               |              |               |                        |                   |         |             |
| xtender & Devices                                    | ^                  | 63      | 040301839        | EXT_040301839     | 0         | 0         | CPU            | EXT OSD Off       |                |               |              |               |                        |                   |         |             |
| XT Units                                             |                    | 64      | 09000097         | USB2.0_CON        | 97        | -         | USB 2.0 CO     | LOS Frame         |                |               |              |               |                        |                   |         |             |
| PU Devices                                           |                    | 65      | 090000248        | USB2.0_CPU        | 248       | -         | USB 2.0 CP     | Redundant Fra     | ime            |               | Width        | з 🗘           | Duration               | 0 🗘               | Color   | blu         |
| ON Devices                                           |                    | 66      | 109999991        | UNI_109999991     | 121       | -         | UNI CON        | Last Frame        |                |               |              |               |                        |                   |         |             |
| ser Settings                                         | ~                  | 67      | 109999992        | UNI_109999992     | 122       | -         | UNI CPU        | LOS Timer         |                |               |              |               |                        |                   |         |             |
| sers & Groups                                        |                    | 68      | 109999993        | UNI_109999993     | 123       | -         | UNI USB CC     | Manual EDID       |                |               |              |               |                        |                   |         |             |
|                                                      |                    | 69      | 109999994        | UNI_109999994     | 124       | -         | UNI USB CF     |                   |                |               |              |               |                        |                   |         |             |
| ssignment                                            | ^                  | 70      | 109999995        | UNI 109999995     | 125       |           | UNI            | Attentio          | on! Readir     | ng and writ   | ing the Pa   | arameters re  | sults in a short inter | rupt of the conne | ection. |             |
| rtual CPU Devices<br>rtual CON Devices               |                    | As      | sign Settings to | Copy Setting      | s from    | Restart   | Extender       |                   |                |               |              |               | New Unit Del           | lete Unit         | Apply   | <u>C</u> ar |

Fig. 130 Management software menu Extender & Devices - EXT Units - Displayed parameters

#### 7.6.3.2 Changing Parameters

To change parameters of an extender module, proceed as follows:

- 1. Click Extender & Devices > EXT Units in the task area.
- 2. Click Activate Edit Mode in the toolbar.
- 3. Select the EXT Units of the extender module whose parameters are to be displayed.
- 4. Click the **Parameter** tab on the right side of the working area.
- Click **Read** in the symbol bar of the tab.
   A query to read the parameters appears.
- 6. Click **Yes** to confirm the reading.

The parameters of the extender module are read out and displayed on the right side of the working area. At the same time, the connection will be disconnected for a few seconds.

- 7. Change the parameters.
- 8. Click Transmit.

A query for transmission appears.

9. Click **Yes** to transmit the modified parameters to the extender module.

The progress of the parameter transmission is displayed.

10. Click **Close** when the parameter transmission is completed (green).

| Parameters Transmission |                                                    |   |
|-------------------------|----------------------------------------------------|---|
| Progress                | 100%                                               |   |
| 2021-02-04T09:29:08.395 | Parameters transmission started                    |   |
| 2021-02-04T09:29:12.726 | Parameters transmission to EXT_010190938 completed |   |
| 2021-02-04T09:30:46.571 | Restart extender                                   |   |
| 2021-02-04T09:31:26.872 | Refresh Parameters information                     |   |
| 2021-02-04T09:31:28.904 | Parameters transmission completed                  | Ŧ |
|                         | Close                                              |   |

#### Fig. 131 Management software menu Extender & Devices - EXT Units - Transmission finished

The parameter transmission is finished.

11. Click **Deactivate Edit Mode** in the toolbar.

### 7.6.3.3 Assigning Parameters

To assign parameters of an extender module to another one, proceed as follows:

- 1. Click Extender & Devices > EXT Units in the task area.
- 2. Click Activate Edit Mode in the toolbar.
- 3. Select the EXT Units of the extender module whose parameters are to be displayed.
- 4. Click the **Parameter** tab on the right side of the working area.
- 5. Click **Read** in the symbol bar of the tab.

A query to read the parameters appears.

6. Click Yes to confirm the reading.

The parameters of the extender module are read out and displayed on the right side of the working area. At the same time, the connection will be disconnected for a few seconds.

7. Click Assign.

A query to assign the parameters appears.

- 8. Select the EXT Units of those extender modules the currently displayed parameters should be assign to. By pressing and holding down Ctrl at the same time, more than one EXT Unit can be highlighted.
- 9. Click ▶ to move the highlighted EXT Units to the Assign settings to list. By clicking ▶, all EXT Units will be moved to the Assign settings to list.
- 10. To remove highlighted EXT Units from the **Assign settings to** list, click **4**. By clicking **4**, all EXT Units will be removed from the **Assign settings to** list.

#### 11. Click Next >.

| Steps                   |                   | Assign Parameters to |                      |    |          |                  |   |  |  |  |  |  |
|-------------------------|-------------------|----------------------|----------------------|----|----------|------------------|---|--|--|--|--|--|
| 1. Assign<br>2. Confirm | Parameters to     | Availabl             | e to assign settings | to | Ass      | sign settings to |   |  |  |  |  |  |
| 3. Transn               | nit Parameters to | ID                   | Name                 |    | ID       | Name             |   |  |  |  |  |  |
| Extend                  | er                | 10155408             | CON_MV_3.1           |    | 40131932 | CON_04           | 4 |  |  |  |  |  |
|                         |                   | 10155418             | CON_MV_3.2           | Þ  |          |                  |   |  |  |  |  |  |
|                         |                   | 10155422             | CON_MV_3.3           |    |          |                  |   |  |  |  |  |  |
|                         |                   | 10155403             | CON_MV_3.4           | -  |          |                  |   |  |  |  |  |  |
|                         |                   | 10155411             | CON_MV_4.1           |    |          |                  |   |  |  |  |  |  |
|                         |                   | 10155420             | CON_MV_4.2           | •  |          |                  |   |  |  |  |  |  |
|                         |                   | 10155419             | CON_MV_4.3           |    |          |                  |   |  |  |  |  |  |
|                         |                   | 10182231             | CON_MV_4.4           |    |          |                  |   |  |  |  |  |  |
|                         |                   | 10207759             | CON_01               | •  |          |                  |   |  |  |  |  |  |
|                         |                   |                      |                      |    |          |                  |   |  |  |  |  |  |
|                         |                   |                      |                      |    |          |                  |   |  |  |  |  |  |

Fig. 132 Management software menu Extender & Devices - EXT Units - Select EXT Units

A query to start the assignment appears.

- 12. Tick the Confirm to continue checkbox to confirm the start of the assignment.
- 13. Click **Next >** to start of the assignment.

|                | Assign                                                                |                                                                                                    | ×   |
|----------------|-----------------------------------------------------------------------|----------------------------------------------------------------------------------------------------|-----|
| Ste            | eps                                                                   | Confirm                                                                                                    |     |
| 1.<br>2.<br>3. | Assign Parameters to<br>Confirm<br>Transmit Parameters to<br>Extender | Reading and writing the Parameters results in a short interrupt<br>of the connection for all the selected extenders.<br>Pressing the button <b>Next</b> will immediately start the update.<br>Confirm to continue |     |
|                |                                                                       | < <u>B</u> ack Next > <u>F</u> inish Can                                                                                                    | cel |

Fig. 133 Management software menu Extender & Devices - EXT Units - Start parameter assignment

The progress of the parameter assignment is displayed.

### 14. Click Finish when the parameter assignment is completed (green).

|          | Assign                          |                              |                                             |  |  |  |  |  |  |  |
|----------|---------------------------------|------------------------------|---------------------------------------------|--|--|--|--|--|--|--|
| Ste      | ps                              | Transmit Parameters to Exten | der                                         |  |  |  |  |  |  |  |
| 1.<br>2. | Assign Parameters to<br>Confirm | Progress 100%                |                                             |  |  |  |  |  |  |  |
| 3.       | Transmit Parameters to          | 2021-02-18T11:13:25.221      | Estimated transmission time: < 1 minute     |  |  |  |  |  |  |  |
|          | Extender                        | 2021-02-18T11:13:25.221      | Parameters transmission started             |  |  |  |  |  |  |  |
|          |                                 | 2021-02-18T11:13:27.357      | Parameters transmission to CON_04 completed |  |  |  |  |  |  |  |
|          |                                 | 2021-02-18T11:13:27.357      | Restart extender                            |  |  |  |  |  |  |  |
|          |                                 | 2021-02-18T11:14:07.611      | Refresh Parameters information              |  |  |  |  |  |  |  |
|          |                                 | 2021-02-18T11:14:09.655      | Parameters transmission completed           |  |  |  |  |  |  |  |
|          |                                 |                              |                                             |  |  |  |  |  |  |  |
|          |                                 |                              | Save Log Messages                           |  |  |  |  |  |  |  |
|          |                                 |                              | < <u>B</u> ack Next > <u>F</u> inish Cance  |  |  |  |  |  |  |  |

Fig. 134 Management software menu Extender & Devices - EXT Units - Assignment finished

The parameter assignment is finished.

15. Click **Deactivate Edit Mode** in the toolbar.

## 7.6.4 Assigning/Copying Settings to other CON EXT Units

## Assigning Settings to other EXT Units

To assign settings of an extender module to another one, proceed as follows:

- 1. Click Extender & Devices > EXT Units in the task area.
- 2. Click Activate Edit Mode in the toolbar.
- 3. Select the CON EXT Unit whose settings are to be assign to another CON EXT Unit.
- 4. Click Assign Settings to below the EXT Units list.

A query to select the settings appears.

- 5. Tick the checkboxes to select the desired settings.
- 6. Click Next >.

| Assign Settings to                                              | ×                                                                   |
|-----------------------------------------------------------------|---------------------------------------------------------------------|
| Steps                                                           | Select Settings                                                     |
| <ol> <li>Select Settings</li> <li>Assign Settings to</li> </ol> |                                                                     |
|                                                                 | <ul> <li>✓ General OSD Data</li> <li>✓ Extender OSD Data</li> </ul> |
|                                                                 | ✓ Select All                                                        |
|                                                                 |                                                                     |
|                                                                 |                                                                     |
| 5' 105 Marson (                                                 | < <u>Back</u> Next > <u>Finish</u> Cancel                           |

Fig. 135 Management software menu Extender & Devices - EXT Units - Assign Settings - Select Settings

A query to start the assignment appears.

- 7. Select the CON EXT Unit in the **Available to assign settings to** list to assign the settings to. By pressing and holding down **Ctrl** at the same time, more than one CON EXT Unit can be highlighted.
- 8. Click ▶ to move the highlighted CON EXT Unit(s) to the **Assign settings to** list. By clicking ▶, all CON EXT Units will be moved to the **Assign settings to** list.
- 9. To remove highlighted EXT Units from the **Assign settings to** list, click **∢**. By clicking **∢**, all CON EXT Units will be removed from the **Assign settings to** list.
- 10. Click Finish.

The settings are immediately assigned to the selected CON EXT Units.

11. Click **Deactivate Edit Mode** in the toolbar.

|          | Assign Settings to                    |               |                      |    |              |           |                  | ×      |
|----------|---------------------------------------|---------------|----------------------|----|--------------|-----------|------------------|--------|
| Ste      | ps                                    | Assign Settin | gs to                |    |              |           |                  |        |
| 1.<br>2. | Select Settings<br>Assign Settings to | Availabl      | e to assign settings | to |              | Ass       | sign settings to |        |
| 2.       | Assign Settings to                    | ID            | Name                 |    |              | ID        | Name             |        |
|          |                                       | 10155411      | CON_MV_4.1           | *  |              | 10207759  | CON_01           |        |
|          |                                       | 10155420      | CON_MV_4.2           |    | *            | 40015300  | CON_02           |        |
|          |                                       | 10155419      | CON_MV_4.3           |    |              |           |                  |        |
|          |                                       | 10182231      | CON_MV_4.4           |    |              |           |                  |        |
|          |                                       | 10218839      | CON_03               |    |              |           |                  |        |
|          |                                       | 40131932      | CON_04               |    | •            |           |                  |        |
|          |                                       | 10135474      | CON_06               |    | ••           |           |                  |        |
|          |                                       | 10209391      | CON_07               |    |              |           |                  |        |
|          |                                       | 10209392      | CON_08               |    |              |           |                  | •      |
|          |                                       |               |                      |    |              |           |                  |        |
|          |                                       |               |                      |    |              |           |                  |        |
|          |                                       |               |                      |    | < <u>B</u> a | ck Next > | ⊳ <u>F</u> inish | Cancel |

Fig. 136 Management software menu Extender & Devices - EXT Units - Assign Settings - Assign Settings to

## Copying Settings from an EXT Unit

To copy settings from a CON EXT Unit to another one, proceed as follows:

- 1. Click Extender & Devices > EXT Units in the task area.
- 2. Click Activate Edit Mode in the toolbar.
- 3. Select the CON EXT Units to copy the settings to. By pressing and holding down Ctrl at the same time, more than one CON EXT Unit can be highlighted.
- 4. Click Copy Settings from below the CON EXT Units list.

A query to select the settings appears.

- 5. Tick the checkboxes to select the desired settings.
- 6. Click Next >.

|                 | Copy Settings from                    |                                                                     | × |
|-----------------|---------------------------------------|---------------------------------------------------------------------|---|
| Ste             | eps                                   | Select Settings                                                     | _ |
| <b>1.</b><br>2. | Select Settings<br>Copy Settings from |                                                                     |   |
|                 |                                       | <ul> <li>✓ General OSD Data</li> <li>✓ Extender OSD Data</li> </ul> |   |
|                 |                                       | Select All                                                          |   |
|                 |                                       |                                                                     |   |
|                 |                                       | < <u>B</u> ack Next> Einish Cance                                   | I |

Fig. 137 Management software menu Extender & Devices - EXT Units - Select Settings

A query to start the assignment appears.

- 7. Select the CON EXT Unit in the selection list from which the settings are to be copied.
- 8. Click Finish.

The settings are immediately copied to the selected CON EXT Units.

| Copy Settings from                                              |                                                                                                    | ×                    |
|-----------------------------------------------------------------|----------------------------------------------------------------------------------------------------|----------------------|
| Steps                                                           | Copy Settings from                                                                                                    |                      |
| <ol> <li>Select Settings</li> <li>Copy Settings from</li> </ol> | Copy from 010207759 CON_01<br>010182231 CON_MV_4.4<br>010218839 CON_03<br>040131932 CON_04<br>010207759 CON_01<br>040015300 CON_02<br>010135474 CON_06<br>010209391 CON_07<br>010209392 CON_08<br>040113350 CON_09<br>010195808 CON_10<br>040000927 CON_11<br>010000101 CON_12 |                      |
|                                                                 | < <u>B</u> ack Next >                                                                                                    | <u>Finish</u> Cancel |

Fig. 138 Management software menu Extender & Devices - EXT Units - Copy Settings

## 7.6.5 Configuring EXT Units for USB 2.0 Extender Modules

To use USB 2.0 extender modules, the respective EXT Unit has to be configured as fixed port in this menu. USB 2.0 EXT Units can be configured for independent switching or can be assigned to already existing CON Devices or CPU Devices.

| <b>-</b> 📑 (5) 💷                                                                                                    |                                                                            | •                                                                                                    |                                                                                                    | Ţ                                                                                                    |                                                                                             | - <b>^</b>                                                                                       |                                                                                                    | K 🖌 🔮                                                                      |                     |                        |             |
|----------------------------------------------------------------------------------------------------|----------------------------------------------------------------------------|----------------------------------------------------------------------------------------------------|----------------------------------------------------------------------------------------------------|----------------------------------------------------------------------------------------------------|---------------------------------------------------------------------------------------------|--------------------------------------------------------------------------------------------------|----------------------------------------------------------------------------------------------------|----------------------------------------------------------------------------|---------------------|------------------------|-------------|
| en <u>S</u> ave Reload <u>C</u> onnect <u>D</u> is                                                                              | sconnect                                                                   | Activate Edit M                                                                                                    | lode Remote Save                                                                                                    | Download                                                                                                    | Upload                                                                                      | Monitoring Flas                                                                                  | h Update Device F                                                                                                    | inder System Check Save S                                                  | Status              |                        |             |
| 0220215.zip   Master ×                                                                                                    |                                                                            |                                                                                                    |                                                                                                    |                                                                                                    |                                                                                             |                                                                                                  |                                                                                                    |                                                                            |                     |                        |             |
| iew 🔨                                                                                                    | A Ext                                                                      | ender & De                                                                                                    | vices - EXT Unit                                                                                                    | 5                                                                                                    |                                                                                             |                                                                                                  |                                                                                                    |                                                                            |                     |                        |             |
| latrix                                                                                                    |                                                                            |                                                                                                    |                                                                                                    |                                                                                                    |                                                                                             | Ţ                                                                                                | ID                                                                                                    | 90000097                                                                   | CONA                | ssigned 03105 CON      | 02105       |
| ort                                                                                                    | #                                                                          | ID 🔺                                                                                                    | Name                                                                                                    | Port                                                                                                    | Red. Port                                                                                   | Туре                                                                                             | 4                                                                                                    |                                                                            | CONTAC              | saigned to too con     | _03103      |
| rid                                                                                                    | 38                                                                         | 040040265                                                                                                    | EXT_040040265                                                                                                    | 0                                                                                                    | -                                                                                           | CON                                                                                              | Name                                                                                                    | EXT_09000097                                                               |                     |                        |             |
| ontrol                                                                                                    | 39                                                                         | 040058534                                                                                                    | EXT_040058534                                                                                                    | 0                                                                                                    | 0                                                                                           | CPU                                                                                              | Port                                                                                                    | 97                                                                         |                     |                        |             |
| ontrol ^                                                                                                    | 40                                                                         | 040069452                                                                                                    | EXT_040069452                                                                                                    | 0                                                                                                    | -                                                                                           | CPU                                                                                              | Fixed                                                                                                    | $\checkmark$                                                               |                     |                        |             |
| tended Switch                                                                                                    | 41                                                                         | 040069453                                                                                                    | EXT_040069453                                                                                                    | 0                                                                                                    | -                                                                                           | CPU                                                                                              | HDCP Active                                                                                                    |                                                                            |                     |                        |             |
| resets                                                                                                    | 42                                                                         | 040069455                                                                                                    | EXT_040069455                                                                                                    | 0                                                                                                    | -                                                                                           | CPU                                                                                              | Location                                                                                                    |                                                                            |                     |                        |             |
| tatus & Updates 🔷                                                                                                    | 43                                                                         | 040076855                                                                                                    | EXT_040076855                                                                                                    | 153                                                                                                    | -                                                                                           | CPU                                                                                              |                                                                                                    | Device: TEST-A-E160                                                        |                     |                        |             |
| tatus - Matrix Firmware                                                                                                    | 44                                                                         | 040076860                                                                                                    | EXT_040076860                                                                                                    | 145                                                                                                    | -                                                                                           | CPU                                                                                              | Link 1                                                                                                    | I/O board: 13                                                              |                     |                        |             |
| tatus - Extender Firmware                                                                                                    | 45                                                                         | 040113350                                                                                                    | EXT_040113350                                                                                                    | 0                                                                                                    | 0                                                                                           | CON                                                                                              |                                                                                                    | I/O board port: 1<br>Matrix port: 97                                       |                     |                        |             |
| pdate - Matrix Firmware                                                                                                    | 46                                                                         | 040131237                                                                                                    | EXT_040131237                                                                                                    | 0                                                                                                    | -                                                                                           | CPU                                                                                              |                                                                                                    |                                                                            |                     |                        |             |
| pdate - Extender Firmware                                                                                                    | 47                                                                         | 040131238                                                                                                    | EXT_040131238                                                                                                    | 0                                                                                                    | -                                                                                           | CPU                                                                                              | Extender Type                                                                                                    | Firmware Version Genera                                                    | al OSD Data Extende | er OSD Data Parameter  | s           |
|                                                                                                    |                                                                            |                                                                                                    |                                                                                                    |                                                                                                    |                                                                                             | 0.0                                                                                              |                                                                                                    |                                                                            |                     |                        |             |
|                                                                                                    | 48                                                                         | 040131239                                                                                                    | EXT_040131239                                                                                                    | 0                                                                                                    | -                                                                                           | CPU                                                                                              |                                                                                                    | 100 0 0 0 0 0 0                                                            |                     |                        |             |
| ctivate Configuration<br>liscellaneous                                                                                          | 48<br>49                                                                   | 040131239<br>040131240                                                                                                    | EXT_040131239<br>EXT_040131240                                                                                                    | 0                                                                                                    | -                                                                                           |                                                                                                  |                                                                                                    | JSB 2.0 CON                                                                |                     | Standard Vie           | w Expert Vi |
| iscellaneous                                                                                                    |                                                                            |                                                                                                    | _                                                                                                    |                                                                                                    |                                                                                             | CPU                                                                                              |                                                                                                    | JSB 2.0 CON                                                                | Basic               | Standard Vie<br>Part A | w Expert V  |
| iscellaneous<br>ystem Settings ^                                                                                                | 49                                                                         | 040131240                                                                                                    | EXT_040131240                                                                                                    | 0                                                                                                    | -                                                                                           | CPU<br>CPU                                                                                       |                                                                                                    | Name                                                                       | Basic               |                        |             |
| iscellaneous ystem Settings > stem ccess                                                                                        | 49<br>50                                                                   | 040131240<br>040131241                                                                                                    | EXT_040131240<br>EXT_040131241<br>EXT_040131242                                                                                                    | 0 0 0 0                                                                                                    | -                                                                                           | CPU<br>CPU<br>CPU                                                                                | Type U                                                                                                    | Name<br>video)                                                             |                     | Part A                 | Part B      |
| iscellaneous ystem Settings > stem ccess witch                                                                                  | 49<br>50<br>51                                                             | 040131240<br>040131241<br>040131242                                                                                                    | EXT_040131240<br>EXT_040131241<br>EXT_040131242                                                                                                    | 0 0 0 0 0 0                                                                                                    | -                                                                                           | CPU<br>CPU<br>CPU<br>CPU                                                                         | Type U<br>DVI/HDMI/VGA (                                                                                                    | Name<br>video)                                                             |                     | Part A                 | Part B      |
| liscellaneous                                                                                                    | 49<br>50<br>51<br>52                                                       | 040131240<br>040131241<br>040131242<br>040131243                                                                                                    | EXT_040131240<br>EXT_040131241<br>EXT_040131242<br>EXT_040131243                                                                                                    | 0<br>0<br>0<br>0<br>0<br>0                                                                                            | •                                                                                           | CPU<br>CPU<br>CPU<br>CPU<br>CPU                                                                  | Type U<br>DVI/HDMI/VGA (v<br>HID (keyboard, r                                                                                                    | Name<br>video)                                                             |                     | Part A                 | Part B      |
| iscellaneous vstem Settings                                                                                                    | 49<br>50<br>51<br>52<br>53                                                 | 040131240<br>040131241<br>040131242<br>040131243<br>040131245                                                                                                    | EXT_040131240<br>EXT_040131241<br>EXT_040131242<br>EXT_040131243<br>EXT_040131245                                                                                                    | 0<br>0<br>0<br>0<br>0<br>0<br>0<br>0                                                                                  | -                                                                                           | CPU<br>CPU<br>CPU<br>CPU<br>CPU<br>CPU                                                           | Type U<br>DVI/HDMI/VGA (t<br>HID (keyboard, r<br>Analog Audio                                                                                    | Name<br>video)<br>mouse)                                                   |                     | Part A                 | Part B      |
| Iiscellaneous ystem ystem ccess witch letwork                                                                                   | 49<br>50<br>51<br>52<br>53<br>54                                           | 040131240<br>040131241<br>040131242<br>040131243<br>040131245<br>040131246                                                                                                    | EXT_040131240<br>EXT_040131241<br>EXT_040131242<br>EXT_040131243<br>EXT_040131245<br>EXT_040131246                                                                                                    | 0<br>0<br>0<br>0<br>0<br>0<br>0<br>0                                                                                  | -<br>-<br>-<br>-<br>-                                                                       | CPU<br>CPU<br>CPU<br>CPU<br>CPU<br>CPU<br>CPU                                                    | Type U<br>DVI/HDMI/VGA (k<br>HID (keyboard, r<br>Analog Audio<br>Digital Audio                                                                   | Name Video) mouse) serial)                                                 |                     | Part A                 | Part B      |
| iscellaneous  ystem Settings  ystem ccess witch letwork ate and Time latrix Grid xtender & Devices  ^                           | 49<br>50<br>51<br>52<br>53<br>54<br>55                                     | 040131240<br>040131241<br>040131242<br>040131243<br>040131245<br>040131246<br>040131246                                                                                          | EXT_040131240<br>EXT_040131241<br>EXT_040131242<br>EXT_040131243<br>EXT_040131245<br>EXT_040131246<br>EXT_040131932                                                                                                    | 0<br>0<br>0<br>0<br>0<br>0<br>0<br>0<br>132                                                                           | -<br>-<br>-<br>-<br>-                                                                       | CPU<br>CPU<br>CPU<br>CPU<br>CPU<br>CPU<br>CPU<br>CPU<br>CON                                      | Type U<br>DVI/HDMI/VGA (<br>HID (keyboard, r<br>Analog Audio<br>Digital Audio<br>RS232/RS422 (s                                                  | Name           video)           mouse)           serial)           oedded) |                     | Part A                 | Part B      |
| Iscellaneous  ystem ccess witch letwork ate and Time latrix Grid                                                                | 49<br>50<br>51<br>52<br>53<br>54<br>55<br>56                               | 040131240<br>040131241<br>040131242<br>040131243<br>040131245<br>040131246<br>040131932<br>040137566                                                                             | EXT_040131240<br>EXT_040131241<br>EXT_040131242<br>EXT_040131243<br>EXT_040131245<br>EXT_040131246<br>EXT_040131932<br>EXT_040137566                                                                                                    | 0<br>0<br>0<br>0<br>0<br>0<br>0<br>0<br>132<br>0                                                                      | -<br>-<br>-<br>-<br>-<br>0<br>-                                                             | CPU<br>CPU<br>CPU<br>CPU<br>CPU<br>CPU<br>CPU<br>CON<br>IP CPU                                   | Type U<br>DVI/HDMI/VGA (M<br>HID (keyboard, r<br>Analog Audio<br>Digital Audio<br>RS232/RS422 (<br>USB-CON (emb                                  | Name           video)           mouse)           serial)           oedded) |                     | Part A                 | Part B      |
| iscellaneous vistem Settings vistem ccess witch ate and Time atrix Grid XT Units PU Devices                                     | 49<br>50<br>51<br>52<br>53<br>54<br>55<br>56<br>56<br>57                   | 040131240<br>040131241<br>040131242<br>040131243<br>040131245<br>040131246<br>040131932<br>040137566<br>04016854                                                                 | EXT_040131240<br>EXT_040131241<br>EXT_040131242<br>EXT_040131243<br>EXT_040131245<br>EXT_040131246<br>EXT_040131932<br>EXT_040137566<br>EXT_040166854                                                                                       | 0<br>0<br>0<br>0<br>0<br>132<br>0<br>71                                                                               | -<br>-<br>-<br>-<br>0<br>-<br>72                                                            | CPU<br>CPU<br>CPU<br>CPU<br>CPU<br>CPU<br>CPU<br>CON<br>IP CPU<br>IP CPU                         | Type U<br>DVI/HDMI/VGA (<br>HID (keyboard, r<br>Analog Audio<br>Digital Audio<br>RS232/RS422 (:<br>USB-CON (emb<br>USB-CON (stan                 | Name           video)           mouse)           serial)           oedded) |                     | Part A                 | Part B      |
| iscellaneous  stem Settings  stem ccess witch etwork ate and Time atrix Grid  xt Units PU Devices ON Devices                    | 49<br>50<br>51<br>52<br>53<br>54<br>55<br>56<br>57<br>58                   | 040131240<br>040131241<br>040131242<br>040131243<br>040131245<br>040131245<br>040131932<br>040137566<br>040166854<br>040167519                                                   | EXT_040131240<br>EXT_040131241<br>EXT_040131242<br>EXT_040131243<br>EXT_040131245<br>EXT_040131246<br>EXT_040131932<br>EXT_040137566<br>EXT_040165654<br>EXT_040167519                                                                      | 0<br>0<br>0<br>0<br>132<br>0<br>71<br>0                                                                               | -<br>-<br>-<br>-<br>-<br>0<br>-<br>72<br>0                                                  | CPU<br>CPU<br>CPU<br>CPU<br>CPU<br>CPU<br>CPU<br>CON<br>IP CPU<br>IP CPU<br>IP CPU               | Type U<br>DVI/HDMI/VGA (<br>HID (keyboard, r<br>Analog Audio<br>Digital Audio<br>RS232/RS422 (<br>USB-CON (emb<br>USB-CON (stan<br>Universal-CON | Name           video)           mouse)           serial)           oedded) |                     | Part A                 | Part B      |
| iscellaneous ystem Settings  ystem ccess witch letwork ater and Time latrix Grid XT Units PU Devices ON Devices ser Settings  ^ | 49<br>50<br>51<br>52<br>53<br>54<br>55<br>56<br>57<br>58<br>59             | 040131240<br>040131241<br>040131242<br>040131243<br>040131245<br>040131245<br>040131932<br>040137566<br>040166854<br>040167519<br>040230552                                      | EXT_040131240<br>EXT_040131241<br>EXT_040131242<br>EXT_040131243<br>EXT_040131245<br>EXT_040131246<br>EXT_040131932<br>EXT_040137666<br>EXT_04016854<br>EXT_040167519<br>EXT_040230552                                                      | 0<br>0<br>0<br>0<br>0<br>132<br>0<br>71<br>0<br>0                                                                     | -<br>-<br>-<br>-<br>-<br>0<br>-<br>72<br>0<br>-                                             | CPU<br>CPU<br>CPU<br>CPU<br>CPU<br>CPU<br>CPU<br>CON<br>IP CPU<br>IP CPU<br>CON                  | Type U<br>DVI/HDMI/VGA (<br>HID (keyboard, r<br>Analog Audio<br>Digital Audio<br>RS232/RS422 (<br>USB-CON (emb<br>USB-CON (stan<br>Universal-CON | Name           video)           mouse)           serial)           oedded) |                     | Part A                 | Part B      |
| iscellaneous  stem Settings  stem ccess witch etwork ate and Time atrix Grid  xt Units PU Devices ON Devices                    | 49<br>50<br>51<br>52<br>53<br>54<br>55<br>56<br>57<br>58<br>59<br>60       | 040131240<br>040131241<br>040131242<br>040131243<br>040131245<br>040131246<br>040131246<br>040131932<br>040137566<br>040166854<br>040167519<br>040230555                         | EXT_040131240<br>EXT_040131241<br>EXT_040131242<br>EXT_040131243<br>EXT_040131245<br>EXT_040131246<br>EXT_040131246<br>EXT_0401319366<br>EXT_0401319366<br>EXT_040166854<br>EXT_040167519<br>EXT_040230552                                  | 0<br>0<br>0<br>0<br>132<br>0<br>71<br>0<br>0<br>0                                                                     | -<br>-<br>-<br>-<br>-<br>-<br>-<br>-<br>-<br>-<br>-<br>-<br>-<br>-<br>-<br>-<br>-<br>-<br>- | CPU<br>CPU<br>CPU<br>CPU<br>CPU<br>CPU<br>CPU<br>CON<br>IP CPU<br>IP CPU<br>CON<br>CON<br>CPU    | Type U<br>DVI/HDMI/VGA (<br>HID (keyboard, r<br>Analog Audio<br>Digital Audio<br>RS232/RS422 (<br>USB-CON (emb<br>USB-CON (stan<br>Universal-CON | Name           video)           mouse)           serial)           oedded) |                     | Part A                 | Part B      |
| scellaneous stem Settings   stem cess witch stework ste and Time strix Grid tender & Devices DN Devices er Settings A           | 49<br>50<br>51<br>52<br>53<br>54<br>55<br>56<br>57<br>58<br>59<br>60<br>61 | 040131240<br>040131241<br>040131242<br>040131243<br>040131245<br>040131246<br>040131932<br>040137566<br>04016854<br>04016854<br>040167519<br>040230552<br>040230555<br>040233583 | EXT_040131240<br>EXT_040131241<br>EXT_040131242<br>EXT_040131243<br>EXT_040131245<br>EXT_040131246<br>EXT_040131246<br>EXT_0401317866<br>EXT_040137666<br>EXT_040137656<br>EXT_040166854<br>EXT_040167519<br>EXT_040230555<br>EXT_040233583 | 0<br>0<br>0<br>0<br>0<br>1<br>32<br>0<br>7<br>1<br>0<br>0<br>0<br>0<br>0<br>0<br>0<br>0<br>0<br>0<br>0<br>0<br>0<br>0 | -<br>-<br>-<br>-<br>-<br>-<br>-<br>-<br>-<br>-<br>-<br>-<br>-<br>-<br>-<br>-<br>-<br>-<br>- | CPU<br>CPU<br>CPU<br>CPU<br>CPU<br>CPU<br>CPU<br>CON<br>IP CPU<br>IP CPU<br>IP CPU<br>CON<br>CON | Type U<br>DVI/HDMI/VGA (<br>HID (keyboard, r<br>Analog Audio<br>Digital Audio<br>RS232/RS422 (<br>USB-CON (emb<br>USB-CON (stan<br>Universal-CON | Name           video)           mouse)           serial)           oedded) |                     | Part A                 | Part B      |

#### Fig. 139 Management software menu Extender & Devices - EXT Units - Extender Type - USB 2.0

To configure a USB 2.0 EXT Unit, proceed as follows:

- 1. Select Extender & Devices > EXT Units in the task area.
- 2. Click Activate Edit Mode in the toolbar.
- 3. Click New Unit.

A selection dialog appears.

4. Select Choose template in the selection box if you want to use a template for a USB 2.0 CON Unit or a USB 2.0 CPU Unit.

An EXT Unit with an eight-digit ID will be created, starting with digit 9.

- 5. Enter an appropriate name for the EXT Unit in the **Name** field.
- 6. Enter the port number of the matrix physically connected to the USB 2.0 extender module into the **Port** field.
- 7. Click **Apply** to confirm the settings.

A dialog appears to restart the I/O board.

8. Click Yes to restart the I/O board to activate the USB fixed port for the new EXT Unit.

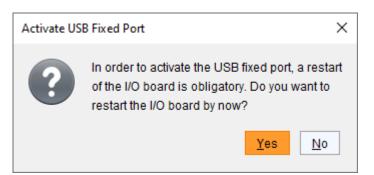

Fig. 140 Management software dialog Activate USB Fixed Port

After restart of the I/O board, the parameters and settings of the USB 2.0 extender module are shown in the working area of the respective EXT Unit.

- 9. The USB 2.0 CPU/CON EXT Unit has to now be either assigned to an existing CPU/CON Device or a new CPU/CON Device has to be created for the assignment:
  - for a CPU Device see chapter 7.7.3, page 223,
  - for a CON Device see chapter 7.8.3, page 240
- 10. If you use parallel operation within the matrix, set the **Release Time** in the **System Settings > Switch** menu to **10 s** or more (see chapter 7.4.7, page 163).
- 11. Restart all I/O boards on which USB 2.0 EXT Units have been configured or alternatively restart the matrix.

The USB 2.0 EXT Units are now configured and can be used.

Manually created EXT Units are always set as fixed port EXT Units. This configuration is necessary if you want to switch, e.g., USB 2.0 connections via the matrix.

To make a fixed port available again for Flex Port EXT Units after deleting a fixed port EXT Unit, a restart of the I/O board is necessary.

## 7.6.6 Configuring EXT Units for USB 3.0/USB 2.0 Extender Modules

To use USB 3.0/USB 2.0 extender modules connected to a UNI I/O board, SFP modules based on 6.25 Gbit/s are required. The configuration of EXT Units for USB 2.0/USB 3.0 extender modules is set in this menu.

USB 2.0 extender modules can also be used with UNI I/O boards and SFP modules based on 6.25 Gbit/s or can be connected to fixed ports of I/O boards (see chapter 7.6.5, page 208).

| n Save Reload Conn                                         | ect <u>D</u> isc | connect | Deactivate Edit  | t Mode Remote Save | Download | Upload    | Monitoring F | •                | e Finder System Check | Save Status   |                  |                   |
|------------------------------------------------------------|------------------|---------|------------------|--------------------|----------|-----------|--------------|------------------|-----------------------|---------------|------------------|-------------------|
| 220215.zip   Master ×                                      |                  |         |                  |                    |          |           |              |                  |                       |               |                  |                   |
| ew                                                         | ~                | Ext     | ender & De       | vices - EXT Units  |          |           |              |                  |                       |               | 1                | Edit Mode activat |
| atrix                                                      |                  |         |                  |                    |          |           | T            | ID               | 109999994             | 6             | PU/CON Assig     |                   |
| ort                                                        |                  | #       | ID               | Name               | Port     | Red. Port | Туре         | 1                |                       | C C           | PU/CON ASSIg     |                   |
| id                                                         |                  | 45      | 040166854        | IP-CPU_D_Fiber     | 71       | 72        | IP CPU       | Name             | UNI_109999994         |               |                  |                   |
| ontrol                                                     |                  | 46      | 010209391        | CON_07             | 0        | 0         | CON          | Port             | 124                   |               |                  |                   |
| ntrol                                                      | ^                | 47      | 010209392        | CON_08             | 0        | 0         | CON          | Fixed            |                       |               |                  |                   |
| tended Switch                                              |                  | 48      | 040113350        | CON_09             | 0        | 0         | CON          | HDCP Active      |                       |               |                  |                   |
| esets                                                      |                  | 49      | 010195808        | CON_10             | 0        | 0         | CON          | Location         |                       |               |                  |                   |
| atus & Updates                                             | ~                | 50      | 040000927        | CON_11             | 0        | 0         | CON          | Locution         | Device: TEST-A-El     |               |                  |                   |
|                                                            |                  | 51      | 010000101        | CON_12             | 0        | -         | CON          | Link 4           |                       | 6             |                  |                   |
| atus - Matrix Firmware<br>atus - Extender Firmware         |                  | 52      | 040230552        | SRF_CON_1          | 87       | -         | CON          | Link 1           | I/O board port: 4     |               |                  |                   |
| date - Matrix Firmware                                     |                  | 53      | 020201214        | IP-CPU_E_v2_DH     | 0        | 0         | IP CPU       |                  | Matrix port: 1        | 24            |                  |                   |
| date - Extender Firmware                                   |                  | 54      | 040167519        | IP-CPU C Fiber     | 0        | 0         | IP CPU       | Extender Type    | Firmware Version      |               |                  |                   |
| ivate Configuration                                        |                  | 55      | 010190934        | CPU 07.1           | 69       | 0         | CPU          |                  |                       |               |                  |                   |
| scellaneous                                                |                  | 56      | 010196925        | CPU_07.2           | 70       | 0         | CPU          | Type U           | JNI USB CPU 🗸         |               | Standar          | rd View Expert V  |
| stem Settings                                              | ^                | 57      | 040040265        | SRF_CON_2          | 0        | -         | CON          | I                | Name                  | Basic         | Part A           | Part B            |
| stem                                                       |                  | 58      | 040137566        | IP-CPU B CATX      | 0        | -         | IP CPU       | DVI/HDMI/VGA (   |                       | Basic         | FaitA            | Faitb             |
| cess                                                       |                  | 59      | 010209378        | VuWall_TRx         | 0        | 0         | CPU          | HID (keyboard, r |                       |               |                  |                   |
| vitch                                                      |                  | 60      | 040058534        |                    | 0        | 0         | CPU          | Analog Audio     | nouse)                |               |                  |                   |
| etwork                                                     |                  | 61      | 020190617        | 24km_CON_R483      | 0        | 0         | CON          | Digital Audio    |                       |               |                  |                   |
| ate and Time<br>atrix Grid                                 |                  | 62      | 040230555        | EXT_040230555      | 86       | -         | CPU          | RS232/RS422 (    | corial )              |               |                  |                   |
|                                                            | _                | 63      | 040233583        | EXT_040233583      | 88       | -         | CON          |                  |                       | $\checkmark$  |                  |                   |
| tender & Devices                                           | ^                | 64      | 040301838        | EXT 040301838      | 158      | 0         | CON          | USB-CPU (emb     |                       | √<br>√        |                  |                   |
| (T Units                                                   |                  | 65      | 040301839        | EXT_040301839      | 150      | 0         | CPU          | Universal-CPU    | uarone)               | V             |                  |                   |
| PU Devices                                                 |                  | 66      | 109999991        | UNI_109999991      | 121      | -         | UNICON       | Cascade-CPU      |                       | V             |                  |                   |
| ON Devices                                                 |                  | 67      | 109999992        | UNI_109999992      | 122      | -         | UNI CPU      | Cascade-OPU      |                       |               |                  |                   |
| er Settings                                                | ^                | 68      | 109999993        | UNI 109999993      | 123      | -         | UNI USB C    |                  |                       |               |                  |                   |
| ers & Groups                                               |                  | 69      | 1099999994       | UNI_109999994      | 124      | -         | UNI USB C    |                  |                       |               |                  |                   |
| signment                                                   | ^                | 70      | 109999995        | UNI_109999995      | 125      | -         | UNI          |                  |                       |               |                  |                   |
| tual CPU Devices<br>tual CON Devices<br>Iti-Screen Control |                  | As      | sign Settings to | o Copy Settings    | s from   | Restart   | t Extender   |                  |                       | <u>N</u> ew U | Init Delete Unit | <u>Apply</u>      |

Fig. 141 Management software menu Extender & Devices - EXT Units - Expert View - Extender Type

To configure an SFP for using with USB 2.0/USB 3.0 extender modules, proceed as follows:

- 1. Select **Configuration > EXT Units** in the main menu.
- 2. Insert the SFP modules into the matrix and connect the extender module according to the required application.

One EXT UNIT will be created for each SFP module in the **EXT Units** list. The appropriate names always start with "UNI".

- 3. To configure an EXT Unit as a CON Unit:
  - 3.1. Select one of the EXT Units in the **EXT Units** list that are physically connected to a USB CON Unit.
  - 3.2. Select the item UNI CON USB in the Type selection box of the Extender Type tab.
  - 3.3. Click **Apply** to confirm the setting.
  - 3.4. Click **Yes** to restart the I/O board upon request in the dialog.

- 4. To configure an EXT Unit as a CPU Unit:
  - 4.1. Select one of the EXT Units in the Ext Units list that are physically connected to a USB CPU Unit.
  - 4.2. Select the item UNI CPU USB in the Type selection box of the Extender Type tab.
  - 4.3. Click **Apply** to confirm the setting.
  - 4.4. Click **Yes** to restart the I/O board upon request in the dialog.
- 5. The USB 2.0/USB 3.0 CPU/CON EXT Unit has to now be either assigned to an existing CPU/CON Device or a new CPU/CON Device has to be created for the assignment:
  - for a CPU Device see chapter 7.7.3, page 223,
  - for a CON Device see chapter 7.8.3, page 240

After assigning EXT Units to CON/CPU Devices, the USB 2.0/USB 3.0 CON/CPU Ext Units are configured and can be used.

6. If you use parallel operation within the matrix, set the **Release Time** in the **System Settings > Switch** menu to **10 s** or more (see chapter 7.4.7, page 163).

If changing an EXT Unit from a USB CON to a USB CPU, a restart of the I/O board is necessary.

## 7.6.7 Configuring EXT Units for SDI Usage

For the use of SDI, the matrix is to be configured in this menu. Using SDI requires at least one UNI I/O board and appropriate SFP modules according to the SDI video signal to be used.

| i   🖯 📔                                                            |                    | •      | •                     | H                  | Ŧ        |           | <b></b>       |                   | <ul> <li></li> </ul>                  | ₿<br>B<br>ZIP |               |                  |
|--------------------------------------------------------------------|--------------------|--------|-----------------------|--------------------|----------|-----------|---------------|-------------------|---------------------------------------|---------------|---------------|------------------|
|                                                                    | nnect <u>D</u> isc | onnect | Deactivate Edi        | t Mode Remote Save | Download | Upload    | Monitoring Fl | ash Update Device | e Finder System Check Sav             | ve Status     |               |                  |
| 20220215.zip   Master ×                                            | _                  |        |                       |                    |          |           |               |                   |                                       |               |               |                  |
| /iew                                                               | ^                  | Ext    | ender & De            | vices - EXT Units  |          |           |               |                   |                                       |               | Edit Mo       | ode activate     |
| Matrix                                                             |                    |        |                       |                    |          |           | T             | ID                | 109999991                             | CPU/C         | ON Assig      |                  |
| Port                                                               |                    | #      | ID                    | Name               | Port     | Red. Port |               | Name              | UNI 109999991                         |               |               |                  |
| Grid<br>Control                                                    |                    | 45     | 040166854             | IP-CPU_D_Fiber     | 71       | 72        | IP CPU        |                   | _                                     |               |               |                  |
|                                                                    | _                  | 46     | 010209391             | CON_07             | 0        | 0         | CON           | Port              | 121                                   |               |               |                  |
| Control                                                            | ^                  | 47     | 010209392             | CON_08             | 0        | 0         | CON           | Fixed             |                                       |               |               |                  |
| Extended Switch                                                    |                    | 48     | 040113350             | CON_09             | 0        | 0         | CON           | HDCP Active       |                                       |               |               |                  |
| Presets                                                            |                    | 49     | 010195808             | CON_10             | 0        | 0         | CON           | Location          |                                       |               |               |                  |
| Status & Updates                                                   | ^                  | 50     | 040000927             | CON_11             | 0        | 0         | CON           |                   | Device: TEST-A-E160                   |               |               |                  |
| Status - Matrix Firmware                                           |                    | 51     | 010000101             | CON_12             | 0        | -         | CON           | Link 1            | I/O board: 16                         |               |               |                  |
| Status - Extender Firmware                                         |                    | 52     | 040230552             | SRF_CON_1          | 87       | -         | CON           |                   | I/O board port: 1<br>Matrix port: 121 |               |               |                  |
| Update - Matrix Firmware                                           |                    | 53     | 020201214             | IP-CPU_E_v2_DH     | 0        | 0         | IP CPU        |                   |                                       |               |               |                  |
| Update - Extender Firmware<br>Activate Configuration               | e                  | 54     | 040167519             | IP-CPU_C_Fiber     | 0        | 0         | IP CPU        | Extender Type     | Firmware Version                      |               |               |                  |
|                                                                    |                    | 55     | 010190934             | CPU_07.1           | 69       | 0         | CPU           |                   |                                       |               |               |                  |
| Miscellaneous                                                      |                    | 56     | 010196925             | CPU_07.2           | 70       | 0         | CPU           | Type U            | JNI CON 🗸                             |               | Standard View | Expert Vie       |
| System Settings                                                    | ^                  | 57     | 040040265             | SRF_CON_2          | 0        | -         | CON           |                   | Name                                  | Basic         | Part A        | Part B           |
| System                                                             |                    | 58     | 040137566             | IP-CPU_B_CATx      | 0        | -         | IP CPU        | DVI/HDMI/VGA (V   | video)                                |               |               |                  |
| Access                                                             |                    | 59     | 010209378             | VuWall_TRx         | 0        | 0         | CPU           | HID (keyboard, r  | mouse)                                |               |               |                  |
| Switch                                                             |                    | 60     | 040058534             | 24km_CPU_L483      | 0        | 0         | CPU           | Analog Audio      |                                       |               |               |                  |
| Network<br>Date and Time                                           |                    | 61     | 020190617             | 24km_CON_R483      | 0        | 0         | CON           | Digital Audio     |                                       |               |               |                  |
| Matrix Grid                                                        |                    | 62     | 040230555             | EXT_040230555      | 86       | -         | CPU           | RS232/RS422 (     | serial)                               |               |               |                  |
| Extender & Devices                                                 | ~                  | 63     | 040233583             | EXT_040233583      | 88       | -         | CON           | USB-CON (emb      | edded)                                |               |               |                  |
|                                                                    |                    | 64     | 040301838             | EXT_040301838      | 158      | 0         | CON           | USB-CON (stan     | dalone)                               |               |               |                  |
| EXT Units                                                          |                    | 65     | 040301839             | EXT_040301839      | 150      | 0         | CPU           | Universal-CON     |                                       | $\checkmark$  |               |                  |
| CPU Devices<br>CON Devices                                         |                    | 66     | 109999991             | UNI_109999991      | 121      | -         | UNI CON       | Cascade-CON       |                                       |               |               |                  |
|                                                                    |                    | 67     | 109999992             | UNI_109999992      | 122      | -         | UNI CPU       |                   |                                       |               |               |                  |
| Jser Settings                                                      | ^                  | 68     | 109999993             | UNI_109999993      | 123      | -         | UNI USB C     |                   |                                       |               |               |                  |
| Users & Groups                                                     |                    | 69     | 109999994             | UNI_109999994      | 124      | -         | UNI USB C     |                   |                                       |               |               |                  |
| Assignment                                                         | ^                  | 70     | 109999995             | UNI_109999995      | 125      | -         | UNI 🗸         |                   |                                       |               |               |                  |
| rirtual CPU Devices<br>rirtual CON Devices<br>Iulti-Screen Control |                    | Ass    | ◄<br>sign Settings to | o Copy Settings    | from     | Restart   | Extender      |                   |                                       | New Unit      | Delete Unit   | oly <u>C</u> ano |

Fig. 142 Management software menu Extender & Devices - EXT Units - Expert View - Extender Type

To configure an SFP for using as an SDI input/output, proceed as follows:

- 1. Select **Configuration > EXT Units** in the main menu.
- 2. Insert the SFP modules into the matrix and connect the extender module according to the required application.

One EXT UNIT will be created for each SFP module in the **EXT Units** list. The appropriate names always start with "UNI".

- 3. To configure an EXT Unit as an SDI input:
  - 3.1. Select one of the extender modules in the **EXT Units** list that are physically connected to a USB CON Unit.
  - 3.2. Select the UNI CPU item in the Type selection box of the Extender Type tab.
  - 3.3. Click **Apply** to confirm the setting.
  - 3.4. Click **Yes** to restart the I/O board upon request in the dialog.

- 4. To configure an EXT Unit as an SDI output:
  - 4.1. Select one of the extender modules in the **Ext Units** list that are physically connected to a USB CPU Unit.
  - 4.2. Select the UNI CON item in the Type selection box of the Extender Type tab.
  - 4.3. Click **Apply** to confirm the setting.
  - 4.4. Click **Yes** to restart the I/O board upon request in the dialog.
- 5. The edited EXT Units for the SDI inputs and outputs has to now be either assigned to an existing CPU/CON Device or a new CPU/CON Device has to be created for the assignment:
  - for a CPU Device see chapter 7.7.3, page 223,
  - for a **CON Device** see chapter 7.8.3, page 240

After assigning EXT Units to CON/CPU Devices, the SDI inputs and outputs are configured and can be used.

i

If changing a UNI Unit from a UNI CON to a USB CPU, a restart of the I/O board is necessary.

# 7.7 Configuring the CPU-Side Settings

## 7.7.1 Managing the Extender Module USB-HID Ghosting

This function allows specific keyboard and mice descriptors (device descriptions) to be permanently stored in the CPU Unit. This eliminates the need to register and deregister the keyboard and mouse on an operating system each time there is a shared use of a source by two or more consoles within a matrix.

Next to the use of keyboard commands (see chapter 8.3.2.2, page 296), the activation and management of the USB-HID Ghosting information can also be handled centrally via matrix to reach all connected extender modules at the same time.

### **General Preparation**

To use the USB-HID Ghosting management via management software, it is required that USB-HID Ghosting has been already activated at a CPU Unit via keyboard command or the USB-HID Ghosting information is already available as a file with the file extension .dhg.

Several general options are available. For these options, select the menu **Extender & Devices > EXT Units** in the task area, select a CPU EXT Unit and select the **USB-HID Ghosting** tab in the working area.

|                                                        |         |                            |                                |          |           |              |       |          |             |                    |                  |                |            |                |         | _                            |                    | <   |
|--------------------------------------------------------|---------|----------------------------|--------------------------------|----------|-----------|--------------|-------|----------|-------------|--------------------|------------------|----------------|------------|----------------|---------|------------------------------|--------------------|-----|
| File Edit Device Extras 2                              |         |                            |                                |          |           |              |       | i        | 0           |                    | ~                | ł              |            |                |         |                              |                    | -   |
| Open Save Reload Connect                               |         | ct Deactivate Edi          | t Mode Remote Save             | Downloa  | d Upload  | . Monitoring | Flash | <b>•</b> | Device Find | der Syst           | em Check         | Save Status    |            |                |         |                              |                    |     |
| 20220215.zip   Master ×                                | admin@" | 192.168.100.112            | ×                              |          |           |              |       |          |             |                    |                  |                |            |                |         |                              |                    |     |
| View                                                   | ^ E     | xtender & De               | vices - EXT Unit               | ;        |           |              |       |          |             |                    |                  |                |            |                |         | Edit M                       | ode activate       | d   |
| Matrix                                                 |         |                            |                                |          |           |              | T     | ID       |             | 1023320            | )1               |                |            | CPU Assigne    | ed      | 01002 CPU_010233201          |                    |     |
| Port                                                   |         | ŧ ID                       | Name                           | Port     | Red. Port |              |       | Name     |             | EXT_01             |                  |                |            |                |         |                              |                    |     |
| Grid<br>Control                                        |         | 1 012348765                | EXT_012348765                  | 14       | 0         | CON          |       |          |             |                    | 0233201          |                |            |                |         |                              |                    |     |
|                                                        | _       | 2 010203250                | EXT_010203250                  | 15       |           | CON          |       | Port     |             | 47                 |                  |                |            |                |         |                              |                    |     |
|                                                        |         | <b>3</b> 040121361         | EXT_040121361                  | 44       | 0         | CPU          |       | Fixed    |             |                    |                  |                |            |                |         |                              |                    |     |
| Extended Switch                                        |         | 4 040131933<br>5 010233201 | EXT_040131933                  | 16<br>47 | 0         | CON<br>CPU   |       | HDCP     | Active      |                    |                  |                |            |                |         |                              |                    |     |
| Presets                                                | 0       | 6 010233201                | EXT_010233201<br>EXT_010190938 |          | 48        | CPU          |       | Locat    | ion         |                    |                  |                |            |                |         |                              |                    |     |
| Status & Updates                                       | ~ 0     | 010130330                  | EXT_010180850                  | 0        | 40        | CI U         |       |          |             | Device:<br>I/O box |                  | LEX_048E       |            |                |         |                              |                    |     |
| Status - Matrix Firmware                               |         |                            |                                |          |           |              |       | Link 1   |             |                    | ara:<br>ard port | 6<br>: 7       |            |                |         |                              |                    |     |
| Status - Extender Firmware<br>Update - Matrix Firmware |         |                            |                                |          |           |              |       |          |             | Matrix             | port:            | 47             |            |                |         |                              |                    |     |
| Update - Extender Firmware                             |         |                            |                                |          |           |              |       | Extend   | ier Type    | Firmware           | Version          | Parameters     | USB-H      | ID Ghosting    | EDIE    | 2                            |                    |     |
| Activate Configuration                                 |         |                            |                                |          |           |              |       | -        |             | 1.000              | Ŧ                |                |            |                |         |                              |                    |     |
| Miscellaneous                                          |         |                            |                                |          |           |              |       |          | Save As     | Read               |                  | Activate Deac  |            |                |         |                              |                    |     |
| System Settings                                        | ^       |                            |                                |          |           |              |       | Gener    | al          |                    |                  |                |            |                |         |                              |                    |     |
| System                                                 |         |                            |                                |          |           |              |       | USB-H    | IID-Ghosti  | ng                 | Active           |                |            |                |         |                              |                    |     |
| Access                                                 |         |                            |                                |          |           |              |       | USB-1    | уре         |                    | Keyboard         | d + Mouse      |            |                |         |                              |                    |     |
| Switch                                                 |         |                            |                                |          |           |              |       | Keybo    | ard         |                    |                  |                |            |                |         |                              |                    |     |
| Network<br>Date and Time                               |         |                            |                                |          |           |              |       | Vendo    | or ID       |                    | 0x413C           |                |            |                |         |                              |                    |     |
| Matrix Grid                                            |         |                            |                                |          |           |              |       | Vendo    | or Name     |                    | DELL             |                |            |                |         |                              |                    |     |
| Extender & Devices                                     | ~       |                            |                                |          |           |              |       | Produ    | ict ID      |                    | 0x2106           |                |            |                |         |                              |                    |     |
|                                                        |         |                            |                                |          |           |              |       | Produ    | ict Name    |                    | Dell Quie        | tKey Keyboard  | d          |                |         |                              |                    |     |
| EXT Units<br>CPU Devices                               |         |                            |                                |          |           |              |       | USB      | ersion/     |                    | 01.01            |                |            |                |         |                              |                    |     |
| CON Devices                                            |         |                            |                                |          |           |              |       | HID V    | ersion      |                    | 01.01            |                |            |                |         |                              |                    |     |
| User Settings                                          | ~       |                            |                                |          |           |              |       | Mous     | е           |                    |                  |                |            |                |         |                              |                    |     |
| Users & Groups                                         |         |                            |                                |          |           |              |       | Vendo    | or ID       |                    | 0x413C           |                |            |                |         |                              |                    |     |
|                                                        |         |                            |                                |          |           |              |       | Vendo    | or Name     |                    | PixArt           |                |            |                |         |                              |                    |     |
| Assignment                                             | ^       |                            |                                |          |           |              |       | Produ    | ict ID      |                    | 0x301A           |                |            |                |         |                              |                    |     |
| Virtual CPU Devices                                    |         |                            |                                |          |           |              |       | Drodu    | ict Namo    |                    |                  | 16 LISB Ontice | ol Morreo  |                |         |                              |                    | ٧   |
| Virtual CON Devices<br>Multi-Screen Control            |         |                            |                                |          |           |              |       |          | Attentio    | n! Reading         | and writi        | ng the USB-HIC | ) Ghosting | j results in a | short i | interrupt of the connection. |                    |     |
|                                                        |         | Assign Settings t          | o Copy Setting                 | is from  | Rest      | art Extender |       |          |             |                    |                  |                |            | Nev            | v Unit  | Delete Unit                  | pply <u>C</u> ance | \$I |
|                                                        |         |                            |                                |          |           |              |       |          |             |                    |                  |                |            |                |         |                              |                    |     |
|                                                        |         |                            |                                |          |           |              |       |          |             |                    |                  |                | Defau      | ult            | 1.1     |                              |                    |     |

Fig. 143 Management software menu Extender & Devices - EXT Units - USB-HID Ghosting

| Button   | Function                                                          |
|----------|-------------------------------------------------------------------|
| Open     | Open the locally saved USB-HID Ghosting                           |
| Save As  | Save the USB-HID Ghosting locally (file EXT_ID-Nr.dhg)            |
| Read     | Read the USB-HID Ghosting of the extender module                  |
| Transmit | Transmit the USB-HID Ghosting to the extender module and activate |

The following functions are available in the USB-HID Ghosting tab:

| Button     | Function                                                                 |
|------------|--------------------------------------------------------------------------|
| Activate   | Activate the USB-HID Ghosting                                            |
| Deactivate | Deactivate the USB-HID Ghosting                                          |
| Reset      | Reset the USB-HID Ghosting of the extender module to factory settings    |
| Assign     | Assign the USB-HID Ghosting to several extender modules at the same time |

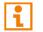

During reading and writing USB-HID Ghosting information, there will be a short interrupt of the USB-HID and video signal.

## 7.7.1.1 Reading USB-HID Ghosting

To read out and display the USB-HID Ghosting of CPU extender modules, proceed as follows:

- 1. Click Extender & Devices > EXT Units in the task area.
- 2. Click Activate Edit Mode in the toolbar.
- 3. Select the EXT Unit of the CPU extender module with active USB-HID Ghosting to be displayed.
- 4. Click the USB-HID Ghosting tab on the right side of the working area.
- 5. Click **Read** in the symbol bar of the tab.

A query to read the USB-HID Ghosting appears.

6. Click Yes to confirm the reading.

The current USB-HID Ghosting information of the CPU extender module is read out and displayed on the right side of the working area. At the same time, the connection will be disconnected for a few seconds.

### 7.7.1.2 Loading a USB-HID Ghosting Template

To load a USB-HID Ghosting template (file extension .dhg) for a further distribution proceed as follows:

- 1. Click Extender & Devices > EXT Units in the task area.
- 2. Click Activate Edit Mode in the toolbar.
- 3. Select the EXT Unit of the CPU extender module to transmit the USB-HID Ghosting to.
- 4. Click the **USB-HID Ghosting** tab on the right side of the working area.
- 5. Click **Open** in the symbol bar of the tab.
- 6. Go to the respective template with the file extension .dhg and click Select.
- Click **Transmit** in the symbol bar of the tab. A query for transmission appears.
- 8. Click **Yes** to transmit the loaded USB-HID Ghosting to the CPU extender module. The progress of the parameter transmission is displayed.
- 9. Click Close when the USB-HID Ghosting transmission is completed (green).

| Progress                | 100%                                              |   |
|-------------------------|---------------------------------------------------|---|
| 2021-03-08T09:05:41.846 | USB-HID Ghosting transmission started             | 4 |
| 2021-03-08T09:05:44.415 | USB-HID Ghosting transmission to CPU_02 completed |   |
| 2021-03-08T09:05:44.415 | Restart extender                                  |   |
| 2021-03-08T09:06:24.734 | Refresh USB-HID Ghosting information              |   |
| 2021-03-08T09:06:27.455 | USB-HID Ghosting transmission completed           | 1 |

Fig. 144 Management software menu Extender & Devices - EXT Units - Transmission finished

10. Click Deactivate Edit Mode in the toolbar.

### 7.7.1.3 Assigning USB-HID Ghosting

To assign any manually activated USB-HID Ghosting of an extender module to any connected extender module, proceed as follows:

- 1. Click Extender & Devices > EXT Units in the task area.
- 2. Click Activate Edit Mode in the toolbar.
- 3. Select the EXT Unit of the CPU extender module with active USB-HID Ghosting to be displayed.
- 4. Click the USB-HID Ghosting tab on the right side of the working area.
- 5. Click **Read** in the symbol bar of the tab.

A query to read the USB-HID Ghosting appears.

6. Click Yes to confirm the reading.

The current USB-HID Ghosting information of the CPU extender module is read out and displayed on the right side of the working area. At the same time, the connection will be disconnected for a few seconds.

7. Click **Assign** in the symbol bar of the tab.

A query to assign the USB-HID Ghosting appears.

- Select those EXT Units in the Available to assign settings to field that are intended to receive the USB-HID Ghosting information. By pressing and holding down Ctrl at the same time, more than one EXT Unit can be highlighted.
- 9. Click ▶ to move the highlighted EXT Units to the Assign settings to list. By clicking ▶, all EXT Units will be moved to the Assign settings to list.
- 10. To remove highlighted EXT Units from the **Assign settings to** list, click **4**. By clicking **4**, all EXT Units will be removed from the **Assign settings to** list.
- 11. Click Next >.

|     | Assign                                   |              |                         |            |            |                  | ×      |
|-----|------------------------------------------|--------------|-------------------------|------------|------------|------------------|--------|
| Ste | ps                                       | Assign USB-H | IID Ghosting to         |            |            |                  |        |
| 1.  | Assign USB-HID Ghosting to               | Availabl     | e to assign settings to | o          | Ass        | sign settings to |        |
| 2.  | Confirm                                  | ID           | Name                    |            | ID         | Name             |        |
| 3.  | Transmit USB-HID<br>Ghosting to Extender | 40076855     | CPU_VGA_02              | *          | 40069452   | CPU_03           |        |
|     |                                          | 40069453     | CPU_04                  | ++         | ]          |                  |        |
|     |                                          | 40166854     | IP-CPU_D_Fiber          |            | 1          |                  |        |
|     |                                          | 20201214     | IP-CPU_E_v2_DH          |            |            |                  |        |
|     |                                          | 40167519     | IP-CPU_C_Fiber          |            |            |                  |        |
|     |                                          |              |                         | •          |            |                  |        |
|     |                                          |              |                         |            | 1          |                  |        |
|     |                                          |              |                         |            |            |                  |        |
|     |                                          |              |                         | *          |            |                  |        |
|     |                                          |              |                         |            |            |                  |        |
|     |                                          |              |                         |            |            |                  |        |
|     |                                          |              |                         | < <u>E</u> | ack Next : | • <u>F</u> inish | Cancel |

Fig. 145 Management software menu Extender & Devices - EXT Units - Assign to

A query to start the assignment appears.

12. Tick the **Confirm to continue** checkbox to confirm the start of the assignment.

#### 13. Click **Next >** to start of the assignment.

| Assign                                                    |                                                                                                    | $\times$ |
|-----------------------------------------------------------|----------------------------------------------------------------------------------------------------|----------|
| Steps                                                     | Confirm                                                                                                    |          |
| <ol> <li>Assign USB-HID Ghosting<br/>to</li> </ol>        |                                                                                                    |          |
| 2. Confirm<br>3. Transmit USB-HID<br>Ghosting to Extender | Reading and writing the USB-HID Ghosting results in a short interrupt<br>of the connection for all the selected extenders.<br>Pressing the button <b>Next</b> will immediately start the update.<br>Confirm to continue |          |
|                                                           |                                                                                                    |          |
|                                                           | < <u>B</u> ack Next > Einish Can                                                                                                    | cel      |

Fig. 146 Management software menu Extender & Devices - EXT Units - Confirm assignment

The progress of the USB-HID Ghosting assignment is displayed.

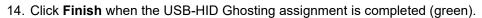

| Assign                                                                         |                                                                                                    |                                                                                                    |
|--------------------------------------------------------------------------------|----------------------------------------------------------------------------------------------------|----------------------------------------------------------------------------------------------------|
| Steps<br>1. Assign USB-HID Ghosting<br>to                                      | Transmit USB-HID Ghosting to Progress                                                                                                    | Extender 100%                                                                                                    |
| <ol> <li>Confirm</li> <li>Transmit USB-HID<br/>Ghosting to Extender</li> </ol> | 2021-03-08T08:42:06.910<br>2021-03-08T08:42:06.910<br>2021-03-08T08:42:09.483<br>2021-03-08T08:42:09.483<br>2021-03-08T08:42:49.735<br>2021-03-08T08:42:52.096 | Estimated transmission time: < 1 minute<br>USB-HID Ghosting transmission started<br>USB-HID Ghosting transmission to CPU_03 completed<br>Restart extender<br>Refresh USB-HID Ghosting information<br>USB-HID Ghosting transmission completed |
|                                                                                |                                                                                                    | Save Log Messages           < Back                                                                                                    |

Fig. 147 Management software menu Extender & Devices - EXT Units - Assignment finished

The USB-HID Ghosting assignment is finished.

15. Click Deactivate Edit Mode in the toolbar.

Further options:

- To locally store existing USB-HID Ghosting information of a selected CPU EXT Unit, click **Save As...** in the symbol bar of the tab.
- To delete existing USB-HID Ghosting information of a selected CPU EXT Unit, click **Reset** in the symbol bar of the tab.

### 7.7.2 Managing the Extender Module EDID

By default, the extender modules transmit the factory preset EDID to the sources. This information is suitable in most cases. The EDID can be retrieved and uploaded as a binary file to the CPU Unit.

Next to the use of keyboard commands (see chapter 8.3.2.1, page 296), the activation and management of the EDID can also be handled centrally via matrix to reach all connected extender modules at the same time.

#### **General Preparation**

To use the EDID management via management software it is required that the EDID has been already transmitted at a CPU Unit via keyboard command or the EDID is already available as a file with the extension .bin.

Several general options are available. For these options, select the menu **Extender & Devices > EXT Units** in the task area, select the EXT Unit of an extender module and select the **EDID** tab (**EDID 2** for Dual-Head) in the working area.

| 🗕 🖹 💭 💶                                                |                   |        | -                |                   | -         |           | _wA            |                  | 2         | ✓                            |                              |                       |
|--------------------------------------------------------|-------------------|--------|------------------|-------------------|-----------|-----------|----------------|------------------|-----------|------------------------------|------------------------------|-----------------------|
| en <u>S</u> ave Reload <u>C</u> onne                   | ect <u>D</u> isco | onnect | Deactivate Edit  | Mode Remote Save  | Download. | Upload    | Monitoring Fla | -                | Finder    | System Check Save Status     |                              |                       |
| 0220215.zip Master ×                                   |                   |        |                  |                   |           |           |                |                  |           |                              |                              |                       |
| iew                                                    | ~ 4               | Ext    | ender & Dev      | vices - EXT Units |           |           |                |                  |           |                              |                              | Edit Mode activa      |
| latrix                                                 |                   |        |                  |                   |           |           | T              |                  |           |                              |                              |                       |
| Port                                                   |                   | #      | ID               | Name              | Port 🔺    | Red. Port |                | ID               | 403018    | 839                          | CPU Assigned                 | 01033 CPU_040301839   |
| rid                                                    |                   | 40     | 040166854        | IP-CPU_D_Fiber    | 71        | 72        | IP CPU         | Name             | EXT_0     | 40301839                     |                              |                       |
| Control                                                |                   | 41     | 040230555        | EXT_040230555     | 86        | -         | CPU            | Port             | 150       |                              | Redundant Port               | 0                     |
| ontrol                                                 | ^                 | 42     | 040230552        | SRF_CON_1         | 87        | -         | CON            | Fixed            |           |                              |                              |                       |
| xtended Switch                                         |                   | 43     | 040233583        | EXT_040233583     | 88        | -         | CON            | HDCP Active      |           |                              |                              |                       |
| Presets                                                |                   | 44     | 010155408        | CON MV 3.1        | 89        | -         | CON            | Location         |           |                              |                              |                       |
| itatus & Updates                                       | ~                 | 45     | 010155418        | CON_MV_3.2        | 90        | -         | CON            | Location         |           |                              |                              |                       |
|                                                        | _                 | 46     | 010155422        | CON_MV_3.3        | 91        | -         | CON            | 1.00             | I/O bo    | e: TEST-A-E160<br>pard: 19   |                              |                       |
| Status - Matrix Firmware<br>Status - Extender Firmware |                   | 47     | 010155403        | CON_MV_3.4        | 92        | -         | CON            | Link 1           |           | pard port: 6                 | Link 2                       |                       |
| Ipdate - Matrix Firmware                               |                   | 48     | 010155411        | CON_MV_4.1        | 93        | -         | CON            |                  | Matri     | x port: 150                  |                              |                       |
| Ipdate - Extender Firmware                             |                   | 49     | 010155420        | CON_MV_4.2        | 94        | -         | CON            | Extender Type    | Firmwa    | re Version Parameters        | USB-HID Ghosting ED          | DID EDID 2            |
| ctivate Configuration                                  |                   | 50     | 010155419        | CON_MV_4.3        | 95        | -         | CON            | 🖌 🗎              | 17        | TXI                          |                              |                       |
| liscellaneous                                          | _                 | 51     | 010182231        | CON_MV_4.4        | 96        | -         | CON            | Open Save As     | -         | Transmit Reset Assign.       |                              |                       |
| system Settings                                        | ^                 | 52     | 090000097        | USB2.0_CON        | 97        | -         | USB 2.0 CC     | General          |           |                              |                              |                       |
| ystem                                                  |                   | 53     | 010207759        | CON_01            | 129       | 0         | CON            | Manufacturer N   | lame      | DVI                          |                              |                       |
| ccess                                                  |                   | 54     | 040015300        | CON_02            | 130       | -         | CON            | Product Code     |           | Extender                     |                              |                       |
| Switch                                                 |                   | 55     | 010218839        | CON_03            | 131       | -         | CON            | Serial Number    |           | 220                          |                              |                       |
| letwork<br>Date and Time                               |                   | 56     | 040131932        | CON_04            | 132       | 0         | CON            | Week of Manuf    | acture    | 40                           |                              |                       |
| latrix Grid                                            |                   | 57     | 010189131        | CON_05            | 133       | -         | CON            | Year of Manufa   | cture     | 2020                         |                              |                       |
| xtender & Devices                                      | ~                 | 58     | 010135474        | CON_06            | 134       | -         | CON            | EDID Version     |           | 1.3                          |                              |                       |
| Atender & Devices                                      | ~                 | 59     | 040301838        | EXT_040301838     | 149       | 0         | CON            | EDID Checksun    |           | Valid                        |                              |                       |
| XT Units                                               |                   | 60     | 040301839        | EXT_040301839     | 150       | 0         | CPU            | Extended         |           | valid                        |                              |                       |
| CPU Devices<br>CON Devices                             |                   | 61     | 040069452        | CPU_03            | 219       | -         | CPU            | Pixel Clock [Mh  | zl        | 14850.00                     |                              |                       |
|                                                        |                   | 62     | 040069453        | CPU_04            | 223       | -         | CPU            | H. Active Pixels | -         | 1920                         |                              |                       |
| lser Settings                                          | ^                 | 63     | 010172819        | CPU_05            | 231       | -         | CPU            |                  |           |                              |                              |                       |
| Jsers & Groups                                         |                   | 64     | 090000248        | USB2.0_CPU        | 248       | -         | USB 2.0 CF     | V. Active Pixels | 5         | 1080                         |                              |                       |
| Assignment                                             | ^                 | 65     | 010237332        | SRF_CPU_1         | 400       | 0         | CPU 🔻          | 1 Attentio       | n! Readin | ig and writing the EDID resu | ilts in a short interrupt of | the connection.       |
| irtual CPU Devices                                     |                   |        | •                |                   |           |           | •              |                  |           |                              |                              |                       |
| irtual CON Devices                                     |                   | As     | sign Settings to | o Copy Setting    | s from    | Restart   | Extender       |                  |           |                              | New Unit Delete              | Unit <u>Apply</u> Can |

Fig. 148 Management software menu Extender & Devices - EXT Units - EDID

| Button   | Function                                                        |  |  |  |  |  |
|----------|-----------------------------------------------------------------|--|--|--|--|--|
| Open     | Open the locally saved EDID.                                    |  |  |  |  |  |
| Save As  | Save the EDID locally (file extension .bin).                    |  |  |  |  |  |
| Read     | Read the EDID of the extender module.                           |  |  |  |  |  |
| Transmit | Transmit the EDID to the extender module and activate the EDID. |  |  |  |  |  |
| Reset    | Reset the EDID of the extender module to factory settings.      |  |  |  |  |  |
| Assign   | Assign the EDID to several extender modules at the same time.   |  |  |  |  |  |

### 7.7.2.1 Reading an EDID

To read out and display the EDID of an extender module, proceed as follows:

- 1. Click Extender & Devices > EXT Units in the task area.
- 2. Click Activate Edit Mode in the toolbar.
- 3. Select the EXT Unit of the extender module whose EDID is to be displayed.
- 4. Click the **EDID** tab on the right side of the working area.
- 5. Click **Read** in the symbol bar of the tab.

A query to read out the EDID appears.

6. Click Yes to confirm the reading.

The transmitted EDID of the extender module is read out and displayed on the right side of the working area. At the same time, the connection will be disconnected for a few seconds.

#### 7.7.2.2 Loading an EDID Template

To load a EDID template (file extension .bin) for a further distribution, proceed as follows:

- 1. Click Extender & Devices > EXT Units in the task area.
- 2. Click Activate Edit Mode in the toolbar.
- 3. Click the **EDID** tab on the right side of the working area.
- 4. Select the EXT Unit of a CPU extender module to transmit the EDID to.
- 5. Click **Open** in the symbol bar of the tab.
- 6. Go to the respective template with the file extension .bin and click Select.
- Click **Transmit** in the symbol bar of the tab. A query for transmission appears.
- 8. Click **Yes** to transmit the loaded EDID to the CPU extender module.

The progress of the parameter transmission is displayed.

9. Click Close when the EDID transmission is completed (green).

| EDID Transmission       |                                       |   |  |  |  |  |  |  |
|-------------------------|---------------------------------------|---|--|--|--|--|--|--|
| Progress                | 100%                                  |   |  |  |  |  |  |  |
| 2021-03-08T11:02:22.325 | EDID transmission started             | 4 |  |  |  |  |  |  |
| 2021-03-08T11:02:24.672 | EDID transmission of CPU_02 completed |   |  |  |  |  |  |  |
| 2021-03-08T11:02:24.672 | Restart extender                      |   |  |  |  |  |  |  |
| 2021-03-08T11:03:04.959 | Refresh EDID information              |   |  |  |  |  |  |  |
| 2021-03-08T11:03:07.034 | EDID transmission completed           |   |  |  |  |  |  |  |
|                         | Close                                 |   |  |  |  |  |  |  |

Fig. 149 Management software menu Extender & Devices - EXT Units - Transmission finished

#### 10. Click **Deactivate Edit Mode** in the toolbar.

Further options:

- To locally store existing EDID of a CPU extender module whose EXT Unit is selected, click **Save As...** in the symbol bar of the tab.
- To set existing the EDID of a CPU extender module whose EXT Unit is selected back to factory settings, click **Reset** in the symbol bar of the tab.

#### 7.7.2.3 Assigning an EDID

To assign any manually transmitted EDID of an extender module to another one, proceed as follows:

- 1. Click Extender & Devices > EXT Units in the task area.
- 2. Click Activate Edit Mode in the toolbar.
- 3. Select the EXT Unit of the extender module with the already transmitted EDID.
- 4. Click the **EDID** tab on the right side of the working area.
- 5. Read out and display the EDID (see description in section before).
- 6. Click **Assign** in the symbol bar of the tab.

A query to assign the EDID appears.

- Select the EXT Units of those extender modules in the Available to assign settings to field that are intended to receive the EDID. By pressing and holding down Ctrl at the same time, more than one EXT Unit can be highlighted.
- 8. Click ▶ to move the highlighted EXT Units to the **Assign settings to** list. By clicking ▶, all EXT Units will be moved to the **Assign settings to** list.
- 9. To remove highlighted EXT Units from the **Assign settings to** list, click **4**. By clicking **4**, all EXT Units will be removed from the **Assign settings to** list.

10. Click Next >.

| Assign                          |             |                     |        |               |    |                      | ×         |
|---------------------------------|-------------|---------------------|--------|---------------|----|----------------------|-----------|
| Steps                           | Assign EDID | to                  |        |               |    |                      |           |
| 1. Assign EDID to<br>2. Confirm | Availab     | le to assign settir | igs to |               |    | Assign setting       | s to      |
| 3. Transmit EDID to Extender    | ID          | Name                |        |               | ID | Name                 |           |
|                                 | 40069455    | CPU_01              |        |               |    |                      |           |
|                                 |             |                     |        | **            |    |                      |           |
|                                 |             |                     |        | •             |    |                      |           |
|                                 |             |                     |        |               |    |                      |           |
|                                 |             |                     |        |               |    |                      |           |
|                                 |             |                     |        |               |    |                      |           |
|                                 |             |                     |        | 44            |    |                      |           |
|                                 |             |                     | •      |               |    |                      | •         |
|                                 |             |                     |        |               |    |                      |           |
|                                 |             |                     |        | < <u>B</u> ac | k  | Next > <u>F</u> inis | sh Cancel |
|                                 |             |                     |        | <b></b>       |    |                      |           |

Fig. 150 Management software menu Extender & Devices - EXT Units - Assign EDID to

A query to start the assignment appears.

11. Tick the **Confirm to continue** checkbox to confirm the start of the assignment.

#### 12. Click **Next >**to start of the assignment.

| Assign                                                                                 |                                                                                                    | $\times$ |
|----------------------------------------------------------------------------------------|----------------------------------------------------------------------------------------------------|----------|
| Steps                                                                                  | Confirm                                                                                                    |          |
| <ol> <li>Assign EDID to</li> <li>Confirm</li> <li>Transmit EDID to Extender</li> </ol> | Reading and writing the EDID results in a short interrupt                                                               |          |
|                                                                                        | of the connection for all the selected extenders.<br>Pressing the button <b>Next</b> will immediately start the update. |          |
|                                                                                        | Confirm to continue 🔽                                                                                                   |          |
|                                                                                        |                                                                                                    |          |
|                                                                                        | < <u>Back</u> Next> <u>Finish</u> Car                                                                                   | icel     |

Fig. 151 Management software menu Extender & Devices - EXT Units - Confirm assignment

The progress of the USB-HID Ghosting assignment is displayed.

13. Click Finish when the USB-HID Ghosting assignment is completed (green).

| Assign                  |                      |                                                                                                    |                                                                                                    | ×                     |
|-------------------------|----------------------|----------------------------------------------------------------------------------------------------|----------------------------------------------------------------------------------------------------|-----------------------|
| Steps                   |                      | Transmit EDID to Extender                                                                                                    |                                                                                                    |                       |
| 1. Assign<br>2. Confirr | EDID to<br>n         | Progress                                                                                                    | 100%                                                                                                    |                       |
| 3. Transr               | nit EDID to Extender | 2021-03-08T10:32:59.479<br>2021-03-08T10:32:59.479<br>2021-03-08T10:33:01.824<br>2021-03-08T10:33:01.824<br>2021-03-08T10:33:42.105<br>2021-03-08T10:33:44.182 | Estimated transmission time: < 1 minute<br>EDID transmission started<br>EDID transmission of CPU_01 completed<br>Restart extender<br>Refresh EDID information<br>EDID transmission completed |                       |
|                         |                      |                                                                                                    |                                                                                                    | Save Log Messages     |
|                         |                      |                                                                                                    | < Back Next >                                                                                                    | <u>F</u> inish Cancel |

Fig. 152 Management software menu Extender & Devices - EXT Units - Assignment finished

The EDID assignment is finished.

14. Click **Deactivate Edit Mode** in the toolbar.

## 7.7.3 Setting CPU Devices

New CPU Devices are configured in this menu including their assignment to EXT Units.

The assignment helps to describe and switch more complex computer configurations (e.g., Quad-Head with USB 2.0) in the matrix. To run a CPU Device via a matrix, one or more CPU EXT Units must be assigned.

Physically connected extender modules can be replaced without losing the assignment of EXT Units and their CPU/CON Devices (see chapter 13.1.7, page 331)

| Eile <u>E</u> dit Device E <u>x</u> tras <u>?</u>      |        |        |                    |                        |     |                     |                               |          |             |          |            |                       |           |           |       | ]      |
|--------------------------------------------------------|--------|--------|--------------------|------------------------|-----|---------------------|-------------------------------|----------|-------------|----------|------------|-----------------------|-----------|-----------|-------|--------|
| 🖻 💾   💭   💷                                            |        | 1      | •                  |                        |     | <b>*</b>            | . 🔍                           | ✓        |             | 1        |            |                       |           |           |       |        |
|                                                        | Discon | nect [ | Deactivate Edit Mo | de Remote Save Downlo  | ad  | Upload Monitoring   | Flash Update Device Finder Sy | stem Che | ck Save     | Status   |            |                       |           |           |       |        |
| 0220215.zip   Master ×                                 |        |        |                    |                        |     |                     |                               |          |             |          |            |                       |           |           |       |        |
| liew                                                   | ^      | Exter  | ider & Devic       | es - CPU Devices       |     |                     |                               |          |             |          |            |                       |           | Edit Mo   | ode a | ctivat |
| Aatrix                                                 |        | CPU    | CPU Groups         | IP Session Config      |     |                     |                               |          |             |          |            |                       |           |           |       |        |
| Port                                                   |        |        |                    | T                      |     | ID                  | 1012                          | c        | PU Assigne  | he       |            |                       |           |           |       |        |
| Grid<br>Control                                        |        | # 1    | C                  | Name                   | • ; |                     |                               |          |             |          |            |                       |           |           |       |        |
| Control                                                | ~      | 01     | 01001              | CPU_01001              | 4   | Name                | CPU_01012                     |          | ON Connec   | cted     | 03006 C    |                       |           |           |       |        |
|                                                        | ^      | 02     | 01002              | CPU_01002              |     | Virtual Device      |                               | CI       | PU Colors   |          |            | ✓ on                  | ~         |           |       |        |
| Extended Switch                                        |        | 03     | 01003              | CPU_01003              |     | Allow Private       | $\checkmark$                  | Đ        | cclusive Ac | ccess    |            |                       |           |           |       |        |
| Presets                                                | _      | 04     | 01004              | CPU_01004              |     | Force Private       |                               | м        | SC Disable  | ed       |            |                       |           |           |       |        |
| Status & Updates                                       | ^      | 05     | 01005              | CPU_01005              |     | Fix Frame Color     | 🗸                             | A        | ccess Dial  | og       |            |                       |           |           |       |        |
| Status - Matrix Firmware                               |        | 06     | 01006              | CPU_01006              |     | Reference           | (no reference set)            | Di       | splay Time  | e [sec]  | 25         | â                     |           |           |       |        |
| Status - Extender Firmware                             |        | 07     | 01007              | CPU_01007              |     |                     |                               |          |             |          | 8          |                       |           |           |       |        |
| Update - Matrix Firmware<br>Update - Extender Firmware |        | 08     | 01008              | CPU_01008              |     | 2 Step Access       |                               | De       | elay [sec]  |          | 8          | ~                     |           |           |       |        |
| Activate Configuration                                 |        | 09     | 01009              | CPU_01009              |     | Extender Assignment | CON Access Control User A     | ccess C  | ontrol Mo   | onitor A | rrangement |                       |           |           |       |        |
| Miscellaneous                                          |        | 10     | 01010              | CPU_01010              |     |                     | Extender available            |          |             |          |            | Extender assi         | aned      |           |       |        |
| System Settings                                        | ^      | 11     | 01011<br>01012     | CPU_01011<br>CPU_01012 |     | ID Name Po          | t Red. Port                   |          |             | #        | ID         | Name                  | Port      | Red. Port |       |        |
| System                                                 |        | 13     | 01200              | CPU_01200              |     |                     |                               |          |             | 01       | 40076855   | EXT_040076855         | 153       | -         | 4     | 4      |
| Access                                                 |        | 14     | 01200              | CPU_01014              | н   |                     |                               |          |             | 02       |            |                       |           |           |       |        |
| Switch                                                 |        | 15     | 01013              | CPU_01013              |     |                     |                               |          |             | 03       |            |                       |           |           |       |        |
| Network                                                |        | 16     | 01091              | CPU_01091              |     |                     |                               |          |             | 04       |            |                       |           |           |       |        |
| Date and Time<br>Matrix Grid                           |        | 17     | 01092              | CPU_01092              |     |                     |                               |          | - FF        | 05       |            |                       |           |           |       | - 28   |
|                                                        |        | 18     | 01093              | CPU_01093              |     |                     |                               |          | - F         | 06       |            |                       |           |           |       |        |
| Extender & Devices                                     | ^      | 19     | 01094              | CPU_01094              |     |                     |                               |          |             | 07       |            |                       |           |           |       |        |
| EXT Units                                              |        |        | 01600              | CPU_01600              |     |                     |                               |          |             | 08       |            |                       |           |           |       |        |
| CPU Devices<br>CON Devices                             |        | 21     | 01300              | CPU_01300              |     |                     |                               |          | 4           |          |            |                       |           |           |       |        |
|                                                        |        | 22     | 01400              | CPU_01400              |     |                     |                               |          |             |          |            |                       |           |           |       | 3      |
| Jser Settings                                          | ^      |        | 01500              | CPU_01500              |     |                     |                               |          |             |          |            |                       |           |           |       |        |
| Users & Groups                                         |        | 24     | 01015              | CPU_01015              |     |                     |                               |          |             |          |            |                       |           |           |       |        |
| Assignment                                             | ^      | 25     | 01016              | CPU_01016              |     |                     |                               |          |             |          |            |                       |           |           |       |        |
| /irtual CPU Devices                                    |        | 26     | 01030              | CPU_01030              |     |                     |                               |          |             |          |            |                       |           |           |       |        |
| virtual CON Devices                                    |        | 27     | 01105              | CPU_01105              |     |                     |                               |          |             |          |            |                       |           |           | ,     |        |
| Iulti-Screen Control                                   |        | 28     | 01019              | CPU_01019              | v   |                     |                               | •        |             |          |            | Use keys + and - to m | ove exten | der       |       |        |
|                                                        |        | Ass    | ign Settings to    | . Copy Settings from   | m   | Configure IP CI     | PU Extender Replacement       |          |             |          | 1          | vew Device De         | lete Devi | ce Ap     | ply   | Can    |
|                                                        |        |        |                    |                        |     |                     |                               |          |             |          |            |                       |           |           |       |        |

Fig. 153 Management software Menu Extender & Devices - CPU Devices - Extender Assignment

| Field           | Entry/Status   | Description                                                                                            |
|-----------------|----------------|----------------------------------------------------------------------------------------------------|
| ID              | Text           | Ident number of the CPU Device.                                                                        |
| Name            | Text           | Name of the CPU Device.                                                                                |
| Virtual Device  | Activated      | The CPU Device was created as a virtual CPU Device.                                                    |
|                 | Deactivated    | Function not active (default).                                                                         |
| Allow Private   | Activated      | Allow switching to the respective CPU Device in Private Mode.                                          |
|                 | Deactivated    | Function not active (default).                                                                         |
| Force Private   | Activated      | Force switching to the respective CPU Device only in Private Mode.                                     |
|                 | Deactivated    | Function not active (default).                                                                         |
| Fix Frame Color | Selection list | Activate a colored frame when switching to the respective CPU Device. You can select between 7 colors. |

The following parameters can be configured:

| Field              | Entry/Status          | Description                                                                                                    |
|--------------------|-----------------------|----------------------------------------------------------------------------------------------------|
| Reference          | Activated             | Activate a reference CPU Device that inherits both CPU Device<br>and EXT Unit settings to any CPU Unit that is connected to the<br>matrix for the first time.                                                                                                    |
|                    |                       | <b>Note</b> : It is recommended to activate the reference setting for one single CPU Device only.                                                                                                    |
|                    | Deactivated           | Function not active (default).                                                                                                    |
| 2 Step Access      | Activated             | Open a pop-up window after switching to the particular CPU<br>Device. In the background a Video Only connection will be<br>established. A confirmation in the pop-up window is required to<br>establish a Full Access connection to the CPU Device.                                                                                                    |
|                    | Deactivated           | Function not active (default).                                                                                                    |
| CPU Assigned       | -                     | ID and name of the assigned virtual CPU Device, cannot be changed, is retrieved automatically.                                                                                                    |
| CON Connected      | -                     | ID and name of the connected CON Device, cannot be changed, is retrieved automatically.                                                                                                    |
| CPU Colors         | Selection list        | The CPU Device name will be highlighted according to the color setting for text and background. You can select between 16 colors.                                                                                                    |
| Exclusive Access   | Activated             | Activate an access limitation for the case that a CPU Device is<br>already connected via Full Access connection. When having the<br>same priorities, any additional access to the CPU Device can<br>only be established with a Video Only connection. Having a<br>lower priority any additional connection is not possible. Only<br>when having a higher priority, an additional Full Access<br>connection can be established, and K/M control can be taken<br>over. |
|                    | Deactivated           | Function not active (default).                                                                                                    |
| MSC Disabled       | Activated             | MSC function deactivated.                                                                                                    |
|                    | Deactivated           | MSC function activated.                                                                                                    |
| Access Dialog      | Activated             | When a user tries to connect to another CPU Device, the current user of the CON Device gets a message.                                                                                                    |
|                    | Deactivated           | Function not active (default).                                                                                                    |
| Display Time [sec] | -99 to +99<br>seconds | Time of displaying the dialog:<br>With positive value +1 to +99, the CPU Device is accessed after<br>the set time has expired.<br>With negative value -99 to 0 there is no access to the CPU<br>Device after the set time has expired.                                                                                                    |
| Delay [sec]        | 0 to 99<br>seconds    | Time until next positive request.                                                                                                    |

### 7.7.3.1 Creating a new CPU Device

To create a new CPU Device, proceed as follows:

- 1. Click Extender & Devices > CPU Devices in the task area.
- 2. Click Activate Edit Mode in the toolbar.
- 3. Click New Device.

A selection dialog appears.

- Select a real CPU Device (Create a standard CPU) or a virtual CPU Device (Create a virtual CPU) or a template of an existing CPU Device (Choose template) in the Choose template selection box.
   Note: A template is only available if there is at least one existing CPU Device.
- 5. Click OK.

A new CPU Device will be created.

- 6. Determine all parameters that are relevant for the CPU Device.
- 7. Click **Apply** to confirm the creation of the CPU Device.
- 8. Click Deactivate Edit Mode in the toolbar.

#### 7.7.3.2 Changing a CPU Device

To change settings of a CPU Device, proceed as follows:

- 1. Click Extender & Devices > CPU Devices in the task area.
- 2. Click Activate Edit Mode in the toolbar.
- 3. Select a CPU Device in the CPU Device list.
- 4. Change the desired settings.
- 5. Click **Apply** to confirm the changes.
- 6. Click Deactivate Edit Mode in the toolbar.

#### 7.7.3.3 Assigning a CPU Device to an EXT Unit

To assign an EXT Unit to a CPU Device, proceed as follows:

- 1. Click Extender & Devices > CPU Devices in the task area.
- 2. Click Activate Edit Mode in the toolbar.
- 3. Select the new CPU Device in the CPU Devices list.
- 4. Click the CPU Access Control tab on the right side of the working area.
- 5. Select an EXT Unit in the **Extender available** list that you want to assign to the CPU Device. By pressing and holding down Ctrl at the same time, more than one EXT Unit can be highlighted.
- Click ▶ to move the highlighted EXT Units to the Extender assigned list. By clicking ▶, all available EXT Units from the Extender available list will be moved to the Extender assigned list.
   The assignments are displayed in the Extender assigned list.
- Click or to change the order of the EXT Units within the Extender assigned list.
   Or press + or to change the order of the EXT Units within the Extender assigned list.
- 8. Click **Apply** to confirm the assignment.
- 9. Click **Deactivate Edit Mode** in the toolbar.

#### 7.7.3.4 Unassign an EXT Unit from a CPU Device

To remove an EXT Unit assignment, proceed as follows:

- 1. Click Extender & Devices > CPU Devices in the task area.
- 2. Click Activate Edit Mode in the toolbar.
- 3. Select a CPU Device in the CPU Devices list.
- 4. Select one or more EXT Units in the Extender assigned list.
- 5. To remove highlighted EXT Units from the **Extender assigned** list, click **∢**. By clicking **∢**, all CPU Devices will be removed from the **Extender assigned** list.
- 6. Click **Apply** to confirm the removal.
- 7. Click Deactivate Edit Mode in the toolbar.

#### 7.7.3.5 Assigning Settings to other CPU Devices

To assign settings of a CPU Device to other CPU Devices, proceed as follows:

- 1. Click Extender & Devices > CPU Devices in the task area.
- 2. Click Activate Edit Mode in the toolbar.
- 3. Select the CPU Device whose settings are to be assign to another CPU Devices.
- 4. Click Assign Settings to below the CPU Device list.

A query to select the settings appears.

- 5. Tick the checkboxes to select the desired settings.
- 6. Click Next >.

| Assign Settings                                          | ; to |                                                                                                    | ×                                                          | ( |
|----------------------------------------------------------|------|----------------------------------------------------------------------------------------------------|------------------------------------------------------------|---|
| Steps                                                    |      | Select Settings                                                                                             |                                                            | _ |
| <ol> <li>Select Settin</li> <li>Assign Settin</li> </ol> |      | <ul> <li>Force</li> <li>✓ Fix Fra</li> <li>Refera</li> <li>CPU 0</li> <li>2 Step</li> <li>Exclus</li> </ul> | Colors<br>o Access<br>sive Access<br>Disabled<br>ss Dialog |   |
|                                                          |      | < <u>B</u> ack                                                                                              | Next > Einish Cancel                                       |   |

Fig. 154 Management software menu Extender & Devices - CPU Devices - Select Settings

A query to start the assignment appears.

- Select the CPU Device in the Available to assign settings to list to which the settings are to be assigned. By pressing and holding down Ctrl at the same time, more than one CPU Device can be highlighted.
- 8. Click ▶ to move the highlighted CPU Device to the Assign settings to list. By clicking ▶, all CPU Devices will be moved to the Assign settings to list.
- 9. To remove highlighted CPU Devices from the **Assign settings to** list, click **4**. By clicking **4**, CPU Devices will be removed from the **Assign settings to** list.
- 10. Click Finish.

The settings are immediately assigned to the selected CPU Devices.

11. Click **Deactivate Edit Mode** in the toolbar.

|          | Assign Settings to                    |          |                          |        |        |                      | ×      |
|----------|---------------------------------------|----------|--------------------------|--------|--------|----------------------|--------|
| Ste      | ps                                    | Assign S | ettings to               |        |        |                      |        |
| 1.<br>2. | Select Settings<br>Assign Settings to | Ava      | ailable to assign settir | igs to |        | Assign settings to   | ·      |
| 2.       | Assign settings to                    | ID       | Name                     |        | ID     | Name                 |        |
|          |                                       | 1001     | CPU_01001                | *      | 1003   | CPU_01003            |        |
|          |                                       | 1002     | CPU_01002                | ••     |        |                      |        |
|          |                                       | 1004     | CPU_01004                |        |        |                      |        |
|          |                                       | 1005     | CPU_01005                |        |        |                      |        |
|          |                                       | 1006     | CPU_01006                |        | _      |                      |        |
|          |                                       | 1007     | CPU_01007                | •      |        |                      |        |
|          |                                       | 1008     | CPU_01008                |        |        |                      |        |
|          |                                       | 1009     | CPU_01009                |        |        |                      |        |
|          |                                       | 1010     | CPU_01010                |        |        |                      | •      |
|          |                                       |          |                          |        |        |                      |        |
|          |                                       |          |                          |        |        |                      |        |
|          |                                       |          |                          | <      | Back 1 | Next > <u>Finish</u> | Cancel |

Fig. 155 Management software menu Extender & Devices - CPU Devices - Assign Settings

#### 7.7.3.6 Copying Settings from another CPU Device

To copy settings from a CPU Device to another CPU Device, proceed as follows:

- 1. Click Extender & Devices > EXT Units in the task area.
- 2. Click Activate Edit Mode in the toolbar.
- 3. Select the CPU Device to copy the settings to. By pressing and holding down Ctrl at the same time, more than one CPU Device can be highlighted.
- 4. Click Copy Settings from below the CPU Device list.

A query to select the settings appears.

- 5. Tick the checkboxes to select the desired settings.
- 6. Click Next >.

| Copy Settings from                                              | ×                                                                                                    |
|-----------------------------------------------------------------|----------------------------------------------------------------------------------------------------|
| Steps                                                           | Select Settings                                                                                                    |
| <ol> <li>Select Settings</li> <li>Copy Settings from</li> </ol> | <ul> <li>Allow Private</li> <li>Force Private</li> <li>Fix Frame Color</li> <li>Reference</li> <li>2 Step Access</li> <li>Z Exclusive Access</li> <li>CPU Colors</li> <li>MSC Disabled</li> <li>Access Dialog</li> <li>Select All</li> </ul> |
|                                                                 | < <u>B</u> ack Next > <u>F</u> inish Cancel                                                                                                    |

Fig. 156 Management software menu Extender & Devices - CON Devices - Select Settings

A query to start the assignment appears.

7. Select the CPU Device in the selection list from which the settings are to be copied.

#### 8. Click Finish.

The settings are immediately copied to the selected CPU Devices.

| Copy Settings from                                              |                                                                                                    | ×            |
|-----------------------------------------------------------------|----------------------------------------------------------------------------------------------------|--------------|
| Steps                                                           | Copy Settings from                                                                                                    |              |
| <ol> <li>Select Settings</li> <li>Copy Settings from</li> </ol> | Copy from 01001 CPU_01001<br>01001 CPU_01001<br>01002 CPU_01002<br>01003 CPU_01003<br>01004 CPU_01004<br>01005 CPU_01005<br>01006 CPU_01006<br>01007 CPU_01007<br>01008 CPU_01008<br>01009 CPU_01009<br>01010 CPU_01010<br>01011 CPU_01011<br>01001 CPU_01001 | ×            |
|                                                                 |                                                                                                    |              |
|                                                                 | < <u>B</u> ack Next >                                                                                                    | inish Cancel |

Fig. 157 Management software menu Extender & Devices - CPU Devices - Copy Settings

## 7.7.4 Setting CON Device Access Rights for CPU Devices

| i 🕒 📑 👘                                    |                  |       |                                                                                                    |                       |            | -~~-              | i Q                       |               | /                         |                           |              |                        |
|--------------------------------------------|------------------|-------|----------------------------------------------------------------------------------------------------|-----------------------|------------|-------------------|---------------------------|---------------|---------------------------|---------------------------|--------------|------------------------|
| en <u>S</u> ave Reload <u>C</u> onne       | ct <u>D</u> isco | nnect | Deactivate Edit Mode                                                                                                    | e Remote Save Downloa | d Upload   | Monitoring        | Flash Update Device Finde | r System      | Check Save Status         |                           |              |                        |
| 0220215.zip Master ×                       |                  |       |                                                                                                    |                       |            |                   |                           |               |                           |                           |              |                        |
| ïew                                        | ^                | Exte  | nder & Device                                                                                                    | s - CPU Devices       |            |                   |                           |               |                           |                           |              | Edit Mode activ        |
| latrix                                     |                  | CPU   | CPU Groups I                                                                                                    | P Session Config      |            |                   |                           |               |                           |                           |              |                        |
| Port                                       |                  |       |                                                                                                    | ٣                     |            |                   |                           |               |                           |                           |              |                        |
| rid                                        |                  | #     | ID                                                                                                    | Name                  | ID I       |                   | 1012                      |               | CPU Assigned              |                           |              |                        |
| ontrol                                     |                  | 01    | 01001                                                                                                    | CPU_01001             |            |                   | CPU_01012                 |               | CON Connected             | 03006 CON_030             | 06           |                        |
| ontrol                                     | ^                | 02    | 01002                                                                                                    | CPU_01002             | Virtual    | Device            |                           |               | CPU Colors                | 💙 on                      |              | <b>~</b>               |
| xtended Switch                             |                  | 03    | 01003                                                                                                    | CPU_01003             | Allow      | Private           | √                         |               | Exclusive Access          |                           |              |                        |
| resets                                     |                  | 04    | 01004                                                                                                    | CPU_01004             | Force      | Private           |                           |               | MSC Disabled              |                           |              |                        |
| tatus & Updates                            | ^                | 05    | 01005                                                                                                    | CPU_01005             |            | me Color          | •                         |               | Access Dialog             |                           |              |                        |
| tatus - Matrix Firmware                    |                  | 06    | 01006                                                                                                    | CPU_01006             |            |                   |                           |               |                           |                           |              |                        |
| tatus - Extender Firmware                  |                  | 07    | 01007                                                                                                    | CPU_01007             | Refere     |                   | (no reference set)        |               | Display Time [sec]        | 25 🗘                      |              |                        |
| Ipdate - Matrix Firmware                   |                  | 08    | 01008                                                                                                    | CPU_01008             | 2 Step     | Access            |                           |               | Delay [sec]               | 8 🗘                       |              |                        |
| pdate - Extender Firmware                  |                  | 09    | 01009                                                                                                    | CPU_01009             | Extend     | er Assignment     | CON Access Control L      | lser Acces    | s Control Monitor Arr     | rangement                 |              |                        |
| ctivate Configuration<br>iscellaneous      |                  | 10    | 01010                                                                                                    | CPU_01010             |            |                   |                           |               |                           | -                         |              |                        |
|                                            | ~                | 11    | 01011                                                                                                    | CPU_01011             |            |                   | II Access                 |               | Video Acce                | 255                       |              | No Access              |
| ystem Settings                             | ~                | 12    | 01012                                                                                                    | CPU_01012             | ID<br>3003 | Name<br>CON_03003 | ,                         | ID<br>5001    | Name<br>CON_05001         |                           | ID<br>3105   | Name<br>CON_03105      |
| ystem                                      |                  | 13    | 01200                                                                                                    | CPU_01200             | 3003       | CON_03004         |                           | 5001          | CON_05002                 |                           | 3013         | CON_03013              |
| ccess<br>witch                             |                  | 14    | 01014                                                                                                    | CPU_01014             | 3004       | CON_03001         |                           | 5002          | CON_05002                 |                           | 3013         | CON_03014              |
| letwork                                    |                  | 15    | 01013                                                                                                    | CPU_01013             | 3002       | CON_03002         |                           | 5004          | CON_05004                 |                           | 3014         |                        |
| ate and Time                               |                  | 16    | 01091                                                                                                    | CPU_01091             | 3002       | CON_03005         |                           | 5004          | CON_05005                 |                           | 3010         | 0011_00010             |
| latrix Grid                                |                  | 17    | 01092                                                                                                    | CPU_01092             | 3006       | CON_03006         |                           | 5006          | CON_05006                 |                           |              |                        |
| xtender & Devices                          | ^                | 18    | 01093                                                                                                    | CPU_01093             | 3007       | CON_03007         |                           | 5007          | CON_05007                 |                           |              |                        |
| XT Units                                   |                  | 19    | 01094                                                                                                    | CPU_01094             | 3008       | CON_03008         |                           | 5008          | CON_05008                 |                           |              |                        |
| PU Devices                                 |                  |       | 01600                                                                                                    | CPU_01600             | 3009       | CON_03009         |                           | 5009          | CON_05009                 |                           |              |                        |
| ON Devices                                 |                  | 21    | 01300                                                                                                    | CPU_01300             | 3010       | CON_03010         |                           | 5010          | CON_05010                 |                           |              |                        |
| ser Settings                               | ^                |       | 01400                                                                                                    | CPU_01400             | 3010       | CON_03011         |                           | 5011          | CON_05011                 |                           |              |                        |
| Jsers & Groups                             |                  |       | O 1500     O     O | CPU_01500             | 3012       | CON_03012         |                           | 5012          | CON_05012                 |                           |              |                        |
|                                            |                  | 24    | 01015                                                                                                    | CPU_01015             | 3015       | CON_03015         |                           | 5013          | CON_05013                 |                           |              |                        |
| ssignment                                  | ^                | 25    | 01016                                                                                                    | CPU_01016             |            |                   |                           | 5014          | CON_05014                 |                           |              |                        |
| irtual CPU Devices                         |                  | 26    | 01030                                                                                                    | CPU_01030             |            |                   |                           | 5015          | CON_05015                 |                           |              |                        |
| irtual CON Devices<br>Iulti-Screen Control |                  | 27    | 01105                                                                                                    | CPU_01105             |            |                   | No. In the second second  |               |                           | •                         |              |                        |
| unit-Screen Control                        |                  | 28    | 01019                                                                                                    | CPU_01019             |            |                   | Use keyboard keys I       | ·, V, N to ch | ange the access control I | iists. Use right hand moi | use click to | select action.         |
|                                            |                  | As    | sign Settings to                                                                                                    | Copy Settings from    | L (        | Configure IP CF   | PU Extender Replace       | ement         |                           | <u>N</u> ew Dev           | ice          | Delete Device Apply Ca |

Fig. 158 Management software Menu Extender & Devices - CPU Devices - CON Access Control

To configure CON Devices access rights for CPU Devices, proceed as follows:

- 1. Click Extender & Devices > CPU Devices in the task area.
- 2. Click Activate Edit Mode in the toolbar.
- 3. Select CPU Device in the **CPU Devices** list, which should get access rights by a CON Device.
- 4. Click the CON Access Control tab.
- By clicking with the right mouse button once on a CON Device in one of the respective access lists (Full Access, Video Access, and No Access), a context menu for selection appears for changing the respective CON Device access rights. Alternatively, press f, v, or n to set the respective access rights.
- 6. Click **Apply** to confirm the changes.
- 7. Click **Deactivate Edit Mode** in the toolbar.

### 7.7.5 Assigning Virtual CPU Devices

In this menu, either one or more Virtual CPU Devices can be assigned to a real CPU Device.

With a virtual CPU Device, the effort of switching several CON Devices to the same CPU Device can be reduced. If several CON Devices are connected to a virtual CPU Device that is assigned to a real CPU Device, you only have to change the real CPU Device once and all CON Devices will receive the video signal of the new real CPU Device.

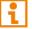

One real CPU Device can be assigned to several virtual CPU Device.

#### NOTICE

If the **Auto Send** checkbox is ticked in the lower left corner of the workspace, the switching operations will be performed immediately without user confirmation by clicking **Send**.

| Image: Descent process process proc                                                                                                    | Eile Edit Device Extras 2                                          |            |                      |             |                |         |  |           |           |         |         |   | - 0        | ×        |
|----------------------------------------------------------------------------------------------------|--------------------------------------------------------------------|------------|----------------------|-------------|----------------|---------|--|-----------|-----------|---------|---------|---|------------|----------|
| nive Asignment - Virtual CPU Devices Edit Mode saturated   Marker Virtual CPU Devices Sata CPU Device   Ord Name Name   Ord Name Name   Control Control Name   Ord Name O   Name O Name   Control Control O   Name Control O   Control Control O   Name Control O   Control Control O   Control Control O   Statas Update Control   Statas Control Control   Statas Control   Stat                                                                                                    | Dpen Save Reload Connect                                           |            | Deactivate Edit Mode | Remote Save | Download Uplos |         |  | System Ch | 100       |         |         |   |            |          |
| Mark     Withal CPU Device     Raal CPU Device       Ordid     Name     D       Control     Name     D       Control     Name     D       Control     Ordin     D       Control     Ordin     D       Control     Ordin     D       Control     Ordin     D       Control     Ordin     D       Status & Updates     Ordin     Ordin       Status & Updates     Ordin     Ordin       Status Ordin     Ordin     Ordin </th <th></th> <th></th> <th></th> <th></th> <th></th> <th></th> <th></th> <th></th> <th></th> <th></th> <th></th> <th></th> <th></th> <th></th>                                                                                                    |                                                                    |            |                      |             |                |         |  |           |           |         |         |   |            |          |
| Parts       Wala (PU Decise)       Image: Control       Real CPU Decise         Control       Control       Image: Control       Image: Contro       Image: Contro       Image: C                                                                                                    | View                                                               | ^ As       | signment - Virtual   | CPU Devic   | es             |         |  |           |           |         |         | E | dit Mode a |          |
| Grid 0 Name     Control COU     Edunciad Switch   Presets   Status A Undrick Firmware   Status A Undrick Firmware   Status A Undrick F                                                                                                    | Matrix                                                             |            |                      |             |                |         |  |           |           |         |         |   |            | Υ.       |
| Control     Control                                                                                                    | Grid                                                               | ID         | <b>x</b>             |             |                |         |  | ID        |           |         |         |   |            |          |
| Control   Control   Exhinds of wich   Presds   Status & Updates   Status & Updates   Status & Updates   Status & Updates   Status & Updates   Status & Updates   Status & Updates   Status & Updates   Status & Updates   Status & Updates   Status Status Firmware   Status Status Firmware <t< td=""><td>Control</td><td>_</td><td></td><td></td><th></th><td>INAITIE</td><td></td><td>IU</td><td></td><td></td><td>INdifie</td><td></td><td></td><td>~</td></t<>                                                                                                    | Control                                                            | _          |                      |             |                | INAITIE |  | IU        |           |         | INdifie |   |            | ~        |
| Exited as With Press   Status & Uptates   Status - Matin Firmware   Status - Matin Firmware   Status - Matin Firmware   Status - Status of Primaer   Update - Mathr Firmware   Status - Status of Primaer   Update - Mathr Firmware   Status - Status of Primaer   Status - Status of Primaer <t< td=""><td>Control</td><td></td><td></td><td></td><th></th><td></td><td></td><td></td><td></td><td></td><td></td><td></td><td></td><td><b>A</b></td></t<>                                                                                                    | Control                                                            |            |                      |             |                |         |  |           |           |         |         |   |            | <b>A</b> |
| Presels   Status & Updates   Status & Updates   Status - Status Firmware   Update - Status Firmware   Update - Status Firmware   Update - Status Firmware   System Sattus   System Sattus   Status - Devices   Ubars & Corugination                                                                                                    | Extended Switch                                                    |            |                      |             |                |         |  |           |           |         |         |   |            |          |
| status & Uddates<br>Status & Lidader Firmware<br>Status & Lidader Firmware<br>Status & Lidader Firmware<br>Uddate Lidater Firmware<br>Uddate Lidater Firmware<br>Status & Lidader Firmware<br>Status & Lidader Firmware<br>Statu                                                                                                    | Presets                                                            |            |                      |             |                |         |  |           |           |         |         |   |            |          |
| staus - Mairk Firmware<br>Status - Steinder Firmware<br>Update - Listender Firmware<br>Update - Listender Firmware<br>System Settings                                                                                                    |                                                                    | ~          |                      |             |                |         |  |           |           |         |         |   |            |          |
| Status - Extender Firmware<br>Update - Hundre Firmware<br>Update - Extender Firmware<br>Update - Extender Firmware<br>Update - Extender Firmware<br>Update - Extender Firmware<br>Update - Extender Firmware<br>Users A Bowics<br>User S Atorosa<br>Natur<br>C PU_Bio07<br>CPU_Bio09<br>CPU_Bio09<br>CPU_Bio09<br>CPU_Bio09<br>CPU_Bio09<br>CPU_Bio09<br>CPU_Bio09<br>CPU_Bio09<br>CPU_Bio09<br>CPU_Bio09<br>CPU_Bio09<br>CPU_Bio09<br>CPU_Bio09<br>CPU_Bio09<br>CPU_Bio09<br>CPU_Bio09<br>CPU_Bio09<br>CPU_Bio08<br>CPU_Bio08<br>CPU Bio08<br>CPU Bio08<br>CP |                                                                    |            |                      |             |                |         |  |           |           |         |         |   |            |          |
| update - Markir Firmware<br>Update - Standner Firmware<br>Advate Confuguosa<br>Materianeous<br>System Settings ∧<br>System Settings ∧<br>Sokees<br>Switch<br>Date and Time<br>Mark Gold<br>Date and Time<br>Mark Gold<br>Date Set Storgues<br>Sets Storgues<br>Assignment ∧<br>Winda CPU Devices<br>Winda CPU Devices                                                                                                    |                                                                    |            |                      |             |                |         |  |           |           |         |         |   |            |          |
| Update - Extender Firmware<br>Ackevise Configuration<br>Millicellaneous               QPU_01010<br>QPU_01010<br>QPU_01010<br>QPU_01010             QPU_01010             QPU_01011             System Settings              Xoo<br>System Settings                System Settings               System Settings               System Seting               System Settings                                                                                                    | Update - Matrix Firmware                                           |            |                      |             |                |         |  |           |           |         |         |   |            |          |
| killscellaneous     System Settings   System Settings   System Settings   Rethedr & Devices   KTU nils   CPU Devices   Kors Settings   Nilual CPU Devices   Virtual CPU Devices   Virtual CPU Devices </td <td>Update - Extender Firmware</td> <td></td> <td></td> <td></td> <th></th> <td></td> <td></td> <td></td> <td></td> <td></td> <td></td> <td></td> <td></td> <td></td>                                                                                                    | Update - Extender Firmware                                         |            |                      |             |                |         |  |           |           |         |         |   |            |          |
| System Settings  System Settings System Settings System Settings System Settings System Settings System Settings Settender & Devices CON Devices User Settings Settender & Devices System Settings Settender & Devices System Settings Settender & Devices Settender & Devices                                                                                                    | Activate Configuration                                             |            |                      |             |                |         |  |           |           |         |         |   |            |          |
| Access       System         Access       System         Access       System         Date and Time       Matrix Grid         Extender & Devices       Con Devices         CPU Devices       Con Devices         Users & Groups       Con Devices         Virtual CPU Devices       Virtual CON Devices         Nutre Screen Control       Value Send                                                                                                    | Miscellaneous                                                      |            |                      |             |                |         |  | l         | CPU_01011 |         |         |   |            | v        |
| Access<br>Switch<br>Network<br>Date and Time<br>Matrix Grid<br>CPU Devicess<br>CON Devices<br>CON Devices<br>Stratuss Conv<br>Users & Groups<br>Lassignment ^<br>Virtual CON Devices<br>Wirtual CON Devices<br>Wirtual CON Devices                                                                                                    | System Settings                                                    | ~          |                      |             |                |         |  |           |           |         |         |   |            |          |
| Switch<br>Networks<br>Date and Time<br>Mark Grd          Extender & Devices<br>CPU Devices<br>CON Devices<br>CON Devices          Extender & Devices<br>CON Devices<br>Con Devices<br>Con Devices<br>C                                                                                                    | System                                                             |            |                      |             |                |         |  |           |           |         |         |   |            |          |
| Network<br>Date and Time<br>Matrix Grid<br>CExtender & Devices<br>CPU Devices<br>CDU Devices<br>CDU DeviceS<br>CDU DeviceS<br>CDU DeviceS<br>CDU DeviceS<br>CDU DeviceS<br>CDU DeviceS<br>CDU DeviceS<br>CDU DeviceS<br>CDU DeviceS<br>CDU DeviceS<br>CDU DeviceS<br>CDU DeviceS<br>CDU DeviceS<br>CDU DeviceS<br>CDU DeviceS<br>CDU DeviceS<br>CDU DeviceS<br>CDU DeviceS<br>CDU DeviceS                                                                       | Access                                                             |            |                      |             |                |         |  |           |           |         |         |   |            |          |
| Date and Time<br>Matrix Grid         Extender & Devices         CPU Devices<br>CON Devices         Users & Groups         Assignment         Virtual CON Devices<br>Wirtual CON Devices<br>Wirtual C                                                                                                    |                                                                    |            |                      |             |                |         |  |           |           |         |         |   |            |          |
| Matrix Grid<br>Extender & Devices<br>CPU Devices<br>CPU Devices<br>CPU Devices<br>CPU Devices<br>CPU Devices<br>Virtual CPU Devices<br>Virtual CPU Dev                                                                                                    |                                                                    |            |                      |             |                |         |  |           |           |         |         |   |            |          |
| EVT Units<br>CPU Devices<br>CDN Devices<br>Users & Groups<br>Assignment ^<br>Virtual CPU Devices<br>Virtual CPU Devices<br>Windla CON Devices<br>Multi-Screen Control I                                                                                                    | Matrix Grid                                                        |            |                      |             |                |         |  |           |           |         |         |   |            |          |
| CPU Devices<br>CON Devices<br>Users & Groups<br>Assignment ^<br>Virtual CPU Devices<br>Virtual CPU Devices<br>Wulth-Screen Control I                                                                                                    | Extender & Devices                                                 | ~          |                      |             |                |         |  |           |           |         |         |   |            |          |
| CPU Devices<br>CON Devices<br>Users & Groups<br>Assignment ^<br>Virtual CPU Devices<br>Virtual CPU Devices<br>Wulth-Screen Control I                                                                                                    | FXT Linits                                                         |            |                      |             |                |         |  |           |           |         |         |   |            |          |
| User S Attings A<br>User S & Groups<br>Assignment A<br>Virtual C ON Devices<br>Wuth Screen Control<br>Auto Send Reload                                                                                                    | CPU Devices                                                        |            |                      |             |                |         |  |           |           |         |         |   |            |          |
| Assignment  Assignment  Assignment  Assignment  Auto Send  Auto Send  Reload                                                                                                    | CON Devices                                                        |            |                      |             |                |         |  |           |           |         |         |   |            |          |
| Assignment  Virtual CPU Devices Multi-Screen Control  Auto Send  Auto Send  Reload                                                                                                    | User Settings                                                      | ~          |                      |             |                |         |  |           |           |         |         |   |            |          |
| Virtual CPU Devices<br>Virtual CPU Devices<br>Multi-Screen Control                                                                                                    | Users & Groups                                                     |            |                      |             |                |         |  |           |           |         |         |   |            |          |
| Virtual CON Devices<br>Multi-Screen Control                                                                                                    | Assignment                                                         | ~          |                      |             |                |         |  |           |           |         |         |   |            |          |
|                                                                                                    | Virtual CPU Devices<br>Virtual CON Devices<br>Multi-Screen Control |            |                      |             |                |         |  |           |           |         |         |   |            |          |
|                                                                                                    |                                                                    | <b>V</b> A | Auto Send            |             |                |         |  |           |           |         |         |   | Send       | Reload   |
|                                                                                                    |                                                                    |            |                      |             |                |         |  |           |           | Default |         |   |            |          |

#### Fig. 159 Management software menu Assignment - Virtual CON Devices

#### The following functions are available:

| Button | Function                       |
|--------|--------------------------------|
| Send   | Send assignments to the matrix |
| Reload | Reload changes                 |

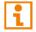

The selection boxes in the **Real CPU Device** column contain a filter function for an easy selection of a single CPU Device from a larger pool of CPU Devices.

For an assignment, proceed as follows:

- 1. Click Assignment > Virtual CPU Devices in the task area.
- 2. Click Activate Edit Mode in the toolbar.
- 3. Select a virtual CPU Device in the Virtual CPU Device list.
- 4. Double-click in the **Real CPU Device** column to display a list of all available real CPU Devices.
- 5. Select a real CPU Device in the selection list.
- 6. Click **Send** to send the assignment to the matrix.
- 7. Click Deactivate Edit Mode in the toolbar.

The management software offers the option to switch directly from the **Assignment** menu to the definition menu to check specific settings for the respective real CPU Device or virtual CPU Device.

Click with the right mouse button on the respective real CPU Device or virtual CPU Device and select
 Open CPU Device in the context menu.

The definition menu for the CPU Device settings is opened (see chapter 7.7.3, page 223).

## 7.7.6 Setting CPU Groups

The KVM matrix allows to bundle the CPU Devices of a configuration into CPU groups. The groups can be used to subdivide the CPU Devices logically or thematically. As an application example you can group all CPU Devices together that are connected to a specific matrix within a matrix grid. The configuration of CPU groups at the same time increases the clarity of the configuration.

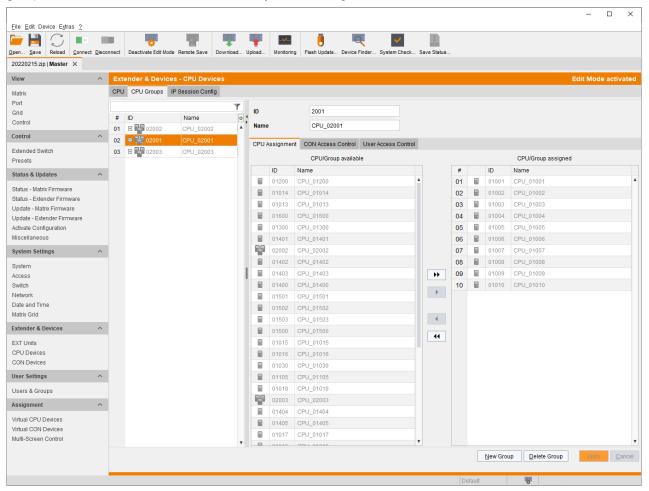

Fig. 160 Management software Menu Extender & Devices - CPU Devices - CPU Groups

### 7.7.6.1 Creating a new CPU Group

To create a CPU Group, proceed as follows:

- 1. Click Extender & Devices > CPU Devices in the task area.
- 2. Click Activate Edit Mode in the toolbar.
- 3. Click the CPU Groups tab in the working area.
- 4. Click New Group.

A selection dialog appears.

- Select a standard Group (Create a standard Group) or a LDAP Group (Create a LDAP Group) or a template of an existing Group (Choose template) in the Choose template selection box.
   Note: A template is only available if there is at least one existing Group.
- 6. Click OK.
- 7. Enter a group name into the field Name.
- 8. Click **Apply** to confirm the creation of the group.
- 9. Click **Deactivate Edit Mode** in the toolbar.

### 7.7.6.2 Assigning a CPU Device to a CPU Group

To assign a CPU Device to a CPU Group, proceed as follows:

- 1. Click **Extender & Devices > CPU Devices** in the task area.
- 2. Click Activate Edit Mode in the toolbar.
- 3. Click the CPU Groups tab in the working area.
- 4. Select the CPU Group to be assigned with a CPU Device.
- 5. Select a CPU Device in the list **CPU/Group available** that you want to assign to the CPU Group. By pressing and holding down **Ctrl** at the same time, more than one CPU Device can be highlighted.
- 6. Click ▶ to move the highlighted CPU Devices to the **CPU/Group assigned** list. By clicking ▶, all CPU Devices from the **CPU Device available** list will be moved to the **CPU/Group assigned** list.
- 7. To remove highlighted CPU Devices from the **CPU/Group assigned** list, click ◀. If clicking ◀, all CPU Devices will be removed from the **CPU/Group assigned** list.
- 8. Click **Apply** to assign the CPU Device to the CPU Group.
- 9. Click Deactivate Edit Mode in the toolbar.

### 7.7.6.3 Configuring CON Access Rights for CPU Groups

|                                                        |                      |                       |                    |         |            |                  |                     |              |            |                                                 |              | -                |                   | ×   |
|--------------------------------------------------------|----------------------|-----------------------|--------------------|---------|------------|------------------|---------------------|--------------|------------|-------------------------------------------------|--------------|------------------|-------------------|-----|
| Eile Edit Device Extras 2                              |                      |                       |                    |         |            | _                |                     |              | _          |                                                 |              |                  |                   |     |
|                                                        |                      |                       |                    |         | 1          | Monitorina       | <u> </u>            |              |            | line Court Charles                              |              |                  |                   |     |
| Open Save Reload Connect<br>20220215.zip   Master * ×  | ct <u>D</u> isconnet | t Deactivate Edit Mod | e Remote Save Down | nload l | pioad      | Monitoring       | Flash Update Device | rinder a     | system     | neck Save Status                                |              |                  |                   |     |
| View                                                   | ~ <b>^</b> E         | xtender & Device      | es - CPU Devices   |         |            |                  |                     |              |            |                                                 |              | Edit M           | lode activat      | ted |
| Matrix                                                 | C                    | PU CPU Groups         | IP Session Config  |         |            |                  |                     |              |            |                                                 |              |                  |                   |     |
| Port<br>Grid                                           |                      |                       |                    | T       | ID         |                  | 2001                |              |            |                                                 |              |                  |                   |     |
| Control                                                | #                    |                       | Name               | •;      | Name       |                  | GROUP_02001         |              |            |                                                 |              |                  |                   |     |
| Control                                                | ^ 0                  | 1 02001               | GROUP_02001        | -       |            |                  |                     |              |            |                                                 |              |                  |                   |     |
| Extended Switch                                        |                      |                       |                    |         | CPU As     |                  | CON Access Control  | User Ac      | cess C     |                                                 |              |                  |                   |     |
| Presets                                                |                      |                       |                    |         |            |                  | I Access            |              |            | Video Access                                    | ID           | No Access        |                   | _   |
| Status & Updates                                       | ^                    |                       |                    |         | ID<br>3009 | Name<br>CON_3009 |                     |              | ID<br>3007 | Name<br>CON_3007                                | 3008         | Name<br>CON_3008 |                   |     |
| Status - Matrix Firmware                               |                      |                       |                    |         | 3010       | CON_3010         |                     |              |            |                                                 | 3011         | CON_3011         |                   |     |
| Status - Extender Firmware<br>Update - Matrix Firmware |                      |                       |                    |         |            |                  |                     |              |            |                                                 |              |                  |                   |     |
| Update - Extender Firmware                             |                      |                       |                    |         |            |                  |                     |              |            |                                                 |              |                  |                   |     |
| Activate Configuration<br>Miscellaneous                |                      |                       |                    |         |            |                  |                     |              |            |                                                 |              |                  |                   |     |
| System Settings                                        | ~                    |                       |                    |         |            |                  |                     |              |            |                                                 |              |                  |                   |     |
| System                                                 |                      |                       |                    |         |            |                  |                     |              |            |                                                 |              |                  |                   |     |
| Access                                                 |                      |                       |                    |         |            |                  |                     |              |            |                                                 |              |                  |                   |     |
| Switch<br>Network                                      |                      |                       |                    |         |            |                  |                     |              |            |                                                 |              |                  |                   |     |
| Date and Time                                          |                      |                       |                    |         |            |                  |                     |              |            |                                                 |              |                  |                   |     |
| Matrix Grid<br>Extender & Devices                      | ~                    |                       |                    |         |            |                  |                     |              |            |                                                 |              |                  |                   |     |
| EXT Units                                              |                      |                       |                    |         |            |                  |                     |              |            |                                                 |              |                  |                   |     |
| CPU Devices                                            |                      |                       |                    |         |            |                  |                     |              |            |                                                 |              |                  |                   |     |
| CON Devices                                            | _                    |                       |                    |         |            |                  |                     |              |            |                                                 |              |                  |                   |     |
| User Settings                                          | ^                    |                       |                    |         |            |                  |                     |              |            |                                                 |              |                  |                   |     |
| Users & Groups                                         |                      |                       |                    |         |            |                  |                     |              |            |                                                 |              |                  |                   |     |
| Assignment                                             | ^                    |                       |                    |         |            |                  | Use keyboard I      | keys F, V, I | N to chai  | nge the access control lists. Use right hand mo | use click to | select action.   |                   |     |
| Virtual CPU Devices                                    |                      |                       |                    |         |            |                  |                     |              |            | New Grou                                        |              |                  | pply <u>C</u> ano | cel |
| Virtual CON Devices<br>Multi-Screen Control            |                      |                       |                    |         |            |                  |                     |              |            |                                                 |              |                  |                   |     |
|                                                        |                      |                       |                    |         |            |                  |                     |              |            | Default                                         | 0            |                  |                   |     |

Fig. 161 Management software Menu Extender & Devices - CPU Devices - CON Access Control

To configure CON access rights for CPU groups, proceed as follows:

- 1. Click Extender & Devices > CPU Devices in the task area.
- 2. Click Activate Edit Mode in the toolbar.
- 3. Click the CPU Group tab in the working area.
- 4. Select a CPU Group in the CPU Group list.
- By clicking with the right mouse button once on a CON Device in one of the respective access lists (Full Access, Video Access, and No Access), a context menu for selection appears for changing the respective CON Device access rights. Alternatively, press f, v, or n to set the respective access rights.
- 6. Click **Apply** to confirm the changes.
- 7. Click Deactivate Edit Mode in the toolbar.

# 7.8 Configuring CON-Side Settings

Connecting a CON Unit to the matrix creates an EXT Unit in the matrix, reading the serial number of the CON Unit. An EXT Unit has to be assigned to a CON Device. Switching operation is only possible between CON Device and CPU Device. All steps to create switchable CON Devices are described in this chapter. Several real CON Devices can be assigned to a virtual CON Device to reduce operation efforts (see chapter 7.8.7, page 248).

## 7.8.1 Configuring Mouse and Keyboard used in the Extender OSD

The OSD configuration for mouse and keyboard is made in this menu.

| 🗕 🖹 💭 🗖                                |                   |         | •                |                   | Ţ         | -         | -~~-             | 1                |                              | Contraction of the    |                  |                 |     |
|----------------------------------------|-------------------|---------|------------------|-------------------|-----------|-----------|------------------|------------------|------------------------------|-----------------------|------------------|-----------------|-----|
| en <u>S</u> ave Reload <u>C</u> on     | nect <u>D</u> isc | connect | Activate Edit M  | ode Remote Save   | Download. | Upload    | Monitoring Flash | Update Device Fi | nder System Check            | Save Status           |                  |                 |     |
| 0220215.zip Master ×                   |                   |         |                  |                   |           |           |                  |                  |                              |                       |                  |                 |     |
| liew                                   | ^                 | ≜ Ext   | ender & De       | vices - EXT Units | 5         |           |                  |                  |                              |                       |                  |                 |     |
| latrix                                 |                   |         |                  |                   |           |           | Ţ                | ID               | 40131932                     |                       | CON Assigned     | 03004 CON 03004 |     |
| ort                                    |                   | #       | ID 🔺             | Name              | Port      | Red. Port |                  | 4                |                              |                       |                  |                 |     |
| Grid<br>Control                        |                   | 38      | 040040265        | EXT_040040265     | 0         | -         | CON              | Name             | EXT_040131932                |                       |                  |                 |     |
|                                        | _                 | 39      | 040058534        | EXT_040058534     | 0         | 0         | CPU              | Port             | 132                          |                       | Redundant Port   | 0               |     |
| ontrol                                 | ^                 | 40      | 040069452        | EXT_040069452     | 0         | -         | CPU              | Fixed            |                              |                       |                  |                 |     |
| xtended Switch                         |                   | 41      | 040069453        | EXT_040069453     | 0         | -         | CPU              | HDCP Active      |                              |                       |                  |                 |     |
| resets                                 |                   | 42      | 040069455        | EXT_040069455     | 0         | -         | CPU              | Location         |                              |                       |                  |                 |     |
| tatus & Updates                        | ^                 | 43      | 040076855        | EXT_040076855     | 153       | -         | CPU              |                  | Device: TEST-                | A-E160                |                  |                 |     |
| Status - Matrix Firmware               |                   | 44      | 040076860        | EXT_040076860     | 145       | -         | CPU              | Link 1           | I/O board:<br>I/O board port | 17                    | Link 2           |                 |     |
| Status - Extender Firmware             |                   | 45      | 040113350        | EXT_040113350     | 0         | 0         | CON              |                  | Matrix port:                 | 132                   |                  |                 |     |
| Jpdate - Matrix Firmware               |                   | 46      | 040131237        | EXT_040131237     | 0         | -         | CPU              |                  |                              |                       |                  |                 |     |
| Jpdate - Extender Firmware             |                   | 47      | 040131238        | EXT_040131238     | 0         | -         | CPU              | Extender Type    | Firmware Version             | General OSD Data      | Extender OSD Dat | a Parameters    |     |
| ctivate Configuration<br>liscellaneous |                   | 48      | 040131239        | EXT_040131239     | 0         | -         | CPU              | Horizontal Mou   | no Encod [4/y]               | 4 🗘                   |                  |                 |     |
|                                        | _                 | 49      | 040131240        | EXT_040131240     | 0         | -         | CPU              | Horizontal Mou   | se speed [1/x]               |                       |                  |                 |     |
| System Settings                        | ^                 | 50      | 040131241        | EXT_040131241     | 0         | -         | CPU              | Vertical Mouse   | Speed [1/x]                  | 5 🗘                   |                  |                 |     |
| System                                 |                   | 51      | 040131242        | EXT_040131242     | 0         | -         | CPU              | Double Click Tir | ne [ms]                      | 200 🗘                 |                  |                 |     |
| Access                                 |                   | 52      | 040131243        | EXT_040131243     | 0         | -         | CPU              | Keyboard Layo    | ut                           | German (DE, 129)      | ~                |                 |     |
| Switch<br>Network                      |                   | 53      | 040131245        | EXT_040131245     | 0         | -         | CPU              | Video Mode       |                              | Variable              | ~                |                 |     |
| Date and Time                          |                   | 54      | 040131246        | EXT_040131246     | 0         | -         | CPU              |                  |                              |                       |                  |                 |     |
| Matrix Grid                            |                   | 55      | 040131932        | EXT_040131932     | 132       | 0         | CON              | Hot Key          |                              | Pre-configured Hot K  | ey 🛰             |                 |     |
| xtender & Devices                      | ~                 | 56      | 040137566        | EXT_040137566     | 0         | -         | IP CPU           | Fast Key         |                              | Pre-configured Fast F | Key 🐱            |                 |     |
|                                        |                   | 57      | 040166854        | EXT_040166854     | 71        | 72        | IP CPU           |                  |                              |                       |                  |                 |     |
| EXT Units<br>CPU Devices               |                   | 58      | 040167519        | EXT_040167519     | 0         | 0         | IP CPU           |                  |                              |                       |                  |                 |     |
| CON Devices                            |                   | 59      | 040230552        | EXT_040230552     | 0         | -         | CON              |                  |                              |                       |                  |                 |     |
| Iser Settings                          | ~                 | 60      | 040230555        | EXT_040230555     | 0         | -         | CPU              |                  |                              |                       |                  |                 |     |
|                                        |                   | 61      | 040233583        | EXT_040233583     | 0         | -         | CON              |                  |                              |                       |                  |                 |     |
| Jsers & Groups                         |                   | 62      | 09000097         | EXT_090000097     | 97        | -         | USB 2.0 CON      |                  |                              |                       |                  |                 |     |
| ssignment                              | ^                 | 63      | 090000248        | EXT_090000248     | 248       | -         | USB 2.0 CPU 🔻    |                  |                              |                       |                  |                 |     |
| irtual CPU Devices                     |                   |         | •                |                   |           |           | •                |                  |                              |                       |                  |                 |     |
| irtual CON Devices                     |                   | As      | sign Settings to | o Copy Setting    | gs from   | Resta     | art Extender     |                  |                              | <u>N</u>              | ew Unit Delete   | Unit Apply g    | Can |

Fig. 162 Management software menu Extender & Devices - EXT Units - General OSD Data

The following parameters can be configured:

| Field                           | Entry/Status | Description                                                                        |
|---------------------------------|--------------|------------------------------------------------------------------------------------|
| Horizontal Mouse<br>Speed [1/x] | 1 to 9       | Adjust the horizontal mouse speed, 1 = slow, 9 = fast (default: 4).                |
| Vertical Mouse Speed [1/x]      | 1 to 9       | Adjust the vertical mouse speed, 1 = slow, 9 = fast (default: 5).                  |
| Double Click Time<br>[ms]       | 100 to 800   | Adjust the time slot for a double-click (default: 200 ms).                         |
| Keyboard Layout                 | Region       | Set the OSD keyboard layout according to the used keyboard (default: German (DE)). |

| Field      | Entry/Status                          | Description                                                                                                    |
|------------|---------------------------------------|----------------------------------------------------------------------------------------------------|
| Video Mode | Variable or<br>specific<br>resolution | Set the resolution that is used when opening the OSD.                                                                                                    |
| Hot Key    | Keyboard<br>command                   | Call the command mode via keyboard sequence.                                                                                                    |
| Fast Key   | Keyboard<br>command                   | Open the OSD via direct access.<br>How often the shortcut key has to be pressed depends on the<br>specified key: 1x for function keys or print key, 2x for all other<br>keys. |

i

The settings for mouse and keyboard are CON Device-specific and can be set separately for each CON Device.

#### **Changing Settings for Mouse and Keyboard**

To change the settings for mouse and keyboard, proceed as follows:

- 1. Click Extender & Devices > EXT Units in the task area.
- 2. Click Activate Edit Mode in the toolbar.
- 3. Select the CON EXT Unit in the **EXT Units** list whose extender module OSD settings has to be adjusted.
- 4. Click the General OSD Data tab.
- 5. Change the desired settings.
- 6. Click **Apply** to confirm your entries.
- 7. Click **Deactivate Edit Mode** in the toolbar.

### 7.8.2 Setting Extender OSD

In this menu the parameters for the Extender OSD can be set. These are local settings that can be made individually for each CON Device.

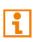

When setting the horizontal OSD position, a prefixed minus describes the orientation to the right edge of the monitor, e.g., -2 means  $2 \times 10 = 20$  pixels to this edge. When setting a vertical position, a prefixed minus describes the orientation to the lower edge of the monitor.

If the **Update Connection Info** function is deactivated, the Extender OSD only appears when switching via OSD.

| en <u>Save</u> Reload <u>Connect Dis</u> | sconnect | Activate Edit Mo | ode Remote Save [ | Download | . Upload  | Monitoring Flash | Update Device Fir | nder System Check              | Save Status      |                  |                  |  |
|------------------------------------------|----------|------------------|-------------------|----------|-----------|------------------|-------------------|--------------------------------|------------------|------------------|------------------|--|
| 0220215.zip   Master ×                   |          |                  |                   |          |           |                  |                   |                                |                  |                  |                  |  |
| iew ^                                    | A Ext    | ender & Dev      | vices - EXT Units |          |           |                  |                   |                                |                  |                  |                  |  |
| latrix                                   |          |                  |                   |          |           | Ţ                | ID                | 40131932                       |                  | CON Assigned     | 03004 CON 03004  |  |
| ort                                      | #        | ID 🔺             | Name              | Port     | Red. Port |                  |                   |                                |                  | Contrabigileu    | 00004 0011_00004 |  |
| Grid                                     | 38       | 040040265        | EXT_040040265     | 0        | -         | CON              | Name              | EXT_040131932                  |                  |                  |                  |  |
| Control                                  | 39       | 040058534        | EXT_040058534     | 0        | 0         | CPU              | Port              | 132                            |                  | Redundant Port   | 0                |  |
| ontrol                                   | 40       | 040069452        | EXT_040069452     | 0        | -         | CPU              | Fixed             |                                |                  |                  |                  |  |
| xtended Switch                           | 41       | 040069453        | EXT_040069453     | 0        | -         | CPU              | HDCP Active       |                                |                  |                  |                  |  |
| resets                                   | 42       | 040069455        | EXT_040069455     | 0        | -         | CPU              | Location          |                                |                  |                  |                  |  |
| tatus & Updates 🔷 🔨                      | 43       | 040076855        | EXT_040076855     | 153      | -         | CPU              |                   | Device: TEST-A                 | -E160            |                  |                  |  |
| tatus - Matrix Firmware                  | 44       | 040076860        | EXT_040076860     | 145      | -         | CPU              | Link 1            | I/O board:                     | 17               | Link 2           |                  |  |
| itatus - Extender Firmware               | 45       | 040113350        | EXT_040113350     | 0        | 0         | CON              |                   | I/O board port<br>Matrix port: | 132              |                  |                  |  |
| Ipdate - Matrix Firmware                 | 46       | 040131237        | EXT_040131237     | 0        | -         | CPU              |                   |                                |                  |                  |                  |  |
| Ipdate - Extender Firmware               | 47       | 040131238        | EXT_040131238     | 0        | -         | CPU              | Extender Type     | Firmware Version               | General OSD Data | Extender OSD Dat | ta Parameters    |  |
| ctivate Configuration<br>liscellaneous   | 48       | 040131239        | EXT_040131239     | 0        | -         | CPU              | Enable Connect    | tion Info                      |                  |                  |                  |  |
|                                          | 49       | 040131240        | EXT_040131240     | 0        | -         | CPU              | Update Connec     | tion Info                      | $\checkmark$     |                  |                  |  |
| ystem Settings                           | 50       | 040131241        | EXT_040131241     | 0        | -         | CPU              | Enable CPU Sel    | ection                         | $\checkmark$     |                  |                  |  |
| ystem                                    | 51       | 040131242        | EXT_040131242     | 0        | -         | CPU              |                   |                                |                  |                  |                  |  |
| ccess                                    | 52       | 040131243        | EXT_040131243     | 0        | -         | CPU              | Display Time [s   | ecj                            | 8                |                  |                  |  |
| witch<br>letwork                         | 53       | 040131245        | EXT_040131245     | 0        | -         | CPU              | Horizontal Posit  | tion [10 px]                   | 78 🗘             |                  |                  |  |
| ate and Time                             | 54       | 040131246        | EXT_040131246     | 0        | -         | CPU              | Vertical Positio  | n [10 px]                      | 3 🛟              |                  |                  |  |
| latrix Grid                              | 55       | 040131932        | EXT_040131932     | 132      | 0         | CON              | OSD Position P    | resets                         | Custom 🗸         |                  |                  |  |
| xtender & Devices                        | 56       | 040137566        | EXT_040137566     | 0        | -         | IP CPU           |                   |                                |                  |                  |                  |  |
|                                          | 57       | 040166854        | EXT_040166854     | 71       | 72        | IP CPU           |                   | EXT 0                          | 5D               |                  |                  |  |
| XT Units<br>PU Devices                   | 58       | 040167519        | EXT_040167519     | 0        | 0         | IP CPU           |                   |                                |                  |                  |                  |  |
| ON Devices                               | 59       | 040230552        | EXT_040230552     | 0        | -         | CON              |                   |                                |                  |                  |                  |  |
| ser Settings                             | 60       | 040230555        | EXT_040230555     | 0        | -         | CPU              |                   |                                |                  |                  |                  |  |
|                                          | 61       | 040233583        | EXT_040233583     | 0        | -         | CON              | E                 |                                |                  |                  |                  |  |
| Isers & Groups                           | 62       | 09000097         | EXT_090000097     | 97       | -         | USB 2.0 CON      |                   |                                |                  |                  |                  |  |
| ssignment ^                              | 63       | 090000248        | EXT_090000248     | 248      | -         | USB 2.0 CPU 🔻    |                   |                                |                  |                  |                  |  |
| irtual CPU Devices                       |          | •                |                   |          |           | •                |                   |                                |                  |                  |                  |  |

#### Fig. 163 Management software menu Extender & Devices - EXT Units - Extender OSD Data

| Field                     | Entry/Status | Description                                                                                                    |  |  |  |
|---------------------------|--------------|----------------------------------------------------------------------------------------------------|--|--|--|
| Enable Connection         | Activated    | Enable Extender OSD (default)                                                                                                    |  |  |  |
| Info                      | Deactivated  | Function not active                                                                                                    |  |  |  |
| Update Connection<br>Info | Activated    | Every change of the connection status is shown by fade-in of the extender OSD (e.g., sharing situation)                                                                                                   |  |  |  |
|                           | Deactivated  | Function not active (default).                                                                                                    |  |  |  |
| Enable CPU Selection      | Activated    | When executing the key sequence for opening the OSD, a selection list for switching CPU Devices will be displayed in the center of the monitor. Pressing F7 within the selection list opens the OSD menu. |  |  |  |
|                           | Deactivated  | Function not active (default).                                                                                                    |  |  |  |

The following parameters can be configured:

| Field                        | Entry/Status           | Description                                                                                          |
|------------------------------|------------------------|----------------------------------------------------------------------------------------------------|
| Display Time [sec]           | 0 to 999<br>seconds    | Duration of OSD fade-in (default: 10)                                                                |
| Horizontal Position [10 px]  | -127 to<br>+127 pixels | Horizontal OSD position (default: -2).<br>E.g., value 5 means 5 x 10 px distance to the left border. |
| Vertical Position<br>[10 px] | -127 to<br>+127 pixels | Vertical OSD position (default: 3)<br>E.g., value 5 means 5 x 10 px distance to the top border.      |
| OSD Position Preset          | Selection list         | Presets for OSD positioning<br>Centered, Top Left, Top Right, Bottom Left, Bottom Right,<br>Custom   |

#### **Changing the Extender OSD Settings**

To change the extender OSD settings, proceed as follows:

- 1. Click Extender & Devices > EXT Units in the task area.
- 2. Click Activate Edit Mode in the toolbar.
- 3. Select the EXT Unit of the CON extender module whose OSD settings have to be changed.
- 4. Click the Extender OSD Data tab.
- 5. Change the desired settings.
- 6. Click Apply to confirm your entries.
- 7. Click Deactivate Edit Mode in the toolbar.

For an efficient extender OSD configuration, OSD settings can be assigned to extender modules (see description on page 205) or can be copied from an extender module (see description on page 206).

## 7.8.3 Setting CON Devices

New CON Devices are created in this menu including access rights and assignment to EXT Units. To run a CON Device via a matrix, one or more CON EXT Units must be assigned.

| pen Save Reload Connect Disc                                                                                                    | connect                                                                                      | Deactive                                                                                                    | te Edit Mode Remote Save                                                                                                    | Download | Upload Monitoring | Flash Update Device Finder Sys                     | etam Chack Sava                       | Statue                                      |                |                        |              |           |          |       |
|----------------------------------------------------------------------------------------------------|----------------------------------------------------------------------------------------------|----------------------------------------------------------------------------------------------------|----------------------------------------------------------------------------------------------------|----------|-------------------|----------------------------------------------------|---------------------------------------|---------------------------------------------|----------------|------------------------|--------------|-----------|----------|-------|
| 0220215.zip   Master ×                                                                                                    |                                                                                              | Douoina                                                                                                    |                                                                                                    |          | opioud inclusing  | radiropata borice rinder oy                        |                                       | olatio                                      |                |                        |              |           |          |       |
| ïew ^                                                                                                    | Ext                                                                                          | ender 8                                                                                                    | Devices - CON Dev                                                                                                    | /ices    |                   |                                                    |                                       |                                             |                |                        |              | Edit Mo   | de act   | tivat |
| latrix                                                                                                    |                                                                                              |                                                                                                    |                                                                                                    | Ţ        | ID                | 3006                                               | CON Assi                              | anod                                        |                |                        |              |           |          |       |
| Port                                                                                                    | #                                                                                            | ID                                                                                                    | Name                                                                                                    |          | 4                 |                                                    |                                       |                                             |                |                        |              |           |          |       |
| Grid                                                                                                    | 05                                                                                           | 05005                                                                                                    | <br>CON_05005                                                                                                    |          | Name              | CON_03006                                          | CPU Con                               | rected                                      | 01012 0        | CPU_01012              |              |           |          |       |
| Control                                                                                                    | 06                                                                                           | 05006                                                                                                    | CON_05006                                                                                                    |          | Priority          | 0 🗘                                                | Allow CP                              | J Scan                                      | $\checkmark$   |                        |              |           |          |       |
| Control ^                                                                                                    |                                                                                              | 05007                                                                                                    | <br>CON_05007                                                                                                    |          | Virtual Device    |                                                    | Force CP                              | U Scan                                      |                |                        |              |           |          |       |
| Extended Switch                                                                                                    | 08                                                                                           | 05008                                                                                                    | CON_05008                                                                                                    |          | Allow User ACL    | $\checkmark$                                       | Scan Tim                              | e [sec]                                     | 3              | \$                     |              |           |          |       |
| Presets                                                                                                    | 09                                                                                           | 05009                                                                                                    | <br>CON_05009                                                                                                    |          |                   |                                                    | Port Mod                              |                                             |                | •                      |              |           |          |       |
| Status & Updates                                                                                                    |                                                                                              | 05010                                                                                                    | CON_05010                                                                                                    |          | Force Login       |                                                    |                                       |                                             |                |                        |              |           |          |       |
| Status - Matrix Firmware                                                                                                    | 11                                                                                           | 05011                                                                                                    | CON_05011                                                                                                    |          | LOS Frame         |                                                    | Redunda                               |                                             |                |                        |              |           |          |       |
| Status - Extender Firmware                                                                                                    | 12                                                                                           | 05012                                                                                                    | CON_05012                                                                                                    |          | Show Macro List   |                                                    | Referenc                              | e                                           | (no re         | ference set)           |              |           |          |       |
| Jpdate - Matrix Firmware                                                                                                    | 13                                                                                           | 05013                                                                                                    | CON_05013                                                                                                    |          | OSD Disabled      |                                                    | CPU Colo                              | rs                                          |                | ✓ on                   | ~            |           |          |       |
| Jpdate - Extender Firmware                                                                                                    | 14                                                                                           | 05014                                                                                                    | CON_05014                                                                                                    |          | Video Off         | $\checkmark$                                       | Fix Frame                             | Color                                       |                | ~                      |              |           |          |       |
|                                                                                                    |                                                                                              |                                                                                                    |                                                                                                    |          |                   |                                                    |                                       |                                             |                |                        |              |           |          |       |
|                                                                                                    | 15                                                                                           | 05015                                                                                                    | CON_05015                                                                                                    |          | Show Disconnect   | <b>v</b>                                           |                                       |                                             |                |                        |              |           |          |       |
|                                                                                                    | 15<br>16                                                                                     | 05015<br>05016                                                                                                    | CON_05015<br>CON_05016                                                                                                    |          |                   |                                                    |                                       |                                             |                |                        |              |           |          |       |
| Activate Configuration<br>Miscellaneous<br>System Settings ^                                                                                                    |                                                                                              |                                                                                                    |                                                                                                    |          |                   | CPU Access Control Favori                          | ites Macros L                         | .ogin Lock                                  | k GPIO         |                        |              |           |          |       |
| Miscellaneous                                                                                                    | 16                                                                                           | 05016                                                                                                    | CON_05016                                                                                                    |          |                   |                                                    | ites Macros L                         | ogin Loci                                   | k GPIO         | Extender assig         | gned         |           |          |       |
| Miscellaneous<br>System Settings ^<br>System<br>Access                                                                                                    | 16<br>17                                                                                     | 05016<br>03003                                                                                                    | CON_05016<br>CON_03003                                                                                                    |          | Extender Assignme | nt CPU Access Control Favori                       | ites Macros L                         | ogin Loci<br>#                              | k GPIO         | Extender assig<br>Name | gned<br>Port | Red. Port |          |       |
| Miscellaneous<br>System Actings ^<br>System<br>Access<br>Switch                                                                                                    | 16<br>17<br>18                                                                               | 05016<br>03003<br>03004                                                                                                    | CON_05016<br>CON_03003<br>CON_03004                                                                                                    |          | Extender Assignme | nt CPU Access Control Favori<br>Extender available | ites Macros L                         |                                             |                |                        |              | Red. Port |          |       |
| Miscellaneous<br>System Settings ^<br>System<br>Cocess<br>Switch<br>Network                                                                                                    | 16<br>17<br>18<br>19                                                                         | 05016<br>03003<br>03004<br>03001                                                                                                    | CON_05016<br>CON_03003<br>CON_03004<br>CON_03001                                                                                                    |          | Extender Assignme | nt CPU Access Control Favori<br>Extender available | ites Macros L                         | #                                           | ID             | Name                   | Port         | Red. Port |          |       |
| Aliscellaneous<br>System Settings  System<br>System<br>System<br>Switch<br>Velwork<br>Date and Time                                                                                                    | 16<br>17<br>18<br>19<br>20                                                                   | 05016<br>03003<br>03004<br>03001<br>03002                                                                                                    | CON_05016<br>CON_03003<br>CON_03004<br>CON_03001<br>CON_03002                                                                                                    |          | Extender Assignme | nt CPU Access Control Favori<br>Extender available | ites Macros L                         | #<br>01                                     | ID             | Name                   | Port         | Red. Port | <b>A</b> |       |
| Miscellaneous System System Access Switch Vetwork Date and Time Matrix Grid                                                                                                    | 16<br>17<br>18<br>19<br>20<br>21<br>22                                                       | 05016<br>03003<br>03004<br>03001<br>03002<br>03005                                                                                           | CON_05016<br>CON_03003<br>CON_03004<br>CON_03001<br>CON_03002<br>CON_03005                                                                                                    |          | Extender Assignme | nt CPU Access Control Favori<br>Extender available | A A A A A A A A A A A A A A A A A A A | #<br>01<br>02                               | ID             | Name                   | Port         | Red. Port |          | 2     |
| Aliscellaneous<br>System Settings ^<br>System<br>System<br>Sys | 16<br>17<br>18<br>19<br>20<br>21<br>22                                                       | 05016<br>03003<br>03004<br>03001<br>03002<br>03005<br>03006                                                                                  | CON_05016<br>CON_03003<br>CON_03004<br>CON_03001<br>CON_03002<br>CON_03005<br>CON_03006                                                                                                    |          | Extender Assignme | nt CPU Access Control Favori<br>Extender available | <b>A</b>                              | #<br>01<br>02<br>03                         | ID             | Name                   | Port         | Red. Port | •        |       |
| Aliscellaneous System Settings System Access Switch Network Date and Time Matrix Grid Ext Units                                                                                                    | 16<br>17<br>18<br>19<br>20<br>21<br>22<br>23                                                 | 05016<br>03003<br>03004<br>03001<br>03002<br>03005<br>03006<br>03007                                                                         | CON_05016<br>CON_03003<br>CON_03004<br>CON_03001<br>CON_03002<br>CON_03005<br>CON_03005<br>CON_03005                                                                                                    |          | Extender Assignme | nt CPU Access Control Favori<br>Extender available | 4                                     | #<br>01<br>02<br>03<br>04                   | ID             | Name                   | Port         | Red. Port |          | 2     |
| Aliscellaneous System System Access Switch Network Date and Time Alatrix Grid Extender & Devices CTU Units CPU Devices                                                                                                    | 16<br>17<br>18<br>19<br>20<br>21<br>22<br>23<br>24                                           | 05016<br>03003<br>03004<br>03001<br>03002<br>03005<br>03006<br>03007<br>03008                                                                | CON_05016<br>CON_03003<br>CON_03004<br>CON_03004<br>CON_03005<br>CON_03005<br>CON_03006<br>CON_03007<br>CON_03008                                                                                                    |          | Extender Assignme | nt CPU Access Control Favori<br>Extender available | •                                     | #<br>01<br>02<br>03<br>04<br>05             | ID             | Name                   | Port         | Red. Port | •        |       |
| Miscellaneous System Settings System Access Switch Network Date and Time Matrix Grid Extender & Devices CPU Devices CON Devices                                                                                                    | 16<br>17<br>18<br>19<br>20<br>21<br>22<br>23<br>24<br>25<br>26<br>27                         | 05016<br>03003<br>03004<br>03001<br>03002<br>03005<br>03006<br>03007<br>03008<br>03009                                                       | CON_05016<br>CON_03003<br>CON_03004<br>CON_03001<br>CON_03005<br>CON_03006<br>CON_03006<br>CON_03008<br>CON_03009                                                                                                    |          | Extender Assignme | nt CPU Access Control Favori<br>Extender available | 4                                     | #<br>01<br>02<br>03<br>04<br>05<br>06       | ID             | Name                   | Port         | Red. Port |          |       |
| Aliscellaneous System Settings System System Access System Network Date and Time Matrix Grid Ext Units CPU Devices CON Devices Son Devices Settings                                                                                                    | 16<br>17<br>18<br>19<br>20<br>21<br>22<br>23<br>24<br>25<br>26<br>27                         | 05016<br>03003<br>03004<br>03001<br>03002<br>03005<br>03006<br>03007<br>03008<br>03009<br>03009                                              | CON_05016<br>CON_03003<br>CON_03004<br>CON_03004<br>CON_03005<br>CON_03005<br>CON_03006<br>CON_03006<br>CON_03008<br>CON_03009<br>CON_03010                                                                               |          | Extender Assignme | nt CPU Access Control Favori<br>Extender available | •                                     | #<br>01<br>02<br>03<br>04<br>05<br>06<br>07 | ID             | Name                   | Port         | Red. Port |          |       |
| Hiscellaneous  System System System Access Switch Alekwork Alekwork Alatrix Grid  Xtender & Devices  CXT Units CPU Devices CON Devices                                                                                                    | 16<br>17<br>18<br>19<br>20<br>21<br>22<br>23<br>24<br>25<br>26<br>27                         | 05016<br>03003<br>03004<br>03001<br>03002<br>03005<br>03006<br>03007<br>03008<br>03009<br>03010<br>03011                                     | CON_05016<br>CON_03003<br>CON_03004<br>CON_03004<br>CON_03001<br>CON_03005<br>CON_03005<br>CON_03007<br>CON_03007<br>CON_03009<br>CON_03010<br>CON_03011                                                                  |          | Extender Assignme | nt CPU Access Control Favori<br>Extender available | •                                     | #<br>01<br>02<br>03<br>04<br>05<br>06<br>07 | ID             | Name                   | Port         | Red. Port |          |       |
| Itiscellaneous ystem Settlings  ystem cccess witch letwork vate and Time tatrix Grid xtender & Devices CVT Units CPU Devices con Devices ser Settlings  A                                                                                                    | 16<br>17<br>18<br>19<br>20<br>21<br>22<br>23<br>24<br>25<br>26<br>27<br>28<br>29             | 05016<br>03003<br>03004<br>03001<br>03002<br>03005<br>03006<br>03007<br>03008<br>03009<br>03010<br>03011<br>03011                            | CON_05016<br>CON_03003<br>CON_03004<br>CON_03001<br>CON_03002<br>CON_03005<br>CON_03007<br>CON_03007<br>CON_03008<br>CON_03009<br>CON_03010<br>CON_03011<br>CON_03012                                                     |          | Extender Assignme | nt CPU Access Control Favori<br>Extender available | •                                     | #<br>01<br>02<br>03<br>04<br>05<br>06<br>07 | ID             | Name                   | Port         | Red. Port |          |       |
| Isscellaneous  stein Settings  system ccess witch letwork vate and Time latrix Grid  xtender & Devices con Devices ser Settings  ser Settings  ssignment                                                                                                    | 16<br>17<br>18<br>19<br>20<br>21<br>22<br>23<br>24<br>25<br>26<br>27<br>28<br>29             | 05016<br>03003<br>03004<br>03001<br>03002<br>03005<br>03005<br>03006<br>03007<br>03008<br>03009<br>03010<br>03011<br>03012<br>03105          | CON_05016<br>CON_03003<br>CON_03004<br>CON_03004<br>CON_03002<br>CON_03005<br>CON_03005<br>CON_03007<br>CON_03007<br>CON_03009<br>CON_03009<br>CON_03010<br>CON_03011<br>CON_03012<br>CON_03105                           |          | Extender Assignme | nt CPU Access Control Favori<br>Extender available | •                                     | #<br>01<br>02<br>03<br>04<br>05<br>06<br>07 | ID             | Name                   | Port         | Red. Port |          |       |
| Itiscellaneous ystem Settings  viystem  cccess witch letwork vale and Time tatrix Grid  xtender & Devices CN Devices SCN Devices Sers Settings  sers & Groups                                                                                                    | 16<br>17<br>18<br>19<br>20<br>21<br>22<br>23<br>24<br>25<br>26<br>27<br>28<br>29<br>30       | 05016<br>03003<br>03004<br>03001<br>03002<br>03005<br>03005<br>03005<br>03007<br>03008<br>03009<br>03010<br>03011<br>03012<br>03105<br>03013 | CON_05016<br>CON_03003<br>CON_03004<br>CON_03004<br>CON_03002<br>CON_03005<br>CON_03005<br>CON_03005<br>CON_03006<br>CON_03008<br>CON_03008<br>CON_03009<br>CON_03010<br>CON_03011<br>CON_03012<br>CON_03105<br>CON_03013 |          | Extender Assignme | nt CPU Access Control Favori<br>Extender available | •                                     | #<br>01<br>02<br>03<br>04<br>05<br>06<br>07 | ID             | Name                   | Port         | Red Port  |          |       |
| Itiscellaneous  system Settings  system ccess witch ccess witch late and Time latrix Grid  XtT Units PU Devices ser Settings  ser Settings  signment  Au                                                                                                    | 16<br>17<br>18<br>19<br>20<br>21<br>22<br>23<br>24<br>25<br>26<br>27<br>28<br>29<br>30<br>31 | 05016<br>03003<br>03004<br>03001<br>03002<br>03005<br>03006<br>03000<br>03000<br>03010<br>03011<br>03012<br>03105<br>03013<br>03014          | CON_05016<br>CON_03003<br>CON_03004<br>CON_03004<br>CON_03005<br>CON_03005<br>CON_03005<br>CON_03006<br>CON_03008<br>CON_03009<br>CON_03010<br>CON_03011<br>CON_03012<br>CON_03013<br>CON_03013<br>CON_03014              |          | Extender Assignme | nt CPU Access Control Favori<br>Extender available | •                                     | #<br>01<br>02<br>03<br>04<br>05<br>06<br>07 | ID<br>10135474 | Name                   | Port 134     |           |          |       |

Fig. 164 Management software menu Extender & Devices - CON Devices - Extender Assignments

| Field          | Entry/Status | Description                                                                                                    |
|----------------|--------------|----------------------------------------------------------------------------------------------------|
| ID             | Text         | Ident number of the CON Device.                                                                                                    |
| Name           | Text         | Name of the CON Device.                                                                                                    |
| Priority       | 0 to 999     | Priority of the CON Device.<br><b>Note:</b> There is no K/M sharing between CON Devices with a<br>different priority and the release time does not come into<br>account. CON Devices only have Video Only access to a CPU<br>Device if a CON Device with a higher priority is already switched<br>to it. |
| Virtual Device | Activated    | The CON Device was created as a virtual CON Device.                                                                                                    |
|                | Deactivated  | Function not active (default).                                                                                                    |
| Allow User ACL | Activated    | Allow activation of the User ACL at the local CON Device.                                                                                                    |
|                | Deactivated  | Function not active (default).                                                                                                    |

| Field           | Entry/Status       | Description                                                                                                    |
|-----------------|--------------------|----------------------------------------------------------------------------------------------------|
| Force Login     | Activated          | The user has to login with a username and a password once to<br>enter OSD. Thereafter the user remains logged in until he<br>explicitly logs out or an auto logout is affected.                                                                                                    |
|                 |                    | <b>Note:</b> When using the <b>Force Login</b> function, Console ACL are still active. When the <b>Force Login</b> function is activated and a user is logged in, only the user favorites are available. The CON favorites are not accessible.                                               |
|                 | Deactivated        | Function not active (default).                                                                                                    |
| LOS Frame       | Activated          | • When the video signal between source and the CPU Unit or the connection between matrix and the CON Unit is lost, an orange frame will be displayed.                                                                                                    |
|                 |                    | • When switching to a CPU Unit without video signal, a blank screen will appear surrounded by an orange frame.                                                                                                    |
|                 | Deactivated        | Function not active (default).                                                                                                    |
| Show Macro List | Activated          | Show the macro list instead of the CPU Device selection list.                                                                                                    |
|                 | Deactivated        | Function not active (default).                                                                                                    |
| OSD Disabled    | Activated          | Disable OSD access for the respective CON Device (executing macros and favorite switching is still possible)                                                                                                    |
|                 | Deactivated        | Function not active (default).                                                                                                    |
| Video Off       | Activated          | Switch off the video signal after 60 sec without connection to the CPU Device so that the monitor can go into stand-by mode.                                                                                                    |
|                 | Deactivated        | Function not active (default).                                                                                                    |
| Show Disconnect | Activated          | Show a message if the connection to the CPU Device is lost.                                                                                                    |
|                 | Deactivated        | Function not active (default).                                                                                                    |
| CON Assigned    | -                  | ID and name of the assigned virtual CPU Device, cannot be changed, is retrieved automatically.                                                                                                    |
| CPU Connected   | -                  | ID and name of the connected CON Device, cannot be changed, is retrieved automatically.                                                                                                    |
| Allow CPU Scan  | Activated          | Allow a scan mode with an automatic change of the video signal<br>for the favorite list (CPU Devices) of the respective CON Device<br>or a logged in user.                                                                                                    |
|                 | Deactivated        | Function not active (default).                                                                                                    |
| Force CPU Scan  | Activated          | Force a scan mode with an automatic change of the video signal<br>for the favorite list (CPU Devices) of the respective CON Device<br>or a logged in user.<br><b>Note:</b> An active scanner can be stopped by a mouse or<br>keyboard event. You gain Full Access for the currently switched |
|                 |                    | CPU Device if Force Connect is activated.                                                                                                    |
|                 | Deactivated        | Function not active (default).                                                                                                    |
| Scan Time [sec] | 0 to 99<br>seconds | Retention period until switching to the next CPU Device.                                                                                                    |

| Field           | Entry/Status   | Description                                                                                                    |
|-----------------|----------------|----------------------------------------------------------------------------------------------------|
| Port Mode       | Activated      | The favorite list will be replaced by a port list where the ports from 1 to 999 can be directly selected at each matrix or Matrix Grid.<br><b>Note:</b> The selection only works for CPU Devices and has to be made according to the switching of favorites.<br>When using the Port Mode, CON and User favorites will be deactivated. |
|                 | Deactivated    | Function not active (default).                                                                                                    |
| Redundancy Off  | Activated      | Function is not active.                                                                                                    |
|                 | Deactivated    | Automatically switch to the second link of a connected redundant CON Unit when losing the primary link of a CPU Unit (default).                                                                                                    |
| Reference       | Activated      | Activate a reference CON Device that inherits both Device and<br>EXT Unit settings to any CON Unit that is connected to the<br>matrix for the first time.<br><b>Note</b> : It is recommended to activate the reference setting for<br>one single CON Device only.                                                                     |
|                 | Deactivated    | Function not active (default).                                                                                                    |
| CPU Colors      | Selection list | The CPU Device name will be highlighted according to the color setting for text and background. You can select between 16 colors.                                                                                                    |
| Fix Frame Color | Selection list | Show a colored frame at the CPU Device. You can select<br>between 7 colors. The colored frame of the CPU device is<br>displayed with priority to the one of the CON Device.                                                                                                    |

#### 7.8.3.1 Creating a CON Device

To create a CON Device, proceed as follows:

- 1. Click Extender & Devices > CON Devices in the task area.
- 2. Click Activate Edit Mode in the toolbar.
- 3. Click New Device.

A selection dialog appears.

- Select a real CON Device (Create a real Console) or a virtual CON Device (Create a virtual Console) or a template of an existing CPU Device (Choose template) in the Choose template selection box.
   Note: A template can only be used if there is at least on existing CON Device.
- 5. Click OK.

A new CON Device will be created.

- 6. Determine all parameters that are relevant for the CON Device.
- 7. Click **Apply** to confirm the creation.
- 8. Click Deactivate Edit Mode in the toolbar.

#### 7.8.3.2 Changing a CON Device

To change settings of a CON Device, proceed as follows:

- 1. Click Extender & Devices > CON Devices in the task area.
- 2. Click Activate Edit Mode in the toolbar.
- 3. Select a CON Device in the CON Device list.
- 4. Change the desired settings.
- 5. Click **Apply** to confirm the changes.
- 6. Click **Deactivate Edit Mode** in the toolbar.

### 7.8.3.3 Assigning a CON Device to an EXT Unit

To assign an EXT Unit to a CON Device, proceed as follows:

- 1. Click **Extender & Devices > CON Devices** in the task area.
- 2. Click Activate Edit Mode in the toolbar.
- 3. Select the CON Device in the CON Devices list that has to be assigned to an EXT Unit.
- 4. Select the EXT Unit in the **Extender available** list that should be assigned to the CON Device.
- 5. Click ▶ to move the highlighted EXT Unit to the **Extender assigned** list. By clicking ▶, all CON Devices from the **Extender available** list will be moved to the **Extender assigned** list.
- Optional: Click or to change the order of the CON Devices within the Extender assigned list.
   Or press + or to change the order of the CON Devices within the Extender assigned list.
- 7. Click **Apply** to confirm the assignment.
- 8. Click **Deactivate Edit Mode** in the toolbar.

#### 7.8.3.4 Unassign an EXT Unit from a CON Device

To remove an EXT Unit assignment, proceed as follows:

- 1. Click **Extender & Devices > CON Devices** in the task area.
- 2. Click Activate Edit Mode in the toolbar.
- 3. Select a CON Device in the CON Devices list.
- 4. Select one or more EXT Units in the **Extender assigned** list.
- 5. To remove highlighted EXT Units from the **Extender assigned** list, click **∢**. By clicking **∢**, all CON Devices will be removed from the **Extender assigned** list.
- 6. Click **Apply** to confirm the removal.
- 7. Click **Deactivate Edit Mode** in the toolbar.

# 7.8.4 Setting CPU Device Access Rights for CON Devices

| n <u>S</u> ave Reload <u>Connect Disc</u><br>220215.zip  <b>Master</b> × |            | ¥ 📖                            | +             | T         |                        |                      | $\sim$            | 0                          |                                 |                                    |        |
|--------------------------------------------------------------------------|------------|--------------------------------|---------------|-----------|------------------------|----------------------|-------------------|----------------------------|---------------------------------|------------------------------------|--------|
| 220215.zip   Master ×                                                    | connect De | activate Edit Mode Remote Save | Download U    | pload N   | Ionitoring Fla         | sh Update Device Fin | der System C      | heck Save Status           |                                 |                                    |        |
|                                                                          |            |                                |               |           |                        |                      |                   |                            |                                 |                                    |        |
| w ^                                                                      | Extend     | ler & Devices - CON De         | vices         |           |                        |                      |                   |                            |                                 | Edit Mode ad                       | ctivat |
| atrix                                                                    |            |                                | T             |           |                        |                      | _                 | 00114                      |                                 |                                    |        |
| rt                                                                       | # ID       | Name                           | 1             | ID        |                        | 3006                 |                   | CON Assigned               |                                 |                                    |        |
| id                                                                       | 05 050     |                                | A .           | Name      |                        | CON_03006            |                   | CPU Connected              | 01012 CPU_01012                 |                                    |        |
| ontrol                                                                   | 06 050     | -                              |               | Priority  |                        | 0 🗘                  |                   | Allow CPU Scan             | $\checkmark$                    |                                    |        |
| ntrol ^                                                                  | 07 050     |                                |               | Virtual D | evice                  |                      |                   | Force CPU Scan             |                                 |                                    |        |
| tended Switch                                                            | 08 050     |                                |               |           |                        | /                    |                   |                            | 2 ^                             |                                    |        |
| esets                                                                    |            | 009 CON_05009                  |               | Allow Us  |                        |                      |                   | Scan Time [sec]            | 3 🗘                             |                                    |        |
| atus & Updates ^                                                         |            | 010 CON_05010                  |               | Force Lo  | gin                    |                      |                   | Port Mode                  |                                 |                                    |        |
|                                                                          |            | 011 CON_05011                  |               | LOS Fran  | ne                     |                      |                   | Redundancy Off             |                                 |                                    |        |
| atus - Matrix Firmware                                                   |            |                                |               | Show Ma   | icro List              |                      |                   | Reference                  | (no reference set)              |                                    |        |
| atus - Extender Firmware<br>odate - Matrix Firmware                      |            | _                              |               | OSD Disa  | abled                  |                      |                   | CPU Colors                 | • on                            | ~                                  |        |
| odate - Extender Firmware                                                |            | -                              |               | Video Of  |                        | /                    |                   | Fix Frame Color            | ¥                               |                                    |        |
| tivate Configuration                                                     |            | 014 CON_05014                  |               |           |                        |                      |                   | FIX FIAITIE COIDI          |                                 |                                    |        |
| scellaneous                                                              |            | 015 CON_05015<br>016 CON 05016 |               | Show Dis  | sconnect               | /                    |                   |                            |                                 |                                    |        |
| stem Settings                                                            |            | -                              | - I           | Extender  | Assignment             | CPU Access Control   | Favorites         | Macros Login Lock          | GPIO                            |                                    |        |
| stom                                                                     |            | -                              |               |           | Full                   | Access               |                   | Video Acces                |                                 | No Access                          |        |
| stem<br>cess                                                             |            | 004 CON_03004                  |               | ID        | Name                   |                      | ID                | Name                       |                                 | Name                               |        |
| vitch                                                                    |            | 001 CON_03001                  |               |           | CPU_01001              |                      | A                 | Name                       | 1200                            | CPU_01200                          |        |
| etwork                                                                   |            | 002 CON_03002                  |               |           | CPU_01002              |                      |                   |                            | 1013                            | CPU_01013                          |        |
| ate and Time                                                             |            | 005 CON_03005                  | _             |           | CPU_01002              |                      |                   |                            | 1600                            | CPU_01600                          |        |
| atrix Grid                                                               |            | 006 CON_03006                  | _             |           |                        |                      |                   |                            | 1300                            |                                    |        |
| tender & Devices ^                                                       | 23 030     | _                              |               |           | CPU_01004<br>CPU_01005 |                      |                   |                            | 1300                            | CPU_01300<br>CPU 01401 → CPU 01400 |        |
| T Units                                                                  |            | 008 CON_03008                  |               |           |                        | ideo Access rights   |                   |                            | 1401                            |                                    |        |
| PU Devices                                                               | 25 030     | _                              |               |           |                        | lo Access rights     |                   |                            |                                 |                                    |        |
| DN Devices                                                               |            | 010 CON_03010                  |               |           | •0                     |                      |                   |                            | 1403                            | CPU_01403 ↔ CPU_01400              |        |
| er Settings 🔨                                                            |            | 011 CON_03011                  |               |           | CPU_01008              |                      |                   |                            |                                 | -                                  |        |
| ers & Groups                                                             |            | 012 CON_03012                  |               |           | CPU_01009              |                      |                   |                            | 1501                            | CPU_01501 ↔ CPU_01500              |        |
|                                                                          |            | 105 CON_03105                  |               |           | CPU_01010              |                      | v                 |                            | 1502                            | CPU_01502 ↔ CPU_01500              |        |
| signment ^                                                               |            | 013 CON_03013                  |               |           |                        | Use keyboard ke      | ys F, V, N to cha | inge the access control li | sts. Use right hand mouse click |                                    |        |
| tual CPU Devices                                                         |            | gn Settings to Copy            | Settings from |           | ender Replace          |                      | Message to        |                            | New Device                      | Delete Device Apply                | Can    |

Fig. 165 Management software Menu Extender & Devices - CON Devices - CPU Access Control

To configure CPU Device access rights of CON Devices, proceed as follows:

- 1. Click Extender & Devices > CON Devices in the task area.
- 2. Click Activate Edit Mode in the toolbar.
- 3. Select the CON Device in the CON Devices list to be modified.
- 4. Click the CPU Access Control tab.
- By clicking with the right mouse button once on a CPU Device in one of the respective access lists (Full Access, Video Access, and No Access), a context menu for selection appears for changing the respective CPU Device access rights. Alternatively, press f, v, or n to set the respective access rights.
- 6. Click **Apply** to confirm the changes.
- 7. Click **Deactivate Edit Mode** in the toolbar.

### 7.8.5 Setting CON Device Favorites

Individual favorite lists of CPU Devices to be switched frequently can be created for all CON Devices in this menu. A favorite list can contain up to 32 different CPU Devices (from firmware V3.05).

The switching of the favorites is done via keyboard commands (see chapter 8.1.1, page 290).

| Elle Edit Device Extras 2                |                  |          |            |                         | <b>T</b> | Ŧ      | -44           |                         | <b>~</b>     |          | Com         |          |      |                              |              |             |              |
|------------------------------------------|------------------|----------|------------|-------------------------|----------|--------|---------------|-------------------------|--------------|----------|-------------|----------|------|------------------------------|--------------|-------------|--------------|
| pen <u>S</u> ave Reload <u>C</u> onne    | ct <u>D</u> isco | onnect   | Activate   | Edit Mode Remote Save D | ownload  | Upload | Monitoring Fi | ash Update Device Finde | r System Che | eck Save | Status      |          |      |                              |              |             |              |
| 20210210.zip   Master ×                  |                  |          |            |                         |          |        |               |                         |              |          |             |          |      |                              |              |             |              |
| View                                     | ^                | Ext      | ender 8    | Devices - CON Devi      | ces      |        |               |                         |              |          |             |          |      |                              |              |             |              |
| Matrix                                   |                  |          |            |                         | T        | ID     |               | 3025                    |              | CON As   | sianed      |          |      |                              |              |             |              |
| Port                                     |                  | #        | ID         | Name                    |          | *      |               |                         |              |          |             |          |      |                              |              |             |              |
| Grid<br>Control                          |                  | 01       | 03001      | CON_03001               | í        |        |               | CON_03025               |              |          | nnected     |          |      |                              |              |             |              |
|                                          |                  | 02       | 03002      | CON_03002               |          | Prior  | ity           | 0 🗘                     |              | Allow    | PU Scan     |          |      |                              |              |             |              |
| Control                                  | ^                | 03       | 03003      | CON_03003               |          | Virtu  | al Device     |                         |              | Force (  | PU Scan     |          |      |                              |              |             |              |
| Extended Switch                          |                  | 04       | 03004      | CON_03004               |          | Allow  | User ACL      | $\checkmark$            |              | Scan T   | ime [sec]   |          | C    | \$                           |              |             |              |
| Presets                                  |                  | 05       | 03005      | CON_03005               |          | Forc   | Login         |                         |              | Port M   | ode         |          |      |                              |              |             |              |
| Status & Updates                         | ^                | 06       | 03006      | CON_03006               |          |        | Frame         |                         |              |          | lancy Off   |          |      |                              |              |             |              |
| Status - Matrix Firmware                 |                  | 07       | 03007      | CON_03007               |          |        |               |                         |              |          |             |          |      |                              |              |             |              |
| Status - Extender Firmware               |                  | 08       | 03008      | CON_03008               |          |        | / Macro List  |                         |              | Refere   |             |          | (CON | I_03044)                     |              |             |              |
| Jpdate - Matrix Firmware                 |                  | 09       | 03009      | CON_03009               |          | OSD    | Disabled      |                         |              | CPU Co   | olors       | -        |      | ✓ on ✓                       |              |             |              |
| Jpdate - Extender Firmware               |                  | 10       | 03010      | CON_03010               |          |        |               |                         |              | Fix Fra  | ne Color    |          |      | ~                            |              |             |              |
| Activate Configuration<br>Iliscellaneous |                  | 11       | 03011      | CON_03011               |          | Extor  | der Assignmer | nt CPU Access Contro    | Favorites    | Macros   |             |          |      |                              |              |             |              |
|                                          |                  | 12       | 03012      | CON_03012               |          | Exter  | del Assignmen |                         | Tavontes     | macros   |             |          |      |                              |              |             |              |
| System Settings                          | ^                | 13       | 03013      | CON_03013               |          |        |               | CPU Device available    |              |          |             |          |      | Favorite CPU Devices         |              |             |              |
| System                                   |                  | 14       | 03014      | CON_03014               |          | ID     | Name          |                         |              |          |             |          | ID   | Name                         |              |             |              |
| Access<br>Switch                         |                  | 15       | 03015      | CON_03015               |          | 1010   | CPU_0101      |                         |              |          |             | 01       | 1028 | CPU_01028                    |              | -1          |              |
| Vetwork                                  |                  | 16       | 03016      | CON_03016               |          | 1023   | CPU_0102      | 23                      |              |          |             | 02       | 1027 | CPU_01027                    |              |             |              |
| Date and Time                            |                  | 17       | 03017      | CON_03017               |          |        |               |                         |              |          |             | 03       | 1029 | CPU_01029                    |              |             |              |
| Matrix Grid                              |                  | 18       | 03018      | CON_03018               |          |        |               |                         |              |          | - <b>FF</b> | 04       | 1030 | CPU_01030                    |              |             | -            |
| Extender & Devices                       | ^                | 19       | 03019      | CON_03019               |          |        |               |                         |              |          | Þ           | 05       |      |                              |              |             |              |
| EXT Units                                |                  | 20       | 03020      | CON_03020               |          |        |               |                         |              |          | ,           | 06       |      |                              |              |             |              |
| CPU Devices                              |                  | 21       | 03021      | CON_03021               |          |        |               |                         |              |          |             | 07       |      |                              |              |             |              |
| CON Devices                              |                  | 22       | 03022      | CON_03022               |          |        |               |                         |              |          | •           | 08       |      |                              |              |             |              |
| Iser Settings                            | ~                | 23       | 03023      | CON_03023               |          |        |               |                         |              |          | 44          | 09       |      |                              |              |             | Ξ            |
|                                          |                  | 24<br>25 | 03024      | CON_03024<br>CON_03025  |          |        |               |                         |              |          |             | 10<br>11 |      |                              |              |             |              |
| Jsers & Groups                           |                  |          | 03025      |                         |          |        |               |                         |              |          |             |          |      |                              |              |             |              |
| ssignment                                | ^                | 26<br>27 | 03026      | CON_03026               |          |        |               |                         |              |          |             | 12       |      |                              |              |             |              |
| irtual CPU Devices                       |                  | 27       | 03027      | CON_03027<br>CON_03028  |          |        |               |                         |              |          |             | 13<br>14 |      |                              |              |             |              |
| /irtual CON Devices                      |                  | 28       | 03028      | CON_03029               |          |        |               |                         |              |          |             | 14       |      |                              |              | •           |              |
| Iulti-Screen Control                     |                  | 29       | 03029      | CO14_03058              |          |        |               |                         |              | ۳        |             |          |      | Use keys + and - to move CPU |              |             |              |
|                                          |                  | As       | sign Setti | ngs to Copy Setting:    | s from   |        |               |                         |              |          |             |          |      | New Device Device            | e <u>App</u> | ly <u>c</u> | <u>C</u> anc |
|                                          |                  |          |            |                         |          |        |               |                         |              |          |             |          |      |                              |              |             |              |

Fig. 166 Management software menu Extender & Devices - CON Devices - Favorites

To create a favorite list for any CON Device, proceed as follows:

- 1. Click Extender & Devices > CON Devices in the task area.
- 2. Click Activate Edit Mode in the toolbar.
- 3. Select the CON Device for which a favorites list is to be created.
- 4. Click the Favorites tab.
- Select the CPU Devices in the CPU Device available list that should be added to the favorites list (Favorite CPU Devices). By pressing and holding down Ctrl at the same time, more than one CPU Device can be highlighted.
- 6. Click ▶ to move the highlighted CPU Devices to the favorites list. By clicking ▶, all CPU Devices from the **CPU Device available** list will be moved to the favorites list (**Favorite CPU Devices**).
- Optional: Click or to change the order of the CPU Devices within the favorites list.
   Or press + or to change the order of the CPU Devices within the favorites list.
- 9. Click **Apply** to confirm the changes.
- 10. Click **Deactivate Edit Mode** in the toolbar.

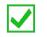

For an efficient favorite configuration, favorite settings can be assigned to CON Devices (see description on page 251) or can be copied from a CON Device (see description on page 253).

### 7.8.6 Setting CON Device Macros

In this menu macro commands for switching, disconnection or user administration can be created. The macro commands are created for each CON Device separately.

A macro can execute up to 16 switching commands successively.

The execution of the macros is done by entering a keyboard command by pressing the Hot Key and the function keys F1 to F16 (see chapter 8.1.4, page 293).

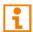

The macros can also be used to switch to CPU groups.

| <u>-</u> ile <u>E</u> dit Device E <u>x</u> tras <u>?</u> |         |        |           |                             |                   |                    |                   |                             |                 |                      | -          |           |
|-----------------------------------------------------------|---------|--------|-----------|-----------------------------|-------------------|--------------------|-------------------|-----------------------------|-----------------|----------------------|------------|-----------|
|                                                           |         |        |           |                             |                   | <b>▲</b>           |                   | I 🗸 📑                       |                 |                      |            |           |
| ben Save Reload Connec                                    | t Disci | onnect | Deactiva  | ¥<br>ate Edit Mode Remote S | ave Download U    | load Monitoring    | <u> </u>          | inder System Check Save Sta | l<br>itus       |                      |            |           |
| 20220215.zip   Master ×                                   | -       |        |           |                             |                   |                    |                   |                             |                 |                      |            |           |
| /iew                                                      | ^       | Evt    | ondor S   | Devices - CON               | Devices           |                    |                   |                             |                 |                      | Edit Mode  | activate  |
|                                                           |         | EXU    | enderd    | A Devices - CON             |                   |                    |                   |                             |                 |                      | Eart Mode  | activate  |
| Matrix                                                    |         | -      | ID        | Mana                        | T                 | ID                 | 3003              | CON Assigne                 | ed              |                      |            |           |
| Port<br>Grid                                              |         | # 01   | 05001     | Name<br>CON 05001           |                   | Name               | CON_03003         | CPU Connec                  | ted 01003 CPU   | 01003                |            |           |
| Control                                                   |         | 02     | 05002     | CON_05002                   |                   | Priority           | 0 \$              | Allow CPU S                 | can √           |                      |            |           |
| Control                                                   | ~       | 03     | 05002     | CON 05003                   |                   | -                  |                   |                             |                 |                      |            |           |
|                                                           |         | 04     | 05004     | CON_05004                   |                   | Virtual Device     |                   | Force CPU S                 |                 |                      |            |           |
| Extended Switch<br>Presets                                |         | 04     | 05004     | CON_05004                   |                   | Allow User ACL     | $\checkmark$      | Scan Time [s                | sec] 3 🗘        |                      |            |           |
|                                                           |         | 06     | 05006     | CON_05006                   |                   | Force Login        |                   | Port Mode                   |                 |                      |            |           |
| Status & Updates                                          | ^       | 07     | 05007     | CON_05007                   |                   | LOS Frame          |                   | Redundancy                  | Off             |                      |            |           |
| Status - Matrix Firmware                                  |         | 08     | 05008     | CON_05008                   |                   | Show Macro List    |                   | Reference                   | (no referen     | ice set)             |            |           |
| Status - Extender Firmware<br>Jpdate - Matrix Firmware    |         | 09     | 05009     | CON 05009                   |                   | OSD Disabled       |                   | CPU Colors                  |                 | on 🗸                 |            |           |
| Jpdate - Extender Firmware                                |         | 10     | 05010     | CON_05010                   |                   | Video Off          | V                 | Fix Frame Co                |                 | ~                    |            |           |
| Activate Configuration                                    |         | 11     | 05011     | CON_05011                   |                   |                    |                   | Fix Frame Co                |                 | •                    |            |           |
| Miscellaneous                                             |         | 12     | 05012     | CON 05012                   |                   | Show Disconnect    | $\checkmark$      |                             |                 |                      |            |           |
| System Settings                                           | ~       | 13     | 05013     | CON_05013                   |                   | Extender Assignmen | t CPU Access Cont | ol Favorites Macros Logi    | n Lock          |                      |            |           |
| System                                                    |         | 14     | 05014     | CON_05014                   | 1                 |                    | F1 F2 F3 F4       | F5 F6 F7 F8 F9 F10 F11 F12  | F13 F14 F15 F16 |                      |            |           |
| Access                                                    |         | 15     | 05015     | CON_05015                   |                   | Key F1             | ✓ S1 S2 S3 S4     | S5 S6 S7 S8 S9 S10 S11 S12  |                 |                      |            |           |
| Switch                                                    |         | 16     | 05016     | CON_05016                   |                   | #                  | Function          |                             | P1              |                      | 2          |           |
| Network                                                   |         | 17     | 03003     | CON_03003                   |                   | 01 Connect (P1=0   |                   | 03001 CON_0300              |                 | 01001 CPU_01001      | 2          |           |
| Date and Time<br>Matrix Grid                              |         | 18     | 03004     | CON_03004                   |                   | 02 Connect (P1=0   |                   | 03002 CON 0300              |                 | 01002 CPU 01002      |            |           |
|                                                           |         | 19     | 03001     | CON_03001                   |                   | 03 Connect (P1=0   |                   | 03003 CON_0300              |                 | 01003 CPU_01003      |            |           |
| xtender & Devices                                         | ^       | 20     | 03002     | CON_03002                   |                   | 04 Connect (P1=0   |                   | 03004 CON_0300              |                 | 01004 CPU_01004      |            |           |
| EXT Units                                                 |         | 21     | 03005     | CON_03005                   |                   | 05 Connect (P1=0   |                   | 03005 CON_0300              |                 | 01005 CPU_01005      |            |           |
| CPU Devices                                               |         | 22     | 03006     | CON_03006                   |                   | 06 Connect (P1=0   |                   | 03006 CON_0300              |                 | 01006 CPU_01006      |            |           |
| CON Devices                                               |         | 23     | 03007     | CON_03007                   |                   | 07                 | 5614,12-61-67     | 00000 0011_0000             |                 | 01000 010_01000      |            |           |
| lser Settings                                             | ^       | 24     | 03008     | CON_03008                   |                   | 08                 |                   |                             |                 |                      |            |           |
| Jsers & Groups                                            |         | 25     | 03009     | CON_03009                   |                   | 09                 |                   |                             |                 |                      |            |           |
| ssignment                                                 | ^       | 26     | 03010     | CON_03010                   | -                 | 10                 |                   |                             |                 |                      |            |           |
| /irtual CPU Devices                                       |         | 27     | 03011     | CON_03011                   |                   | 11                 |                   |                             |                 |                      |            |           |
| rintual CPU Devices<br>firtual CON Devices                |         | 28     | 03012     | CON_03012                   |                   |                    |                   |                             |                 |                      |            |           |
|                                                           |         | 29     | 03105     | CON_03105                   |                   |                    |                   |                             | Copy Key Macros | 🖺 Paste Key Macros   | 💼 Delete I | Key Macro |
|                                                           |         |        |           |                             |                   |                    |                   |                             |                 |                      |            |           |
| Iulti-Screen Control                                      |         |        | Assign Se |                             | opy Settings from | Extender Repla     |                   | SD Message to               | New D           | Device Delete Device | Apply      | Cance     |

Fig. 167 Management software menu Extender & Devices - CON Devices - Macros

| The following          | The following parameters can be configured. |                                                                       |  |  |  |  |  |  |
|------------------------|---------------------------------------------|-----------------------------------------------------------------------|--|--|--|--|--|--|
| Field                  | Selection                                   | Description                                                           |  |  |  |  |  |  |
| Function<br>(01 to 16) | Connect<br>(P1=CON, P2=CPU)                 | Set a bidirectional connection from CON Device P1 to CPU<br>Device P2 |  |  |  |  |  |  |
|                        | Connect Video<br>(P1=CON, P2=CPU)           | Set a Video Only connection from CON Device P1 to CPU Device P2       |  |  |  |  |  |  |
|                        | Disconnect<br>(P1=CON)                      | Disconnect the CON Device P1                                          |  |  |  |  |  |  |

The following parameters can be configured:

| Field      | Selection                        | Description                                                                                                    |
|------------|----------------------------------|----------------------------------------------------------------------------------------------------|
| Function   | Logout User                      | Logout the current user                                                                                                    |
| (01 to 16) | Assign CPU<br>(P1=VCPU, P2=RCPU) | Assign a virtual CPU Device to a real CPU Device                                                                                                    |
|            | Assign CON<br>(P1=RCON, P2=VCON) | Assign a real CON Device to a virtual CON Device                                                                                                    |
|            | Push (P1=CON)                    | The user's Full Access connection is forwarded to CON Device P1 and is changed into a Video Only connection.                                                                                      |
|            | Push Video (P1=CON)              | The video signal of the current connection (Full Access or Video Only) is forwarded to CON Device P1. The user's connection remains unchanged (Full Access or Video Only).                        |
|            | Get (P1=CON)                     | The user's CON Device gets a Full Access connection to the CPU Device that is currently connected to CON Device P1. The connection of CON Device P1 is changed into a Video Only connection.      |
|            | Get Video (P1=CON)               | The user's CON Device gets a Video Only connection to the CPU Device that is currently connected to CON Device P1. The connection of CON Device P1 remains unchanged (Full Access or Video Only). |
|            | Login User console P2            | Login a certain user P1 at CON Device P2                                                                                                    |
| P1         | CON or CPU Device                | Name of CON Device or CPU Device                                                                                                    |
| P2         | CON or CPU Device                | Name of CON Device or CPU Device                                                                                                    |

To create a macro for the selected CON Device, proceed as follows:

- 1. Click Extender & Devices > CON Devices in the task area.
- 2. Click Activate Edit Mode in the toolbar.
- 3. Select the CON Device for which a CON Device macro is to be created.
- 4. Click the Macros tab.
- 5. Select in the Key field the function key (F1 to F32) for which a macro is to be created.
- 6. Select in the **Function** column the commands that should be part of the macro. The selection list will be opened by a double-click on the empty fields.
- 7. Select the respective parameters for the macro functions (e.g., corresponding CON Devices or CPU Devices) in the **P1** and **P2** columns.
- 8. Click **Apply** to confirm your entries.
- 9. Click Deactivate Edit Mode in the toolbar.

For an efficient macro configuration, the following context functions are available:

- When clicking on the Macros tab, macros can be assigned to other CON Devices by using the Assign Settings to... function (see description on page 251) and can be copied from other CON Devices by using the Copy Settings from... function (see description on page 253).
- When clicking on the macro list, macros of the selected key can be copied into the cache by using the Copy Key Macros function. You can paste the macros from the cache into another key by using the Paste Key Macros function and you can reset all macros of the selected key by using the Delete Key Macros function.

### 7.8.7 Setting Access Rights for Logging in to a CON Device

Users can be blocked from logging in for certain CON Devices.

| 🎽 💾   💭   💵 📲                                          |         |          | • • •                             |          | -~~-          | i 🔍                        | ✓                | HOUSE       |      |                   |                   |
|--------------------------------------------------------|---------|----------|-----------------------------------|----------|---------------|----------------------------|------------------|-------------|------|-------------------|-------------------|
| pen <u>S</u> ave Reload <u>Connect D</u> isc           | connect | Deactiva | te Edit Mode Remote Save Download | J Upload | Monitoring    | Flash Update Device Finder | System Check     | Save Status |      |                   |                   |
| 20220215.zip   Master * ×                              |         |          |                                   |          |               |                            |                  |             |      |                   |                   |
| View ^                                                 | ≜ Ext   | tender 8 | Devices - CON Devices             |          |               |                            |                  |             |      |                   | Edit Mode activat |
| Matrix                                                 |         |          | ٢                                 | D        |               | 3006                       | CON              | Assigned    |      |                   |                   |
| Port                                                   | #       | ID       | Name                              | 4        |               |                            |                  | -           |      |                   |                   |
| Grid                                                   | 05      | 05005    | CON_05005                         | ⊾ Nam    | e             | CON_03006                  | CPU              | Connected   |      | 12 CPU_01012      |                   |
| Control                                                | 06      | 05006    | CON_05006                         | Prior    | ity           | 0 🗘                        | Allow            | CPU Scan    | 1    |                   |                   |
| Control ^                                              | 07      | 05007    | CON_05007                         | Virtu    | al Device     |                            | Force            | CPU Scan    |      |                   |                   |
| Extended Switch                                        | 08      | 05008    | CON_05008                         | Alloy    | V User ACL    | $\checkmark$               | Scan             | Time [sec]  |      | 3 🗘               |                   |
| Presets                                                | 09      | 05009    | CON_05009                         |          | e Login       |                            | Port             |             |      | •                 |                   |
| Status & Updates                                       | 10      | 05010    | <br>CON_05010                     |          | -             |                            |                  |             |      |                   |                   |
| Status - Matrix Firmware                               | 11      | 05011    | <br>CON_05011                     | LOS      | Frame         |                            | Redu             | ndancy Off  |      |                   |                   |
| Status - Matrix Firmware<br>Status - Extender Firmware | 12      | 05012    | <br>CON_05012                     | Show     | v Macro List  |                            | Refer            | ence        | 🗌 (r | no reference set) |                   |
| Update - Matrix Firmware                               | 13      | 05013    | CON_05013                         | OSD      | Disabled      |                            | CPU              | Colors      |      | 🗸 on 🗸            |                   |
| Update - Extender Firmware                             | 14      | 05014    | <br>CON_05014                     | Vide     | o Off         | $\checkmark$               | Fix Fr           | ame Color   |      | ~                 |                   |
| Activate Configuration                                 | 15      | 05015    | CON_05015                         | Show     | v Disconnect  | <b>v</b>                   |                  |             |      |                   |                   |
| Miscellaneous                                          | 16      | 05016    | <br>CON_05016                     |          |               |                            |                  |             | _    |                   |                   |
| System Settings                                        | 17      | 03003    | <br>CON_03003                     | Exten    | der Assignmen | t CPU Access Control       | Favorites Macros | Login Lock  | GPIC |                   |                   |
| System                                                 | 18      | 03004    | CON 03004                         |          |               | Allowed Login              |                  |             |      | Locked Log        | in                |
| Access                                                 | 19      | 03001    | <br>CON 03001                     | ID       | Name          |                            |                  |             | ID   | Name              |                   |
| Switch                                                 | 20      | 03002    | CON_03002                         | 1        | USER_000      | 101                        |                  |             | 3    | USER_00003        |                   |
| Network                                                | 21      | 03005    | CON 03005                         | 2        | USER_000      | 02                         |                  |             | 5    | USER_00005        |                   |
| Date and Time<br>Matrix Grid                           | 22      | 03006    | CON_03006                         | 4        | USER_000      | 104                        |                  | •           |      |                   |                   |
|                                                        | 23      | 03007    | CON 03007                         | 6        | USER_000      |                            |                  |             |      |                   |                   |
| Extender & Devices                                     | 24      | 03008    | CON 03008                         | 7        | USER_000      | 107                        |                  |             |      |                   |                   |
| EXT Units                                              | 25      | 03009    | CON_03009                         | 8        | USER_000      |                            |                  |             |      |                   |                   |
| CPU Devices                                            | 26      | 03010    | CON_03010                         | 10       | USER_000      |                            |                  |             |      |                   |                   |
| CON Devices                                            | 27      | 03011    | CON_03011                         | 12       | USER_000      |                            |                  |             |      |                   |                   |
| User Settings                                          | 28      | 03012    | CON 03012                         | 13       | USER 000      |                            |                  |             |      |                   |                   |
| Users & Groups                                         | 20      | 03105    | CON_03105                         | 14       | USER_000      |                            |                  |             |      |                   |                   |
| Assignment ^                                           | 30      | 03013    | CON_03013                         | 15       | USER_000      |                            |                  |             |      |                   |                   |
|                                                        |         |          |                                   | ¥ 19     | UCED 000      |                            |                  | v           |      |                   |                   |
| Virtual CPU Devices                                    | 24      | 02044    | OOM 02044                         |          |               |                            |                  |             |      |                   |                   |

Fig. 168 Management software menu Extender & Devices - CON Devices - Login Lock

To lock the login to the OSD of specified CON Devices, proceed as follows:

- 1. Click Extender & Devices > CON Devices in the task area.
- 2. Click Activate Edit Mode in the toolbar.
- 3. Select the CON Device for which the login should be locked in the CON Device list.
- 4. Click the Login Lock tab in the working area.
- 5. Select the Users in the **Allowed Login** list that should be added to the list of locked Users (**Locked Login**). By pressing and holding down **Ctrl** at the same time, more than one User can be highlighted.
- 6. Click ▶ to move the highlighted User to the Locked Login list. By clicking ▶, all Users from the Allowed Login list will be moved to the Locked Login list.
- 7. To remove highlighted Users from the **Locked Login** list, click **4**. By clicking **4**, all Users will be removed from the **Locked Login** list.
- 8. Click **Apply** to confirm the changes.
- 9. Click **Deactivate Edit Mode** in the toolbar.

### 7.8.8 Setting Functions for an External Switching Solution

Functions for an external switching solution connected to a GPIO add-on module are set in this menu.

| File Edit Device Extras ?  |          |                      | <b>P</b>     |          |              |                   | ë          | Q               | ~              | 712        |           |               |        |          |        |
|----------------------------|----------|----------------------|--------------|----------|--------------|-------------------|------------|-----------------|----------------|------------|-----------|---------------|--------|----------|--------|
| pen Save Reload Connect D  | sconnect | Deactivate Edit Mode |              | wnload   | Upload       | Monitoring        | -          | . Device Finder | . System Check |            |           |               |        |          |        |
| 20220215.zip Master × 📃 ad | Imin@19: | 2.168.100.112 ×      |              |          |              |                   |            |                 |                |            |           |               |        |          |        |
| View ^                     | A Ext    | ender & Devices      | - CON Device | s        |              |                   |            |                 |                |            |           |               | Edit N | lode act | livate |
| Matrix                     |          |                      |              | T.       |              | 1                 |            |                 |                |            | _         |               | _      |          |        |
| Port                       | #        | ID Name              |              |          | ID           |                   | 3006       |                 | CON A          | ssigned    |           |               |        |          |        |
| Grid                       | 01       | 03001 CON_0123       | 348765       | · ·      | Name         |                   | CON_01023  | 0842            | CPU C          | onnected   |           |               |        |          |        |
| Control                    | 02       | 03002 CON_0102       | 203250       |          | Priority     |                   | 0 🗘        |                 | Allow          | CPU Scan   |           |               |        |          |        |
| Control ^                  | 03       | 03003 CON_040        | 131933       |          | Virtual D    | evice             |            |                 | Force          | CPU Scan   |           |               |        |          |        |
| Extended Switch            | 04       | 03004 CON_SG_        | 1            |          | Allow Us     |                   |            |                 | Scan T         | lime [sec] | 0         | •             |        |          |        |
| Presets                    | 05       | 03005 CON_SG_        | 2            |          |              |                   |            |                 | Port M         |            |           | v             |        |          |        |
| Status & Updates           | 06       | 03006 CON_0102       | 230842       |          | Force Lo     |                   |            |                 |                |            |           |               |        |          |        |
| Status - Matrix Firmware   |          |                      |              |          | LOS Frar     | ne                |            |                 | Redun          | dancy Off  |           |               |        |          |        |
| Status - Extender Firmware |          |                      |              | 1        | Show Ma      | acro List         |            |                 | Refere         | ence       | (no refe  | rence set)    |        |          |        |
| Update - Matrix Firmware   |          |                      |              |          | OSD Disa     | abled             |            |                 | CPU C          | olors      |           | ✓ on          | ~      |          |        |
| Update - Extender Firmware |          |                      |              |          | Video Of     | f                 |            |                 | Fix Fra        | me Color   |           | ~             |        |          |        |
| Activate Configuration     |          |                      |              |          | Show Dis     | sconnect          |            |                 |                |            |           |               |        |          |        |
| Miscellaneous              |          |                      |              | 1.1      |              |                   |            |                 |                |            |           |               |        |          |        |
| System Settings            |          |                      |              | E        | Extender     | Assignment        | CPU Access | Control Fav     | orites Macros  | Login Lock | GPIO      |               |        |          |        |
| System                     |          |                      |              | F        | Pins         |                   | F          | unction         |                |            |           | Parameter     |        |          |        |
| Access                     |          |                      |              |          |              | SC Switch (def    |            | <u></u>         |                | ~          |           |               |        |          |        |
| Switch                     |          |                      |              |          | 02           | 3C Switch (def    | ault)      | - 0             |                |            |           |               |        |          |        |
| Network<br>Date and Time   |          |                      |              |          | 03           | ivorites<br>acros |            |                 |                |            |           |               |        |          |        |
| Matrix Grid                |          |                      |              |          | 04           | evs               |            |                 |                |            |           |               |        |          |        |
| Extender & Devices         |          |                      |              |          | 05 MS        | C Switch (def     | ault)      |                 |                |            |           |               |        |          |        |
|                            |          |                      |              |          | 06 MS        | C Switch (def     | ault)      |                 |                |            |           |               |        |          |        |
| EXT Units                  |          |                      |              |          | 07 MS        | C Switch (def     | ault)      |                 |                |            |           |               |        |          |        |
| CPU Devices<br>CON Devices |          |                      |              |          | 08 MS        | C Switch (def     | ault)      |                 |                |            |           |               |        |          |        |
|                            |          |                      |              |          | <b>09</b> MS | C Switch (def     | ault)      |                 |                |            |           |               |        |          |        |
| User Settings              |          |                      |              |          | 10 MS        | C Switch (def     | ault)      |                 |                |            |           |               |        |          |        |
| Users & Groups             |          |                      |              |          | 11 MS        | C Switch (def     | ault)      |                 |                |            |           |               |        |          |        |
|                            |          |                      |              |          | 12 MS        | C Switch (def     | ault)      |                 |                |            |           |               |        |          |        |
| Assignment ^               |          |                      |              |          |              |                   |            |                 |                |            |           |               |        |          |        |
| Virtual CPU Devices        |          |                      |              |          |              |                   |            |                 | a a a a a ta   | NI NI      |           |               |        | oply (   | Cance  |
|                            |          | Assign Settings to   | Copy Setti   | ngs from |              | Extender Repl     | acement    | Send OSD Me     | ssage to       | N          | ew Device | Delete Device |        | een :    |        |

Fig. 169 Management software menu Extender & Devices - CON Devices - GPIO

To set favorites for an external switching solution, proceed as follows:

- 1. Click Extender & Devices > CON Devices in the task area.
- 2. Click Activate Edit Mode in the toolbar.
- 3. Select the CON Device of the extender module with GPIO add-on module to define the functions of the pins.
- 4. Click the **GPIO** tab in the working area.
- Double-click in the Function column of the pin to be defined.
   A selection menu is opened.
- 6. Select Favorites as function for the pin.
- Double-click in the **Parameter** column of the selected pin. A selection menu is opened.
- 8. Select the favorite CPU Device from the Favorite CPU Devices list.
- 9. Click Apply to confirm the changes.
- 10. Click Deactivate Edit Mode in the toolbar.

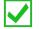

Defining a macro for a pin is done analogously.

To set keys for an external switching solution, proceed as follows:

- 1. Click Extender & Devices > CON Devices in the task area.
- 2. Click Activate Edit Mode in the toolbar.
- 3. Select the CON Device of the extender module with GPIO add-on module to define the functions of the pins.
- 4. Click the **GPIO** tab in the working area.
- 5. Double-click in the **Function** column of the pin to be defined. A selection menu is opened.
- 6. Select **Key** as function for the pin.
- 7. Double-click in the **Parameter** column of the selected pin.

A menu is opened.

- 8. If required, click the arrow under **Keyboard Layout** and select the desired keyboard layout in the opened selection list.
- 9. Tick the checkbox for the desired key under **Modification Keys** or click the arrow under **Key Code** and select the desired key in the opened selection list.
- 10. Click **Ok** to confirm the settings.

| USB HID Keyboard S | can Codes   |           | ×                          |
|--------------------|-------------|-----------|----------------------------|
| Keyboard Layout    |             |           |                            |
| DE_DE_129          |             |           | ~                          |
| Modification Keys  |             |           |                            |
| Left Control       | Left Shift  | Left Alt  | Left Window Key            |
| Right Control      | Right Shift | Right Alt | Right Window Key           |
| Key Code           |             |           |                            |
|                    |             |           | ~                          |
|                    |             |           |                            |
|                    |             |           | <u>O</u> k C <u>a</u> ncel |

Fig. 170 Management software menu Extender & Devices - CON Devices - GPIO

11. Click **Apply** to confirm the settings.

12. Click **Deactivate Edit Mode** in the toolbar.

### 7.8.9 Assigning/Copying Settings of CON Devices

#### 7.8.9.1 Assigning Settings to other CON Devices

To assign settings of a CON Device to other CON Devices, proceed as follows:

- 1. Click Extender & Devices > CON Devices in the task area.
- 2. Click Activate Edit Mode in the toolbar.
- 3. Select the CON Device whose settings are to be assign to another CON Devices.
- 4. Click Assign Settings to below the CON Device list.

A query to select the settings appears.

- 5. Tick the checkboxes to select the desired settings.
- 6. Click Next >.

Fig. 171 Management software menu Extender & Devices - CON Devices - Select Settings

A query to start the assignment appears.

- Select the CON Device in the Available to assign settings to list to which the settings are to be assigned. By pressing and holding down Ctrl at the same time, more than one CON Device can be highlighted.
- 8. Click ▶ to move the highlighted CON Device to the **Assign settings to** list. By clicking ▶, all CON Devices will be moved to the **Assign settings to** list.
- 9. To remove highlighted CON Devices from the **Assign settings to** list, click **∢**. By clicking **∢**, CON Devices will be removed from the **Assign settings to** list.
- 10. Click Finish.

The settings are immediately assigned to the selected CON Devices.

11. Click **Deactivate Edit Mode** in the toolbar.

| Select Settings    |      | Settings to<br>ailable to assign setting |   | Assign settings to |      |  |  |  |
|--------------------|------|------------------------------------------|---|--------------------|------|--|--|--|
| Assign Settings to | ID   | Name                                     | - | ID                 | Name |  |  |  |
|                    | 5001 | CON_05001                                | * |                    |      |  |  |  |
|                    | 5002 | CON_05002                                |   |                    |      |  |  |  |
|                    | 5003 | CON_05003                                |   |                    |      |  |  |  |
|                    | 5004 | CON_05004                                |   |                    |      |  |  |  |
|                    | 5005 | CON_05005                                |   |                    |      |  |  |  |
|                    | 5006 | CON_05006                                |   |                    |      |  |  |  |
|                    | 5007 | CON_05007                                | • | •                  |      |  |  |  |
|                    | 5008 | CON_05008                                |   | •                  |      |  |  |  |
|                    | 5009 | CON_05009                                |   |                    |      |  |  |  |
|                    | 5010 | CON_05010                                |   |                    |      |  |  |  |
|                    | 5011 | CON_05011                                |   | •                  |      |  |  |  |
|                    | 5012 | CON_05012                                |   | •                  |      |  |  |  |
|                    | 5013 | CON_05013                                |   |                    |      |  |  |  |
|                    | 5014 | CON_05014                                |   |                    |      |  |  |  |
|                    | 5015 | CON_05015                                |   |                    |      |  |  |  |
|                    | 5016 | CON_05016                                |   |                    |      |  |  |  |
|                    | 3003 | CON_03003                                |   |                    |      |  |  |  |
|                    | 3004 | CON_03004                                |   |                    |      |  |  |  |
|                    | 3001 | CON_03001                                | v |                    |      |  |  |  |

Fig. 172 Management software menu Extender & Devices - CON Devices - Assign Settings

### 7.8.9.2 Copying Settings from another CON Device

To copy settings from a CON Device to another CON Device, proceed as follows:

- 1. Click Extender & Devices > EXT Units in the task area.
- 2. Click Activate Edit Mode in the toolbar.
- 3. Select the CON Device to copy the settings to. By pressing and holding down Ctrl at the same time, more than one CON Device can be highlighted.
- 4. Click Copy Settings from below the CON Device list.

A query to select the settings appears.

- 5. Tick the checkboxes to select the desired settings.
- 6. Click Next >.

| Copy Settings from                                              | ×                                                                                                    |
|-----------------------------------------------------------------|----------------------------------------------------------------------------------------------------|
| Steps                                                           | Select Settings                                                                                                    |
| <ol> <li>Select Settings</li> <li>Copy Settings from</li> </ol> | Priority         ✓ Allow User ACL         Force Login         ✓ LOS Frame         Show Macro List         OSD Disabled         Video Off         Show Disconnect         ✓ Allow CPU Scan         Force CPU Scan         Scan Time [sec]         Port Mode         Reference         CPU Colors         Fix Frame Color         CPU Access Control         Favorites         Macros         ✓ Login Lock         GPIO |
|                                                                 | < <u>B</u> ack Next > <u>F</u> inish Cancel                                                                                                    |

Fig. 173 Management software menu Extender & Devices - CON Devices - Select Settings

A query to start the assignment appears.

- 7. Select the CON Device in the selection list from which the settings are to be copied.
- 8. Click Finish.

The settings are immediately copied to the selected CON Devices.

|                 | Copy Settings from                    |                                                                                                    | ×  |
|-----------------|---------------------------------------|----------------------------------------------------------------------------------------------------|----|
| Ste             | eps                                   | Copy Settings from                                                                                                    |    |
| 1.<br><b>2.</b> | Select Settings<br>Copy Settings from | Copy from 05001 CON_05001                                                                                                    |    |
| _               |                                       | 05008 CON_05008<br>05009 CON_05009<br>05010 CON_05010<br>05011 CON_05011<br>05012 CON_05012<br>05013 CON_05013<br>05014 CON_05014<br>05015 CON_05016<br>03003 CON_03003<br>03004 CON_03004<br>03001 CON_03001 ▼ |    |
|                 |                                       |                                                                                                    |    |
|                 |                                       | < <u>B</u> ack Next > <u>Finish</u> Cano                                                                                                    | el |

Fig. 174 Management software menu Extender & Devices - CON Devices - Copy Settings

## 7.8.10 Assigning Virtual CON Devices

In this menu, several real CON Devices can be assigned to a virtual CON Device.

This function reflects changes in permission made to virtual CON Devices onto real CON Devices. Virtual CON Devices can be switched in the same way as real CON Devices. Real CON Devices that are assigned to a virtual CON Device that is connected to a CPU Device will receive the video signal. The last assigned CON Device will also have control of the keyboard and mouse.

i

A virtual CON Device can be assigned to more than one real CON Devices.

### NOTICE

If the **Auto Send** checkbox is ticked in the lower left corner of the workspace, the switching operations will be performed immediately without user confirmation by clicking **Send**.

| File File Davies Free 0                                |                  |         |                                  |                |               |              |               |          |                                     |                 |     | -         |           |
|--------------------------------------------------------|------------------|---------|----------------------------------|----------------|---------------|--------------|---------------|----------|-------------------------------------|-----------------|-----|-----------|-----------|
| Elle Edit Device Extras 2                              | t <u>D</u> iscor | nnect I | Deactivate Edit Mode Remote Save | Download Uploa | ad Monitoring | Flash Update | Device Finder | . System | Check Save Status                   |                 |     |           |           |
| 20210210.zip   Master ×                                |                  |         |                                  |                |               |              |               |          |                                     |                 |     |           |           |
| View                                                   | ^                | Assig   | gnment - Virtual CON Devi        | es             |               |              |               |          |                                     |                 |     | Edit Mode | activated |
| Matrix                                                 |                  |         |                                  |                |               |              |               |          |                                     |                 |     |           | Ţ         |
| Port                                                   |                  |         |                                  | Real CON Devi  | ice           |              |               |          |                                     | Virtual CON Dev | ice |           |           |
| Grid                                                   |                  | ID      |                                  | Nam            | ie            |              |               | ID       |                                     | Name            |     |           |           |
| Control                                                |                  | 03001   | CON_03001                        |                |               |              |               | 04001    | CON_04001                           |                 |     |           | <b>^</b>  |
| Control                                                | ^                | 03002   | CON_03002                        |                |               |              |               |          |                                     |                 |     |           |           |
| Extended Switch                                        |                  | 03003   | CON_03003                        |                |               |              |               |          |                                     |                 |     |           |           |
| Presets                                                |                  | 03004   | CON_03004                        |                |               |              |               |          |                                     |                 |     |           |           |
| Status & Updates                                       | ~                | 03005   | CON_03005                        |                |               |              |               |          |                                     |                 |     |           |           |
| Status - Matrix Firmware                               |                  | 03006   | CON_03006                        |                |               |              |               |          |                                     |                 |     |           |           |
| Status - Matrix Firmware<br>Status - Extender Firmware |                  | 03007   | CON_03007                        |                |               |              |               |          |                                     |                 |     |           |           |
| Update - Matrix Firmware                               |                  | 03008   | CON_03008                        |                |               |              |               |          |                                     |                 |     |           |           |
| Update - Extender Firmware                             |                  | 03009   | CON_03009                        |                |               |              |               |          |                                     |                 |     |           |           |
| Activate Configuration                                 |                  | 03010   | CON_03010                        |                |               |              |               |          |                                     |                 |     |           |           |
| Miscellaneous                                          |                  | 03011   | CON_03011                        |                |               |              |               |          |                                     |                 |     |           |           |
| System Settings                                        | ^                | 03012   | CON_03012                        |                |               |              |               |          |                                     |                 |     |           |           |
| System                                                 |                  | 03013   | CON_03013                        |                |               |              |               |          |                                     |                 |     |           |           |
| Access                                                 |                  | 03014   | CON_03014                        |                |               |              |               |          |                                     |                 |     |           |           |
| Switch                                                 |                  | 03015   | CON_03015                        |                |               |              |               |          |                                     |                 |     |           |           |
| Network                                                |                  | 03016   | CON_03016                        |                |               |              |               |          |                                     |                 |     |           |           |
| Date and Time<br>Matrix Grid                           |                  | 03017   | CON_03017                        |                |               |              |               |          |                                     |                 |     |           | T~        |
|                                                        |                  | 03018   | CON_03018                        |                |               |              |               |          |                                     |                 |     |           |           |
| Extender & Devices                                     | ^                | 03019   | CON_03019                        |                |               |              |               |          | 04001 CON_04001<br>04002 VCON_04002 |                 |     |           |           |
| EXT Units                                              |                  | 03020   | CON_03020                        |                |               |              |               |          | Children Front _ Children           |                 |     |           |           |
| CPU Devices<br>CON Devices                             |                  | 03021   | CON_03021                        |                |               |              |               |          |                                     |                 |     |           |           |
|                                                        |                  | 03022   | CON_03022                        |                |               |              |               |          |                                     |                 |     |           |           |
| User Settings                                          | ^                | 03023   | CON_03023                        |                |               |              |               |          |                                     |                 |     |           |           |
| Users & Groups                                         |                  | 03024   | CON_03024                        |                |               |              |               |          |                                     |                 |     |           |           |
| Assignment                                             | ~                | 03025   | CON_03025                        |                |               |              |               |          |                                     |                 |     |           |           |
| Virtual CPU Devices                                    |                  | 03026   | CON_03026                        |                |               |              |               |          |                                     |                 |     |           |           |
| Virtual CON Devices                                    |                  | 03027   | CON_03027                        |                |               |              |               |          |                                     |                 |     |           |           |
| Multi-Screen Control                                   |                  | 03028   | CON_03028                        |                |               |              |               |          |                                     |                 |     |           |           |
|                                                        |                  | ✓ Aut   | o Send                           |                |               |              |               |          |                                     |                 |     | Send      | Reload    |
|                                                        |                  |         |                                  |                |               |              |               |          |                                     |                 |     |           |           |
|                                                        |                  |         |                                  |                |               |              |               |          |                                     | Default         | 7   |           |           |

Fig. 175 Management software menu Assignment - Virtual CON Devices

#### The following functions are available:

| Button | Function                       |
|--------|--------------------------------|
| Send   | Send assignments to the matrix |
| Reload | Reload changes                 |

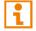

The selection boxes in the **Virtual CON Device** column contain a filter function for an easy selection of a single CON Device from a larger pool of CON Devices.

## **Configuring EXT Unit Assignments**

To assign a real CON Device to a virtual CON Device, proceed as follows:

- 1. Click Assignment > Virtual CON Devices in the task area.
- 2. Click Activate Edit Mode in the toolbar.
- 3. Select the required real CON Device in the Real CON Device list.
- 4. Double-click in the Virtual CON Device column to display a list of all available virtual CON Devices.
- 5. Select the required virtual CON Device in the selection list.
- 6. Click **Send** to send the assignment to the matrix.
- 7. Click **Deactivate Edit Mode** in the toolbar.

The management software offers the option to switch directly from the **Assignment** menu to the definition menu to check specific settings for the respective real CON Device or virtual CON Device.

Click with the right mouse button on the respective real CON Device or virtual CON Device and select
 Open CON Device in the context menu.

The definition menu for the CON Device settings is opened (see chapter 7.8.1, page 236).

## 7.8.11 Configuring Multi-Screen Control

When using MSC, switching up to eight connected sources can be performed at one sink with only one connected mouse or keyboard. The sink can consist of up to eight CON Units and accordingly up to eight monitors, or up to sixteen monitors when using Dual-Head extender modules. In a matrix system, MSC can be set up at multiple sinks. The CON Units of a sink with MSC must all be physically connected to the same block of 8 ports on the I/O board. When using one of these I/O boards (480-C8, 480-S8 or 480-V8), the block size is limited to 4 ports (port 1 to 4, or port 5-8).

One of the CON Devices is designated for USB-HID control of the connected sources, below referred to as "Control CON Device". Control CON Devices are referred to the extender modules within the MSC that are connected to keyboard and mouse for operation. If the USB-HID control has to be performed via several USB-HID devices, several CON Devices have to be defined as Control CON Device.

Smooth switching of sources with the mouse is performed by dragging the mouse pointer beyond the respective display to an adjacent display in an arrangement of displays. The displays can be arranged side by side, in a grid layout, or completely free. Alternatively, switching can be performed via keyboard commands according to the ID number in the MSC setup.

#### NOTICE

When using CON Units with the possibility to connect a local source in a MSC environment, the local switching will be disabled.

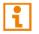

The connected sources need to support absolute mouse mode. Else a specific mouse driver needs to be installed.

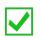

CON Units that have been already configured for MSC can be connected all together to other blocks of 8 ports at another I/O board. In this case any further configuration is not necessary, their functionality will remain as set previously.

| <u>File Edit Device Extras ?</u>                     |                   |                  |                 |            |                                                        |         |                |                                                                |             |            |                                                                     |          |         | - 0             | ×              |
|------------------------------------------------------|-------------------|------------------|-----------------|------------|--------------------------------------------------------|---------|----------------|----------------------------------------------------------------|-------------|------------|---------------------------------------------------------------------|----------|---------|-----------------|----------------|
| 📁 🖹 💭 💷                                              |                   |                  | •               |            | <b>T</b>                                               | -^^     |                | Q                                                              | ✓           | ZIP        |                                                                     |          |         |                 |                |
| Open Save Reload Connec                              | t <u>D</u> isconn | ect Deact        | ivate Edit Mode | Remote Sav | e Download Upload                                      | Monitor | ing Flash Up   | late Device Finder Syste                                       | m Check     | Save Statu | \$                                                                  |          |         |                 |                |
| 20210210.zip   Master ×                              |                   |                  |                 |            |                                                        |         |                |                                                                |             |            |                                                                     |          |         |                 |                |
| View                                                 | ^                 | Assignm          | ent - Multi-    | Screen C   |                                                        | -       |                |                                                                |             |            |                                                                     |          |         | Edit Mode ad    | tivated        |
| Matrix                                               |                   |                  |                 |            | T                                                      | Manu    | al             |                                                                |             |            |                                                                     |          |         |                 |                |
| Port<br>Grid                                         |                   | # Block          | Enabled         | Control    | Screens                                                |         |                | educe switching to manual sv<br>isable automatic switching wit |             |            | CDUa                                                                |          |         |                 |                |
| Control                                              |                   | 01 12.1          | X               | X          | MultiViewer 3.1, MultiVi                               | Arran   |                | Free V                                                         | ur mouse to | munifedu   | Crus                                                                |          |         |                 |                |
| Control                                              |                   | 02 12.2<br>03 27 | X               | X          | MultiViewer 4.1, MultiVi                               | Anu     |                | elect an arrangement                                           |             |            |                                                                     |          |         |                 |                |
|                                                      |                   | 03 27<br>04 34.1 | X               | X          | [n/a], [n/a], [n/a], CON_:<br>MultiViewer 1.1, MultiVi |         |                |                                                                |             | Available  | Screens                                                             |          |         |                 |                |
| Extended Switch<br>Presets                           |                   | 05 34.2          | X               | X          | MultiViewer 2.1, MultiVi                               |         |                |                                                                |             |            |                                                                     |          |         |                 |                |
| Status & Updates                                     | ~                 |                  |                 |            |                                                        |         |                | 4                                                              |             |            |                                                                     |          |         |                 |                |
| Status - Matrix Firmware                             |                   |                  |                 |            |                                                        |         |                | 1 2 3                                                          |             |            |                                                                     |          |         |                 |                |
| Status - Extender Firmware                           |                   |                  |                 |            |                                                        |         |                |                                                                |             |            | single monitors into the grid and<br>em according to your configura |          |         |                 |                |
| Update - Matrix Firmware                             |                   |                  |                 |            |                                                        |         |                |                                                                |             |            | y monitor by moving it out of the                                   |          |         |                 |                |
| Update - Extender Firmware<br>Activate Configuration |                   |                  |                 |            |                                                        |         |                |                                                                |             |            | , , ,                                                               | -        |         |                 |                |
| Miscellaneous                                        |                   |                  |                 |            |                                                        | ID      | Device Nan     | e Extender Name                                                | Port (R     | ed. Port)  | Dualhead Extender                                                   | Enabled  | Control | Owner           | Fram           |
| System Settings                                      | ~                 |                  |                 |            |                                                        | 1       | ıltiViewer 3.1 |                                                                | 89          |            |                                                                     | V        | V       | Shared          | 3              |
| System                                               |                   |                  |                 |            |                                                        | 2       | ıltiViewer 3.2 | x CON_MV_3.2                                                   | 90          |            |                                                                     | <b>v</b> |         | Shared          | 3              |
| Access                                               |                   |                  |                 |            |                                                        | 3       | ıltiViewer 3.3 | CON_MV_3.3                                                     | 91          |            |                                                                     | V        |         | 05009 MultiView | . 3            |
| Switch                                               |                   |                  |                 |            |                                                        | 4       | iltiViewer 3.4 | CON_MV_3.4                                                     | 92          |            |                                                                     | V        | 1       | 05009 MultiView | . 3            |
| Network                                              |                   |                  |                 |            |                                                        |         |                |                                                                |             |            |                                                                     |          |         |                 |                |
| Date and Time<br>Matrix Grid                         |                   |                  |                 |            |                                                        |         |                |                                                                |             |            |                                                                     |          |         |                 |                |
| Extender & Devices                                   | ~                 |                  |                 |            |                                                        |         |                |                                                                |             |            |                                                                     |          |         |                 |                |
| EXT Units                                            | _                 |                  |                 |            |                                                        |         |                |                                                                |             |            |                                                                     |          |         |                 |                |
| CPU Devices                                          |                   |                  |                 |            |                                                        |         |                |                                                                |             |            |                                                                     |          |         |                 |                |
| CON Devices                                          |                   |                  |                 |            |                                                        |         |                |                                                                |             |            |                                                                     |          |         |                 |                |
| User Settings                                        | ^                 |                  |                 |            |                                                        |         |                |                                                                |             |            |                                                                     |          |         |                 |                |
| Users & Groups                                       |                   |                  |                 |            |                                                        |         |                |                                                                |             |            |                                                                     |          |         |                 |                |
| Assignment                                           | ~                 |                  |                 |            |                                                        |         | 1              |                                                                |             |            |                                                                     |          |         |                 |                |
| Virtual CPU Devices                                  | _                 | 4                |                 |            | Þ                                                      |         | -              |                                                                |             |            |                                                                     |          |         |                 |                |
| Virtual CON Devices                                  |                   |                  |                 |            |                                                        |         |                |                                                                |             |            |                                                                     |          |         | Apply           | <u>C</u> ancel |
| Multi-Screen Control                                 |                   |                  |                 |            |                                                        | _       |                |                                                                |             |            |                                                                     |          |         |                 |                |
|                                                      |                   |                  |                 |            |                                                        |         |                |                                                                |             |            | Default                                                             | 0        |         |                 |                |

Fig. 176 Management software menu Assignment - Multi-Screen Control

| Field              | Entry/Status        | Description                                                                                                    |
|--------------------|---------------------|----------------------------------------------------------------------------------------------------|
| Dual-Head Extender | Activated           | Enable configuring two displays for the Dual-Head extender module                                                                                                    |
|                    | Deactivated         | Function not active (default).                                                                                                    |
| Enable             | Activated           | Activate the respective display for MSC.                                                                                                    |
|                    | Deactivated         | Function not active (default).                                                                                                    |
| Control            | Activated           | Enable the CON Device for USB-HID control of other CON Devices if access is permitted.                                                                                                    |
|                    | Deactivated         | Function not active (default).                                                                                                    |
| Owner              | Selection           | <ul> <li>Shared (default) permits the access from a Control CON<br/>Device to all other CON Devices except to another Control<br/>CON Device.</li> <li>Name of the own Control CON Device to restrict access to<br/>other CON Devices.</li> </ul> |
| Frame              | 0 to 999<br>seconds | Set the keyboard/mouse inactivity timer after which a red frame<br>is faded in at the display with current mouse/keyboard control.<br>This frame remains active for a fixed period of time and<br>disappears thereafter.                          |

#### The following parameters can be configured:

#### **Configuring Multi-Screen Control**

To configure more than four CON Devices for MSC, the free layout has to be used.

If the horizontal or block layout is used for up to four CON Devices, the CON Units have to be connected to the ports 1 - 4 or 5 - 8 of the respective I/O board. E.g., if connecting four CON Units to ports 1, 2, 5, and 6 of an I/O board, configuring MSC for these CON Devices will not be possible.

To configure the MSC, proceed as follows:

- 1. Click **Assignment > Multi-Screen Control** in the task area.
- 2. Click Activate Edit Mode in the toolbar.
- Select the block of four or eight ports in the list of the working area that should be configured for MSC.
   Only blocks of four or eight ports that contain at least one CON Unit are shown.
- 4. Tick the **Manual** checkbox if the USB-HID switching is to be restricted to keyboard commands (see chapter 8.1.6, page 294). Manual switching allows the use of multi-head consoles.
- 5. In the **Arrangement** field, select the layout for the CON Devices you want to configure. Select as follows:
  - Horizontal: horizontal arrangement for a maximum of four CON Units
  - Block: block arrangement for a maximum of four CON Units
  - Free: free arrangement for a maximum of eight CON Units (The free arrangement allows a flexible positioning of the screens for diverse applications.) Move the displays from the **Available Screens** field to the arrangement field.

The fields for the configuration of the individual displays will be arranged accordingly.

6. If the CON Unit to be configured is a Dual-Head extender module, tick the **Dual-Head Extender** checkbox to activate the option.

An additional display appears in the Available Screens field.

7. Tick the **Enable** checkboxes for all CON Devices to be enabled for MSC.

Enabled Control CON Devices are shown as light blue screens in the arrangement field.

8. Tick the **Control** checkbox for one or more CON Devices to be enabled as Control CON Device.

Enabled Control CON Devices are shown as dark blue screens in the arrangement field.

- Use the Frame function to configure a red frame that shows the display with current mouse control, for the duration of a specified time by flashing briefly. The frame can be activated individually for each screen by using a timer > 0 seconds.
  - 9.1. Double-click in the respective CON Device in the Frame column.
  - 9.2. Select the keyboard/mouse inactivity time, after which the red frame should be faded in at the display with current mouse/keyboard control.
- 10. Click **Apply** to confirm the settings.

A dialog appears querying a restart of the I/O board.

- 11. Click Yes to restart the I/O board.
- 12. Wait until the boot process of the matrix is finished and the status LED 1 flashes green.
- 13. Click Remote Save in the toolbar.
- 14. Click Deactivate Edit Mode in the toolbar.

All Control CON Devices are enabled to control USB-HID of all other CON Devices in the setup except of another Control CON Device. To restrict the access to other CON Devices, see following section.

#### Access Restriction when using Multiple Control CON Devices

Dragging the mouse pointer over the display border is only permitted for those displays whose CON Device is enabled for access by the owner of the respective Control CON Device.

To enable access to a display for only one Control CON Device, proceed as follows:

- 1. To enable a Control CON Device for access for a CON Device, double-click on the corresponding selection box within the **Owner** column and select the name of the respective Control CON Device.
- Double-click on the corresponding selection box within the **Owner** column of all Control CON Device whose display should be accessible and select the name of the respective Control CON Device. The mouse can now be used to access those displays whose CON Device is enabled for access by the assigned Control CON Device.
- 3. Click Apply to confirm the settings.

A dialog appears querying a restart of the I/O board.

- 4. Click Yes to restart the I/O board.
- 5. Wait until the boot process of the matrix is finished and the status LED 1 flashes green.
- 6. Click **Remote Save** in the toolbar.
- 7. Click Deactivate Edit Mode in the toolbar.

#### No simultaneous USB HID sharing of multiple Control CON devices

i

Example: In a setup of 8 CON Devices, if CON Device 1 and 2 are each Control CON Devices and six other "non-Control CON Devices" are configured, both Control CON Devices can access the displays of CON Device 3 to 8 if they are configured with **Owner = Sharing**.

However, Control CON Device 1 and 2 cannot access the display of a "non-Control CON Device" at the same time. The Control CON Device that first had USB-HID control is reset to its "own" display when the second Control CON Device takes over.

i

#### Changing Multi-Screen Control

Changes of the MSC are permitted only if the USB-HID control is switched to the Control CON Device.

To change the MSC for a setup, proceed as follows:

- 1. Switch the USB-HID control to the Control CON Device.
- 2. Click **Assignment > Multi-Screen Control** in the task area.
- 3. Click Activate Edit Mode in the toolbar.
- 4. Select the setup in the list of the working area the MSC should be changed.
- 5. Make any edits at the configuration and system settings.
- 6. Click Apply to confirm the changes.

A dialog appears querying a restart of the I/O board.

- 7. Click Yes to restart the I/O board.
- 8. Wait until the boot process of the matrix is finished and the status LED 1 flashes green.
- 9. Click Remote Save in the toolbar.
- 10. Click Deactivate Edit Mode in the toolbar.

#### **Deleting Multi-Screen Control**

Changes of the MSC are permitted only if the USB-HID control is switched to the Control CON Device.

To delete the MSC for a setup, proceed as follows:

- 1. Switch the USB-HID control to the Control CON Device.
- 2. Click Assignment > Multi-Screen Control in the task area.
- 3. Click Activate Edit Mode in the toolbar.
- 4. Select the setup in the list of the working area for which the MSC should be deleted.
- Click the Enable checkboxes for all CON Devices to remove the checkmarks.
   The disabled Control CON Devices are shown as gray screens in the arrangement field and the MSC is disabled.
- 6. Click the Control checkbox for all CON Devices to remove the checkmarks.
- 7. Click **Apply** to confirm the changes.

A dialog appears querying a restart of the I/O board.

- 8. Click Yes to restart the I/O board.
- 9. Wait until the boot process of the matrix is finished and the status LED 1 flashes green.
- 10. Click Remote Save in the toolbar.
- 11. Click **Deactivate Edit Mode** in the toolbar.

#### Configuring Multi-Head sources for Multi-Screen Control

NOTICE

A Multi-Head configuration for Apple Mac sources is not supported due to limitations of the macOS.

For the use of Multi-Head sources, an additional configuration of the CPU Devices is mandatory. The configuration of CPU Devices, which are connected to Single-Head sources is not mandatory.

| Eile Edit Device Extras 2                                           |                  |       | <b>o</b>             | <b>H</b>                      | +      | -^*            | 1                       | <b>~</b>      | 200                  |              |               |            |                  |
|---------------------------------------------------------------------|------------------|-------|----------------------|-------------------------------|--------|----------------|-------------------------|---------------|----------------------|--------------|---------------|------------|------------------|
|                                                                     | ct <u>D</u> isco | nnect | Deactivate Edit Mode | Remote Save Download          | Upload | Monitoring     | Flash Update Device Fin | der System Ch | neck Save Status     |              |               |            |                  |
| 20210210.zip Master ×                                               | ~                |       |                      | s - CPU Devices               |        |                |                         |               |                      |              |               |            |                  |
|                                                                     | ~~~              | _     | CPU Groups IF        |                               |        |                |                         |               |                      |              |               | Edit Mo    | ode activate     |
| Matrix<br>Port                                                      |                  | CFU   | CPO Gloups in        | -                             |        |                |                         |               |                      |              |               |            |                  |
| Grid                                                                |                  |       |                      | Y                             | ID     |                | 1019                    |               | CPU Assigned         |              |               |            |                  |
| Control                                                             |                  |       | ID                   | Name                          |        | ne             | CPU_05 R                |               | CON Connected        |              |               |            |                  |
| Control                                                             | ~                | 01    | 01001                | Raspi_01 FHD                  |        |                |                         |               |                      |              |               |            |                  |
| Extended Switch                                                     |                  | 02    | 01002                | Raspi_02 FHD                  |        | tual Device    |                         |               | CPU Colors           | 💙 on         | <b>*</b>      |            |                  |
| Extended Switch<br>Presets                                          |                  | 03    | 01003                | Raspi_03 FHD                  | Allo   | w Private      | 1                       |               | Exclusive Access     |              |               |            |                  |
|                                                                     |                  | 04    | 01004                | Raspi_04 FHD                  | For    | ce Private     |                         |               | MSC Disabled         |              |               |            |                  |
| Status & Updates                                                    | ^                | 05    | 01005                | Raspi_05 WQHD                 | Fix    | Frame Color    |                         | ~             |                      |              |               |            |                  |
| Status - Matrix Firmware                                            |                  | 06    | 01006                | Raspi_06 WQHD<br>Raspi_07 UHD | Ref    | erence         | (no reference set)      |               |                      |              |               |            |                  |
| Status - Extender Firmware<br>Update - Matrix Firmware              |                  | 08    | 01007                | Raspi_07 UHD                  | 2 St   | tep Access     |                         |               |                      |              |               |            |                  |
| Update - Extender Firmware                                          |                  | 09    | 01008                | Raspi_08 UHD                  |        |                |                         |               |                      |              |               |            |                  |
| Activate Configuration                                              |                  | 10    | 01009                | Raspi_10 UHD                  | Exte   | ender Assignme | ent CON Access Contro   | User Acces    | s Control Monitor Ar | rrangement   |               |            |                  |
| Miscellaneous                                                       |                  | 10    | 01010                | CPU_11 FHD [VGA]              | Total  | Desktop Resol  | ution: Width 3840       | Height        | t 1080               | Multiplier   |               |            |                  |
| System Settings                                                     | ^                | 12    | 01012                | CPU_12 FHD [VGA]              | rotur  | Deartop nead   | 3040                    | ricigii       | 1000                 | manaprici    |               |            |                  |
| System                                                              |                  | 13    | 01200                | IP-CPU 1                      | #      | Name           | Resolution 1            | Offset X      | Offset Y             | Resolution 2 | Offset X      | Offset Y   | Dual-He          |
| Access                                                              |                  | 14    | 01014                | VuWall_TRx UHD                | 01     | CPU_06         | 1920 x 1080             | 1920          | 0                    | 0 x 0        | 0             | 0          |                  |
| Switch                                                              |                  | 15    | 01013                | CPU_05 L                      |        |                |                         |               |                      |              |               |            |                  |
| Network                                                             |                  | 16    | 01091                | MacMini1 [10.07]              |        |                |                         |               |                      |              |               |            |                  |
| Date and Time<br>Matrix Grid                                        |                  | 17    | 01092                | MacMini2 [10.07]              |        |                |                         |               |                      |              |               |            |                  |
|                                                                     |                  | 18    | 01093                | MacMini3 [10.11]              |        |                |                         |               |                      |              |               |            |                  |
| Extender & Devices                                                  | ^                | 19    | 01094                | MacMini4 [10.12]              |        |                |                         |               |                      |              |               |            |                  |
| EXT Units                                                           |                  | 20    | _                    | IP-CPU 5                      |        |                | CPU 06                  |               |                      |              |               |            |                  |
| CPU Devices<br>CON Devices                                          |                  | 21    | 01300                | IP-CPU 2                      |        |                | 010_00                  |               |                      |              |               |            |                  |
|                                                                     |                  | 22    | D 01400              | IP-CPU 3                      |        |                |                         |               |                      |              |               |            |                  |
| User Settings                                                       | ^                |       |                      | IP-CPU 4                      |        |                |                         |               |                      |              |               |            |                  |
| Users & Groups                                                      |                  | 24    | 01105                | USB2.0 CPU 05                 |        |                |                         |               |                      |              |               |            |                  |
| Assignment                                                          | ^                | 25    | 01019                | CPU_05 R                      |        |                |                         |               |                      |              |               |            |                  |
| /irtual CPU Devices<br>/irtual CON Devices<br>llulti-Screen Control |                  |       |                      |                               | 4      |                |                         |               |                      |              |               |            |                  |
|                                                                     |                  | As    | sign Settings to     | Copy Settings from            | Config | gure IP CPU    |                         |               |                      | New De       | vice Delete D | Device Apr | ply <u>C</u> anc |
|                                                                     |                  |       |                      |                               |        |                |                         |               |                      |              |               |            |                  |

Fig. 177 Management software menu Extender & Devices - CPU Devices - Monitor Arrangement

For an additional configuration of the CPU Devices for the use of Multi-Head sources, proceed as follows.

- 1. Click Extender & Devices > CPU Devices in the task area.
- 2. Click Activate Edit Mode in the toolbar.
- 3. Select the CPU Device to be configured.
- 4. Click the Monitor Arrangement tab.
- Enter the resolution of the total desktop area into the fields Total Desktop Resolution. For instance, if there are 4 graphic card outputs with a resolution of 1920x1080 each, you have to enter 7680 under Width and 1080 under Height.
- Select the individual resolution of the graphic card output from the selection list in the field Resolution 1 (e.g., 1920x1080). This is the graphic card output the CPU Device is connected to.
- 7. Enter the respective pixel coordinates that particular screen in the MSC arrangement into the fields **Offset X** and **Offset Y**.

Note: Offset: X=0/Y=0 defines the upper left corner.

For instance, you have to enter 1920 for a shift of 1920 pixels to the right into the field Offset X.

The corresponding screen will be positioned accordingly within the light blue grid.

- 8. If the CPU Device to be configured is a Dual-Head extender module, tick the **Dual-Head Extender** checkbox to activate the option. Enter the resolution of the 2nd graphic card output and the offset information in the field **Resolution 2**.
- 9. For some operating systems it is necessary to activate the option **Multiplier**. This is mandatory if you cannot reach all areas of the desktop with your mouse cursor.
- 10. Click **Apply** to confirm the settings.
  - A dialog appears to restart the extender module.
- 11. Click **Yes** to restart the extender module to with the new configuration.

The CPU Device is now configured for the Multi-Head operation.

| Restart Exte | nder X                                                                                                    |  |
|--------------|----------------------------------------------------------------------------------------------------|--|
| ?            | In order to activate the Monitor Arrangement changes, a restart of the Extender is obligatory. Do you want to restart the Extender by now?" |  |
|              | <u>Y</u> es <u>N</u> o                                                                                                    |  |

Fig. 178 Management software dialog Monitor Arrangement - Restart Extender

12. Click **Deactivate Edit Mode** in the toolbar.

# 7.9 Configuring Matrix Cascading

This simple method of cascading allows a switchable connection between two matrices via so called **Tie Lines**. The Matrix Cascading does not require **Bundle 4**.

This kind of configuration may become necessary if the number of ports in the entire system has to be increased or if certain important connections should be distributed to several matrices due to reasons of redundancy.

The Tie Lines are unidirectional and can only be used in one direction according to their configuration. For a bidirectional use of the cascading, you have to configure opposite Tie Lines.

To connect Tie Lines to the matrices, you first have to create intended **Cascade CON Devices** and **Cascade CPU Devices** that have to be switched within the cascaded environment.

Ensure that the Tie Lines will only be connected after finishing the configuration.

#### Activating the Sub Matrix Option

- 1. Connect to the defined Sub Matrix and click Activate Edit Mode in the toolbar.
- 2. Click System Settings > System in the task area of the Sub Matrix.
- 3. Tick the Sub Matrix checkbox in the working area.
- 4. Click Apply to confirm the Sub Matrix option.

The OSD of the Sub Matrix will immediately freeze and will be only accessible by using the keyboard command Hot Key, s, o.

| 5. | Click Deactivate | Edit | Mode in | the | toolbar. |
|----|------------------|------|---------|-----|----------|
|----|------------------|------|---------|-----|----------|

|                                  |                                     |                                                                                                    | – 🗆 ×               |
|----------------------------------|-------------------------------------|----------------------------------------------------------------------------------------------------|---------------------|
| <u>File Edit Device Extras ?</u> |                                     |                                                                                                    |                     |
| Open Save Reload Connect Dis     | connect Deactivate Edit Mode Remote | Save Download Upload Monitoring Flash Update Device Finder System Check Save Status                                   |                     |
| 20220215.zip   Master ×          |                                     |                                                                                                    |                     |
| View ^                           | System Settings - System            |                                                                                                    | Edit Mode activated |
| Matrix<br>Port                   | General Automatic ID Global         | OSD Settings OSD Data (CPU) Synchronization Mode                                                                      | ▲<br>✓ Show Help    |
| Grid                             |                                     |                                                                                                    |                     |
| Control                          | Device                              | KVM_DV03                                                                                                    |                     |
| Control ^                        |                                     | Host name for network environment (recommended characters: a-z, A-Z, 0-9,)                                            |                     |
| Extended Switch                  | Name                                | IHSE-KVM-Grid                                                                                                    |                     |
| Presets                          |                                     | Name of current configuration                                                                                         |                     |
|                                  | Info                                | IHSE KVM Matrix-Grid (DV03, DV01)                                                                                     |                     |
| Status & Updates ^               |                                     |                                                                                                    |                     |
| Status - Matrix Firmware         |                                     | Description of current configuration                                                                                  |                     |
| Status - Extender Firmware       | Sub Matrix                          |                                                                                                    |                     |
| Update - Matrix Firmware         |                                     | Allow hotkey control in cascaded environment                                                                          |                     |
| Update - Extender Firmware       | Load Default                        |                                                                                                    |                     |
| Activate Configuration           |                                     | When performing a cold start or a restart of the matrix, the configuration stored in Default will always be activated |                     |
| Miscellaneous                    | Auto Save                           |                                                                                                    |                     |
| System Settings                  |                                     | Save matrix status automatically                                                                                      |                     |
| System                           | Enable COM Echo                     |                                                                                                    |                     |
| Access                           |                                     | Echo all switch commands via communication ports                                                                      |                     |
| Switch                           | Enable LAN Echo                     | $\checkmark$                                                                                                    |                     |
| Network                          |                                     | Echo all switch commands via LAN ports                                                                                |                     |
| Date and Time                    | Enable Redundancy                   | V                                                                                                    |                     |
| Matrix Grid                      |                                     | Enable automatic switching for redundant extenders                                                                    |                     |
| Extender & Devices               | Primary Preferred                   | V                                                                                                    |                     |
| Extender & Devices               |                                     | Prefer the primary port for redundant extenders                                                                       |                     |
| EXT Units                        | Invalid I/O Boards                  |                                                                                                    |                     |
| CPU Devices                      |                                     | Requires cold start of the matrix, shall/must be OFF during normal operation                                          |                     |
| CON Devices                      | Enable Old Echo                     |                                                                                                    |                     |
| User Settings                    |                                     | Echo internal switch commands with old format                                                                         |                     |
| Users & Groups                   | Remove I/O Boards                   | Deren, MA Derende                                                                                                    |                     |
| Assignment ^                     |                                     |                                                                                                    | Apply Cancel        |
| Virtual CPU Devices              | *                                   |                                                                                                    |                     |
|                                  |                                     | Default 😽                                                                                                    |                     |

Fig. 179 Management software menu System Settings > System

## 7.9.1 Directing a Tie Line from the Sub to the Master

To configure settings for using Matrix Cascading and to direct the Tie Line from the Sub to the Master, proceed as follows:

- 1. Connect to the Master Matrix.
- 2. Click Activate Edit Mode in the toolbar.
- 3. Click Extender & Devices > EXT Units in the task area.
  - 3.1. Click New Unit.

A selection dialog appears.

- 3.2. Select Cascading CPU Unit in the Choose template selection box.
- 3.3. Click OK.

A new Cascading CPU Unit will be created.

| 듣 🖹 💭 💷                                              |                                         |          | •                |                                | -          | +        | - <b>^</b>      |                    | <ul> <li>Image: A state of the state of the state of</li></ul> |                                          |                  |             |          |
|------------------------------------------------------|-----------------------------------------|----------|------------------|--------------------------------|------------|----------|-----------------|--------------------|----------------------------------------------------------------------------------------------------|------------------------------------------|------------------|-------------|----------|
| en <u>S</u> ave Reload <u>C</u> onn                  | ect <u>D</u> isc                        | onnect   | Deactivate Edi   | t Mode Remote Save             | Download   | Upload   | Monitoring Flas | sh Update Device F | inder System Check Save Status.                                                                                                    |                                          |                  |             |          |
| 0210210.zip   Master ×                               |                                         |          |                  |                                |            |          |                 |                    |                                                                                                    |                                          |                  |             |          |
| /iew                                                 | ^                                       | Ext      | ender & De       | vices - EXT Units              | ;          |          |                 |                    |                                                                                                    |                                          |                  | Edit Mode a | ctivat   |
| Matrix                                               |                                         |          |                  |                                |            |          | Y               | ID                 | 9000008                                                                                                    | CPU/CON Assig                            |                  |             |          |
| Port                                                 |                                         | #        | ID               | Name                           | Port       | Red. Por |                 | ÷                  |                                                                                                    | or or or or or or or or or or or or or o |                  |             |          |
| Grid                                                 |                                         | 78       | 040173693        | EXT_040173693                  | 0          |          | CON             | ▲ Name             | Casc_EXT_CPU_01                                                                                                    |                                          |                  |             |          |
| Control                                              |                                         | 79       | 040173692        | EXT_040173692                  | 0          | -        | CON             | Port               | 17                                                                                                    |                                          |                  |             |          |
| Control                                              | ^                                       | 80       | 040173706        | EXT_040173706                  | 438        | -        | CPU             | Fixed              |                                                                                                    |                                          |                  |             |          |
| Extended Switch                                      |                                         | 81       | 040173708        | EXT_040173708                  | 439        | -        | CPU             | Location           |                                                                                                    |                                          |                  |             |          |
| Presets                                              |                                         | 82       | 040173695        | EXT_040173695                  | 0          |          | CON             |                    | Device: KVM_DV03                                                                                                    |                                          |                  |             |          |
| Status & Updates                                     | ^                                       | 83       | 010308980        | EXT_010308980                  | 116        | -        | CPU             | Link 1             | I/O board: 3<br>I/O board port: 1                                                                                                    |                                          |                  |             |          |
| Status - Matrix Firmware                             |                                         | 84       | 040171288        | EXT_040171288                  | 48         | -        | CPU             |                    | Matrix port: 17                                                                                                    |                                          |                  |             |          |
| Status - Extender Firmware                           |                                         | 85       | 010308979        | EXT_010308979                  | 108        | -        | CPU             |                    | -                                                                                                    |                                          |                  |             |          |
| Update - Matrix Firmware                             |                                         | 86       | 010309567        | EXT_010309567                  | 107        |          | CON             | Extender Type      | Firmware Version                                                                                                    |                                          |                  |             |          |
| Update - Extender Firmware<br>Activate Configuration |                                         | 87       | 040164611        | EXT_040164611                  | 403        | -        | CON             | Туре               | Casc. CPU                                                                                                    |                                          | Stand            | ard View Ex | (pert Vi |
| Miscellaneous                                        |                                         | 88       | 040164291        | EXT_040164291                  | 445        | -        | CPU             |                    |                                                                                                    |                                          |                  |             |          |
| System Settings                                      | ~                                       | 89       | 040164608        | EXT_040164608                  | 33         |          | CON             |                    | Name                                                                                                    | Basic                                    | Part A           | Part        |          |
|                                                      |                                         | 90       | 040164609        | EXT_040164609                  | 34         |          | CON             | DVI/HDMI/VGA       |                                                                                                    |                                          |                  |             |          |
| System                                               |                                         | 91       | 040164610        | EXT_040164610                  | 35         | -        | CON             | HID (keyboard      | , mouse)                                                                                                    |                                          |                  |             |          |
| Access<br>Switch                                     |                                         | 92       | 040164288        | EXT_040164288                  | 25         | -        | CPU             | Analog Audio       |                                                                                                    |                                          |                  |             |          |
| Network                                              |                                         | 93       | 040164289        | EXT_040164289                  | 26         |          | CPU             | Digital Audio      |                                                                                                    |                                          |                  |             |          |
| Date and Time                                        |                                         | 94       | 040164290        | EXT_040164290                  | 27         |          | CPU             | RS232/RS422        |                                                                                                    |                                          |                  |             |          |
| Matrix Grid                                          |                                         | 95       | 040227285        | EXT_040227285                  | 106        | -        | CON             | USB-CPU (em        |                                                                                                    |                                          |                  |             |          |
| Extender & Devices                                   | ^                                       | 96       | 040173703        | EXT_040173703                  | 0          |          | CON             | USB-CPU (sta       |                                                                                                    |                                          | _                |             |          |
| EXT Units                                            |                                         | 97       | 040173699        | EXT_040173699                  | 41         |          | CON             | Universal-CPU      |                                                                                                    |                                          |                  |             |          |
| CPU Devices                                          |                                         | 98<br>99 | 040262339        | EXT_040262339                  | 448<br>337 | -        | CPU             | Cascade-CPU        |                                                                                                    | $\checkmark$                             |                  |             |          |
| CON Devices                                          |                                         |          |                  | EXT_040237622<br>EXT_040172444 | 337        |          | CPU             |                    |                                                                                                    |                                          |                  |             |          |
| User Settings                                        | ~                                       | 100      | 040172444        | EXT_040172444<br>EXT_040172443 | 32         |          | CPU             |                    |                                                                                                    |                                          |                  |             |          |
| Users & Groups                                       |                                         | 101      |                  | EXT_040172443                  | 413        | 0        | CON             |                    |                                                                                                    |                                          |                  |             |          |
|                                                      | ^                                       | 102      | 090000008        | Casc_EXT_CPU_(                 |            | 0        | Casc. CPU       |                    |                                                                                                    |                                          |                  |             |          |
| Assignment                                           | ~~~~~~~~~~~~~~~~~~~~~~~~~~~~~~~~~~~~~~~ |          | 040185821        | EXT_040185821                  | 43         |          | CON             |                    |                                                                                                    |                                          |                  |             |          |
| /irtual CPU Devices                                  |                                         |          | 040173701        | EXT_040103021                  | 42         |          | CON             |                    |                                                                                                    |                                          |                  |             |          |
| /irtual CON Devices                                  |                                         | 105      |                  | 2.1_040173701                  | 72         |          |                 | *                  |                                                                                                    |                                          |                  |             |          |
| Multi-Screen Control                                 |                                         | As       | Isign Settings t | o Copy Setting                 | s from     | Restart  | ►<br>Extender   |                    |                                                                                                    | New U                                    | Init Delete Unit | Apply       |          |

Fig. 180 Management software menu Extender & Devices - EXT Units - Cascading CPU Unit

- 3.4. Enter an appropriate name for the Cascading CPU Unit into the Name field.
- 3.5. Enter a port number into the **Port** field according to the required connection of the Tie Line.
- 3.6. Click Apply to confirm the creation of a Cascading CPU Unit.

- 4. Click Extender & Devices > CPU Devices in the task area of the Master Matrix.
  - 4.1. Click New Device.

A switchable CPU Device will be created.

4.2. Enter an appropriate name for the Cascading CPU Device into the **Name** field.

| 🗕 🔡 📿 🔳                                                |                  |        |                    |                       |       |                 |             | Q                | <b>~</b>      |       | Um         |          |        |        |           |                   |           |         |          |
|--------------------------------------------------------|------------------|--------|--------------------|-----------------------|-------|-----------------|-------------|------------------|---------------|-------|------------|----------|--------|--------|-----------|-------------------|-----------|---------|----------|
| en <u>S</u> ave Reload <u>C</u> onne                   | ect <u>D</u> isc | onnect | Deactivate Edit Mo | de Remote Save Downlo | bad U | Jpload Monitori | -           | late Device Find | ler System Cl | heck  | Save Stat  | us       |        |        |           |                   |           |         |          |
| 0210210.zip   Master * 🗙                               |                  |        |                    |                       |       |                 |             |                  |               |       |            |          |        |        |           |                   |           |         |          |
| ïew                                                    | ~                | Exte   | ender & Devic      | es - CPU Devices      |       |                 |             |                  |               |       |            |          |        |        |           |                   | Edit Mo   | de acti | va       |
| latrix                                                 |                  | CPU    | CPU Groups         | IP Session Config     |       |                 |             |                  |               |       |            |          |        |        |           |                   |           |         |          |
| ort                                                    |                  |        |                    |                       | T     |                 |             |                  |               |       |            |          |        |        |           |                   |           |         |          |
| Grid                                                   |                  | #      | ID                 | Name                  | 0     | ID              | 1069        |                  |               | CP    | U Assigne  | d        |        |        |           |                   |           |         |          |
| ontrol                                                 |                  | 53     | 08053              | CPU_08053             |       | Name            | Case        | _CPU_01          |               | co    | N Connec   | ted      |        |        |           |                   |           |         |          |
| ontrol                                                 | ^                | 54     | 01054              | CPU_01054             |       | Virtual Device  |             |                  |               | CP    | U Colors   |          |        | ~      | on        | ~                 |           |         |          |
| xtended Switch                                         |                  | 55     | 01055              | CPU_01055             |       | Allow Private   |             |                  |               | Fxc   | clusive Ac | ress     |        |        |           |                   |           |         |          |
| resets                                                 |                  | 56     | 01034              | CPU_01034             |       | Force Private   |             |                  |               |       |            |          |        |        |           |                   |           |         |          |
| tatus & Updates                                        | ~                | 57     | 01057              | CPU_01057             |       |                 |             |                  |               | MS    | C Disable  | u        |        |        |           |                   |           |         |          |
| Status - Matrix Firmware                               |                  | 58     | 01058              | CPU_01058             |       | Fix Frame Colo  | or          |                  | ~             |       |            |          |        |        |           |                   |           |         |          |
| status - Matrix Firmware<br>Status - Extender Firmware |                  | 59     | 01045              | CPU_01045             |       | Reference       | (no         | o reference set) |               |       |            |          |        |        |           |                   |           |         |          |
| Jpdate - Matrix Firmware                               |                  | 60     | 01046              | CPU_01046             |       | 2 Step Access   | ;           |                  |               |       |            |          |        |        |           |                   |           |         |          |
| Jpdate - Extender Firmware                             |                  | 61     | 01047              | CPU_01047             |       |                 |             |                  |               |       |            |          |        |        |           |                   |           |         |          |
| ctivate Configuration                                  |                  | 62     | 01053              | CPU_01053             |       | Extender Assig  | nment CON   | Access Contro    | User Acces    | ss Co | ntrol Mo   | nitor Ar | rangem | ent    |           |                   |           |         |          |
| liscellaneous                                          |                  | 63     | 08054              | CPU_08054             |       |                 | Extend      | der available    |               |       |            |          |        |        | Extend    | er assigned       |           |         |          |
| system Settings                                        | ^                | 64     | 08055              | CPU_08055             |       |                 | Name        | Port             | Red. Port     |       |            | #        | ID     | Name   | Port      | Red. Port         |           |         |          |
| System                                                 |                  | 65     | 08056              | CPU_08056             | -11   |                 | Casc_EXT_CF | _                | -             | ^     |            | 01       |        |        |           |                   |           |         |          |
| ccess                                                  |                  | 66     | 08057              | CPU_08057             |       | 40233349        | EXT_0402333 | 49 0             |               |       |            | 02       |        |        |           |                   |           |         |          |
| witch                                                  |                  | 67     | 08058              | CPU_08058             |       |                 |             |                  |               |       |            | 03       |        |        |           |                   |           |         |          |
| letwork                                                |                  | 68     | 08059              | CPU_08059             |       |                 |             |                  |               |       |            | 04       |        |        |           |                   |           |         |          |
| Date and Time<br>Natrix Grid                           |                  | 69     | 01059              | CPU_01059             |       |                 |             |                  |               |       | **         | 05       |        |        |           |                   |           |         |          |
|                                                        |                  | 70     | 01060              | CPU_01060             |       |                 |             |                  |               |       | •          | 06       |        |        |           |                   |           |         |          |
| xtender & Devices                                      | ^                | 71     | 01061              | CPU_01061             |       |                 |             |                  |               |       |            | 07       |        |        |           |                   |           |         |          |
| EXT Units                                              |                  | 72     | 01062              | CPU_01062             |       |                 |             |                  |               |       | 4          | 08       |        |        |           |                   |           |         |          |
| CPU Devices                                            |                  | 73     | 01063              | CPU_01063             |       |                 |             |                  |               |       |            |          |        |        |           |                   |           |         |          |
| CON Devices                                            |                  | 74     | 01064              | CPU_01064             |       |                 |             |                  |               |       | 44         |          |        |        |           |                   |           |         |          |
| Jser Settings                                          | ^                | 75     | 01065              | CPU_01065             |       |                 |             |                  |               |       |            |          |        |        |           |                   |           |         |          |
| Jsers & Groups                                         |                  | 76     | 01066              | CPU_01066             |       |                 |             |                  |               |       |            |          |        |        |           |                   |           |         |          |
| ssignment                                              | ~                | 77     | 08044              | CPU_08044             |       |                 |             |                  |               |       |            |          |        |        |           |                   |           |         |          |
|                                                        |                  | 78     | 01067              | CPU_01067             |       |                 |             |                  |               |       |            |          |        |        |           |                   |           |         |          |
| intual CPU Devices                                     |                  | 79     | 01068              | CPU_01068             |       |                 |             |                  |               |       |            |          |        |        |           |                   |           | Ŧ       |          |
| 'irtual CON Devices<br>Iulti-Screen Control            |                  | 80     | 01069              | Casc_CPU_01           | Ŧ     |                 |             |                  |               | •     |            |          |        | Use    | keys + an | d - to move exter | ıder      |         |          |
|                                                        |                  | Ace    | sign Settings to   | Copy Settings from    |       | Configure IP CP |             |                  |               |       |            |          |        | New    | Device    | Delete Dev        | vice Appl | dv C    | Ca       |
|                                                        |                  |        |                    |                       |       |                 |             |                  |               |       |            |          |        | 140.00 |           |                   |           |         | <u>_</u> |

Fig. 181 Management software menu Extender & Devices > CPU Devices - Cascading CPU Device

- 4.3. Select the previously configured Cascading CPU Unit in the Extender available list.
- 4.4. Click ▶ to move the highlighted Cascading CPU Unit to the Extender assigned list. The assignment is displayed in the Extender assigned list.
- 4.5. Click Apply to confirm the assignment.

- 5. Connect to the Sub Matrix.
- 6. Click Activate Edit Mode in the toolbar.
- 7. Click Extender & Devices > EXT Units in the task area.
  - 7.1. Click New Unit.

A selection dialog appears.

- 7.2. Select Cascading CON Unit in the Choose template selection box.
- 7.3. Click OK.

A new Cascading CON Unit will be created.

| pen Save Reload Connec                      | _ | nnect | Deactivate Edit  | t Mode Remote Save | Download | Upload    | Monitoring Flash | Update Device Fir | der System Check Save Status | s             |             |                |
|---------------------------------------------|---|-------|------------------|--------------------|----------|-----------|------------------|-------------------|------------------------------|---------------|-------------|----------------|
| 20210210.zip   Master * 🗙                   |   |       |                  |                    |          |           |                  |                   |                              |               |             |                |
| /iew                                        | ^ | Ext   | ender & De       | vices - EXT Units  |          |           |                  |                   |                              |               | Edit        | t Mode activat |
| Matrix                                      |   |       |                  |                    |          |           | Ť                | ID                | 9000008                      | CPU/CON Assig |             |                |
| Port                                        |   | #     | ID               | Name               | Port     | Red. Port |                  | *                 | -                            | <b>_</b>      |             |                |
| Grid                                        |   | 80    | 040173706        | EXT_040173706      | 438      | -         | CPU              | Name              | Casc_EXT_CON_01              |               |             |                |
| Control                                     |   | 81    | 040173708        | EXT_040173708      | 439      |           | CPU              | Port              | 13                           |               |             |                |
| Control                                     | ^ | 82    | 040173695        | EXT_040173695      | 0        |           | CON              | Fixed             | $\checkmark$                 |               |             |                |
| Extended Switch                             |   | 83    | 010308980        | EXT_010308980      | 116      | -         | CPU              | Location          |                              |               |             |                |
| Presets                                     |   | 84    | 040171288        | EXT_040171288      | 48       | -         | CPU              |                   |                              |               |             |                |
| Status & Updates                            | ~ | 85    | 010308979        | EXT_010308979      | 108      |           | CPU              | Link 1            |                              |               |             |                |
| Status - Matrix Firmware                    |   | 86    | 010309567        | EXT_010309567      | 107      |           | CON              |                   |                              |               |             |                |
| Status - Extender Firmware                  |   | 87    | 040164611        | EXT_040164611      | 403      | -         | CON              |                   |                              |               |             |                |
| Jpdate - Matrix Firmware                    |   | 88    | 040164291        | EXT_040164291      | 445      |           | CPU              | Extender Type     | Firmware Version General G   | OSD Data      |             |                |
| Jpdate - Extender Firmware                  |   | 89    | 040164608        | EXT_040164608      | 33       | -         | CON              |                   |                              |               |             |                |
| ctivate Configuration                       |   | 90    | 040164609        | EXT_040164609      | 34       |           | CON              | Туре              | Casc. CON                    |               | Standard Vi | iew Expert Vi  |
| liscellaneous                               |   | 91    | 040164610        | EXT_040164610      | 35       | -         | CON              |                   | Name                         | Basic         | Part A      | Part B         |
| System Settings                             | ^ | 92    | 040164288        | EXT_040164288      | 25       |           | CPU              | DVI/HDMI/VGA      | video)                       |               |             |                |
| System                                      |   | 93    | 040164289        | EXT_040164289      | 26       | -         | CPU              | HID (keyboard,    | mouse)                       |               |             |                |
| Access                                      |   | 94    | 040164290        | EXT_040164290      | 27       |           | CPU              | Analog Audio      |                              |               |             |                |
| Switch                                      |   | 95    | 040227285        | EXT_040227285      | 106      | -         | CON              | Digital Audio     |                              |               |             |                |
| Vetwork                                     |   | 96    | 040173703        | EXT_040173703      | 0        |           | CON              | RS232/RS422       | (serial)                     |               |             |                |
| Date and Time<br>Matrix Grid                |   | 97    | 040173699        | EXT_040173699      | 41       | -         | CON              | USB-CON (emi      | oedded)                      |               |             |                |
|                                             |   | 98    | 040262339        | EXT_040262339      | 448      | -         | CPU              | USB-CON (star     |                              |               |             |                |
| Extender & Devices                          | ^ | 99    | 040237622        | EXT_040237622      | 337      | -         | CPU              | Universal-CON     |                              |               |             |                |
| EXT Units                                   |   | 100   | 040172444        | EXT_040172444      | 32       |           | CPU              | Cascade-CON       |                              | √             |             |                |
| CPU Devices                                 |   | 101   | 040172443        | EXT_040172443      | 30       | -         | CPU              |                   |                              |               |             |                |
| CON Devices                                 |   | 102   | 040237184        | EXT_040237184      | 413      | 0         | CON              |                   |                              |               |             |                |
| Jser Settings                               | ^ | 103   | 09000008         | Casc_EXT_CON_0     | 1 13     | -         | Casc. CON        |                   |                              |               |             |                |
| Jsers & Groups                              |   | 104   | 040185821        | EXT_040185821      | 43       | -         | CON              |                   |                              |               |             |                |
| ssignment                                   | ^ | 105   | 040173701        | EXT_040173701      | 42       | -         | CON              |                   |                              |               |             |                |
|                                             |   | 106   | 090000423        | EXT_090000423      | 423      | -         | USB 2.0 CON      |                   |                              |               |             |                |
| irtual CPU Devices                          |   | 107   | 010308982        | EXT_010308982      | 270      | -         | CPU              |                   |                              |               |             |                |
| /irtual CON Devices<br>Iulti-Screen Control |   |       | 4                | -                  |          |           |                  |                   |                              |               |             |                |
| un-ociden Control                           |   |       | sign Settings to | o Copy Settings    |          |           | xtender          |                   |                              | New Unit      | Delete Unit |                |

Fig. 182 Management software menu Extender & Devices > EXT Units - Cascading CON Unit

- 7.4. Enter an appropriate name for the Cascading CON Unit into the **Name** field.
- 7.5. Enter a port number into the **Port** field according to the required connection of the Tie Line.
- 7.6. Click Apply to confirm the creation of a Cascading CON Unit.

- 8. Click Extender & Devices > CON Devices in the task area of the Sub Matrix.
  - 8.1. Click New Device.

A switchable CON Device will be created.

8.2. Enter an appropriate name for the Cascading CON Device into the Name field.

| pen Save Reload Conne                    | ct Disc | nnect | Deactiva   | te Edit Mode Remote Save | Download U | More More   | nitoring Fi | ash Update [ | Device Finde | er System Ct | heck  | Save Stat | 15   |      |         |           |              |        |          |         |      |
|------------------------------------------|---------|-------|------------|--------------------------|------------|-------------|-------------|--------------|--------------|--------------|-------|-----------|------|------|---------|-----------|--------------|--------|----------|---------|------|
| 20210210.zip   Master * ×                |         |       |            |                          |            |             |             |              |              | -,           |       |           |      |      |         |           |              |        |          |         |      |
| /iew                                     | ^       | Ext   | ender 8    | Devices - CON Dev        | ices       |             |             |              |              |              |       |           |      |      |         |           |              |        | Edit Mod | le acti | ivat |
| Matrix                                   |         |       |            |                          | T          | ID          |             | 3071         |              |              | CON   | Assigne   | d    |      |         |           |              |        |          |         |      |
| Port                                     |         | #     | ID         | Name                     |            | 1           |             |              |              |              |       |           |      |      |         |           |              |        |          |         |      |
| Grid                                     |         | 49    | 09049      | CON_09049                | *          | Name        |             | Casc_CON     |              |              |       | Connect   |      |      |         |           |              |        |          |         |      |
| Control                                  |         | 50    | 03050      | CON_03050                |            | Priority    |             | 0 \$         | :            |              | Allow | W CPU S   | an   |      |         |           |              |        |          |         |      |
| Control                                  | ^       | 51    | 03051      | CON_03051                |            | Virtual Dev | vice        |              |              |              | Forc  | e CPU S   | can  |      |         |           |              |        |          |         |      |
| Extended Switch                          |         | 52    | 03052      | CON_03052                |            | Allow Use   | r ACL       |              |              |              | Sca   | n Time (s | ec]  | (    | •       |           |              |        |          |         |      |
| Presets                                  |         | 53    | 03053      | CON_03053                |            | Force Log   | in          |              |              |              |       | Mode      |      |      |         |           |              |        |          |         |      |
| itatus & Updates                         | ~       | 54    | 03054      | CON_03054                |            |             |             |              |              |              |       |           |      |      |         |           |              |        |          |         |      |
| Status - Matrix Firmware                 |         | 55    | 03055      | CON_03055                |            | LOS Fram    | -           |              |              |              |       | undancy   |      |      |         |           |              |        |          |         |      |
| Status - Extender Firmware               |         | 56    | 03056      | CON_03056                |            | Show Mac    | ro List     |              |              |              | Refe  | rence     |      | (COI | N_03044 | 4)        |              |        |          |         |      |
| Jpdate - Matrix Firmware                 |         | 57    | 03057      | CON_03057                |            | OSD Disat   | oled        |              |              |              | CPU   | Colors    | -    |      | ~ ₀     | on        | ~            |        |          |         |      |
| Jpdate - Extender Firmware               |         | 58    | 03058      | CON_03058                |            |             |             |              |              |              | Fix F | rame Co   | lor  |      |         | •         | •            |        |          |         |      |
| ctivate Configuration                    |         | 59    | 03045      | CON_03045                |            |             |             |              |              |              |       |           |      |      |         |           |              |        |          |         |      |
| liscellaneous                            |         | 60    | 03046      | CON_03046                |            | Extender A  | ssignment   | CPU Acces    | s Control    | Favorites    | Macro | S         |      |      |         |           |              |        |          |         |      |
| System Settings                          | ^       | 61    | 03047      | CON_03047                |            |             |             | Extender ava | ilable       |              |       |           |      |      |         | Extende   | er assigned  |        |          |         |      |
| System                                   |         | 62    | 04001      | CON_04001                |            | ID          | Name        |              | Port         | Red. Port    |       |           | # ID | - I  | Name    | Port      | Red. Port    |        |          |         |      |
| ccess                                    |         | 63    | 03048      | CON_03048                |            | 40163308    | EXT_04      | 0163308      | 0            | -            | *     |           | 01   |      |         |           |              |        |          |         |      |
| Switch                                   |         | 64    | 03049      | CON_03049                |            | 10309561    | EXT_01      | 0309561      | 0            | -            |       |           | 02   |      |         |           |              |        |          |         |      |
| Vetwork<br>Date and Time                 |         | 65    | 03059      | CON_03059                |            | 10309564    | EXT_01      | 0309564      | 0            |              |       |           | 03   |      |         |           |              |        |          |         |      |
| Jate and Time                            |         | 66    | 03060      | CON_03060                |            | 40173692    | EXT_04      | 0173692      | 0            |              |       | **        | 04   |      |         |           |              |        |          |         | 2    |
| xtender & Devices                        |         | 67    | 03061      | CON_03061                |            | 40173703    | EXT_04      | 0173703      | 0            | -            |       |           | 05   |      |         |           |              |        |          |         |      |
|                                          | ^       | 68    | 03062      | CON_03062                |            | 9000008     | Casc_E      | XT_CON_01    | 13           | -            |       | •         | 06   |      |         |           |              |        |          |         | -    |
| EXT Units                                |         | 69    | 03063      | CON_03063                |            | 40236694    | EXT_04      | 0236694      | 0            |              |       |           | 07   |      |         |           |              |        |          |         |      |
| CPU Devices                              |         | 70    | 03064      | CON_03064                |            | 40173697    | EXT_04      | 0173697      | 0            | -            |       |           | 08   |      |         |           |              |        |          |         |      |
| CON Devices                              |         | 71    | 03065      | CON_03065                |            |             |             |              |              |              |       | 44        |      |      |         |           |              |        |          |         |      |
| Jser Settings                            | ^       | 72    | 03066      | CON_03066                |            |             |             |              |              |              |       | 44        |      |      |         |           |              |        |          |         | 3    |
| Jsers & Groups                           |         | 73    | 03067      | CON_03067                |            |             |             |              |              |              |       |           |      |      |         |           |              |        |          |         |      |
| ssignment                                | ^       | 74    | 03069      | CON_03069                |            |             |             |              |              |              |       |           |      |      |         |           |              |        |          |         |      |
| -                                        |         | 75    | 03068      | CON_03068                |            |             |             |              |              |              |       |           |      |      |         |           |              |        |          |         |      |
| irtual CPU Devices<br>irtual CON Devices |         | 76    | 03070      | CON_03070                |            |             |             |              |              |              |       |           |      |      |         |           |              |        |          | ۳       |      |
| Iulti-Screen Control                     |         | 77    | 03071      | Casc_CON_01              | v          |             |             |              |              |              | v     |           |      |      | Use k   | eys + and | - to move ex | dender |          |         |      |
|                                          |         | As    | sign Setti | ngs to Copy Setting      | s from     |             |             |              |              |              |       |           |      |      | New D   | Device    | Delete D     | Device | Apply    |         | Can  |

Fig. 183 Management software menu Extender & Devices > CON Devices - Cascading CON Device

- 8.3. Select the previously configured Cascading CON Unit in the Extender available list.
- 8.4. Click ▶ to move the highlighted Cascading CON Unit to the Extender assigned list. The assignment is displayed in the Extender assigned list.
- 8.5. Click **Apply** to confirm the assignment.
- 9. Click Deactivate Edit Mode in the toolbar.

The OSD of the Sub Matrix will immediately freeze and will be only accessible by using the keyboard command Hot Key, s, o.

- 10. Restart all I/O boards on which any Master/Sub CON Units or CPU Units have been configured (see chapter 12.2.3, page 320) or alternatively restart the matrix (see chapter 12.2.1, page 318).
- Connect the Tie Lines to the matrices. Ensure that each Cascade CON Device on one matrix is connected to Cascade CPU Device on the other matrix to achieve switching ability between two matrices.

The Matrix Cascading is now configured and can be used.

Additional Tie Lines are configured accordingly. The use of cascading is described in in chapter 8.1.1, page 290.

## 7.9.2 Directing a Tie Line from the Master to the Sub

To configure settings for using Matrix Cascading and to direct the Tie Line from the Master to the Sub, proceed as follows:

- 1. Connect to the Master Matrix.
- 2. Click Activate Edit Mode in the toolbar.
- 3. Click Extender & Devices > EXT Units in the task area.
  - 3.1. Click New Unit.

A selection dialog appears.

- 3.2. Select Cascading CON Unit in the Choose template selection box.
- 3.3. Click OK.

A new Cascading CON Unit will be created.

| Den Save Reload Conne                     | ct <u>D</u> isco | nnect | Deactivate Edit  | t Mode Remote Save | Download | Upload   |                                       | Update Device Fi | der System Check Save Statu | s            |                    |                 |
|-------------------------------------------|------------------|-------|------------------|--------------------|----------|----------|---------------------------------------|------------------|-----------------------------|--------------|--------------------|-----------------|
| 0210210.zip   Master * ×                  |                  |       |                  |                    |          |          |                                       |                  |                             |              |                    |                 |
| liew                                      | ^                | Ext   | tender & De      | vices - EXT Units  |          |          |                                       |                  |                             |              |                    | Edit Mode activ |
| Matrix                                    |                  |       |                  |                    |          |          | T                                     | ID               | 9000008                     | CPU/CON Assi |                    |                 |
| fort                                      |                  | #     | ID               | Name               | Port     | Red. Por | t Type                                | 1                |                             | ]            |                    |                 |
| rid                                       |                  | 80    | 040173706        | EXT_040173706      | 438      | -        | CPU                                   | Name             | Casc_EXT_CON_01             |              |                    |                 |
| ontrol                                    |                  | 81    | 040173708        | EXT_040173708      | 439      |          | CPU                                   | Port             | 13                          |              |                    |                 |
| ontrol                                    | ^                | 82    | 040173695        | EXT_040173695      | 0        |          | CON                                   | Fixed            | $\checkmark$                |              |                    |                 |
| xtended Switch                            |                  | 83    | 010308980        | EXT_010308980      | 116      | -        | CPU                                   | Location         |                             |              |                    |                 |
| resets                                    |                  | 84    | 040171288        | EXT_040171288      | 48       |          | CPU                                   |                  |                             |              |                    |                 |
| tatus & Updates                           | ~                | 85    | 010308979        | EXT_010308979      | 108      |          | CPU                                   | Link 1           |                             |              |                    |                 |
| itatus - Matrix Firmware                  |                  | 86    | 010309567        | EXT_010309567      | 107      |          | CON                                   |                  |                             |              |                    |                 |
| itatus - Mainx Pirniware                  |                  | 87    | 040164611        | EXT_040164611      | 403      | -        | CON                                   |                  |                             |              |                    |                 |
| pdate - Matrix Firmware                   |                  | 88    | 040164291        | EXT_040164291      | 445      |          | CPU                                   | Extender Type    | Firmware Version General    | DSD Data     |                    |                 |
| pdate - Extender Firmware                 |                  | 89    | 040164608        | EXT_040164608      | 33       | -        | CON                                   |                  |                             |              |                    |                 |
| ctivate Configuration                     |                  | 90    | 040164609        | EXT_040164609      | 34       | -        | CON                                   | Туре             | Casc. CON                   |              | Standa             | rd View Experi  |
| liscellaneous                             |                  | 91    | 040164610        | EXT_040164610      | 35       | -        | CON                                   |                  | Name                        | Basic        | Part A             | Part B          |
| ystem Settings                            | ^                | 92    | 040164288        | EXT_040164288      | 25       |          | CPU                                   | DVI/HDMI/VGA     | (video)                     |              |                    |                 |
| ystem                                     |                  | 93    | 040164289        | EXT_040164289      | 26       | -        | CPU                                   | HID (keyboard,   | mouse)                      |              |                    |                 |
| ccess                                     |                  | 94    | 040164290        | EXT_040164290      | 27       | -        | CPU                                   | Analog Audio     |                             |              |                    |                 |
| witch                                     |                  | 95    | 040227285        | EXT_040227285      | 106      | -        | CON                                   | Digital Audio    |                             |              |                    |                 |
| etwork                                    |                  | 96    | 040173703        | EXT_040173703      | 0        |          | CON                                   | RS232/RS422      | (serial )                   |              |                    |                 |
| late and Time                             |                  | 97    | 040173699        | EXT_040173699      | 41       | -        | CON                                   | USB-CON (em      |                             |              |                    |                 |
| latrix Grid                               |                  | 98    | 040262339        | EXT_040262339      | 448      | -        | CPU                                   | USB-CON (sta     |                             |              |                    |                 |
| xtender & Devices                         | ^                | 99    | 040237622        | EXT_040237622      | 337      | -        | CPU                                   | Universal-CON    |                             |              |                    |                 |
| XT Units                                  |                  | 100   | 040172444        | EXT_040172444      | 32       |          | CPU                                   | Cascade-CON      |                             | 1            |                    |                 |
| PU Devices                                |                  | 101   | 040172443        | EXT_040172443      | 30       | -        | CPU                                   |                  |                             |              |                    |                 |
| ON Devices                                |                  | 102   | 040237184        | EXT_040237184      | 413      | 0        | CON                                   |                  |                             |              |                    |                 |
| ser Settings                              | ^                | 103   | 09000008         | Casc_EXT_CON_0     | 1 13     | -        | Casc. CON                             |                  |                             |              |                    |                 |
| Jsers & Groups                            |                  | 104   | 040185821        | EXT_040185821      | 43       | -        | CON                                   |                  |                             |              |                    |                 |
| ssignment                                 | ^                | 105   | 040173701        | EXT_040173701      | 42       | -        | CON                                   |                  |                             |              |                    |                 |
|                                           |                  |       | 090000423        | EXT_090000423      | 423      | -        | USB 2.0 CON                           |                  |                             |              |                    |                 |
| intual CPU Devices                        |                  | 107   | 010308982        | EXT_010308982      | 270      | -        | CPU                                   |                  |                             |              |                    |                 |
| irtual CON Devices<br>ulti-Screen Control |                  |       | 4                | -                  |          |          | · · · · · · · · · · · · · · · · · · · |                  |                             |              |                    |                 |
| ulu-Screen Control                        |                  | ۵     | sign Settings to | o Copy Setting:    | s from   | Restart  | Extender                              |                  |                             | New          | / Unit Delete Unit | Apply C         |
|                                           |                  |       | in ooungo u      | oop, osturiy.      |          | reordit  |                                       |                  |                             | <u>14</u> 64 | Doroto Olin        | Chbbil          |

Fig. 184 Management software menu Extender & Devices - EXT Units - Cascading CON Unit

- 3.4. Enter an appropriate name for the Cascading CON Unit into the Name field.
- 3.5. Enter a port number into the **Port** field according to the required connection of the Tie Line.
- 3.6. Click Apply to confirm the creation of a Cascading CON Unit.

- 4. Click Extender & Devices > CON Devices in the task area of the Master Matrix.
  - 4.1. Click New Device.

A switchable CON Device will be created.

4.2. Enter an appropriate name for the Cascading CON Device into the Name field.

| - E S 🗖                                              |                  |        |            | <b>. . .</b>                      |                |               |          | Ü            | Q            | <b>~</b>    |           | He contraction |     |     |         |           |                    |                |        |      |
|------------------------------------------------------|------------------|--------|------------|-----------------------------------|----------------|---------------|----------|--------------|--------------|-------------|-----------|----------------|-----|-----|---------|-----------|--------------------|----------------|--------|------|
| en <u>S</u> ave Reload <u>C</u> onn                  | ect <u>D</u> isc | onnect | Deactiva   | te Edit Mode Remote Save Download | Upk            | oad Monito    | ring Fla | sh Update (  | Device Finde | r System Cl | heck      | Save Stat      | us  |     |         |           |                    |                |        |      |
| 0210210.zip   Master * 🗙                             |                  |        |            |                                   |                |               |          |              |              |             |           |                |     |     |         |           |                    |                |        |      |
| iew                                                  | ^                | Ext    | tender 8   | Devices - CON Devices             |                |               |          |              |              |             |           |                |     |     |         |           |                    | Edit Mo        | ode ac | tiva |
| atrix                                                |                  |        |            | ٢                                 | r              | ID            |          | 3071         |              |             | <b>CO</b> | Assigne        |     |     |         |           |                    |                |        |      |
| ort                                                  |                  | #      | ID         | Name                              | 1              |               |          |              |              |             |           | -              |     |     |         |           |                    |                |        |      |
| rid                                                  |                  | 49     | 09049      | CON_09049                         | * <sup>^</sup> | Name          |          | Casc_CON     | _01          |             | CPU       | Connect        | ted |     |         |           |                    |                |        |      |
| ontrol                                               |                  | 50     | 03050      | CON_03050                         |                | Priority      |          | 0 🗘          | ;            |             | Allo      | w CPU S        | can |     |         |           |                    |                |        |      |
| ontrol                                               | ^                | 51     | 03051      | CON_03051                         |                | Virtual Devic | e        |              |              |             | Ford      | e CPU S        | can |     |         |           |                    |                |        |      |
| xtended Switch                                       |                  | 52     | 03052      | CON_03052                         |                | Allow User A  | ci       |              |              |             | Sca       | n Time (s      | ec] |     | 0 🗘     |           |                    |                |        |      |
| esets                                                |                  | 53     | 03053      | CON_03053                         |                |               |          |              |              |             |           | -              |     |     | ••      |           |                    |                |        |      |
| atus & Updates                                       | ~                | 54     | 03054      | CON_03054                         |                | Force Login   |          |              |              |             |           | Mode           |     |     |         |           |                    |                |        |      |
| tatus - Matrix Firmware                              |                  | 55     | 03055      | CON_03055                         |                | LOS Frame     |          |              |              |             | Red       | undancy        | Off |     |         |           |                    |                |        |      |
| tatus - Matrix Firmware<br>tatus - Extender Firmware |                  | 56     | 03056      | CON_03056                         |                | Show Macro    | List     |              |              |             | Refe      | erence         |     | (C) | ON_0304 | 4)        |                    |                |        |      |
| pdate - Matrix Firmware                              |                  | 57     | 03057      | CON_03057                         |                | OSD Disable   | d        |              |              |             | CPU       | Colors         |     |     | ~       | on        | ~                  |                |        |      |
| pdate - Extender Firmware                            |                  | 58     | 03058      | CON_03058                         |                |               |          |              |              |             | Fix F     | rame Co        | lor |     |         |           | ~                  |                |        |      |
| ctivate Configuration                                |                  | 59     | 03045      | CON_03045                         |                |               |          |              |              |             |           |                |     |     |         |           |                    |                |        |      |
| iscellaneous                                         |                  | 60     | 03046      | CON_03046                         |                | Extender Ass  | ignment  | CPU Acces    | s Control    | Favorites   | Macro     | S              |     |     |         |           |                    |                |        |      |
| ystem Settings                                       | ^                | 61     | 03047      | CON_03047                         |                |               |          | Extender ava | ilable       |             |           |                |     |     |         | Extend    | er assigned        |                |        |      |
| ystem                                                |                  | 62     | 04001      | CON_04001                         |                | ID            | Name     |              | Port         | Red. Port   |           |                | #   | ID  | Name    | Port      | Red. Port          |                |        |      |
| ccess                                                |                  | 63     | 03048      | CON_03048                         |                | 40163308      | EXT_04   | 0163308      | 0            | -           |           |                | 01  |     |         |           |                    |                |        |      |
| witch                                                |                  | 64     | 03049      | CON_03049                         |                | 10309561      | EXT_010  | 0309561      | 0            | -           |           |                | 02  |     |         |           |                    |                |        |      |
| etwork                                               |                  | 65     | 03059      | CON_03059                         |                | 10309564      | EXT_010  | 0309564      | 0            | -           |           |                | 03  |     |         |           |                    |                |        |      |
| ate and Time                                         |                  | 66     | 03060      | CON_03060                         |                | 40173692      | EXT_040  | 0173692      | 0            |             |           | ••             | 04  |     |         |           |                    |                |        |      |
| atrix Grid                                           |                  | 67     | 03061      | CON_03061                         |                | 40173703      | EXT_04   | 0173703      | 0            | -           |           |                | 05  |     |         |           |                    |                |        |      |
| ctender & Devices                                    | ^                | 68     | 03062      | CON_03062                         |                | 9000008       |          | KT_CON_01    | 13           | -           |           | •              | 06  |     |         |           |                    |                |        |      |
| XT Units                                             |                  | 69     | 03063      | CON_03063                         |                | 40236694      | EXT 040  | 0236694      | 0            | -           |           |                | 07  |     |         |           |                    |                |        |      |
| PU Devices                                           |                  | 70     | 03064      | CON_03064                         |                | 40173697      | EXT 040  | 0173697      | 0            | -           |           | 4              | 08  |     |         |           |                    |                |        |      |
| ON Devices                                           |                  | 71     | 03065      | CON_03065                         |                |               |          |              |              |             |           |                |     |     |         |           |                    |                |        |      |
| ser Settings                                         | ^                | 72     | 03066      | CON_03066                         |                |               |          |              |              |             |           | 44             |     |     |         |           |                    |                |        |      |
| Isers & Groups                                       |                  | 73     | 03067      | CON_03067                         |                |               |          |              |              |             |           |                |     |     |         |           |                    |                |        |      |
|                                                      | ~                | 74     | 03069      | CON_03069                         |                |               |          |              |              |             |           |                |     |     |         |           |                    |                |        |      |
| ssignment                                            | ~                | 75     | 03068      | CON_03068                         |                |               |          |              |              |             |           |                |     |     |         |           |                    |                |        |      |
| irtual CPU Devices                                   |                  | 76     | 03070      | <br>CON_03070                     |                |               |          |              |              |             |           |                |     |     |         |           |                    |                | *      |      |
| rtual CON Devices                                    |                  | 77     | 03071      | Casc_CON_01                       | Ŧ              |               |          |              |              |             |           |                |     |     | Use     | keys + an | d - to move exten  | der            |        |      |
| ulti-Screen Control                                  |                  |        |            |                                   |                |               |          |              |              |             |           |                |     |     |         |           |                    |                |        | -    |
|                                                      |                  | As     | sign Setti | ngs to Copy Settings from         |                |               |          |              |              |             |           |                |     |     | New     | Device    | <u>D</u> elete Dev | ice <u>Apr</u> | ріу    | Car  |

Fig. 185 Management software menu Extender & Devices > CON Devices - Cascading CON Device

- 4.3. Select the previously configured Cascading CON Unit in the Extender available list.
- 4.4. Click ▶ to move the highlighted Cascading CON Unit to the Extender assigned list.The assignment is displayed in the Extender assigned list.
- 4.5. Click Apply to confirm the assignment.

- 5. Connect to the Sub Matrix.
- 6. Click Activate Edit Mode in the toolbar.
- 7. Click Extender & Devices > EXT Units in the task area.
  - 7.1. Click New Unit.

A selection dialog appears.

- 7.2. Select Cascading CPU Unit in the Choose template selection box.
- 7.3. Click OK.

A new Cascading CPU Unit will be created.

| pen Save Reload Conn<br>20210210.zip   Master ×        | ect <u>D</u> isco | onnect   | Deactivate Edi  | t Mode Remote Save             | Download  | Upload    | Monitoring Fla | ash Update Device Fi | der System Check Save Status     |               |                 |                   |
|--------------------------------------------------------|-------------------|----------|-----------------|--------------------------------|-----------|-----------|----------------|----------------------|----------------------------------|---------------|-----------------|-------------------|
| /iew                                                   | ^                 | Ext      | tender & De     | vices - EXT Units              |           |           |                |                      |                                  |               | E               | dit Mode activate |
| Matrix<br>Port                                         |                   |          | 10              | News                           | Ded       | Ded Ded   |                | T ID                 | 9000008                          | CPU/CON Assig |                 |                   |
| Srid                                                   |                   |          | ID              | Name                           | Port      | Red. Port |                | Name                 | Casc_EXT_CPU_01                  |               |                 |                   |
| Control                                                |                   | 78       | 040173693       | EXT_040173693                  | 0         |           | CON            | Port                 | 17                               |               |                 |                   |
| ontrol                                                 | ~                 | 79       | 040173692       | EXT_040173692                  | 0         |           | CON            |                      |                                  |               |                 |                   |
|                                                        |                   | 80       | 040173706       | EXT_040173706                  | 438       | -         | CPU            | Fixed                | $\checkmark$                     |               |                 |                   |
| Extended Switch<br>Presets                             |                   | 81       | 040173708       | EXT_040173708                  | 439       | -         | CPU            | Location             |                                  |               |                 |                   |
|                                                        |                   | 82       | 040173695       | EXT_040173695                  | 0         |           | CON            |                      | Device: KVM_DV03<br>I/O board: 3 |               |                 |                   |
| Status & Updates                                       | ^                 | 83<br>84 | 010308980       | EXT_010308980<br>EXT_040171288 | 116<br>48 | -         | CPU            | Link 1               | I/O board port: 1                |               |                 |                   |
| Status - Matrix Firmware                               |                   | 84       | 010308979       |                                | 48        | -         | CPU            |                      | Matrix port: 17                  |               |                 |                   |
| Status - Extender Firmware                             |                   | 86       | 010309567       | EXT_010308979<br>EXT_010309567 | 107       | -         | CON            | Extender Type        | Firmware Version                 |               |                 |                   |
| Jpdate - Matrix Firmware<br>Jpdate - Extender Firmware |                   | 87       | 040164611       | EXT_010309507                  | 403       | -         | CON            |                      |                                  |               |                 |                   |
| ctivate Configuration                                  |                   | 88       | 040164291       | EXT_040164011                  | 405       |           | CPU            | Туре                 | Casc. CPU                        |               | Standard        | View Expert Vi    |
| liscellaneous                                          |                   | 89       | 040164608       | EXT_040164608                  | 33        |           | CON            |                      | Name                             | Basic         | Part A          | Part B            |
| system Settings                                        | ~                 | 90       | 040164609       | EXT_040164609                  | 34        |           | CON            | DVI/HDMI/VGA         |                                  | Basic         | PartA           | Parte             |
| System                                                 |                   | 91       | 040164610       | EXT_040164610                  | 35        | -         | CON            | HID (keyboard,       |                                  |               |                 |                   |
| Access                                                 |                   | 92       | 040164288       | EXT_040164288                  | 25        |           | CPU            | Analog Audio         | 110000)                          |               |                 |                   |
| Switch                                                 |                   | 93       | 040164289       | EXT_040164289                  | 26        |           | CPU            | Digital Audio        |                                  |               |                 |                   |
| Network                                                |                   | 94       | 040164290       | EXT_040164290                  | 27        |           | CPU            | RS232/RS422          | (serial )                        |               |                 |                   |
| Date and Time<br>Jatrix Grid                           |                   | 95       | 040227285       | EXT_040227285                  | 106       | -         | CON            | USB-CPU (em          |                                  |               |                 |                   |
|                                                        |                   | 96       | 040173703       | EXT_040173703                  | 0         | -         | CON            | USB-CPU (star        |                                  |               |                 |                   |
| Extender & Devices                                     | ^                 | 97       | 040173699       | EXT_040173699                  | 41        | -         | CON            | Universal-CPU        |                                  |               |                 |                   |
| EXT Units                                              |                   | 98       | 040262339       | EXT_040262339                  | 448       | -         | CPU            | Cascade-CPU          |                                  | V             |                 |                   |
| CPU Devices                                            |                   | 99       | 040237622       | EXT_040237622                  | 337       | -         | CPU            |                      |                                  |               |                 |                   |
| CON Devices                                            |                   | 100      | 040172444       | EXT_040172444                  | 32        |           | CPU            |                      |                                  |               |                 |                   |
| Jser Settings                                          | ^                 | 101      | 040172443       | EXT_040172443                  | 30        | -         | CPU            |                      |                                  |               |                 |                   |
| Jsers & Groups                                         |                   | 102      | 040237184       | EXT_040237184                  | 413       | 0         | CON            |                      |                                  |               |                 |                   |
| ssignment                                              | ^                 | 103      | 09000008        | Casc_EXT_CPU_01                | 17        | -         | Casc. CPU      |                      |                                  |               |                 |                   |
| /irtual CPU Devices                                    |                   | 104      | 040185821       | EXT_040185821                  | 43        |           | CON            |                      |                                  |               |                 |                   |
| /irtual CON Devices                                    |                   | 105      | 040173701       | EXT_040173701                  | 42        |           | CON            | v                    |                                  |               |                 |                   |
| Iulti-Screen Control                                   |                   |          | •               |                                |           |           | •              |                      |                                  |               |                 |                   |
|                                                        |                   | As       | sign Settings t | o Copy Settings                | from      | Restart 8 | Extender       |                      |                                  | <u>N</u> ew U | nit Delete Unit | Apply Can         |

Fig. 186 Management software menu Extender & Devices - EXT Units - Cascading CPU Unit

- 7.4. Enter an appropriate name for the Cascading CPU Unit into the Name field.
- 7.5. Enter a port number into the **Port** field according to the required connection of the Tie Line.
- 7.6. Click Apply to confirm the creation of a Cascading CPU Unit.

- 8. Click Extender & Devices > CPU Devices in the task area of the Sub Matrix.
  - 8.1. Click New Device.

A switchable CPU Device will be created.

8.2. Enter an appropriate name for the Cascading CPU Device into the **Name** field.

| 늘 🔡 💭 🔳                                                       |                  |          | -                  |                        |          | -              | A            | j Q                | <b>~</b>      |        | -         |          |        |      |               |                   |          |          |
|---------------------------------------------------------------|------------------|----------|--------------------|------------------------|----------|----------------|--------------|--------------------|---------------|--------|-----------|----------|--------|------|---------------|-------------------|----------|----------|
| en <u>S</u> ave Reload <u>C</u> onr                           | ect <u>D</u> isc | onnect   | Deactivate Edit Mo | de Remote Save D       | Download | Upload Moni    | toring Flash | Update Device Fin  | der System Cl | heck   | Save Stat | JS       |        |      |               |                   |          |          |
| 0210210.zip   Master * ×                                      |                  |          |                    |                        |          |                |              |                    |               |        |           |          |        |      |               |                   |          |          |
| ew                                                            | ^                | Exte     | ender & Devic      | es - CPU Devic         | es       |                |              |                    |               |        |           |          |        |      |               |                   | Edit Mo  | de activ |
| atrix                                                         |                  | CPU      | CPU Groups         | IP Session Config      |          |                |              |                    |               |        |           |          |        |      |               |                   |          |          |
| ort                                                           |                  |          |                    |                        | T        |                |              |                    |               |        |           |          |        |      |               |                   |          |          |
| rid                                                           |                  | #        | ID                 | Name                   | •        | ID             |              | )69                |               | CPU    | J Assigne | a        |        |      |               |                   |          |          |
| control                                                       |                  | 53       | 08053              | CPU_08053              |          | Name           | C            | asc_CPU_01         |               | CON    | Connect   | ed       |        |      |               |                   |          |          |
| ontrol                                                        | ^                | 54       | 01054              | CPU_01054              |          | Virtual Devi   | ce           |                    |               | CPU    | l Colors  |          |        | ~    | on            | ~                 |          |          |
| xtended Switch                                                |                  | 55       | 01055              | CPU_01055              |          | Allow Priva    | te           |                    |               | Excl   | lusive Ac | cess     |        |      |               |                   |          |          |
| resets                                                        |                  | 56       | 01034              | CPU_01034              |          | Force Priva    | te           |                    |               | MSC    | C Disable | 1        |        |      |               |                   |          |          |
| tatus & Updates                                               | ~                | 57       | 01057              | CPU_01057              |          | Fix Frame C    |              |                    | ~             |        |           |          |        |      |               |                   |          |          |
| atus - Matrix Firmware                                        |                  | 58       | 01058              | CPU_01058              |          |                |              |                    |               |        |           |          |        |      |               |                   |          |          |
| itatus - Extender Firmware                                    |                  | 59       | 01045              | CPU_01045              |          | Reference      |              | (no reference set) |               |        |           |          |        |      |               |                   |          |          |
| Ipdate - Matrix Firmware                                      |                  | 60       | 01046              | CPU_01046              |          | 2 Step Acce    | ess          |                    |               |        |           |          |        |      |               |                   |          |          |
| pdate - Extender Firmware                                     |                  | 61       | 01047              | CPU_01047              |          | Extender As    | sianment C   | ON Access Contro   | User Acces    | ss Con | trol Mo   | nitor Ar | rangem | ent  |               |                   |          |          |
| ctivate Configuration<br>liscellaneous                        |                  | 62       | 01053              | CPU_01053              |          |                | -            | ender available    |               |        |           |          |        |      | Extend        | ler assigned      |          |          |
|                                                               |                  | 63       | 08054              | CPU_08054              |          | ID             | Name         | Port               | Red. Port     |        |           | #        | ID     | Name | Port          | Red. Port         |          |          |
| ystem Settings                                                | ^                | 64       | 08055              | CPU_08055              |          | 90000008       | Case EXT     |                    | Red. Port     |        |           | #<br>01  | IU     | Name | Pon           | Red. Port         |          |          |
| ystem                                                         |                  | 65       | 08056              | CPU_08056              |          |                | EXT 04023    |                    |               |        |           | 02       |        |      |               |                   |          |          |
| ccess<br>witch                                                |                  | 66<br>67 | 08057              | CPU_08057              |          | 40233348       | EXT_04020    | 0                  |               |        |           | 02       |        |      |               |                   |          |          |
| etwork                                                        |                  | 68       | 08059              | CPU_08058<br>CPU_08059 |          |                |              |                    |               |        |           | 03       |        |      |               |                   |          |          |
| ate and Time                                                  |                  | 69       | 01059              | CPU_08059<br>CPU_01059 |          |                |              |                    |               |        |           | 04       |        |      |               |                   |          |          |
| latrix Grid                                                   |                  |          | 01059              |                        |          |                |              |                    |               |        |           | 06       |        |      |               |                   |          |          |
| xtender & Devices                                             | ~                | 70       | 01060              | CPU_01060              |          |                |              |                    |               |        | •         | 07       |        |      |               |                   |          |          |
| XT Units                                                      |                  | 71       | 01061              | CPU_01061<br>CPU_01062 |          |                |              |                    |               |        |           | 07       |        |      |               |                   |          |          |
| PU Devices                                                    |                  | 72       | 01062              | CPU_01062<br>CPU_01063 |          |                |              |                    |               |        | •         | 00       |        |      |               |                   |          |          |
| ON Devices                                                    |                  | 74       | 01063              | CPU_01063              |          |                |              |                    |               |        | 44        |          |        |      |               |                   |          |          |
| ser Settings                                                  | ~                | 74       | 01064              | CPU_01064<br>CPU_01065 |          |                |              |                    |               |        | 44        |          |        |      |               |                   |          |          |
|                                                               |                  | 75       | 01065              | CPU_01065              |          |                |              |                    |               |        |           |          |        |      |               |                   |          |          |
| Jsers & Groups                                                |                  | 70       | 08044              | CPU_01066<br>CPU_08044 |          |                |              |                    |               |        |           |          |        |      |               |                   |          |          |
| ssignment                                                     | ^                | 78       | 01067              | CPU_08044<br>CPU_01067 |          |                |              |                    |               |        |           |          |        |      |               |                   |          |          |
|                                                               |                  | 78       | 01067              | CPU_01067<br>CPU_01068 |          |                |              |                    |               |        |           |          |        |      |               |                   |          | *        |
| rtual CPU Devices                                             |                  | 80       | 01069              | Casc_CPU_0             | 1        |                |              |                    |               | *      |           |          |        |      | kevs + an     | d - to move exter | nder     |          |
| rtual CON Devices                                             |                  | 00       | 01009              | Casc_CPU_0             | <b>v</b> |                |              |                    |               | •      |           |          |        | 0361 | all share all | a to more exter   |          |          |
| rtual CPU Devices<br>rtual CON Devices<br>ulti-Screen Control |                  |          | sign Settings to   | Copy Settings          |          | Configure IP ( |              |                    |               |        |           |          |        |      | Device        | Delete Dev        | rice App |          |

Fig. 187 Management software menu Extender & Devices > CPU Devices - Cascading CPU Device

- 8.3. Select the previously configured Cascading CPU Unit in the Extender available list.
- 8.4. Click ▶ to move the highlighted Cascading CPU Unit to the Extender assigned list. The assignment is displayed in the Extender assigned list.
- 8.5. Click **Apply** to confirm the assignment.
- 9. Click **Deactivate Edit Mode** in the toolbar.
- 10. Restart all I/O boards (see chapter 12.2.3, page 320) on which any Master/Sub CON Units or CPU Units have been configured or alternatively restart the matrix (see chapter 12.2.1, page 318).
- Connect the Tie Lines to the matrices. Ensure that each Cascade CON Device on one matrix is connected to Cascade CPU Device on the other matrix to achieve switching ability between two matrices.

The Matrix Cascading is now configured and can be used.

Additional Tie Lines are configured accordingly. The use of cascading is described in in chapter 8.1.1, page 290.

# 7.10 Configuring Matrix Grid

A Matrix Grid to connect two or more matrices can be configured in this menu. This kind of configuration may become necessary if the number of ports in the entire system has to be increased or if certain important connections should be distributed to several matrices due to reasons of redundancy.

The connections between two matrices have to be established by so called Grid Lines that are connected between particular I/O ports as connecting links. The Grid Lines can be used bidirectionally and can respectively handle a full access connection of a CON Device to a CPU Device.

The number of Grid Lines in the system specifies, if a CON Device can be switched to a CPU Device in Non-Blocking Access or in Blocking Access and has to be separately determined for each Grid environment.

In this case Non-Blocking Access means that a Grid Line for a cross-matrix switching operation of a CON Device to a CPU Device is available at any time.

Whereas Blocking Access means that for a certain switching operation no Grid Line may be available according to the switching status within the Grid. The result will be that no cross-matrix switching will be possible.

## Administration of Settings

Within a Matrix Grid you have to differ between settings that have to be made locally for each matrix and settings that can be made globally so that they are valid for the whole Matrix Grid.

The settings in the following menus have to be made separately for each matrix or within the master matrix to affect all matrices in the Grid:

## System, Access, Switch, Network, Date + Time, SNMP, Matrix Grid, Multi-Screen Control

If global settings are made in the respective menus, they will be immediately available on each matrix within the Matrix Grid.

## **General Preparation**

The following requirements have to be fulfilled before starting the Matrix Grid configuration:

- First configure all matrices that have to be added to the grid the first time.
- Then install Grid Lines for all matrices that have to be added to the grid the first time
- Ensure that for both the existing matrices in the Matrix Grid and the new matrix a suitable configuration file is available.
- The Matrix Grid function (Bundle 4) must be activated on all matrices to be connected to the Grid by a license key (see chapter 7.13, page 274). Please contact the technical support of the manufacturer if the Bundle 4 is missing.
- Firmware V03.10 must be installed on all matrices to be connected to the Grid, but with the same firmware on each matrix.
- All matrices to be connected to the Grid must be within the same TCP/IP network (see chapter 7.4.8, page 166).
- Port 5556/5566 needed for network communication must not be blocked by a firewall.

| en <u>S</u> ave Reload <u>Connect Disco</u> | nnect Deactivate       | e Edit Mode | Remote S    | ave Download Upload        | Monitoring Flash Upo         | late Dev     | ce Finder. | . Syster | n Check Save Status.  |      |     |     |              |             |                 |
|---------------------------------------------|------------------------|-------------|-------------|----------------------------|------------------------------|--------------|------------|----------|-----------------------|------|-----|-----|--------------|-------------|-----------------|
| iew ^ A                                     | System Sett            | tinas - M   | latrix G    | rid                        |                              |              |            |          |                       |      |     |     |              | Ed          | t Mode activa   |
| latrix                                      |                        |             |             |                            |                              |              |            |          |                       |      |     |     |              |             | ✓ Show          |
| ort                                         | Matrix Grid Co         | nfiguration | n           | Start Grid                 | Wizard (online)              |              |            |          |                       |      |     |     |              |             |                 |
| rid                                         |                        | -           | •           |                            | vizara (onnic)               |              |            |          |                       |      |     |     |              |             |                 |
| ontrol                                      | Matrix Grid En         | abled       |             | $\checkmark$               |                              |              |            |          |                       |      |     |     |              |             |                 |
| ontrol ^                                    |                        |             | 0.1         |                            | Network Interface 1          | 0.11         |            | 0.01     | Network Interf        |      |     |     |              |             |                 |
| tended Switch                               | Matrix 01              | Active      | Online<br>√ | Device<br>TEST-A-E160      | IP Address<br>192.168.170.62 | Grid<br>√    | API<br>√   | SSL      | IP Address<br>0.0.0.0 | Grid | API | SSL | Ports<br>160 | Master<br>V | Connect to Matr |
| esets                                       | Matrix 01<br>Matrix 02 | V<br>V      | V           | TEST-A-E160<br>TEST-B-E048 | 0.0.00                       | V            | V          |          | 0.0.0.0               |      |     |     | 48           | V           | Connect         |
| tus & Updates ^                             | Matrix 02              | V           | 1           | TEST-C-C048                | 192.168.170.57               | 1            | 1          |          | 0.0.0.0               |      |     |     | 40           |             | Connect         |
| tus - Matrix Firmware                       | Matrix 03              | V           | V           | TEST-D-C008                | 192.168.170.59               | V            | 1          |          | 0.0.0.0               |      |     |     | 8            |             | Connect         |
| tus - Extender Firmware                     | Matrix 05              | V           |             | TEST-E-C080                | 0000                         |              |            |          | 0.0.0.0               |      |     |     | 80           |             | Connect         |
| date - Matrix Firmware                      | Matrix 06              | V           |             | TEST-F-F024C016F           | 0.0.0                        |              |            |          | 0.0.0.0               |      |     |     | 40           |             | Connect         |
| date - Extender Firmware                    | Matrix 07              | 1           | 1           | TEST-G-C016XV              | 192.168.170.250              | $\checkmark$ | 1          |          | 0.0.0.0               |      |     |     | 48           |             | Connec          |
| ivate Configuration<br>scellaneous          | Matrix 08              |             |             |                            | 0.0.0.0                      |              |            |          | 0.0.0.0               |      |     |     | 0            |             | Connect         |
|                                             | Matrix 09              |             |             |                            | 0.0.0                        |              |            |          | 0.0.0.0               |      |     |     | 0            |             | Connect         |
| stem Settings                               | Matrix 10              |             |             |                            | 0.0.0.0                      |              |            |          | 0.0.0.0               |      |     |     | 0            |             | Connect         |
| stern                                       | Matrix 11              |             |             |                            | 0.0.0.0                      |              |            |          | 0.0.0.0               |      |     |     | 0            |             | Connect         |
| ess .                                       | Matrix 12              |             |             |                            | 0.0.0.0                      |              |            |          | 0.0.0.0               |      |     |     | 0            |             | Connect         |
| itch<br>twork                               | Matrix 13              |             |             |                            | 0.0.0.0                      |              |            |          | 0.0.0.0               |      |     |     | 0            |             | Connect         |
| te and Time                                 | Matrix 14              |             |             |                            | 0.0.0.0                      |              |            |          | 0.0.0.0               |      |     |     | 0            |             | Connect         |
| trix Grid                                   | Matrix 15              |             |             |                            | 0.0.0.0                      |              |            |          | 0.0.0.0               |      |     |     | 0            |             | Connect         |
| ender & Devices ^                           | Matrix 16              |             |             |                            | 0.0.0.0                      |              |            |          | 0.0.0.0               |      |     |     | 0            |             | Connect         |
| T Units                                     | Matrix 17              |             |             |                            | 0.0.0.0                      |              |            |          | 0.0.0.0               |      |     |     | 0            |             | Connect         |
| U Devices                                   | Matrix 18              |             |             |                            | 0.0.0.0                      |              |            |          | 0.0.0.0               |      |     |     | 0            |             | Connect         |
| N Devices                                   | Matrix 19              |             |             |                            | 0.0.0.0                      |              |            |          | 0.0.0.0               |      |     |     | 0            |             | Connect         |
| er Settings                                 | Matrix 20              |             |             |                            | 0.0.0.0                      |              |            |          | 0.0.0.0               |      |     |     | 0            |             | Connect         |
| ers & Groups                                | Matrix 21              |             |             |                            | 0.0.0.0                      |              |            |          | 0.0.0.0               |      |     |     | 0            |             | Connect         |
|                                             | Matrix 22              |             |             |                            | 0.0.0.0                      |              |            |          | 0.0.0.0               |      |     |     | 0            |             | Connect         |
| signment ^                                  | Matrix 23              |             |             |                            | 0.0.0.0                      |              |            |          | 0.0.0.0               |      |     |     | 0            |             | Connect         |
| tual CPU Devices                            | Matrix 24              |             |             |                            | 0.0.0.0                      |              |            |          | 0.0.0.0               |      |     |     | 0            |             | Connect         |
| tual CON Devices                            | Matrix 25              |             |             |                            | 0.0.0.0                      |              |            |          | 0.0.0.0               |      |     |     | 0            |             | Connect         |

Fig. 188 Management software menu System Settings - Matrix Grid

To use the Matrix Grid, proceed as follows:

- 1. Click **System Settings > Matrix Grid** in the task area.
- 2. Click Activate Edit Mode in the toolbar.
- 3. Click Start Grid Wizard (online) in the working area.

The wizard will guide through the configuration of Matrix Grids.

# 7.11 Saving and Activating Configurations

### NOTICE

By default, the last configuration that has been saved in the permanent matrix memory will be restored after a restart of the matrix.

First starting the matrix, the factory configuration will be copied into the current configuration. There are three possibilities to save configuration changes:

- Save the current configuration permanently in the matrix memory (**Remote Save**)
- Save configuration on a local memory (Save or Save as)
- Upload the configuration in up to 8 predefined storage locations, as well as the default configuration in the memory of the matrix (**Upload**)

# 7.11.1 Saving the Current Configuration to the Matrix

By default, the last configuration that has been saved in this way will be restored after a restart of the matrix.

To save the current configuration permanently in the matrix memory, proceed as follows:

1. Click Remote Save in the toolbar.

A query to save the configuration appears.

2. Click Yes to confirm the saving.

The previously active configuration is overwritten and saved in the permanent memory of the matrix.

| Save Remot | e Changes?                                         | ×  |
|------------|----------------------------------------------------|----|
| ?          | Do you really want to save the changes on the Matr | ix |
|            | Yes No                                             |    |

Fig. 189 Management software dialog Save Remote Changes

## 7.11.2 Saving of Configurations Locally

Configurations can be saved as a file that can be stored independent of the matrix with the following content:

- Control (Extended Switch, Presets)
- System Settings (System, Access, Switch, Network. Date and Time, Matrix Grid)
- Extender & Devices (EXT Units, CPU Devices, CON Devices)
- User Settings (Users & Groups)
- Assignment (Virtual CPU Devices, Virtual CON Devices)

To save a configuration file locally, proceed as follows:

- 1. Click File > Save or File > Save As in the menu bar.
- 2. Enter a name for the configuration.
- 3. Select the directory of the configuration on your storage medium where the configuration is to be saved.

Configurations are always saved with the file extension .dtc.

| C:\_Matrix\            | Configurations   |       |      | ×      |
|------------------------|------------------|-------|------|--------|
| Look <u>I</u> n: 📋     | Configurations   | ♥ 🕋 1 |      | Ø      |
|                        |                  |       |      |        |
|                        |                  |       |      |        |
|                        |                  |       |      |        |
|                        |                  |       |      |        |
| File <u>N</u> ame:     | Configuration_01 |       |      |        |
| Files of <u>T</u> ype: | (*.dtc)          |       |      | ~      |
|                        |                  |       | Save | Cancel |

Fig. 190 Management software menu File - Save As...

Local saved configurations files can be opened in the management software (see chapter 7.11.3, page 276), be uploaded to the matrix (see chapter 7.11.4, page 277) and be used as active configuration (see chapter 7.11.5, page 279) in the system.

# 7.11.3 Opening a Locally Saved Configuration

To open a locally saved configuration, proceed as follows:

- 1. Click **Open...** in the toolbar.
- 2. Go to the location of the configuration file to be opened.
- 3. Click the configuration file to be opened.
- 4. Click **Open** to open the configuration file.

| C:\_Matrix\            | Configurations             | ×           |
|------------------------|----------------------------|-------------|
| Look <u>I</u> n:       | Configurations 🗸           |             |
| Configura              | tion_01.dtc                |             |
|                        |                            |             |
|                        |                            |             |
|                        |                            |             |
|                        |                            |             |
| File <u>N</u> ame:     | Configuration_01.dtc       |             |
| Files of <u>T</u> ype: | (*.dtc)                    | ~           |
|                        |                            | Open Cancel |
| Eig 101 Man            | agamant softwara manu Onan |             |

Fig. 191 Management software menu **Open** 

The configuration can also be opened via drag & drop. To do this, click on the configuration file, hold down the left mouse button and drag the configuration file into the management software.

## 7.11.4 Uploading a Predefined Configuration to the Matrix

Using the function **Upload**, the configuration can be saved within eight storage locations in the matrix (**File#1** to **File#8**). However, it does not replace the buffering of configuration (see chapter 7.11.1, page 274).

Additionally, a configuration can also be saved as default configuration that can be automatically loaded with each start (for activation of this function see chapter 7.4.1, page 151.

To upload an opened configuration to the matrix, proceed as follows:

1. Click **Upload** in the toolbar.

An access window appears.

- 2. Enter the IP address of the matrix.
- 3. Enter the username and password of the administrator.
- 4. Click Next >.

| teps                                  | Connect               |                |                 |      |
|---------------------------------------|-----------------------|----------------|-----------------|------|
| Connect     Select Configuration Slot | Hostname / IP Address |                | 192.168.100.99  |      |
|                                       | User                  |                | admin           |      |
|                                       | Password              |                | ****            |      |
|                                       |                       |                |                 |      |
|                                       |                       |                |                 |      |
|                                       |                       |                |                 |      |
|                                       |                       |                |                 |      |
|                                       |                       |                |                 |      |
|                                       |                       |                |                 |      |
|                                       |                       | < <u>B</u> ack | Next > Einish C | Canc |

Fig. 192 Management software menu Upload - Connect

- 5. Under Select Configuration Slot, select the storage slot for the configuration (default or config01 to config08).
- 6. Option: to activate the uploaded configuration immediately, tick the **Activate configuration after upload** checkbox.

### NOTICE

If you tick the **Activate configuration after upload** checkbox, the matrix will be restarted immediately after the save process has been completed. The restart of the matrix may take several minutes, and the matrix is not available during the restart.

7. Click **Finish** to save the configuration to the selected storage location.

A message appears to inform about successful upload.

| Connect<br>Select Configuration Slot |    | File               | Name        | Info                       | IP Address     | Version |
|--------------------------------------|----|--------------------|-------------|----------------------------|----------------|---------|
| Select configuration slot            | 01 | Default (default)  | Basic       | kein Grid                  | DHCP           | V04.00  |
|                                      | 02 | File #1 (config01) | Standard    | Factory settings           | 192.168.100.99 | V03.08  |
|                                      | 03 | File #2 (config02) | Test_tera_4 | Grid mit 6 Matrizen        | DHCP           | V04.00  |
|                                      | 04 | File #3 (config03) | Standard    | Factory settings           | 192.168.100.99 | V03.08  |
|                                      | 05 | File #4 (config04) | Standard    | Factory settings           | 192.168.100.99 | V03.08  |
|                                      | 06 | File #5 (config05) | Standard    | Factory settings           | 192.168.100.99 | V03.08  |
|                                      | 07 | File #6 (config06) | Standard    | Factory settings           | 192.168.100.99 | V03.08  |
|                                      | 08 | File #7 (config07) | Standard    | Factory settings           | 192.168.100.99 | V03.08  |
|                                      | 09 | File #8 (config08) | Test_tera_1 | Grid mit 7 Matrizen, 1xLAN | DHCP           | V04.00  |

Fig. 193 Management software menu Upload - Select Configuration Slot

# 7.11.5 Activating a Predefined Configuration

Previously saved configurations are loaded in this menu. In **Active Configuration**, the name and detailed information of the currently loaded configuration is displayed. The selection of the configuration to be loaded can be made between eight customizable configurations and the default settings.

## NOTICE

Activating a configuration will disconnect and restart the matrix. The selected configuration is loaded on restart and is shown in the menu as active configuration under **Active Configuration** in the working area. The previously active configuration is overwritten.

The restart of the matrix may take several minutes, and the matrix is not available during the restart.

To activate an uploaded configuration, proceed as follows:

- 1. Click **Status & Updates > Activate Configuration** during online-mode in the task area.
- 2. Click Activate Edit Mode in the toolbar.
- 3. Select the configuration to be activated.

|                                                                                                    |   | nnect | Activate Edit Mode Re | mote Save | Download Upload                         | Isati Update Device Finder System Check Save Status          |            |         |
|----------------------------------------------------------------------------------------------------|---|-------|-----------------------|-----------|-----------------------------------------|--------------------------------------------------------------|------------|---------|
| 20210210.zip Master ×                                                                                                    | ~ | Stat  | us & Updates - A      | ctivate 0 | onfiguration                            |                                                              |            |         |
| Matrix<br>Port<br>Grid                                                                                                    |   |       | e Configuration:      |           | Test_tera_1<br>Grid mit 7 Matrizen,1xL4 | N                                                            |            |         |
| Control                                                                                                    |   |       | File                  |           | Name                                    | Info                                                         | IP Address | Version |
| ontrol                                                                                                    | ^ | 01    | Default (default)     | Bas       |                                         | Test-Matrix                                                  | DHCP       | V03.06  |
| Extended Switch                                                                                                    |   |       | File #1 (config01)    |           | rest-Matrix 5                           | einzel Matrix, ohne Grid, Enterprise 160 Port                | DHCP       | V03.06  |
| Presets                                                                                                    |   |       | File #2 (config02)    |           | rest-Grid-2                             | Grid-2 mit 3 Matrizen [E160,C080,C008]                       | DHCP       | V03.08  |
| Status & Updates                                                                                                    | ^ |       | File #3 (config03)    |           | portTestGrid2                           | Grid 2 mit 4 Matrizen [E160,C008,2xC080] (sehr große Konfig) | DHCP       | V04.00  |
| Status - Matrix Firmware                                                                                                    |   | 05    | File #4 (config04)    | TES       | T-Grid_5a                               | Grid mit 5 Matrizen [E160,E048,C048,C008,C080]               | DHCP       | V04.00  |
| Status - Extender Firmware                                                                                                    |   | 06    | File #5 (config05)    | TES       | T-Grid_5b                               | Grid mit 6 Matrizen [E160,E048,C048,C008,C080,C040]          | DHCP       | V04.00  |
| Jpdate - Matrix Firmware                                                                                                    |   | 07    | File #6 (config06)    | Tes       | tGrid-5_V0303                           | Firmware V03.03 Grid mit 5 Matrizen                          | DHCP       | V03.03  |
| Ipdate - Extender Firmware                                                                                                    |   | 08    | File #7 (config07)    | Tes       | t_tera_4                                | Grid mit 6 Matrizen                                          | DHCP       | V04.00  |
| ctivate Configuration<br>liscellaneous                                                                                                    |   | 09    | File #8 (config08)    | Tes       | t_tera_1                                | Grid mit 7 Matrizen, 1xLAN                                   | DHCP       | V04.00  |
| System<br>Access<br>Switch<br>Network<br>Date and Time                                                                                                    |   |       |                       |           |                                         |                                                              |            |         |
| latrix Grid                                                                                                    |   |       |                       |           |                                         |                                                              |            |         |
|                                                                                                    | ^ |       |                       |           |                                         |                                                              |            |         |
| Extender & Devices<br>EXT Units<br>CPU Devices                                                                                                    | ^ |       |                       |           |                                         |                                                              |            |         |
| xtender & Devices<br>EXT Units<br>CPU Devices<br>CON Devices                                                                                                    | ^ |       |                       |           |                                         |                                                              |            |         |
| xtender & Devices<br>EXT Units<br>EPU Devices<br>EXD Devices<br>(ser Settings                                                                                               |   |       |                       |           |                                         |                                                              |            |         |
| xtender & Devices<br>XT Units<br>IPU Devices<br>ON Devices<br>ser Settings<br>Isers & Groups                                                                                |   |       |                       |           |                                         |                                                              |            |         |
| Matrix Grid<br>Extender & Devices<br>EXT Units<br>CPU Devices<br>CON Devices<br>User Settings<br>Users & Groups<br>Assignment<br>Virtual CON Devices<br>Virtual CON Devices | ^ |       |                       |           |                                         |                                                              |            |         |

#### Fig. 194 Management software menu Status & Updates - Activate Configuration

4. Click **Activate** to activate the selected configuration.

A query to restart the matrix appears.

5. Click **Yes** to confirm the activation of the selected configuration.

The connection is disconnected, and the matrix is restarted. The selected configuration is loaded on restart and is shown in the menu as active configuration under **Active Configuration** in the working area. The previously active configuration is overwritten.

6. Click Deactivate Edit Mode in the toolbar.

## 7.11.6 Downloading a Predefined Configuration from the Matrix

Configurations saved in the matrix can be downloaded for offline editing in this menu.

To download a configuration from the matrix, proceed as follows:

1. Click **Download** in the toolbar.

An access window appears.

- 2. Enter the IP address of the matrix.
- 3. Enter the username and password of the administrator.
- 4. Click Next > to display the selection of storage location.

| Download                                                  |                       |                | ×                    |
|-----------------------------------------------------------|-----------------------|----------------|----------------------|
| Steps                                                     | Connect               |                |                      |
| <ol> <li>Connect</li> <li>Select Configuration</li> </ol> | Hostname / IP Address |                | 192.168.100.99       |
|                                                           | User                  |                | admin                |
|                                                           | Password              |                | ****                 |
|                                                           |                       |                |                      |
|                                                           |                       |                |                      |
|                                                           |                       |                |                      |
|                                                           |                       |                |                      |
|                                                           |                       |                |                      |
|                                                           |                       | < <u>B</u> ack | Next > Einish Cancel |

Fig. 195 Management software menu Download - Connect

- 5. Under **Select Configuration**, select the storage location of the desired configuration (**default** or **config01** to **config08**).
- 6. Click Finish to download the desired configuration to the management software.

| ect<br>t Configuration | 01<br>02 | File<br>Default (default) | Name<br>Basic                                                                                                 | Info<br>kein Grid                                                                                                    | IP Address                                                                                                    | Version                                                                                                    |
|------------------------|----------|---------------------------|----------------------------------------------------------------------------------------------------|----------------------------------------------------------------------------------------------------|----------------------------------------------------------------------------------------------------|----------------------------------------------------------------------------------------------------|
|                        |          |                           | Basic                                                                                                    | kein Grid                                                                                                    | DHCP                                                                                                    | V04.00                                                                                                    |
|                        | 02       | File #1 (config04)        |                                                                                                    |                                                                                                    |                                                                                                    | 104.00                                                                                                    |
|                        |          | File #1 (config01)        | Standard                                                                                                    | Factory settings                                                                                                    | 192.168.100.99                                                                                                    | V03.08                                                                                                    |
|                        | 03       | File #2 (config02)        | Test_tera_1                                                                                                   | Grid mit 7 Matrizen, 1xLAN                                                                                           | DHCP                                                                                                    | V04.00                                                                                                    |
|                        | 04       | File #3 (config03)        | Standard                                                                                                    | Factory settings                                                                                                    | 192.168.100.99                                                                                                    | V03.08                                                                                                    |
|                        | 05       | File #4 (config04)        | Standard                                                                                                    | Factory settings                                                                                                    | 192.168.100.99                                                                                                    | V03.08                                                                                                    |
|                        | 06       | File #5 (config05)        | Standard                                                                                                    | Factory settings                                                                                                    | 192.168.100.99                                                                                                    | V03.08                                                                                                    |
|                        | 07       | File #6 (config06)        | Standard                                                                                                    | Factory settings                                                                                                    | 192.168.100.99                                                                                                    | V03.08                                                                                                    |
|                        | 08       | File #7 (config07)        | Standard                                                                                                    | Factory settings                                                                                                    | 192.168.100.99                                                                                                    | V03.08                                                                                                    |
|                        | 09       | File #8 (config08)        | Test_tera_4                                                                                                   | Grid mit 6 Matrizen                                                                                                  | DHCP                                                                                                    | V04.00                                                                                                    |
|                        |          | 06<br>07<br>08            | 06         File #5 (config05)           07         File #6 (config06)           08         File #7 (config07) | O6File #5 (config05)StandardO7File #6 (config06)StandardO8File #7 (config07)StandardO9File #8 (config08)Test_tera_4. | O6File #5 (config05)StandardFactory settingsO7File #6 (config06)StandardFactory settingsO8File #7 (config07)StandardFactory settingsO9File #8 (config08)Test_tera_4.Grid mit 6 Matrizen | O6         File #5 (config05)         Standard         Factory settings         192.168.100.99           07         File #6 (config06)         Standard         Factory settings         192.168.100.99           08         File #7 (config07)         Standard         Factory settings         192.168.100.99           09         File #8 (config08)         Test_tera_4.         Grid mit 6 Matrizen         DHCP |

Fig. 196 Management software menu **Download - Select Configuration** 

# 7.12 Export and Import Options

The matrix offers the ability to read out available configuration lists (e.g., extender modules, CPU Devices, CON Devices, users, etc.) for export and import via management software.

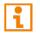

Exported configuration lists are always saved in .csv format that allows offline editing with common spreadsheet applications.

## 7.12.1 Export Options

Configuration lists are exported in this menu.

| Export                                                                        | ×                                           |
|-------------------------------------------------------------------------------|---------------------------------------------|
| Steps                                                                         | Select Type                                 |
| <ol> <li>Select Type</li> <li>Export Configuration to<br/>CSV File</li> </ol> | Select Type                                 |
|                                                                               | - Rock Nexts Finish Concel                  |
|                                                                               | < <u>B</u> ack Next > <u>F</u> inish Cancel |

Fig. 197 Management software menu File - Export - Select Type

To export, proceed as follows:

- 1. Click File > Export in the menu bar.
- 2. After opening the menu, select the configuration type to be exported.
- 3. Click Next >.
- 4. Go to the location of the configuration file to be exported.
- 5. Enter the name for the configuration file to be exported.
- 6. Click **Finish** to confirm the export.

| Export                                                                   |                        |                           |                                     | ×      |
|--------------------------------------------------------------------------|------------------------|---------------------------|-------------------------------------|--------|
| Steps         1. Select Type         2. Export Configuration to CSV File |                        | Configuration to CSV File | <ul> <li></li></ul>                 |        |
|                                                                          | User Mac               | v                         |                                     |        |
|                                                                          | File <u>N</u> ame:     | Extenders                 |                                     |        |
|                                                                          | Files of <u>T</u> ype: | (*.CSV)                   |                                     | ~      |
|                                                                          |                        |                           | < <u>B</u> ack Next > <u>Finish</u> | Cancel |

Fig. 198 Management software menu File - Export - Export Configuration to CSV File

# 7.12.2 Import Options

1

Importing configuration lists is only possible in offline configurations.

Configuration lists are imported in this menu.

| Import                                                                   | ×                                                                                                    |
|--------------------------------------------------------------------------|----------------------------------------------------------------------------------------------------|
| Steps                                                                    | Select Type                                                                                                    |
| <ol> <li>Select Type</li> <li>Import Config from CSV<br/>File</li> </ol> | <ul> <li>EXT Unit</li> <li>IP Session Config</li> <li>CPU Device</li> <li>CPU Device Groups</li> <li>CON Device</li> <li>CON Device Access Control</li> <li>CON Device Favorites</li> <li>CON Device Macros</li> <li>User</li> <li>User Groups</li> <li>User Access Control</li> <li>User Access Control</li> <li>User Favorites</li> <li>User Favorites</li> <li>User Favorites</li> <li>User Favorites</li> </ul> |
|                                                                          | Multi-Screen Control < <u>Back</u> Next > <u>Finish</u> Cancel                                                                                                    |

Fig. 199 Management software menu File - Import - Select Type

To import configurations, proceed as follows:

- 1. Open a locally saved configuration or create a new configuration.
- 2. Click File > Import in the menu bar of the offline or new configuration.
- 3. After opening the menu, select the configuration type to be imported.
- 4. Click Next >.
- 5. Go to the location of the configuration file to be imported.
- 6. Select the configuration file to be imported.
- 7. Click **Finish** to confirm the import.

| Import                                                                   |                                                                                          | ×    |
|--------------------------------------------------------------------------|------------------------------------------------------------------------------------------|------|
| Steps                                                                    | Import Extender Config from CSV File                                                     |      |
| <ol> <li>Select Type</li> <li>Import Config from CSV<br/>File</li> </ol> | Look In: Matrix   Extenders.csv   User Macros.csv   Users.csv   File Name: Extenders.csv |      |
|                                                                          | < <u>B</u> ack Next > <u>F</u> inish Can                                                 | icel |

Fig. 200 Management software menu File - Import - Import Config to CSV File

# 7.13 License Management

i

In this menu the matrix can be upgraded with new function bundles by installation of license keys.

| To obtain license | kove to i       | unarado matriv | functione   | contact vo | ur dictributor |
|-------------------|-----------------|----------------|-------------|------------|----------------|
|                   | <b>NEVS (U)</b> | upulaue maink  | TUTICUOTIS. |            |                |
|                   |                 |                |             |            |                |

| Eile Edit Device Extras 2                              |                               |                        |                          |                          |                                                                                                    |       | - 0 | ×         |
|--------------------------------------------------------|-------------------------------|------------------------|--------------------------|--------------------------|----------------------------------------------------------------------------------------------------|-------|-----|-----------|
|                                                        |                               |                        |                          | Q 🗸                      | The second second secon |       |     |           |
| Open Save Reload Connect Disc                          |                               | ave Download Upload    | -                        | ice Finder System Check. | Save Status                                                                                                    |       |     |           |
| 20220215.zip ×                                         |                               |                        |                          |                          |                                                                                                    |       |     |           |
| View ^                                                 | Status & Updates - Miscel     | laneous                |                          |                          |                                                                                                    |       |     |           |
| Matrix                                                 | I/O Board Diagnosis License M | lanagement FPGA Update | Custom UI Update Additio | nal                      |                                                                                                    |       |     |           |
| Port<br>Grid                                           |                               |                        |                          |                          |                                                                                                    |       | ✓ : | Show Help |
| Control                                                | Serial Number                 |                        |                          |                          |                                                                                                    |       |     |           |
| Control ^                                              | S/N Backplane                 | 000000000              |                          |                          |                                                                                                    |       |     |           |
| Extended Switch                                        | Active Licenses               |                        |                          |                          |                                                                                                    |       |     |           |
| Presets                                                | Presets (Tool only)           |                        |                          |                          |                                                                                                    |       |     |           |
| Status & Updates ^                                     | Extended Switch (Tool only)   |                        |                          |                          |                                                                                                    |       |     |           |
| Status - Matrix Firmware                               | API                           | $\checkmark$           |                          |                          |                                                                                                    |       |     |           |
| Status - Extender Firmware<br>Update - Matrix Firmware | SNMP                          | $\checkmark$           |                          |                          |                                                                                                    |       |     |           |
| Update - Extender Firmware                             | Syslog                        | $\checkmark$           |                          |                          |                                                                                                    |       |     |           |
| Activate Configuration<br>Miscellaneous                | Matrix Grid                   | $\checkmark$           |                          |                          |                                                                                                    |       |     |           |
| System Settings                                        | Multi-Screen Control          | $\checkmark$           |                          |                          |                                                                                                    |       |     |           |
|                                                        | Activate License              |                        |                          |                          |                                                                                                    |       |     |           |
| System<br>Access                                       | License Key                   |                        |                          |                          |                                                                                                    |       |     |           |
| Switch                                                 |                               | Adivate                |                          |                          |                                                                                                    |       |     |           |
| Network<br>Date and Time                               |                               |                        |                          |                          |                                                                                                    |       |     |           |
| Matrix Grid                                            |                               |                        |                          |                          |                                                                                                    |       |     |           |
| Extender & Devices                                     |                               |                        |                          |                          |                                                                                                    |       |     |           |
| EXT Units                                              |                               |                        |                          |                          |                                                                                                    |       |     |           |
| CPU Devices<br>CON Devices                             |                               |                        |                          |                          |                                                                                                    |       |     |           |
| User Settings                                          |                               |                        |                          |                          |                                                                                                    |       |     |           |
| Users & Groups                                         |                               |                        |                          |                          |                                                                                                    |       |     |           |
| Assignment ^                                           |                               |                        |                          |                          |                                                                                                    |       |     |           |
| Virtual CPU Devices                                    |                               |                        |                          |                          |                                                                                                    |       |     |           |
| Virtual CPU Devices<br>Virtual CON Devices             |                               |                        |                          |                          |                                                                                                    |       |     |           |
|                                                        | ,                             |                        |                          |                          |                                                                                                    |       |     |           |
|                                                        |                               |                        |                          |                          | Default                                                                                                    | 04.00 |     |           |

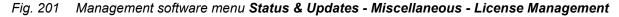

To activate a function bundle, proceed as follows:

- 1. Click Status & Updates > Miscellaneous in the task area.
- 2. Click the Miscellaneous tab.
- 3. Enter your license key in the working area under Activate License in the License Key field.
- 4. To activate the license key, click Activate.

The new functions will be immediately enabled, a restart of the matrix will not be necessary.

# 7.14 Saving, Opening, and Uploading a locally saved Configuration Status

# 7.14.1 Saving a Status

When a status is saved, the following information contained in the matrix configuration at the time of saving is saved to a .zip file:

- View (Matrix, Port, Grid, Control)
- Control (Extended Switch, Presets)
- Status & Updates (current Matrix and Extender Module Firmware, stored configurations, etc.)
- System settings (System, Access, Switch, Network. Date and Time, Matrix Grid)
- Extender & Devices (EXT Units, CPU Devices, CON Devices)
- User Settings (Users & Groups)
- Assignment (Virtual CPU Devices, Virtual CON Devices)
- Type of matrix
- Current matrix and extender module firmware
- Connected ports
- Switching status
- Configurations with all users, macros, access rights, etc.

The current configuration will be saved as config.dtc, configurations stored in the slots **Default**, or **File#1** to **File#8** are saved as default.dtc, or config01.dtc to config08.dtc.)

To save a matrix status, proceed as follows:

- Click Save Status in the toolbar to read out the overall status of the device and store it locally. A dialog appears.
- 2. Choose the status option to be saved.
- 3. Click Next >.

| Save Status                                                                                                    | ×                                                                                               |
|----------------------------------------------------------------------------------------------------|-------------------------------------------------------------------------------------------------|
| Steps                                                                                                    | Saving Option                                                                                   |
| <ol> <li>Saving Option</li> <li>Choose Directory</li> <li>Anonymization</li> <li>Save EXT Units Settings</li> <li>Save Log Files</li> <li>Save Status</li> </ol> | <ul> <li>Save Status of all matrices in the grid</li> <li>Save current matrix status</li> </ul> |
|                                                                                                    | < <u>B</u> ack Next > Einish Cancel                                                             |

Fig. 202 Management software menu Save Status - Saving Option

- 4. Go to the directory you want to save the status file.
- 5. Click Next >.

| Save Status                                                                                                    |                                                                          | ×                                         |
|----------------------------------------------------------------------------------------------------|--------------------------------------------------------------------------|-------------------------------------------|
| Steps1. Saving Option2. Choose Directory3. Anonymization4. Save EXT Units Settings5. Save Log Files6. Save Status | Choose Directory           Look In:                                      |                                           |
|                                                                                                    | File Name:         20220205 zip           Files of Type:         (*.zip) | ~                                         |
|                                                                                                    |                                                                          | < <u>Back</u> Next > <u>Finish</u> Cancel |

Fig. 203 Management software menu Save Status - Choose Directory

6. Tick the **Anonymize** checkbox to anonymize your personal data when saving the status file if necessary (not recommended for trouble shooting).

If you want to use the status file as a backup, do not tick the **Anonymize** checkbox.

7. Click Next >.

| Save Status                                                                                                    | ×                                                                                                    |
|----------------------------------------------------------------------------------------------------|----------------------------------------------------------------------------------------------------|
| Steps                                                                                                    | Anonymization                                                                                                    |
| <ol> <li>Saving Option</li> <li>Choose Directory</li> <li>Anonymization</li> <li>Save EXT Units Settings</li> <li>Save Log Files</li> <li>Save Status</li> </ol> | The option anonymizes your personal data in the configuration.<br>(EXT Units, CPU Devices, CON Devices, User)<br>Anonymize I |
|                                                                                                    | < <u>Back</u> Next> Einish Cancel                                                                                            |

Fig. 204 Management software menu Save Status - Anonymization

8. Tick the Save EXT Units Settings checkbox to save the EXT Unit settings.

#### 9. Click Next >.

| Save Status                                                           | ×                                                                                               |  |  |
|-----------------------------------------------------------------------|-------------------------------------------------------------------------------------------------|--|--|
| Steps                                                                 | Save EXT Units Settings                                                                         |  |  |
| <ol> <li>Saving Option</li> <li>Choose Directory</li> </ol>           | The option stores the EDID, USB-HID Ghosting and config parameters for all connected EXT Units. |  |  |
| 3. Anonymization     4. Save EXT Units Settings     5. Save Log Files | Save EXT Units Settings                                                                         |  |  |
| 6. Save Status                                                        | Do not execute during operation as each EXT Unit will go into service mode for several seconds. |  |  |
|                                                                       |                                                                                                 |  |  |
|                                                                       |                                                                                                 |  |  |
|                                                                       | < <u>B</u> ack Next > <u>Finish</u> Cancel                                                      |  |  |

Fig. 205 Management software menu Save Status - Save EXT Unit Settings

10. Tick the Save Log Files checkbox to save the controller board and I/O board log files.

### 11. Click Next >.

| Save Status                                                                              | ×                                                                                                    |  |  |  |  |
|------------------------------------------------------------------------------------------|----------------------------------------------------------------------------------------------------|--|--|--|--|
| Steps                                                                                    | Save Log Files                                                                                                    |  |  |  |  |
| <ol> <li>Saving Option</li> <li>Choose Directory</li> <li>Anonymization</li> </ol>       | The option stores the log files of CPU board and I/O boards.<br>Activating the function extends the <b>Save Status</b> process by several minutes. |  |  |  |  |
| <ol> <li>Save EXT Units Settings</li> <li>Save Log Files</li> <li>Save Status</li> </ol> | Save Log Files                                                                                                    |  |  |  |  |
|                                                                                          |                                                                                                    |  |  |  |  |
|                                                                                          | < <u>B</u> ack Next> <u>F</u> inish Cancel                                                                                                    |  |  |  |  |

Fig. 206 Management software menu Save Status - Save EXT Unit Settings

12. Wait until all steps show green checkmarks and the "**Saving status successful**" message is displayed.

### 13. Click **Finish** to complete the status saving process.

| Save Status                                                                                                    |                                                                |                                                                                                    |             | ×                   |
|----------------------------------------------------------------------------------------------------|----------------------------------------------------------------|----------------------------------------------------------------------------------------------------|-------------|---------------------|
| Steps                                                                                                    | Save Status                                                    |                                                                                                    |             |                     |
| <ol> <li>Saving Option</li> <li>Choose Directory</li> <li>Anonymization</li> <li>Save EXT Units Settings</li> <li>Save Status</li> </ol> | Step 1:<br>Step 2:<br>Step 3:<br>Step 4:<br>Step 5:<br>Step 6: | Receiving system information<br>Saving firmware<br>Saving port status<br>Saving extender settings<br>Saving miscellaneous files<br>Saving configuration | * * * * * * |                     |
|                                                                                                    |                                                                | < Back                                                                                                    | Next >      | Finish Cancel       |
|                                                                                                    |                                                                | < Dack                                                                                                    | INEXL >     | <u>Emisi</u> Cancer |

Fig. 207 Management software menu Save Status - Save Status

# 7.14.2 Opening a Locally Saved Configuration Status

To load a locally saved status, proceed as follows:

- 1. Click Device > Load Status... in the menu bar.
- 2. Go to the storage location of the status file to be opened.
- 3. Click the status file to be opened.
- 4. Click **Open** to open the status file.

The saved configuration status is opened showing the latest current configuration that was saved as config.dtc.

| C:\_Matrix\            | Status Files                                      | ×           |
|------------------------|---------------------------------------------------|-------------|
| Look <u>I</u> n:       | Status Files 🔹 👔                                  |             |
| 20210224               | 113534.zip                                        |             |
|                        |                                                   |             |
|                        |                                                   |             |
| File <u>N</u> ame:     | 20210224113534.zip                                |             |
| Files of <u>T</u> ype: | (*.zip)                                           | ~           |
|                        |                                                   | Open Cancel |
| Fig. 208 Mana          | agement software menu <b>Device - Load Status</b> |             |

The status can also be opened via drag & drop. To do so, open the file browser, go to the storage location of the status file, click on the status file, hold down the left mouse button and drag and drop the status file into the management software.

### 7.14.3 Uploading a Locally Saved Configuration Status

To load a locally saved status, proceed as follows:

- 1. Open a locally saved status or drag & drop the required configuration file of the .zip file into the management software.
- 2. Perform the uploading process (see chapter 7.11.4, page 277).

Uploading the opened status will save the config.dtc as current configuration to the matrix. If you want to upload further configurations saved in the zipped status file, proceed as follows:

- i
- ➡ Extract the zipped status file.
- Click the **Open** button, navigate to the storage location of the extracted configuration files, select the file to be uploaded and click the **Open** button in the dialog.
- Click the Upload button and proceed as described above.

# 8 Operation via Keyboard

# 8.1 Switching Operation via Keyboard

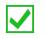

Fastest switching time can be achieved by using identical mice, keyboards, and monitors. This contributes to a smooth and seamless direct switching of the matrix.

## 8.1.1 Addressing of Master and Sub Matrices

The matrix can be cascaded over two levels.

- Send the commands (including opening the OSD) to the master or the sub matrix.
- When in command mode, select whether commands should be handled in the master or the sub matrix.

The matrix can be cascaded over two levels.

- Send the commands (including opening the OSD) to the master or the sub matrix.
- When in command mode, select whether commands should be handled in the master or the sub matrix.

#### **OSD Access**

- To get access to the OSD of the master matrix, enter Hot Key, m (optional), o.
- To get access to the OSD of the sub matrix, enter Hot Key, s, o.

#### **Cross-Matrix Switching**

To do a cross-matrix switching, proceed as follows:

- 1. Enter Hot Key, m, o to open the OSD of the master matrix.
- 2. Select the CPU Device configured as Tie Line in the CPU selection list and press Enter to switch onto.
- 3. Enter Hot Key, s, o to open the OSD of the master matrix.
- 4. Select the target CPU Device in the CPU selection list of the sub matrix.

The selected master matrix/sub matrix mode is permanently activated until the other mode will be manually activated. This means that if you press s, all prospective commands will be sent to the sub matrix, but not if the command mode is left in the meantime. E.g., if you press Hot Key, s, F1, the defined macro is sent to the sub matrix.

### 8.1.2 Direct Switching via Favorites

The direct switching by favorites on a keyboard is the fastest possibility for a user to switch at his sink between different sources. This offers the option to switch video, keyboard, and mouse, or Video Only.

#### Direct Switching of Video, Keyboard and Mouse in Full Access Mode

1. Press the Hot Key to start the command mode.

The Caps Lock and Scroll Lock LEDs on the keyboard are flashing.

- 2. Enter the index number of the new CPU Device from the user's favorites list.
- 3. Press Enter to confirm.

At the same time the command mode is closed, and the sink is connected to the new CPU Device with complete KVM control.

Example: switching to CPU Device with favorite index number 7 in Full Access:

#### Hot Key, 7, Enter

### **Direct Switching in Private Mode**

1. Press the Hot Key to start the command mode.

The Caps Lock and Scroll Lock LEDs on the keyboard are flashing.

- 2. Enter the index number of the new CPU Device from the user's favorites list.
- 3. Press Left Shift + Enter at the same time to confirm.

At the same time the command mode is closed, and the sink is connected to the new CPU Device with complete control in **Private Mode**.

Example: switching to CPU Device with favorite index number 3 in **Private Mode**:

Hot Key, 3, Left Shift + Enter

### Direct Switching in Video Only Mode

1. Press the Hot Key to start the command mode.

The Caps Lock and Scroll Lock LEDs on the keyboard are flashing.

- 2. Enter the index number of the new CPU Device from the user's favorites list.
- 3. Press Space to confirm.

At the same time command mode is closed, and the sink (console) is connected to the new CPU Device with Video Only.

Example: switching to CPU Device with favorite index number 1 in Video Only

Hot Key, 1, Space

### Switching to previous CPU Devices

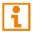

If you switch to a source that was previously connected with Video Access only, you will be connected to this source with full KVM access.

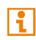

You can only switch to valid, unused sources using Hot Keys. The options **Force Connect** and **Force Disconnect** as well as the restrictions of the User ACL and CON ACL are taken into account. Hot Keys are only supported if neither **Enable User Login** nor the **Enable User ACL** is selected, and the user is logged in the OSD.

1. Press the Hot Key to start the command mode.

The Caps Lock and Scroll Lock LEDs on the keyboard are flashing.

2. Press p.

At the same time command mode is closed, and the sink (console) is connected to the previous source with full KVM access.

### **Disconnecting the current Connection**

1. Press the Hot Key to start the command mode.

The Caps Lock and Scroll Lock LEDs on the keyboard are flashing.

2. Press Backspace.

The command mode is closed, and the sink (console) is disconnected from the previous connected source.

### 8.1.3 Instant Switching via Favorites

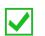

Optimal results can be achieved by using identical resolutions as far as possible. This contributes to a smooth and seamless function of the scan mode.

Switching via favorites enables fast displaying of different video signals by switching between associated CPU Devices registered as favorites without continuously using the Hot Key.

1. Press the Hot Key to start the command mode.

The Caps Lock and Scroll Lock LEDs on the keyboard are flashing.

- 2. Press Left Shift and hold it down.
- 3. Enter the index number of a CPU Devices from the favorites list with the keyboard.

The video signal of the respective source is immediately displayed after entering the index number.

4. Press Esc to leave the instant switching mode.

If you do not enter Esc in between 10 seconds after the last input of an index number, your CON Device will be switched to the associated CPU Device in Video Only Mode.

### 8.1.4 Switching via Macros using Function Keys F1 to F16

In the command mode you can retrieve the macros 1 to 32 with the F1 to F16 function keys on the connected standard keyboard instead of the special macro keyboard.

Executing macros 17 to 32 is realized by the simultaneous use of Left Shift.

The stored command sequence for the appropriate function key is executed and the command mode is left immediately.

It is not necessary to press Enter to confirm the selection of macros.

### 8.1.5 Switching a CON Unit to a Local Source

KVM CON Unit extender modules connected to a local source can be locally switched via the matrix. Switching is performed between the local source and the KVM connection and can be executed via keyboard commands or OSD (see chapter 9.1.6, page 307).

If you switch to the local source, the KVM connection will be automatically disconnected.

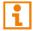

When using CON Units with the possibility to connect a local source in a MSC environment, the local switching will be disabled.

The following keyboard commands are available to switch to the local source:

| Keyboard command     | Function                                                          |
|----------------------|-------------------------------------------------------------------|
| Hot Key, k, 1, Enter | Switch to interconnection port 1.                                 |
| Hot Key, k, 2, Enter | Switch to interconnection port 2 (only with redundant CON Units). |
| Hot Key, I, Enter    | Switch to the local source.                                       |

# 8.1.6 Switching via Multi-Screen Control

The MSC function contains a switching of the USB-HID control between different statically connected sources within a CON Device and can be performed via keyboard (configuration see chapter 7.8.11, page 257) or mouse (see chapter 10, page 312).

To perform a switching operation via keyboard command, proceed as follows:

1. Press the Hot Key to start the command mode.

The Caps Lock and Scroll Lock LEDs on the keyboard are flashing.

- 2. Press the number of the specific source or display.
- 3. Press Enter to confirm.

At the same time the command mode is closed, the switching operation will be performed, and keyboard and mouse are connected to the specified source or display.

When using the numeric keypad for switching, a confirmation of the switching operation by pressing Enter is not necessary.

The following keyboard commands are available for switching operations (e.g., using the numeric keypad):

| Keyboard command | Function                                                                                         |
|------------------|--------------------------------------------------------------------------------------------------|
| Hot Key, NUM0    | Switch the USB-HID control to the CPU Device connected to the user's CON Device.                 |
| Hot Key, Num1    | Switch the USB-HID control to the CPU Device connected to the CON Device with monitor display 1. |
| Hot Key, Num2    | Switch the USB-HID control to the CPU Device connected to the CON Device with monitor display 2. |
| Hot Key, Num3    | Switch the USB-HID control to the CPU Device connected to the CON Device with monitor display 3. |
| Hot Key, Num4    | Switch the USB-HID control to the CPU Device connected to the CON Device with monitor display 4. |

# 8.2 Operation via External Switching Solution

Via 4-button external switching solution (dry contact) with a GPIO interface, connected to an add-on module of an extender module, several operation functions are available, depending on the settings for the buttons of the external switching solution (macros, favorites, or keys). Settings see chapter 7.8.8, page 249.

# 8.3 Summary of Keyboard Commands

In the following you find a summary of keyboard commands that can activate extender module and matrix functions after executing the Hot Key.

Keyboard commands are fixed to the position of the keys on the keyboard. Keyboard mapping tables may vary for country-specific layouts.

Note the key position of a freely defined Hot Key when changing the keyboard layout, e.g., from QWERTZ to AZERTY. E.g., if defining 2x a as Hot Key on a German or US keyboard layout, the French keyboard layout (AZERTY) requires then 2x q as Hot Key to be pressed instead.

### 8.3.1 Command Mode and OSD

### 8.3.1.1 Changing, Resetting, and Deleting the Hot Key and the Fast Key

### Hot Key

| Keyboard command                                                                                | Function                                                           |
|-------------------------------------------------------------------------------------------------|--------------------------------------------------------------------|
| Hot Key, c, new<br>Hot Key code, Enter                                                          | Change the Hot Key according to the predefined Hot Key Code table. |
| Hot Key, c, 0, new<br>Hot Key, Enter                                                            | Define a freely selectable Hot Key.                                |
| Right Shift + Del within<br>5 s after switching on<br>the CON Unit or<br>plugging in a keyboard | Reset the Hot Key back to default settings.                        |

### Fast Key

| Keyboard command                     | Function                                                                                   |
|--------------------------------------|--------------------------------------------------------------------------------------------|
| Hot Key, f, Hot Key<br>Code, Enter   | Define a Fast Key according to the predefined Hot Key Code table to open the OSD directly. |
| Hot Key, f, o, new<br>Hot Key, Enter | Define a freely selectable Fast Key to open the OSD directly.                              |
| Hot Key, f, 0, Del, Enter            | Delete the Fast Key.                                                                       |

### Hot Key Code

| Hot Key Code | Hot Key                                |
|--------------|----------------------------------------|
| 0            | Freely selectable, ESC, Del, and Enter |
| 2            | 2x Scroll                              |
| 3            | 2x Left Shift                          |
| 4            | 2x Left Ctrl                           |
| 5            | 2x Left Alt                            |
| 6            | 2x Right Shift                         |
| 7            | 2x Right Ctrl                          |
| 8            | 2x Right Alt                           |

### 8.3.1.2 Starting and Exiting the Command Mode

| Keyboard command | Function                                           |
|------------------|----------------------------------------------------|
| 2x Left Shift    | Start the command mode (Hot Key, factory setting). |
| Esc              | Exit the command mode.                             |

### 8.3.1.3 Opening and Exiting the OSD

| Keyboard command | Function                                                                 |  |
|------------------|--------------------------------------------------------------------------|--|
| Hot Key, o       | Open the OSD.                                                            |  |
| Fast Key         | Open the OSD.                                                            |  |
| Hot Key, s, o    | Open OSD of the sub matrix in a cascaded environment.                    |  |
| Esc              | Exit the OSD in the main menu or go back one step in the menu structure. |  |
| Left Shift + Esc | Exit the OSD within the menus.                                           |  |
| Left Ctrl + Esc  | Exit the OSD within the menus.                                           |  |

### 8.3.1.4 Switching the USB-HID Control

| Keyboard command | Function                                                                                         |
|------------------|--------------------------------------------------------------------------------------------------|
| Hot Key, Num0    | Switch the USB-HID control to the CPU Device connected to the user's CON Device.                 |
| Hot Key, Num1    | Switch the USB-HID control to the CPU Device connected to the CON Device with monitor display 1. |
| Hot Key, Num2    | Switch the USB-HID control to the CPU Device connected to the CON Device with monitor display 2. |
| Hot Key, Num3    | Switch the USB-HID control to the CPU Device connected to the CON Device with monitor display 3. |
| Hot Key, Num4    | Switch the USB-HID control to the CPU Device connected to the CON Device with monitor display 4. |

# 8.3.2 Managing of the EDID and USB-HID Ghosting

### 8.3.2.1 EDID

| Keyboard command | Function                                                                               |
|------------------|----------------------------------------------------------------------------------------|
| Hot Key, a       | Download the EDID of a monitor connected to the CON Unit into the associated CPU Unit. |

### 8.3.2.2 USB-HID Ghosting

| Keyboard command     | Function                                                                                                    |
|----------------------|----------------------------------------------------------------------------------------------------|
| Hot Key, h, w, Enter | Write the device descriptions of the input devices connected to the CON Unit into the CPU Unit. Activate the emulation of these device descriptions in the CPU Unit.                                              |
| Hot Key, h, e, Enter | Activate the emulation of already stored device descriptions in the CPU Unit.                                                                                                    |
| Hot Key, h, d, Enter | Deactivate the emulation of active device descriptions in the CPU Unit. The input devices connected to the CON Unit will be now passed transparently to the source.                                               |
| Hot Key, h, r, Enter | Deactivate the emulation of active device descriptions in the CPU Unit. Deletes the descriptions out of the CPU Unit. The input devices connected to the CON Unit will be now passed transparently to the source. |

# 8.3.3 Switching

### 8.3.3.1 Switching of Sources for CON Units with local Input

| Keyboard command     | Function                                              |
|----------------------|-------------------------------------------------------|
| Hot Key, k, 1, Enter | Switch to the extender module interconnection port 1. |
| Hot Key, I, Enter    | Switch to the local source.                           |

### 8.3.3.2 Switching of Video Channels in Dual-Head Mode

| Keyboard command     | Function                                           |  |
|----------------------|----------------------------------------------------|--|
| Hot Key, d, 1, Enter | Switch to video channel 1 of a Dual-Head CPU Unit. |  |
| Hot Key, d, 2, Enter | Switch to video channel 2 of a Dual-Head CPU Unit. |  |

### 8.3.3.3 Switching of two different CPU Units via redundant CON Unit

| Keyboard command     | Function                                              |
|----------------------|-------------------------------------------------------|
| Hot Key, k, 1, Enter | Switch to the extender module interconnection port 1. |
| Hot Key, k, 2, Enter | Switch to the extender module interconnection port 2. |

### 8.3.3.4 Switching Devices

| Keyboard Command                 | Description                                                                      |
|----------------------------------|----------------------------------------------------------------------------------|
| Hot Key, Backspace               | Close the current connection of the own CON Device.                              |
| Hot Key, p                       | Switch back to the previous connected source with a KVM connection.              |
| Hot Key, 116, Enter              | Switch to a source stored in the favorite list with a KVM connection (Video Only |
| (Space or Left Shift +<br>Enter) | or Private Mode connection).                                                     |

# 8.3.3.5 Executing Macros

| Keyboard Command                 | Description                                  |
|----------------------------------|----------------------------------------------|
| Hot Key, F1F16                   | Execute a predefined macro (macro 1 to 16).  |
| Hot Key, Left Shift +<br>F17 F32 | Execute a predefined macro (macro 17 to 32). |

# 8.4 Overview of Keyboard Commands

In the following you find a summary of keyboard commands that can be used to configure and activate extender module and matrix functions.

## 8.4.1 Extender Module

# 8.4.1.1 Keyboard Commands for Configuration

| Keyboard command                                                                                | Function                                                                                   |
|-------------------------------------------------------------------------------------------------|--------------------------------------------------------------------------------------------|
| Hot Key, c, new<br>Hot Key code, Enter                                                          | Change the Hot Key according to the predefined Hot Key Code table.                         |
| Hot Key, c, 0, new<br>Hot Key, Enter                                                            | Define a freely selectable Hot Key.                                                        |
| Right Shift + Del within<br>5 s after switching on<br>the CON Unit or<br>plugging in a keyboard | Reset the Hot Key back to default settings.                                                |
| Hot Key, f, Hot Key<br>Code, Enter                                                              | Define a Fast Key according to the predefined Hot Key Code table to open the OSD directly. |
| Hot Key, f, o, new<br>Hot Key, Enter                                                            | Define a freely selectable Fast Key to open the OSD directly.                              |
| Hot Key, f, 0, Del, Enter                                                                       | Delete the Fast Key.                                                                       |

### 8.4.1.2 Keyboard Commands for Operation

| Keyboard command     | Function                                                                                                    |
|----------------------|----------------------------------------------------------------------------------------------------|
| Hot Key, a           | Download the EDID of a monitor connected to the CON Unit into the CPU Unit.                                                                                                    |
| Hot Key, h, w, Enter | Write the device descriptions of the input devices connected to the CON Unit into the CPU Unit. Activate the emulation of these device descriptions in the CPU Unit.                                                    |
| Hot Key, h, e, Enter | Activate the emulation of already stored device descriptions in the CPU Unit.                                                                                                    |
| Hot Key, h, d, Enter | Deactivate the emulation of active device descriptions in the CPU Unit. The input devices connected to the CON Unit will be now passed transparently to the source.                                                     |
| Hot Key, h, r, Enter | Deactivate the emulation of active device descriptions in the CPU Unit. Deletes<br>the descriptions out of the CPU Unit. The input devices connected to the<br>CON Unit will be now passed transparently to the source. |
| Hot Key, k, 1, Enter | Switch to the extender module interconnection port 1.                                                                                                    |
| Hot Key, k, 2, Enter | Switch to the extender module interconnection port 2.                                                                                                    |
| Hot Key, I, Enter    | Switch to local source (only CON Units with port for a local input).                                                                                                    |
| Hot Key, d, 1, Enter | Switch to video channel 1 of a Dual-Head CPU Unit.                                                                                                    |
| Hot Key, d, 2, Enter | Switch to video channel 2 of a Dual-Head CPU Unit.                                                                                                    |

# 8.4.2 Matrix

# 8.4.2.1 Keyboard Commands for Operation

| Keyboard command                 | Function                                                                                         |  |  |
|----------------------------------|--------------------------------------------------------------------------------------------------|--|--|
| 2x Left Shift                    | Start the command mode (Hot Key, factory setting).                                               |  |  |
| Esc                              | Exit the command mode.                                                                           |  |  |
| Hot Key, o                       | Open the OSD.                                                                                    |  |  |
| Fast Key                         | Open the OSD.                                                                                    |  |  |
| Hot Key, m, o                    | Open the OSD of the master matrix in a cascaded environment.                                     |  |  |
| Hot Key, s, o                    | Open the OSD of the sub matrix in a cascaded environment.                                        |  |  |
| Esc                              | Exit the OSD in the main menu or go back one step in the menu structure.                         |  |  |
| Esc                              | Exit the OSD in the main menu or go back one step in the menu structure.                         |  |  |
| Left Shift + Esc                 | Exit the OSD within the menus.                                                                   |  |  |
| Left Ctrl + Esc                  |                                                                                                  |  |  |
| Hot Key, Backspace               | Close the current connection of the own CON Device.                                              |  |  |
| Hot Key, p                       | Switch back to the previous connected CPU Device with a KVM connection.                          |  |  |
| Hot Key, 1 16, Enter             | Switch to a CPU Device stored in the Favorite List with a KVM connection (video                  |  |  |
| (Space or Left Shift +<br>Enter) | only or Private-Mode connection).                                                                |  |  |
| Hot Key, F1 F16                  | Execute a predefined macro (macro 1-16).                                                         |  |  |
| Hot Key, Left Shift +<br>F17 F32 | Execute a predefined macro (macro 17-32).                                                        |  |  |
| Hot Key, Num0                    | Switch the USB-HID control to the CPU Device connected to the user's CON Device.                 |  |  |
| Hot Key, Num1                    | Switch the USB-HID control to the CPU Device connected to the CON Device with monitor display 1. |  |  |
| Hot Key, Num2                    | Switch the USB-HID control to the CPU Device connected to the CON Device with monitor display 2. |  |  |
| Hot Key, Num3                    | Switch the USB-HID control to the CPU Device connected to the CON Device with monitor display 3. |  |  |
| Hot Key, Num4                    | Switch the USB-HID control to the CPU Device connected to the CON Device with monitor display 4. |  |  |

# 9 Operation via OSD

# 9.1 Switching via OSD

## 9.1.1 Switching

| U Devices<br>11 CPUs<br>CPU_010190037 | С                                                       | ON/CPU Data<br>ON device                                                                                      |                                                                                                    |  |
|---------------------------------------|---------------------------------------------------------|----------------------------------------------------------------------------------------------------|----------------------------------------------------------------------------------------------------|--|
|                                       | C<br>C<br>S<br>E                                        | 3001 CON_010191923<br>ON assigned<br>PU connected<br>tatus<br>NLINE<br>XT list<br>10191923 CC01 EXT_010191923 | CPU device<br>01001 CPU_010190037<br>CPU assigned<br>CON connected<br>Status<br>ONLINE<br>EXT list<br>CI8190037 0009 EXT_010190837 |  |
| Video only                            | Video only                                              | access with keyboard & mou                                                                                    | use disabled                                                                                                    |  |
| Full access                           | Full access in standard mode with video sharing enabled |                                                                                                    |                                                                                                    |  |
| Private access                        | Full acces                                              | Il access in private mode with video sharing disabled                                                         |                                                                                                    |  |
| Disconnect                            | Disconnect                                              | nect your CON device                                                                                          |                                                                                                    |  |
| CPU Scanner                           | Start the                                               | CPU scanner to scan your fa                                                                                   | avorites                                                                                                    |  |

Fig. 209 OSD Menu Switch

The following keyboard commands are available to select the connection type:

| Keyboard command | Function                                                       |  |
|------------------|----------------------------------------------------------------|--|
| Space            | Set a video only connection.                                   |  |
| Enter            | Set a KVM connection with full access.                         |  |
| Shift + Enter    | Set a KVM connection in Private Mode (video sharing disabled). |  |
| Backspace        | Disconnect the own CON Device from the CPU Device.             |  |

To switch the CON Device to any available CPU Device, proceed as follows:

- 1. Click **Switch** in the main menu.
- 2. Select in the **CPU Devices** list on the left-hand side that CPU Device that should be connected to the CON Device.
- 3. Press the appropriate keyboard command to confirm the desired connection type.

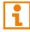

Switching operations from the own CON Device can only be performed to CPU Devices that are available in the **CPU Devices** list.

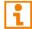

Listed CPU Devices highlighted in red color are currently connected in Private Mode and are blocked by the connected CON Device.

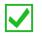

Press F8 to expand the current view to show inactive CPU Devices.

#### Switching via CPU Device Selection List

The matrix offers the ability to execute KVM switching operations by means of a CPU Device selection list next to the OSD in full screen.

To use the CPU Devices selection list, proceed as follows:

- Tick the Enable CPU Selection checkbox in the Configuration > EXT Units menu for those CON Devices where the CPU Device selection list should be available.
- 2. Press Hot Key + o or the Fast Key to open the OSD.

The extender OSD opens showing the CPU Device selection list.

Press F8 to hide inactive CPU Devices to provide a clearer overview.

- 3. Select the desired CPU Device the CON Device should be switched.
- Press the respective key to execute the desired switching operation. To prevent a switching operation and access the OSD menu, press F7. To close the selection list, press Esc.

| CPU_010231843 |                                            | F1:ID                  |
|---------------|--------------------------------------------|------------------------|
| CPU_02        | Video only                                 | F2:Name                |
|               | Full access                                | F3:Next<br>F4:Previous |
|               | <pre><fnter></fnter></pre>                 | F5:Refresh             |
|               | Private access                             | F6:Find                |
|               | <pre><shift>+<enter></enter></shift></pre> | F7:Menu                |
|               | Disconnect                                 | F8:Show                |
|               | <backspace></backspace>                    | F9:Compare             |
|               | CPU Scanner                                | F10:Login              |

Fig. 210 Example view CPU selection list

The following keyboard commands are available to select the connection type:

| Keyboard command | Function                                                       |  |
|------------------|----------------------------------------------------------------|--|
| Space            | Set a video only connection.                                   |  |
| Enter            | Set a KVM connection with full access.                         |  |
| Shift + Enter    | Set a KVM connection in Private Mode (video sharing disabled). |  |
| Backspace        | Disconnect the own CON Device from the CPU Device.             |  |

#### Activating the Automatic Scan Mode for CPU Devices

The matrix offers the ability to use a scan mode based on the favorite list of each CON Device or user. The scan mode allows the matrix to switch in sequence between the CPU Devices in the favorite list within a predefined time. All scans are performed in Video Only mode.

To configure the automatic scan mode, refer to chapter 6.7.3, page 119.

To activate the scan mode, proceed as follows:

- 1. Define a favorite list for the respective CON Device (see chapter 6.7.4, page 122) or users (see chapter 6.4.2, page 95).
- 2. Press Hot Key + o or the Fast Key to open the OSD.

The extender OSD opens with the CPU Device selection list.

- 3. Select one of the CPU Devices in the CPU Device selection list that are defined in your favorite list.
- 4. Confirm your selection by clicking CPU Scanner. The scan will automatically start.

If you have enabled the **Force CPU Scan** option (see chapter 6.7.3, page 119), the scan will automatically start after switching the respective CON Device to any CPU Device from the favorite list without the need to click **CPU Scanner**.

### 9.1.2 Extended Switching

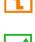

i

At least power user rights are required according to the CON Device ACL or User ACL.

Press F8 to hide inactive CPU Devices to provide a clearer overview. Press F8 again to expand the current view to show inactive CPU Devices.

| admin@CON_010190841 (1044/213<br>Extended Switch                  | 36)<br>F1:ID F2:Name F3:Next F4:Previou                   | ihse<br>us F5:Refresh F6:Find F9:Compare ESC |
|-------------------------------------------------------------------|-----------------------------------------------------------|----------------------------------------------|
| CON Devices                                                       | CON/CPU Data                                              |                                              |
| 03004 CON_010190841                                               | CON device<br>03004 CON_010190841                         | CPU device                                   |
| 03004 CON 010170041<br>03002 CON_040062140<br>03003 CON_040112302 | CON assigned                                              | CPU assigned                                 |
| 03001 CON_040212434                                               | CPU connected                                             | CON connected                                |
|                                                                   | Status<br>ONLINE                                          | Status                                       |
|                                                                   | EXT list<br>010190841 0001 EXT_010190841                  | EXT list                                     |
| <enter></enter>                                                   | the CON device for extended switch<br>nect the CON device | ing                                          |
| SWITCH_01:1                                                       |                                                           | Draco tera                                   |
| Fig. 211 OSD Menu Extende                                         | d Switch                                                  |                                              |

The following information is shown in this menu:

| Field         | Description                                                 |
|---------------|-------------------------------------------------------------|
| CON device    | Real CON Device with assigned CON EXT Unit.                 |
| CON assigned  | Virtual CON Device that is assigned to the real CON Device. |
| CPU connected | Currently connected CPU Device.                             |
| CON status    | Current connection status (CON Device).                     |
| EXT list      | List of all available physical EXT Units.                   |
| CPU device    | Assigned physical EXT Unit.                                 |
| CPU assigned  | Real CPU Device that is assigned to a virtual CPU Device.   |
| CON connected | Currently connected CON Device.                             |
| CPU status    | Current connection status (CPU Device).                     |
| EXT list      | List of all available physical EXT Units                    |

The following keyboard commands are available for switching operations after selecting a CON Device and pressing Enter:

| Keyboard command | Function                                                       |
|------------------|----------------------------------------------------------------|
| Space            | Set a Video Only connection.                                   |
| Enter            | Set a KVM connection.                                          |
| Shift + Enter    | Set a KVM connection in Private Mode (video sharing disabled). |
| Backspace        | Disconnect the own CON Device from CPU Device.                 |

To switch any CON Device to any available CPU Device, proceed as follows:

- 1. Click **Switch** in the main menu.
- 2. Select in the CON Devices list on the left-hand side that one that should be switched to a CPU Device.
- 3. Press Enter.

The connection types and their corresponding keyboard commands are listed in the lower working area.

- 4. Select in the **CPU Devices** list on the left hand side that one that should be connected to the open **CON Device**.
- 5. Press the appropriate keyboard command to confirm the desired connection type.

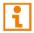

Switching operations from the user's CON Device can only be performed on CPU Devices that are available in the **CPU Devices** list.

ĩ

# 9.1.3 USB 2.0 Switching

Switching of USB 2.0 extender modules basically works like switching of KVM extender modules. The following scenarios to switch USB 2.0 extender modules are possible.

- 1. An EXT Unit with USB 2.0 will be created and assigned to an already existing device with existing KVM EXT Units (see chapter 6.6.1, page 108 or chapter 6.7.3, page 119).
- 2. A separate device for the EXT Unit with USB 2.0 will be created without assigning a KVM EXT Unit to that device. This possibility offers a separate switching of the USB 2.0 signal (see chapter 6.6.1, page 108 or chapter 6.7.3, page 119).

Switching of USB 2.0 signals uses Extended Switching functionality (see chapter 9.1.2, page 302). When using parallel operation within the matrix, set the **Release Time** in the **System Settings > Switch** menu to 10 s or more (see chapter 6.3.4, page 80). Otherwise, the connection of the USB 2.0 extender module will not be established due to security and stability reasons.

# 9.1.4 Switching via Macro List

Next to executing macros via function keys F1 to F16, they can also be executed via Macro List in the OSD. At the same time this specific list offers the possibility to see the content of the various macros including the single commands before executing them. There are displayed 16 of the total 32 macros per page.

| 5                                     | 5           | 1 3 | • | 1.5         |
|---------------------------------------|-------------|-----|---|-------------|
| CON_010191923 (168/100)<br>Macro List |             |     |   | ihse<br>ESC |
| Key Macro                             |             |     |   | _           |
| F01 CF ( CON_040212434 , CPU          | _020190418) |     |   |             |
| F02                                   |             |     |   |             |
| F03                                   |             |     |   |             |
| F04                                   |             |     |   |             |
| F05                                   |             |     |   |             |
| F06                                   |             |     |   |             |
| F07                                   |             |     |   |             |
| F08                                   |             |     |   |             |
| F09                                   |             |     |   |             |
| F10                                   |             |     |   |             |
| F11                                   |             |     |   |             |
| F12                                   |             |     |   |             |
| F13                                   |             |     |   |             |
| F14                                   |             |     |   |             |
| F15                                   |             |     |   |             |
| F16                                   |             |     |   |             |
|                                       |             |     |   |             |
|                                       |             |     |   | D I         |
| SWITCH_01:1                           |             |     |   | Draco tera  |

Fig. 212 OSD Menu Macro List

- 1. Click Macro List in the main menu.
- 2. Ensure CON or user macros have been already configured.
- 3. Select the respective macro in the list that you want to execute.
- Press Page Down and select the macro afterwards if you want to execute a macro 17-32 (Shift + F1 to F16).
- 5. Press Enter to execute the macro. The macro will be immediately executed.

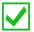

If the Macro List should be directly displayed upon opening OSD, activate the option **Show Macro List** in the menu **Configuration > CON Devices** for the respective CON Devices.

## 9.1.5 Switching of single EXT Units within Devices

You can independently switch CON Devices and CPU Devices with single EXT Units within configurations consisting of CON Devices and CPU Devices with multiple EXT Units.

| J Devices                                                              | CON/CPU Data                                                                       |                                                             |
|------------------------------------------------------------------------|------------------------------------------------------------------------------------|-------------------------------------------------------------|
| 11 CPUs                                                                | CON device<br>03001 CON_010191923                                                  | CPU device<br>01001 CPU_010190037                           |
| CPU_010190037                                                          | CON assigned                                                                       | CPU assigned                                                |
|                                                                        | CPU connected                                                                      | CON connected                                               |
|                                                                        | Status<br>CNL TNE                                                                  | Status<br>ONCINE                                            |
|                                                                        |                                                                                    |                                                             |
|                                                                        | EXT list<br>010191923 0001 EXT_010191923                                           | EXT list<br>010190037 0009 EXT_010190037                    |
| Video oplu                                                             | 010191923 0001 EXT_010191923                                                       | 010190037 0009 EXT_010190037                                |
| Video only<br><space></space>                                          | Video only access with keyboard & mouse                                            | <b>010190037 0009 EXT_010190037</b><br>disabled             |
| Video only<br>(SPACE><br>Full access<br>(ENTER)                        | 010191923 0001 EXT_010191923                                                       | <b>010190037 0009 EXT_010190037</b><br>disabled             |
| <space><br/>Full access<br/><enter><br/>Private access</enter></space> | Video only access with keyboard & mouse                                            | 010190037 0009 EXT_010190037<br>disabled<br>sharing enabled |
| <pre></pre>                                                            | Video only access with keyboard & mouse<br>Full access in standard mode with video | 010190037 0009 EXT_010190037<br>disabled<br>sharing enabled |

SWITCH\_01:1

Fig. 213 OSD Menu Switch

To switch a CON Device with a single EXT Unit to a CPU Device with multiple EXT Units, proceed as follows:

- 1. Click Switch in the main menu.
- Select the respective CPU Device in the CPU Devices list containing the EXT Unit you want to have access to.
- 3. Press F7 on the keyboard. The standard will change into the switching mode for CON Devices with a single EXT Unit.
- 4. Select the EXT Unit you want to switch within your CON Device.
- 5. Press Tab to access the EXT Unit list of the selected CPU Device.
- 6. Select the CPU EXT Unit you want to switch to.
- 7. Press Space to execute the switching operation.

Switching of single EXT Units from a Device is only possible in **Video Only** mode. Single EXT Units of a Device that are already switched will be highlighted with "!".

# 9.1.6 Switching a CON Unit to a local Source

switching will be disabled.

CON Units connected to a local source can be locally switched via the matrix. Switching is performed between the local source and the KVM connection and can be executed via OSD or keyboard command (see chapter 8.1.5, page 293).

When using CON Units with the possibility to connect a local source in a MSC environment, the local

If you switch to the local source, the KVM connection will be automatically disconnected.

i

| CON_010182248:1 (<br>Switch      | 1364/4340)<br>F1:ID F2:Name | F3:Next F4:Previous F             | 5:Refresh F6 | 5:Find F7:EXT E | 8:Show F9:Compare | ihse<br>ESC |
|----------------------------------|-----------------------------|-----------------------------------|--------------|-----------------|-------------------|-------------|
| CPU Devices                      |                             | CON/CPU Data                      | _            |                 |                   |             |
| A11 CPUs                         |                             | CON device<br>03003 CON_010182248 |              | CPU device      |                   |             |
| T DE STA LUPE                    | _                           | CON assigned                      |              | CPU assigned    |                   |             |
|                                  | - 88                        | CPU connected                     |              | CON connected   |                   |             |
|                                  | - 8                         | Status                            |              | Status          |                   |             |
|                                  | - 8                         | EXT list                          |              | EXT list        |                   |             |
| Video only                       | Video on                    | ly access with keyboard           | d & mouse di | sabled          |                   |             |
| Full access                      | Full acce                   | ess in standard mode w            | ith video sh |                 |                   |             |
| Private acces                    |                             | ess în private mode wi            |              |                 |                   |             |
| Disconnect                       | Disconneo                   | ct your CON device                |              |                 |                   |             |
| CPU Scanner                      | Start the                   | e CPU scanner to scan y           | your favorit | tes             |                   |             |
| Select a CPU devi<br>SWITCH_01:1 | ice                         |                                   |              |                 | Draco             | tera        |

Fig. 214 OSD Menu Switch - Local Source

To switch to a local source, proceed as follows:

1. Press Hot Key + o or the Fast Key to open the OSD.

All available CPU Devices are listed in the start menu.

Switch to the local source in the Local CPU list.
 The switching operation to the local source will be performed immediately.

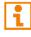

The local source will be only shown in the OSD if the connected CON Unit includes the option for a local connection.

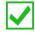

As an alternative, keyboard commands are available to switch to the local source (see chapter 8.1.5, page 293).

# 9.2 Restarting and Powering down Functions via OSD

### NOTICE

### Possible damage of boards or the matrix

The file system check phase when the matrix is restarted (indicated with 2x white LEDs) is a very sensitive process.

If the matrix is switched off while restarting, the respective boards may be damaged in its function.

➡ DO NOT power off the matrix while the file system is being checked.

### NOTICE

### Possible loss of the current configuration

If the matrix is restarted or shut down (indicated with 1x off/1x yellow LEDs), the current configuration is saved.

If the matrix is powered off while shutting down or restarting, the matrix may restart with factory settings.

➡ DO NOT power off the matrix while shutting down or restarting.

# 9.2.1 Restarting the Matrix

To perform a restart of the matrix, proceed as follows:

Select Configuration > Restart Matrix in the main menu.

The current configuration is saved in the permanent memory of the matrix and matrix will be restarted with the current configuration.

| admin@CO<br>Configura | N_010191923 (216/0)<br>ation |                                             |             | ihse<br>ESC |
|-----------------------|------------------------------|---------------------------------------------|-------------|-------------|
| Res                   | tart Matrix                  |                                             | _           |             |
|                       |                              | Restart matrix with current configuration ? |             | L           |
|                       |                              |                                             | Cancel Okay | i,          |
| SWITCH_0              | 1:1                          |                                             | Draco       | ) tera      |
| Fig. 215              | OSD Menu Config              | uration - Restart Matrix                    |             |             |

308

# 9.2.2 Restarting an I/O Board

To perform a restart of an I/O board to which the user's CON Unit is connected, proceed as follows:

Select Configuration > Restart IO Board in the main menu.

The I/O board will be restarted.

|               | 191923 (216/0)                           | ihse<br>ESC |
|---------------|------------------------------------------|-------------|
| Configuration |                                          | ESC         |
|               |                                          |             |
| Restart I     | IO Board                                 |             |
|               |                                          |             |
|               |                                          |             |
|               | Restart your IO board ?                  |             |
|               |                                          |             |
|               |                                          |             |
|               |                                          |             |
|               |                                          |             |
|               | Cancel Okay                              |             |
|               |                                          |             |
|               |                                          |             |
|               |                                          |             |
|               |                                          |             |
|               |                                          |             |
| SWITCH_01:1   | D                                        | raco tera   |
| Fig. 216 OSD  | D Menu Configuration - Restart I/O Board |             |

i

To restart I/O boards with CPU extender modules, use the restart option of the management software (see chapter 12.2.3, page 320)

# 9.2.3 Restarting the Controller Board

To perform a restart of the controller board, proceed as follows:

Select Configuration > Restart CPU Board in the main menu.

The current configuration of the controller board is saved in the permanent memory of the matrix and the controller board will be restarted with the current configuration.

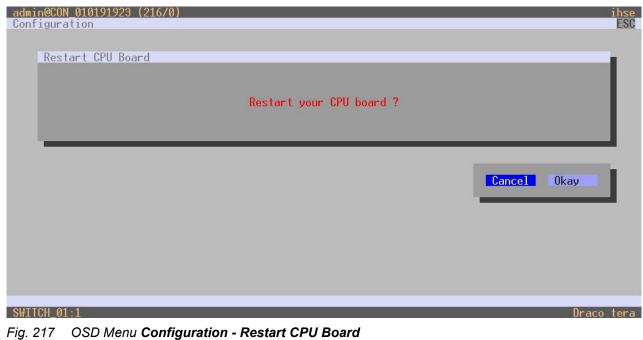

309

# 9.2.4 Powering Down the Matrix

To shut down the system, proceed as follows:

- 1. Select **Configuration > Shut down Matrix** in the main menu.
- 2. Click **Okay** to confirm the selection.

The current configuration of the matrix is saved in the permanent memory of the matrix and the matrix will be shut down.

| admin@CON_010191923 (216/0)<br>Configuration      | ihse<br>ESC |
|---------------------------------------------------|-------------|
| Shut down Matrix                                  |             |
| Shut down the matrix with current configuration ? |             |
| Cancel Okay                                       |             |
|                                                   |             |
|                                                   |             |
| SWITCH_01:1 Draco                                 | tera        |

Fig. 218 OSD Menu Configuration - Shut down Matrix

# 9.2.5 Powering Down the I/O Board

To shut down the I/O board, proceed as follows:

- 1. Select Configuration > Shut down IO Board in the main menu.
- 2. Click **Okay** to confirm the selection.

The current configuration of the I/O boards is saved in the permanent memory of the matrix and the I/O board will be shut down.

| admin@CON_010191923 (216/0)<br>Configuration | ihse<br>ESC |
|----------------------------------------------|-------------|
| Shut down IO Board                           |             |
| Shut down your IO board ?                    |             |
| Cancel Okay                                  |             |
|                                              |             |
|                                              |             |
| SWITCH_01:1 Draco                            | tera        |

Fig. 219 OSD Menu Configuration - Shut down I/O Board

# 10

i

**Operation via Mouse with Multi-Screen Control** 

The MSC function cannot be guaranteed when using wireless keyboards and mice.

To perform a switching operation by movement of the mouse pointer, proceed as follows:

- 1. Move the mouse pointer to that edge of the display which borders vertically or horizontally to the adjacent display.
- 2. Move the mouse pointer beyond the edge of the display.

The USB-HID control will be switched seamlessly allowing full control of the associated source. The mouse pointer appears on the target display.

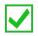

The switching operation can also be performed via keyboard (see chapter 8.1.6, page 294).

# 11 Operation via Serial Interface

The Matrix offers the option to switch via a serial interface (RS232).

Detailed information for the corresponding switching commands is available in form of an API (application programming interface) upon request.

# 12 Operation via Management Software

# 12.1 Switching Operation via Management Software

## 12.1.1 Extended Switching

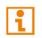

Switching operations can only be performed in online mode. That means an active network connection is required between the matrix and the management software.

At least power user rights are required according to the CON Device ACL or User ACL.

You have two options to perform switching operations for the matrix via management software:

### Possibility 1

All connected CON Devices and the associated CPU Device connections are shown in columns in the working area in this menu.

- 1. Click **Control > Extended Switch** in the task area.
- 2. Click Activate Edit Mode in the toolbar.

| Elle Edit Device Extras 2                              |                   |          |                                         |                                                  |                                    | - 🗆 X               |
|--------------------------------------------------------|-------------------|----------|-----------------------------------------|--------------------------------------------------|------------------------------------|---------------------|
| 🍋 📑 💭 💷                                                |                   |          | 🐺 🖷   🗣                                 | l 🐺 🔤 🧵                                          |                                    |                     |
|                                                        | ect <u>D</u> isco | onnect D | eactivate Edit Mode Remote Save Downloa | id Upload   Monitoring   Flash Update Device Fin | der System Check Save Status       |                     |
| 20210210.zip   Master ×                                |                   | _        |                                         |                                                  |                                    |                     |
| View                                                   | ^                 | Contr    | ol - Extended Switch                    |                                                  |                                    | Edit Mode activated |
| Matrix<br>Port                                         |                   |          | 00110                                   |                                                  | 20110                              | Ť                   |
| Grid                                                   |                   | ID       | CON Device<br>Name                      | Full Access                                      | CPU Device<br>Video Access         | Private Access      |
| Control                                                |                   | 03001    | CON_03001                               | T UII ACCESS                                     | Video Access                       | 1 IIVale Access     |
| Control                                                | ~                 | 03002    | CON 03002                               |                                                  |                                    |                     |
|                                                        |                   | 03003    | CON_03003                               | 01004 CPU_01004                                  |                                    |                     |
| Extended Switch<br>Presets                             |                   | 03004    | <br>CON_03004                           | 01006 CPU_01006                                  |                                    |                     |
| Status & Updates                                       | ~                 | 03005    | CON_03005                               | 01007 CPU_01007                                  |                                    |                     |
|                                                        | ~                 | 03006    | CON_03006                               | 01008 CPU_01008                                  |                                    |                     |
| Status - Matrix Firmware                               |                   | 03007    | CON_03007                               | 01009 CPU_01009                                  |                                    |                     |
| Status - Extender Firmware<br>Update - Matrix Firmware |                   | 03008    | CON_03008                               | 01054 CPU_01054                                  |                                    |                     |
| Update - Extender Firmware                             |                   | 03009    | CON_03009                               |                                                  | 1                                  | ✓                   |
| Activate Configuration                                 |                   | 03010    | CON_03010                               |                                                  |                                    | A                   |
| Miscellaneous                                          |                   | 03011    | CON_03011                               | 01013 CPU_01013                                  | 01001 CPU_01001<br>01002 CPU_01002 |                     |
| System Settings                                        | ^                 | 03012    | CON_03012                               | 01015 CPU_01015                                  | 01003 CPU 01003                    |                     |
| System                                                 |                   | 03013    | CON_03013                               | 01014 CPU_01014                                  | 01004 CPU_01004                    |                     |
| Access                                                 |                   | 03014    | CON_03014                               |                                                  | 01005 CPU_01005                    |                     |
| Switch                                                 |                   | 03015    | CON_03015                               |                                                  | 01006 CPU_01006<br>01007 CPU_01007 |                     |
| Network                                                |                   | 03016    | CON_03016                               |                                                  | 01008 CPU_01008                    |                     |
| Date and Time<br>Matrix Grid                           |                   | 03017    | CON_03017                               | 01018 CPU_01018                                  | 01009 CPU_01009                    |                     |
|                                                        |                   | 03018    | CON_03018                               | 01020 CPU_01020                                  | 01010 CPU_01010                    |                     |
| Extender & Devices                                     | ^                 | 03019    | CON_03019                               | 01021 CPU_01021                                  | 01011 CPU_01011                    | Ŧ                   |
| EXT Units                                              |                   | 03020    | CON_03020                               | 01066 CPU_01066                                  |                                    |                     |
| CPU Devices<br>CON Devices                             |                   | 03021    | CON_03021                               |                                                  |                                    |                     |
|                                                        |                   | 03022    | CON_03022                               |                                                  |                                    |                     |
| User Settings                                          | ^                 | 03023    | CON_03023                               | 01025 CPU_01025                                  |                                    |                     |
| Users & Groups                                         |                   | 03024    | CON_03024                               | 01026 CPU_01026                                  |                                    |                     |
| Assignment                                             | ^                 | 03025    | CON_03025                               |                                                  |                                    |                     |
| Virtual CPU Devices                                    |                   | 03026    | CON_03026                               | 01023 CPU_01023                                  |                                    |                     |
| Virtual CON Devices                                    |                   | 03027    | CON_03027                               | 01029 CPU_01029                                  |                                    |                     |
| Multi-Screen Control                                   |                   | 03028    | CON 03028                               |                                                  |                                    | Cond Boost Delived  |
|                                                        |                   |          | Devices w/o Extender Assignment         |                                                  |                                    | Send Reset Reload   |
|                                                        |                   |          | inactive Devices                        |                                                  |                                    |                     |
|                                                        |                   |          |                                         |                                                  | Default                            |                     |

Fig. 220 Management software menu Control - Extended Switch

The following functions are available to perform a switching operation:

| Button | Function                                              |
|--------|-------------------------------------------------------|
| Send   | Send effected switching operations to the matrix      |
| Reset  | Disconnect all existing connections within the matrix |
| Reload | Reload switching status                               |

To perform a switching operation, proceed as follows:

- To set a KVM connection between a CON Device and a CPU Device, double-click on the corresponding selection box within the Full Access column and select the requested CPU Device.
- To set a video connection between a CON Device and a CPU Device, double-click on the corresponding selection box within the Video Access column and select the requested CPU Device.
- To set a **Private Mode** connection between a CON Device and a CPU Device, double-click on the corresponding selection box within the **Private Access** column and select the requested CPU Device.

If a CPU Device does not have access rights, it will not appear in the list.

If the **Auto Send** checkbox is ticked in the lower left corner of the workspace, the switching operations will be performed immediately without user confirmation by clicking **Send**.

If the **Hide Devices w/o Extender Assignment** function in the left lower corner of the work area is ticked, only CON Devices and CPU Devices that are assigned to EXT Units are shown.

#### Possibility 2

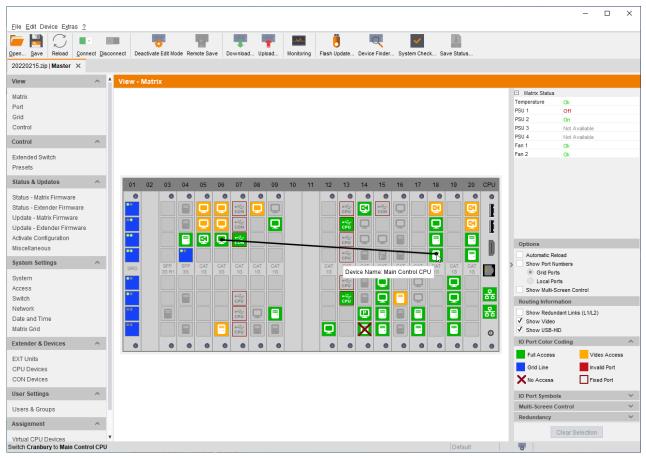

Fig. 221 Management software menu View - Matrix

The following symbols may be shown in the connection overview:

| Symbol | Description                                                                                                    |
|--------|----------------------------------------------------------------------------------------------------|
|        | CON Device is connected via <b>Shared Access</b> with at least one further CON Device to the same CPU Device. The CON Device has Full Access at the moment.               |
|        | CON Device is connected via <b>Shared Access</b> with at least one further CON Device to the same CPU Device. The CON Device has a Video Access connection at the moment. |

To perform switching operations between CON and CPU Devices proceed as follows:

- 1. Click **View > Matrix** in the task area or select **View > Port** when using a Matrix Grid.
- 2. Move the mouse cursor to the port that has to be switched.
- 3. Hold down the left mouse button and move the cursor to the port that has to be connected to the initial port. The current cursor movement will be displayed by a black auxiliary line.
- 4. Release the left mouse button.

A selection menu to select the available switching type (Full Access, Video Access or Private Mode) will be opened.

5. Select the desired switching type.

The switching operation will be immediately executed. At the same time all EXT Units that are assigned to the involved devices will be switched.

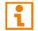

If a port is shown with a red cross on **Matrix View**, the CON Device does not have access rights to the CPU Device connected to that port.

To disconnect existing connection between CON Device and CPU Device, proceed as follows:

- 1. Click with the right mouse button on the port that is to be disconnected.
- 2. Click the Disconnect function in the context menu.

The connected ports will be immediately disconnected. At the same time all further connections of the extender modules assigned to the involved devices will be disconnected.

### 12.1.2 USB 2.0 Switching

Switching of USB 2.0 extender modules basically works like switching of KVM extender modules. The following scenarios to switch USB 2.0 extender modules are possible.

- 1. An EXT Unit with USB 2.0 will be created and assigned to an already existing device with existing KVM EXT Units (see chapter 7.7.3.3, page 225 or chapter 7.8.3.3, page 243).
- 2. A separate device for the EXT Unit with USB 2.0 will be created without assigning a KVM EXT Unit to that device. This possibility offers a separate switching of the USB 2.0 signal (see chapter 7.7.3.1, page 224 or chapter 7.8.3.1, page 242).

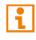

Switching of USB 2.0 signals uses Extended Switching functionality (see chapter 12.1.1, page 313). When using parallel operation within the matrix, set the **Release Time** in the **System Settings > Switch** menu to 10 s or more (see chapter 7.4.7, page 163). Otherwise, the connection of the USB 2.0 extender module will not be established due to security and stability reasons.

## 12.1.3 Predefining Macros

Predefined macros to switch the matrix without loading a new configuration can be created and activated in this menu. This is a function of the management software, not of the matrix. The predefined macros are locally saved on your computer.

| ew                                                                                                    | en Save Reload Con<br>0210210.zip Master × | nect <u>D</u> isco | nnect De | activate Edit Mode Remote Save D | · · ·           | Update Device Finder System Check. | . Save Status   |          |            |        |
|----------------------------------------------------------------------------------------------------|--------------------------------------------|--------------------|----------|----------------------------------|-----------------|------------------------------------|-----------------|----------|------------|--------|
| ord     i     CON Device     CPU Device     Perste       ind     Name     Full Access     Video Access     Pinule Access     Pinule Access       antrol     A     0000     Cont_00001     Cont_00001     Cont_0001     Cont_0001     <                                                                                                    | iew                                        | ~ *                | Contro   | ol - Presets                     |                 |                                    |                 |          | Edit Mode  | activa |
| ID         Name         Full Access         Video Access         Private Access           ontol         O         O <th>atrix</th> <th></th> <th></th> <th></th> <th></th> <th></th> <th></th> <th></th> <th></th> <th></th>                                                                                                    | atrix                                      |                    |          |                                  |                 |                                    |                 |          |            |        |
| ontoi         num         num </th <th>ort</th> <th></th> <th></th> <th>CON Device</th> <th></th> <th>CPU Device</th> <th></th> <th>Presets</th> <th></th> <th></th>                                                                                                    | ort                                        |                    |          | CON Device                       |                 | CPU Device                         |                 | Presets  |            |        |
| chardad         chardad         chardad <t< th=""><th>rid</th><th></th><th>ID</th><th>Name</th><th>Full Access</th><th>Video Access</th><th>Private Access</th><th></th><th></th><th></th></t<>                                                                                                    | rid                                        |                    | ID       | Name                             | Full Access     | Video Access                       | Private Access  |          |            |        |
| atroi         Column         Column <thcolumn< th="">         Column         Column         Column         Column         Column         Column         Column         Column         Column         Column         Column         Column         Column         Column         Column         Column         Column         Column         Column         <thcolumn< th=""> <thcolumn< th=""></thcolumn<></thcolumn<></thcolumn<>                                                                                                    | ontrol                                     | _                  | 03001    | CON_03001                        |                 |                                    |                 | <b>^</b> | New Preset |        |
| useded south         0304         CON_03004         01006         CPU_01006         Image: Con_03006         CON_03006         CON_03007         CON_03007         CON_03007         <                                                                                                    | ontrol                                     | ^                  | 03002    | CON_03002                        |                 |                                    |                 |          | New Preset |        |
| atas 4. Undata         0005         C04.03005         01007         CPU_01007         International and the second of the second of the second o                                                                                                    | tended Switch                              |                    | 03003    | CON_03003                        | 01004 CPU_01004 |                                    |                 |          |            |        |
| attile & Objectives         0.000         CON_0.0000         01000         CPU_01009         Image: Attile Kirnware           attile & Hathir Firnware         0.000         CON_0.0000         01000         CPU_01009         Image: Attile Kirnware           odde = Mathir Firnware         0.000         CON_0.0000         01000         CPU_01009         Image: Attile Kirnware           odde = Mathir Firnware         0.000         CON_0.0000         01000         CPU_01005         Image: Attile Kirnware           odde = Mathir Firnware         0.000         CON_0.0000         Image: Attile Kirnware         Image: Attile Kirnware           odde = Chander Firnware         0.0010         CON_0.0010         Image: Attile Kirnware         Image: Attile Kirnware           odde = Chander Attile Kirnware         0.0011         CON_0.0010         Image: Attile Kirnware         Image: Attile Kirnware           odde = Chander Attile Kirnware         0.0012         CON_0.0015         Image: Attile Kirnware         Image: Attile Kirnware           odde = Chander Attile Kirnware         0.0016         CON_0.0017         Ot1010         CPU_01020         Image: Attile Kirnware           otted = A Divices         CON_0.0017         Ot1010         CPU_01020         Image: Attile Kirnware         Image: Attile Kirnware           ottede & Divices                                                                                                    | esets                                      |                    | 03004    | CON_03004                        | 01006 CPU_01006 |                                    |                 |          |            |        |
| atus - Matrix Firmware<br>atus - Stender Firmware<br>atus - Stender Firmware<br>atus - S          | atus & Updates                             | ~                  | 03005    | CON_03005                        | 01007 CPU_01007 |                                    |                 |          |            |        |
| atus - Extender Firmware         03007         01009         CPU_01090         Icence Internet         Icence Internet           03008         CON_03009         01040         CPU_01054         Icence Internet         Icence Internet         Icence                                                                                                    | atus - Matrix Firmware                     |                    | 03006    |                                  | 01008 CPU_01008 |                                    |                 |          |            |        |
| Dock = Standy Fintware<br>dock = Standy Fintware<br>dock = Standy Fintware |                                            |                    | 03007    |                                  | 01009 CPU_01009 |                                    |                 |          |            |        |
| Number Configuration<br>scellaneous         03010         CON_03010         Image: Configuration<br>scellaneous         Image: Configuration<br>scellaneous         Image: Configuration<br>sc                                                                                                    | date - Matrix Firmware                     |                    |          |                                  | 01054 CPU_01054 |                                    |                 |          |            |        |
| interfaneous         int         int<         int         int         <                                                                                                    |                                            |                    |          |                                  |                 |                                    | 01011 CPU_01011 | _        |            |        |
| stem Sattings         03012         CON_03012         01015         COU_01015           stem Sattings         03012         CON_03012         01015         CPU_01015           stem Sattings         03013         CON_03012         01015         CPU_01015           stem Sattings         03014         CON_03012         01015         CPU_01015           stem Sattings         CON_03014         CON_03014         CON_03014         CON_03014           03015         CON_03015         CON_03015         CON_03015         CON_03015           03016         CON_03016         01002         CPU_010109         CON_03016           03017         CON_03018         01020         CPU_01020         CON_03016           03021         CON_03018         01020         CPU_01020         CON_03012           03022         CON_03021         01056         CPU_01025         CON_03021         CON_03021           03022         CON_03022         01025         CPU_01025         CON_03021         CON_03024           03022         CON_03025         01025         CPU_01025         CON_03024         CON_03024           03024         01025         CPU_01023         CON_03024         CON_03024         CON_03024      <                                                                                                    | -                                          |                    |          |                                  |                 |                                    |                 |          |            |        |
| stam         cos         cos <td></td> <td>_</td> <td></td> <td></td> <td></td> <td></td> <td></td> <td></td> <td></td> <td></td>                                                                                                    |                                            | _                  |          |                                  |                 |                                    |                 |          |            |        |
| starting         03014         CON_03014         01019         CON_0117         CON_03015         CON_03015         CON_03015         CON_03015         CON_03015         CON_03016         CON_03016         CON_03016         CON_03016         CON_03017         CON_03017         CON_03017         CON_03017         CON_03017         CON_03017         CON_03017         CON_03018         CON_03018         CON_0301                                                                                                    | stem Settings                              | ^                  |          |                                  |                 |                                    |                 |          |            |        |
| Ath         03015         CON_03015         Image: Con_03015         Image: Con_03016         Image: Con_03016         Image: Con_03016         Image: Con_03016         Image: Con_03016         Image: Con_03016         Image: Con_03017         Image: Con_03017         Image: Con_030                                                                                                    | stem                                       |                    |          |                                  | 01014 CPU_01014 |                                    |                 |          |            |        |
| Nork<br>ta ad Time<br>tix Grid         03016         CON_03016         01019 CPU_01019         CON_01019         CON_03017         CON_03017         CON_03017         CON_03017         CON_03017         CON_03017         CON_03017         CON_03017         CON_03017         CON_03017         CON_03017         CON_03018         CON_03019         CON_0200 CPU_01020         CON_03019         CON_03019         CON_03011         CON_03011         CON_03021         CON_03021         CON_03021         CON_03022         CON_03022         CON_03023         CON_03023         CON_03023         CON_03024         CON_03024         CON_03025         CON_03024         CON_03025         CON_03024 <thcon_03025< th="">         CON_03024         CON_03025         CON_03025         CON_03025         CON_03024         CON_03025         CON_03025         CON_03026         CON_03026         CON_03026         CON_03026         CON_03026         CON_03026         CON_03026         CON_03026         CON_03026         CON_03026         CON_03026         <thc< td=""><td></td><td></td><td></td><td></td><td></td><td></td><td></td><td></td><td></td><td></td></thc<></thcon_03025<>                                                                                                    |                                            |                    |          |                                  |                 |                                    |                 |          |            |        |
| te ad Time<br>trk Grid         1010 C/L_00101         0010 C/L_00101S           0007 C C/L_00107         01018 C/L_00108         0000 C/L_00102           0007 C C/L_00101         01020 C/L_001020         0000 C/L_001020           0010 C C/L_00101         01010 C/L_001020         0000 C/L_001020           0010 C C/L_00102         01020 C/L_001020         0000 C/L_001020           0020 C C/L_00011         01020 C/L_001026         0000 C/L_001026           0020 C C/L_00022         01025 C/L_001025         0000 C/L_001026           0020 C C/L_00023         01025 C/L_001025         0000 C/L_001026           0020 C C/L_00025         0102 C/L_001026         0000 C/L_001026           0020 C C/L_00025         0102 C/L_001026         0000 C/L_001026           0020 C C/L_00025         0102 C/L_001026         0000 C/L_001026           0020 C C/L_00025         0102 C/L_001026         0000 C/L_001026           0020 C C/L_00025         0102 C/L_001026         0000 C/L_001026           0020 C C/L_00025         0102 C/L_001023         0102 C/L_001026                                                                                                    |                                            |                    |          |                                  |                 |                                    |                 |          |            |        |
| thx Grid       0307       CON_03017       01018       CPU_01018       CPU_01018       CPU_01020       CPU_01020                                                                                                    |                                            |                    |          |                                  |                 | 01019 CPU_01019                    |                 |          |            |        |
| tender & Devices         03019         CON_03019         01021         CPU_01021         Image: Con_03020         CON_03020         01066         CPU_01026         Image: Con_03020         CON_03020         01066         CPU_01026         Image: Con_03021         CON_03021         CON_03021         CON_03021         CON_03021         CON_03021         CON_03021         CON_03022         CON_03022         CON_03023         CON_03023         CON_03023         CON_03023         CON_03024         CON_03026         CON_03024         CON_03026         CON_03024         CON_03026         CON_03024         CON_03026         CON_03024         CON_03026         CON_03024         CON_03026         CON_03026 <td></td> <td></td> <td></td> <td></td> <td>_</td> <td></td> <td></td> <td></td> <td></td> <td></td>                                                                                                    |                                            |                    |          |                                  | _               |                                    |                 |          |            |        |
| Option         Option         Option<                                                                                                    | tender & Devices                           | ~                  |          |                                  |                 |                                    |                 |          |            |        |
| U Devices         03021         CON_03021         CON_03021         CON_03021         CON_03021         CON_03022         CON_03022         CON_03022         CON_03023         CON_03023         CON_03023         CON_03023         CON_03023         CON_03023         CON_03023         CON_03024         CON_03024         CON_03025         CON_03025         CO                                                                                                    |                                            |                    |          |                                  |                 |                                    |                 |          |            |        |
| ND PolyCes         03022         CON_03021         CON_03022         CON_03022         CON_03022         CON_03022         CON_03022         CON_03022         CON_03022         CON_03022         CON_03022         CON_03022         CON_03022         CON_03022         CON_03022         CON_03022         CON_03022         CON_03023         CON_03023         CON_03025         CON_03023         CON_03024         CON_03024         CON_03025         CON_03025         C                                                                                                    |                                            |                    |          |                                  | 01066 CPU_01066 |                                    |                 |          |            |        |
| oso22         CON_03022         ON_03022           oso22         CON_03024         01025 CPU_01025           ers & Groups         03042         CON_03024         01026 CPU_01026           oso25         CON_03024         01026 CPU_01026                                                                                                    |                                            |                    |          |                                  |                 |                                    |                 |          |            |        |
| iers & Groups         03024         CON_03024         01026         CPU_01026           signment         03025         CON_03025         01023         CPU_01023                                                                                                    |                                            |                    |          |                                  |                 |                                    |                 |          |            |        |
| signment         03025         CON_03025         Image: CON_03026         Image: CON_03026         Image: CO                                                                                                    | -                                          | ^                  |          |                                  |                 |                                    |                 |          |            |        |
| signment 00026 CON_03026 01023 CPU_01023 v                                                                                                    | ers & Groups                               |                    |          |                                  | 01026 CPU_01026 |                                    |                 |          |            |        |
| tual CPU Devices                                                                                                    | signment                                   | ^                  |          |                                  |                 |                                    |                 |          |            |        |
|                                                                                                    | tual CPU Devices                           |                    |          |                                  |                 |                                    |                 | Ŧ        |            |        |

Fig. 222 Management software menu Control - Presets

### **Creating a new Switch Macro**

To create a new switch macro, proceed as follows:

- 1. Click **Control > Presets** in the task area.
- 2. Click Activate Edit Mode in the toolbar.
- Click (New) in the right column of the working area to open a new switch macro.

You are asked if the existing connections should be taken over for the new switch macro.

- 4. Click on a device in the corresponding columns (**Full Access**, **Video Only** or **Private Mode**) to drop down the appropriate selection to set the desired switching operations or use the function for a disconnect (**Disconnect CPU**).
- Click (Save) in the right column of the working area to save the created switch macro.
   A save dialog appears.
- 6. Enter a name for the new switch macro.
- Click **Ok** in the save dialog to confirm the new preset.
   The new switch macro is listed in the right column.
- 8. Click Activate Edit Mode in the toolbar.

### **Copying a Switch Macro**

To copy a switch macro, proceed as follows:

- 1. Click **Control > Presets** in the task area.
- 2. Click Activate Edit Mode in the toolbar.
- 3. Click with the right mouse button on a selected switch macro in the right column to copy the current switch macro and click the **Save as...** option in the context menu.
- 4. Click Activate Edit Mode in the toolbar.

### **Deleting a Switch Macro**

To delete a switch macro, proceed as follows:

- 1. Click **Control > Presets** in the task area.
- 2. Click Activate Edit Mode in the toolbar.
- 3. Select a switch macro to be deleted.
- 4. Click X (**Delete**) in the right column of the working area to delete the current switch macro or click with the right mouse button on a selected switch macro and click the **Delete...** option in the context menu.
- 5. Click Activate Edit Mode in the toolbar.

### Loading a Switch Macro

To load a predefined switching, proceed as follows:

- 1. Click Control > Presets in the task area.
- 2. Click Activate Edit Mode in the toolbar.
- 3. Select the switch macro in the right column of the working area that has to be loaded.
- 4. Click Send on the lower right of the working area to activate the selected switch macro.
- 5. Click Activate Edit Mode in the toolbar.

A predefined switch macro can only be activated in online mode.

When loading presets, only those switching operations that are compliant with the hardware and the configuration of the currently used matrix are taken into account.

# 12.2 Restarting and Powering down Functions via Management Software

NOTICE

#### Possible damage of boards or the matrix

The file system check phase when the matrix is restarted (indicated with 2x white LEDs) is a very sensitive process.

If the matrix is switched off while restarting, the respective boards may be damaged in its function.

➡ DO NOT power off the matrix while the file system is being checked.

### NOTICE

### Possible loss of the current configuration

If the matrix is restarted or shut down (indicated with 1x off/1x yellow LEDs), the current configuration is saved.

If the matrix is powered off while shutting down or restarting, the matrix may restart with factory settings.

➡ DO NOT power off the matrix while shutting down or restarting.

### 12.2.1 Restarting the Matrix

To perform a restart of the matrix, proceed as follows:

1. Click Device > Advanced Service > Restart Device in the menu bar.

An access window appears.

- 2. Enter the username and password of the administrator.
- 3. Click Ok.

| Authentication required | ×                         |
|-------------------------|---------------------------|
| User                    | admin                     |
| Password                | ****                      |
|                         |                           |
|                         | <u>Ok</u> C <u>a</u> ncel |

Fig. 223 Management software dialog Log in administrator

A query to restart the matrix appears.

4. Click **Yes** to restart the matrix.

| Restart Matri | x? (192.168.100.95)                 | ×          |
|---------------|-------------------------------------|------------|
| ?             | Do you really want to restart the M | atrix?     |
|               | <u>Y</u> es                         | <u>N</u> o |

Fig. 224 Management software dialog Restart Matrix

The current configuration is saved in the permanent memory of the matrix and the matrix will be restarted.

## 12.2.2 Restarting the Controller Board

To perform a restart of the controller board, proceed as follows:

- 1. Click **View > Matrix** in the task area.
- 2. Click with the right mouse button on the symbol of a network port of the controller board to be restarted. A context menu appears.
- 3. Click the Restart CPU Board function in the context menu.

**Note:** The controller board will be restarted immediately without user confirmation. The symbols of the network ports are red for a short time in the overview. When the symbols of the network ports are green again, the restart of the controller board was successful.

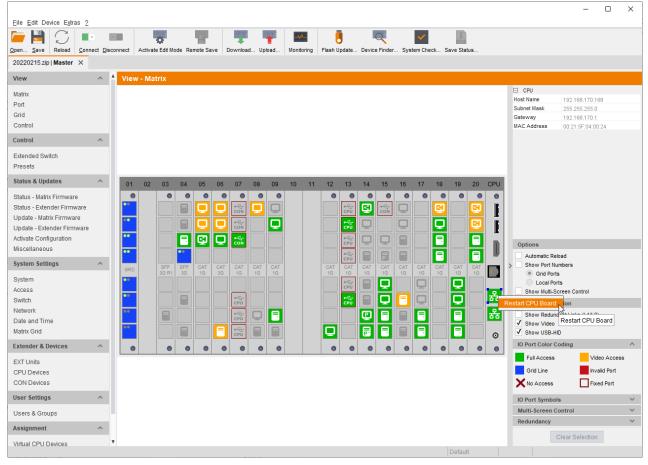

Fig. 225 Management software View - Matrix - Restart Controller Board

### 12.2.3 Restarting an I/O Board

To perform a restart of the I/O board, proceed as follows:

- 1. Click **View > Matrix** in the task area.
- 2. Click with the right mouse button on the symbol of the extender module of the I/O board to be restarted. A context menu appears.
- 3. Click the Restart I/O Board function in the context menu.

**Note:** The I/O board will be restarted immediately without user confirmation. The I/O board will disappear for a short time in the overview. When the I/O board is visible again, the restart of the I/O board was successful.

|                                                                                                    |                           |                            |              |            |                                                                                                    |               |             |          |           |                  |                                                             | - 🗆                                      | ×    |
|----------------------------------------------------------------------------------------------------|---------------------------|----------------------------|--------------|------------|----------------------------------------------------------------------------------------------------|---------------|-------------|----------|-----------|------------------|-------------------------------------------------------------|------------------------------------------|------|
| Eile Edit Device Extras ?                                                                                                    | sconnect Activate Edit Mo | de Remote Save Dow         | nload Upload | Monitoring | Flash Update.                                                                                                    | . Device Find | er Syste    | em Check | Save Stat | JS               |                                                             |                                          |      |
| 20220215.zip   Master ×                                                                                                    |                           |                            |              |            |                                                                                                    |               |             |          |           |                  |                                                             |                                          |      |
| View ^                                                                                                    | View - Matrix             |                            |              |            |                                                                                                    |               |             |          |           |                  |                                                             |                                          |      |
| Matrix<br>Port<br>Grid<br>Control                                                                                                    |                           |                            |              |            |                                                                                                    |               |             |          |           |                  | Port Extender Name Extender Type Port Slot (global)         | Bridge2_CON_DV03<br>CON<br>34 (126)<br>5 |      |
| Control ^                                                                                                    |                           |                            |              |            |                                                                                                    |               |             |          |           |                  | <ul> <li>Device</li> <li>Device ID</li> </ul>               | 3037                                     |      |
| Extended Switch<br>Presets                                                                                                    |                           |                            |              |            |                                                                                                    |               |             |          |           |                  | Device Name<br>Extender 1                                   | Bridge Singapur<br>Bridge2_CON_DV03 [    | [34] |
| Status & Updates ^                                                                                                    | 01 02 03                  | 04 05 06 0                 | 7 08 09      | 10 11      | 12 13                                                                                                    | 14 15         | 16          | 17 18    | 19        | 20 CPU           | Hinweis User PC                                             | Video Access                             |      |
| Status - Matrix Firmware<br>Status - Extender Firmware<br>Update - Matrix Firmware<br>Update - Extender Firmware<br>Activate Configuration<br>Miscellaneous |                           | B Copen Exter              | ce 📃         |            | •         •           •         •           •         •           •         •           •         •           •         •           •         •           •         •           •         •           •         •           •         •           •         •           •         •           •         •           •         •           •         •           •         •           •         •           •         •           •         •           •         •           •         •           •         •           •         •           •         •           •         •           •         •           •         •           •         •           •         •           •         •           •         •           •         •           •         •           •         •           •         • |               | Q<br>Q<br>B |          |           |                  | Options                                                     |                                          |      |
| System Settings                                                                                                    | GRD SFP                   | SFP C Restart Ext          | t            |            | CAT CAT                                                                                                    |               |             | CAT CAT  |           | CAT              | Automatic Re                                                | imbers                                   |      |
| System<br>Access<br>Switch                                                                                                    | 3G R1                     | Restart I/O<br>Factory Res |              |            | 1G 1G<br>우년<br>CPU<br>· 신나<br>CPU                                                                                                    |               |             |          |           | 16<br>문          | Grid Port     Local Por     Show Multi-S     Routing Inform | rts<br>creen Control                     |      |
| Network<br>Date and Time<br>Matrix Grid                                                                                                    | ••                        |                            |              |            |                                                                                                    |               |             |          |           | - <mark>*</mark> |                                                             | dant Links (L1/L2)                       |      |
| Extender & Devices                                                                                                    |                           | 0 0 0                      |              |            |                                                                                                    |               |             |          |           | • •              | IO Port Color C                                             | oding                                    |      |
| EXT Units<br>CPU Devices<br>CON Devices                                                                                                    |                           |                            |              |            |                                                                                                    |               |             |          |           |                  | Full Access<br>Grid Line                                    | Video Acc<br>Invalid Por<br>Fixed Port   | rt   |
| User Settings                                                                                                    |                           |                            |              |            |                                                                                                    |               |             |          |           |                  | IO Port Symbol                                              | s                                        |      |
| Jsers & Groups                                                                                                    |                           |                            |              |            |                                                                                                    |               |             |          |           |                  | Multi-Screen C                                              | ontrol                                   |      |
| Assignment                                                                                                    |                           |                            |              |            |                                                                                                    |               |             |          |           |                  | Redundancy                                                  |                                          |      |
| -                                                                                                    | •                         |                            |              |            |                                                                                                    |               |             |          | Default   |                  |                                                             | Clear Selection                          |      |

Fig. 226 Management software View - Matrix - Restart I/O Board

# 12.2.4 Restarting an Extender Module

There are two possibilities to restart an extender module.

### Possibility 1

To perform a restart of an extender module, proceed as follows:

- 1. Select View > Matrix in the task area.
- 2. Click with the right mouse button on the symbol of the extender to be restarted.

A context menu appears.

3. Select the **Restart Extender** function in the context menu.

**Note:** The extender module will be restarted immediately without user confirmation. The extender module symbol will disappear for a short time in the overview. When the symbol is visible again, the restart of the extender module was successful.

|                                      |                    |            |               |         |           |           |      |        |               |            |            |        |          |      |          |      |          |     |     |                           | -                  | □ ×    |
|--------------------------------------|--------------------|------------|---------------|---------|-----------|-----------|------|--------|---------------|------------|------------|--------|----------|------|----------|------|----------|-----|-----|---------------------------|--------------------|--------|
| Eile Edit Device Extras ?            |                    |            |               |         |           |           |      |        |               |            |            | _      |          |      | _        |      |          |     |     |                           |                    |        |
| 🍋 💾   💭   🔳                          |                    |            | •             |         | Υ.        |           | F    |        | - <b>^</b> ^  | l          |            | (      | Q        |      | ✓        |      | 212      |     |     |                           |                    |        |
| Open <u>S</u> ave Reload <u>C</u> on | nect <u>D</u> isco | nnect Acti | ivate Edit Mo | ode Rei | mote Save | Dowr      | load | Upload | Monitoring    | Flash Up   | odate      | Device | Finder   | Syst | tem Che  | ck S | ave Stat | tus |     |                           |                    |        |
| 20220215.zip Master ×                |                    |            |               |         |           |           |      |        |               |            |            |        |          |      |          |      |          |     |     |                           |                    |        |
| View                                 | ~ *                | View - M   | Matrix        |         |           |           |      |        |               |            |            |        |          |      |          |      |          |     |     |                           |                    |        |
| Matrix                               |                    |            |               |         |           |           |      |        |               |            |            |        |          |      |          |      |          |     |     | Port                      |                    |        |
|                                      |                    |            |               |         |           |           |      |        |               |            |            |        |          |      |          |      |          |     |     | Extender Name             | Marion S 1. OG     |        |
| Port                                 |                    |            |               |         |           |           |      |        |               |            |            |        |          |      |          |      |          |     |     | Extender Type             | CON                |        |
| Grid                                 |                    |            |               |         |           |           |      |        |               |            |            |        |          |      |          |      |          |     |     | Port                      | 66 (71)            |        |
| Control                              |                    |            |               |         |           |           |      |        |               |            |            |        |          |      |          |      |          |     |     | Slot (global)             | 9                  |        |
| Control                              | ~                  |            |               |         |           |           |      |        |               |            |            |        |          |      |          |      |          |     |     | Device                    |                    |        |
|                                      |                    |            |               |         |           |           |      |        |               |            |            |        |          |      |          |      |          |     |     | Device ID                 | 3045               |        |
| Extended Switch                      |                    |            |               |         |           |           |      |        |               |            |            |        |          |      |          |      |          |     |     | Device Name<br>Extender 1 | Marion Schneider   | 01     |
| Presets                              |                    |            |               |         |           |           |      |        |               |            |            |        |          |      |          |      |          |     |     | Connections               | Marion S 1. OG [6  | 6]     |
| Otativa O Hadataa                    | ~                  |            |               | _       |           |           | _    |        |               |            | _          | _      | _        | _    | _        | _    | _        | _   | _   | Marion S.                 | Full Access        |        |
| Status & Updates                     | ~                  | 01 0       | 2 03          | 04      | 05        | 06 0      | 7 0  | 8 09   | 10 11         | 12         | 13         | 14     | 15       | 16   | 17       | 18   | 19       | 20  | CPU | indifier of               | T di Access        |        |
| Status - Matrix Firmware             |                    | •          | •             | •       | •         | •         | •    | • •    |               | •          | •          | •      | •        | •    | •        | •    | •        | •   | •   |                           |                    |        |
| Status - Extender Firmware           |                    | •          |               | B       | Q         |           |      |        |               |            | e∕⊂<br>CPU | Q      | con      |      |          | Q    |          | Q   |     |                           |                    |        |
| Update - Matrix Firmware             |                    |            |               |         |           |           |      |        |               |            |            | 7      | CON      | Y    |          |      |          |     |     |                           |                    |        |
| Update - Extender Firmware           |                    |            |               |         | D I       |           | N N  |        |               |            | €<br>CBU   |        |          | Q    |          | Q    |          | S   |     |                           |                    |        |
| Activate Configuration               |                    |            |               |         |           |           |      |        | Open Exten    | der        | i          |        |          |      |          |      |          |     |     |                           |                    |        |
| Miscellaneous                        |                    |            |               |         | C I       |           | Ň    |        | Open Device   | e          |            | Y      | Y        |      |          |      |          |     |     | Options                   |                    |        |
| Miscellaneous                        |                    | ••         |               | ••      |           |           |      |        | Extended Sv   | vitch      |            |        | p.       |      |          |      |          |     |     | Automatic Re              | load               |        |
| System Settings                      | ~                  |            | SFP           | SFP     | CAT       | CAT C/    | T C  | AT CA  | Disconnect    |            | J          | CAT    | CAT      | CAT  | CAT      | CAT  | CAT      | CAT | _   | > Show Port Nu            |                    |        |
|                                      |                    | GRD        | 3G R1         | 3G      |           | 3G 1      |      | G 10   | Restart Exte  | nder 🔥     |            | 1G     | 16       | 1G   | 16       | 1G   | 1G       | 1G  |     | Grid Port                 | s                  |        |
| System                               |                    | •          |               |         |           |           |      |        | Restart I/O E | Board      | 3          |        | Q        |      |          |      | Q        |     |     | Local Por                 | rts                |        |
| Access                               |                    |            |               |         |           |           |      |        | Factory Res   | et I/O Boa | ird 🕴      |        |          |      | -        |      |          |     | 器   | Show Multi-S              | creen Control      |        |
| Switch                               |                    |            |               |         |           | e-4<br>CF | Ŭ    |        |               |            | CPU        |        | <b>L</b> |      | <b>U</b> |      | Q        |     |     | Routing Inform            | ation              |        |
| Network                              |                    | ••         |               |         |           |           | - Ir | ) 🖃    |               |            |            | P      |          | B    |          |      | R        |     | 윪   |                           | dant Links (L1/L2) |        |
| Date and Time                        |                    |            |               |         |           | CP        | Ú S  | =      |               |            |            |        |          |      |          |      |          |     |     | ✓ Show Video              | (2.1.22)           |        |
| Matrix Grid                          |                    | ••         |               |         |           |           |      | 3 8    |               | Q          |            |        |          |      |          |      |          |     | 0   | ✓ Show USB-H              | D                  |        |
| Extender & Devices                   | ~                  | •          | •             | •       |           |           |      | • •    |               | •          | •          | •      |          | •    | •        | •    |          | •   |     | IO Port Color C           | oding              | ^      |
|                                      | _                  |            |               |         |           |           |      |        |               |            |            |        |          |      |          |      |          |     |     | Full Access               | Video              | Access |
| EXT Units                            |                    |            |               |         |           |           |      |        |               |            |            |        |          |      |          |      |          |     |     |                           |                    |        |
| CPU Devices                          |                    |            |               |         |           |           |      |        |               |            |            |        |          |      |          |      |          |     |     | Grid Line                 | Invalid            |        |
| CON Devices                          |                    |            |               |         |           |           |      |        |               |            |            |        |          |      |          |      |          |     |     | X No Access               | Fixed              | Port   |
| User Settings                        | ^                  |            |               |         |           |           |      |        |               |            |            |        |          |      |          |      |          |     |     | IO Port Symbol            | s                  | ~      |
| Users & Groups                       |                    |            |               |         |           |           |      |        |               |            |            |        |          |      |          |      |          |     |     | Multi-Screen C            | ontrol             | ~      |
| Assignment                           | ~                  |            |               |         |           |           |      |        |               |            |            |        |          |      |          |      |          |     |     | Redundancy                |                    | ~      |
| Virtual CPU Devices                  | Ŧ                  |            |               |         |           |           |      |        |               |            |            |        |          |      |          |      |          |     |     |                           | Clear Selection    |        |
|                                      |                    |            |               |         |           |           |      |        |               |            |            |        |          |      |          |      | Defaul   | t   |     |                           |                    |        |

Fig. 227 Management software View - Matrix - Restart Extender

### Possibility 2

To perform a restart of an extender module, proceed as follows:

- 1. Select Extender & Devices > EXT Units in the task area.
- 2. Click Activate Edit Mode in the toolbar.
- 3. Select the EXT Unit in the EXT Units list whose extender module has to be restarted.
- 4. Click **Restart Extender** in the lower part of the working area.

A query for the restart appears.

5. Click **Yes** to restart the extender module.

The EXT Unit will disappear from the list for a short time. When the EXT Unit is visible again, the restart of the extender module was successful.

6. Click **Deactivate Edit Mode** in the toolbar.

|                                      |            |                 | 100              |          |           | _ <b>^</b>      |                   | <ul> <li>Image: A set of the set of the</li></ul> |                         |                               |              |
|--------------------------------------|------------|-----------------|------------------|----------|-----------|-----------------|-------------------|----------------------------------------------------------------------------------------------------|-------------------------|-------------------------------|--------------|
| en <u>Save</u> Reload <u>Connect</u> | Disconnect | Activate Edit M | ode Remote Save  | Download | . Upload  | Monitoring Flas | h Update Device F | inder System Check Save                                                                                                    | Status                  |                               |              |
| 0220215.zip   Master 🗙               |            |                 |                  |          |           |                 |                   |                                                                                                    |                         |                               |              |
| iew ^                                | A Ext      | ender & Dev     | vices - EXT Unit | s        |           |                 |                   |                                                                                                    |                         |                               |              |
| latrix                               |            |                 |                  |          |           | Ţ               | ID                | 40166854                                                                                                    | CPU Assigned            | 01500 CPU_01                  | 500          |
| ort                                  | #          | ID 🔺            | Name             | Port     | Red. Port | Туре            | 1                 |                                                                                                    | CPU Assigned            | 01300 010_01                  | 500          |
| rid                                  | 38         | 040040265       |                  | 0        | -         | CON             | Name              | EXT_040166854                                                                                                    |                         |                               |              |
| ontrol                               | 39         | 040058534       | EXT_040058534    | 0        | 0         | CPU             | Port              | 71                                                                                                    | Redundant Por           | t 72                          |              |
| ontrol ^                             | 40         | 040069452       | EXT_040069452    | 0        | -         | CPU             | Fixed             |                                                                                                    |                         |                               |              |
| xtended Switch                       | 41         | 040069453       | EXT_040069453    | 0        | -         | CPU             | HDCP Active       |                                                                                                    |                         |                               |              |
| resets                               | 42         | 040069455       | EXT_040069455    | 0        | -         | CPU             | Location          |                                                                                                    |                         |                               |              |
| tatus & Updates 🔷                    | 43         | 040076855       | EXT_040076855    | 153      | -         | CPU             |                   | Device: TEST-A-E160                                                                                                    |                         | Device: TEST-                 | A-E160       |
| tatus - Matrix Firmware              | 44         | 040076860       | EXT_040076860    | 145      | -         | CPU             | Link 1            | I/O board: 9                                                                                                    | Link 2                  | I/O board:                    | 9            |
| tatus - Extender Firmware            | 45         | 040113350       | EXT_040113350    | 0        | 0         | CON             | LIIKI             | I/O board port: 7<br>Matrix port: 71                                                                                                    | Link 2                  | I/O board por<br>Matrix port: | t: 8<br>72   |
| Ipdate - Matrix Firmware             | 46         | 040131237       | EXT_040131237    | 0        | -         | CPU             |                   | interia porte. 71                                                                                                    |                         | indiin poie.                  | 14           |
| Ipdate - Extender Firmware           | 47         | 040131238       | EXT_040131238    | 0        | -         | CPU             | Extender Type     | Firmware Version Para                                                                                                    | meters USB-HID Ghosting | EDID Server Setting           | gs Log       |
| ctivate Configuration                | 48         | 040131239       | EXT_040131239    | 0        | -         | CPU             |                   |                                                                                                    |                         |                               |              |
| liscellaneous                        | 49         | 040131240       | EXT_040131240    | 0        | -         | CPU             | Туре              | PCPU                                                                                                    |                         | Standard View                 | Expert V     |
| System Settings 🔷                    | 50         | 040131241       | EXT_040131241    | 0        | -         | CPU             | 1                 | Name                                                                                                    | Basic                   | Part A                        | Part B       |
| System                               | 51         | 040131242       | EXT_040131242    | 0        | -         | CPU             | DVI/HDMI/VGA (V   | video)                                                                                                    | $\checkmark$            |                               |              |
| ccess                                | 52         | 040131243       | EXT_040131243    | 0        | -         | CPU             | HID (keyboard, r  | mouse)                                                                                                    | $\checkmark$            |                               |              |
| Switch<br>Jetwork                    | 53         | 040131245       | EXT_040131245    | 0        | -         | CPU             | Analog Audio      |                                                                                                    |                         |                               |              |
| aetwork<br>Date and Time             | 54         | 040131246       | EXT_040131246    | 0        | -         | CPU             | Digital Audio     |                                                                                                    |                         |                               |              |
| latrix Grid                          | 55         | 040131932       | EXT_040131932    | 132      | 0         | CON             | RS232/RS422 (     | serial)                                                                                                    |                         |                               |              |
| xtender & Devices                    | 56         | 040137566       | EXT_040137566    | 0        | -         | IP CPU          | USB-CPU (emb      | edded)                                                                                                    |                         |                               | $\checkmark$ |
|                                      | 57         | 040166854       | EXT_040166854    | 71       | 72        | IP CPU          | USB-CPU (stan     | dalone)                                                                                                    |                         |                               |              |
| EXT Units                            | 58         | 040167519       | EXT_040167519    | 0        | 0         | IP CPU          | Universal-CPU     |                                                                                                    |                         |                               |              |
|                                      | 59         | 040230552       | EXT_040230552    | 0        | -         | CON             | Cascade-CPU       |                                                                                                    | $\checkmark$            |                               |              |
| CPU Devices<br>CON Devices           | 60         | 040230555       | EXT_040230555    | 0        | -         | CPU             |                   |                                                                                                    |                         |                               |              |
| CON Devices                          | 61         | 040233583       | EXT_040233583    | 0        | -         | CON             |                   |                                                                                                    |                         |                               |              |
| CON Devices                          |            | 090000097       | EXT_090000097    | 97       | -         | USB 2.0 CON     |                   |                                                                                                    |                         |                               |              |
| CON Devices                          | 62         | 09000097        |                  |          |           |                 |                   |                                                                                                    |                         |                               |              |
| CON Devices<br>ser Settings          | 62<br>63   | 090000248       | EXT_090000248    | 248      | -         | USB 2.0 CPU 🔻   |                   |                                                                                                    |                         |                               |              |
| ON Devices<br>ser Settings ^         |            |                 |                  | 248      | -         | USB 2.0 CPU     |                   |                                                                                                    |                         |                               |              |

Fig. 228 Management software menu Extender & Devices - EXT Units

### 12.2.5 Powering Down the Matrix

To shut down the matrix, proceed as follows:

- Select Device > Advanced Service > Shut down Matrix in the menu bar. An access window appears.
- 2. Enter the username and password of the administrator.
- 3. Click Ok.

| Authentication required | ×         |
|-------------------------|-----------|
| User                    | admin     |
| Password                | ****      |
|                         | Ok Cancel |

Fig. 229 Management software dialog Log in administrator

A query to shut down the matrix appears.

4. Click Yes to start the shutdown.

| Shut down | Matrix ?                                   | ×  |
|-----------|--------------------------------------------|----|
| ?         | Do you really want to shut down the Matrix | (? |
|           | <u>Y</u> es <u>N</u> o                     |    |

Fig. 230 Management software dialog Shut down Matrix

The current configuration is saved in the permanent memory of the matrix and the matrix will be shut down.

After shutting down, a notification to power off the matrix appears.

| Shutdown I | Matrix                                                                      | ×  |
|------------|-----------------------------------------------------------------------------|----|
| i          | The Matrix has been shut down.<br>Switch off the Matrix at the power switch | n. |
|            | OK                                                                          |    |

Fig. 231 Management software notification Switch off Matrix

# 13 Maintenance

# 13.1 Maintening the Hardware

### NOTICE

### Possible damage to the mechanical and electronic components

The chassis does not contain any components that require maintenance. If the chassis is nevertheless opened and damaged in the opening process, the manufacturer's warranty is voided.

The chassis, the controller boards, and I/O boards as well as the accessories can be damaged by cleaning with damp or aggressive cleaning agents. If the chassis is nevertheless cleaned with damp or aggressive cleaning agents and damaged in the cleaning process, the manufacturer's warranty will be voided.

- ➡ DO NOT open the device.
- ➡ In case of failure, contact the supplier or manufacturer.
- Remove dust deposits from the device with a dry, antistatic cloth.

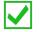

For a 24/7 operation it is recommended that a stock of critical spare parts is maintained, including a chassis.

The matrix contains various components and assemblies that are hot swappable and can be removed and exchanged or maintained during operation. The exchangeable components within the matrix are described from chapter 13.1.1 to 13.1.6.

### 13.1.1 Replacing a Matrix

### 13.1.1.1 Creating a Backup File

#### Preconditions

- The computer running the management software is connected to the matrix via TCP/IP port.
- The management software is running.
- The matrix is connected via management software.

### **Creating a Backup File**

To create and save a backup file locally, please see chapter 7.14.1, page 285.

### 13.1.1.2 Physical Replacing a Matrix

To physically replace the matrix from the rack, please proceed as follows:

- 1. Switch off the matrix to be replaced.
- 2. Disconnect the power supply cables from the matrix.
- 3. Disconnect the network cable from the matrix.
- 4. Disconnect the interconnect cables of the extender module from the matrix.
- 5. Remove the 4 rack mount screws from the chassis of the matrix.
- 6. Remove the matrix out of the rack.
- 7. Place the new matrix into the rack.
- 8. Tighten the 4 rack screws at the chassis of the new matrix.
- 9. Connect the interconnect cables of the extender modules to the new matrix.
- 10. Connect the network cable to the new matrix.
- 11. Connect the power supply cables to the new matrix.
- 12. Power on the new matrix.

## 13.1.1.3 Opening and Uploading the Backup Data

## Preconditions

- The computer running the management software is connected to the matrix via TCP/IP port.
- The management software is running.
- The matrix is connected via management software.

## Opening a locally saved Backup File

To load a locally saved backup file, please see chapter 7.14.2, page 289.

#### **Uploading a Configuration**

To upload an opened locally saved backup file, please see chapter 7.14.3, page 289.

# 13.1.2 Replacing a Controller Board

# NOTICE

#### Damaged controller board due to by switching off the matrix during replacement process

When replacing a controller board, the new one will automatically receive the current matrix configuration. Therefore, it is necessary to perform a correct de-registration of the controller board to be replaced and a correct registration of the new controller board. Switching off the matrix during the replacement process may cause a disfunction or a damage of the controller board.

- Observe the steps described in this chapter.
- Wait until the old board has been de-registered and the new board has been registered.
- Do NOT switch off the matrix while replacing the controller board replacement.

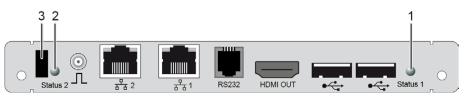

Fig. 232 Interface side - Draco tera controller board 480-CTRL2

1 Controller board status LED 1

3 Locking pin

2 Controller board status LED 2

To replace a controller board, proceed as follows:

1. Pull the locking pin slowly out of the controller board up to the stop.

Wait until the LED 1 illuminates solid green and the LED 2 flashes red (de-registration confirmed, see chapter 3.6.1.1, page 28).

- 2. Remove all cables from the controller board.
- 3. Pull the controller board out of the corresponding slot by using the locking pin.
- 4. Push a new or maintained controller board into the slot.
- 5. Push the locking pin completely in.

A successful registration of the controller board will be shown by a permanent green flashing of status LED 1.

6. Connect all cables to the controller board according to the replaced board.

# 13.1.3 Replacing an I/O-Board

## NOTICE

## Damaged I/O board due to by switching off the matrix during replacement process

When replacing an I/O board, the new one will automatically receive the current configuration of the replaced I/O board. Therefore, it is necessary to perform a correct de-registration of the I/O board to be replaced and a correct registration of the new I/O board. Switching off the matrix during the replacement process may cause a disfunction or a damage of the I/O board.

- Observe the steps described in this chapter.
- ➡ Wait until the old board has been de-registered and the new board has been registered.
- ➡ Do NOT switch off the matrix while replacing the I/O board replacement.

The replacement of I/O boards is described using the Cat X I/O board as an example.

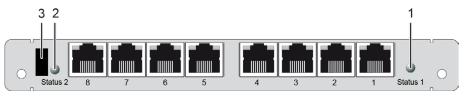

Fig. 233 Interface side - Draco tera Cat X I/O board

- 1 Controller board status LED 1
- 3 Locking pin
- 2 Controller board status LED 2

To replace an I/O board, proceed as follows:

1. Pull the locking pin slowly out of the I/O board up to the stop.

Wait until the LED 1 illuminates solid green and the LED 2 flashes red (de-registration confirmed, see chapter 3.6.2.1, page 30).

- 2. Remove all cables from the I/O board.
- 3. Pull the I/O board out of the corresponding slot by using the locking pin.
- 4. Push a new or maintained I/O board into the slot.
- 5. Push the locking pin completely in.

A successful registration of the I/O board will be shown by a permanent green flashing LED 1.

6. Connect all cables to the I/O board according to the replaced board.

# 13.1.4 Replacing Power Supply Units

# 13.1.4.1 Power Supply Unit for Draco tera 80/48 Port

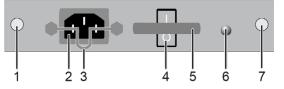

Fig. 234 Power supply unit for Draco tera 40/80 port

- 1 Locking screw
- 2 IEC Port
- 3 Hanger for the power cable
- 4 On/Off switch

- 5 Handle to pull out/push in
- 6 LED for power supply voltage
- 7 Locking screw

To replace the power supply unit, proceed as follows:

- 1. Remove the power cord cable.
- 2. Loosen the locking screws.
- 3. Pull the power supply unit out of the corresponding slot, using the handle.
- 4. Before inserting a new power supply, make sure that the on/off switch is in the I position.
- 5. Push a new or maintained power supply unit into the slot until it clicks into place.
- 6. Tighten the screw.
- 7. Connect the power cord cable to the power supply unit. The power supply unit will be recognized by the system and can be used afterwards.

# 13.1.4.2 Power Supply Unit for Draco tera 288/160/152 Port

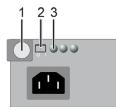

Fig. 235 Power supply unit for Draco tera 288/160/152 port

1 Bracket with locking screw

3 LED for power supply voltage

2 On/Off switch

To replace the power supply unit, proceed as follows:

- 1. Remove the power cord cable.
- 2. Loosen the locking screw.
- 3. Turn the unlocked bracket down.
- 4. Pull the power supply unit out of the corresponding slot, using the bracket.
- 5. Before inserting a new power supply, make sure that the on/off switch is in the I position.
- 6. Push a new or maintained power supply unit into the slot until it clicks into place.
- 7. Turn the bracket down and tighten the screw.
- 8. Connect the power cord cable to the power supply unit. The power supply unit will be recognized by the system and can be used afterwards.

### 13.1.4.3 Power Supply Unit for Draco tera 576 Port, Revision 1

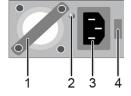

Fig. 236 Power supply unit for Draco tera 576 port, revision 1

1 Handle to pull out/push in

3 IEC Port

2 LED for power supply voltage

4 Locking lever

To replace the power supply unit, proceed as follows:

- 1. Remove the power cord cable.
- 2. Move the locking lever to the left and hold it.
- 3. Pull the power supply unit out of the corresponding slot, using the handle.
- 4. Push a new or maintained power supply unit into the slot until it clicks into place.

When it clicks into place, the locking lever moves back in the original position.

5. Connect the power cord cable to the power supply unit. The power supply unit will be recognized by the system and can be used afterwards.

## 13.1.4.4 Power Supply Unit for Draco tera 576 Port, Revision 2

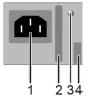

Fig. 237 Power supply unit for Draco tera 576 port, revision 2

- 1 IEC Port
- 2 Handle to pull out/push in

- 3 LED for power supply voltage
- 4 Locking lever

To replace the power supply unit, proceed as follows:

- 1. Remove the power cord cable.
- 2. Move the locking lever to the left and hold it.
- 3. Pull the power supply unit out of the corresponding slot, using the handle.
- 4. Push a new or maintained power supply unit into the slot until it clicks into place. When it clicks into place, the locking lever moves back in the original position.
- 5. Connect the power cord cable to the power supply unit. The power supply unit will be recognized by the system and can be used afterwards.

**FAN TRAY** 

HS

OK

-5

# 13.1.5 Replacing Fan Trays

# NOTICE

# Risk of electrostatic discharge

Static electricity can harm delicate components.

Wear an ESD wrist strap before exchanging any part or electric component. You can use the grounding screws for connecting the ESD wrist strap.

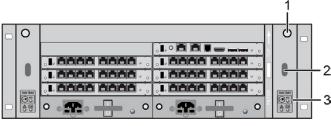

Fig. 238 Example - K048 Right fan tray with detailed view

- 1 Locking screw
- 2 Handle
- 3 Fan tray indication and remove soft button
- 4 Remove switch
- 5 Hot-Swap LED

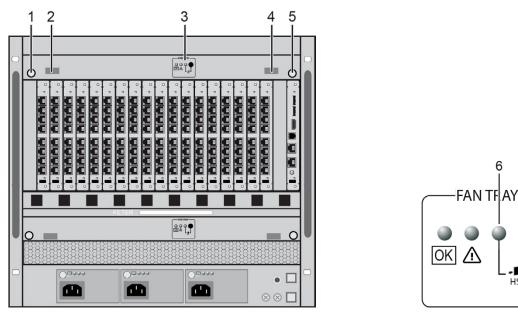

Fig. 239 Example - K160 Upper fan tray with detailed view

- 1 Locking screw
- 2 Handle
- 3 Fan tray indication and remove button
- 4 Handle

- 5 Locking screw
- 6 Hot-Swap LED
- 7 Remove switch

## Hot-Swap LED

| Pos. | LED           | Description              |
|------|---------------|--------------------------|
| 1    | Off           | In use                   |
|      | Flashing blue | Preparing for extraction |
|      | O Blue        | Ready to remove          |

To exchange a fan tray, proceed as follows:

- 1. Unlock the locking screws.
- 2. Press the remove button.

The Hot-Swap LED starts flashing. When the Hot-Swap LED illuminates solid, the fan tray is ready to be removed.

- 3. Hold the handles and pull out the fan tray.
- 4. Push a new or maintained fan tray into the slot.
- 5. Lock the fan tray accordingly.

The fan tray will be recognized by the system and can be used afterwards.

# 13.1.6 Replacing Air Filters

## NOTICE

#### **Risk of overheating**

Accumulated dust in the filter pads can decrease the air flow in the chassis. Therefore, the temperature of the matrix can be overheated.

- Check the filter pads regularly for accumulated dust.
- ➡ Clean the filter pads with low pressure compressed air or suction.
- Do NOT exceed an inspection cycle of 6 months.
   Depending on the ambient air, the inspection has to be done in a shorter cycle.
- ➡ Replace filter pads or filter trays at regular intervals of no more than one year.

The air filter can be removed by pulling the air filter's handle. To re-install, push the air filter into the guide rails at each side of the shelf regarding the labeled orientation mark until the spring mounted ball lock engage.

# 13.1.7 Replacing Extender Modules

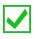

The physical replacement have to be performed before unassigning an extender module and assigning another extender module.

The replacement of extender modules for CON/CPU Devices is described using a CPU Device as an example.

To unassign an extender module and assign a new extender module, proceed as follows:

- 1. Click Extender & Devices > CPU Devices in the task area.
- 2. Click Activate Edit Mode in the toolbar.
- 3. Select the CPU Device whose assigned extender module has to be replaced.
- 4. Click Extender Replacement below the CPU Device list.

An unassign/assign dialog appears.

- 5. Select the extender module to be replaced in the Extender Assigned list.
- 6. To remove the highlighted extender module from the Extender Assigned list, click 4.
- 7. Click Next >.

| Extender Replacement                                           |        |                  | >                                                                                                    |
|----------------------------------------------------------------|--------|------------------|----------------------------------------------------------------------------------------------------|
| Steps                                                          | Unassi | gn Extender      |                                                                                                    |
| <ol> <li>Unassign Extender</li> <li>Assign Extender</li> </ol> |        |                  | n step you can remove the assignment of an extender from a device<br>ant to replace an extender by a spare part. |
|                                                                |        | Extender Availab | ble Extender Assigned                                                                                            |
|                                                                | ID     | Name             | ID Name                                                                                                    |
|                                                                |        |                  | ▲ ▶ 40113350 CON_09 ▲                                                                                            |
|                                                                |        |                  | < <u>B</u> ack Next > <u>F</u> inish Cancel                                                                      |

Fig. 240 Management software Menu Extender & Devices - CPU Devices - Extender Replacement -Unassign Extender

A query to start the assignment appears.

- 8. Select the extender module in the **Extender Available** list that has to be assign to the selected CPU Device.
- 9. Click > to move the highlighted extender module to the Extender Assigned list.
- 10. Click Finish.

| Ste      | eps                                  | Assign Exten | der                                             |        |    |                 |             |
|----------|--------------------------------------|--------------|-------------------------------------------------|--------|----|-----------------|-------------|
| l.<br>2, | Unassign Extender<br>Assign Extender |              | g configuration step yo<br>cases you want to us |        | -  |                 | o a device, |
|          |                                      | E            | xtender Available                               |        |    | Extender Assign | ed          |
|          |                                      | ID           | Name                                            |        | ID | Name            |             |
|          |                                      | 40131245     | CPU_Raspi_01                                    | ••     |    |                 |             |
|          |                                      | 10146604     | CPU_06                                          | <br>   |    |                 |             |
|          |                                      | 40131243     | CPU_Raspi_03                                    | •      |    |                 |             |
|          |                                      | 40131242     | CPU_Raspi_04                                    |        |    |                 |             |
|          |                                      | 40131241     | CPU_Raspi_05                                    | 4      |    |                 |             |
|          |                                      | 40131240     | CPU_Raspi_06                                    |        |    |                 |             |
|          |                                      | 40131237     | CPU_Raspi_07                                    | - 44 - |    |                 |             |
|          |                                      | 40131238     | CPU_Raspi_08                                    |        |    |                 |             |

Fig. 241 Management software Menu Extender & Devices - CPU Devices - Extender Replacement -Assign Extender

The extender module is assigned to the selected CPU Device.

11. Click **Deactivate Edit Mode** in the toolbar.

# 13.2 Maintening the Matrix via OSD

# 13.2.1 Extender OSD

All extender modules used with the matrix are provided with their own OSD to display the connection status of the CON Device.

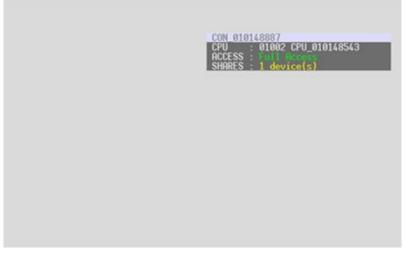

Fig. 242 OSD Connection Info - Example view

The following information is shown in the OSD menu:

| Field  | Description                                                      |                                                                                                    |  |  |  |
|--------|------------------------------------------------------------------|----------------------------------------------------------------------------------------------------|--|--|--|
| CON    | Name of CON D                                                    | evice                                                                                                    |  |  |  |
| CPU    | Name and ID of currently connected CPU Device with color coding. |                                                                                                    |  |  |  |
|        | Green                                                            | The connection to the selected CPU Device is established in Full Access or Private Mode.                                                                                                    |  |  |  |
|        | Yellow                                                           | The connection to the selected CPU Device is established in Video only.                                                                                                    |  |  |  |
|        | Red                                                              | The connection to the selected CPU Device cannot be established.                                                                                                    |  |  |  |
|        | be switched off e<br>Grid operation. I                           | easons for any incomplete or non-established connection can<br>extender modules or insufficiently available Grid lines in Matrix<br>n case of not having a grid line available to establish a<br>additional message <b>No more grid lines available</b> will appear. |  |  |  |
| ACCESS | Full Access                                                      | The CON Device has a KVM connection to the displayed CPU Device.                                                                                                    |  |  |  |
|        | Video Access                                                     | The CON Device has a video only connection to the displayed CPU Device.                                                                                                    |  |  |  |
|        | Private Mode                                                     | The CON Device has a Private Mode connection to the displayed CPU Device.                                                                                                    |  |  |  |
|        | not connected                                                    | The CON Device is not connected to a CPU Device.                                                                                                    |  |  |  |
| SHARED | current CPU Dev                                                  | ws the number of CON Devices that are connected to the vice of the CON Device (e.g., 3 devices). If the field remains CON Devices are connected to the current CPU Device.                                                                                           |  |  |  |

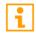

The name of the CON Device with K/M control will be displayed on those CON Devices that do not have current K/M control. The CON Device is displayed in yellow color under **Access**.

# 13.2.2 Querying a Status for Diagnosis via OSD

Several statuses can be queried for diagnosis:

|                  | i       |
|------------------|---------|
|                  |         |
| Status           |         |
| Network<br>SNMP  |         |
| SNMP<br>Firmware |         |
| LTLIMAGLE        |         |
| Trace            |         |
|                  |         |
|                  |         |
|                  |         |
| ITCH_01:1        | Draco t |

Fig. 243 OSD Menu Status

### 13.2.2.1 Network Status

The current network configuration is displayed in this menu.

Select Status > Network in the main menu to query the network configuration.

| Network Interface                                                        |                                                                                                    |   |
|--------------------------------------------------------------------------|----------------------------------------------------------------------------------------------------|---|
| Dual Interface<br>DHCP<br>IP Address<br>Subnet Mask<br>Gateway<br>MAC ID | : N0<br>Primary Port Secondary Port<br>: YES N0<br>: 192.168.178.074 000.000.000<br>: 255.255.255.000 000.000.000<br>: 192.168.178.001 000.000.000<br>: 00:21:5F:04:03:7E 00:21:5F:04:03:7F |   |
| Multicast                                                                | 255.255.255                                                                                                    |   |
| Network Services                                                         |                                                                                                    |   |
| API Service<br>Grid Service<br>SSL Services                              | : YES NO Enable API Service port (5555/5565)<br>: YES NO Enable Grid Service port (5557/5567)<br>: NO NO Enable SSL for API and Grid communication                                          |   |
| Syslog #1<br>Syslog Server                                               | : NO Enable Syslog Server #1<br>: 000.000.000.000:514                                                                                                    |   |
| Syslog #2<br>Syslog Server                                               | : NO Enable Syslog Server #2<br>: 000.000.000.000:514                                                                                                    |   |
| LDAP<br>LDAP Server<br>LDAP Base DN                                      | : NO Enable authentication with Active Directory Server<br>: 000.000.000.000:389<br>:                                                                                                    |   |
| Log Levels                                                               |                                                                                                    |   |
| Trace<br>Syslog #1<br>Syslog #2                                          | : DEB NO INF NO NOT YES WAR YES ERR YES<br>: DEB NO INF NO NOT YES WAR YES ERR YES<br>: DEB NO INF NO NOT YES WAR YES ERR YES                                                               |   |
|                                                                          |                                                                                                    | _ |

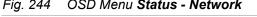

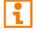

For information about the network parameters, please refer to chapter 6.3.5, page 82.

Draco tera

## 13.2.2.2 SNMP Status

The current SNMP status is displayed in this menu.

➡ Select Status > SNMP in the main menu to query the SNMP status.

| SNMP Agent<br>Enable                                                     | : | NO Enable SNMP Agent | (license key required) |  |
|--------------------------------------------------------------------------|---|----------------------|------------------------|--|
| SNMP Server                                                              | 1 |                      |                        |  |
| Enable Traps                                                             | : | NO Server #1         | NO Server #2           |  |
| Server Address                                                           | : | 000.000.000.000      | 000.000.000.000        |  |
| Status<br>Temperature                                                    | : | NO<br>NO             | NO<br>NO               |  |
| Insert Board<br>Remove Board<br>Invalid Board                            | 1 | NO<br>NO<br>NO       | NO<br>NO<br>NO         |  |
| Insert Extender<br>Remove Extender                                       |   |                      | NO<br>NO               |  |
| Switch Command                                                           | : | NO                   | NO                     |  |
| Fan Tray #1<br>Fan Tray #2                                               | : | NO<br>NO             | NO<br>NO               |  |
| Power Supply #1<br>Power Supply #2<br>Power Supply #3<br>Power Supply #4 |   | NO<br>NO             | NO<br>NO<br>NO<br>NO   |  |

#### SWITCH\_01:1

Fig. 245 OSD Menu Status - SNMP

The procedure for activating the SNMP agent or configuring an SNMP server is described in chapter 6.3.7, page 87.

#### 13.2.2.3 Firmware Status

The current firmware status is displayed in this menu.

Select **Status > Firmware** in the main menu to query the firmware status.

| CON_01019<br>Status | 01923 (256/548) il                                                                                       | hse<br>ESC |
|---------------------|----------------------------------------------------------------------------------------------------|------------|
| Utartao             |                                                                                                    |            |
| Fire                | nware                                                                                                    |            |
| \$10                | ot Firmware                                                                                              |            |
| 01                  | 00 MATL040c CPU 1 F04.00 01.12.20                                                                        |            |
|                     | ATLCAT 108 8 F04.00 01.12.20<br>AZ MATLCAT 108 8 F04.00 01.12.20<br>33 WATLCAT 108 8 F04.00 01.12.20<br> |            |
|                     |                                                                                                    |            |
| SWITCH_0            | L:1 Draco ti                                                                                             | era        |
|                     | OSD Menu Status - Firmware                                                                               |            |

Draco tera

#### 13.2.2.4 Trace

The trace function is used for diagnostic purposes. All recorded events for activities and switching operations of the matrix are displayed in this menu.

| N_010191923 (256/0)<br>atus                                                                                                    | ih:<br>E |
|----------------------------------------------------------------------------------------------------|----------|
| race                                                                                                    |          |
|                                                                                                    |          |
| ate Time Message<br>020/08/15 14:31:59.00 NOT scrHandleOpen(): PORT=1                                                                                                    |          |
| 020/08/15 14:31:55.00 NOT scrHandleDpen(): PORT=1<br>020/08/15 14:31:56.00 NOT scrHandleTimeout(): PORT=1 SETHOSTID<br>020/08/15 14:31:56.00 WAR picRetVersion(): PORT=1 ID=5 empty<br>020/08/15 14:31:51.00 NOT scrUpdateRx(): PORT=1 ID=4 empty<br>020/08/15 14:31:51.00 NOT scrUpdateRx(): PORT=1 RX=0N<br>020/08/15 14:31:51.00 NOT catUpdatePortStatus(): PORT=1 REQ=RXON<br>020/08/15 14:31:51.00 NOT catUpdatePortStatus(): PORT=1 SYNC=1<br>020/08/15 14:31:51.00 NOT catUpdatePortStatus(): PORT=1 CAT=1<br>020/08/15 14:26:17.00 NOT catUpdatePortStatus(): PORT=1 CAT=1<br>020/08/15 14:26:17.00 NOT catUpdatePortStatus(): PORT=1 CAT=1                                                                                                    |          |
| 020/08/15 14:31:56 00 WOR pic.RefVersion(): PORT=1 TD=5 emptu                                                                                                    |          |
| 020/08/15 14:31:56:00 WAR picketVersion(): PORT=1 TD=6 empty                                                                                                    |          |
| 20/08/15 14:31:51 00 NOT scribdateBX(): PORT=1 BX=0N                                                                                                    |          |
| 020/08/15 14:31:51.00 NOT catUpdatePortStatus() PORT=1 REO=RXON                                                                                                    |          |
| 020/08/15 14:31:51.00 NOT catUbdatePortStatus(): PORT=1 SYNC=1                                                                                                    |          |
| 020/08/15 14:26:17.00 NOT catUpdatePortStatus(): PORT=1 CAT=1                                                                                                    |          |
| 020/00/13 14:20:10.00 NUT SCFUD0dterATT: FURI-1 RA-UFF                                                                                                    |          |
|                                                                                                    |          |
| 020/08/15 14:26:16.00 WAR catErrorHandler(): PORT=1 restart                                                                                                    |          |
| 020/08/15 14:26:10.00 NOT scrUpdateRX(): PORT=1 RX=0N                                                                                                    |          |
| 020/08/15 14:26:10.00 NOT catUpdatePortStatus(): PORT=1 REQ=RXON                                                                                                    |          |
| 020/08/15 14:26:10.00 NOT catUpdatePortStatus(): PORT=1 SYNC=1                                                                                                    |          |
| 020/08/15 14:26:16.00 WAR catErrorHandler(): PURT=1 stopped<br>020/08/15 14:26:16.00 WAR catErrorHandler(): PORT=1 restart<br>020/08/15 14:26:10.00 NOT catUpdateRX(): PORT=1 RX=0N<br>020/08/15 14:26:10.00 NOT catUpdatePortStatus(): PORT=1 REO=RXON<br>020/08/15 14:26:00.00 NOT catUpdatePortStatus(): PORT=1 SYNC=1<br>020/08/15 14:26:07.00 NOT scrUpdateRX(): PORT=1 RX=0FF<br>020/08/15 14:26:07.00 NOT scrUpdateRX(): PORT=1 RX=0FF<br>020/08/15 14:26:07.00 NOT scrUpdateRX(): PORT=1 RX=0N<br>020/08/15 14:26:07.00 NOT catUpdatePortStatus(): PORT=1 REO=RXOFF<br>020/08/15 14:26:07.00 NOT catUpdatePortStatus(): PORT=1 REO=RXON<br>020/08/15 14:26:07.00 NOT catUpdatePortStatus(): PORT=1 REO=RXON<br>020/08/15 14:26:07.00 NOT catUpdatePortStatus(): PORT=1 REO=RXON<br>020/08/15 14:26:07.00 NOT catUpdatePortStatus(): PORT=1 SYNC=1<br>020/08/15 14:26:07.00 NOT catUpdatePortStatus(): PORT=1 SYNC=1<br>020/08/15 14:26:07.00 NOT catUpdatePortStatus(): PORT=1 SYN |          |
| 020/08/15 14:26:07.00 WAR catUpdatePortStatus(): PORT=1 REQ=RXOFF                                                                                                    |          |
| 020/08/15 14:26:07.00 NOT scrUpdateRX(): PORT=1 RX=0N                                                                                                    |          |
| 020/08/15 14:26:07.00 NOT catUpdatePortStatus(): PORT=1 REQ=RXON                                                                                                    |          |
| 020/08/15 14:26:0/.00 NOI catUpdatePortStatus(): PORI=1 SYNC=1                                                                                                    |          |
| 020/08/15 14:26:07.00 NUL catUpdatePortStatus(): PURL=1 CAL=1                                                                                                    |          |
| 020/08/15 14:26:07.00 NUL scrUpdateRX(): PURI=1 RX=UFF                                                                                                    |          |
| 020/08/15 14:26:06.00 WHR catErrorHandler(): PURI=1 restart                                                                                                    |          |
| 020/08/15 14:26:07.00 NOT scrUpdateRX(): PORT=1 RX=0FF<br>020/08/15 14:26:06.00 WAR catErrorHandler(): PORT=1 restart<br>020/08/15 14:26:00.00 NOT scrUpdateRX(): PORT=1 RX=0N<br>020/08/15 14:26:00.00 NOT catUpdatePortStatus(): PORT=1 REO=RXON                                                                                                    |          |
| 020/08/15 14:26:00.00 NUL catupdatePortStatus(): PORT-1 REU=RAUN                                                                                                    |          |
| 020/08/15 14:26:00.00 NOT catUpdatePortStatus(): PORT=1 SYNC=1<br>020/08/15 14:25:57.00 NOT scrUpdateRX(): PORT=1 RX=OFF<br>020/08/15 14:25:57.00 WAR catUpdatePortStatus(): PORT=1 REQ=RXOFF<br>020/08/15 14:25:57.00 NOT scrUpdateRX(): PORT=1 RX=ON<br>020/08/15 14:25:57.00 NOT catUpdatePortStatus(): PORT=1 REQ=RXON                                                                                                    |          |
| 020/00/15 14:23:37.00 NOT SCEUDATERA(): FURT-1 RA-UFF<br>020/00/15 14:25:57 00 NOT still 1+1-0-14+1-(). DODT-1 DEO-DVOFF                                                                                                    |          |
| 020/00/15 14:23:37.00 WHR Calupdateror(status(): FURI-1 REV-RAUFF<br>020/00/15 11:25:57 00 NOT combaterDV(): DDT-1 DV-0N                                                                                                    |          |
| 020/00/13 14.23.37.00 NOT scruptdateA(). FURT-1 RA-UN<br>020/02/15 14.25.57 00 NOT scruptdateDevtStatus(). DDDT-1 DE0-DV0N                                                                                                    |          |
| 020/00/15 14.25.57.00 NOT catUpdateron (Status(), PORT-1 REQ-RAUN<br>020/08/15 16.25.57 00 NOT catUpdatePortStatus(), PORT-1 SUMP-1                                                                                                    |          |
| 020/08/15 14:25:57.00 NOT catUpdatePortStatus(): PORT=1 SYNC=1<br>020/08/15 14:25:57.00 NOT catUpdatePortStatus(): PORT=1 CAT=1<br>020/08/15 14:25:57.00 NOT scrUpdateRX(): PORT=1 RX=OFF                                                                                                    |          |
| 020/08/15 14.25.57 00 NOT scribdateRX() - PORTEL RX-PET                                                                                                    |          |
| azorodi i 14.20.01.00 hor ser opdatem (7. Fort 1 hr off                                                                                                    |          |

#### SWITCH\_01:1

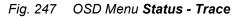

The following information is shown in this menu:

| Field   | Description                       |
|---------|-----------------------------------|
| Date    | Date stamp                        |
| Time    | Time stamp                        |
| Message | Detailed description of the event |

To display the recorded events of an I/O board, proceed as follows:

- 1. Open the OSD of a CON Unit of that I/O board you want to display the recorded events.
- 2. Select **Status > Trace** in the main menu.

The recorded events of the I/O board the CON Unit is connected are displayed.

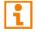

The procedure for activating the SNMP agent or configuring an SNMP server is described in chapter 6.3.7, page 87.

#### 13.2.2.5 Redundancy Function

Extender modules with redundant ports for interconnect cables can be simultaneously operated with both ports at a single matrix or a matrix Grid (from firmware version V04.00).

The ports labeled with **Link 1** at the extender modules is meant for the primary interconnection. If the interconnection on CON Unit or CPU Unit side is interrupted due to any problem, the interconnection will be automatically re-established through the second port labeled with **Link 2**.

For this kind of redundancy function, there is no need for any configuration of the matrix or the extender modules.

If needed, you can manually switch between **Link 1** and **Link 2** at the CON Unit (see chapter 9.1.6, page 307).

| U Devices                            | CON/CPU Data                                                           |                                         |
|--------------------------------------|------------------------------------------------------------------------|-----------------------------------------|
| 11 CPUs                              | CON device<br>03003 CON_010182248                                      | CPU device                              |
| lecal CPU                            | CON assigned                                                           | CPU assigned                            |
|                                      | CPU connected                                                          | CON connected                           |
|                                      | Status                                                                 | Status                                  |
|                                      |                                                                        |                                         |
|                                      | EXT list                                                               | EXT list                                |
| Video only                           | EXT list                                                               | 248                                     |
| Video only<br>(SPACE><br>Full access | @18182248 0007 EX1_010182                                              | 248<br>mouse disabled                   |
|                                      | Video only access with keyboard &                                      | Rouse disabled<br>video sharing enabled |
| (SPACE)<br>Full access<br>(ENTER)    | Video only access with keyboard &<br>Full access in standard mode with | Rouse disabled<br>video sharing enabled |

Click Switch in the main menu.

Fig. 248 OSD Menu Switch

When using redundant extender modules, the respectively active connector is shown in this view under **EXT list** in the field **CON/CPU Data**. If the first connector (**Link 1**) is active, it will be highlighted with :1 behind the respective extender module. If the second connector (**Link 2**) is active, this will be highlighted with :2.

# 13.2.3 Resetting the Matrix to the Factory Settings

| NOTICE                                                                                                    |
|----------------------------------------------------------------------------------------------------|
| If you perform a (factory) reset, all current settings and all configurations stored in the matrix will be lost.<br>This also applies to the network parameters (reset to default IP-address) and the admin password. |
| NOTICE                                                                                                    |
| If a firmware update has been carried out since the delivery, the latest installed firmware version is retained.                                                                                                    |
| To perform a reset of the matrix to the factory settings, proceed as follows:                                                                                                    |
| 1. Select <b>Configuration &gt; Factory Reset</b> in the main menu.                                                                                                    |
| 2. Click <b>Okay</b> to confirm the factory reset.                                                                                                    |
| The current configuration in the memory of the matrix is deleted and the matrix is reset to the factory settings.                                                                                                    |
| admin@CON_010191923 (216/0) ihse<br>Configuration ESC                                                                                                    |
|                                                                                                    |
| Factory Reset<br>Reset matrix to factory settings ?<br>This will delete all configuration data !                                                                                                    |
| Cancel Okay                                                                                                    |
| SWITCH_01:1 Draco tera                                                                                                    |

Fig. 249 OSD Menu Factory Reset

# 13.3 Maintening the Matrix via Management Software

# 13.3.1 Sending an OSD Message to CON Devices

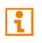

In case a maintenance for a CPU/CON Device is required in operation mode, the respective user can be informed by an OSD message on the monitor of its CON Device. Sending a message is described using a CON Device selection as an example.

To send a message to a user/CON Device, proceed as follows:

- 1. Click Extender & Devices > CON Devices in the task area.
- 2. Click Activate Edit Mode in the toolbar.
- Click Send OSD Message to... below the CON Devices list A dialog to create a message appears.
- 4. Enter your message in the Message field (maximum 62 characters).
- 5. Select the value in **Display Time [sec]** to set the display time of the message.
- 6. Click Next >.

| Send OSD Message to            |                    |                                                               | ×   |
|--------------------------------|--------------------|---------------------------------------------------------------|-----|
| Steps                          | Message            |                                                               |     |
| Message     Select CON Devices | Message            | Your CPU Device will be restarted in 5 minutes.               |     |
|                                | Display Time [sec] | 10 🗘                                                          |     |
|                                |                    | (0 = unlimited. Message box can be closed by opening the OSD) |     |
|                                |                    |                                                               |     |
|                                |                    |                                                               |     |
|                                |                    |                                                               |     |
|                                |                    |                                                               |     |
|                                |                    |                                                               |     |
|                                |                    | < <u>B</u> ack Next≻ Einish Cano                              | ;el |

Fig. 250 Management software menu Extender & Devices - CON Devices - Send OSD Message to... -Message

- 7. Select the CON Device **Available** list which should receive the message. By pressing and holding down **Ctrl** at the same time, more than one CON Device can be highlighted.
- 8. Click ▶ to move the highlighted CON Device(s) to the **Send message to…** list. By clicking ▶, all CON Devices will be moved to the **Send message to…** list.
- 9. To remove highlighted CON Device(s) from the **Send message to…** list, click **∢**. By clicking **∢**, all CON Device(s) will be removed from the **Send message to…** list.

## 10. Click Finish.

| Send OSD Message to           |          |               |   |        |                 |   |
|-------------------------------|----------|---------------|---|--------|-----------------|---|
| eps                           | Select C | ON Devices    |   |        |                 |   |
| Message<br>Select CON Devices |          | Available     |   |        | Send message to | D |
| Sciences                      | ID       | Name          |   | ID     | Name            |   |
|                               | 3004     | CON_04        |   | 3001   | CON_01          |   |
|                               | 3005     | CON_05        |   | ▶ 3002 | CON_02          |   |
|                               | 3006     | CON_06        |   | 3008   | CON_08          |   |
|                               | 3007     | CON_07        |   | 3009   | CON_09          |   |
|                               | 3010     | CON_10        |   |        |                 |   |
|                               | 3011     | CON_11        |   | •      |                 |   |
|                               | 3012     | CON_12        |   |        |                 |   |
|                               | 3105     | USB2.0 CON 05 |   |        |                 |   |
|                               | 3013     | SRF_CON_1     |   |        |                 |   |
|                               | 2044     | 005 001 0     | • |        |                 |   |

Fig. 251 Management software menu Extender & Devices - CON Devices - Send OSD Message to... -Select CON Devices

The message is immediately sent to all selected CON Device(s).

11. Click **Deactivate Edit Mode** in the toolbar.

# 13.3.2 Querying a Status via Management Software

# 13.3.2.1 Device Status

The connections to the matrix are displayed in this menu.

➡ Click View > Matrix in the task area to display the current connections.

|                                                                                                    |                                  |                            |                                         |                                                                                                    | – 🗆 X                                                                                                    |
|----------------------------------------------------------------------------------------------------|----------------------------------|----------------------------|-----------------------------------------|----------------------------------------------------------------------------------------------------|----------------------------------------------------------------------------------------------------|
| File Edit Device Extras 2                                                                                                    | Deactivate Edit Mode Remote Save | Download Upload Monitoring | Flash Update Device Finder System Check | Save Status                                                                                                    |                                                                                                    |
| 20220215.zip   Master ×                                                                                                    | ew - Matrix                      |                            |                                         |                                                                                                    |                                                                                                    |
| Matrix<br>Port<br>Grid<br>Control<br>Control ^<br>Extended Switch<br>Presets                                                                  | - Wisterija                      |                            |                                         |                                                                                                    | Matrix Status Temperature Ok PSU 1 Off PSU 2 On PSU 3 Not Available PSU 4 Not Available Fan 1 Ok Fan 2 Ok       |
| Status & Updates  Status - Matrix Firmware Update - Matrix Firmware Update - Matrix Firmware Update - Extender Firmware Adviate Configuration |                                  |                            | 12 13 14 15 16 17 1                     | 8 19 20 CPU<br>9 9 9 9 9<br>9 9 9 9 10<br>9 9 10<br>10 10<br>10 10 |                                                                                                    |
| Miscellaneous                                                                                                    |                                  |                            |                                         |                                                                                                    |                                                                                                    |
| System Settings  System  System  System  Switch  Network  Date and Time  Matrix Grid                                                          |                                  |                            |                                         |                                                                                                    | Options Automatic Reload Show Port Numbers Grid Ports Cocal Ports Show Multi-Screen Control Routing Information |
| Extender & Devices                                                                                                    |                                  | сри                        |                                         | • •                                                                                                    | <ul> <li>✓ Show Redundant Links (L1/L2)</li> <li>✓ Show Video</li> </ul>                                        |
| EXT Units<br>CPU Devices<br>CON Devices<br>User Settings                                                                                      | • • • •                          | 0 0 0                      | 0000000                                 | • • • •                                                                                                    | Show USB-HID IO Port Color Coding Ful Access Grid Line Invalid Port No Access Fixed Port                        |
| Users & Groups                                                                                                    |                                  |                            |                                         |                                                                                                    | No Access Fixed Port                                                                                            |
| Assignment ^<br>Virtual CPU Devices<br>Virtual CON Devices<br>Multi-Screen Control V                                                          |                                  |                            |                                         |                                                                                                    | Multi-Screen Control         Y           Redundancy         Y           Clear Selection         Y               |
|                                                                                                    |                                  |                            |                                         | Default                                                                                                    |                                                                                                    |

Fig. 252 Management software menu View - Matrix

If a port is currently selected, the port is shown with four static blue squares. All other ports are transparent, except those connected to the currently selected port.

A selection can be cleared by clicking **Clear Selection** in the lower of the panel on the right side of the working area.

#### **Colors for Controller Board Network Ports**

| Network port color | Description                            |
|--------------------|----------------------------------------|
| 器 Grey             | Port is connected                      |
| 器 Red              | Port is not connected or not available |

i

# Colors Coding for I/O Board Ports

| Port color  | Description                                                                                       |
|-------------|---------------------------------------------------------------------------------------------------|
| Grey        | Port not connected                                                                                |
| Yellow      | Port with video connection                                                                        |
| Green       | Port with KVM connection                                                                          |
| Red         | Faulty port                                                                                       |
| Blue        | Port connected to another matrix via Grid Line                                                    |
| X Red cross | CON Device to be connected does not have access rights to the respective CPU Device at this port. |
| Red frame   | Fixed port (e.g., for USB 2.0 connections).                                                       |

# Colors Coding for Multi-Screen Control

| Por | t color    | Description                                                                                                    |
|-----|------------|----------------------------------------------------------------------------------------------------|
|     | Blue       | CON Device with connected keyboard and mouse in the MSC setting.                                                                    |
|     | Light blue | CON Device without connected keyboard and mouse in the MSC setting.                                                                 |
|     | Blue frame | Frame around the CON Units that are contained in an MSC setting (Screen Cluster).                                                   |
|     | Rose       | Not available, e.g., if one EXT Unit is set on position 2 and all other EXT Units are set on position 1 in the extender assignment. |
|     | Red        | Invalid if link 1 and link 2 of a redundant extender module are connected within the same block.                                    |

# Symbols for I/O Board Ports

| Symbol      | Description                                                                                                    |
|-------------|----------------------------------------------------------------------------------------------------|
| =.          | Port is connected to a CPU Unit.                                                                                |
|             | Port is connected to a CPU Unit that is switched to a CON Unit in Private Mode (see chapter 13.2.1, page 333).  |
| <b>Ū</b>    | Port is connected to a CON Unit.                                                                                |
| <b>S</b>    | Port is connected to a CON Unit with Shared Access to a CPU Unit.                                               |
| P           | Port is connected to a CON Unit that is connected to a CPU Unit in Private Mode (see chapter 13.2.1, page 333). |
| eres<br>CPU | Port is connected to a USB 2.0 CPU Unit.                                                                        |
| CON         | Port is connected to a USB 2.0 CON Unit.                                                                        |
| CSC<br>CON  | Port is configured as Cascade-CON port for cascading of matrices.                                               |
| CSC<br>CPU  | Port is configured as Cascade-CPU port for cascading of matrices.                                               |
| UNI         | Port is a UNI port of an I/O board that can be used for USB 3.0 or SDI switching.                               |
| UNI<br>CON  | UNI port is configured as CON port to connect USB 3.0 CON extender modules, for example.                        |
| UNI<br>CPU  | UNI port is configured as CPU port i to connect USB 3.0 CPU extender modules, for example.                      |

# **Redundancy Markings**

| Symbol            | Description                                                      |
|-------------------|------------------------------------------------------------------|
| L1                | Redundant extender module connected with interconnection port 1. |
| L2                | Redundant extender module connected with interconnection port 2. |
| Light green label | Active link, switched to this interconnection port.              |

#### Information panel on the right side of the working area

 Click a port with the left mouse button to show the EXT Unit and CPU/CON Device information of the currently selected port in the panel on the right side of the working area.

#### The following information is available:

## Port

| Port color    | Description                                          |  |
|---------------|------------------------------------------------------|--|
| Extender Name | Name of the Ext Unit connected to the selected port. |  |
| Extender Type | Inder Type     Type of the selected Ext Unit.        |  |
| Port          | Number of the selected port.                         |  |
| Slot (global) | Slot of the matrix.                                  |  |

#### Device

| Field       | Description                                           |
|-------------|-------------------------------------------------------|
| Device ID   | ID number of the associated CON Device or CPU Device. |
| Device Name | Name of connected CON Device or CPU Device.           |
| Extender 18 | Up to 8 assigned EXT Units per CPU/CON Device.        |

# Connections

| Field       | Description                                                                     |
|-------------|---------------------------------------------------------------------------------|
| Connections | Listing of assigned connections to selected port (Full Access or Video Access). |

#### Port's Context Menu

 Click a port with the right mouse button to open the context menu with additional functions for the currently selected port.

The following context functions are available:

| Field                      | Description                                                            |  |
|----------------------------|------------------------------------------------------------------------|--|
| Open Extender              | Open the menu for definition of the currently selected EXT Unit.       |  |
| Open Device                | Open the menu for definition of the currently selected CON/CPU Device. |  |
| Extended Switch            | Open the menu for execution of switching operations.                   |  |
| Disconnect                 | Disconnect the switching between CON Device and CPU Device             |  |
| Restart Extender           | Restart the extender module.                                           |  |
| Restart I/O Board          | Restart the I/O board.                                                 |  |
| Factory Reset I/O<br>Board | Reset the I/O board.                                                   |  |

#### 13.3.2.2 Port Status Matrix Grid

In this menu the connections and the switching status between the various CON and CPU Devices are shown within the Matrix Grid.

The port view is divided into the different Grid matrices. As a result, each matrix is displayed in an optimized view of 24 ports per line to be able to show also a larger number of ports.

Click View > Port in the task area to display the current connections.

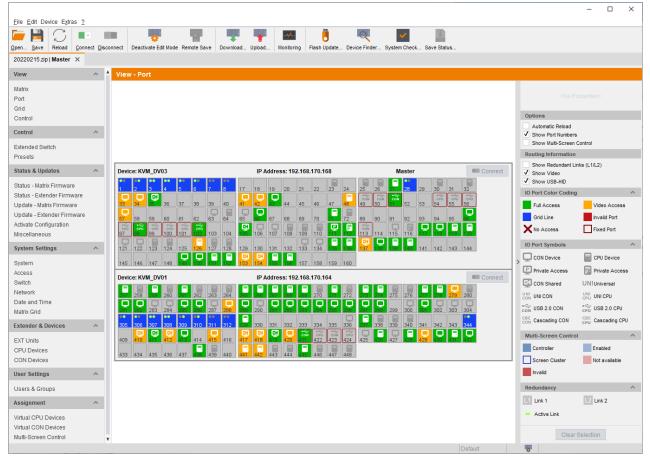

Fig. 253 Management software menu View - Matrix

Functions, colors, and symbols used in the Grid Port View are identical to those in the port status of the Matrix View see chapter 13.3.2.1, page 342.

#### 13.3.2.3 Network Status

The current network status is displayed in this menu.

◆ Click System Settings > Network in the task area to query the network configuration.

| Eile Edit Device Extras 2                                                                                                    |                      |              |               |           |                                                                                       |         |       | ~         | ë          | 1        | Q.        |       | <b>v</b> |                |        |                                                        |                                                                                    |                                                               |   |
|----------------------------------------------------------------------------------------------------|----------------------|--------------|---------------|-----------|---------------------------------------------------------------------------------------|---------|-------|-----------|------------|----------|-----------|-------|----------|----------------|--------|--------------------------------------------------------|------------------------------------------------------------------------------------|---------------------------------------------------------------|---|
| pen <u>S</u> ave Reload <u>C</u> onne                                                                                                    | ect <u>D</u> isconne | ct Deactivat | e Edit Mode R | emote Sav | e Downloa                                                                             | d Uploa | d Mon | itoring I | lash Updat | e Device | e Finder. | Syste | m Check  | Save Sta       | tus    |                                                        |                                                                                    |                                                               |   |
| 20220215.zip   Master ×                                                                                                    |                      |              |               |           |                                                                                       |         |       |           |            |          |           |       |          |                |        |                                                        |                                                                                    |                                                               |   |
| /iew                                                                                                    | ~ 1                  | /iew - Matri | ix            |           |                                                                                       |         |       |           |            |          |           |       |          |                |        |                                                        |                                                                                    |                                                               |   |
| latrix<br>Port<br>Srid<br>Control<br>Control                                                                                                    | ^                    |              |               |           |                                                                                       |         |       |           |            |          |           |       |          |                |        | CPU<br>Host Name<br>Subnet Mas<br>Gateway<br>MAC Addre | k 255.<br>192                                                                      | 2.168.170.168<br>5.255.255.0<br>2.168.170.1<br>21:5F:04:00:24 |   |
| Extended Switch<br>Presets                                                                                                    |                      |              |               |           |                                                                                       |         |       |           |            |          |           |       |          |                |        |                                                        |                                                                                    |                                                               |   |
| Status & Updates                                                                                                    | ^                    | 01 02        | 03 04         | 05        | 06 07                                                                                 | 08      | 09 10 | 11        | 12 1       | 3 14     | 15        | 16    | 17 1     | 8 19           | 20 CPL |                                                        |                                                                                    |                                                               |   |
| Status - Matrix Firmware<br>Status - Extender Firmware<br>Update - Matrix Firmware<br>Update - Extender Firmware<br>Activate Configuration<br>Miscellaneous |                      | ••<br>••     |               | Q<br>Q    | · (가지 이 (가지 이 (가지 이 (가지 이 (가지 이 (가지 이 (가지 이 (가지 ( ) ( ) ( ) ( ) ( ) ( ) ( ) ( ) ( ) ( |         |       |           |            |          |           |       |          |                |        | Options                                                |                                                                                    |                                                               |   |
| System Settings                                                                                                    | ~                    |              | SFP SFP       | CAT       | CAT CAT                                                                               | CAT     | CAT   |           | CAT CA     |          | CAT       | CAT   |          |                |        |                                                        | atic Reload<br>Port Numbers                                                        |                                                               |   |
| System<br>Access<br>Switch<br>Network<br>Date and Time<br>Matrix Grid                                                                                       |                      | GRD          | 3G R1 3G      |           | CAI CAI 16 16 16 16 16 16 16 16 16 16 16 16 16                                        | 1G      |       |           |            |          |           |       |          | AT CAT<br>G IG |        | ● Gi<br>La<br>Show<br>Routing I<br>Show<br>Show        | rid Ports<br>ocal Ports<br>Multi-Screen (<br>Information<br>Redundant Lin<br>Video | Control                                                       |   |
| Extender & Devices                                                                                                    | ~                    |              |               |           | • •                                                                                   |         | •     |           | •          | • •      | •         | •     | •        | • •            | • •    | 10.0-+0                                                | olor Coding                                                                        | 3                                                             |   |
| EXT Units<br>CPU Devices<br>CON Devices                                                                                                    |                      |              |               |           |                                                                                       |         |       |           |            |          |           |       |          |                |        | Full Ar                                                | ine                                                                                | Video Acco<br>Invalid Port                                    | t |
| User Settings                                                                                                    | ^                    |              |               |           |                                                                                       |         |       |           |            |          |           |       |          |                |        | IO Port S                                              | ymbols                                                                             |                                                               |   |
| Jsers & Groups                                                                                                    |                      |              |               |           |                                                                                       |         |       |           |            |          |           |       |          |                |        |                                                        | een Contro                                                                         | bl                                                            |   |
| ssignment                                                                                                    | ^                    |              |               |           |                                                                                       |         |       |           |            |          |           |       |          |                |        | Redunda                                                | -                                                                                  |                                                               |   |
| /irtual CPU Devices                                                                                                    |                      |              |               |           |                                                                                       |         |       |           |            |          |           |       |          |                |        |                                                        | Clear                                                                              | Selection                                                     |   |

Fig. 254 Management software menu View - Matrix

Click a network port of the controller board with the left mouse button.

The corresponding network status will be displayed in the panel on the right side of the working area. The available information can be faded in or hidden by pressing the left mouse button on the "plus" or "minus" icon.

The following information is available:

| Port color  | Description                            |
|-------------|----------------------------------------|
| Host Name   | IP address if DHCP is not active.      |
| Subnet Mask | Subnet mask if DHCP is not active.     |
| Gateway     | Gateway address if DHCP is not active. |
| MAC Address | MAC address.                           |

#### 13.3.2.4 Matrix Firmware Status

The firmware status of the extender modules is displayed in this menu.

Click Status & Updates > Status - Matrix Firmware in the task area to query the current firmware status of the extender modules.

| Ipen Save Reload Con<br>20210210.zip   Master ×        |   | connect | Activate Edit Mode Remote Save Dow | nload Upload Monitorin | g Flash Update Device Finder | System Check Save Status  |               |           |  |
|--------------------------------------------------------|---|---------|------------------------------------|------------------------|------------------------------|---------------------------|---------------|-----------|--|
| View                                                   | ~ | A Stat  | us & Updates - Status Matrix F     | irmwara                |                              |                           |               |           |  |
|                                                        |   | Firm    |                                    | mmware                 |                              |                           |               |           |  |
| Matrix<br>Port                                         |   |         |                                    | Turne                  | Ports                        | Ordel Number              | Versien       | Status    |  |
| Grid                                                   |   | SIOU    | Name                               | Туре                   | 40                           | Serial Number<br>40258690 | Version       | Status    |  |
| Control                                                |   |         | CHASSIS                            |                        | 40                           | 40258690                  |               | Available |  |
| Control                                                | ^ |         | FAN                                | FAN                    | 1                            |                           | F03.01.201208 | Available |  |
| Extended Switch                                        |   |         | FAN                                | FAN                    | 1                            |                           | F03.01.201208 |           |  |
| Extended Switch<br>Presets                             |   |         | PWRCTRL                            | PWR                    | 1                            |                           | F03.00.201208 |           |  |
| Status & Updates                                       | ~ | 00      | E MATL040C                         | CPU                    | 1                            | 40258691                  | F04.00.210303 | Ready     |  |
|                                                        | ~ |         | MATLPXP                            | PXP                    | 1                            | 10200001                  | F01.02.200507 | 110003    |  |
| Status - Matrix Firmware                               |   |         | MATLOS                             | SYS                    | 1                            |                           | F01.08.210222 |           |  |
| Status - Extender Firmware<br>Jpdate - Matrix Firmware |   | 01      | MATLIOS (CAT)                      | 108                    | 8                            | 40258692                  | F04.00.210303 | Ready     |  |
| Jpdate - Extender Firmware                             |   |         | MATLOSD                            | OSD                    | 8                            |                           | G02.00.201216 |           |  |
| Activate Configuration                                 |   |         | MATLOS                             | SYS                    | - 1                          |                           | F01.08.210222 |           |  |
| Miscellaneous                                          |   | 02      | E MATLIO8 (CAT)                    | 108                    | 8                            | 000000000                 | F04.00.210303 | Ready     |  |
| System Settings                                        | ^ |         | MATLVOSC                           | OSD                    | 8                            |                           | F01.14.201209 |           |  |
| System                                                 |   |         | MATLOS                             | SYS                    | 1                            |                           | F01.08.210222 |           |  |
| Access                                                 |   | 03      | E MATLIOS (CAT)                    | 108                    | 8                            | 40258694                  | F04.00.210303 | Ready     |  |
| Switch                                                 |   |         | MATLOSD                            | OSD                    | 8                            |                           | G02.00.201216 |           |  |
| Network                                                |   |         | MATLOS                             | SYS                    | 1                            |                           | F01.08.210222 |           |  |
| Date and Time<br>Matrix Grid                           |   | 04      | 🗆 🎹 MATLIO8 (SFP)                  | 108                    | 8                            | 40258695                  | F04.00.210303 | Ready     |  |
|                                                        | _ |         | MATLOSD                            | OSD                    | 8                            |                           | G02.00.201216 |           |  |
| xtender & Devices                                      | ^ |         | MATLOS                             | SYS                    | 1                            |                           | F01.08.210222 |           |  |
| EXT Units                                              |   | 05      | E MATLIOS (SFP)                    | 108                    | 8                            | 000000000                 | F04.00.210303 | Ready     |  |
| CPU Devices                                            |   |         | MATLVOSD                           | OSD                    | 8                            |                           | F02.01.201022 |           |  |
| CON Devices                                            |   |         | MATLOS                             | SYS                    | 1                            |                           | F01.08.210222 |           |  |
| Jser Settings                                          | ^ | 06      | 🖽 🏭 MATLIO8 (SFP)                  | 108                    | 8                            | 40258695                  | F04.00.210303 | Ready     |  |
| Jsers & Groups                                         |   |         | MATLOSD                            | OSD                    | 8                            |                           | G02.00.201216 |           |  |
| Assignment                                             | ~ |         | MATLOS                             | SYS                    | 1                            |                           | F01.08.210222 |           |  |
| /irtual CPU Devices                                    |   | 07      | 🖽 🌉 MATLIO8 (SFP)                  | 108                    | 8                            | 000000000                 | F04.00.210303 | Ready     |  |
| /intual CPU Devices<br>/intual CON Devices             |   |         | MATLVOSD                           | OSD                    | 8                            |                           | F02.01.201022 |           |  |
| Multi-Screen Control                                   |   |         | MATLOS                             | SYS                    | 1                            |                           | F01.08.210222 |           |  |

Fig. 255 Management software menu Status & Updates - Status - Matrix Firmware

The following information is displayed in the working area:

| Column        | Description                                           |
|---------------|-------------------------------------------------------|
| Slot          | Slot number of the I/O board or CPU extender module   |
| Name          | Name of the chassis or I/O board                      |
|               | Name of the chassis firmware or I/O board firmware    |
| Туре          | Type of the chassis firmware or I/O board firmware    |
| Ports         | Number of ports                                       |
| Serial Number | Serial number of the I/O board or CPU extender module |
| Version       | Installed firmware version                            |
| Status        | Status of the chassis or I/O board                    |

The tree view can be expanded and collapsed by clicking with the left mouse button once on the **+** and **-** symbols in the **Name** column to show and hide detailed information.

By clicking with the left mouse button once on the **+** and **-** symbol in the upper right corner of the working area, you can expand and collapse all information in the tree view.

#### 13.3.2.5 Extender Module Firmware Status

The firmware status of the extender modules with its name, type, and version is displayed in this menu.

Click Status & Updates > Status - Extender Firmware in the task area to query the current firmware status of the extender modules.

|                                                        |                   |       |                  |                            |                  |                      |              |                           | -             | × |
|--------------------------------------------------------|-------------------|-------|------------------|----------------------------|------------------|----------------------|--------------|---------------------------|---------------|---|
| Eile Edit Device Extras 2                              | ect <u>D</u> isco | nnect | Activate         | Edit Mode Remote Save      | Download Upload  | te Device Finder Sys | stem Check 3 | ja<br>zave<br>Save Status |               |   |
| 20210210.zip   Master ×                                |                   |       |                  |                            |                  |                      |              |                           |               |   |
| View                                                   | ^                 | Sta   | tus & U          | pdates - Status Ext        | ender Firmware   |                      |              |                           |               |   |
| Matrix<br>Port<br>Grid<br>Control                      |                   | Ext   | ender Vie        | xtender Firmware on I/O    |                  |                      | -            |                           |               |   |
| Control                                                | ~                 | #     |                  |                            | Name             | Port                 | Туре         | Device                    | Version       |   |
| Extended Switch                                        |                   |       | ⊡ <u></u> II     | EST-A-E160                 | TEST-A-E160      | 05                   | 0.01111117   | 0.011 0.0                 |               |   |
| Presets                                                |                   | 01    |                  | 40113350<br>10195808       | CON_09<br>CON_10 | 65                   | CON UNIT     | _                         |               |   |
| Status & Updates                                       | ~                 | 02    |                  | 10195808                   | EXTHRCON         | 00                   | EXR          | CON_10                    | B01.37.191128 |   |
|                                                        |                   | -     |                  |                            | HIDCON           |                      | HID          |                           | F04.03.201112 |   |
| Status - Matrix Firmware<br>Status - Extender Firmware |                   |       |                  |                            | EXTMSD           |                      | MSD          |                           | B02.51.200422 |   |
| Update - Matrix Firmware                               |                   | 03    | Ŧ                | 40000927                   | CON_11           | 67                   | CON UNIT     | CON 11                    | DOLOTILOUTLE  |   |
| Update - Extender Firmware                             |                   | 04    | Đ                | 10000101                   | CON_12           | 68                   | CON UNIT     |                           |               |   |
| Activate Configuration                                 |                   | 05    | Đ                | 40167519                   | IP-CPU_03_Fiber  | 70                   |              | IP-CPU C Fiber            |               |   |
| Miscellaneous                                          |                   | 06    |                  | 40166854                   | IP-CPU_04_Fiber  | 72                   |              | IP-CPU D Fiber            |               |   |
| System Settings                                        | ^                 | 07    | œ                | 10155408                   | CON_MV_3.1       | 89                   | CON UNIT     | MultiViewer 3.1           |               |   |
| System                                                 |                   | 08    | Đ                | 10155418                   | CON_MV_3.2       | 90                   | CON UNIT     | MultiViewer 3.2x          |               |   |
| Access                                                 |                   | 09    | œ                | 10155422                   | CON_MV_3.3       | 91                   | CON UNIT     | MultiViewer 3.3           |               |   |
| Switch                                                 |                   | 10    |                  | 10155403                   | CON_MV_3.4       | 92                   | CON UNIT     | MultiViewer 3.4           |               |   |
| Network<br>Date and Time                               |                   | 11    | œ                | 10155411                   | CON_MV_4.1       | 93                   | CON UNIT     | MultiViewer 4.1           |               |   |
| Matrix Grid                                            |                   | 12    | Œ                | 10155420                   | CON_MV_4.2       | 94                   | CON UNIT     | MultiViewer 4.2           |               |   |
| Extender & Devices                                     | ~                 | 13    |                  | 10155419                   | CON_MV_4.3       | 95                   | CON UNIT     | MultiViewer 4.3           |               |   |
|                                                        |                   | 14    | œ                | 10182231                   | CON_MV_4.4       | 96                   | CON UNIT     | MultiViewer 4.4           |               |   |
| EXT Units<br>CPU Devices                               |                   | 15    | Ħ                | 20201214                   | IP-CPU_05_v2_DH  | 104                  | CPU UNIT     | IP-CPUv2                  |               |   |
| CON Devices                                            |                   | 16    | Ð                | 40076860                   | CPU_VGA_01       | 137                  | CPU UNIT     | CPU_11 FHD [VGA]          |               |   |
| User Settings                                          | ~                 | 17    | Ð                | 40076855                   | CPU_VGA_02       | 145                  | CPU UNIT     | CPU_12 FHD [VGA]          |               |   |
| -                                                      |                   | 18    | Ŧ                | 10207759                   | CON_01           | 153                  | CON UNIT     | CON_01                    |               |   |
| Users & Groups                                         |                   | 19    | Ŧ                | 10218839                   | CON_03           | 154                  | CON UNIT     | CON_03                    |               |   |
| Assignment                                             | ^                 | E     | xtender fir      | mware version conflict     |                  |                      |              |                           |               |   |
| Virtual CPU Devices                                    |                   | N     | lanual upda      | ate of EXTMSD / EXTIMSD re | commended        |                      |              |                           |               |   |
| Virtual CON Devices                                    |                   | v     | /rong mod        | ule type (CPU/CON mismatcl | 1)               |                      |              |                           |               |   |
| Multi-Screen Control                                   |                   |       | -<br>ndefined ty |                            |                  |                      |              |                           |               |   |
|                                                        |                   |       |                  |                            |                  |                      |              | Default                   |               |   |

Fig. 256 Management software menu Status & Updates - Status Extender Firmware - Firmware

The following information is displayed in the working area:

| Column  | Description                                                            |
|---------|------------------------------------------------------------------------|
| ID      | Numerical value of the extender module ID                              |
| Name    | Name of the EXT Unit and the extender module firmware                  |
| Port    | Port number of the matrix, the extender module is physically connected |
| Туре    | Type of the CON/CPU Unit and firmware                                  |
| Device  | Name of the CON Device/CPU Device the EXT Unit is assigned to          |
| Version | Installed firmware version                                             |

li

Firmware types to be updated or firmware conflicts are highlighted in color:

- Extender firmware version conflict
- Manual update of EXTMSD/EXTIMSD recommended\*
- Wrong module (CPU/CON mismatch)
- Undefined type

\* Only for firmware versions older than V2.25 (EXTMSD) and V1.13 (EXTIMSD) and only if instructed by the manufacturer's technical support or if the release notes indicate dependencies between extender module firmware files. EXT\*MSD requires manual update via the Mini-USB service port at the extender modules.

The tree view can be expanded and collapsed by clicking with the left mouse button once on the + and - symbols in the **ID** column to show and hide detailed information.

By clicking with the left mouse button once on the + and - symbol in the upper right corner of the working area, you can expand and collapse all information in the tree view.

#### 13.3.2.6 Extender Module Firmware Status on I/O Board

The extender modules firmware currently stored in the memory on the I/O board via extender module firmware update in Parallel Mode is displayed with its name, type, and version in this menu. The firmware can be passed to the extender modules, if necessary, using the update step of the Parallel Mode (see page 365).

- 1. Click **Status & Updates > Status Extender Firmware** in the task area to query the current firmware status of the extender modules.
- 2. Click the Extender Firmware Status on I/O Board tab in the working area.

| Elle Edit Device Extras 2  | Disconnect | Activate Edit Mode Remote Save            | Monitoring Flash Update Device Finder System Cher | k Save Status                 |
|----------------------------|------------|-------------------------------------------|---------------------------------------------------|-------------------------------|
| 20210210.zip   Master ×    |            |                                           |                                                   |                               |
| View                       | ^ St       | atus & Updates - Status Extender Firmware |                                                   |                               |
| Matrix                     | Fin        | mware Extender Firmware on I/O Board      |                                                   |                               |
| Port                       | Slo        | t Name                                    | Туре                                              | Mem Usage / Version           |
| Grid                       |            | IIII TEST-A-E160                          |                                                   |                               |
| Control                    | 01         | MATXIO8 (GRD)                             | 108                                               | 15.78 MB of 15.88 MB free     |
| Control                    | ^ 02       | 🗆 🔳 MATXIO8 (CAT)                         | 108                                               | 63.41 MB of 63.50 MB free     |
| Extended Switch            |            | HIDCON                                    | HID                                               | F04.03.201112                 |
| Presets                    |            | HIDCPU                                    | HID                                               | F04.03.201112                 |
| Status & Updates           | ~ 03       | I MATXIO8 (CAT)                           | IO8                                               | 63.41 MB of 63.50 MB free     |
| Status - Matrix Firmware   | 04         | I MATXIO8 (CAT)                           | 108                                               | 63.41 MB of 63.50 MB free     |
| itatus - Extender Firmware | 05         | I MATXIO8 (CAT)                           | 108                                               | 63.41 MB of 63.50 MB free     |
| Jpdate - Matrix Firmware   | 06         | 🖽 💼 MATXIO8 (CAT)                         | 108                                               | 63.41 MB of 63.50 MB free     |
| lpdate - Extender Firmware | 07         | E MATLIOS (CAT)                           | 108                                               | 3025.25 MB of 3283.58 MB free |
| ctivate Configuration      |            | HIDCON                                    | HID                                               | F04.03.201112                 |
| liscellaneous              |            | HIDCPU                                    | HID                                               | F04.03.201112                 |
| system Settings            | ^ 08       | MATXIO8 (UNI)                             | 108                                               | 15.78 MB of 15.88 MB free     |
| lystem                     | 09         | H MATLIO8 (SFP)                           | 108                                               | 2867.99 MB of 3283.58 MB free |
| ccess                      | 10         | I III MATXIO8 (SFP)                       | 108                                               | 15.78 MB of 15.88 MB free     |
| witch                      | 11         | I MATXIO8 (SFP)                           | 108                                               | 15.78 MB of 15.88 MB free     |
| letwork<br>late and Time   | 12         | H MATXIO8 (CAT)                           | 108                                               | 63.34 MB of 63.50 MB free     |
| latrix Grid                | 13         | H MATXIO8 (CAT)                           | 108                                               | 63.38 MB of 63.50 MB free     |
|                            | 15         | I MATXIO8 (CAT)                           | 108                                               | 15.78 MB of 15.88 MB free     |
| xtender & Devices          | 16         | MATLIOS (CAT)                             | 108                                               | 3029.68 MB of 3283.58 MB free |
| XT Units                   | 18         | I MATXIO8 (CAT)                           | 108                                               | 63.39 MB of 63.50 MB free     |
| PU Devices<br>ON Devices   | 19         | I MATXIO8 (CAT)                           | 108                                               | 63.39 MB of 63.50 MB free     |
|                            | 20         | MATLIOS (CAT)                             | 108                                               | 2873.96 MB of 3283.58 MB free |
| ser Settings               | ^          | ■ ### TEST-C-C048                         |                                                   |                               |
| sers & Groups              | 27         | I MATXIO8 (CAT)                           | 108                                               | 15.79 MB of 15.88 MB free     |
| ssignment                  | ^ 28       | I MATXIO8 (CAT)                           | 108                                               | 15.76 MB of 15.88 MB free     |
| irtual CPU Devices         | 29         | I MATXIO8 (CAT)                           | 108                                               | 15.80 MB of 15.88 MB free     |
| intual CON Devices         | 30         | I MATXIO8 (CAT)                           | 108                                               | 15.76 MB of 15.88 MB free     |
| lulti-Screen Control       | 31         | I MATXIO8 (CAT)                           | 108                                               | 15.80 MB of 15.88 MB free     |
|                            | 32         | I MATXIO8 (CAT)                           | 108                                               | 15.80 MB of 15.88 MB free     |
|                            |            | E IIII TEST-D-C008                        |                                                   |                               |

#### Fig. 257 Management software menu Status & Updates - Status Extender Firmware - Extender Firmware on IO Board

The following information is displayed in the working area:

| Column            | Description                                                                                        |
|-------------------|----------------------------------------------------------------------------------------------------|
| Slot              | Slot number of the I/O board.                                                                      |
| Name              | Name of the I/O board and the extender module firmware.                                            |
| Туре              | Type of the I/O board and the extender module firmware.                                            |
| Mem Usage/Version | <ul><li>Free memory on the I/O board (in MB).</li><li>Firmware version of the I/O board.</li></ul> |

The tree view can be expanded and collapsed by clicking with the left mouse button once on the **+** and **-** symbols in the **Name** column to show and hide detailed information.

By clicking with the left mouse button once on the + and - symbol in the upper right corner of the working area, you can expand and collapse all information in the tree view.

#### 13.3.2.7 Syslog Monitoring

The Syslog function offers a complete logging of the matrix activities, switching operations and surveillance of the function of critical components like fans or power supply units in this menu. During logging the activities are written continuously into log files and stored locally.

Logging of system activities depends on the settings. With enabled option, the logging starts when the tool is opened (see page 169) or when the **Monitoring** menu is opened. Logging remains active when the tab is closed, but ends when the management software is closed.

#### NOTICE

Syslog messages are transmitted via UDP. Therefore, port 514 within the used network should not be blocked, e.g., by a firewall.

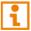

The procedure for activating the Syslog function is described in chapter 7.4.9, page 168.

| en Save Reload Connect D<br>0210210.zip   Master × Moni | isconnect Activate Edit Mode Remote     | e Save Dow | nload Upload M | onitoring Flash Update | Device Finder System | Check Save S | Status |                                                        |
|---------------------------------------------------------|-----------------------------------------|------------|----------------|------------------------|----------------------|--------------|--------|--------------------------------------------------------|
| lonitoring                                              | <ul> <li>Monitoring - Syslog</li> </ul> |            |                |                        |                      |              |        |                                                        |
| yslog                                                   | Filter Find                             |            |                |                        |                      |              |        |                                                        |
| NMP                                                     | Date                                    |            | Facility       | Severity               | Host                 | Message      |        | Filter                                                 |
|                                                         | From 23.02.21 🗘 12:59:                  |            | kern 🔺         | emergency 🔺            |                      |              |        |                                                        |
|                                                         | To 23.02.21 🗘 12:59:                    |            | user<br>mail   | alert                  | 4 M                  | David ID     |        | Clea                                                   |
|                                                         | •                                       |            | daemon         | error                  | App Name             | Proc ID      |        | Msg ID                                                 |
|                                                         |                                         |            | auth 🔻         | warn 🔻                 |                      |              |        |                                                        |
|                                                         | Date                                    | Facility   | Severity       | Host                   | App Name             | Proc ID      | Msg ID | Message                                                |
|                                                         | 2021-02-23T12:59:09.872                 | local0     | NOTICE         | TEST-A-E160            | NOT                  | -            | CPU1   | IanApiAccept(): API SOCKET=444B38 HOST=192.168.170.181 |
|                                                         | 2021-02-23T12:59:09.867                 | local0     | WARN           | TEST-A-E160            | WAR                  | -            | CPU1   | IanManage(): SOCKET=444B38 closing socket              |
|                                                         | 2021-02-23T12:59:09.273                 | local0     | NOTICE         | TEST-A-E160            | NOT                  | -            | CPU1   | IanApiAccept(): API SOCKET=43829C HOST=192.168.170.181 |
|                                                         | 2021-02-23T12:59:09.267                 | local0     | NOTICE         | TEST-A-E160            | NOT                  | -            | CPU1   | IanApiAccept(): API SOCKET=42BA00 HOST=192.168.170.181 |
|                                                         | 2021-02-23T12:59:09.262                 | local0     | WARN           | TEST-A-E160            | WAR                  | -            | CPU1   | lanManage(): SOCKET=43829C closing socket              |
|                                                         | 2021-02-23T12:59:09.257                 | local0     | WARN           | TEST-A-E160            | WAR                  | -            | CPU1   | IanManage(): SOCKET=42BA00 closing socket              |
|                                                         | 2021-02-23T12:59:05.267                 | local0     | NOTICE         | TEST-A-E160            | NOT                  | -            | CPU1   | swConnectGridPort(): PORT=159                          |
|                                                         | 2021-02-23T12:59:05.261                 | local0     | INFO           | TEST-A-E160            | INF                  | -            | CPU1   | swConnectPort(): PORT=159                              |
|                                                         | 2021-02-23T12:59:05.249                 | local0     | NOTICE         | TEST-A-E160            | NOT                  | -            | CPU1   | swHandleInsertExtender(): PORT=159 EXT=10135474:1      |
|                                                         | 2021-02-23T12:59:04.257                 | local0     | NOTICE         | TEST-A-E160            | NOT                  | -            | CPU1   | IanApiAccept(): API SOCKET=43829C HOST=192.168.170.18  |
|                                                         | 2021-02-23T12:59:04.251                 | local0     | NOTICE         | TEST-A-E160            | NOT                  | -            | CPU1   | IanApiAccept(): API SOCKET=42BA00 HOST=192.168.170.181 |
|                                                         | 2021-02-23T12:59:04.246                 | local0     | WARN           | TEST-A-E160            | WAR                  | -            | CPU1   | lanManage(): SOCKET=43829C closing socket              |
|                                                         | 2021-02-23T12:59:04.241                 | local0     | WARN           | TEST-A-E160            | WAR                  | -            | CPU1   | IanManage(): SOCKET=42BA00 closing socket              |
|                                                         | 2021-02-23T12:59:00.749                 | local0     | NOTICE         | TEST-A-E160            | NOT                  | -            | CPU1   | swConnectGridPort(): PORT=160                          |
|                                                         | 2021-02-23T12:59:00.743                 | local0     | INFO           | TEST-A-E160            | INF                  | -            | CPU1   | swConnectPort(): PORT=160                              |
|                                                         | 2021-02-23T12:59:00.731                 | local0     | NOTICE         | TEST-A-E160            | NOT                  | -            | CPU1   | swHandleInsertExtender(): PORT=160 EXT=40131242:1      |
|                                                         | 2021-02-23T12:58:59.240                 | local0     | NOTICE         | TEST-A-E160            | NOT                  | -            | CPU1   | IanApiAccept(): API SOCKET=43829C HOST=192.168.170.18  |
|                                                         | 2021-02-23T12:58:59.234                 | local0     | NOTICE         | TEST-A-E160            | NOT                  | -            | CPU1   | IanApiAccept(): API SOCKET=42BA00 HOST=192.168.170.181 |
|                                                         | 2021-02-23T12:58:59.228                 | local0     | WARN           | TEST-A-E160            | WAR                  | -            | CPU1   | IanManage(): SOCKET=43829C closing socket              |
|                                                         | 2021-02-23T12:58:59.224                 | local0     | WARN           | TEST-A-E160            | WAR                  | -            | CPU1   | IanManage(): SOCKET=42BA00 closing socket              |
|                                                         | 2021-02-23T12:58:57.713                 | local0     | NOTICE         | TEST-A-E160            | NOT                  | -            | CPU1   | swConnectGridPort(): PORT=157                          |
|                                                         | 2021-02-23T12:58:57.706                 | local0     | INFO           | TEST-A-E160            | INF                  | -            | CPU1   | swConnectPort(): PORT=157                              |
|                                                         | 2021-02-23T12:58:57.692                 | local0     | NOTICE         | TEST-A-E160            | NOT                  | -            | CPU1   | swHandleInsertExtender(): PORT=157 EXT=40015300:1      |
|                                                         | 2021-02-23712-58-56 /51                 | 0ecol      | NOTICE         | TEST_R_E048            | NOT                  | -            | CPUH   | ewHandleSatGridEvtKVMO: CON=2004 EXT=40131032 KVM=     |
|                                                         |                                         |            |                |                        |                      |              |        | Save trace Clear trace Pa                              |

Fig. 258 Management software menu Monitoring - Syslog

To open the Syslog monitoring, proceed as follows:

➡ Click Monitoring in the toolbar.

The logged Syslog messages are displayed in the working area.

#### **Filter Function**

To filter relevant messages from the multitude of logged activities of the matrix, the extender modules and the chassis, the Syslog monitoring offers several filter options.

To set and activate a filter, proceed as follows:

- 1. Tick the respective checkbox(es) to set the desired filter option(s).
- 2. Click Filter to apply the filter settings.
- 3. Click Clear to reset the filter settings.

The following filter options are available:

| Option   | Description                                         |
|----------|-----------------------------------------------------|
| Date     | Messages for a defined date range will be filtered. |
| Facility | Messages for a defined facility will be filtered.   |
| Severity | Messages for a defined severity will be filtered.   |
| Host     | Messages for a defined host will be filtered.       |
| Message  | Messages with defined text parts will be filtered.  |
| wessaye  | messages with defined text parts will be liftered.  |

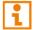

Filter options are not valid within the locally stored log files.

#### **Recording Function**

Several options are available for the messages displayed in the Syslog file.

- To save the displayed messages (filtered or unfiltered), click Save trace.
   The messages are saved in a Syslog file (extension .csv).
- To clear the view with the displayed messages, click Clear trace.
   The recorded messages will be kept.
- To pause the display of messages, click Pause.
   During the pause, the messages will be recorded continuously.
- To display the messages recorded in the background during the pause, click Pause again. All messages recorded in the background will be displayed immediately.

## **Find Function**

The find function can be used to find specific Syslog messages from a variety of logged activities and relevant messages from the matrix, extender modules, and chassis.

|              | sconnect Activate Edit Mode Remot | e Save Down | nload Upload | Monitoring Flash Update ( | Device Finder System C | heck Save S | tatus  |                                                            |  |  |  |  |  |  |
|--------------|-----------------------------------|-------------|--------------|---------------------------|------------------------|-------------|--------|------------------------------------------------------------|--|--|--|--|--|--|
| Monitoring   | Monitoring - Syslog               |             |              |                           |                        |             |        |                                                            |  |  |  |  |  |  |
| yslog<br>NMP | Filter Find Find Message: API     |             |              |                           |                        |             |        |                                                            |  |  |  |  |  |  |
|              | Date                              | Facility    | Severity     | Host                      | App Name               | Proc ID     | Msg ID | Message                                                    |  |  |  |  |  |  |
|              | 2021-02-23T12:59:09.883           | local0      | WARN         | TEST-A-E160               | WAR                    | -           | CPU1   | IanManage(): SOCKET=4513D4 closing socket                  |  |  |  |  |  |  |
|              | 2021-02-23T12:59:09.877           | local0      | NOTICE       | TEST-A-E160               | NOT                    | -           | CPU1   | lanApiAccept(): API SOCKET=45DC70 HOST=192.168.170.181 con |  |  |  |  |  |  |
|              | 2021-02-23T12:59:09.872           | local0      | NOTICE       | TEST-A-E160               | NOT                    | -           | CPU1   | lanApiAccept(): API SOCKET=444B38 HOST=192.168.170.181 con |  |  |  |  |  |  |
|              | 2021-02-23T12:59:09.867           | local0      | WARN         | TEST-A-E160               | WAR                    | -           | CPU1   | lanManage(): SOCKET=444B38 closing socket                  |  |  |  |  |  |  |
|              | 2021-02-23T12:59:09.273           | local0      | NOTICE       | TEST-A-E160               | NOT                    | -           | CPU1   | IanApiAccept(): API SOCKET=43829C HOST=192.168.170.181 cor |  |  |  |  |  |  |
|              | 2021-02-23T12:59:09.267           | local0      | NOTICE       | TEST-A-E160               | NOT                    | -           | CPU1   | IanApiAccept(): API SOCKET=42BA00 HOST=192.168.170.181 cor |  |  |  |  |  |  |
|              | 2021-02-23T12:59:09.262           | local0      | WARN         | TEST-A-E160               | WAR                    | -           | CPU1   | IanManage(): SOCKET=43829C closing socket                  |  |  |  |  |  |  |
|              | 2021-02-23T12:59:09.257           | local0      | WARN         | TEST-A-E160               | WAR                    | -           | CPU1   | IanManage(): SOCKET=42BA00 closing socket                  |  |  |  |  |  |  |
|              | 2021-02-23T12:59:05.267           | local0      | NOTICE       | TEST-A-E160               | NOT                    | -           | CPU1   | swConnectGridPort(): PORT=159                              |  |  |  |  |  |  |
|              | 2021-02-23T12:59:05.261           | local0      | INFO         | TEST-A-E160               | INF                    | -           | CPU1   | swConnectPort(): PORT=159                                  |  |  |  |  |  |  |
|              | 2021-02-23T12:59:05.249           | local0      | NOTICE       | TEST-A-E160               | NOT                    | -           | CPU1   | swHandleInsertExtender(): PORT=159 EXT=10135474:1          |  |  |  |  |  |  |
|              | 2021-02-23T12:59:04.257           | local0      | NOTICE       | TEST-A-E160               | NOT                    | -           | CPU1   | IanApiAccept(): API SOCKET=43829C HOST=192.168.170.181 cor |  |  |  |  |  |  |
|              | 2021-02-23T12:59:04.251           | local0      | NOTICE       | TEST-A-E160               | NOT                    | -           | CPU1   | IanApiAccept(): API SOCKET=42BA00 HOST=192.168.170.181 con |  |  |  |  |  |  |
|              | 2021-02-23T12:59:04.246           | local0      | WARN         | TEST-A-E160               | WAR                    | -           | CPU1   | lanManage(): SOCKET=43829C closing socket                  |  |  |  |  |  |  |
|              | 2021-02-23T12:59:04.241           | local0      | WARN         | TEST-A-E160               | WAR                    | -           | CPU1   | lanManage(): SOCKET=42BA00 closing socket                  |  |  |  |  |  |  |
|              | 2021-02-23T12:59:00.749           | local0      | NOTICE       | TEST-A-E160               | NOT                    | -           | CPU1   | swConnectGridPort(): PORT=160                              |  |  |  |  |  |  |
|              | 2021-02-23T12:59:00.743           | local0      | INFO         | TEST-A-E160               | INF                    | -           | CPU1   | swConnectPort(): PORT=160                                  |  |  |  |  |  |  |
|              | 2021-02-23T12:59:00.731           | local0      | NOTICE       | TEST-A-E160               | NOT                    | -           | CPU1   | swHandleInsertExtender(): PORT=160 EXT=40131242:1          |  |  |  |  |  |  |
|              | 2021-02-23T12:58:59.240           | local0      | NOTICE       | TEST-A-E160               | NOT                    | -           | CPU1   | IanApiAccept(): API SOCKET=43829C HOST=192.168.170.181 cor |  |  |  |  |  |  |
|              | 2021-02-23T12:58:59.234           | local0      | NOTICE       | TEST-A-E160               | NOT                    | -           | CPU1   | IanApiAccept(): API SOCKET=42BA00 HOST=192.168.170.181 cor |  |  |  |  |  |  |
|              | 2021-02-23T12:58:59.228           | local0      | WARN         | TEST-A-E160               | WAR                    | -           | CPU1   | lanManage(): SOCKET=43829C closing socket                  |  |  |  |  |  |  |
|              | 2021-02-23T12:58:59.224           | local0      | WARN         | TEST-A-E160               | WAR                    | -           | CPU1   | IanManage(): SOCKET=42BA00 closing socket                  |  |  |  |  |  |  |
|              | 2021-02-23T12:58:57.713           | local0      | NOTICE       | TEST-A-E160               | NOT                    | -           | CPU1   | swConnectGridPort(): PORT=157                              |  |  |  |  |  |  |
|              | 4                                 |             |              |                           |                        |             |        |                                                            |  |  |  |  |  |  |

Fig. 259 Management software menu Monitoring - Syslog - Example for search result

To find specific Syslog messages, proceed as follows:

- 1. Click **Monitoring** in the toolbar.
- 2. Click the Find tab in the working area.

The recorded Syslog messages are displayed in the working area.

- 3. Enter a search term in the Find Message search field.
- 4. Click Find Next.

The first message with the entered search term is highlighted.

5. Click **Find Next** again to find another message with this search term. The next message with the entered search term is highlighted.

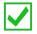

Possible search terms would be, e.g., the port ID (e.g., Port=160), API, etc. To go back to the previous search result, click **Find Previous**.

## 13.3.2.8 SNMP Monitoring

The SNMP function allows all function-critical and safety-critical elements of the matrix, the extender modules, and the chassis to be monitored and queried. This function complies with the RFC 1157 conformal standard.

#### NOTICE

When using SNMP monitoring, for reasons of access security, the use of a dedicated network according to the IT-Grundschutz-Kompendium (IT Baseline Protection) is recommended. The read only community for the MIB file is **kvm**.

The procedure for activating the SNMP agent or configuring an SNMP server is described in chapter 7.4.10, page 172.

| - 1 1-     | tt Disconnect Activate Edit Mode Remot | e Save Download Upload. | Monitoring Flash Up | date Device Finder System Check S | Save Status                           |                       |              |
|------------|----------------------------------------|-------------------------|---------------------|-----------------------------------|---------------------------------------|-----------------------|--------------|
| lonitoring | Monitoring - SNMP                      |                         |                     |                                   |                                       |                       |              |
| yslog      | Filter Find                            |                         |                     |                                   |                                       |                       |              |
| NMP        | Date                                   | Severity                | Host                | Type of Trap Message              |                                       | 1                     | Filter       |
|            | From 23.02.21 🗘 12:59                  |                         |                     | Temperature                       |                                       |                       |              |
|            | To 23.02.21 🗘 12:59                    | 29 C Warning            |                     |                                   |                                       |                       | Clear        |
|            | Date                                   | Uptime                  | Host                | Type of Trap                      | Message                               |                       | SNMP-Version |
|            | 2021-02-23T12:58:25.676                | 2:34:28.64              | 192.168.170.57      | Status and speed of fan tray #1   | Status: OK; Speed: 4 (Min: 0, Max 15) |                       | 1            |
|            | 2021-02-23T12:58:25.027                | 2:34:29.03              | 192.168.170.59      | authenticationFailure             |                                       |                       | 1            |
|            | 2021-02-23T12:58:23.425                | 2:34:26.39              | 192.168.170.57      | authenticationFailure             |                                       |                       | 1            |
|            | 2021-02-23T12:58:21.500                | 2:34:24.71              | 192.168.170.104     | Status and speed of fan tray #2   | Status: OK; Speed: 4 (Min: 0, Max 15) |                       | 1            |
|            | 2021-02-23T12:58:21.484                | 2:34:24.71              | 192.168.170.104     | Status and speed of fan tray #1   | Status: OK; Speed: 4 (Min: 0, Max 15) |                       | 1            |
|            | 2021-02-23T12:58:20.999                | 2:34:25.01              | 192.168.170.59      | authenticationFailure             |                                       |                       | 1            |
|            | 2021-02-23T12:58:19.396                | 2:34:22.37              | 192.168.170.57      | authenticationFailure             |                                       |                       | 1            |
|            | 2021-02-23T12:58:16.976                | 2:34:20.99              | 192.168.170.59      | authenticationFailure             |                                       |                       | 1            |
|            | 2021-02-23T12:58:15.374                | 2:34:18.35              | 192.168.170.57      | authenticationFailure             |                                       |                       | 1            |
|            | 2021-02-23T12:58:14.755                | 3:04:16.97              | 192.168.170.114     | Last slot inserted                | Slot: 9; Extender: 40131237           |                       | 3            |
|            | 2021-02-23T12:58:14.670                | 3:04:16.89              | 192.168.170.114     | Last slot inserted                | Slot: 8; Extender: 40131238           |                       | 3            |
|            | 2021-02-23T12:58:14.586                | 3:04:16.81              | 192.168.170.114     | Last slot inserted                | Slot: 6; Extender: 40131239           |                       | 3            |
|            | 2021-02-23T12:58:14.507                | 3:04:16.73              | 192.168.170.114     | Last slot inserted                | Slot: 5; Extender: 40131246           |                       | 3            |
|            | 2021-02-23T12:58:13.768                | 2:34:16.73              | 192.168.170.57      | Temperature of the matrix         | Temperature: 65°C                     |                       | 1            |
|            | 2021-02-23T12:58:13.418                | 3:04:15.64              | 192.168.170.114     | Last slot inserted                | Slot: 15; Extender: 40131243          |                       | 3            |
|            | 2021-02-23T12:58:13.333                | 3:04:15.56              | 192.168.170.114     | Last slot inserted                | Slot: 12; Extender: 40131241          |                       | 3            |
|            | 2021-02-23T12:58:13.248                | 3:04:15.48              | 192.168.170.114     | Last slot inserted                | Slot: 11; Extender: 40131240          |                       | 3            |
|            | 2021-02-23T12:58:12.978                | 2:34:16.99              | 192.168.170.59      | authenticationFailure             |                                       |                       | 1            |
|            | 2021-02-23T12:58:11.339                | 2:34:14.57              | 192.168.170.104     | Temperature of the matrix         | Temperature: 65°C                     |                       | 1            |
|            | 2021-02-23T12:58:11.339                | 2:34:14.31              | 192.168.170.57      | authenticationFailure             |                                       |                       | 1            |
|            | 2021-02-23T12:58:08.931                | 2:34:12.95              | 192.168.170.59      | authenticationFailure             |                                       |                       | 1            |
|            | 2021-02-23T12:58:07.313                | 2:34:10.29              | 192.168.170.57      | authenticationFailure             |                                       |                       | 1            |
|            | 2021-02-23T12:58:04.893                | 2:34:08.91              | 192.168.170.59      | authenticationFailure             |                                       |                       | 1            |
|            | 2021-02-23T12:58:03.290                | 2:34:06.27              | 192.168.170.57      | authenticationFailure             |                                       |                       | 1            |
|            | 2021-02-23T12:58:03.090                | 3:04:04.31              | 192.168.170.114     | Last slot removed                 | Slot: 9; Extender: 40131237           |                       | 3            |
|            |                                        |                         |                     |                                   |                                       | Save trace Clear trac | ce Paus      |

Fig. 260 Management software menu Monitoring - SNMP

To open the SNMP monitoring, proceed as follows:

- 1. Click Monitoring in the toolbar.
- 2. Click **SNMP** in the task area.

The logged SNMP messages are displayed in the working area.

## **Filter Function**

To filter relevant messages from the multitude of logged activities of the matrix, the extender modules and the chassis, the SNMP monitoring offers several filter options.

To set and activate a filter, proceed as follows:

- 1. Tick the respective checkbox(es) to set the desired filter option(s).
- 2. Click Filter to apply the filter settings.
- 3. Click Clear to reset the filter settings.

The following filter options are available:

| Option   | Description                                         |  |  |
|----------|-----------------------------------------------------|--|--|
| Date     | Messages for a defined date range will be filtered. |  |  |
| Facility | Messages for a defined facility will be filtered.   |  |  |
| Severity | Messages for a defined severity will be filtered.   |  |  |
| Host     | Messages for a defined host will be filtered.       |  |  |
| Message  | Messages with defined text parts will be filtered.  |  |  |
|          |                                                     |  |  |

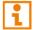

Filter options are not valid within the locally stored log files.

#### **Recording Function**

Several options are available for the messages displayed in the SNMP log.

- To save the displayed messages (filtered or unfiltered), click Save trace.
   The messages are saved in a SNMP file (extension .csv).
- To clear the view with the displayed messages, click Clear trace.
   The recorded messages will be kept.
- To pause the display of messages, click Pause.
   During the pause, the messages will be recorded continuously.
- To display the messages recorded in the background during the pause, click Pause again.
   All messages recorded in the background will be displayed immediately.

#### **Find Function**

The find function can be used to find specific SNMP messages from a variety of logged activities and relevant messages from the matrix, extender modules, and chassis.

|                          | Disconnect Activate Edt Mode Remot | e Save Download Uplo | ad Monitoring Flash Up | date Device Finder System Check S | ave Status                            |                             |
|--------------------------|------------------------------------|----------------------|------------------------|-----------------------------------|---------------------------------------|-----------------------------|
| 0210210.zip Master × Mon | nitoring ×<br>Monitoring - SNMP    |                      |                        |                                   |                                       |                             |
|                          | Filter Find                        |                      |                        |                                   |                                       |                             |
| yslog<br>NMP             | THOU THU                           |                      |                        |                                   |                                       |                             |
|                          | Find Message: Temperature          |                      |                        |                                   |                                       | Find Next                   |
|                          |                                    |                      |                        |                                   |                                       | Find Previou                |
|                          |                                    |                      |                        |                                   |                                       |                             |
|                          | Date                               | Uptime               | Host                   | Type of Trap                      | Message                               | SNMP-Versio                 |
|                          | 2021-02-23T12:58:25.027            | 2:34:29.03           | 192.168.170.59         | authenticationFailure             |                                       | 1                           |
|                          | 2021-02-23T12:58:23.425            | 2:34:26.39           | 192.168.170.57         | authenticationFailure             |                                       | 1                           |
|                          | 2021-02-23T12:58:21.500            | 2:34:24.71           | 192.168.170.104        | Status and speed of fan tray #2   | Status: OK; Speed: 4 (Min: 0, Max 15) | 1                           |
|                          | 2021-02-23T12:58:21.484            | 2:34:24.71           | 192.168.170.104        | Status and speed of fan tray #1   | Status: OK; Speed: 4 (Min: 0, Max 15) | 1                           |
|                          | 2021-02-23T12:58:20.999            | 2:34:25.01           | 192.168.170.59         | authenticationFailure             |                                       | 1                           |
|                          | 2021-02-23T12:58:19.396            | 2:34:22.37           | 192.168.170.57         | authenticationFailure             |                                       | 1                           |
|                          | 2021-02-23T12:58:16.976            | 2:34:20.99           | 192.168.170.59         | authenticationFailure             |                                       | 1                           |
|                          | 2021-02-23T12:58:15.374            | 2:34:18.35           | 192.168.170.57         | authenticationFailure             |                                       | 1                           |
|                          | 2021-02-23T12:58:14.755            | 3:04:16.97           | 192.168.170.114        | Last slot inserted                | Slot: 9; Extender: 40131237           | 3                           |
|                          | 2021-02-23T12:58:14.670            | 3:04:16.89           | 192.168.170.114        | Last slot inserted                | Slot: 8; Extender: 40131238           | 3                           |
|                          | 2021-02-23T12:58:14.586            | 3:04:16.81           | 192.168.170.114        | Last slot inserted                | Slot: 6; Extender: 40131239           | 3                           |
|                          | 2021-02-23T12:58:14.507            | 3:04:16.73           | 192.168.170.114        | Last slot inserted                | Slot: 5; Extender: 40131246           | 3                           |
|                          | 2021-02-23T12:58:13.768            | 2:34:16.73           | 192.168.170.57         | Temperature of the matrix         | Temperature: 65°C                     |                             |
|                          | 2021-02-23T12:58:13.418            | 3:04:15.64           | 192.168.170.114        | Last slot inserted                | Slot: 15; Extender: 40131243          | 3                           |
|                          | 2021-02-23T12:58:13.333            | 3:04:15.56           | 192.168.170.114        | Last slot inserted                | Slot: 12; Extender: 40131241          | 3                           |
|                          | 2021-02-23T12:58:13.248            | 3:04:15.48           | 192.168.170.114        | Last slot inserted                | Slot: 11; Extender: 40131240          | 3                           |
|                          | 2021-02-23T12:58:12.978            | 2:34:16.99           | 192.168.170.59         | authenticationFailure             |                                       | 1                           |
|                          | 2021-02-23T12:58:11.339            | 2:34:14.57           | 192.168.170.104        | Temperature of the matrix         | Temperature: 65°C                     | 1                           |
|                          | 2021-02-23T12:58:11.339            | 2:34:14.31           | 192.168.170.57         | authenticationFailure             |                                       | 1                           |
|                          | 2021-02-23T12:58:08.931            | 2:34:12.95           | 192.168.170.59         | authenticationFailure             |                                       | 1                           |
|                          | 2021-02-23T12:58:07.313            | 2:34:10.29           | 192.168.170.57         | authenticationFailure             |                                       | 1                           |
|                          | 2021-02-23T12:58:04.893            | 2:34:08.91           | 192.168.170.59         | authenticationFailure             |                                       | 1                           |
|                          | 2021-02-23T12:58:03.290            | 2:34:06.27           | 192.168.170.57         | authenticationFailure             |                                       | 1                           |
|                          | 2021-02-23T12:58:03.090            | 3:04:04.31           | 192.168.170.114        | Last slot removed                 | Slot: 9; Extender: 40131237           | 3                           |
|                          | 2021-02-23T12:58:03.074            | 3:04:04.31           | 192.168.170.114        | Last slot removed                 | Slot: 8; Extender: 40131238           | 3                           |
|                          |                                    |                      |                        |                                   |                                       | Save trace Clear trace Paus |

Fig. 261 Management software menu Monitoring - SNMP - Example for search result

To find specific SNMP messages, proceed as follows:

- 1. Click Monitoring in the toolbar.
- 2. Click the Find tab in the working area.

The recorded SNMP messages are displayed in the working area.

- 3. Enter a search term in the Find Message search field.
- 4. Click Find Next.

The first message with the entered search term is highlighted.

5. Click **Find Next** again to find another message with this search term. The next message with the entered search term is highlighted.

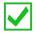

Possible search terms would be, e.g., temperature, fan, or the serial number of an extender module (e.g., 40131237). To go back to the previous search result, click **Find Previous**.

#### 13.3.2.9 Redundancy Function

Extender modules with redundant ports for interconnect cables can be simultaneously operated with both ports at a single matrix or a matrix Grid (from firmware version V04.00).

The ports labeled with **Link 1** at the extender modules is meant for the primary interconnection. If the interconnection on CON Unit or CPU Unit side is interrupted due to any problem, the interconnection will be automatically re-established through the second port labeled with **Link 2**.

For this kind of redundancy function, there is no need for any configuration of the matrix or the extender modules.

If needed, manually switching between link 1 and link 2 at the CON Unit is possible (see chapter 9.1.6, page 307).

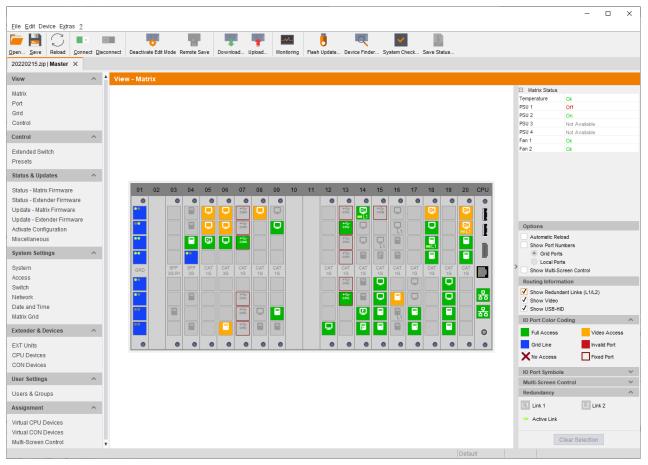

Fig. 262 Management software menu View - Matrix

To check the connection status of the redundant extender modules, proceed as follows:

- 1. Click View > Matrix in the task area.
- 2. Tick the **Show Redundant Links (L1/L2)** checkbox under **Routing Information** on the right side of the working area.
- 3. Expand the **Redundancy** menu in the panel on the right side of the working area to receive the respective legend information.
- 4. Redundant ports are highlighted in the matrix view with L1 and L2. The respectively active link is highlighted with a light green label.

### 13.3.2.10 System Check

The system check offers a diagnostic function for checking the device configuration. The feature indicates non-optimal as well as incorrect settings and displays issues instructions. The system check is only used to check plausibility and does not make any active configuration changes.

The following configuration parts are checked:

- Matrix Firmware
- Extender Module Firmware
- Multi-Screen Control
- EXT Units
- CPU Devices
- CON Devices
- Users
- Macros
- System Configuration
- Matrix Grid

The following notification levels can be shown:

| Level   | Description                                                                                                    |  |  |  |
|---------|----------------------------------------------------------------------------------------------------|--|--|--|
| Info    | Information about system parts.                                                                                                    |  |  |  |
| Ok      | System checks completed without any abnormalities.                                                                                                    |  |  |  |
| Warning | System checks revealed abnormalities in the configuration that point to incomplete parts of the configuration, firmware differences, duplications, or unconnected extender modules, but without being system critical. |  |  |  |
| Error   | System checks revealed errors in the configuration that can have both functional and system critical influences on the system.                                                                                         |  |  |  |

## NOTICE

If the messages Warning or **Error** are generated by the system check function, the respective problem will be described, and an issue instruction will be provided.

## NOTICE

The system check of the matrix may take several minutes. The KVM system and the management software can be used without restrictions during this time.

To start the system check, proceed as follows:

1. Click System Check in the tool bar.

A query appears to check the system.

2. Click Yes to start the system check.

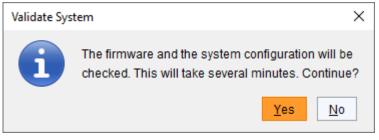

Fig. 263 Management software dialog Validate System

#### A report is displayed after the system check.

| System Check - TEST-F                               | -F024C016F |                                                                                                    |      |
|-----------------------------------------------------|------------|----------------------------------------------------------------------------------------------------|------|
| System Check                                        |            |                                                                                                    |      |
| The System Check helps<br>your personal check of th |            | ossible sources of error within the configuration. Test results are listed as recommendations in order to suppo<br>n.                   | ) ri |
| Matrix Firmware                                     | Warning    | Matrix OSD firmware version conflict                                                                                                    |      |
|                                                     |            | ⇒ Check matrix OSD firmware in Status - Matrix Firmware.                                                                                |      |
| Extender Firmware                                   | Warning    | Extender firmware version conflict                                                                                                    |      |
|                                                     |            | ⇒ Check extender firmware in Status - Extender Firmware.                                                                                |      |
| Extender Firmware                                   | Warning    | Extender (ID = <u>10195808</u> , Name = CON_10, Port = 66) includes an old FPGA firmware which does not supp<br>the ENAREDFRM parameter | )    |
|                                                     |            | ⇒ Check extender firmware in Status - Extender Firmware.                                                                                |      |
| Extender Firmware                                   | Warning    | Extender (ID = <u>40000927</u> , Name = CON_11, Port = 67) includes an old FPGA firmware which does not supp<br>the ENAREDFRM parameter | )    |
|                                                     |            | ⇒ Check extender firmware in Status - Extender Firmware.                                                                                |      |
| Macros                                              | Info       | 442 / 8192 active macros                                                                                                    |      |
| System Configuration                                | Warning    | Invalid I/O Boards is activated                                                                                                    |      |
|                                                     |            | ⇒ Must be OFF during operation, enable during matrix updates only                                                                       |      |
| Multi-Screen Control                                | Ok         |                                                                                                    |      |
| Ports                                               | Ok         |                                                                                                    |      |
|                                                     |            | Close                                                                                                    |      |

Fig. 264 Management software report System Check

#### 13.3.2.11 Network Check

The network check checks the firewall settings for the ports available in the network.

NOTICE

Available ports are shown in green. If a port is not available, the corresponding entry appears in red, and instructions are displayed.

To start the network check, proceed as follows:

1. Click Extras > Network Check in the menu bar.

A query appears with an input field for the IP address of the matrix to be queried.

- 2. Enter the IP address of the matrix.
- 3. Click Start network check to start the network check.

The availability of the ports is shown after a short moment.

| Network Check                                      |                                                                   | ×                               |
|----------------------------------------------------|-------------------------------------------------------------------|---------------------------------|
| Hostname / IP Address                              | 192.168.100.99                                                    |                                 |
|                                                    | Start network check                                               |                                 |
| 2021-02-25T10:13:24.744<br>2021-02-25T10:13:38.865 | API port (5555/5565) - available<br>Syslog port (514) - available | e                               |
|                                                    |                                                                   |                                 |
|                                                    |                                                                   |                                 |
|                                                    |                                                                   |                                 |
|                                                    |                                                                   |                                 |
|                                                    |                                                                   | Save Log Messages <u>C</u> lose |

Fig. 265 Management software report Network Check - Available ports

### 13.3.3 Updating the Matrix Firmware

#### NOTICE

- To process successful firmware updates and avoid failures:
- Only use computers to update the matrices that are not integrated into the KVM system.
- Ensure that the computer used for the update is not set into standby mode or sleep mode during the update.
- Save your configuration locally before starting the update.
- ➡ Proceed an update via direct LAN connection for reasons of network stability.

#### NOTICE

Ensure that all USB 2.0 extender modules are only connected to the provided ports (fixed ports) before you start the matrix update. Non-compliance may affect the stability of the update.

The firmware update of MATLOS.tfw has to be performed step by step. After each firmware update, the matrix has to be restarted.

E.g., if you want to update your current firmware MATLOS version F01.05 to F01.08, proceed as follows:

- ➡ Then update with version F01.06 and restart the matrix.
- ➡ Then update with version F01.07 and restart the matrix.
- Then update with version F01.08 and restart the matrix.

If required, the update files can be requested from the TechSupport.

The firmware of the matrix can be updated in this menu.

| pen <u>S</u> ave Reload <u>C</u> onr     | ect <u>D</u> isc | onnect | Activate Edit Mode Remote Sav | e Download Uplo | ad Monitoring   | date Device Finder System Cf | theck Save Status         |                                    |
|------------------------------------------|------------------|--------|-------------------------------|-----------------|-----------------|------------------------------|---------------------------|------------------------------------|
| 20210210.zip Master ×                    |                  |        |                               |                 |                 |                              |                           |                                    |
| /iew                                     | ~                | Sta    | tus & Updates - Update M      | latrix Firmware |                 |                              |                           | Edit Mode activat                  |
| Matrix                                   |                  |        |                               |                 |                 |                              |                           | Additional selection optio         |
| Port                                     |                  | Slot   | Name                          | Туре            | Current Version | Update Version               | Status                    | Update                             |
| Grid                                     |                  |        | CHASSIS                       |                 |                 |                              | Available                 |                                    |
| Super Grid                               |                  |        | FAN1                          | FAN             | F03.01.200818   |                              |                           |                                    |
| Control                                  |                  |        | FAN2                          | FAN             | F03.01.200818   |                              |                           |                                    |
| Control                                  | ^                |        | PWRCTRL                       | PWR             | F03.00.200113   |                              |                           |                                    |
| Extended Switch                          |                  | 00     | 🖽 🌻 MATL160                   | CPU             | F04.00.210215   | F04.00.210219                | Ready                     | <b>v</b>                           |
| resets                                   |                  |        | MATLPXP                       | PXP             | F01.02.200507   |                              |                           |                                    |
| tatus & Updates                          | ~                |        | MATLOS                        | SYS             | F01.08.201218   |                              |                           |                                    |
| Status - Matrix Firmware                 |                  | 01     | 🗉 💼 MATXIO8 (CAT)             | 108             | F04.00.210215   | F04.00.210219                | Ready                     | V                                  |
| tatus - Extender Firmware                |                  |        | MATXOSD                       | OSD             | F03.48.200506   |                              |                           |                                    |
| lpdate - Matrix Firmware                 |                  | 02     | 🗉 💼 MATXIO8 (CAT)             | 108             | F04.00.210215   | F04.00.210219                | Ready                     | V                                  |
| lpdate - Extender Firmware               |                  |        | MATXOSD                       | OSD             | F03.48.200506   |                              |                           |                                    |
| ctivate Configuration                    |                  | 03     | 🗉 💼 MATXIO8 (CAT)             | 108             | B04.00.210215   | F04.00.210219                | Ready                     | V                                  |
| liscellaneous                            |                  |        | MATXOSD                       | OSD             | F03.48.200506   |                              |                           |                                    |
| ystem Settings                           | ^                | 04     | 🗉 🏢 MATXIO8 (SFP)             | 108             | F04.00.210217   | F04.00.210219                | Ready                     | <b>v</b>                           |
| ystem                                    |                  |        | MATXVOSD                      | OSD             | B04.03.200218   |                              |                           |                                    |
| ccess                                    |                  | 09     | E RIMATLIO8 (CAT)             | 108             | F04.00.210215   | F04.00.210219                | Ready                     | V                                  |
| witch                                    |                  |        | MATLOSD                       | OSD             | F01.02.200506   |                              |                           |                                    |
| letwork<br>late and Time                 |                  |        | MATLOS                        | SYS             | F01.08.201218   |                              |                           |                                    |
| latrix Grid                              |                  | 10     | E 🛄 MATLIO8 (SFP)             | 108             | F04.00.210215   | F04.00.210219                | Ready                     | V                                  |
| xtender & Devices                        | ~                |        | MATLOSD                       | OSD             | F01.02.200506   |                              |                           |                                    |
|                                          |                  |        | MATLOS                        | SYS             | F01.08.201218   |                              |                           |                                    |
| XT Units<br>PU Devices<br>ON Devices     |                  | 19     | E MATXIOR (CAT)               | 108             | F04 00 210215   | F04 00 210219                | Ready                     | J                                  |
| ser Settings                             | ^                |        |                               |                 |                 |                              |                           |                                    |
| Isers & Groups                           |                  |        |                               |                 |                 |                              |                           |                                    |
| ssignment                                | ^                |        |                               |                 |                 |                              |                           |                                    |
| irtual CPU Devices<br>irtual CON Devices |                  |        | Overwrite active firmware     |                 |                 |                              | S:\Firmware\Testversion\E | DracoTeraWATAPP\F04.00_Update Relo |

Fig. 266 Management software menu Status & Updates - Update Matrix Firmware

The following information is displayed in the working area:

| Option                                                          | Description                                                                                                    |  |  |  |  |  |
|-----------------------------------------------------------------|----------------------------------------------------------------------------------------------------|--|--|--|--|--|
| Name                                                            | Name of the chassis or I/O board                                                                                                    |  |  |  |  |  |
|                                                                 | Name of the chassis firmware or I/O board firmware                                                                                                    |  |  |  |  |  |
| Type         Type of the chassis firmware or I/O board firmware |                                                                                                    |  |  |  |  |  |
| Current Version                                                 | Installed firmware version                                                                                                    |  |  |  |  |  |
| Update Version                                                  | Firmware version available for the update                                                                                                    |  |  |  |  |  |
| Status                                                          | Module availability                                                                                                    |  |  |  |  |  |
| Update                                                          | Selected/deselected for firmware update<br>The deselection is only available if the <b>Enable single I/O board update on</b><br><b>compact switch</b> option is activated in the default settings. |  |  |  |  |  |

The following options are available in the **Additional selection options** drop-down menu on the right upper side in the working area:

| Option             | Description                                                                                                    |
|--------------------|----------------------------------------------------------------------------------------------------|
| Expand Tree View   | Expand the tree view to show detailed information. This allows to select or deselect individual firmware to be updated. |
| Collapse Tree View | Collapse the tree view to hide detailed information. An individual selection of firmware to be updated is not possible. |
| Select All         | Select all available firmware to be updated                                                                             |
| Deselect All       | Deselect all selected firmware                                                                                          |

#### Preparation

If the Syslog function has not been set yet, we recommend activating the Syslog function (see chapter 7.4.9, page 168) before updating the firmware to log the update in case of update errors.

We recommend using a central location for firmware files, e.g., by using the management software's option menu under **Extras > Options > Default Settings > Firmware Directory**.

#### Performing the Update

NOTICE

#### Possible damage of boards or the matrix

A running update process (indicated with 2x white LEDs) is a very sensitive process.

If the matrix is switched off while an update process is running, the respective boards and the matrix will be damaged in their function.

➡ DO NOT power off the matrix while an update process is running.

To update the matrix firmware, proceed as follows:

1. Click Status & Updates > Update - Matrix Firmware in the task area.

All updateable components of the matrix will be automatically selected and highlighted in green.

- Deselect updateable components of the matrix if not all components should be updated. A query dialog appears, asking which update variant should be executed.
- 3. Click **Update** in the lower part of the working area to start the update. A query to save the matrix status appears.

4. Click Save Matrix Status to save the matrix status locally or click Skip if the status is already saved.

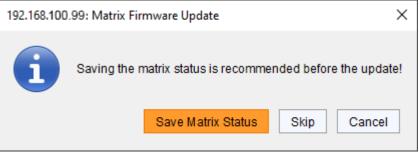

Fig. 267 Management software dialog Save matrix status

- 5. The progress of the update is displayed in the working area. After the update, a query to restart the matrix appears.
- 6. Click **Yes** to restart the matrix.

Restarting the matrix may take several minutes, and the matrix is not available during the restart.

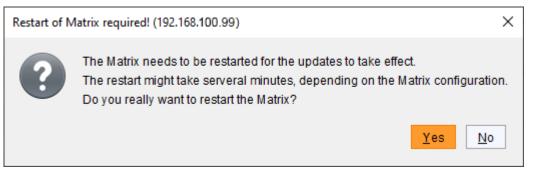

Fig. 268 Management software dialog Restart matrix

The updated firmware is displayed in the working area.

### 13.3.4 Updating the Extender Module Firmware

#### 13.3.4.1 Updating the Extender Module Firmware via Management Software

To update connected extender modules via management software, the extender modules have to be connected to the matrix with interconnection port 1. The firmware of the extender modules can be updated via management software, except for the xxxMSD firmware type that has to be updated via Mini-USB service port if necessary.

The firmware type is part of the file name such as the MSD firmware the file extension .pfw, e.g., EXTMSD.pfw.

i

An update of the xxxMSD firmware is usually not necessary. In rare cases, an update may only be necessary to expand the functionality of certain extender modules for specific requirements. In this case, please contact the manufacturer's technical support in advance.

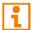

If required, the update files can be requested from the manufacturer's technical support.

Please refer to the user manual of the respective extender module if a manually firmware update of extender modules has to be performed.

#### Preparation

If the Syslog function has not been set yet, we recommend activating the Syslog function (see chapter 7.4.9, page 168) before updating the firmware to log the update in case of update errors.

 $\checkmark$ 

We recommend using a central location for firmware files, e.g., by using the management software's option menu under **Extras > Options > Default Settings > Firmware Directory**.

#### NOTICE

#### Possible failures when updating the extender module firmware

In case the xxxMSD firmware part of one or more extender modules require an update, there may be dependencies between the new contents of xxxMSD firmware files and other extender module firmware files. In this case, installing other firmware files before updating xxxMSD firmware files could lead to failed updates.

To process successful firmware updates:

- Please check the release notes of the firmware package for dependencies between the extender module firmware files.
- If you got information from the manufacturer's technical support that an update of xxxMSD firmware files of certain extender modules is required, please update these firmware files via Mini-USB service port of the respective extender module (see chapter 13.3.4.2, page 370).

There are two possibilities to update the extender modules via matrix:

#### • Parallel Mode:

By default, used for parallel updates of several extender modules. The extender modules of all selected I/O boards are updated in parallel. Advantage: The Parallel Mode offers the fastest method for updating the extender modules.

#### • Sequential Mode:

Option to update extender modules sequentially, extender module by extender module, after the update of the previous extender module is completed.

Advantage: The Sequential Mode offers the possibility to select/deselect individual firmware to be updated.

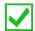

We recommend updating the firmware of the extender modules via the Parallel Mode.

#### × File Edit Device Extras 2 Open... Save Reload Connect Disconnect . --+ Q \_**^**\_ Ü ✓ ŧ Activate Edit Mode Remote Save Download... Upload.. Monitoring Flash Update... Device Finder... System Check... Save Status admin@192.168.100.157 × View Status & Up Matrix Parallel Mode (recommended) Parallel update of extenders, executed separately on each I/O board Port Sequential Mode Sequential update mode in order to update specific extenders Grid Step 1: Upload Firmware Step 2: Update Firmware Control Control Firmware File S:\Firmware\Publicversion\DracoTera\2021\FW\_00820400\_Defaulti20201112\_Extende Browse... Extended Switch Available Firmware Files Presets Name Туре Version Selected Status & Updates ~ 01 EXTCPU F03.31.200113 V 02 EXTCON EXT F03.28.190509 V Status - Matrix Firmware Status - Extender Firmware 03 EXTDLCON Update - Matrix Firmware 04 EXTRCPU EXR F02.26.191128 $\checkmark$ Update - Extender Firmware 05 EXTHRCON F01.37.191128 EXR Activate Configuration 06 EXTHRCPU EXR F01.25.191128 V Miscellaneous 07 HIDCPU HID F04.03.210122 System Settings ~ System Upload Progress 0% Upload Access Switch Upload Messages Network Date and Time Matrix Grid Extender & Devices EXT Units CPU Devices CON Devices User Settings ~ Save Upload Log Users & Groups Assignment $\sim$ Virtual CPU Devices Virtual CON Devices Multi-Screen Control

#### Performing the Update in Parallel Mode (Standard Update)

Fig. 269 Management software menu Status & Updates - Update Extender Firmware - Parallel Mode -Upload

#### Uploading the Extender Module Firmware to the Memory on the I/O Board

To upload the extender module firmware to be currently stored in the memory on the I/O board to be passed to the extender modules, if necessary, proceed as follows:

1. Click Status & Updates > Update - Extender Firmware in the task area.

The **Parallel Mode** for the standard update will be selected by default and the **Upload Firmware** tab will be opened.

- Before the actual update process, all firmware files have to be uploaded to the respective I/O boards to which the extender modules to be updated are connected. If a newer firmware is available, appropriate I/O boards will be automatically selected for the upload in the **Selected** column and highlighted in green.
- 3. Click **Upload** to start the upload and distribution of the update files.

By performing the upload process, no update files will be installed. The update process can be performed later. If there are not all extender module firmware files selected, the upload of the extender module firmware files will be performed in sequence.

A query to update the extender module firmware appears finishing the upload process successful.

4. Click Yes if you want to directly start the actual update process.

The Update Firmware tab will open immediately.

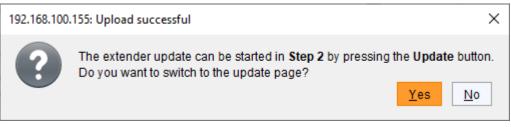

Fig. 270 Management software dialog Status & Updates - Update Extender Firmware -Parallel Mode - Update

i

# Updating the Extender Module Firmware by passing the Extender Module Firmware from the Memory of the I/O Board

When updating an identical or an older firmware version than the version currently installed, the **Enable Downgrade** checkbox in the upper part of the working area must be ticked.

To update the extender module firmware via standard update, proceed as follows:

1. Click **Update** to start the update.

i

Just before the update process, all I/O boards will be set into the **Service Mode** and retrieved gradually after finishing the respective updates. During Service Mode, all matrix functions are disabled on the I/O boards on which an update is currently performed. An OSD picture indicates the activation of the Service Mode and is displayed on all monitors connected to those CON Units that are connected to the matrix.

- 2. The progress of the update is displayed in the working area.
- 3. Check the update messages in the message field after the update if the updates for all extender modules have been installed correctly.

|                                                                                                    |                  |                                                                                                    |                                                                                                    |         | – 🗆 × |
|----------------------------------------------------------------------------------------------------|------------------|----------------------------------------------------------------------------------------------------|----------------------------------------------------------------------------------------------------|---------|-------|
| <u>File Edit Device Extras 2</u>                                                                                                    |                  |                                                                                                    |                                                                                                    |         |       |
| Open Save Reload Conner                                                                                                    | ct <u>D</u> isco | Activate Edit Mode Remot                                                                                                    | Save Download Upload Monitoring Flash Update Device Finder System Check Save Status.                                                                                                    |         |       |
| admin@192.168.100.155                                                                                                    | ×                |                                                                                                    |                                                                                                    |         |       |
| View                                                                                                    | ^ *              | Status & Updates - Upda                                                                                                    | e Extender Firmware                                                                                                    |         |       |
| Matrix<br>Port<br>Grid<br>Control                                                                                                    |                  | Parallel Mode (recomm     Sequential Mode     Step 1: Upload Firmware     Ste                                                                                                    | ended) Parallel update of extenders, executed separately on each I/O board<br>Sequential update mode in order to update specific extenders<br>22 Update Firmware                                                                                                    |         |       |
| Control                                                                                                    | ~                | Enable Downgrade                                                                                                    |                                                                                                    |         |       |
| Extended Switch<br>Presets                                                                                                    |                  | Enable this                                                                                                    | checkbox when downgrading the firmware or updating the currently installed firmware again.                                                                                                    |         |       |
| Status & Updates                                                                                                    | ^                | Update Progress                                                                                                    | Update finished Update                                                                                                    |         |       |
| Status - Matrix Firmware<br>Status - Extender Firmware<br>Update - Matrix Firmware<br>Update - Extender Firmware<br>Activate Configuration<br>Miscellaneous<br>System Settlings<br>System<br>Access<br>Switch<br>Network<br>Date and Time<br>Matrix Grid | ^                | Update Messages<br>2021-03-12715-1659651<br>2021-03-127151700.653<br>2021-03-127151700.653<br>2021-03-127151700.669<br>2021-03-127151700.669<br>2021-03-1271512423.546<br>2021-03-127152423.546<br>2021-03-12715243.546<br>2021-03-127152503.748 | Check extender version before update<br>Extender version checked<br>Extender update started<br>Estimated update time: 9 minutes<br>Update on Ports 9-16 completed<br>Update on Ports 4-148 completed<br>Wait for extender initialization<br>Verify extender update<br>Update successful |         |       |
| EXT Units<br>CPU Devices                                                                                                    | ^                |                                                                                                    |                                                                                                    |         |       |
| CON Devices<br>User Settings                                                                                                    | ~                |                                                                                                    | Save Update Log                                                                                                    |         |       |
| user settings                                                                                                    | · · ·            |                                                                                                    |                                                                                                    | Default |       |

Fig. 271 Management software menu Status & Updates - Update Extender Firmware - Parallel Mode -Update

#### Performing the Update in Sequential Mode (Expert Update)

In the Sequential Mode, individual firmware to be updated can be selected/deselected in this menu.

| 2pen Save Reload Con<br>admin@192.168.100.155          | nect <u>D</u> isc | onnect         | Activate Edit Mode Remote             |                                | Ionitoring Fla | ash Update [ | Device Finder System Chec | * Save Status        |                           |                             |            |
|--------------------------------------------------------|-------------------|----------------|---------------------------------------|--------------------------------|----------------|--------------|---------------------------|----------------------|---------------------------|-----------------------------|------------|
| View                                                   | ~ A               | Sta            | tus & Updates - Updat                 | e Extender Firmware            |                |              |                           |                      |                           |                             |            |
| Matrix<br>Port<br>Grid                                 |                   | (              | Parallel Mode (recomm Sequential Mode |                                |                |              |                           |                      |                           |                             |            |
| Control                                                | _                 | #              | ID                                    | Name                           | Port           | Туре         | Device                    | Current Version      | Update Version            | Additional select<br>Update | ion option |
| Control                                                | ^                 | <i>#</i><br>01 |                                       | EXT_010203250                  | 11             |              | CON_010203250             | Current version      | Opuale version            | V                           |            |
| Extended Switch                                        |                   | 01             | 10203230                              | EXTCON                         |                | EXT          | 0011_010203250            | F03.28.190509        | F03.28.190509             |                             |            |
| resets                                                 |                   |                |                                       | HIDCON                         |                | HID          |                           | F04.03.201112        | F04.03.210122             | <b>v</b>                    |            |
| tatus & Updates                                        | ^                 |                |                                       | EXTMSD                         |                | MSD          |                           | B02.45.180606        | 104.03.210122             |                             |            |
| tatus - Matrix Firmware                                |                   | 02             | 40131933                              | EXT_040131933                  | 16             |              | CON_040131933             | 502.40.100000        |                           | <b>v</b>                    |            |
| tatus - Extender Firmware                              |                   | 02             | 40101000                              | EXTHRCON                       | 10             | EXR          | 0011_040101000            | F01.35.190902        | F01.37.191128             | ▼                           |            |
| Update - Matrix Firmware<br>Update - Extender Firmware |                   |                |                                       | HIDCON                         |                | HID          |                           | F04.03.201112        | F04.03.210122             | ▼                           |            |
|                                                        |                   |                |                                       | EXTMSD                         |                | MSD          |                           | B02.51.200422        |                           |                             |            |
| ctivate Configuration<br>liscellaneous                 |                   |                |                                       | HIDCPU                         |                | HID          |                           | F04.03.201112        | F04.03.210122             | <b>v</b>                    |            |
| ystem Settings                                         | ~                 | 03             | 40188132                              | EXT_040188132                  | 41             |              | CON_040188132             |                      |                           | √                           |            |
| ystem setungs                                          | ^                 |                |                                       | FXTDLCON                       |                | EXT          | _                         | S03.00.201203        |                           |                             |            |
| lystem                                                 |                   |                |                                       | HIDCON                         |                | HID          |                           | F04.03.201112        | F04.03.210122             | <b>v</b>                    |            |
| locess<br>Switch                                       |                   |                |                                       | EZTDLMSD                       |                | MSD          |                           | B02.03.201211        |                           |                             |            |
| letwork                                                |                   | 04             | □ 12348765                            | EXT_012348765                  | 42             | CON UNIT     | CON_012348765             |                      |                           | <b>v</b>                    |            |
| Date and Time<br>Iatrix Grid                           |                   | 2021           | -03-15T12:13:27.567                   | Analyzing of firmware complete |                |              |                           |                      |                           |                             |            |
| xtender & Devices<br>XT Units                          | ^                 |                |                                       |                                |                |              |                           |                      |                           |                             |            |
| PU Devices<br>ON Devices                               |                   |                |                                       |                                |                |              |                           |                      |                           |                             |            |
| ser Settings                                           | ^                 |                |                                       |                                |                |              |                           |                      |                           |                             |            |
| Isers & Groups                                         |                   |                |                                       |                                |                |              |                           |                      |                           |                             |            |
| ssignment                                              | ^                 | E              | xtender firmware version conf         | lict                           |                |              |                           | S:\Firmware\Publicve | rsion\DracoTera\2021\FW_0 | 0820400_Default\202         | Browse     |
|                                                        |                   | N              | anual update of EXTMSD / EX           | TIMSD recommended              |                |              |                           |                      |                           | Update                      | Relo       |
| intual CPU Devices                                     |                   | _              |                                       |                                |                |              |                           |                      |                           |                             | 110100     |

Fig. 272 Management software menu Status & Updates - Update Extender Firmware - Sequential Mode

The following information is displayed in the working area:

| Option                                                             | Description                                                            |  |  |  |  |
|--------------------------------------------------------------------|------------------------------------------------------------------------|--|--|--|--|
| ID                                                                 | Numerical value of the extender module ID                              |  |  |  |  |
| Name         Name of the EXT Unit and the extender module firmware |                                                                        |  |  |  |  |
| Port                                                               | Port number of the matrix, the extender module is physically connected |  |  |  |  |
| Туре                                                               | Type of the CON/CPU Unit and firmware type                             |  |  |  |  |
| Device                                                             | Name of the CON Device/CPU Device the EXT Unit is assigned to          |  |  |  |  |
| Current Version                                                    | Installed firmware version                                             |  |  |  |  |
| Update Version                                                     | Firmware version available for the update                              |  |  |  |  |
| Update                                                             | Select/deselect for firmware update                                    |  |  |  |  |

Firmware types to be updated or firmware conflicts are highlighted in color:

- Extender firmware version conflict
- Manual update of EXTMSD/EXTIMSD recommended\*
- Wrong module (CPU/CON mismatch)
- Undefined type

\* Only for firmware versions older than V2.25 (EXTMSD) and V1.13 (EXTIMSD) and only if instructed by the manufacturer's technical support or if the release notes indicate dependencies between extender module firmware files. EXT\*MSD requires manual update via the Mini-USB service port at the extender modules.

| Option             | Description                                                                                                    |
|--------------------|----------------------------------------------------------------------------------------------------|
| Expand Tree View   | Expand the tree view to show detailed information. This allows to select or deselect individual firmware to be updated. |
| Collapse Tree View | Collapse the tree view to hide detailed information. An individual selection of firmware to be updated is not possible. |
| Select All         | Select all available firmware to be updated                                                                             |
| Deselect All       | Select all selected firmware                                                                                            |

To update the extender module firmware via sequential update, proceed as follows:

- 1. Click Status & Updates > Update Extender Firmware in the task area.
- 2. Click Activate Edit Mode in the toolbar.
- 3. Select the **Sequential Mode** option in the upper part of the working area.

All updateable firmware will be automatically selected and highlighted in green.

4. Click **Update** in the lower part of the working area to start the update.

i

In Sequential Mode the extender module that is being updated is set into the Service Mode, all others continue to run and can be used. The I/O boards are not affected and continue to run. An OSD picture indicates the activation of the Service Mode and is displayed on the monitor connected to the CON Unit that is currently updated.

After update completion of the respective extender module, the Service Mode of the extender module will be quit.

5. After the update, check the messages in the message box to ensure that the updates for all extender modules were installed correctly.

| Image: Save         Reload         Conn           20en         Save         Reload         Conn           admin@192.168.100.155         Image: Save         Save         Save         Save | ect <u>D</u> isc | onnect                                                                                                    | Activate Edit Mode Re                                            | mote Save Download Upload I                           | Aonitoring Fla | ash Update [ | Device Finder System Chec | k Save Status        |                           |                              |
|----------------------------------------------------------------------------------------------------|------------------|----------------------------------------------------------------------------------------------------|------------------------------------------------------------------|-------------------------------------------------------|----------------|--------------|---------------------------|----------------------|---------------------------|------------------------------|
| View                                                                                                    | ^                | Sta                                                                                                    | tus & Updates - Up                                               | odate Extender Firmware                               |                |              |                           |                      |                           |                              |
| Matrix<br>Port<br>Grid                                                                                                    |                  |                                                                                                    | <ul> <li>Parallel Mode (reco</li> <li>Sequential Mode</li> </ul> | mmended) Parallel update of ex<br>Sequential update m |                |              | -                         |                      |                           |                              |
| Control                                                                                                    |                  |                                                                                                    |                                                                  |                                                       |                |              |                           |                      |                           | Additional selection options |
| Control                                                                                                    | ^                | #                                                                                                    | ID                                                               | Name                                                  | Port           | Туре         | Device                    | Current Version      | Update Version            | Update                       |
| Extended Switch                                                                                                    |                  | 01                                                                                                    | 10203250                                                         | EXT_010203250                                         | 11             | CON UNIT     | CON_010203250             |                      |                           |                              |
| Presets                                                                                                    |                  |                                                                                                    |                                                                  | EXTCON                                                |                | EXT          |                           | F03.28.190509        | F03.28.190509             |                              |
| Status & Updates                                                                                                    | ~                |                                                                                                    |                                                                  | HIDCON                                                |                | HID          |                           | F04.03.210122        | F04.03.210122             |                              |
| status a opuates                                                                                                    | ~                |                                                                                                    |                                                                  | EXTMSD                                                |                | MSD          |                           | B02.45.180606        |                           |                              |
| Status - Matrix Firmware                                                                                                    |                  | 02                                                                                                    | 40131933                                                         | EXT_040131933                                         | 16             | CON UNIT     | CON_040131933             |                      |                           |                              |
| Status - Extender Firmware                                                                                                    |                  |                                                                                                    |                                                                  | EXTHRCON                                              |                | EXR          |                           | F01.37.191128        | F01.37.191128             |                              |
| Jpdate - Matrix Firmware<br>Jpdate - Extender Firmware                                                                                                    |                  |                                                                                                    |                                                                  | HIDCON                                                |                | HID          |                           | F04.03.210122        | F04.03.210122             |                              |
| Activate Configuration                                                                                                    |                  |                                                                                                    |                                                                  | EXTMSD                                                |                | MSD          |                           | B02.51.200422        |                           |                              |
| Miscellaneous                                                                                                    |                  |                                                                                                    |                                                                  | HIDCPU                                                |                | HID          |                           | F04.03.210122        | F04.03.210122             |                              |
| System Settings                                                                                                    | ~                | 03                                                                                                    | 40188132                                                         | EXT_040188132                                         | 41             | CON UNIT     | CON_040188132             |                      |                           |                              |
|                                                                                                    |                  |                                                                                                    |                                                                  | FXTDLCON                                              |                | EXT          |                           | S03.00.201203        |                           |                              |
| System                                                                                                    |                  |                                                                                                    |                                                                  | HIDCON                                                |                | HID          |                           | F04.03.210122        | F04.03.210122             |                              |
| Access<br>Switch                                                                                                    |                  |                                                                                                    |                                                                  | EZTDLMSD                                              |                | MSD          |                           | B02.03.201211        |                           |                              |
| Network                                                                                                    |                  | 04                                                                                                    | 12348765                                                         | EXT_012348765                                         | 42             | CON UNIT     | CON_012348765             |                      |                           |                              |
| Date and Time                                                                                                    |                  | 2021                                                                                                    | -03-15T12:18:49.775                                              | Firmware update HIDCON on E                           | dender EXT. (  | M0131033 (P  | ort: 16) finished         |                      |                           |                              |
| Matrix Grid                                                                                                    |                  |                                                                                                    | -03-15T12:19:02.661                                              | Firmware update HIDCPU on Ex                          | -              |              |                           |                      |                           |                              |
| Extender & Devices                                                                                                    | ~                | 2021                                                                                                    | -03-15T12:19:23.526                                              | Firmware update HIDCON on E                           | tender EXT_0   | 040188132 (P | ort: 41) finished         |                      |                           |                              |
| EVE LI-M-                                                                                                    |                  |                                                                                                    | -03-15T12:19:44.619                                              | Firmware update HIDCON on E                           |                |              |                           |                      |                           |                              |
| EXT Units<br>CPU Devices                                                                                                    |                  |                                                                                                    | -03-15T12:20:05.627<br>-03-15T12:20:20.854                       | Firmware update HIDCON on Ex                          | -              |              |                           |                      |                           |                              |
| CON Devices                                                                                                    |                  |                                                                                                    | -03-15112:20:20.854<br>-03-15T12:20:36.079                       | Firmware update HIDCPU on Ex                          | -              |              |                           |                      |                           |                              |
|                                                                                                    |                  | 2021-03-15T12-20-36.079 Firmware update HIDCPU on Extender EXT_010195232 (Port: 46) finished<br>2021-03-15T12-20-51.255 Firmware update HIDCPU on Extender EXT_010233201 (Port: 47) finished |                                                                  |                                                       |                |              |                           |                      |                           |                              |
| User Settings                                                                                                    | ^                | 2021                                                                                                    | -03-15T12:21:06.621                                              |                                                       |                |              |                           |                      |                           |                              |
| Users & Groups                                                                                                    |                  | 2021                                                                                                    | -03-15T12:21:48.797                                              | Update successful                                     |                |              |                           |                      |                           |                              |
| Assignment                                                                                                    | ^                | E                                                                                                    | xtender firmware version                                         | conflict                                              |                |              |                           | S:\Firmware\Publicve | rsion\DracoTera\2021\FW_0 | 0820400_Default\202 Browse   |
| Virtual CPU Devices                                                                                                    |                  | h                                                                                                    | lanual update of EXTMSD                                          | /EXTIMSD recommended                                  |                |              |                           |                      |                           | Update Reload                |
| Virtual CON Devices                                                                                                    |                  | V                                                                                                    | Wrong module type (CPU/                                          | CON mismatch)                                         |                |              |                           |                      |                           |                              |
| Multi-Screen Control                                                                                                    |                  |                                                                                                    | Indefined type                                                   |                                                       |                |              |                           |                      |                           |                              |

Fig. 273 Management software menu Status & Updates - Update Extender Firmware - Sequential Mode

6. Click Deactivate Edit Mode in the toolbar.

#### 13.3.4.2 Updating the Extender Module Firmware via Mini-USB

For a parallel flash update of several extender modules, proceed as follows:

- Using mini-USB cables, connect as many extender modules to USB ports on your computer running the management software as USB ports are available.
- ➡ Run the management software as often as extender modules are connected.
- Proceed as described below and select a different extender module to be updated in each running management software.

To perform a firmware update of extender modules using the management software, proceed as follows.

- 1. Run the management software.
- 2. Click Flash Update in the toolbar.
- 3. Click Extender Update via Mini-USB flash drive.

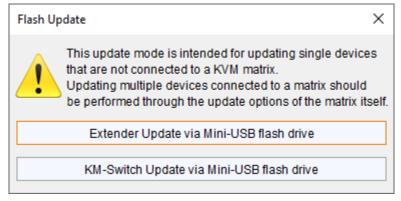

Fig. 274 Management software Flash Update

The update dialog appears.

- 4. Connect the extender module to your computer running the management software using a Mini-USB cable.
- 5. Power up the extender module.
- 6. Click Search Extender.

| Extender Update via Mini-USB fla                                                                                        | ash drive                                                                                                    |       |      | ×                                   |  |  |  |
|----------------------------------------------------------------------------------------------------|----------------------------------------------------------------------------------------------------|-------|------|-------------------------------------|--|--|--|
| Steps         1. Select Extender         2. Identify Extender Type         3. Update Extender         4. Firmware Check | Select Extender         1. Power up the extender and connect it to your computer via mini-USB connector.         2. Then press the Search Extender key.         3. Select the detected extender.         Search Extender key. |       |      |                                     |  |  |  |
|                                                                                                    | #                                                                                                    | Drive | Name | Description                         |  |  |  |
|                                                                                                    |                                                                                                    |       |      | < <u>B</u> ack Next > Einish Cancel |  |  |  |

Fig. 275 Management software Flash Update - Search Extender

The flash drive of the connected extender module is displayed in the drive overview.

7. Select the flash drive of the extender module to be updated.

#### 8. Click Next >.

|                                                                                         | JSB flash drive |       |                                                         |                             |
|-----------------------------------------------------------------------------------------|-----------------|-------|---------------------------------------------------------|-----------------------------|
| iteps<br>Select Extender<br>Identify Extender Type<br>Update Extender<br>Firmware Check | 2. Then         |       | to your computer via mini-USB conner<br>Search Extender | ctor.                       |
|                                                                                         | #<br>01 FA      | Drive | Name<br>10179097 (F:)                                   | Description<br>USB-Laufwerk |
|                                                                                         | 4               |       |                                                         | < Back Next≻ Finish Car     |

Fig. 276 Management software Flash Update - Select Extender

The identification of the extender module type automatically starts.

After successful identification, the extender module specific firmware is displayed in the **Status Log** area.

9. Click **Next >** after successful identification.

| Cancel |
|--------|
|        |

Fig. 277 Management software Flash Update - Identify Extender Type

10. Click **Browse...** to go to the location the update files are saved.

| Extender Update via Mini-USB f                                                                                          | lash drive                   |             |      |                            |                            | ×                  |
|----------------------------------------------------------------------------------------------------|------------------------------|-------------|------|----------------------------|----------------------------|--------------------|
| Steps         1. Select Extender         2. Identify Extender Type         3. Update Extender         4. Firmware Check | 2. Start the update          | ).          |      | quiring any update will be | automatically highlighted. |                    |
|                                                                                                    | Firmware File (*.efv<br># Na | S:\Firmwame | Type | Current Version            | Update Version             | Browse<br>Selected |
|                                                                                                    | Update Progress              |             |      | 0%                         |                            | Update             |
|                                                                                                    |                              |             |      |                            |                            |                    |
|                                                                                                    |                              |             |      |                            | < <u>B</u> ack Next>       | Einish Cancel      |

Fig. 278 Management software Flash Update - Update Extender - Select files

11. Select the update files and click **Select** in the selection dialog.

The firmware available for the extender module is displayed.

Firmware requiring any update will be automatically highlighted.

12. Click Update to start the update process.

After the update of an MSD firmware, the extender module will automatically be restarted.

| Extender Update via Mini-USB fla<br><u>Steps</u><br>1. Select Extender<br>2. Identify Extender Type<br>3. Update Extender<br>4. Firmware Check | <u>Updat</u><br>1. S | e Extender       | e file (*.efw). Modules | s requiring any update will | be automatically highlighted. | ×                   |
|----------------------------------------------------------------------------------------------------|----------------------|------------------|-------------------------|-----------------------------|-------------------------------|---------------------|
|                                                                                                    | Firmv                | are File (*.efw) | S:\Firmware\Public      | version\DracoTera\2021\F    | FW_00870400_Default\202103    | 329_Extender Browse |
|                                                                                                    | #                    | Name             | е Туре                  | Current Version             | Update Version                | Selected            |
|                                                                                                    | 01                   | EXTRCPU          | EXR                     | B02.22.180308               | F02.26.191128                 | V                   |
|                                                                                                    | 02                   | HIDCPU           | HID                     | B04.01.190206               | F04.03.210122                 | $\checkmark$        |
|                                                                                                    | 03                   | EXTMSD           | MSD                     | B02.45.180606               | B02.51.200422                 | $\checkmark$        |
|                                                                                                    |                      | e Progress       | .110 Firmware           | (<br>files loaded           | 1%                            | Update              |
|                                                                                                    |                      |                  |                         |                             | < <u>B</u> ack Next           | t > Einish Cancel   |

Fig. 279 Management software Flash Update - Update Extender - Load files

A green highlighted message appears when the firmware update has been completed.

#### 13. Click **Next >** to verify the update.

| <ul> <li>Select Extender</li> <li>Identify Extender Type</li> <li>Update Extender</li> <li>Firmware Check</li> </ul> | 1. S                 | e Extender<br>elect the firmware<br>tart the update. | e file (*.efw). Modules        | s requiring any update will t  | be automatically highlighted.  |        |         |
|----------------------------------------------------------------------------------------------------|----------------------|------------------------------------------------------|--------------------------------|--------------------------------|--------------------------------|--------|---------|
|                                                                                                    |                      | are File (*.efw)                                     |                                |                                | V_00870400_Default\2021032     | _      | Browse. |
|                                                                                                    | #                    | Name                                                 |                                | Current Version                | Update Version                 | Selec  |         |
|                                                                                                    | 01                   | EXTRCPU                                              | EXR                            | B02.22.180308                  | F02.26.191128                  | V      |         |
|                                                                                                    | 02                   | HIDCPU                                               | HID                            | B04.01.190206<br>B02.45.180606 | F04.03.210122<br>B02.51.200422 | √<br>√ |         |
|                                                                                                    |                      |                                                      |                                |                                |                                |        |         |
|                                                                                                    | Update               | e Progress                                           |                                | 100                            | 9%                             |        | Updat   |
|                                                                                                    | 2021                 | -03-31T14:34:41                                      | .187 Update o                  | f EXTMSD completed             |                                |        |         |
|                                                                                                    | 0004                 | -03-31T14:34:54                                      | .037 Extender                  | restarted                      |                                |        |         |
|                                                                                                    |                      |                                                      |                                | Update of EXTRCPU completed    |                                |        |         |
|                                                                                                    | 2021                 | -03-31T14:35:05                                      |                                |                                |                                |        |         |
|                                                                                                    | 2021<br>2021         | -03-31T14:35:26                                      | .720 Update o                  | f HIDCPU completed             |                                |        |         |
|                                                                                                    | 2021<br>2021<br>2021 |                                                      | .720 Update o<br>.944 Finished |                                | payt to varify the undate      |        |         |

Fig. 280 Management software Flash Update - Update Extender - Firmware update completed

- 14. Click Next >.
- 15. Manually power off the extender module.
- 16. Power on the extender module.

The extender module restarts, and validation begins automatically. The completion of the validation is displayed in the **Status Log** area.

| Extender Update via Mini-US                                                       | B flash drive                             |                                                                           | ×            |
|-----------------------------------------------------------------------------------|-------------------------------------------|---------------------------------------------------------------------------|--------------|
| Steps                                                                             | Firmware Check                            |                                                                           |              |
| Select Extender     Identify Extender Type     Update Extender     Firmware Check | 1. Extender has to be manua<br>Status Log | lly power cycled by user. Extender verification will automatically start. |              |
|                                                                                   | 2021-03-31T14:36:39.425                   | Extender is switched off. Please reconnect power supply                   |              |
|                                                                                   | 2021-03-31T14:37:22.395                   | Restart successful                                                        |              |
|                                                                                   | 2021-03-31T14:37:24.270                   | Start firmware verification                                               |              |
|                                                                                   | 2021-03-31T14:37:25.303                   | EXTRCPU update successful                                                 |              |
|                                                                                   | 2021-03-31T14:37:25.303                   | HIDCPU update successful                                                  |              |
|                                                                                   | 2021-03-31T14:37:25.303                   | EXTMSD update successful                                                  |              |
|                                                                                   | 2021-03-31T14:37:25.303                   | Firmware verification completed                                           |              |
|                                                                                   |                                           |                                                                           |              |
|                                                                                   |                                           | < <u>B</u> ack Next> E                                                    | inish Cancel |

Fig. 281 Management software Flash Update - Firmware Check - Firmware verification completed

17. Click Finish.

The firmware update of the extender module is completed.

A dialog appears offering to update another extender module.

18. Click **Yes** to update another extender module or click **No** and **Finish** to quit the Update dialog.

| Extender Update via Mini-USB fla                                                  | sh drive                                |                                          |                                     | ×      |
|-----------------------------------------------------------------------------------|-----------------------------------------|------------------------------------------|-------------------------------------|--------|
| Steps                                                                             | Firmware Check                          |                                          |                                     |        |
| Select Extender     Identify Extender Type     Update Extender     Firmware Check | 1. Extender has to be man<br>Status Log | ually power cycled by user. Extender ver | ification will automatically start. |        |
|                                                                                   | 2021-03-31T14:36:39.425                 | Extender is switched off. Please re      | connect power supply                |        |
|                                                                                   | 2021-03-31T14:37:22.395                 | Restart successful                       |                                     |        |
|                                                                                   | 2021-03-31T14:37:24.270                 | Start firmware verification              |                                     |        |
|                                                                                   | 2021-03-31T14:37:25.303                 | EXTRCPU update successful                |                                     |        |
|                                                                                   | 2021-03-31T14:37:25.303                 | HIDCPU update successful                 |                                     |        |
|                                                                                   | 2021-03-31T14:37:25.303                 | EXTMSD update successful                 |                                     |        |
|                                                                                   | 2021-03-31T14:37:25.303                 | Firmware verification completed          |                                     |        |
|                                                                                   |                                         | Extender Update                          | ×                                   |        |
|                                                                                   |                                         | Do you want to update and                | ther extender?                      |        |
|                                                                                   |                                         |                                          |                                     |        |
|                                                                                   |                                         |                                          |                                     |        |
|                                                                                   |                                         |                                          | < <u>B</u> ack Next > Einish        | Cancel |

Fig. 282 Management software Flash Update - Firmware Check - Complete firmware update

### 13.3.5 Resetting the Matrix and the Boards

#### 13.3.5.1 Resetting the Matrix to the Factory Settings

#### NOTICE

If you perform a (factory) reset, all current settings and all configurations stored in the matrix will be lost. This also applies to the network parameters (reset to default IP-address) and the admin password.

#### NOTICE

If a firmware update has been carried out since the delivery, the latest installed firmware version is retained.

To perform a reset of the matrix, proceed as follows:

1. Select Device > Advanced Service > Factory Reset > Factory Reset in the menu bar.

An access window appears.

- 2. Enter the username and password of the administrator.
- 3. Click Ok.

| Authentication required | ×                          |
|-------------------------|----------------------------|
| User                    | admin                      |
| Password                | ****                       |
|                         |                            |
|                         | <u>O</u> k C <u>a</u> ncel |

Fig. 283 Management software dialog Log in administrator

A query to reset the matrix appears.

4. Click **Yes** to reset the device.

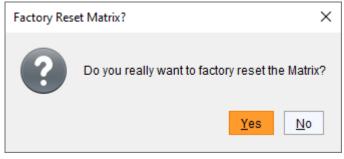

Fig. 284 Management software dialog Factory Reset Matrix

The matrix is reset to factory settings.

#### 13.3.5.2 Resetting an I/O Board to the Factory Settings

#### NOTICE

If you perform a (factory) reset, all current settings and all configurations of the I/O board will be lost.

#### NOTICE

If a firmware update has been carried out since the delivery, the latest installed firmware version is retained.

To perform a reset of an I/O board, proceed as follows:

- 1. Select **View > Matrix** in the task area.
- Click with the right mouse button on the symbol of an extender module of the I/O board to be reset. A context menu appears.
- 3. Select the Factory Reset I/O Board function in the context menu.

**Note:** The I/O board will be restarted immediately without user confirmation. The I/O board will disappear for a short time in the overview. When the I/O board and the extender modules are visible again, the reset of the I/O board was successful.

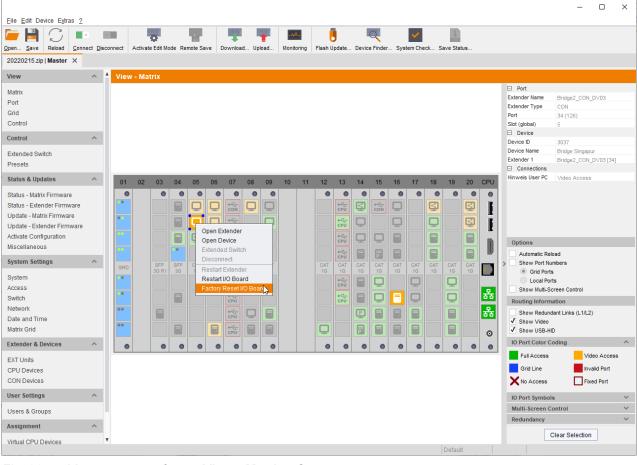

Fig. 285 Management software View - Matrix - Context menu

## 14 Troubleshooting

The following chapters provide help in case of problems with the matrix. The content of this help is based on an already functioning extender module. Before operating your extender modules with the matrix, please make sure that the extender modules work via a direct point-to-point connection. A Cat X or fiber optic coupler can be used to support this. In case of problems in this regard, please refer to the manuals of the respective extender modules if necessary.

## 14.1 External Failure

| Diagnosis                             | Possible reason                        | Measure           |
|---------------------------------------|----------------------------------------|-------------------|
| The matrix cannot be started anymore. | Fuse at the standard appliance outlet. | ➡ Check the fuse. |

## 14.2 Video Interference

| Diagnosis                           | Possible reason             | Measure                                                                                                   |
|-------------------------------------|-----------------------------|----------------------------------------------------------------------------------------------------|
| Opening of the OSD is not possible. | No OSD jumper set.          | ➡ Set jumper 11 on the CON Unit.                                                                          |
| Incorrect video display.            | Cable connection disturbed. | <ul> <li>Check the connection, length, and quality of<br/>the interconnect cable to the units.</li> </ul> |

## 14.3 Malfunction of Fans

| Diagnosis                                        | Possible reason                           | Measure                                                                                                    |
|--------------------------------------------------|-------------------------------------------|----------------------------------------------------------------------------------------------------|
| Fans only run under full<br>load.                | Communication to fan tray is not working. | <ul> <li>Remove and reinstall the fan tray.</li> <li>Swap both fan trays to the other slot.</li> <li>Restart the matrix.</li> </ul> |
| Fans do not run, and<br>the LED <b>OK</b> is on. | Fans defective.                           | <ul> <li>Contact your distributor.</li> </ul>                                                                                       |
| Fans do not run, and the LED <b>OK</b> is off.   | Power supply.                             | Check power supply and power connection.                                                                                            |

## 14.4 Malfunction of Power Supply Units

| Diagnosis                     | Possible reason                              | Measure                                                                           |
|-------------------------------|----------------------------------------------|-----------------------------------------------------------------------------------|
| The matrix cannot be started. | Power supply units are not locked correctly. | <ul> <li>Check lock and plug-in of the power supply<br/>units.</li> </ul>         |
|                               | No power voltage available.                  | <ul> <li>Check if the power supply cables are<br/>connected correctly.</li> </ul> |
|                               | Power supply units are not switched on.      | Check the switch on the power supply units.                                       |

## 14.5 Network Error

| Diagnosis                                       | Possible reason                          | Measure                                 |
|-------------------------------------------------|------------------------------------------|-----------------------------------------|
| Network settings are not assumed after editing. | Restart of the matrix not yet completed. | <ul> <li>Restart the matrix.</li> </ul> |

## 14.6 Failure at the Matrix

| Diagnosis                                                             | Possible reason                                            | Measure                                                                                                 |
|-----------------------------------------------------------------------|------------------------------------------------------------|----------------------------------------------------------------------------------------------------|
| Serial control is not<br>impossible or only<br>restrictedly possible. | Computer and matrix are operating at different Baud rates. | <ul> <li>Change the Baud rate in the matrix and<br/>computer (see chapter 15.1.3, page 380).</li> </ul> |
| Port definition as USB 2.0 invalid.                                   | Restart of the matrix not yet completed.                   | ➡ Restart the matrix.                                                                                   |
| No OSD access possible.                                               | Wrong Hot Key.                                             | <ul> <li>Reset the Hot Key if necessary (see<br/>chapter 4.1, from page 47).</li> </ul>                 |

## 14.7 Failure at the Interconnection Port

### 14.7.1 Error Indication at the 1G Cat X Port

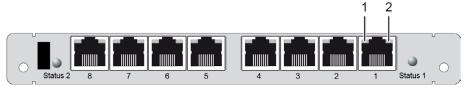

Fig. 286 Interface side - Link Connection LEDs, Draco tera I/O board, 1G Cat X

| Diagnosis                                         | Possible reason                                | Measure                                                                                                    |
|---------------------------------------------------|------------------------------------------------|----------------------------------------------------------------------------------------------------|
| LED 2 is flashing<br>orange, and LED 1 is<br>off. | Connections CON Unit,<br>matrix, and CPU Unit. | <ul> <li>Check connecting cables and ports (cable break, CPU/CON Unit offline).</li> <li>Connect a 3G extender module only to a 3G port.</li> <li>Contact your distributor, if necessary.</li> </ul> |

### 14.7.2 Error Indication at the 3G Cat X Port

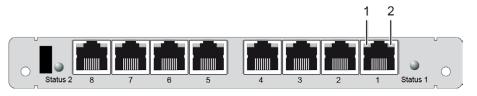

Fig. 287 Interface side - Link Connection LEDs, Draco tera I/O board, 3G Cat X

| Diagnosis                                   | Possible reason                                | Measure                                                                                                    |
|---------------------------------------------|------------------------------------------------|----------------------------------------------------------------------------------------------------|
| LED 2 is flashing red,<br>and LED 1 is off. | Connections CON Unit,<br>matrix, and CPU Unit. | <ul> <li>Check connecting cables and ports (cable break, CPU/CON Unit offline).</li> <li>Connect a 1G extender module only to a 1G port.</li> <li>Contact your distributor, if necessary.</li> </ul> |

### 14.7.3 Error Indication at the Fiber Port

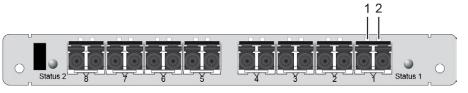

Fig. 288 Interface side - Link Connection LEDs, Draco tera I/O board, 1G and 3G fiber

| Diagnosis                      | Possible reason                             | Measure                                                                                        |
|--------------------------------|---------------------------------------------|------------------------------------------------------------------------------------------------|
| LED 1 or LED 2<br>flashing red | Connections CON Unit, matrix, and CPU Unit. | <ul> <li>Check connecting cables and ports (cable<br/>break, CPU/CON Unit offline).</li> </ul> |
|                                |                                             | <ul> <li>Connect a 1G extender module only to a 1G port.</li> </ul>                            |
|                                |                                             | <ul> <li>Connect a 3G extender module only to a 3G port.</li> </ul>                            |
|                                |                                             | <ul> <li>Contact your distributor, if necessary.</li> </ul>                                    |

## 14.8 Blank Screen

| Diagnosis                                   | Possible reason                                | Measure                                                                                                    |  |  |
|---------------------------------------------|------------------------------------------------|----------------------------------------------------------------------------------------------------|--|--|
| The LEDs of the power supply units are off. | Power supply voltage.                          | Check the connection to the power network.                                                                                                    |  |  |
| Monitors remains dark after switching       | Switching to a port without connected source.  | <ul> <li>Switch to a port with a connected source.</li> </ul>                                                                                                    |  |  |
| operation                                   | Connections CON Unit,<br>matrix, and CPU Unit. | <ul> <li>Check connecting cables and ports (no<br/>cable, cable break, CPU/CON Unit offline,<br/>CPU/CON Unit connected to the wrong port,<br/>see chapter 14.7, from page 378).</li> </ul> |  |  |

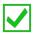

For further measures see user manual of the respective extender module series.

## 15 Specifications

### 15.1 Interfaces

#### 15.1.1 Controller Board

#### 15.1.1.1 RJ45 (Network)

The devices offer a 1000BASE-T interface to establish a network connection to a computer. All four wire pairs are used in both directions. The cabling is suitable for a full duplex operation.

#### 15.1.2 HDMI (for 480-CTRL)

The HDMI output is used to display an on-screen configuration menu on a connected monitor.

| Parameters                  | Values                    |
|-----------------------------|---------------------------|
| Resolution with frame rate  | 1920 px x 1080 px @ 60 Hz |
| Color depth/color component | 6 bit (4:4:4)             |
| Effective data rate         | Max. 2.7 Gbit/s           |

#### 15.1.3 RS-232 (Serial)

Communication takes place with a transmission speed of up to 115.2 kBd, regardless of the file format. The transmission takes place with eight data bits and a stop bit, but without a parity bit. Limited hardware handshake (DSR) is possible.

#### 15.1.4 I/O Boards

#### 15.1.4.1 RJ45 (Interconnect 1G)

Cat X devices offer a 1000BASE-T interface to establish an interconnection between Cat X devices. All four wire pairs are used in both directions. The cabling is suitable for a full duplex operation.

#### 15.1.4.2 RJ45 (Interconnect 3G)

Cat X devices offer a 2,5GBASE-T interface to establish an interconnection between Cat X devices. All four wire pairs are used in both directions. The cabling is suitable for a full duplex operation.

#### 15.1.4.3 Fiber SFP Type LC (Interconnect)

The communication of fiber devices is performed via Gigabit SFPs that are connected to suitable fibers fitted with connectors type LC (see (chapter 15.2.2, page 382).

#### NOTICE

The correct function of the device can only be guaranteed with SFPs provided by the manufacturer.

#### NOTICE

SFP modules can be damaged by electrostatic discharge (ESD).

➡ Please consider ESD handling specifications.

## 15.2 Interconnect Cable

### 15.2.1 Cat X

#### NOTICE

#### **Transmission problems**

Routing over an active network component, such as an Ethernet Hub, Router or Matrix, is not allowed. Operation with several patch fields is possible.

- ➡ Establish a point-to-point connection.
- Avoid routing Cat X cables along power cables.

#### NOTICE

#### Exceeding the limit of the device class

The use of unshielded Cat X cables with higher electromagnetic emissions/radiation can exceed the limit values for the specified device class.

Correctly install shielded Cat X cable throughout interconnection, to maintain regulatory EMC compliance.

#### NOTICE

#### Exceeding limit values for electromagnetic radiation

The limit values for the electromagnetic radiation of the device are complied with if ferrites are mounted on both sides of all Cat X cables near the device. With installed ferrites, the devices meet the EU guidelines for electromagnetic compatibility. The operation of the devices without mounted ferrites leads to a loss of conformity with the EU directives.

Mount ferrites on both sides of all Cat X cables near the device to maintain regulatory EMC compliance.

#### Type of Interconnect Cable

The KVM extender modules require interconnect cabling specified for Gigabit Ethernet (1000BASE-T). The use of solid core (AWG24), shielded, Cat 5e (or better) is recommended.

| Type of cable                  | Specification                                                                                                    |
|--------------------------------|----------------------------------------------------------------------------------------------------|
| Cat X installation cable AWG24 | S/UTP (Cat 5e) cable according to EIA/TIA-568, standard 568-A or 568-B. Four pairs of wires AWG24.<br>We recommend using standard 568-A, but standard 568-B is also supported.   |
| Cat X patch cable<br>AWG26/8   | S/UTP (Cat 5e) cable according to EIA/TIA-568, standard 568-A or 568-B. Four pairs of wires AWG26/8.<br>We recommend using standard 568-A, but standard 568-B is also supported. |

The use of flexible cables (patch cables) type AWG26/8 is possible; however, the maximum possible extension distance is halved.

#### Maximum Transmission Range for Video and USB-HID Signals (End-to-End Connection)

| Type of cable                  | Maximum transmission range |
|--------------------------------|----------------------------|
| Cat X installation cable AWG24 | 140 m (460 ft)             |
| Cat X patch cable<br>AWG26/8   | 70 m (230 ft)              |

### 15.2.2 Fiber

### NOTICE

#### **Transmission problems**

Routing over an active network component, such as an Ethernet Hub, Router or Matrix, is not allowed. Operation with several patch fields is possible.

- ➡ Establish a point-to-point connection.
- ➡ Avoid routing Cat X cables along power cables.

#### Type of Interconnect Cable\*

| Type of cable    | Specification                                                                                                    |
|------------------|----------------------------------------------------------------------------------------------------|
| Single-mode 9 µm | <ul> <li>Two fibers 9 µm</li> <li>I-V(ZN)H 2E9 (in-house patch cable)</li> <li>I-V(ZN)HH 2E9 (in-house breakout cable)</li> <li>I/AD(ZN)H 4E9 (in-house or outdoor breakout cable, resistant)</li> <li>A/DQ(ZN)B2Y 4G9 (outdoor cable, with protection against rodents)</li> </ul> |
| Multi-mode 50 µm | <ul> <li>Two fibers 50 µm</li> <li>I-V(ZN)H 2G50 (in-house patch cable)</li> <li>I/AD(ZN)H 4G50 (in-house or outdoor breakout cable, resistant)</li> </ul>                                                                                                    |

\* Cable notations according to VDE

#### Maximum Transmission Range for Video and USB-HID Signals (End-to-End Connection)

| Type of cable          | Maximum transmission range |
|------------------------|----------------------------|
| Single-mode 9 µm       | 10,000 m (32,808 ft)       |
| Single-mode 9 µm XV    | 5,000 m (16,404 ft)        |
| Multi-mode 50 µm (OM3) | 1,000 m (3,280 ft)         |
| Multi-mode 50 µm       | 400 m (1,312 ft)           |

## i

Using single-mode SFPs with multi-mode fibers, the ranges can be increased.

#### **Type of Connector**

| Connector         | Туре         |
|-------------------|--------------|
| Plug-in connector | LC-Connector |

## 15.3 Connector Pinouts

### 15.3.1 Controller Board

#### 15.3.1.1 USB, Type A

| Connector | Pin | Signal    | Color |  |
|-----------|-----|-----------|-------|--|
| 1234      | 1   | +5 V (DC) | Red   |  |
|           | 2   | D -       | White |  |
|           | 3   | D +       | Green |  |
|           | 4   | GND       | Black |  |

#### 15.3.1.2 HDMI

| Connector | Pin | Signal          | Pin | Signal                   |
|-----------|-----|-----------------|-----|--------------------------|
| 19, 17, 1 | 1   | TMDS data 2+    | 11  | TMDS clock GND           |
| <b>_</b>  | 2   | TMDS data 2 GND | 12  | TMDS clock-              |
| 18, 16, 2 | 3   | TMDS data 2-    | 13  | CEC                      |
|           | 4   | TMDS data 1+    | 14  | Not connected            |
|           | 5   | TMDS data 1 GND | 15  | DDC Input (SCL)          |
|           | 6   | TMDS data 1-    | 16  | DDC Output (SDA)         |
|           | 7   | TMDS data 0+    | 17  | DDC/CEC/HEC GND          |
|           | 8   | TMDS data 0 GND | 18  | +5 V (DC) high impedance |
|           | 9   | TMDS data 0-    | 19  | Hot Plug recognition     |
|           | 10  | TMDS clock+     | -   | -                        |

#### 15.3.1.3 RJ45 (Network)

| Connector | Pin | Signal        | Pin | Signal        |
|-----------|-----|---------------|-----|---------------|
|           | 1   | D1+           | 5   | Not connected |
|           | 2   | D1-           | 6   | D2-           |
|           | 3   | D2+           | 7   | Not connected |
| 81        | 4   | Not connected | 8   | Not connected |

### 15.3.1.4 RJ10 (Serial), DCE

| Connector | Pin | Signal | Pin | Signal        |
|-----------|-----|--------|-----|---------------|
| 14        | 1   | TxD    | 3   | Not connected |
|           | 2   | RxD    | 4   | GND           |

### 15.3.2 I/O Boards

### 15.3.2.1 RJ45 (Interconnect)

| Connector | Pin | Signal | Pin | Signal |
|-----------|-----|--------|-----|--------|
|           | 1   | D1+    | 5   | D3-    |
|           | 2   | D1-    | 6   | D2-    |
|           | 3   | D2+    | 7   | D4+    |
| 81        | 4   | D3+    | 8   | D4-    |

#### 15.3.2.2 Fiber SFP Type LC

| Connector | Diode | Signal   |
|-----------|-------|----------|
|           | 1     | Data OUT |
|           | 2     | Data IN  |

### 15.3.2.3 HD-BNC (SDI CPU)

| Connector | Diode | Signal   |
|-----------|-------|----------|
|           | 1     | GND      |
|           | 2     | Data IN  |
|           | 3     | GND      |
|           | 4     | Data OUT |

### 15.3.2.4 HD-BNC (SDI CON)

| Connector | Diode | Signal   |
|-----------|-------|----------|
|           | 1     | GND      |
|           | 2     | Data OUT |
|           | 3     | GND      |
|           | 4     | Data OUT |

## 15.4 Power Supply, Current Draw and Power Consumption

### 15.4.1 Draco tera enterprise Chassis

The following table contains the current draw and power consumption for the empty chassis with one included controller board.

| Product type        | Current draw      | Power consumption | Max. voltage | Frequency |
|---------------------|-------------------|-------------------|--------------|-----------|
| K480-048-R1         | 4,300 mA          | 63 W              | 90 to 264 V  | 47-63 Hz  |
| K480-080-R1         | 6,634 mA          | 96 W              | 100 to 240 V | 50/60 Hz  |
| K480-152-R1         | 17,467 mA         | 241 W             | 100 to 240 V | 50/60 Hz  |
| K480-160-R1         | 17,467 mA         | 241 W             | 100 to 240 V | 50/60 Hz  |
| K480-288-R1         | 17,467 mA         | 241 W             | 100 to 240 V | 50/60 Hz  |
| K480-576-R1         | 23,267 mA         | 304 W             | 100 to 240 V | 50/60 Hz  |
| K480-576S-R1        | 23,267 mA         | 304 W             | 100 to 240 V | 50/60 Hz  |
| K480-576-R2**       | tbd               | tbd               | tbd          | tbd       |
| K480-576S-R2**      | tbd               | tbd               | tbd          | tbd       |
| * Available on dema | and from Q2/2022. |                   | ·            |           |

The following table contains the maximum current draw and power consumption of matrices in relation to the mandatory/delivered/maximum amount of powered power supply units.

|                  | With mandat supply units | 2 C                    | With delivered supply units |                        |                 |                        |
|------------------|--------------------------|------------------------|-----------------------------|------------------------|-----------------|------------------------|
| Product type     | Current<br>draw          | Power con-<br>sumption | Current<br>draw             | Power con-<br>sumption | Current<br>draw | Power con-<br>sumption |
| K480-048-R1      | 25,000 mA                | 362 W                  | 25,000 mA                   | 362 W                  | 50,000 mA       | 723 W                  |
| K480-080-R1      | 25,000 mA                | 362 W                  | 25,000 mA                   | 362 W                  | 50,000 mA       | 723 W                  |
| K480-152-R1      | 51,000 mA                | 690 W                  | 100,000 mA                  | 1,380 W                | 150,000 mA      | 2,070 W                |
| K480-160-R1      | 51,000 mA                | 690 W                  | 100,000 mA                  | 1,380 W                | 150,000 mA      | 2,070 W                |
| K480-288-R1      | 73,000 mA                | 984 W                  | 141,666 mA                  | 1,968 W                | 212,500 mA      | 2,952 W                |
| K480-576-R1*     | 175,000 mA               | 2,283 W                | 350,000 mA                  | 2,283 W                | 350,000 mA      | 4,566 W                |
| K480-576S-R1*    | 175,000 mA               | 2,283 W                | 350,000 mA                  | 2,283 W                | 350,000 mA      | 4,566 W                |
| K480-576-R2*/**  | tbd                      | tbd                    | tbd                         | tbd                    | tbd             | tbd                    |
| K480-576S-R2*/** | tbd                      | tbd                    | tbd                         | tbd                    | tbd             | tbd                    |

\* It is mandatory to operate all matrices K480-576 with minimum 2 power supply units.

\*\* Available on demand from Q2/2022.

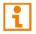

The redundancy of the power supplies is lost if too many cards with high current draw/power consumption are used in the chassis. For limitations see the Draco System Designer under <a href="https://dsd.ihse.com/designer">https://dsd.ihse.com/designer</a>

### 15.4.2 Draco tera enterprise I/O and Controller Boards

| Product type  | Maximum current draw | Power consumption per board in chassis K048 to K576-R1* |
|---------------|----------------------|---------------------------------------------------------|
| 480-C8R1      | 1.000 mA             | 17 to 23 W                                              |
| 480-C8X       | 1.700 mA             | 27 to 32 W                                              |
| 480-C8BDG     | 1.000 mA             | 17 to 23 W                                              |
| 480-S8R1      | 1.000 mA             | 17 to 23 W                                              |
| 480-S8X       | 1.000 mA             | 17 to 23 W                                              |
| 480-S8BDG     | 1.000 mA             | 17 to 23 W                                              |
| 480-UNI16     | 1.350 mA             | 22 to 27 W                                              |
| 480-GRD-S8-R1 | 800 mA               | 14 to 20 W                                              |
| 480-CTRL2     | 800 mA               | 14 to 20 W                                              |
| 480-576-SC**  | 20 mA                | 3 to 10 W                                               |

\* Values will probably differ with the new power supply unit of 480-576-R2.

\*\* Available on demand from Q2/2022.

## 15.5 Environmental Conditions and Emissions

| Parameter             | Value                                 |                                              |  |  |  |
|-----------------------|---------------------------------------|----------------------------------------------|--|--|--|
| Operating Temperature | 5 to 45 °C (41 to 113 °F)             |                                              |  |  |  |
| Storage Temperature   | -25 to 60 °C (-13 to 140 °F)          |                                              |  |  |  |
| Relative Humidity     | Max. 80% non-condensing               |                                              |  |  |  |
| Operating Altitude    | Max. 2.500 m (7,500 ft)               |                                              |  |  |  |
| Heat Dissipation      | Corresponds to power consumption in V | Corresponds to power consumption in Watt (W) |  |  |  |
| Sound Pressure Level  | K480-048-R1                           | max. 58 dBA per fan                          |  |  |  |
| (SPL)                 | K480-080-R1                           | max. 46 dBA per fan                          |  |  |  |
|                       | 152-R1                                |                                              |  |  |  |
|                       | 160-R1                                | -                                            |  |  |  |
|                       | 288-R1                                | max. 65 dBA per fan                          |  |  |  |
|                       | K480-576-R1/576S-R1                   |                                              |  |  |  |
|                       | K480-576-R2/576S-R2                   | 1                                            |  |  |  |

## 15.6 Dimensions

## 15.6.1 Draco tera enterprise Chassis

| Product/<br>Packaging | Dimension                                      | Dimension incl. accessories and shipping box   |
|-----------------------|------------------------------------------------|------------------------------------------------|
| K480-048-R1           | 483 x 133 x 230 mm<br>(19.0" x 5.2" x 9.1")    | 640 x 570 x 316 mm<br>(25.2" x 22.4" x 12.4")  |
| K480-080-R1           | 483 x 178 x 230 mm<br>(19.0" x 7.0" x 9.1")    | 640 x 570 x 360 mm<br>(25.2" x 22.4" x 14.2")  |
| K480-152-R1           | 483 x 400 x 330 mm<br>(19.0" x 15.7" x 13.0")  | 650 x 680 x 540 mm<br>(25.6" x 26.8" x 21.3")  |
| K480-160-R1           | 483 x 400 x 330 mm<br>(19.0" x 15.7" x 13.0")  | 650 x 680 x 540 mm<br>(25.6" x 26.8" x 21.3")  |
| K480-288-R1           | 483 x 578 x 330 mm<br>(19.0" x 22.8" x 13.0")  | 650 x 680 x 760 mm<br>(25.6" x 26.8" x 29.9")  |
| K480-576-R1           | 483 x 1108 x 435 mm<br>(19.0" x 43.6" x 17.1") | 800 x 1200 x 950 mm<br>(31.5" x 47.4" x 37.4") |
| K480-576S-R1          | 483 x 1108 x 435 mm<br>(19.0" x 43.6" x 17.1") | 800 x 1200 x 950 mm<br>(31.5" x 47.4" x 37.4") |
| K480-576-R2*          | 483 x 1108 x 435 mm<br>(19.0" x 43.6" x 17.1") | 800 x 1200 x 950 mm<br>(31.5" x 47.4" x 37.4") |
| K480-576S-R2*         | 483 x 1108 x 435 mm<br>(19.0" x 43.6" x 17.1") | 800 x 1200 x 950 mm<br>(31.5" x 47.4" x 37.4") |

## 15.6.2 Draco tera enterprise Boards

| Product |                   | Dimension incl. accessories and shipping box |
|---------|-------------------|----------------------------------------------|
| Boards  | 205 x 170 x 20 mm | 250 x 191 x 38 mm                            |

## 15.7 Weight

### 15.7.1 Draco tera enterprise Chassis

| Product        | Weight of chassis with<br>minimum equipment* | Max. weight of fully<br>equipped chassis | Weight of fully<br>equipped chassis incl.<br>accessories and<br>shipping box |
|----------------|----------------------------------------------|------------------------------------------|------------------------------------------------------------------------------|
| K480-048-R1    | 5.1 kg (11.2 lb)                             | 9.2 kg (20.3 lb)                         | 12.6 kg (27.8 lb)                                                            |
| K480-080-R1    | 9.8 kg (21.6 lb)                             | 15.4 kg (34 lb)                          | 18.8 kg (41.4 lb)                                                            |
| K480-152-R1    | 23 kg (50.7 lb)                              | 32.4 kg (71.4 lb)                        | 35.8 kg (78.9 lb)                                                            |
| K480-160-R1    | 22.8 kg (50.3 lb)                            | 32.3 kg (71.2 lb)                        | 35.7 kg (78.7 lb)                                                            |
| K480-288-R1    | 27.7 kg (61.1 lb)                            | 43.3 kg (95.5 lb)                        | 46.7 kg (103 lb)                                                             |
| K480-576-R1    | 57.1 kg (125.9 lb)                           | 87.8 kg (193.6 lb)                       | 95.7 kg (211 lb)                                                             |
| K480-576S-R1   | 57.1 kg (125.9 lb)                           | 87.8 kg (193.6 lb)                       | 95.7 kg (211 lb)                                                             |
| K480-576-R2**  | 57.1 kg (125.9 lb)                           | 87.7 kg (193.4 lb)                       | 95.6 kg (210.8 lb)                                                           |
| K480-576S-R2** | 57.1 kg (125.9 lb)                           | 87.7 kg (193.4 lb)                       | 95.6 kg (210.8 lb)                                                           |

\* Minimum equipment, see chapter 3.3.1, page 20.

\*\* Available on demand from Q2/2022.

## 15.7.2 Draco tera enterprise I/O and Controller Boards

| Product       | Max. weight | Weight incl. shipping box |
|---------------|-------------|---------------------------|
| 480-C8R1      | 230 g       | 280 g                     |
| 480-C8X       | 230 g       | 280 g                     |
| 480-C8BDG     | 230 g       | 280 g                     |
| 480-S8R1      | 366 g       | 416 g                     |
| 480-S8X       | 366 g       | 416 g                     |
| 480-S8BDG     | 366 g       | 416 g                     |
| 480-UNI16     | 314 g       | 364 g                     |
| 480-GRD-S8-R1 | 205 g       | 255 g                     |
| 480-CTRL2     | 204 g       | 254 g                     |
| 480-576-SC    | 170 g       | 220 g                     |

## 15.8 MTBF

The following table contains the mean time between failure (MTBF) in power-on hours (POH). The estimate is based on the FIT rates of the parts included. FIT rates are based on normalized environmental conditions of T =  $60^{\circ}$ C and activation energy (E<sub>a</sub>) of 0.7 eV. Calculations are based on 90% confidence limit.

We estimate that inside the housing, temperature will be 15°C higher than the ambient temperature. Therefore, the MTBF calculation refers to an ambient temperature of 45°C. The humidity is limited to 60%.

Under these standard conditions, the MTBF for the components of the Draco tera enterprise matrices are estimated as follows:

| Component                                              | MTBF        |
|--------------------------------------------------------|-------------|
| Draco tera chassis K480-48-R1                          | 350,000 POH |
| Draco tera chassis K480-80-R1                          | 320,000 POH |
| Draco tera chassis K480-152-R1/160-R1                  | 310,000 POH |
| Draco tera chassis K480-288-R1                         | 260,000 POH |
| Draco tera chassis K480-576-R1                         | 72,000 POH  |
| Draco tera chassis K480-576S-R1                        | 50,000 POH  |
| Draco tera chassis K480-576-R2*                        | tbd         |
| Draco tera chassis K480-576S-R2*                       | tbd         |
| Draco tera Controller Board CTRL2                      | 480,000 POH |
| Draco tera I/O Board Cat X                             | 410,000 POH |
| Draco tera I/O Board SFP                               | 500,000 POH |
| Draco tera power supply unit K480-048-R1/080-R1        | 130,000 POH |
| Draco tera power supply unit K480-152-R1/160-R1/288-R1 | 200,000 POH |
| Draco tera power supply unit K480-576-R1/576S-R1       | 500,000 POH |
| Draco tera power supply unit K480-576-R2/576S-R2*      | tbd         |
| * Available on demand from Q2/2022.                    | ·           |

## 16 Technical Support

Prior to contacting support, please ensure you have read this manual, and then installed and set-up your matrix as recommended.

### 16.1 Support Checklist

To efficiently handle your request, it is necessary that you complete a support request checklist (<u>Download</u>). Please ensure that you have the following information available before you call:

- Company, name, phone number and email,
- Type and serial number of the device (see bottom of the device),
- Date and number of sales receipt and name of distributor, if necessary,
- Issue date of the existing manual,
- Nature, circumstances, and duration of the problem,
- Components included in the system (such as graphic source, OS, graphic card, monitor, USB-HID/USB 2.0 devices, interconnect cable) including manufacturer and model number,
- Results from any testing you have done.

## 16.2 Shipping Checklist

ĭ

- 1. To return your device, you need an RMA number (Return-Material-Authorization). Therefore, please contact your distributor.
- 2. Package your devices carefully. Add all pieces which you received originally. Preferably use the original box.
- 3. Note your RMA number visibly on your shipment.

Devices that are sent in without an RMA number will not be accepted. The shipment will be sent back without being opened; postage unpaid.

## 17 Certificates/Directives

## 17.1 North American Regulatory Compliance

This equipment has been found to comply with the limits for a Class A digital device, pursuant to Part 15 of the FCC Rules. These limits are designed to provide reasonable protection against harmful interference when the equipment is operated in a commercial environment. This equipment generates, uses, and can radiate radio frequency energy and if not installed and used in accordance with the instruction manual, may cause harmful interference to radio communications. Operation of this equipment in a residential area is likely to cause harmful interference in which case the user will be required to correct the interference at his own expense.

Changes or modifications not expressly approved by the party responsible for compliance could void the user's authority to operate the equipment.

Shielded cables must be used with this equipment to maintain compliance with radio frequency energy emission regulations and ensure a suitably high level of immunity to electromagnetic disturbances.

All power supplies are certified to the relevant major international safety standards.

## 17.2 WEEE

The manufacturer complies with the EU Directive 2012/19/EU on the prevention of waste electrical and electronic equipment (WEEE).

The device labels carry a respective marking.

## 17.3 Product Safety

The product safety of the following devices is proven by the compliance to the listed standards.

| Туре     | Standards                                          |
|----------|----------------------------------------------------|
| K480-288 | • EN 60950-1/A12:2011                              |
| K480-160 | • IEC 60950-1/A1:2010                              |
| K480-080 | • UL 60950-1-2007                                  |
| K480-040 | <ul> <li>CAN/CSA-C22.2 No. 60950-1:2007</li> </ul> |

The compliance to the standards is verified and confirmed by TÜV Süd, Germany.

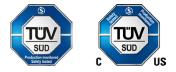

# 18 Glossary

The following terms are commonly used in this manual or in video and KVM technology.

| Term             | Description                                                                                                    |
|------------------|----------------------------------------------------------------------------------------------------|
| Auto Disconnect  | Matrix function that allows an automatic disconnect between a CON Device and a CPU Device if the OSD is opened via this CON Device.                                                                                                    |
| Auto Logout      | Matrix function that describes the duration of inactivity after the user has been logged out from the OSD at this CON Device.                                                                                                    |
| Cat X            | Interface to connect any Cat 5e (Cat 6, Cat 7) cable.                                                                                                    |
| CON Device       | Logical object that summarizes several EXT Units of physical extender modules (CON Units) to switch more complex sink systems via matrix.                                                                                                    |
| CON Timeout      | Matrix function that allows an automatic disconnect of the own CON Device from the connected CPU Device after a predefined time.                                                                                                    |
| CON Unit         | Decoder extender module to connect to the console (monitor(s), keyboard, and mouse; optionally also with USB 2.0 devices).                                                                                                    |
| Console          | Monitor, keyboard, mouse, media control, external switching solution, etc.                                                                                                    |
| Console ACL      | Console Access Control List is a list that shows the respective switching rights for the various CON Devices.                                                                                                    |
| CPU Auto Connect | Matrix function that allows an automatic connection establishment between the own CON Device and a random CPU Device that is available.                                                                                                    |
| CPU Device       | Logical object that summarizes several EXT Units of physical extender modules (CPU Units) to switch more complex source systems via matrix.                                                                                                    |
| CPU Timeout      | Matrix function that allows the user to disconnect after a predefined period of inactivity from the respective CPU Device.                                                                                                    |
| CPU Unit         | Encoder extender module to connect to a source.                                                                                                    |
| DDC              | Display Data Channel (DDC) is a serial communication interface between<br>monitor and source. It allows a data exchange via monitor cable and an<br>automatic installation and configuration of a monitor driver by the operating<br>system.                                         |
| Dual Access      | A system to operate a source from two sinks (consoles).                                                                                                    |
| Dual-Head        | A system with two video connections                                                                                                    |
| EXT Unit         | Logical object for representing and managing an extender module physically connected directly to the matrix. Add-on modules, if applicable, are included in the EXT Unit of the respective extender module. Dual-Head extender modules will be managed as two independent EXT Units. |
| Fiber            | Interface to connect single-mode or multi-mode fiber cables.                                                                                                    |
| Force Connect    | Matrix function that allows to switch with the own CON Device to a CPU Device that is already used and in doing so to take keyboard and mouse control. The connected CON Device so far loses K/M control but keeps video control.                                                    |
| Force Disconnect | Matrix function that allows to switch with the own CON Device to a CPU Device that is already used and in doing so to take KVM control. The connected CON Device so far loses complete KVM control.                                                                                  |
| HDMI             | An interface for an all-digital transmission of audio and video data.                                                                                                    |
| KVM              | Keyboard, video, and mouse.                                                                                                    |
| Keyboard Connect | Matrix function that allows taking over the keyboard control of an inactive CON Device.                                                                                                    |
| Macro Keys       | Programmable keys that can execute a stringing together of commands to the matrix.                                                                                                    |

| Term                | Description                                                                                                    |
|---------------------|----------------------------------------------------------------------------------------------------|
| Mouse Connect       | Matrix function that allows taking the mouse control of an inactive CON Device.                                                                                                    |
| MTBF                | Mean Time Between Failure (MTBF) is measured in power-on hours.                                                                                                    |
| Multi-mode          | 50 μm multi-mode fiber cable.                                                                                                    |
| MSC                 | Control of USB-HID of up to eight sources at one sink with only one connected mouse or keyboard. The sink can consist of up to eight monitors, or up to sixteen monitors when operating Dual-Head Sources. In a matrix system, Multi-Screen Control (MSC) can be set up at multiple sinks.                                                |
| Non-Blocking Access | Matrix configuration where no user can be disturbed by an activity of another user.                                                                                                    |
| OSD                 | The On-Screen-Display is used to display information or to operate a device.                                                                                                    |
| OSD Timeout         | Matrix function that closes the OSD automatically after a predefined period of inactivity.                                                                                                    |
| РОН                 | Power-on hours corresponds to the average operating time                                                                                                    |
| Quad-Head           | A system with four video connections                                                                                                    |
| Release Time        | Matrix function that allows a CON Device that is connected with the same CPU Device to release the K/M control after a predefined time.                                                                                                    |
| Service Mode        | Defined maintenance condition that allows updating of extender modules that are connected to the matrix.                                                                                                    |
| SFP                 | SFPs (Small Form Factor Pluggable) are pluggable interface modules for Gigabit connections. SFP modules are available for Cat X and fiber interconnect cables.                                                                                                    |
| Single-Head         | A system with one video connection                                                                                                    |
| Single-mode         | 9 μm single-mode fiber cable                                                                                                    |
| Tie Line            | Communication connection to and between extender modules in a network environment.                                                                                                    |
| USB-HID             | <ul> <li>USB-HID devices (Human Interface Device) allow for data input. There is no need for a special driver during installation; "New USB-HID device found" is reported.</li> <li>Typical USB-HID devices include keyboards, mice, graphics tablets and touch screens. Storage, video, and audio devices are <b>not</b> HID.</li> </ul> |
| User ACL            | User Access Control List is a list that shows the respective switching rights for the various users.                                                                                                    |
| Video Sharing       | Matrix function that allows switching from the user's CON Device to any CPU Device with video.                                                                                                    |

# **19** Table of Figures

| Fig. 1  | Example - Single-Head installation                                              | 18 |
|---------|---------------------------------------------------------------------------------|----|
| Fig. 2  | Example - Matrix system with connected hardware and logical objects             | 19 |
| Fig. 3  | Example - Matrix switching possibilities                                        | 19 |
| Fig. 4  | Interface side - Example for Draco tera 48 port, revision 1                     | 23 |
| Fig. 5  | Interface side - Example for Draco tera 80 port, revision 1                     | 23 |
| Fig. 6  | Interface side - Example for Draco tera 152 port, revision 1                    | 24 |
| Fig. 7  | Interface side - Example for Draco tera 160 port, revision 1                    | 24 |
| Fig. 8  | Interface side - Example for Draco tera 288 port, revision 1                    | 25 |
| Fig. 9  | Interface side - Example for Draco tera 576 port, revision 1                    | 26 |
| Fig. 10 | Interface side - Draco tera controller board 480-CTRL2                          | 27 |
| Fig. 11 | Interface side - Draco tera I/O board 480-C8x (1G and 3G)                       | 27 |
| Fig. 12 | Interface side - Draco tera I/O board 480-F8x                                   | 27 |
| Fig. 13 | Interface side - Draco tera I/O board 480-UNI16                                 | 27 |
| Fig. 14 | Interface side - Draco tera grid board 480-GRD-S8-R1                            | 27 |
| Fig. 15 | Interface side - Status LEDs, Draco tera controller board 480-CTRL2             |    |
| Fig. 16 | Interface side - Network Connection LEDs, Draco tera controller board 480-CTRL2 |    |
| Fig. 17 | Interface side - Status LEDs, Draco tera I/O board 480-C8x (1G and 3G)          |    |
| Fig. 18 | Interface side - Status LEDs, Draco tera I/O board 480-F8x                      |    |
| Fig. 19 | Interface side - Status LEDs, Draco tera I/O board 480-UNI16                    |    |
| Fig. 20 | Interface side - Status LEDs, Draco tera grid board 480-GRD-S8-R1               |    |
| Fig. 21 | Interface side - Link Connection LEDs, Draco tera I/O board,1G Cat X            | 31 |
| Fig. 22 | Interface side - Link Connection LEDs, Draco tera I/O board,1G and 3G fiber     |    |
| Fig. 23 | Interface side - Link Connection LEDs, Draco tera I/O board, UNI                |    |
| Fig. 24 | Interface side - Link Connection LEDs, Draco tera board, Matrix Grid            |    |
| Fig. 25 | Status LEDs for power supply voltage, Draco tera 48/80 port                     | 35 |
| Fig. 26 | Status LEDs for power supply voltage, Draco tera 152/160/288 port               | 35 |
| Fig. 27 | Status LEDs for power supply voltage, Draco tera 576 port, revision 1           |    |
| Fig. 28 | Status LEDs for power supply voltage, Draco tera 576 port, revision 2           |    |
| Fig. 29 | Fan tray status LEDs, Draco tera 48/80 Port                                     | 37 |
| Fig. 30 | Fan tray status LEDs, Draco tera 152/160/288/576 Port                           | 37 |
| Fig. 31 | Example - Dual-Head installation                                                |    |
| Fig. 32 | Example - Single-Head installation with MSC                                     |    |
| Fig. 33 | Example - Dual-Head installation with MSC                                       | 40 |
| Fig. 34 | Example - Single-Head, Dual-Head and Single-Head MSC Installation               | 41 |
| Fig. 35 | Example - Parallel Operation (Stacking)                                         | 42 |
| Fig. 36 | Example - Video Matrix                                                          | 43 |
| Fig. 37 | Example - Matrix Grid                                                           | 44 |
| Fig. 38 | OSD Main menu                                                                   | 50 |
| Fig. 39 | Management software <b>Menu structure</b> (Example 1)                           | 52 |
| Fig. 40 | Management software <b>Menu structure</b> (Example 2)                           | 53 |
| Fig. 41 | Management software <b>Menu structure</b> (Example 3)                           |    |
| Fig. 42 | Management software <b>Menu structure</b> (Example 4)                           | 55 |
|         |                                                                                 |    |

| Fig. 43 | Management software <b>Toolbar</b>                                          | 56  |
|---------|-----------------------------------------------------------------------------|-----|
| Fig. 44 | Management software File - Report - Define Content                          | 59  |
| Fig. 45 | Management software File - Report - Save Report                             | 60  |
| Fig. 46 | Management software Landing page in offline mode                            | 66  |
| Fig. 47 | Management software dialog Connect                                          | 67  |
| Fig. 48 | Management software menu Device Finder                                      | 68  |
| Fig. 49 | OSD Menu Configuration - Login                                              | 70  |
| Fig. 50 | OSD Menu Configuration                                                      | 71  |
| Fig. 51 | OSD Menu Configuration - System                                             | 72  |
| Fig. 52 | OSD Menu Configuration - System - Automatic ID                              | 76  |
| Fig. 53 | OSD Menu Configuration - Access                                             | 78  |
| Fig. 54 | OSD Menu Configuration - Switch                                             | 80  |
| Fig. 55 | OSD Menu Configuration - Network                                            | 82  |
| Fig. 56 | OSD Menu Configuration - Network                                            | 85  |
| Fig. 57 | OSD Menu Configuration - SNMP                                               | 87  |
| Fig. 58 | OSD Menu Configuration - Date+Time                                          | 90  |
| Fig. 59 | OSD Menu Configuration - User Data                                          | 92  |
| Fig. 60 | OSD Menu Assignments - User Favorites                                       | 95  |
| Fig. 61 | OSD Menu Configuration - User List - User Macros                            | 96  |
| Fig. 62 | OSD Menu Configuration - User Data                                          | 98  |
| Fig. 63 | OSD Menu Configuration - EXT Units                                          | 100 |
| Fig. 64 | OSD Menu Configuration - EXT Units                                          | 102 |
| Fig. 65 | OSD Menu Configuration - EXT Units - Uni board - Configuring USB3.0/USB 2.0 | 104 |
| Fig. 66 | OSD Menu Configuration - EXT Units - Setting a USB CON EXT Unit             | 105 |
| Fig. 67 | OSD Menu Configuration - EXT Units - Setting a USB CPU EXT Unit             | 105 |
| Fig. 68 | OSD Menu Configuration - EXT Units - Uni board - Configuring SDI            | 106 |
| Fig. 69 | OSD Menu Configuration - EXT Units - Setting an EXT Unit as an SDI input    | 107 |
| Fig. 70 | OSD Menu Configuration - EXT Units - Setting an EXT Unit as an SDI output   | 107 |
| Fig. 71 | OSD Menu Configuration - CPU Devices                                        | 108 |
| Fig. 72 | OSD Menu Configuration - CPU Devices                                        | 110 |
| Fig. 73 | OSD Menu Configuration - CPU Devices                                        | 112 |
| Fig. 74 | OSD Menu Assignments - Virtual CPU Devices                                  |     |
| Fig. 75 | OSD Menu Configuration - EXT Units                                          |     |
| Fig. 76 | OSD Menu Configuration - EXT Units                                          | 117 |
| Fig. 77 | OSD Menu Configuration - CON Devices                                        | 119 |
| Fig. 78 | OSD Menu Assignments - CON Favorites                                        | 122 |
| Fig. 79 | OSD Menu Configuration - CON Macros                                         |     |
| Fig. 80 | OSD Menu Assignments - Virtual CON Device                                   |     |
| Fig. 81 | OSD Menu Assignments - Multi-Screen Control                                 |     |
| Fig. 82 | OSD Menu Configuration - EXT Units                                          |     |
| Fig. 83 | OSD Menu Configuration - CPU Devices                                        |     |
| Fig. 84 | OSD Menu Configuration - EXT Units                                          |     |
| Fig. 85 | OSD Menu Configuration - CON Devices                                        | 132 |

| Fig. 86  | OSD Menu Configuration - System                                                                                                    | 133 |
|----------|----------------------------------------------------------------------------------------------------|-----|
| Fig. 87  | OSD Menu Configuration - EXT Units                                                                                                    | 134 |
| Fig. 88  | OSD Menu Configuration - CON Devices                                                                                                  | 135 |
| Fig. 89  | OSD Menu Configuration - EXT Units                                                                                                    | 136 |
| Fig. 90  | OSD Menu Configuration - CPU Devices                                                                                                  | 137 |
| Fig. 91  | OSD Menu Configuration - System                                                                                                    | 138 |
| Fig. 92  | Menu Configuration - System                                                                                                    | 140 |
| Fig. 93  | Menu Configuration - System                                                                                                    | 141 |
| Fig. 94  | OSD Menu Configuration - Save                                                                                                    | 142 |
| Fig. 95  | OSD Menu Configuration - Save as                                                                                                    | 143 |
| Fig. 96  | OSD Menu Configuration - Open                                                                                                    | 144 |
| Fig. 97  | Management software menu - Example Extras - Options - Default Settings                                                                | 147 |
| Fig. 98  | Management software menu Extras - Options - Style                                                                                     | 148 |
| Fig. 99  | Management software menu Extras - Options - Language                                                                                  | 149 |
| Fig. 100 | Management software menu Extras - Options - Miscellaneous                                                                             | 150 |
| Fig. 101 | Management software menu System Settings - System - General                                                                           | 151 |
| Fig. 102 | Management software menu System Settings - System - Automatic ID                                                                      | 154 |
| Fig. 103 | Management software menu System Settings - System - Global OSD Settings                                                               | 156 |
| Fig. 104 | Management software menu System Settings - System - OSD Data (CPU)                                                                    | 158 |
| Fig. 105 | Management software menu System Settings - System - Synchronization Mode                                                              | 159 |
| Fig. 106 | Management software menu System Settings - System - Access                                                                            | 161 |
| Fig. 107 | Management software menu System Settings - System - Switch                                                                            | 163 |
| Fig. 108 | Management software menu System Settings - Network - General                                                                          | 166 |
| Fig. 109 | Management software menu System Settings - Network - Syslog                                                                           | 168 |
| Fig. 110 | Management software menu Extras - Options - Syslog                                                                                    | 169 |
| Fig. 111 | Management software menu Status & Updates - Miscellaneous - I/O Board Diagnosis                                                       | 170 |
| Fig. 112 | Management software menu System Settings - Network - SNMP                                                                             | 172 |
| Fig. 113 | Management software menu Extras - Options - SNMP                                                                                      | 175 |
| Fig. 114 | Management software menu Extras - Options - SNMP - Manage SNMPv3 Users - Add User                                                     | 176 |
| Fig. 115 | Management software menu System Settings - Network - LDAP                                                                             |     |
| Fig. 116 | Management software menu System Settings - Date and Time                                                                              |     |
| Fig. 117 | Management software menu User Settings - Users & Groups - Users                                                                       |     |
| Fig. 118 | Management software menu User Settings - Users & Groups - Users - Favorites                                                           |     |
| Fig. 119 | Management software menu User Settings - Users & Groups - Users - Macros                                                              |     |
| Fig. 120 | Management software menu User Settings - Users & Groups - Users - Login Lock                                                          |     |
| Fig. 121 | Management software menu Users & Groups - Users - Assign Settings to -                                                                |     |
| 5        | Select Settings                                                                                                    | 190 |
| Fig. 122 | Management software menu Users & Groups - Users - Assign Settings to-                                                                 | 404 |
| Eig 100  | Assign Settings                                                                                                    |     |
| Fig. 123 | Management software menu Users & Groups - Users - Select Settings                                                                     |     |
| Fig. 124 | Management software menu Users & Groups - Users - Copy Settings<br>Management software menu User Settings - Users & Groups - Groups - | 193 |
| Fig. 125 | User Assignment                                                                                                    | 194 |

| Fig. 126 | Management software menu Extender & Devices - EXT Units                                        |
|----------|------------------------------------------------------------------------------------------------|
| Fig. 127 | Management software menu Extender & Devices - EXT Units - Expert View -<br>Extender Type       |
| Fig. 128 | Management software menu Extender & Devices - EXT Units - Firmware Version                     |
| Fig. 129 | Management software menu Extender & Devices - EXT Units - Read parameters                      |
| Fig. 130 | Management software menu Extender & Devices - EXT Units - Displayed parameters201              |
| Fig. 131 | Management software menu Extender & Devices - EXT Units - Transmission finished202             |
| Fig. 132 | Management software menu Extender & Devices - EXT Units - Select EXT Units                     |
| Fig. 133 | Management software menu Extender & Devices - EXT Units -                                      |
|          | Start parameter assignment                                                                     |
| Fig. 134 | Management software menu Extender & Devices - EXT Units - Assignment finished204               |
| Fig. 135 | Management software menu Extender & Devices - EXT Units - Assign Settings -<br>Select Settings |
| Fig. 136 | Management software menu Extender & Devices - EXT Units - Assign Settings -                    |
|          | Assign Settings to                                                                             |
| Fig. 137 | Management software menu Extender & Devices - EXT Units - Select Settings                      |
| Fig. 138 | Management software menu Extender & Devices - EXT Units - Copy Settings                        |
| Fig. 139 | Management software menu Extender & Devices - EXT Units - Extender Type - USB 2.0208           |
| Fig. 140 | Management software dialog Activate USB Fixed Port                                             |
| Fig. 141 | Management software menu Extender & Devices - EXT Units - Expert View - Extender Type          |
| Fig. 142 | Management software menu Extender & Devices - EXT Units - Expert View - Extender Type          |
| Fig. 143 | Management software menu Extender & Devices - EXT Units - USB-HID Ghosting                     |
| Fig. 144 | Management software menu Extender & Devices - EXT Units - Transmission finished216             |
| Fig. 145 | Management software menu Extender & Devices - EXT Units - Assign to                            |
| Fig. 146 | Management software menu Extender & Devices - EXT Units - Confirm assignment                   |
| Fig. 147 | Management software menu Extender & Devices - EXT Units - Assignment finished218               |
| Fig. 148 | Management software menu Extender & Devices - EXT Units - EDID                                 |
| Fig. 149 | Management software menu Extender & Devices - EXT Units - Transmission finished 220            |
| Fig. 150 | Management software menu Extender & Devices - EXT Units - Assign EDID to                       |
| Fig. 151 | Management software menu Extender & Devices - EXT Units - Confirm assignment                   |
| Fig. 152 | Management software menu Extender & Devices - EXT Units - Assignment finished222               |
| Fig. 153 | Management software Menu Extender & Devices - CPU Devices - Extender Assignment .223           |
| Fig. 154 | Management software menu Extender & Devices - CPU Devices - Select Settings                    |
| Fig. 155 | Management software menu Extender & Devices - CPU Devices - Assign Settings                    |
| Fig. 156 | Management software menu Extender & Devices - CON Devices - Select Settings                    |
| Fig. 157 | Management software menu Extender & Devices - CPU Devices - Copy Settings                      |
| Fig. 158 | Management software Menu Extender & Devices - CPU Devices - CON Access Control 230             |
| Fig. 159 | Management software menu Assignment - Virtual CON Devices                                      |
| Fig. 160 | Management software Menu Extender & Devices - CPU Devices - CPU Groups                         |
| Fig. 161 | Management software Menu Extender & Devices - CPU Devices - CON Access Control 235             |
| Fig. 162 | Management software menu Extender & Devices - EXT Units - General OSD Data                     |
| Fig. 163 | Management software menu Extender & Devices - EXT Units - Extender OSD Data                    |

| Fig.  | 164 | Management software menu Extender & Devices - CON Devices -                         |      |
|-------|-----|-------------------------------------------------------------------------------------|------|
|       |     | Extender Assignments                                                                |      |
| Fig.  | 165 | Management software Menu Extender & Devices - CON Devices - CPU Access Control      | .244 |
| Fig.  | 166 | Management software menu Extender & Devices - CON Devices - Favorites               |      |
| Fig.  | 167 | Management software menu Extender & Devices - CON Devices - Macros                  | .246 |
| Fig.  | 168 | Management software menu Extender & Devices - CON Devices - Login Lock              |      |
| Fig.  | 169 | Management software menu Extender & Devices - CON Devices - GPIO                    |      |
| Fig.  | 170 | Management software menu Extender & Devices - CON Devices - GPIO                    |      |
| Fig.  | 171 | Management software menu Extender & Devices - CON Devices - Select Settings         | .251 |
| -     | 172 | Management software menu Extender & Devices - CON Devices - Assign Settings         |      |
| Fig.  | 173 | Management software menu Extender & Devices - CON Devices - Select Settings         | .253 |
| Fig.  | 174 | Management software menu Extender & Devices - CON Devices - Copy Settings           |      |
| Fig.  | 175 | Management software menu Assignment - Virtual CON Devices                           |      |
| Fig.  | 176 | Management software menu Assignment - Multi-Screen Control                          |      |
| Fig.  | 177 | Management software menu Extender & Devices - CPU Devices - Monitor Arrangement.    | .261 |
| Fig.  | 178 | Management software dialog Monitor Arrangement - Restart Extender                   | .262 |
| Fig.  | 179 | Management software menu System Settings > System                                   |      |
| Fig.  | 180 | Management software menu Extender & Devices - EXT Units - Cascading CPU Unit        | .264 |
| Fig.  | 181 | Management software menu Extender & Devices > CPU Devices -                         | 005  |
|       | 400 | Cascading CPU Device                                                                |      |
| •     | 182 | Management software menu Extender & Devices > EXT Units - Cascading CON Unit        | .266 |
| ⊢ıg.  | 183 | Management software menu Extender & Devices > CON Devices -<br>Cascading CON Device | 267  |
| Fia   | 184 | Management software menu Extender & Devices - EXT Units - Cascading CON Unit        |      |
| •     | 185 | Management software menu Extender & Devices > CON Devices -                         | .200 |
| r ig. | 100 | Cascading CON Device                                                                | .269 |
| Fig.  | 186 | Management software menu Extender & Devices - EXT Units - Cascading CPU Unit        | .270 |
| Fig.  | 187 | Management software menu Extender & Devices > CPU Devices -                         |      |
|       |     | Cascading CPU Device                                                                | .271 |
| Fig.  | 188 | Management software menu System Settings - Matrix Grid                              | .273 |
| Fig.  | 189 | Management software dialog Save Remote Changes                                      | .274 |
| Fig.  | 190 | Management software menu File - Save As                                             | .275 |
| Fig.  | 191 | Management software menu <b>Open</b>                                                |      |
| Fig.  | 192 | Management software menu Upload - Connect                                           |      |
| Fig.  | 193 | Management software menu Upload - Select Configuration Slot                         | .278 |
| Fig.  | 194 | Management software menu Status & Updates - Activate Configuration                  | .279 |
| Fig.  | 195 | Management software menu Download - Connect                                         | .280 |
| Fig.  | 196 | Management software menu Download - Select Configuration                            | .280 |
| Fig.  | 197 | Management software menu File - Export - Select Type                                | .281 |
| Fig.  | 198 | Management software menu File - Export - Export Configuration to CSV File           | .282 |
| Fig.  | 199 | Management software menu File - Import - Select Type                                |      |
| Fig.  | 200 | Management software menu File - Import - Import Config to CSV File                  | .283 |
| Fig.  | 201 | Management software menu Status & Updates - Miscellaneous - License Management      | .284 |
| Fig.  | 202 | Management software menu Save Status - Saving Option                                | .285 |

| Fig. 203             | Management software menu Save Status - Choose Directory                                            |     |
|----------------------|----------------------------------------------------------------------------------------------------|-----|
| Fig. 204             | Management software menu Save Status - Anonymization                                               |     |
| Fig. 205             | Management software menu Save Status - Save EXT Unit Settings                                      |     |
| Fig. 206             | Management software menu Save Status - Save EXT Unit Settings                                      |     |
| Fig. 207             | Management software menu Save Status - Save Status                                                 |     |
| Fig. 208             | Management software menu Device - Load Status                                                      |     |
| Fig. 209             | OSD Menu Switch                                                                                    |     |
| Fig. 210             | Example view CPU selection list                                                                    |     |
| Fig. 211             | OSD Menu Extended Switch                                                                           |     |
| Fig. 212             | OSD Menu Macro List                                                                                |     |
| Fig. 213             | OSD Menu Switch                                                                                    |     |
| Fig. 214             | OSD Menu Switch - Local Source                                                                     |     |
| Fig. 215             | OSD Menu Configuration - Restart Matrix                                                            |     |
| Fig. 216             | OSD Menu Configuration - Restart I/O Board                                                         |     |
| Fig. 217             | OSD Menu Configuration - Restart CPU Board                                                         |     |
| Fig. 218             | OSD Menu Configuration - Shut down Matrix                                                          |     |
| Fig. 219             | OSD Menu Configuration - Shut down I/O Board                                                       | 311 |
| Fig. 220             | Management software menu Control - Extended Switch                                                 |     |
| Fig. 221             | Management software menu View - Matrix                                                             |     |
| Fig. 222             | Management software menu Control - Presets                                                         |     |
| Fig. 223             | Management software dialog Log in administrator                                                    | 318 |
| Fig. 224             | Management software dialog Restart Matrix                                                          |     |
| Fig. 225             | Management software View - Matrix - Restart Controller Board                                       |     |
| Fig. 226             | Management software View - Matrix - Restart I/O Board                                              |     |
| Fig. 227             | Management software View - Matrix - Restart Extender                                               |     |
| Fig. 228             | Management software menu Extender & Devices - EXT Units                                            |     |
| Fig. 229             | Management software dialog Log in administrator                                                    |     |
| Fig. 230             | Management software dialog Shut down Matrix                                                        |     |
| Fig. 231             | Management software notification Switch off Matrix                                                 |     |
| Fig. 232             | Interface side - Draco tera controller board 480-CTRL2                                             |     |
| Fig. 233             | Interface side - Draco tera Cat X I/O board                                                        |     |
| Fig. 234             | Power supply unit for Draco tera 40/80 port                                                        |     |
| Fig. 235             | Power supply unit for Draco tera 288/160/152 port                                                  |     |
| Fig. 236             | Power supply unit for Draco tera 576 port, revision 1                                              |     |
| Fig. 237             | Power supply unit for Draco tera 576 port, revision 2                                              |     |
| Fig. 238             | Example - K048 Right fan tray with detailed view                                                   |     |
| Fig. 239             | Example - K160 Upper fan tray with detailed view                                                   |     |
| Fig. 240             | Management software Menu Extender & Devices - CPU Devices -                                        |     |
|                      | Extender Replacement - Unassign Extender                                                           |     |
| Fig. 241             | Management software Menu Extender & Devices - CPU Devices - Extender Replacement - Assign Extender | 220 |
| Fig 242              | Extender Replacement - Assign Extender<br>OSD Connection Info - Example view                       |     |
| Fig. 242<br>Fig. 243 | OSD Connection into - Example view                                                                 |     |
| Fig. 243             | OSD Menu Status                                                                                    |     |
| i iy. 244            |                                                                                                    |     |

| Fig. 245      | OSD Menu Status - SNMP                                                                                  | 335 |
|---------------|----------------------------------------------------------------------------------------------------|-----|
| Fig. 246      | OSD Menu Status - Firmware                                                                              | 336 |
| Fig. 247      | OSD Menu Status - Trace                                                                                 | 337 |
| Fig. 248      | OSD Menu Switch                                                                                         | 338 |
| Fig. 249      | OSD Menu Factory Reset                                                                                  | 339 |
| Fig. 250      | Management software menu Extender & Devices - CON Devices -                                             |     |
|               | Send OSD Message to Message                                                                             | 340 |
| Fig. 251      | Management software menu Extender & Devices - CON Devices -<br>Send OSD Message to Select CON Devices   | 341 |
| Fig. 252      | Management software menu View - Matrix                                                                  | 342 |
| Fig. 253      | Management software menu View - Matrix                                                                  | 345 |
| Fig. 254      | Management software menu View - Matrix                                                                  | 346 |
| Fig. 255      | Management software menu Status & Updates - Status - Matrix Firmware                                    | 347 |
| Fig. 256      | Management software menu Status & Updates - Status Extender Firmware - Firmware                         | 348 |
| Fig. 257      | Management software menu Status & Updates - Status Extender Firmware -<br>Extender Firmware on IO Board | 350 |
| Fig. 258      | Management software menu Monitoring - Syslog                                                            |     |
| Fig. 259      | Management software menu Monitoring - Syslog - Example for search result                                |     |
| Fig. 260      | Management software menu Monitoring - SNMP                                                              |     |
| 5<br>Fig. 261 | Management software menu Monitoring - SNMP - Example for search result                                  |     |
| Fig. 262      | Management software menu View - Matrix                                                                  |     |
| Fig. 263      | Management software dialog Validate System                                                              | 358 |
| Fig. 264      | Management software report System Check                                                                 | 359 |
| Fig. 265      | Management software report Network Check - Available ports                                              | 360 |
| Fig. 266      | Management software menu Status & Updates - Update Matrix Firmware                                      | 361 |
| Fig. 267      | Management software dialog Save matrix status                                                           | 363 |
| Fig. 268      | Management software dialog Restart matrix                                                               | 363 |
| Fig. 269      | Management software menu Status & Updates - Update Extender Firmware -<br>Parallel Mode - Upload        | 365 |
| Fig. 270      | Management software dialog Status & Updates - Update Extender Firmware -                                |     |
| 1 19: 21 0    | Parallel Mode - Update                                                                                  | 366 |
| Fig. 271      | Management software menu Status & Updates - Update Extender Firmware -                                  |     |
|               | Parallel Mode - Update                                                                                  | 367 |
| Fig. 272      | Management software menu Status & Updates - Update Extender Firmware -<br>Sequential Mode               | 368 |
| Fig. 273      | Management software menu Status & Updates - Update Extender Firmware -<br>Sequential Mode               | 260 |
| Fig. 274      | Management software Flash Update                                                                        |     |
| Fig. 275      | Management software Flash Update - Search Extender                                                      |     |
| Fig. 276      | Management software Flash Update - Select Extender                                                      |     |
| Fig. 277      | Management software Flash Update - Identify Extender Type                                               |     |
| Fig. 277      | Management software Flash Update - Update Extender - Select files                                       |     |
| Fig. 279      | Management software Flash Update - Update Extender - Load files                                         |     |
| Fig. 280      | Management software Flash Update - Update Extender - Firmware update completed                          |     |
| •             |                                                                                                    | -   |

| Fig. 281 | Management software Flash Update - Firmware Check - Firmware verification    |       |  |  |  |
|----------|------------------------------------------------------------------------------|-------|--|--|--|
|          | completed                                                                    | . 373 |  |  |  |
| Fig. 282 | Management software Flash Update - Firmware Check - Complete firmware update | 374   |  |  |  |
| Fig. 283 | Management software dialog Log in administrator                              | 375   |  |  |  |
| Fig. 284 | Management software dialog Factory Reset Matrix                              | 375   |  |  |  |
| Fig. 285 | Management software View - Matrix - Context menu                             | 376   |  |  |  |
| Fig. 286 | Interface side - Link Connection LEDs, Draco tera I/O board,1G Cat X         | 378   |  |  |  |
| Fig. 287 | Interface side - Link Connection LEDs, Draco tera I/O board,3G Cat X         | 378   |  |  |  |
| Fig. 288 | Interface side - Link Connection LEDs, Draco tera I/O board,1G and 3G fiber  | 379   |  |  |  |

# 20 Change log

This table offers an overview of the most important changes available through firmware updates, such as new functions, changed configuration or operation.

| Edition  | Date       | Firmware version                      | Software version       | Chapter              | New functions/changes                                           |
|----------|------------|---------------------------------------|------------------------|----------------------|-----------------------------------------------------------------|
| REV01.01 | 2022-08-15 | Latest<br>version, see<br>chapter 1.1 | V5.1.0.0<br>2022-01-17 | 3.5.1.6,<br>15.3.2.4 | Changed: figure, figure legend and part number<br>Added: pinout |
| REV01.00 | 2022-02-28 | Latest<br>version, see<br>chapter 1.1 | V5.1.0.0<br>2022-01-17 |                      | Initial user manual, completely reworked, see Release Notes     |